# Armadillo-IoT ゲートウェイ G4 製品マニュアル

AGX4500-C00D0 AGX4500-C00Z AGX4500-U00Z AGX4520-C02D0 AGX4520-C02Z AGX4520-C03D0 AGX4520-C03Z AGX4500-C03Z AGX4500-U03Z

> Version 1.13.0 2022/12/26

[株式会社アットマークテクノ \[https://www.atmark-techno.com](https://www.atmark-techno.com)]

[Armadillo サイト](https://armadillo.atmark-techno.com) [<https://armadillo.atmark-techno.com>]

## Armadillo-IoT ゲートウェイ G4 製品マニュアル

株式会社アットマークテクノ

製作著作 © 2021-2022 Atmark Techno, Inc.

Version 1.13.0 2022/12/26

## 目次

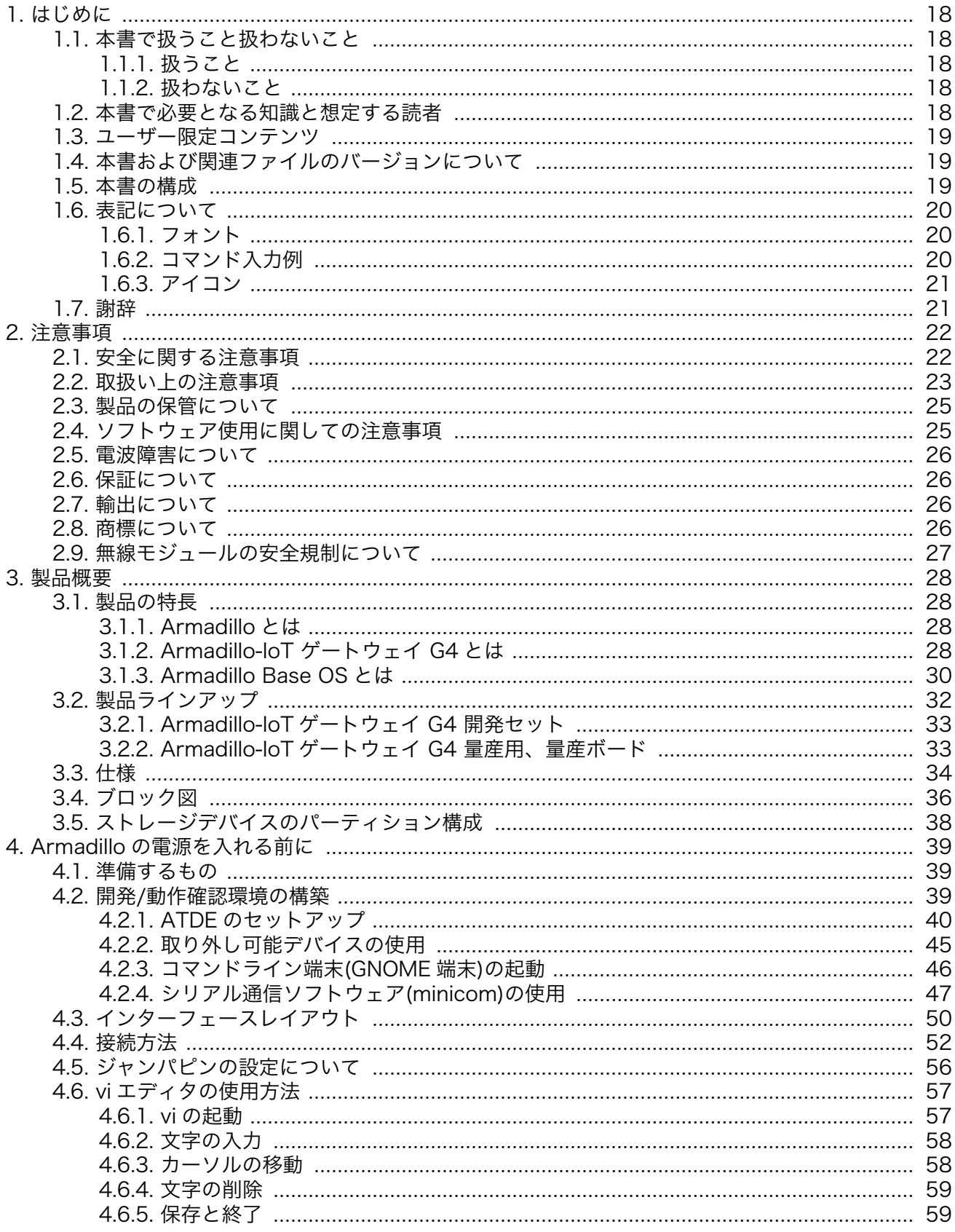

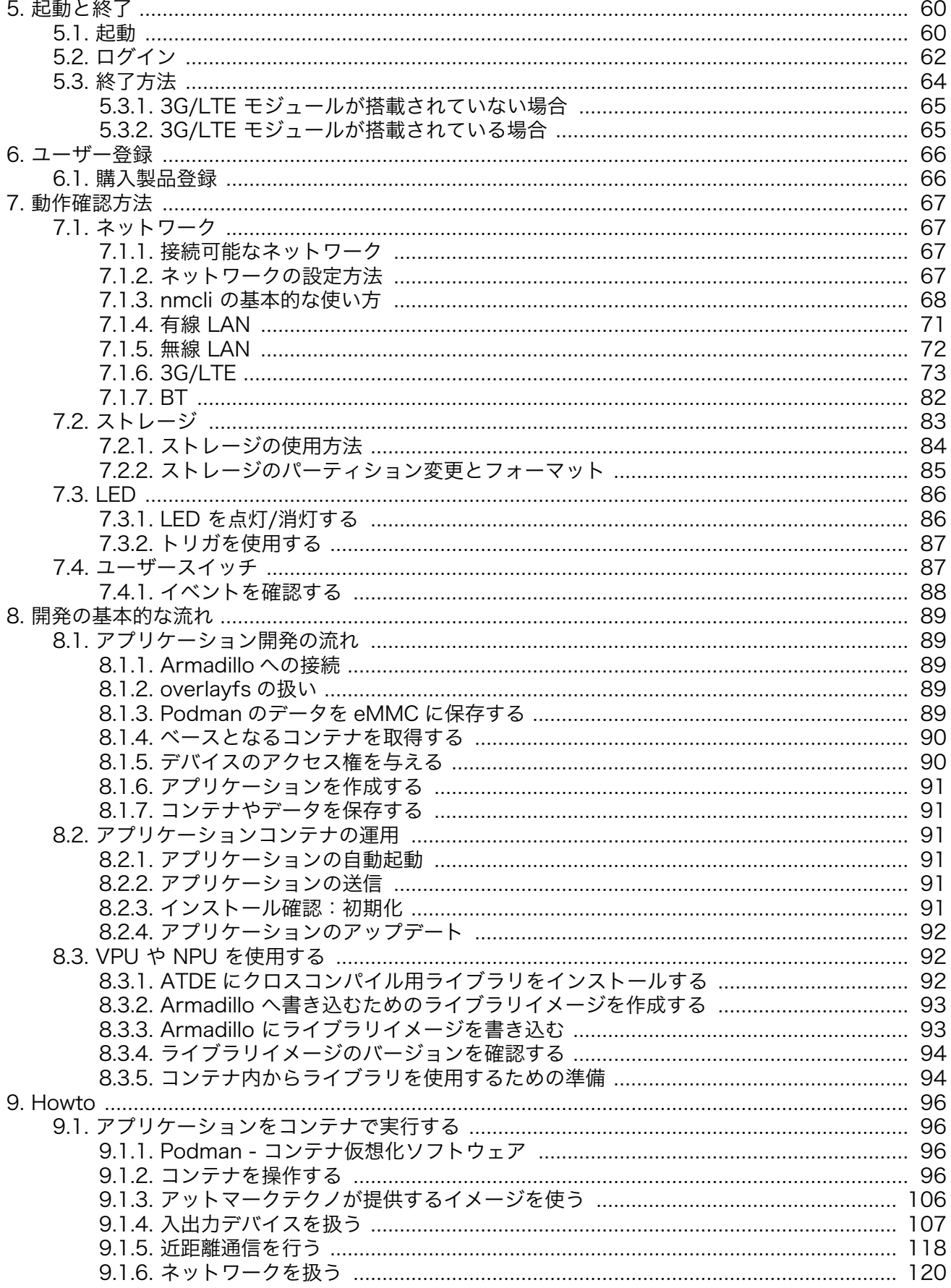

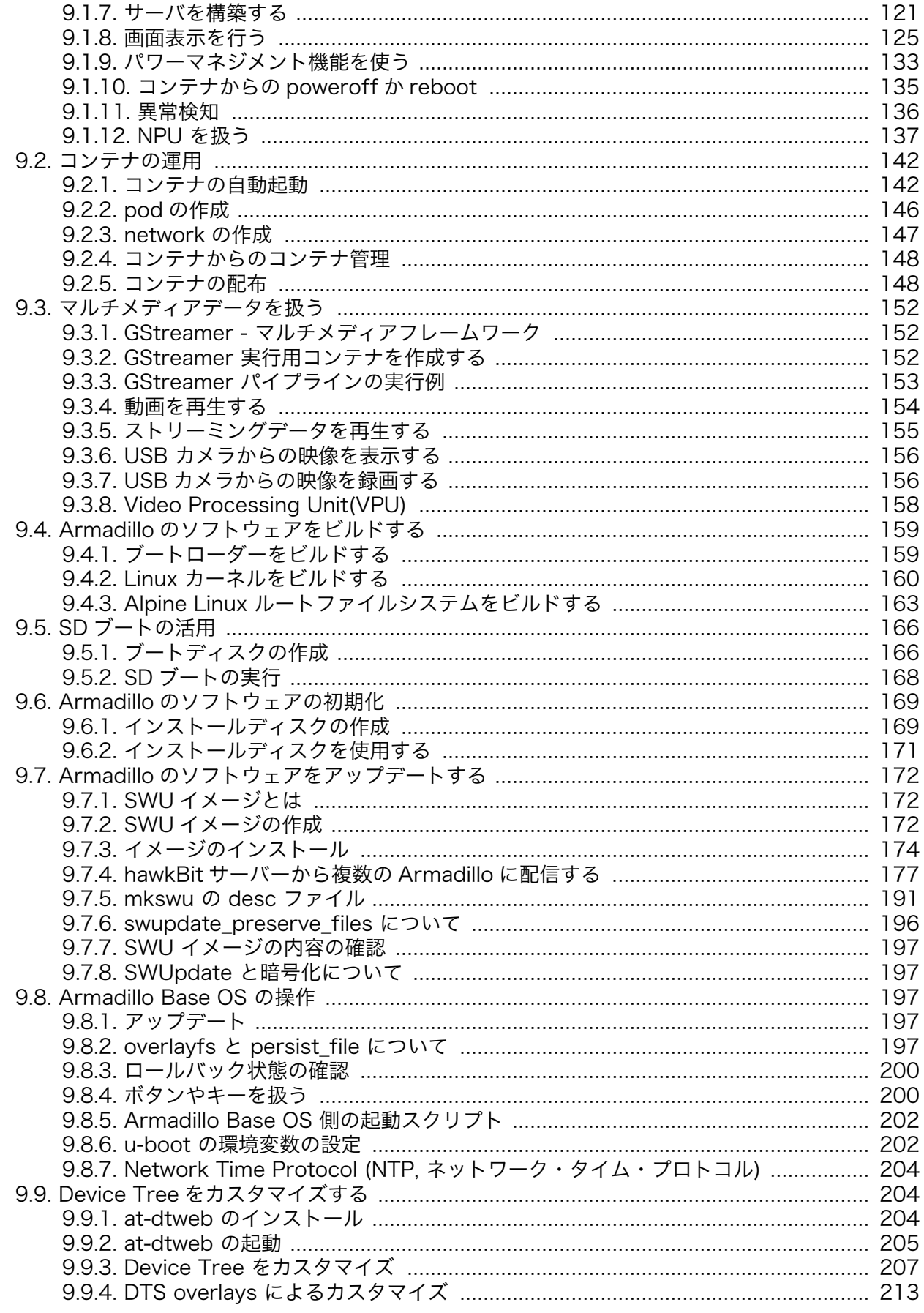

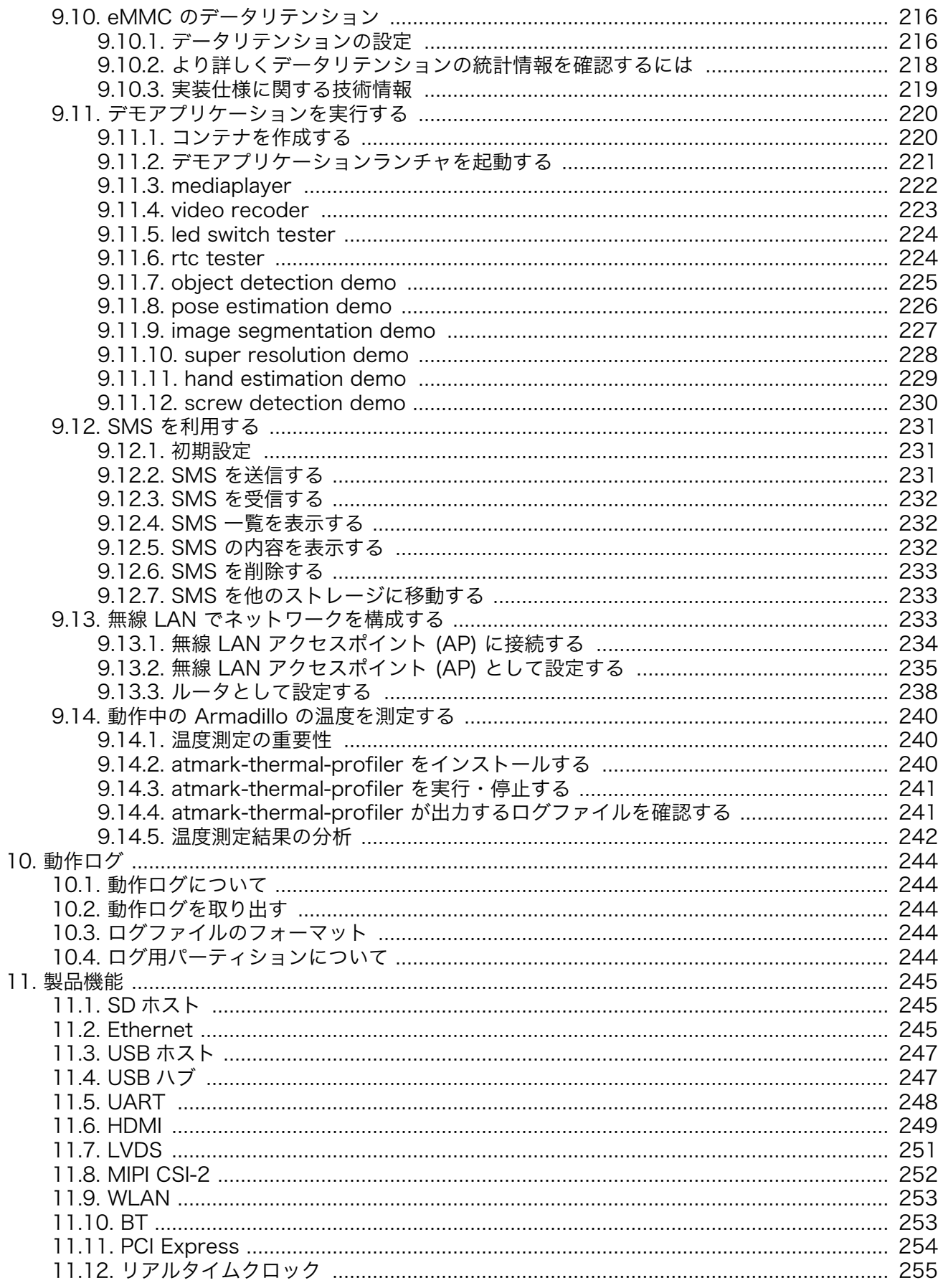

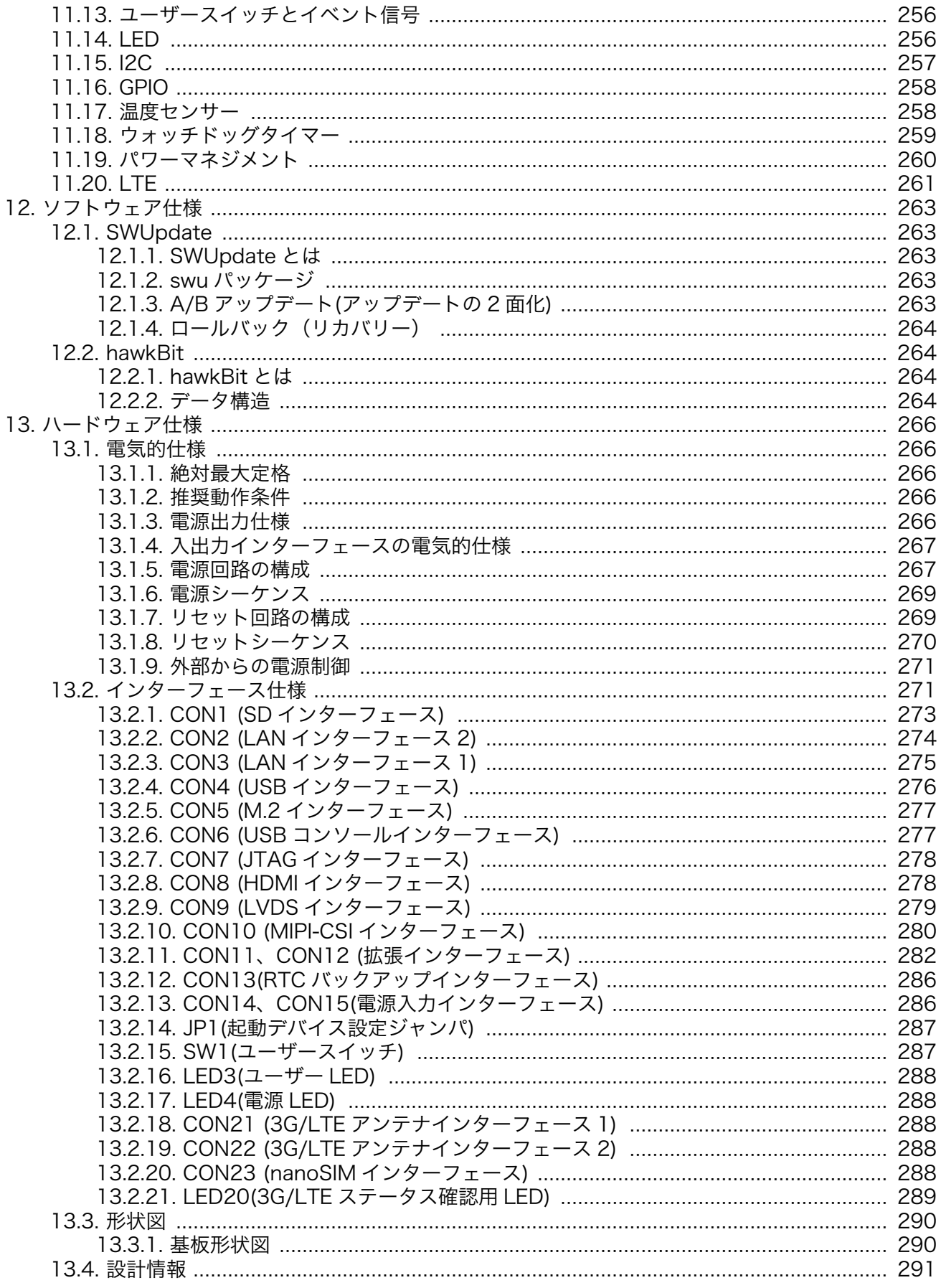

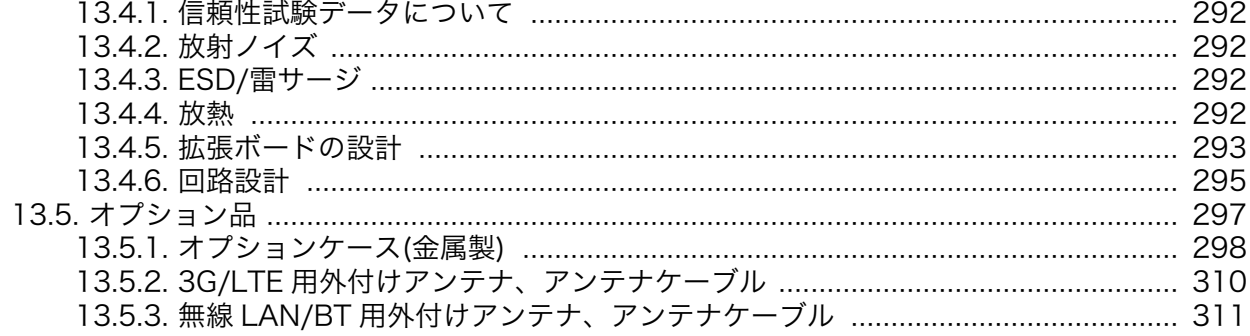

## 図目次

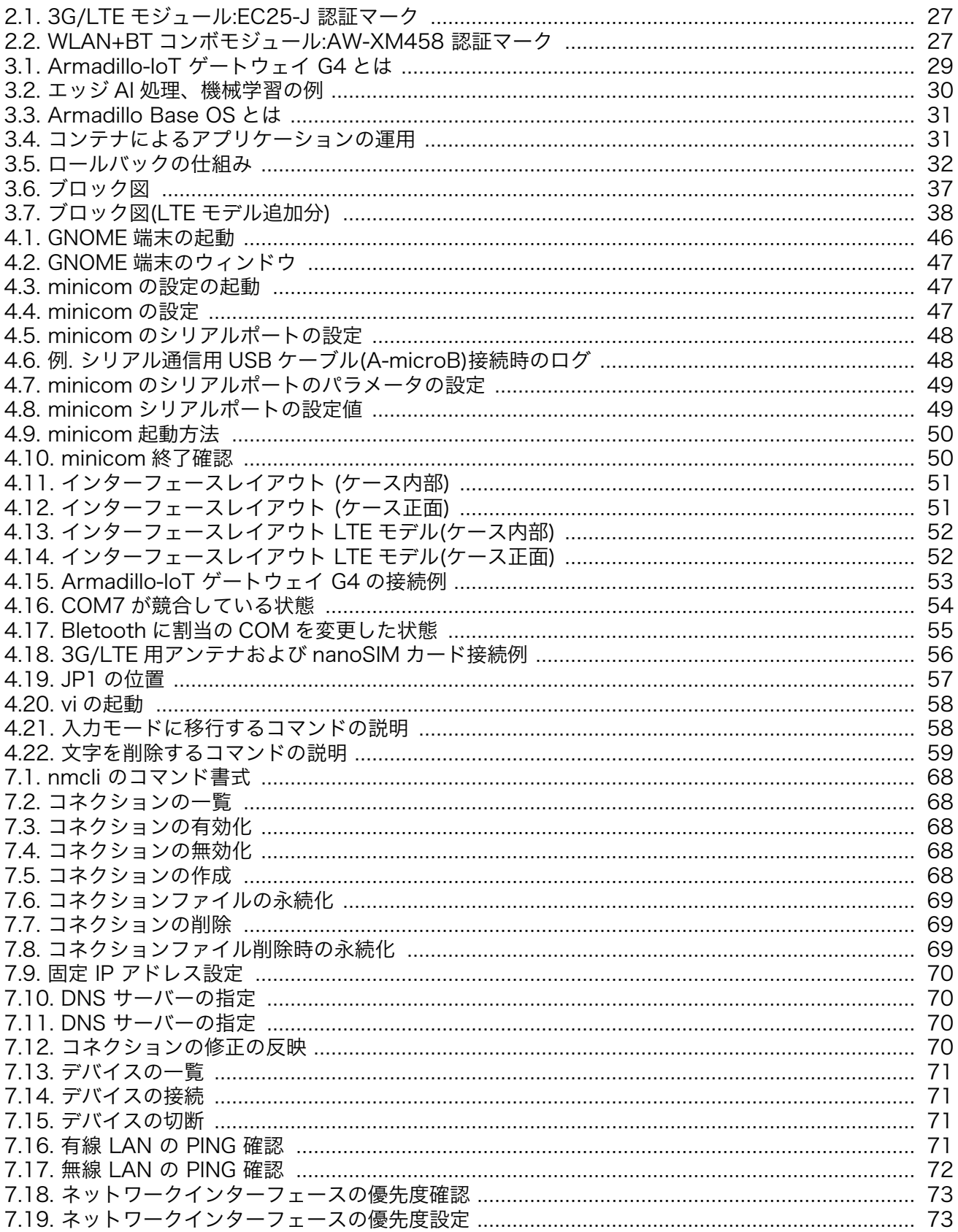

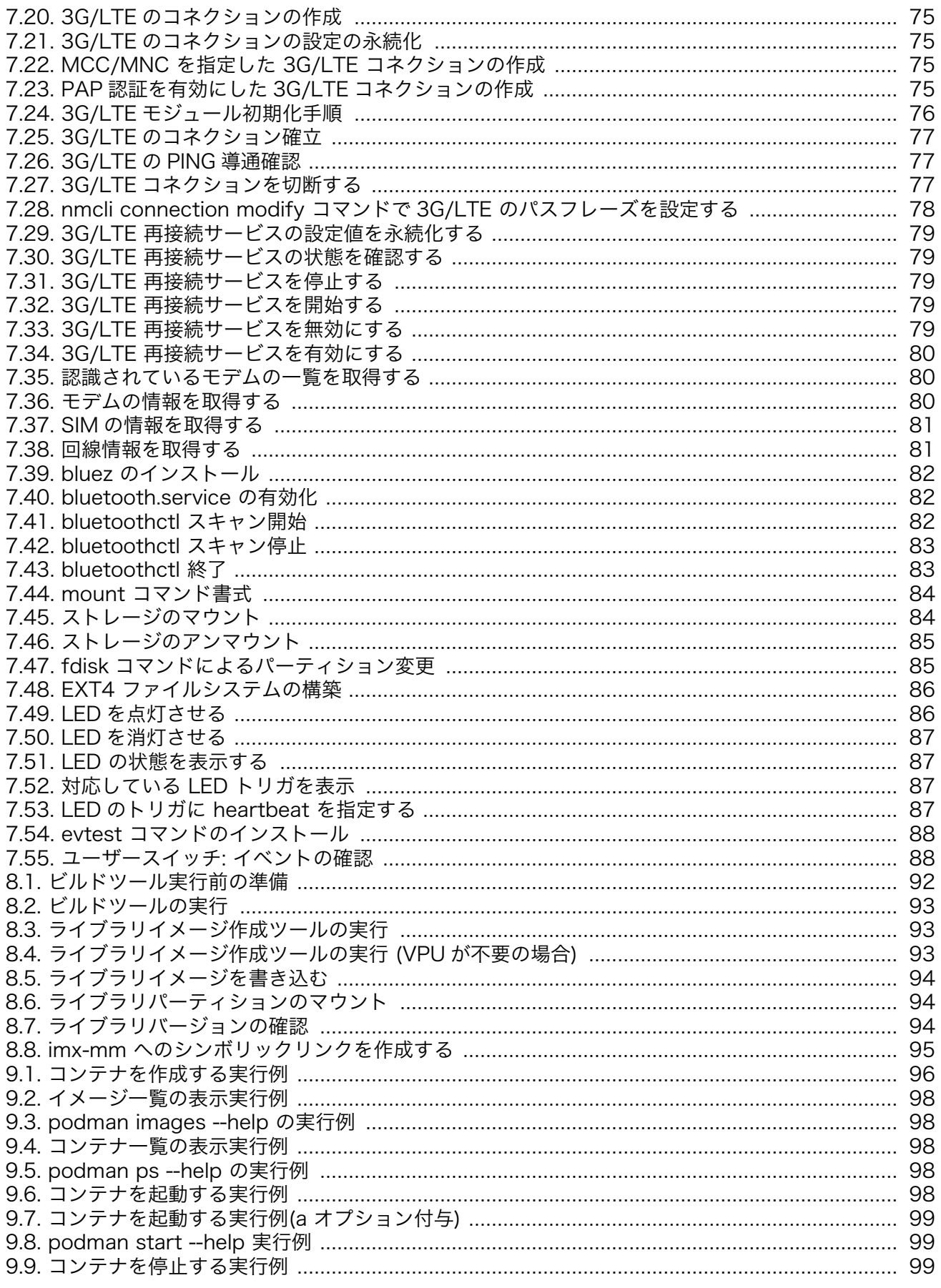

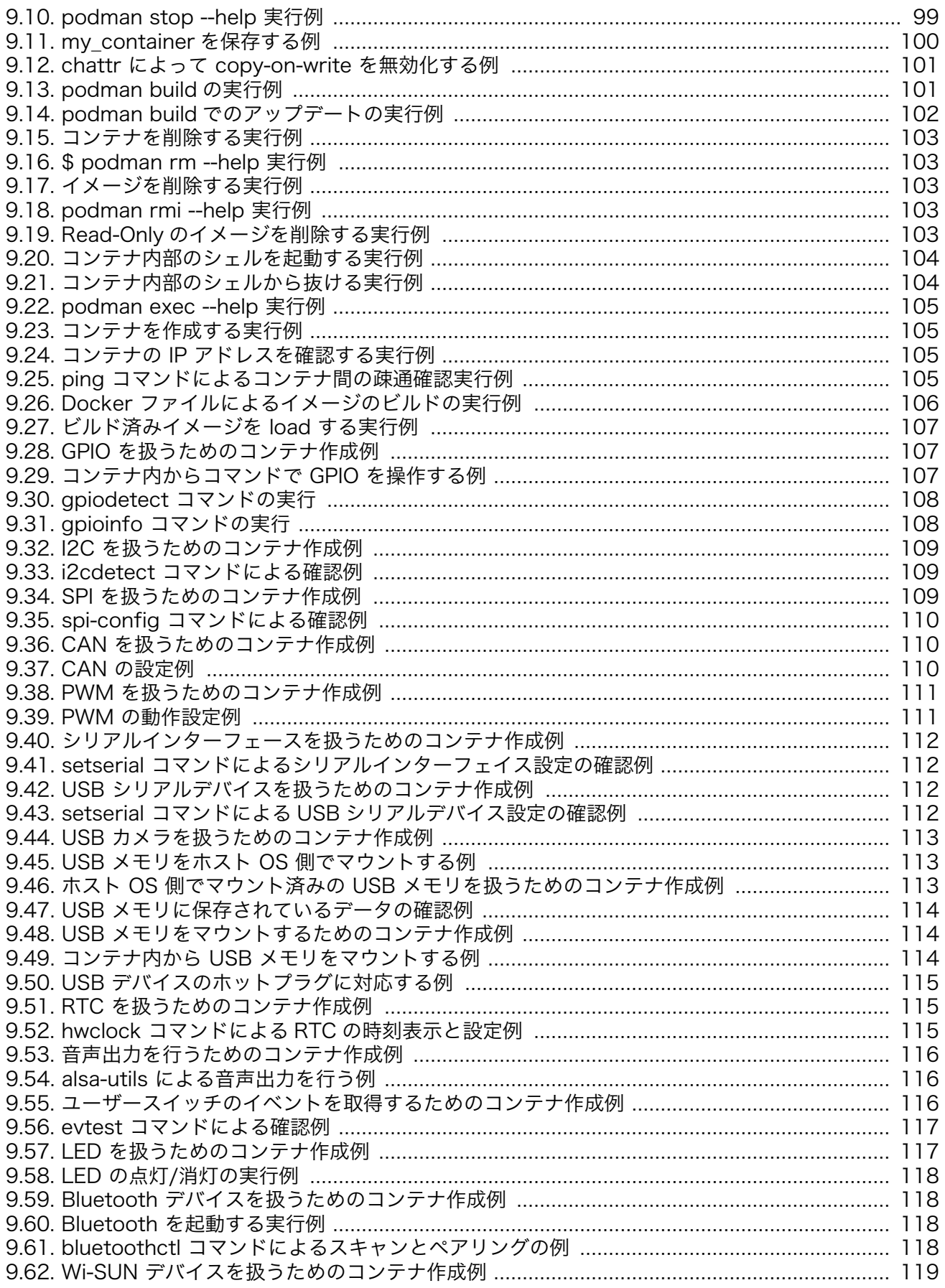

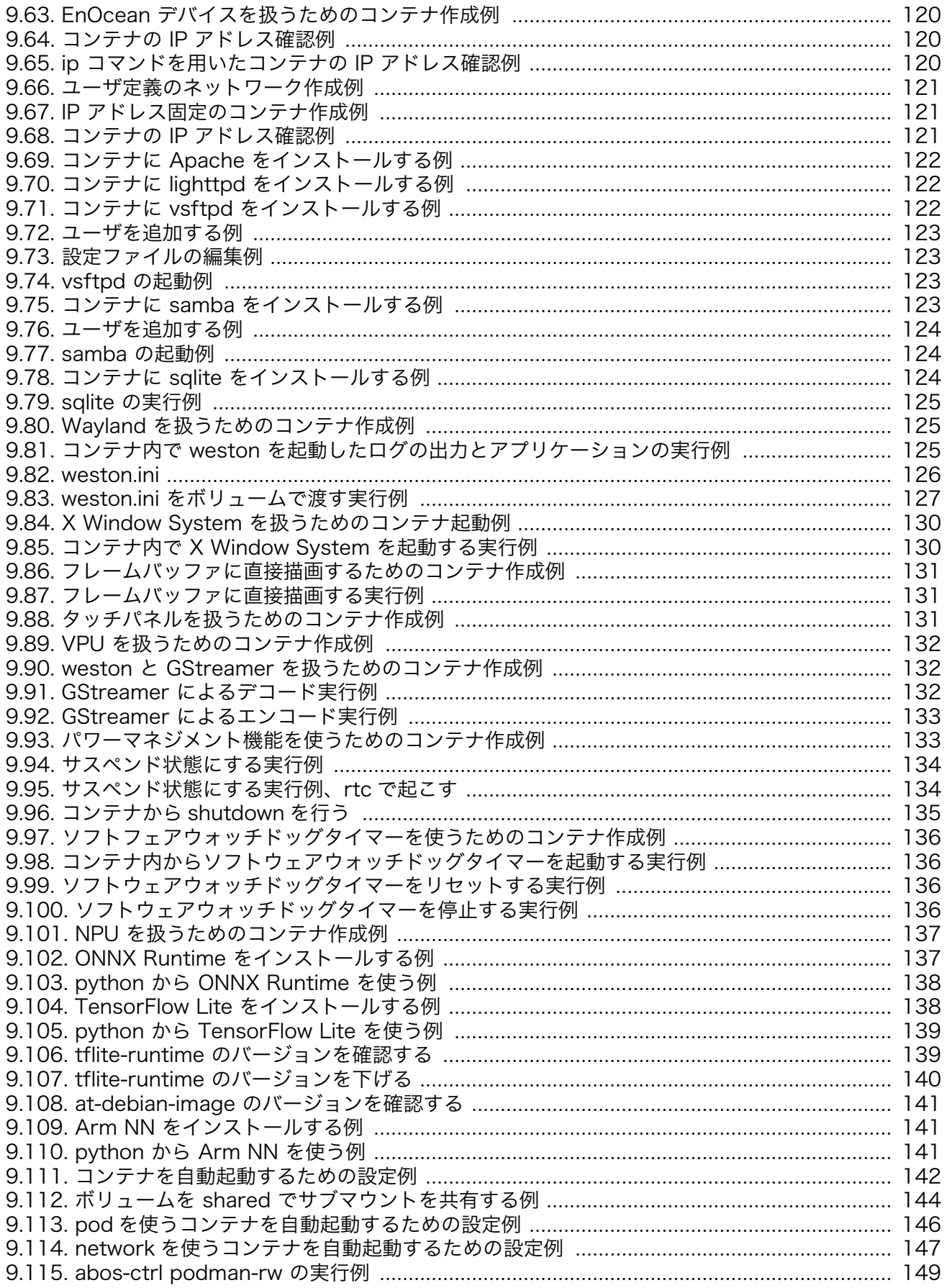

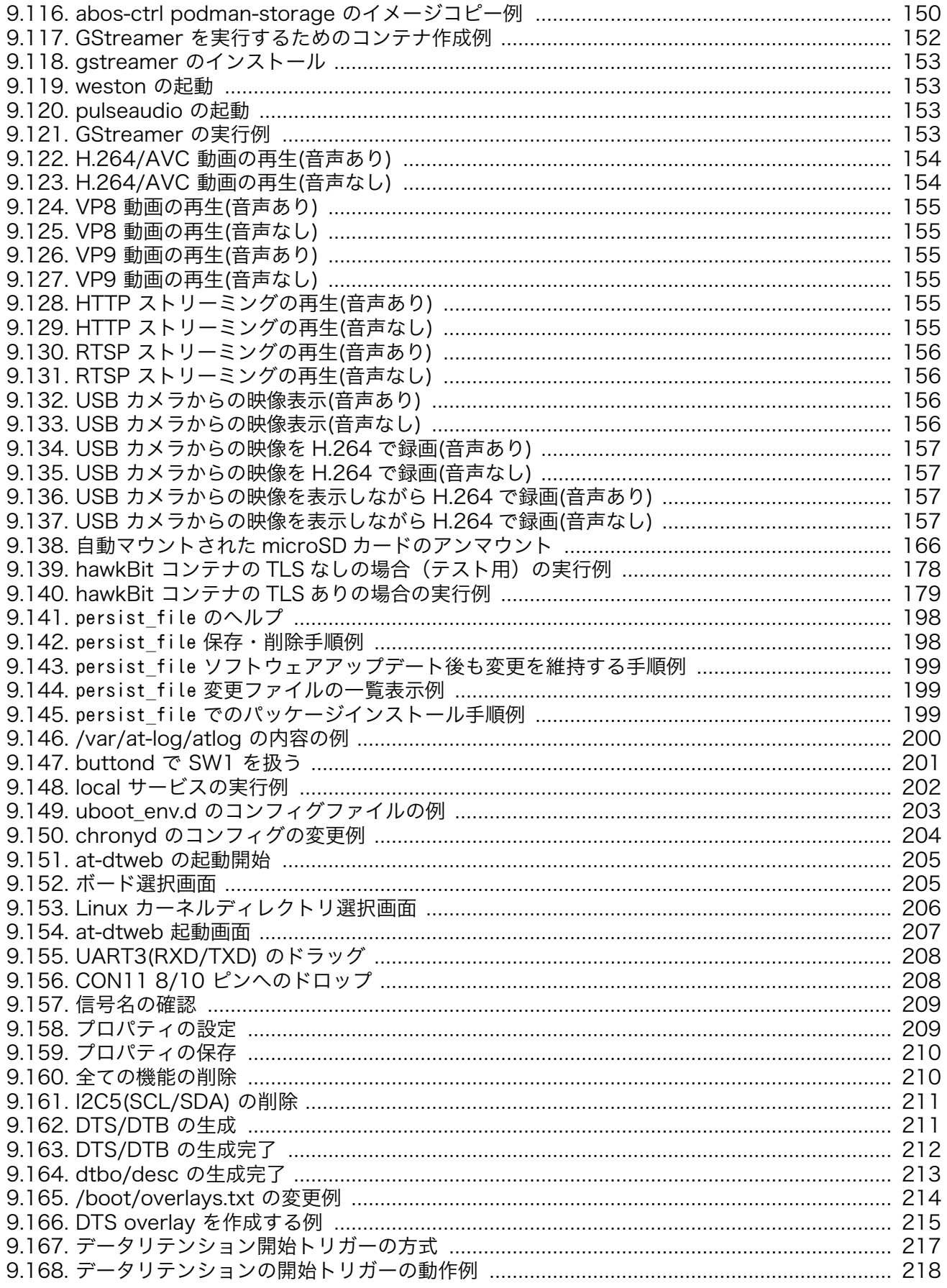

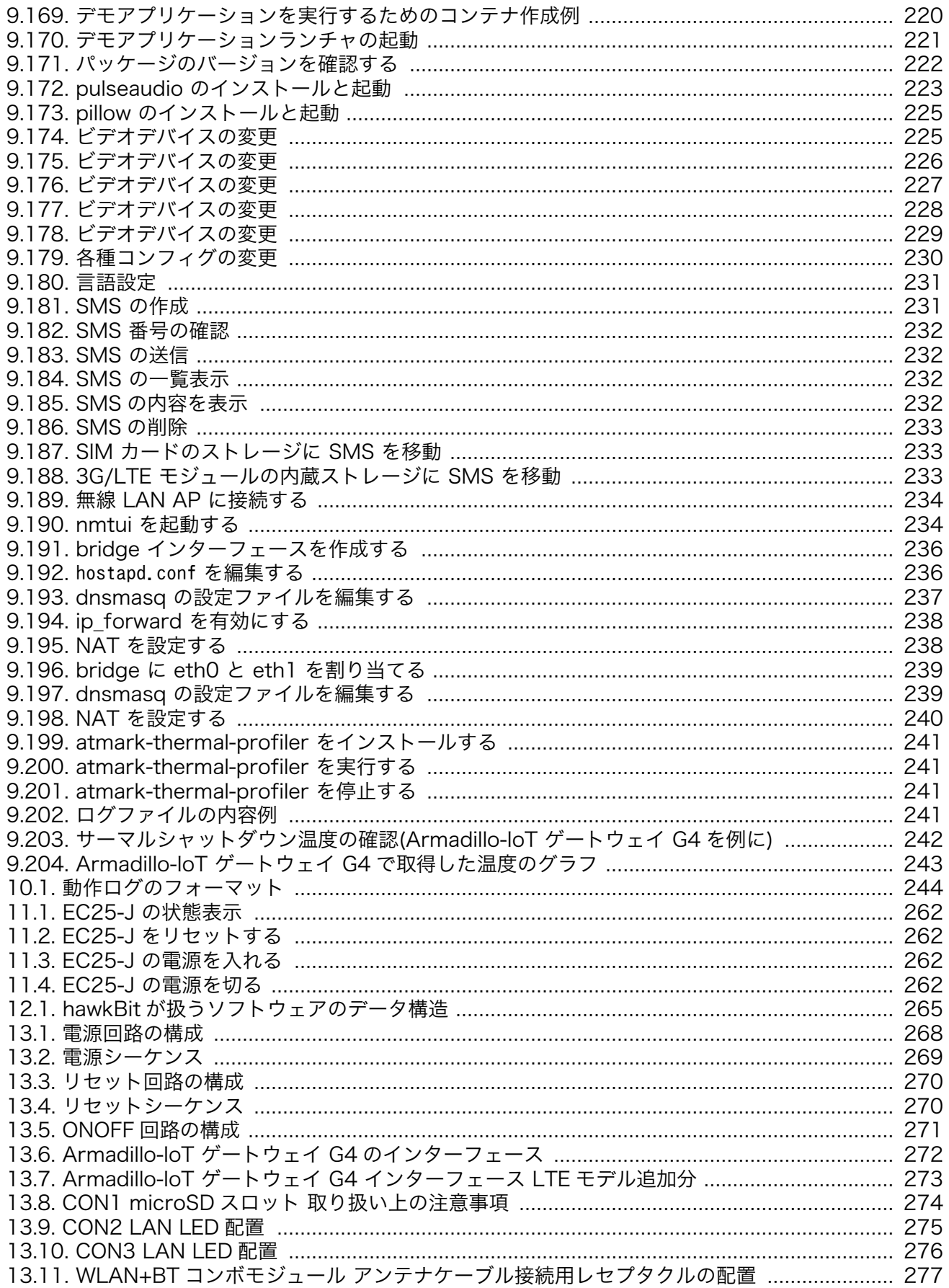

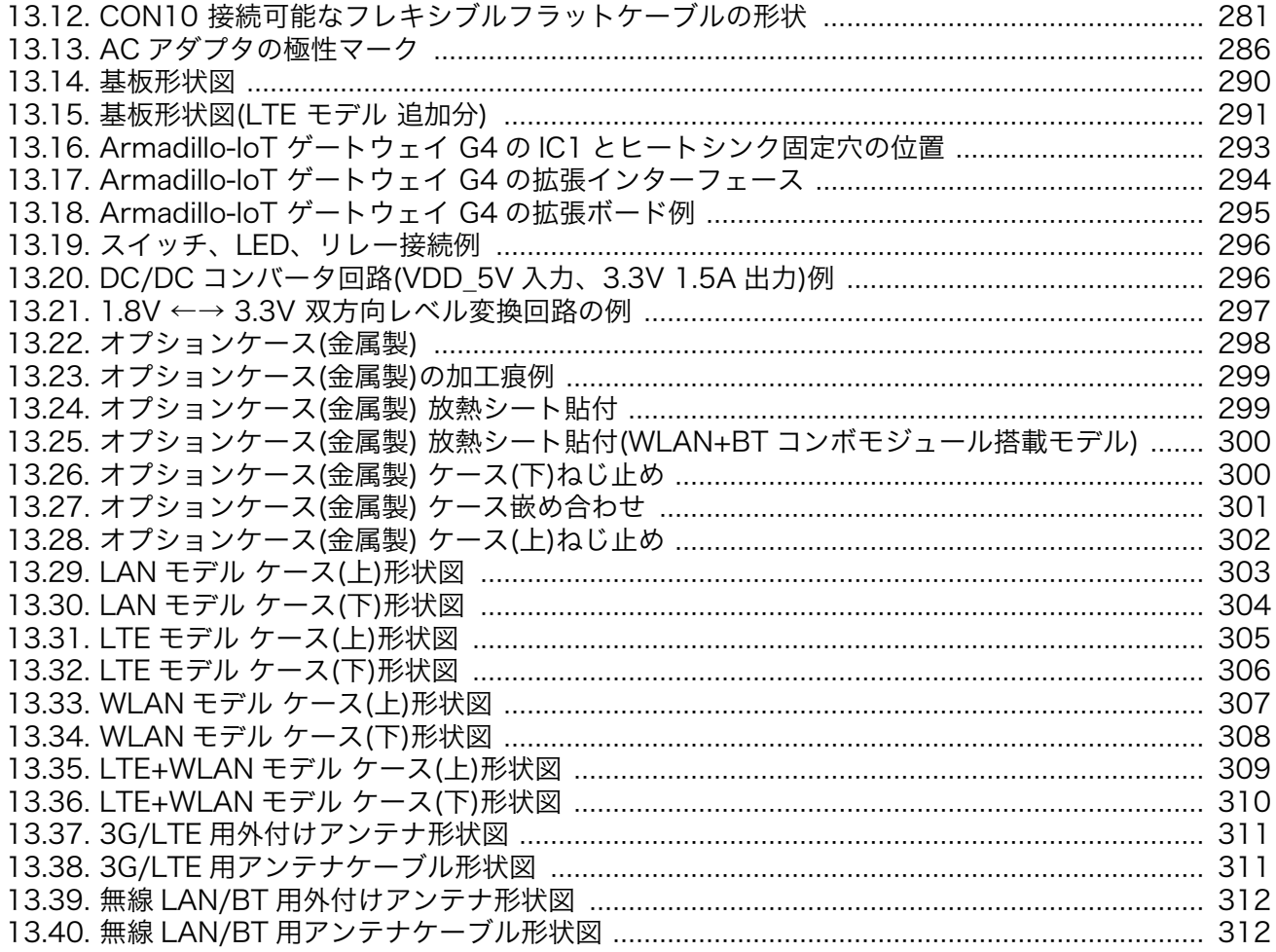

## 表目次

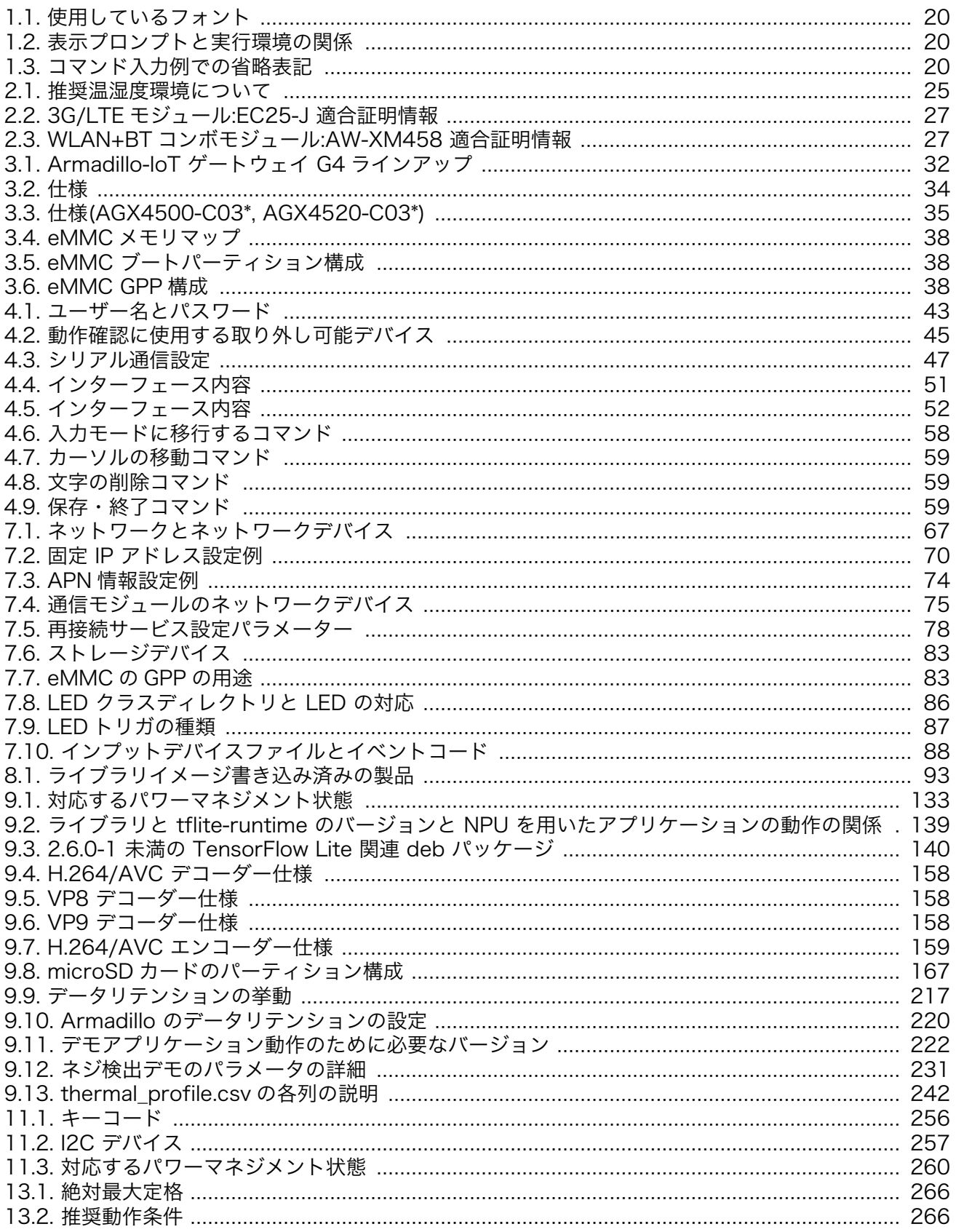

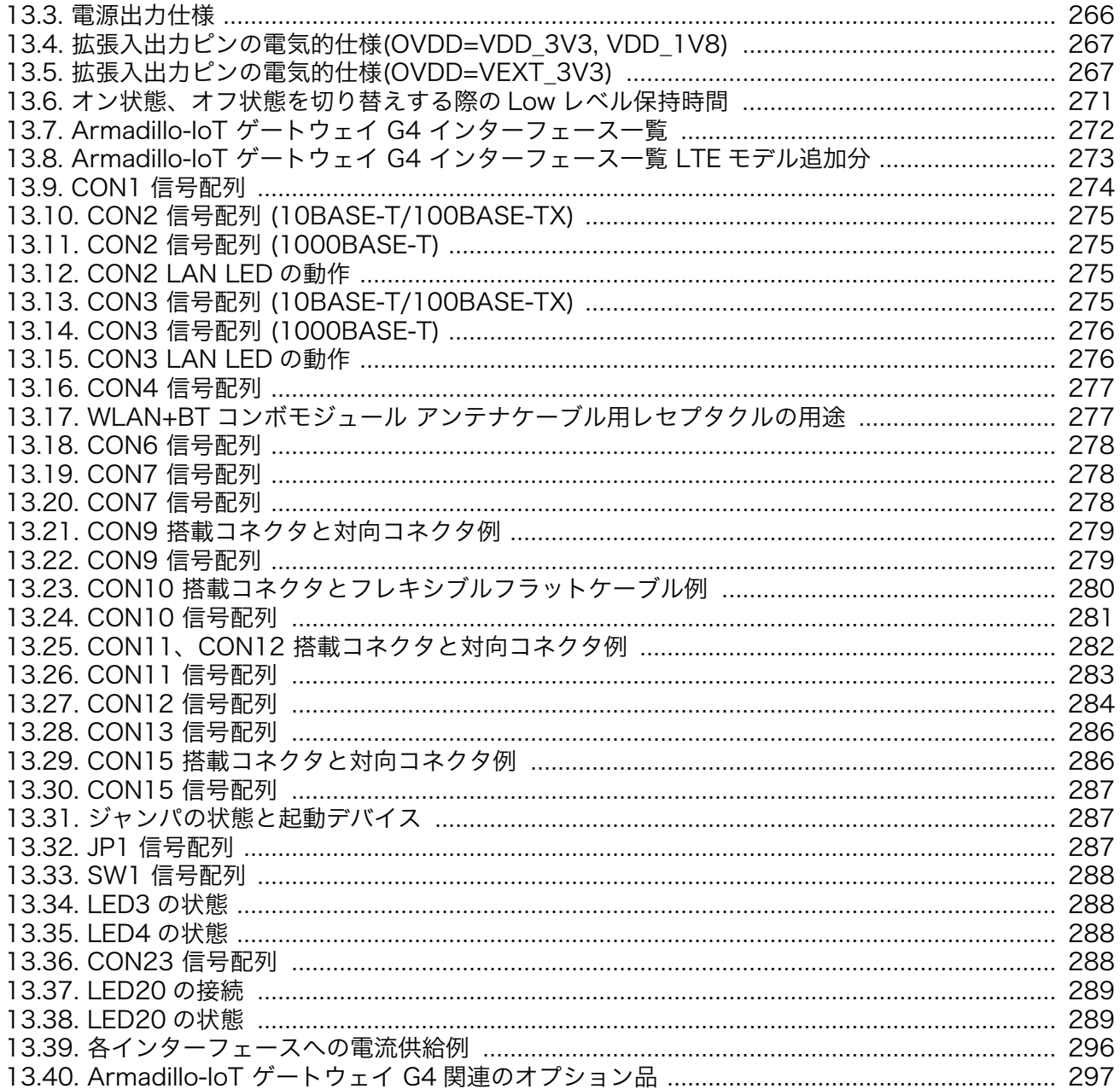

# <span id="page-17-0"></span>1. はじめに

このたびは Armadillo-IoT ゲートウェイ G4 をご利用いただき、ありがとうございます。Armadillo-IoT ゲートウェイ G4 は、各種センサーとネットワークとの接続を中継する IoT 向けゲートウェイの開 発プラットフォームです。エッジ AI 処理、機械学習を低消費電力で実行する専用のハードウェア機能を 搭載しており、高度な物体認識や情報の識別をおこなうシステムを開発することが可能です。さらに USB3.0、Gigabit Ethernet、MIPI-CSI、LVDS といった高速なインターフェースをそなえ、高付加価値 なシステムの構築に利用いただけます。

Armadillo-IoT ゲートウェイ G4 には Linux ベースのディストリビューションとして専用設計の Armadillo Base OS を搭載しています。Armadillo Base OS はユーザーアプリケーションをコンテナ として管理する機能、Armadillo Base OS 自体とコンテナの両方を安全にリモートアップデートする機 能、ネットワークや HW セキュリティに関する機能を集約したコンパクトな Armadillo 専用 OS です。

ユーザーアプリケーションは OCI 規格に準拠した Podman コンテナ内で動作するため、ライブラリの 依存関係はコンテナ内に限定されます。コンテナ内では Debian Linux や Alpine Linux といった様々 なディストリビューションをユーザーが自由に選択し、Armadillo Base OS とは無関係に動作環境を決 定、維持することが可能です。また、コンテナ内からデバイスへのアクセスはデバイスファイル毎に決 定することができるので、必要以上にセキュリティリスクを高めることなく装置を運用することが可能 です。

Armadillo Base OS とユーザーアプリケーションを含むコンテナはどちらも、Armadillo Base OS の リモートアップデート機能で安全にアップデートすることができます。Armadillo Base OS はアップ デートの状態を 2 面化しているので電源やネットワークの遮断でよって中断してもアップデート前の状 態に復旧します。

以降、本書では他の Armadillo ブランド製品にも共通する記述については、製品名を Armadillo と表 記します。

### 1.1. 本書で扱うこと扱わないこと

#### 1.1.1. 扱うこと

本書では、Armadillo-IoT ゲートウェイ G4 の使い方、製品仕様(ソフトウェアおよびハードウェア)、 オリジナルの製品を開発するために必要となる情報、その他注意事項について記載しています。Linux あ るいは組み込み機器に不慣れな方でも読み進められるよう、コマンドの実行例なども記載しています。

また、本書では、アットマークテクノが運営する Armadillo サイトをはじめ、開発に有用な情報を得 る方法についても、随時説明しています。

#### 1.1.2. 扱わないこと

本書では、一般的な Linux のプログラミング、デバッグ方法やツールの扱い方、各種モジュールの詳 細仕様など、一般的な情報や、他に詳しい情報があるものは扱いません。また、(Armadillo-IoT ゲート ウェイ G4 を使用した)最終製品あるいはサービスに固有な情報や知識も含まれていません。

### 1.2. 本書で必要となる知識と想定する読者

本書は、読者として Armadillo-IoT ゲートウェイ G4 を使ってオリジナルのゲートウェイ機器を開発 するエンジニアを想定して書かれています。また、「Armadillo-IoT ゲートウェイ G4 を使うと、どのよ

<span id="page-18-0"></span>うなことが実現可能なのか」を知りたいと考えている設計者・企画者も対象としています。Armadillo-IoT ゲートウェイ G4 は組込みプラットフォームとして実績のある Armadillo をベースとしているため、 標準で有効になっている機能以外にも様々な機能を実現することができます。

ソフトウェアエン 端末からのコマンドの実行方法など、基本的な Linux の扱い方を知っているエン ジニア ジニアを対象読者として想定しています。プログラミング言語として C/C++を扱 えることは必ずしも必要ではありませんが、基礎的な知識がある方が理解しやす い部分もあります。

ハードウェアエン 電子工学の基礎知識を有したエンジニアを対象読者として想定しています。回路 ジニア 図や部品表を読み、理解できる必要があります。

### 1.3. ユーザー限定コンテンツ

アットマークテクノ Armadillo サイトで購入製品登録を行うと、製品をご購入いただいたユーザーに 限定して公開している限定コンテンツにアクセスできるようになります。主な限定コンテンツには、下 記のものがあります。

• 各種信頼性試験データ・納入仕様書等製造関連情報

限定コンテンツを取得するには[、「6. ユーザー登録」を](#page-65-0)参照してください。

### 1.4. 本書および関連ファイルのバージョンについて

本書を含めた関連マニュアル、ソースファイルやイメージファイルなどの関連ファイルは最新版を使 用することをおすすめいたします。本書を読み始める前に、Armadillo サイトで最新版の情報をご確認く ださい。

#### Armadillo サイト - Armadillo-IoT ゲートウェイ G4 ドキュメントダウンロード

<https://armadillo.atmark-techno.com/armadillo-iot-g4/resources/documents>

#### Armadillo サイト - Armadillo-IoT ゲートウェイ G4 ソフトウェアダウンロード

<https://armadillo.atmark-techno.com/armadillo-iot-g4/resources/software>

### 1.5. 本書の構成

本書には、Armadillo-IoT ゲートウェイ G4 をベースに、オリジナルの製品を開発するために必要と なる情報を記載しています。また、取扱いに注意が必要な事柄についても説明しています。

• はじめにお読みください。

[「1. はじめに」](#page-17-0)[、「2. 注意事項」](#page-21-0)

• Armadillo-IoT ゲートウェイ G4 の仕様を紹介します。

[「3. 製品概要」](#page-27-0)

#### • 工場出荷状態のソフトウェアの使い方や、動作を確認する方法を紹介します。

<span id="page-19-0"></span>[「4. Armadillo の電源を入れる前に」](#page-38-0)[、「5. 起動と終了」](#page-59-0)[、「7. 動作確認方法」](#page-66-0)

• 工場出荷状態のソフトウェア仕様について紹介します。

[「10. 動作ログ」](#page-243-0)[、「12. ソフトウェア仕様」](#page-262-0)

• システム開発に必要な情報を紹介します。

[「8. 開発の基本的な流れ」](#page-88-0)[、「9. Howto」](#page-95-0)[、「11. 製品機能」](#page-244-0)

- 拡張基板の開発や、ハードウェアをカスタマイズする場合に必要な情報を紹介します。
	- [「13. ハードウェア仕様」](#page-265-0)
- ご購入ユーザーに限定して公開している情報の紹介やユーザー登録について紹介します。

[「6. ユーザー登録」](#page-65-0)

### 1.6. 表記について

#### 1.6.1. フォント

本書では以下のような意味でフォントを使いわけています。

表 1.1 使用しているフォント

| フォント例                         | 説明                       |
|-------------------------------|--------------------------|
| 本文中のフォント                      | 本文                       |
| $[PC$ $\tilde{ }$ $]$ \$ $ls$ | プロンプトとユーザ入力文字列           |
| text                          | 編集する文字列や出力される文字列。またはコメント |

#### 1.6.2. コマンド入力例

本書に記載されているコマンドの入力例は、表示されているプロンプトによって、それぞれに対応し た実行環境を想定して書かれています。「 / 」の部分はカレントディレクトリによって異なります。各 ユーザのホームディレクトリは「~」で表します。

#### 表 1.2 表示プロンプトと実行環境の関係

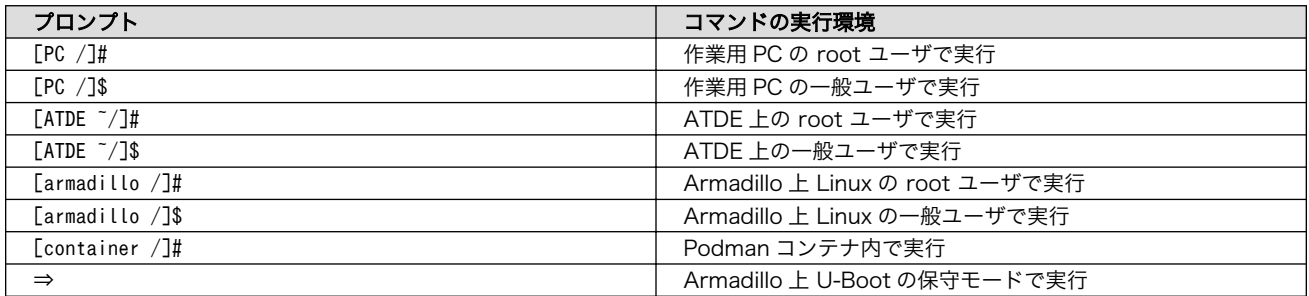

コマンド中で、変更の可能性のあるものや、環境により異なるものに関しては以下のように表記しま す。適宜読み替えて入力してください。

#### 表 1.3 コマンド入力例での省略表記

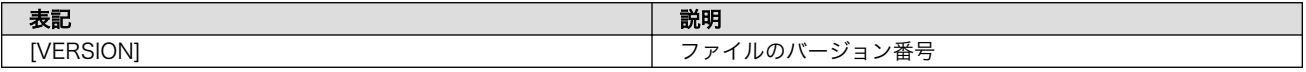

### <span id="page-20-0"></span>1.6.3. アイコン

本書では以下のようにアイコンを使用しています。

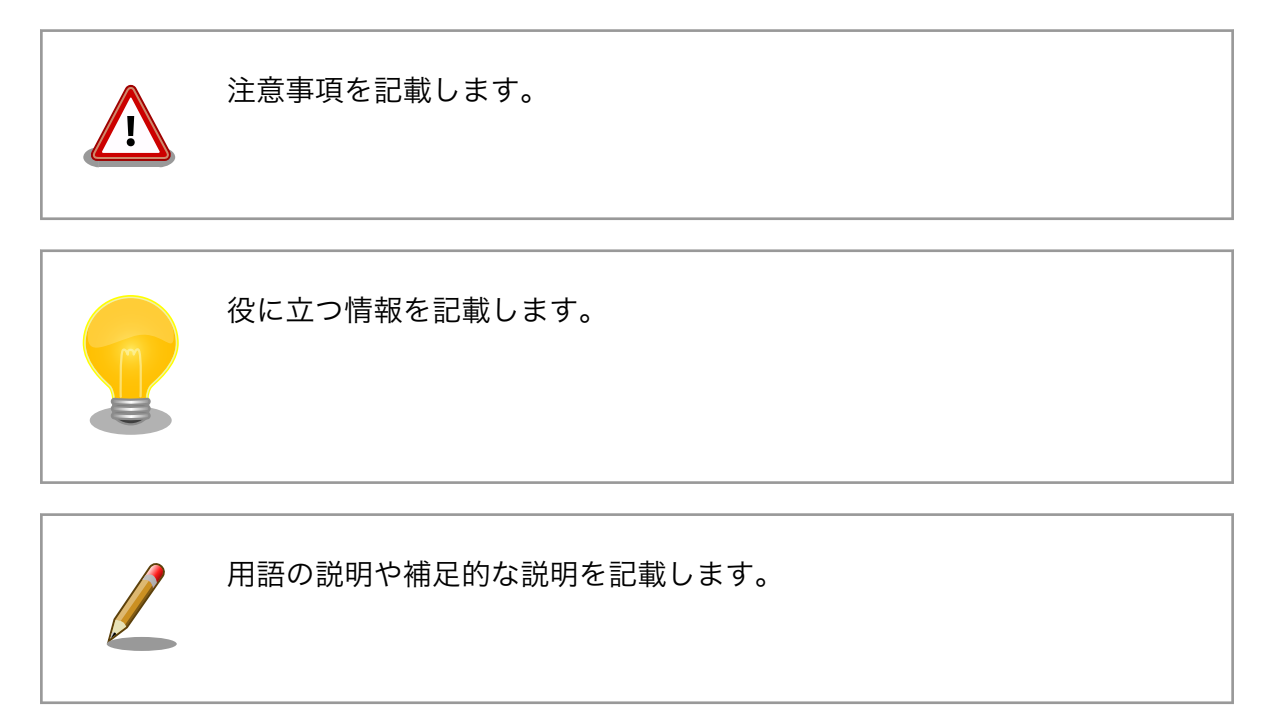

## 1.7. 謝辞

Armadillo で使用しているソフトウェアの多くは Free Software / Open Source Software で構成 されています。Free Software / Open Source Software は世界中の多くの開発者の成果によってなり たっています。この場を借りて感謝の意を表します。

# <span id="page-21-0"></span>2. 注意事項

## 2.1. 安全に関する注意事項

本製品を安全にご使用いただくために、特に以下の点にご注意ください。

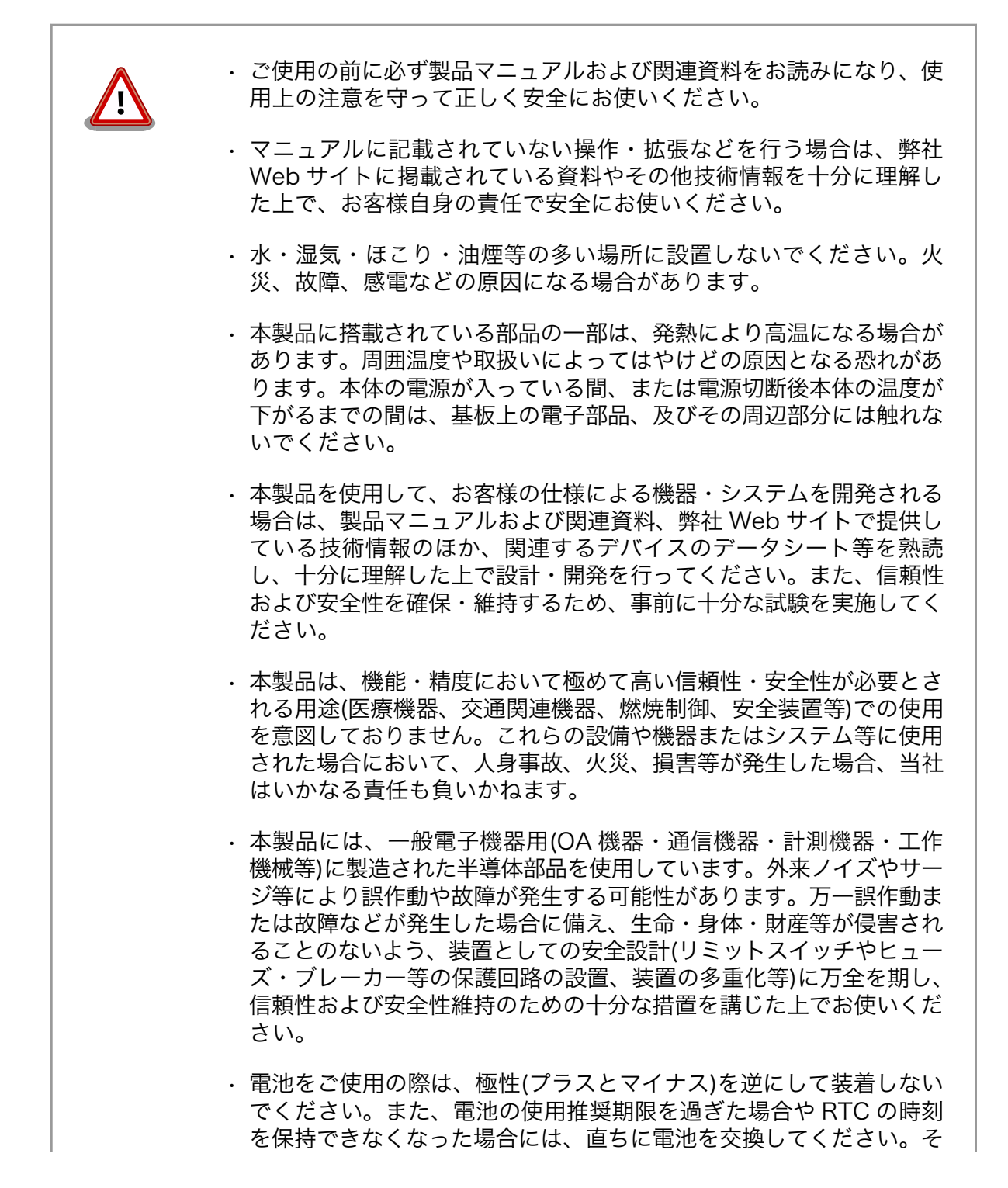

<span id="page-22-0"></span>のまま使用すると、電池が漏液、発熱、破裂したり、ケガや製品の故 障の原因となります。万一、漏れた液が身体に付着した場合は多量の 水で洗い流してください。

• 無線 LAN 機能を搭載した製品は、心臓ペースメーカーや補聴器など の医療機器、火災報知器や自動ドアなどの自動制御器、電子レンジ、 高度な電子機器やテレビ・ラジオに近接する場所、移動体識別用の構 内無線局および特定小電力無線局の近くで使用しないでください。製 品が発生する電波によりこれらの機器の誤作動を招く恐れがあります。

### 2.2. 取扱い上の注意事項

本製品に恒久的なダメージをあたえないよう、取扱い時には以下のような点にご注意ください。

- 破損しやすい箇所 LVDS、MIPI-CSI、HDMI、USB コンソールのコネクタは、破損し やすい部品になっています。無理に力を加えて破損することのない よう十分注意してください。
- 設置時の注意事項 人が触れて感電することが無いように 安全な場所に危険のないよう に設置してください。
- 発熱に関する注意事項 標準筐体は、筐体内部の熱を逃がす放熱板としての機能があるため 内部温度上昇により高温になる場合があります。他の機器と重ねた り、付近に熱に弱い物体を近付けないでください。また、付近に他 の熱源がある場合には、筐体を通して熱が伝わり筐体内部が発熱す る可能性があるため、他の熱源からは遠ざけるように設置してくだ さい。
- 本製品の改造 本製品に改造[1]を行った場合は保証対象外となりますので十分ご注 意ください。また、改造やコネクタ等の増設<sup>[2]</sup>を行う場合は、作業 前に必ず動作確認を行ってください。
- 電源投入時のコネクタ着脱 本製品や周辺回路に電源が入っている状態で、活線挿抜対応インター フェース(LAN、USB、SD、HDMI) [3]以外へのコネクタ着脱は、絶 対に行わないでください。
- 静電気 本製品には CMOS デバイスを使用しており、静電気により破壊され るおそれがあります。本製品を開封するときは、低湿度状態になら ないよう注意し、静電防止用マットの使用、導電靴や人体アースな どによる作業者の帯電防止対策、備品の放電対策、静電気対策を施 された環境下で行ってください。また、本製品を保管する際は、静 電気を帯びやすいビニール袋やプラスチック容器などは避け、導電 袋や導電性の容器・ラックなどに収納してください。
- ラッチアップ アンチング 電源および入出力からの過大なノイズやサージ、電源電圧の急激な 変動等により、使用している CMOS デバイスがラッチアップを起 こす可能性があります。いったんラッチアップ状態となると、電源 を切断しないかぎりこの状態が維持されるため、デバイスの破損に つながることがあります。ノイズの影響を受けやすい入出力ライン

<sup>[1]</sup>本書を含めた関連マニュアルで改造方法を記載している箇所および、コネクタ非搭載箇所へのコネクタ等の増設は除く。

<sup>[2]</sup>改造やコネクタを増設する際にはマスキングを行い、周囲の部品に半田くず、半田ボール等付着しないよう十分にご注意ください。 [3]別途、活線挿抜を禁止している場合を除く

には、保護回路を入れることや、ノイズ源となる装置と共通の電源 を使用しない等の対策をとることをお勧めします。

- 衝撃 落下や衝撃などの強い振動を与えないでください。
- 使用場所の制限 無線機能を搭載した製品は、テレビ・ラジオに近接する場所で使用 すると、受信障害を招く恐れがあります。

振動 振動が発生する環境では、Armadillo が動かないよう固定して使用 してください。

#### 電池の取り扱い 電池の使用推奨期限を過ぎる前に電池の交換をしてください。使用 推奨期限を超えて使用すると、電池の性能が充分に発揮できない場 合や、電池を漏液させたり、製品を破損させるおそれがあります。

- 電気通信事業法に関する注意事 本製品の有線 LAN を、電気通信事業者の通信回線(インターネット 項について サービスプロバイダーが提供している通信網サービス等)に直接接続 することはできません。接続する場合は、必ず電気通信事業法の認 定を受けた端末設備(ルーター等)を経由して接続してください。
- 電波に関する注意事項(2.4GHz 2.4GHz 帯の電波を使用する機能(無線 LAN 等)は、自動ドアなどの 帯無線) 自動制御電子機器に影響が出る場合、すぐに使用を中止してください。

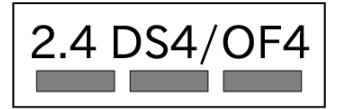

この無線機は 2.4GHz 帯を使用します。全帯域を使用し、かつ移動 体識別装置の帯域が回避可能です。変調方式として DS-SS および OFDM 方式を採用し、想定される与干渉距離は 40m 以下です。

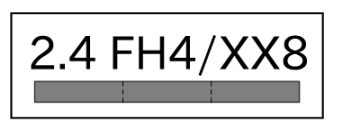

この無線機は 2.4GHz 帯を使用します。全帯域を使用し、かつ移動 体識別装置の帯域が回避不可です。FH4 は、変調方式として FH-SS 方式を採用し、想定される与干渉距離は 40m 以下です。XX8 は、 その他の方式を採用し、想定される与干渉距離は 80m 以下です。

電波に関する注意事項(5GHz 帯無線)

この無線機は 5GHz 帯を使用します。W52、W53 の屋外での利用 は電波法により禁じられています(5.2GHz 帯高出力データ通信シス テムのアクセスポイント/中継局と通信する場合を除く)。W53、 W56 での AP モードは、2022 年 11 月現在工事設計認証を受けて いないため使用しないでください。

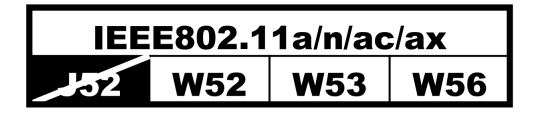

## <span id="page-24-0"></span>2.3. 製品の保管について

• 製品を在庫として保管するときは、高温・多湿、埃の多い環境、水濡 れの可能性のある場所、直射日光のあたる場所、有毒ガス (特に腐食 性ガス)の発生する場所を避け、精密機器の保管に適した状態で保管 してください。 • 保管環境として推奨する温度・湿度条件は以下のとおりです。 表 2.1 推奨温湿度環境について 推奨温湿度環 境 5~35°C/70%RH 以下[a] [b] [a]半田付け作業を考慮した保管温度範囲となっております。半田付けを行わない、または、すべ ての半田付けが完了している場合の推奨温度・湿度条件は、製品の動作温度・湿度範囲となります。 [b]温度変化の少ない場所に保管してください。保管時の急激な温度変化は結露が生じ、金属部の 酸化、腐食などが発生し、はんだ濡れ性に影響が出る場合があります。 • 製品を包装から取り出した後に再び保管する場合は、帯電防止処理さ れた収納容器を使用してください。

## 2.4. ソフトウェア使用に関しての注意事項

本製品に含まれるソフト ウェアについて 本製品の標準出荷状態でプリインストールされている Linux 対応ソフト ウェアは、個別に明示されている(書面、電子データでの通知、口頭で の通知を含む)場合を除き、オープンソースとしてソースコードが提供 されています。再配布等の権利については、各ソースコードに記載のラ イセンス形態にしたがって、お客様の責任において行使してください。 また、本製品に含まれるソフトウェア(付属のドキュメント等も含む) は、現状有姿(AS IS)にて提供します。お客様ご自身の責任において、 使用用途・目的の適合について事前に十分な検討と試験を実施した上で お使いください。アットマークテクノは、当該ソフトウェアが特定の目 的に適合すること、ソフトウェアの信頼性および正確性、ソフトウェア を含む本製品の使用による結果について、お客様に対し何らの保証も行 いません。

> パートナー等の協力により Armadillo ブランド製品向けに提供されてい るミドルウェア、その他各種ソフトウェアソリューションは、ソフトウェ ア毎にライセンスが規定されています。再頒布権等については、各ソフ トウェアに付属する readme ファイル等をご参照ください。その他のバ ンドルソフトウェアについては、各提供元にお問い合わせください。

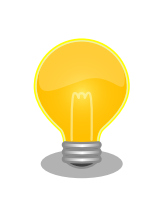

以下のソフトウェアは、オープンソースソフトウェアではありません。

ボード情報取得ツール(get-board-info)

## <span id="page-25-0"></span>2.5. 電波障害について

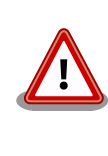

この装置は、クラス B 情報技術装置です。この装置は、住宅環境で使用 することを目的としていますが、この装置がラジオやテレビジョン受信機 に近接して使用されると、受信障害を引き起こすことがあります。取扱説 明書に従って正しい取り扱いをしてください。VCCI-B

## 2.6. 保証について

本製品の本体基板は、製品に添付もしくは弊社 Web サイトに記載している「製品保証規定」に従い、 ご購入から 1 年間の交換保証を行っています。添付品およびソフトウェアは保証対象外となりますので ご注意ください。

製品保証規定 <http://www.atmark-techno.com/support/warranty-policy>

## 2.7. 輸出について

- 当社製品は、原則として日本国内での使用を想定して開発・製造されています。
- 海外の法令および規則への適合については当社はなんらの保証を行うものではありません。
- 当社製品を輸出するときは、輸出者の責任において、日本国および関係する諸外国の輸出関連法令 に従い、必要な手続を行っていただきますようお願いいたします。
- 日本国およびその他関係諸国による制裁または通商停止を受けている国家、組織、法人または個人 に対し、当社製品を輸出、販売等することはできません。
- 当社製品および関連技術は、大量破壊兵器の開発等の軍事目的、その他国内外の法令により製造・ 使用・販売・調達が禁止されている機器には使用することができません。

### 2.8. 商標について

- Armadillo は株式会社アットマークテクノの登録商標です。その他の記載の商品名および会社名は、 各社・各団体の商標または登録商標です。™、®マークは省略しています。
- SD、SDHC、SDXC、microSD、microSDHC、microSDXC、SDIO ロゴは SD-3C, LLC の商標 です。

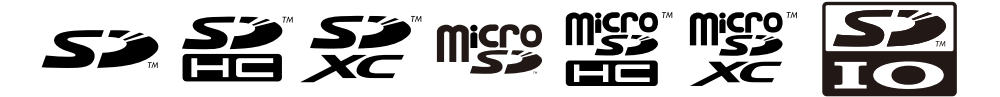

• HDMI、HDMI ロゴ、High-Definition Multimedia Interface は HDMI Licensing, LLC の登録商 標です

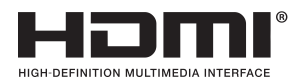

## <span id="page-26-0"></span>2.9. 無線モジュールの安全規制について

本製品に搭載されている無線モジュールは、電気通信事業法に基づく設計認証と電波法に基づく工事 設計認証を受けています。

これらの無線モジュールを国内で使用するときに無線局の免許は必要ありません。

以下の事項を行うと法律により罰せられることがあります。

- 無線モジュールやアンテナを分解/改造すること。
- 無線モジュールや筐体、基板等に直接印刷されている証明マーク・証 明番号、または貼られている証明ラベルをはがす、消す、上からラベ ルを貼るなどし、見えない状態にすること。

認証番号は次のとおりです。

#### 表 2.2 3G/LTE モジュール:EC25-J 適合証明情報

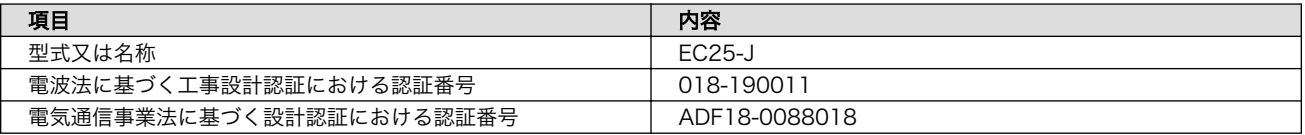

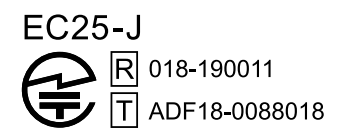

#### 図 2.1 3G/LTE モジュール:EC25-J 認証マーク

#### 表 2.3 WLAN+BT コンボモジュール:AW-XM458 適合証明情報

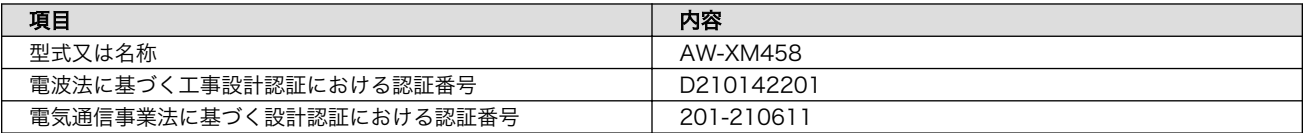

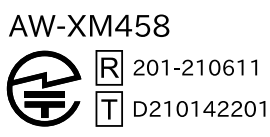

#### 図 2.2 WLAN+BT コンボモジュール:AW-XM458 認証マーク

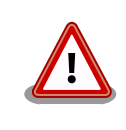

「表 2.3. WLAN+BT コンボモジュール:AW-XM458 適合証明情報」に示 す認証番号が記載されている製品は 、 Dynamic Frequency Selection(DFS)機能 非対応となります。

# <span id="page-27-0"></span>3. 製品概要

## 3.1. 製品の特長

### 3.1.1. Armadillo とは

「Armadillo(アルマジロ)」は、Arm コアプロセッサ搭載・Linux 対応の組み込みプラットフォームの ブランドです。Armadillo ブランド製品には以下の特長があります。

• Arm プロセッサ搭載・省電力設計

Arm コアプロセッサを搭載しています。1〜数ワット程度で動作する省電力設計で、発熱が少なく ファンを必要としません。

• 小型・手のひらサイズ

CPU ボードは名刺サイズ程度の手のひらサイズが主流です。名刺の 1/3 程度の小さな CPU モジュー ルや無線 LAN モジュール等、超小型のモジュールもラインアップしています。

• 標準 OS として Linux をプリインストール

標準 OS に Linux を採用しており、豊富なソフトウェア資産と実績のある安定性を提供します。 ソースコードをオープンソースとして公開しています。

• 開発環境

Armadillo の開発環境として、「Atmark Techno Development Environment ATDE)」を無償で 提供しています。ATDE は、VMware など仮想マシン向けのデータイメージです。このイメージに は、Linux デスクトップ環境をベースに GNU クロス開発ツールやその他の必要なツールが事前に インストールされています。ATDE を使うことで、開発用 PC の用意やツールのインストールなど といった開発環境を整える手間を軽減することができます。

### 3.1.2. Armadillo-IoT ゲートウェイ G4 とは

Armadillo-IoT ゲートウェイ G4 は「Armadillo-IoT ゲートウェイ」シリーズの製品です。

<span id="page-28-0"></span>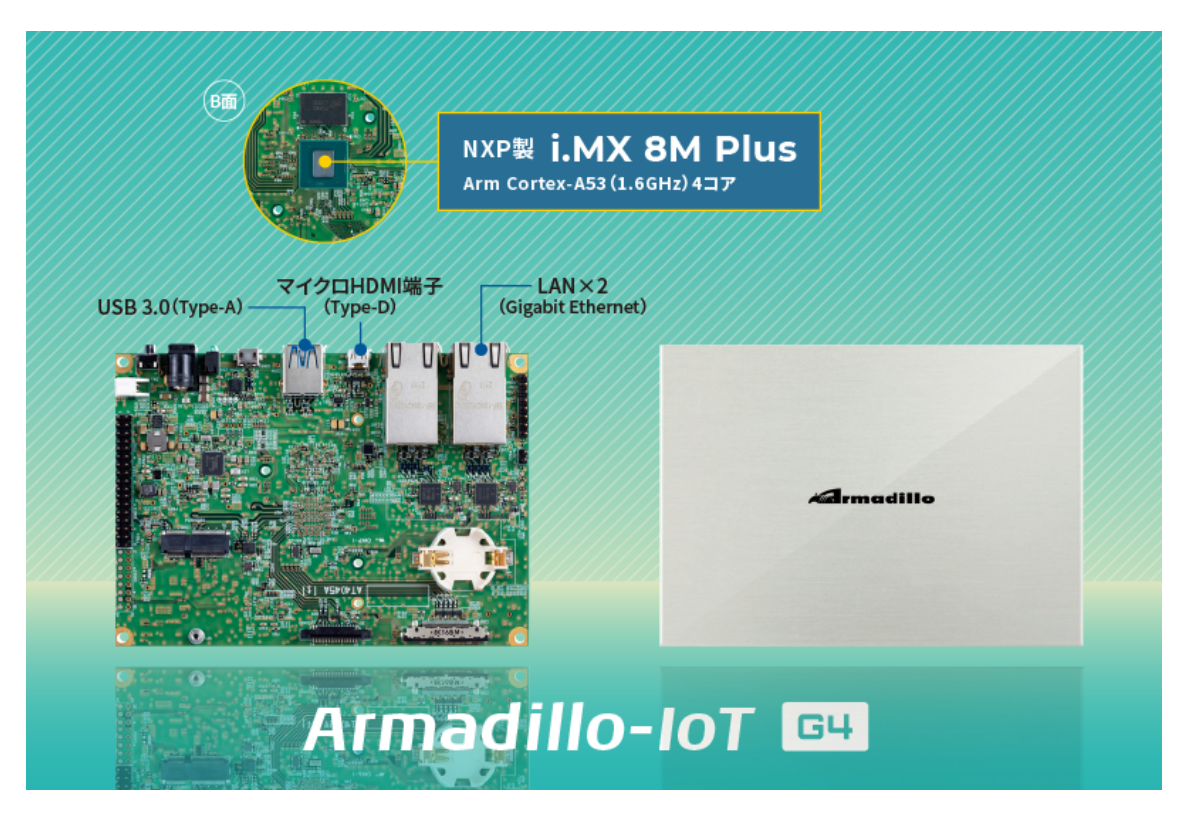

図 3.1 Armadillo-IoT ゲートウェイ G4 とは

Armadillo-IoT ゲートウェイ G4 には以下の特長があります。

• NPU 搭載・エッジ AI 処理にも対応する高性能 IoT ゲートウェイ

Armadillo-IoT ゲートウェイ G4 は、エッジ AI 処理や機械学習にも最適な高性能 IoT ゲートウェイ です。Gigabit Ethernet を 2 ポート搭載するほか、USB3.0、HDMI のインターフェースによる画 像の入出力に対応。NPU 搭載により、高効率な演算を省電力で実現することができるため、顔認識 や人物検知、製造・建築業における AI ソリューションなど、様々な現場で採用いただけます。

<span id="page-29-0"></span>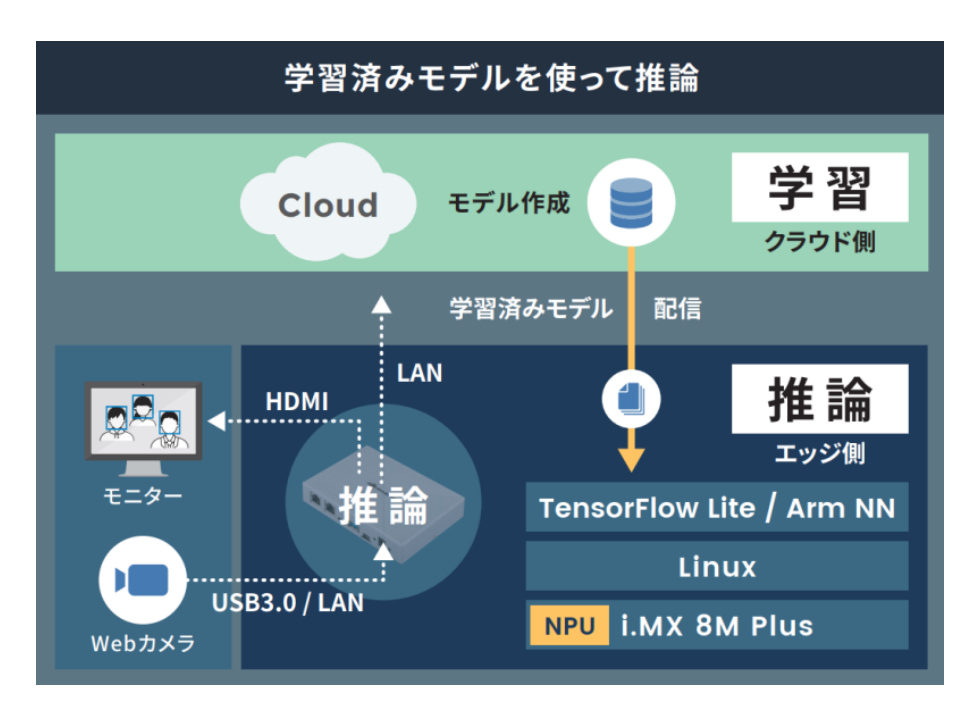

図 3.2 エッジ AI 処理、機械学習の例

• i.MX 8M Plus 搭載・動画を高速処理

Arm Cortex-A53(1.6GHz)4 コアの SoC「i.MX 8M Plus」(NXP Semiconductors 製)を搭載し ています。フル HD サイズ(1080p)の H.264 エンコード/デコード機能も用意されており、動画を 記録しながらの AI 処理も可能です。

• 動作温度範囲-20〜+70℃の産業設計

高負荷のかかる AI 処理でも、動作温度範囲内であれば処理能力がほとんど低下しない稼働を見込め ます。これまで設置が難しかった環境でも採用いただけるファンレス・小型設計で、産業用 PC よ りも安価に導入することができます。

• Armadillo Base OS 搭載

「Armadillo Base OS」を搭載しています。ユーザー自身がゲートウェイの機能を自由に設計・開 発して書き込むことで、多様な製品を作ることができます。

• セキュアエレメント搭載

NXP Semiconductors 製のセキュアエレメント「SE050」を標準搭載しています。これを使用す ることで、ハードウェア Root of Trust による高いセキュリティを実現できます。

### 3.1.3. Armadillo Base OS とは

Armadillo Base OS は、アットマークテクノが提供する専用ディストリビューションです。Linux5.10 をベースに、コンテナ管理機能、ソフトウェアアップデート機能、ネットワークマネージャーなどに対 応。機能を限定したコンパクトな OS で、安全性の高い運用を実現します。

<span id="page-30-0"></span>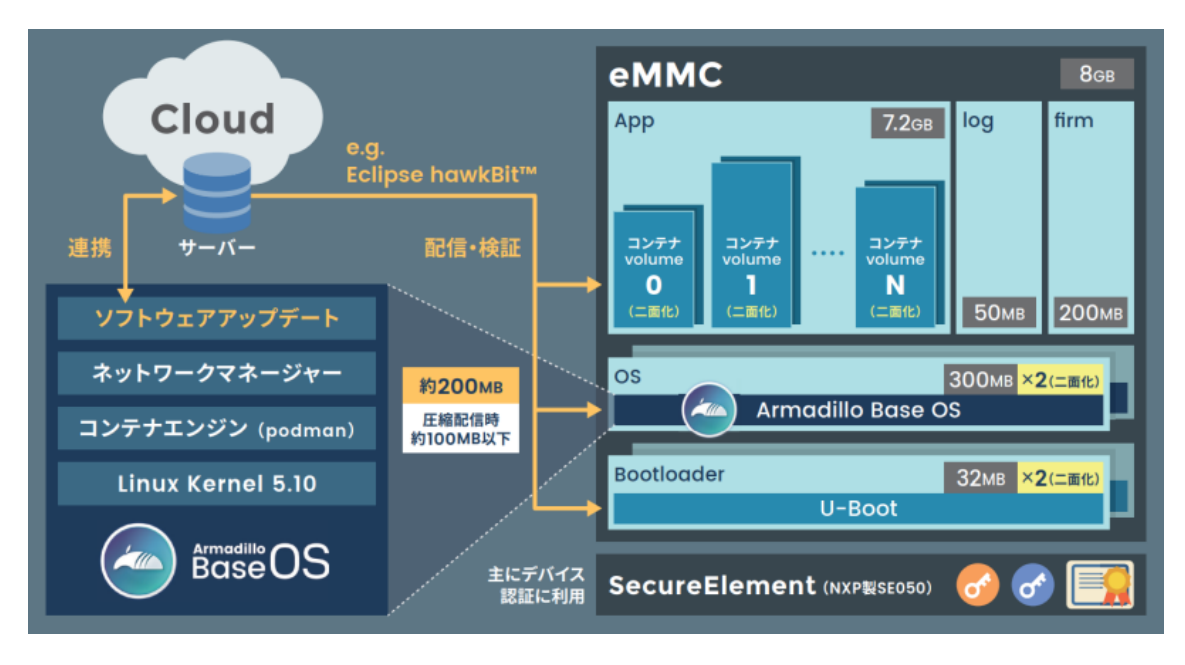

図 3.3 Armadillo Base OS とは

• OS のコンパクト化

OS 基盤の機能を最小限にしたことで、セキュリティリスクを低減しています。アットマークテク ノが継続的にアップデートを提供するため、高セキュリティな IoT 機器として長期間に渡り運用す ることができます。

• コンテナによるアプリケーション運用

アプリケーションを「コンテナ」単位で OS から分離して管理できるため、コンテナごとのアップ デートが可能です。サンドボックス化されることにより、悪意あるソフトウェアからの攻撃に対す る機器全体の保護に有効性を発揮します。

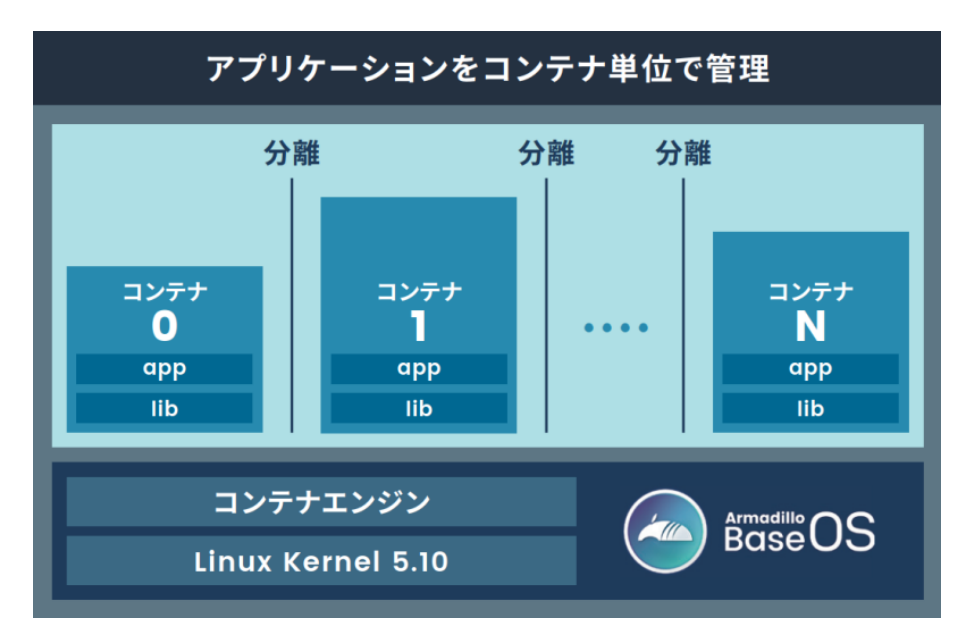

図 3.4 コンテナによるアプリケーションの運用

• アップデート機能を標準搭載

<span id="page-31-0"></span>ネットワークや USB メモリ、microSD カードによるアップデート機能を標準搭載しています。正 しく署名されたソフトウェアのみアップデートできる仕組みや、差分アップデート機能も用意され ています。OS・ブートローダー・コンテナ部分は、安全性を担保するため二面化し、リカバリー機 能を備えています。万が一アップデートに失敗した場合でも、作業前の状態にロールバックするこ とができます。

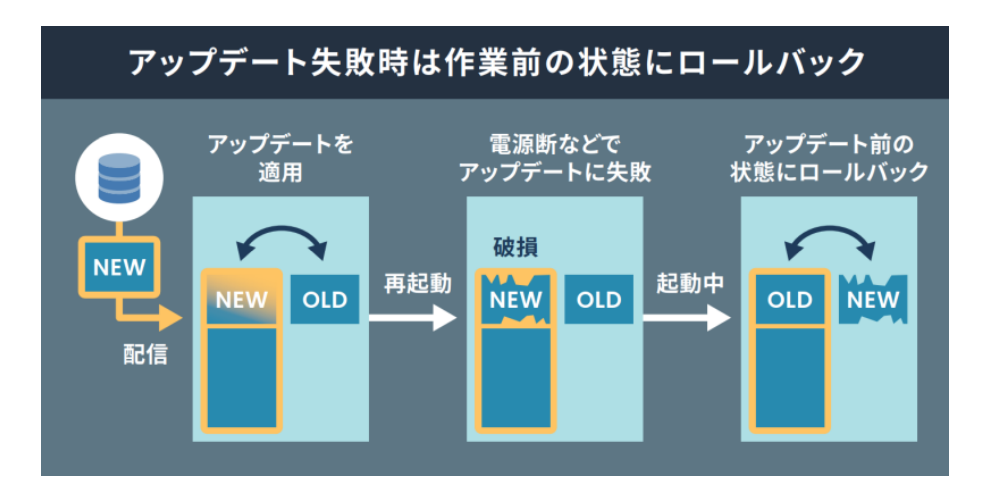

図 3.5 ロールバックの仕組み

• 堅牢性の向上

安定性の高いファイルシステムで、ストレージへの書込みを減らして消耗を抑制するなど、高い堅 牢性を有します。運用ログの記録機能も標準搭載しています。

• セキュリティ機能の向上

コンテナにアクセス権限を設けて管理することができます。デバイス証明に利用できるセキュアエ レメントを搭載するほか、セキュア環境「OP-TEE」を利用可能な状態で提供しています。

## 3.2. 製品ラインアップ

Armadillo-IoT ゲートウェイ G4 の製品ラインアップは次のとおりです。

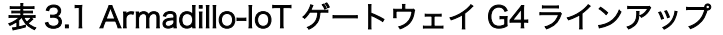

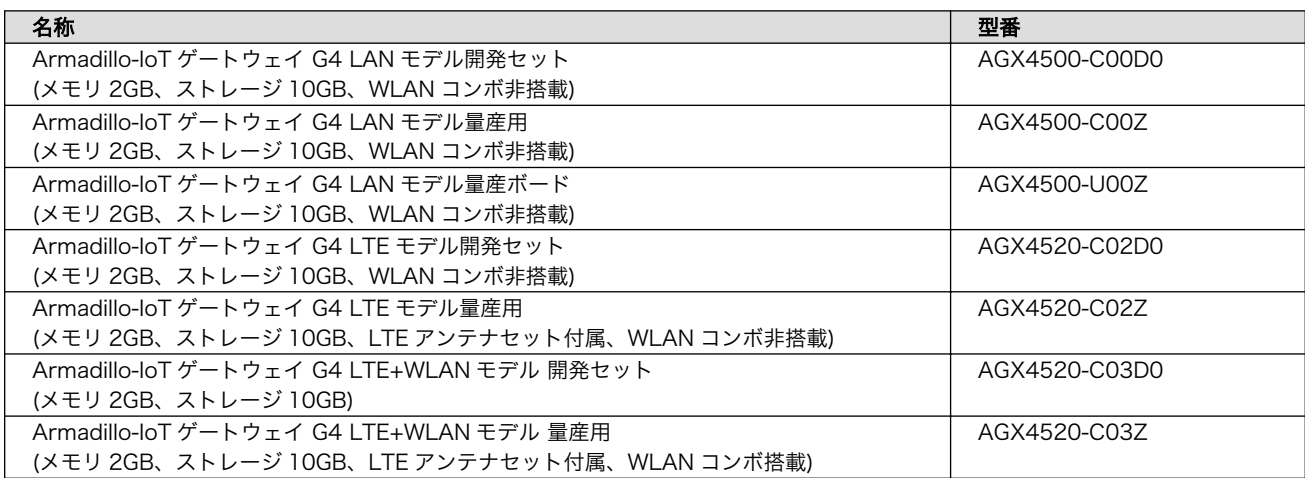

### <span id="page-32-0"></span>3.2.1. Armadillo-IoT ゲートウェイ G4 開発セット

Armadillo-IoT ゲートウェイ G4 を使った開発がすぐに開始できるように、開発に必要なものを一式含 んだ製品をラインアップしています。

Armadillo-IoT ゲートウェイ G4 LAN モデル開発セットのセット内容は以下のとおりです。

- Armadillo-IoT ゲートウェイ G4
- オプションケース(金属製)
- USB(A オス-microB)ケーブル
- AC アダプタ(12V/3.0A)
- ジャンパソケット

Armadillo-IoT ゲートウェイ G4 LTE モデル開発セットのセット内容は以下のとおりです。

- Armadillo-IoT ゲートウェイ G4
- オプションケース(金属製)
- USB(A オス-microB)ケーブル
- AC アダプタ(12V/3.0A)
- ジャンパソケット
- 3G/LTE 用外付けアンテナ

Armadillo-IoT ゲートウェイ G4 LTE+WLAN モデル開発セットのセット内容は以下のとおりです。

- Armadillo-IoT ゲートウェイ G4
- オプションケース(金属製)
- USB(A オス-microB)ケーブル
- AC アダプタ(12V/3.0A)
- ジャンパソケット
- 3G/LTE 用外付けアンテナ
- 無線 LAN/BT 用外付けアンテナ

### 3.2.2. Armadillo-IoT ゲートウェイ G4 量産用、量産ボード

Armadillo-IoT ゲートウェイ G4 の量産用に、必要最小限の内容物に絞った製品をラインアップしてい ます。

<span id="page-33-0"></span>「Armadillo-IoT ゲートウェイ G4 LAN モデル量産用」、「Armadillo-IoT ゲートウェイ G4 LTE モデル 量産用」、「Armadillo-IoT ゲートウェイ G4 LTE+WLAN モデル 量産用」、「Armadillo-IoT ゲートウェ イ G4 WLAN モデル 量産用」がケースに収められた製品、「Armadillo-IoT ゲートウェイ G4 LAN モデ ル量産ボード」、「Armadillo-IoT ゲートウェイ G4 WLAN モデル 量産ボード」が基板単体の製品となり ます。

こちらには、AC アダプタ、ケーブル類は付属しておりませんので、適宜必要となるものをご用意くだ さい。

## 3.3. 仕様

Armadillo-IoT ゲートウェイ G4 の主な仕様は次のとおりです。

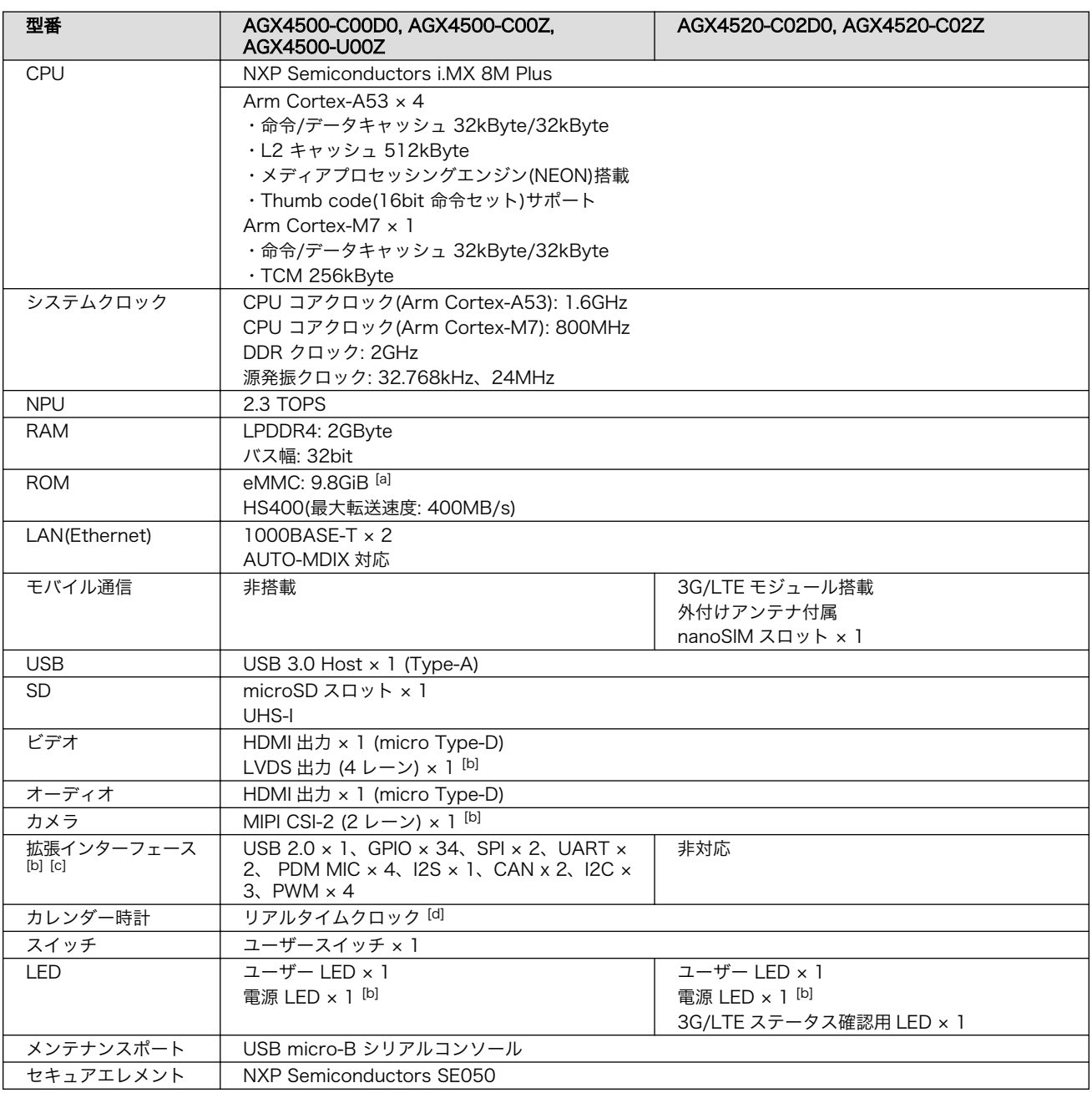

#### 表 3.2 仕様

<span id="page-34-0"></span>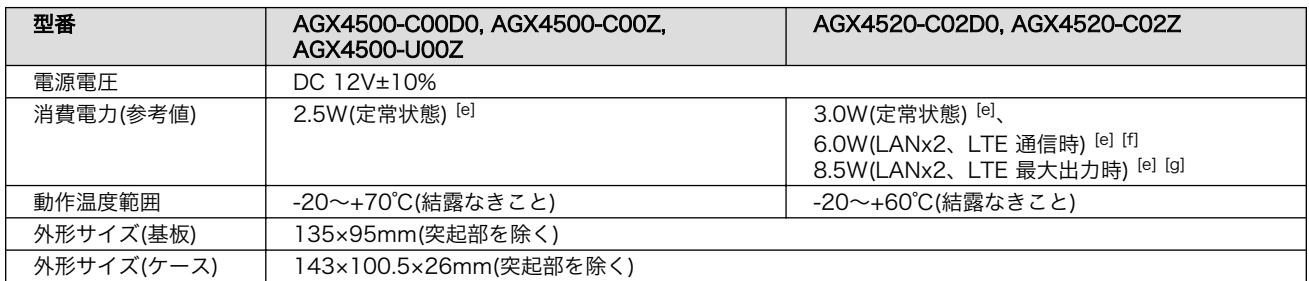

[a]pSLC モードで動作します。

[b]ケース装着時はケース外部から利用できません。

[c]拡張インターフェース(CON11、CON12)の信号線において、i.MX 8M Plus のピンマルチプクレスの設定で、優先的に機能を 割り当てた場合に拡張可能な最大数を記載しています。

[d]コイン電池によるバックアップが可能です。電池は付属していません。

[e]外部接続機器の消費分は含みません。

[f]LTE の電波品質が 80% の時の値となります。

[g]LTE 出力が 23dBm の時の値となります。

#### 表 3.3 仕様(AGX4500-C03\*, AGX4520-C03\*)

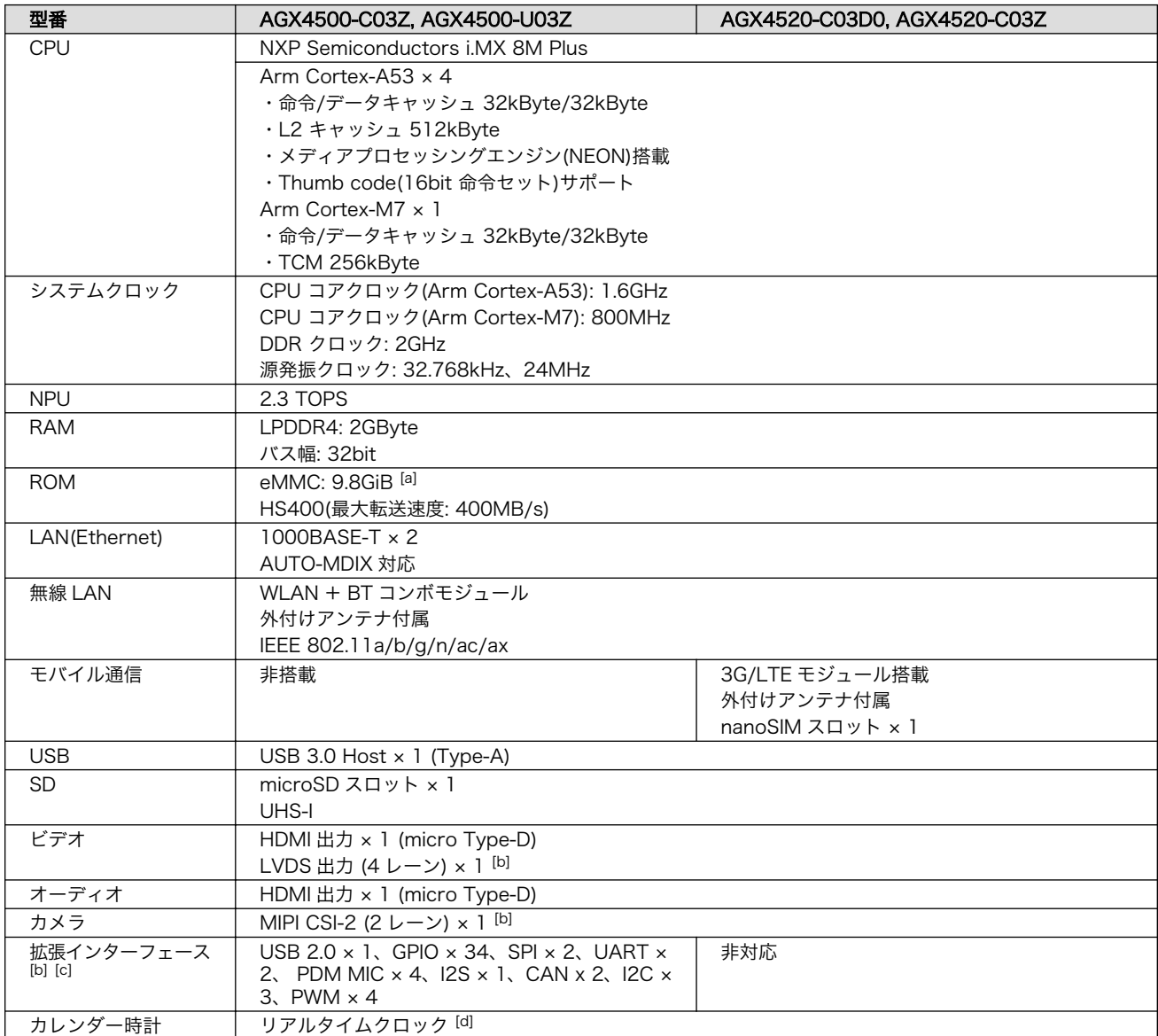

<span id="page-35-0"></span>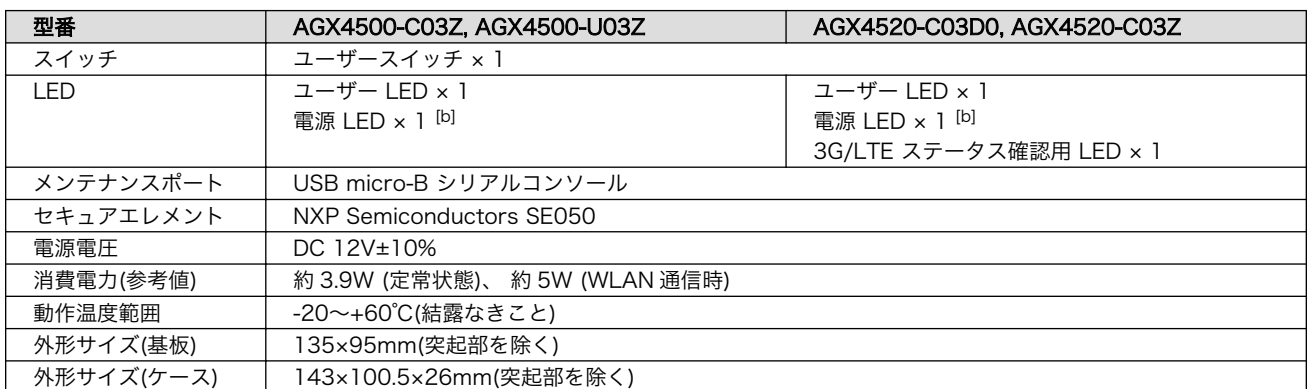

[a]pSLC モードで動作します。

[b]ケース装着時はケース外部から利用できません。

[c]拡張インターフェース(CON11、CON12)の信号線において、i.MX 8M Plus のピンマルチプクレスの設定で、優先的に機能を 割り当てた場合に拡張可能な最大数を記載しています。

[d]コイン電池によるバックアップが可能です。電池は付属していません。

## 3.4. ブロック図

Armadillo-IoT ゲートウェイ G4 のブロック図[を「図 3.6. ブロック図」に](#page-36-0)示します。また、 LTE モデ ル追加分のブロック図[を「図 3.7. ブロック図\(LTE モデル追加分\)」](#page-37-0)に示します。
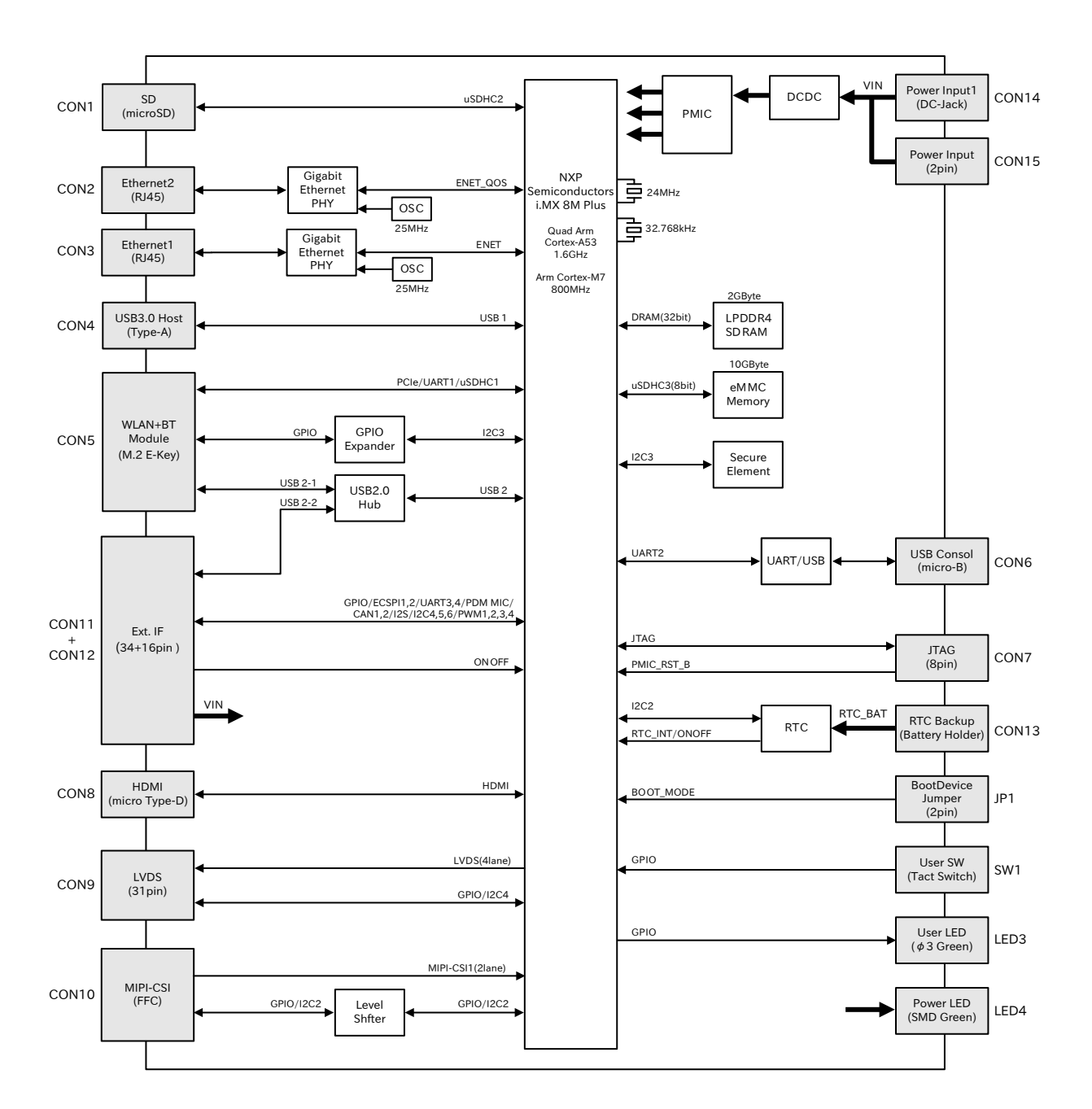

図 3.6 ブロック図

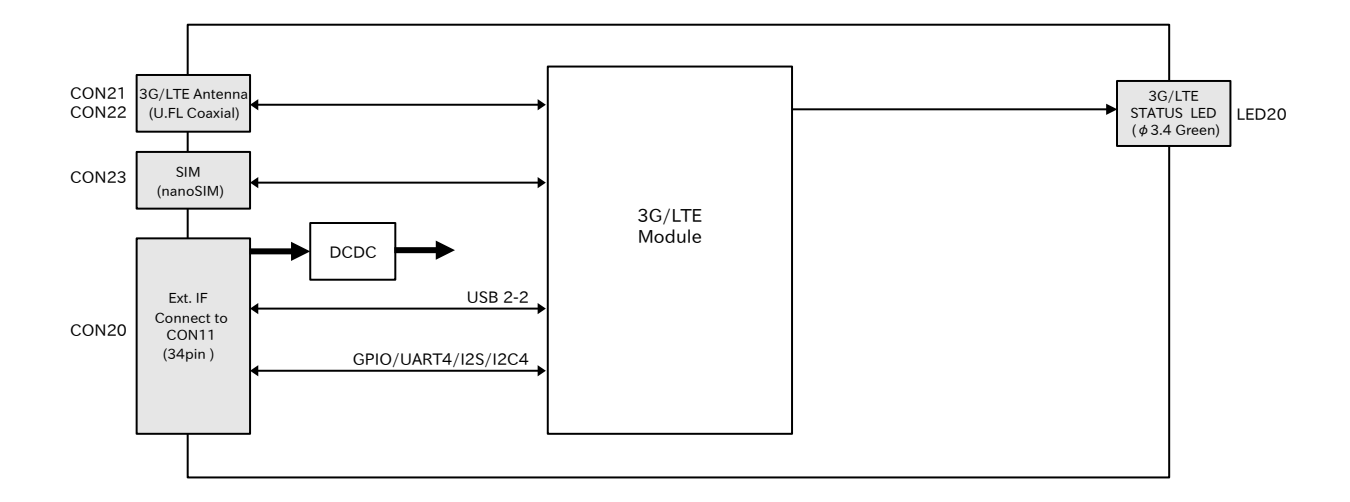

## 図 3.7 ブロック図(LTE モデル追加分)

# 3.5. ストレージデバイスのパーティション構成

Armadillo-IoT ゲートウェイ G4 の eMMC のパーティション構成を「表 3.4. eMMC メモリマップ」 に示します。

## 表 3.4 eMMC メモリマップ

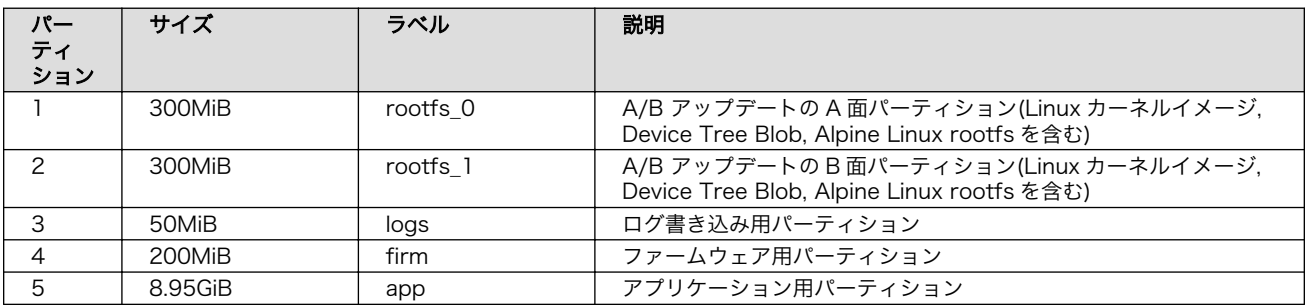

Armadillo-IoT ゲートウェイ G4 の eMMC のブートパーティションの構成を「表 3.5. eMMC ブート パーティション構成」に示します。

## 表 3.5 eMMC ブートパーティション構成

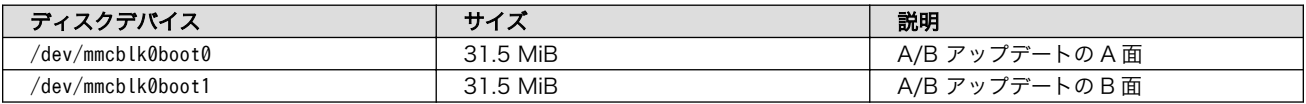

Armadillo-IoT ゲートウェイ G4 の eMMC の GPP(General Purpose Partition)の構成を「表 3.6. eMMC GPP 構成」に示します。

## 表 3.6 eMMC GPP 構成

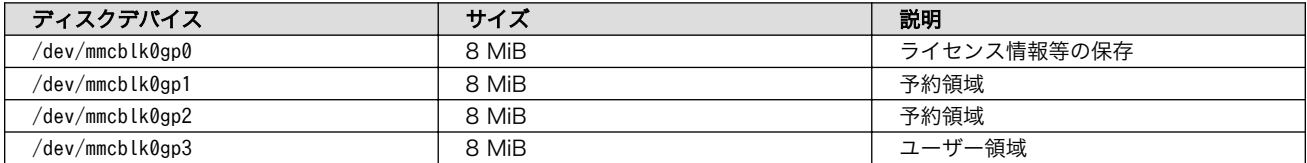

# 4. Armadillo の電源を入れる前に

# 4.1. 準備するもの

Armadillo を使用する前に、次のものを必要に応じて準備してください。

- 作業用 PC インティング Linux または Windows が動作し、ネットワークインターフェース と 1 つ以上の USB ポートを持つ PC です。「開発/動作確認環境の 構築」を参照して、作業用 PC 上に開発/動作確認環境を構築して ください。
- ネットワーク環境 インディ Armadillo と作業用 PC をネットワーク通信ができるようにしてく ださい。
- microSD カード microSD スロットの動作を確認する場合などに利用します。
- USB メモリ USB の動作を確認する場合などに利用します。
- tar.xz 形式のファイルを展開す るソフトウェア 開発/動作確認環境を構築するために利用します。Linux では、tar で展開できます。Windows では、7-Zip や Lhaz などが対応して います。
- nanoSIM(UIM カード)と APN 情報 LTE モデルで 3G/LTE の動作を確認する場合に利用します。通信 事業者との契約が必要です。SMS の動作を確認する場合は、SMS が利用可能な nanoSIM(UIM カード)が必要です。

# 4.2. 開発/動作確認環境の構築

アットマークテクノ製品のソフトウェア開発や動作確認を簡単に行うために、VMware 仮想マシンの データイメージを提供しています。この VMware 仮想マシンのデータイメージを ATDE(Atmark Techno Development Environment)と呼びます。ATDE の起動には仮想化ソフトウェアである VMware を使 用します。ATDE のデータは、tar.xz 圧縮されています。環境に合わせたツールで展開してください。

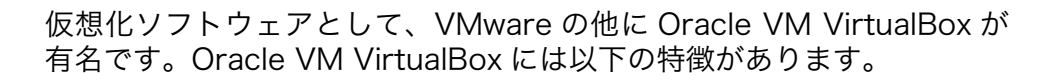

- GPL v2(General Public License version 2)で提供されている [1]
- VMware 形式の仮想ディスク(.vmdk)ファイルに対応している

Oracle VM VirtualBox から ATDE を起動し、ソフトウェア開発環境とし て使用することができます。

ATDE は、バージョンにより対応するアットマークテクノ製品が異なります。本製品に対応している ATDE は、ATDE9 の v20211201 以降です。

<sup>[1]</sup>バージョン 3.x までは PUEL(VirtualBox Personal Use and Evaluation License)が適用されている場合があります。

ATDE9 は Debian GNU/Linux 11 (コードネーム bullseye) をベースに、Armadillo-IoT ゲートウェ イ G4 のソフトウェア開発を行うために必要なクロス開発ツールや、Armadillo-IoT ゲートウェイ G4 の動作確認を行うために必要なツールが事前にインストールされています。

## 4.2.1. ATDE のセットアップ

## 4.2.1.1. VMware のインストール

ATDE を使用するためには、作業用 PC に VMware がインストールされている必要があります。 VMware 社 Web ページ[\(http://www.vmware.com/](http://www.vmware.com/))を参照し、利用目的に合う VMware 製品をインス トールしてください。また、ATDE のアーカイブは tar.xz 圧縮されていますので、環境に合せたツール で展開してください。

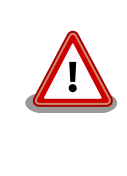

VMware は、非商用利用限定で無償のものから、商用利用可能な有償のも のまで複数の製品があります。製品ごとに異なるライセンス、エンドユー ザー使用許諾契約書(EULA)が存在するため、十分に確認した上で利用目 的に合う製品をご利用ください。

VMware や ATDE が動作しないことを未然に防ぐため、使用する VMware のドキュメントから以下の項目についてご確認ください。

- ホストシステムのハードウェア要件
- ホストシステムのソフトウェア要件
- ゲスト OS のプロセッサ要件

VMware のドキュメントは 、 VMware 社 Web ページ ([http://](http://www.vmware.com/) [www.vmware.com/](http://www.vmware.com/))から取得することができます。

## 4.2.1.2. ATDE のアーカイブを取得

ATDE のアーカイブは Armadillo サイト[\(http://armadillo.atmark-techno.com\)](http://armadillo.atmark-techno.com)から取得可能です。

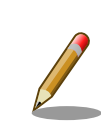

本製品に対応している ATDE のバージョンは ATDE9 v20211201 以降 です。

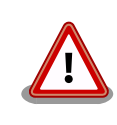

作業用 PC の動作環境(ハードウェア、VMware、ATDE の対応アーキテク チャなど)により、ATDE が正常に動作しない可能性があります。VMware 社 Web ページ[\(http://www.vmware.com/](http://www.vmware.com/))から、使用している VMware のドキュメントなどを参照して動作環境を確認してください。

## 4.2.1.3. ATDE のアーカイブを展開

ATDE のアーカイブを展開します。ATDE のアーカイブは、tar.xz 形式の圧縮ファイルです。

Windows での展開方法を「4.2.1.4. Windows で ATDE のアーカイブ展開する」に、Linux での展開 方法を手[順「4.2.1.5. Linux で tar.xz 形式のファイルを展開する」](#page-42-0)に示します。

#### 4.2.1.4. Windows で ATDE のアーカイブ展開する

1. 7-Zip のインストール

7-Zip をインストールします 。 7-Zip は 、 圧縮解凍ソフト 7-Zip のサイト [\(http://](http://sevenzip.sourceforge.jp) [sevenzip.sourceforge.jp\)](http://sevenzip.sourceforge.jp)からダウンロード取得可能です。

2. 7-Zip の起動

7-Zip を起動します。

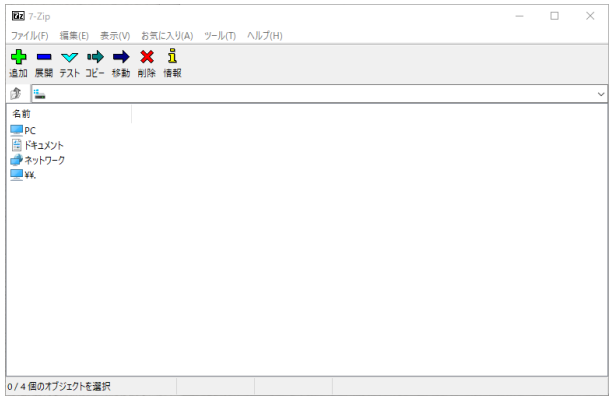

3. xz 圧縮ファイルの選択

xz 圧縮ファイルを展開して、tar 形式のファイルを出力します。tar.xz 形式のファイルを選択し て、「展開」をクリックします。

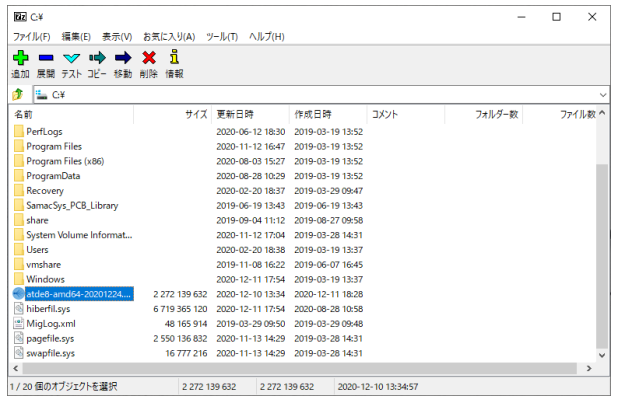

4. xz 圧縮ファイルの展開先の指定

「展開先」を指定して、「OK」をクリックします。

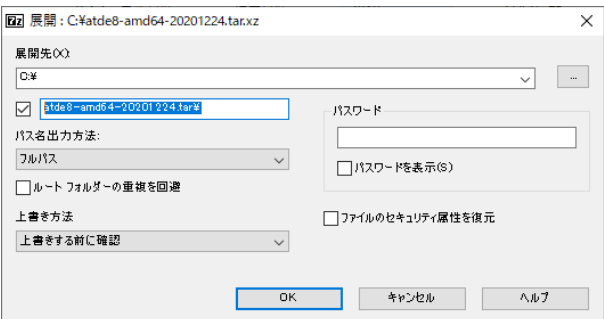

5. xz 圧縮ファイルの展開

展開が始まります。

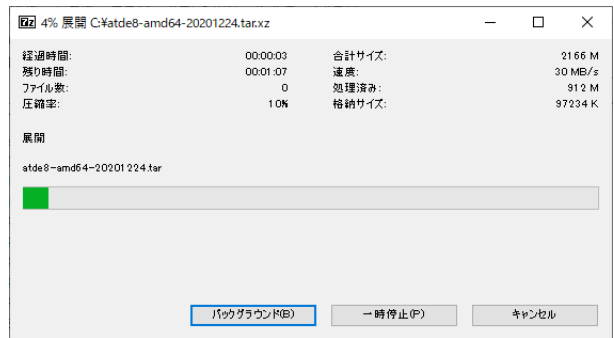

6. tar アーカイブファイルの選択

xz 圧縮ファイルの展開が終了すると、tar 形式のファイルが出力されます。tar アーカイブファ イルを出力したのと同様の手順で、tar アーカイブファイルから ATDE のデータイメージを出力 します。tar 形式のファイルを選択して「展開」をクリックし、「展開先」を指定して、「OK」を クリックします。

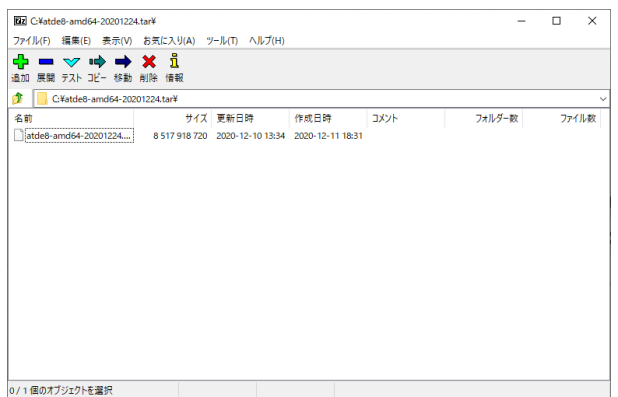

7. 展開の完了確認

tar アーカイブファイルの展開が終了すると、ATDE アーカイブの展開は完了です。「展開先」に 指定したフォルダに ATDE のデータイメージが出力されています。

<span id="page-42-0"></span>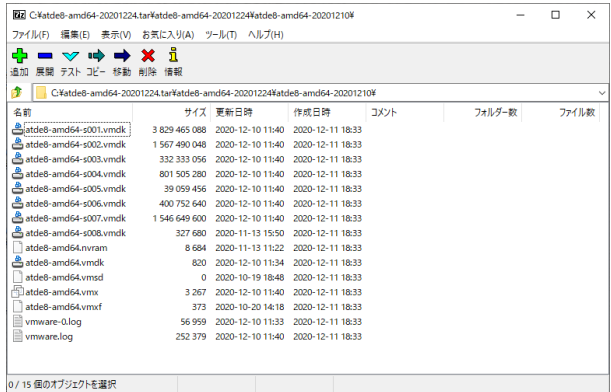

## 4.2.1.5. Linux で tar.xz 形式のファイルを展開する

1. tar.xz 圧縮ファイルの展開

tar の xf オプションを使用して tar.xz 圧縮ファイルを展開します。

[PC ~]\$ tar xf atde9-amd64-[VERSION].tar.xz

2. 展開の完了確認

tar.xz 圧縮ファイルの展開が終了すると、ATDE アーカイブの展開は完了です。 atde9-amd64-[VERSION] ディレクトリに ATDE のデータイメージが出力されています。

```
[PC ~]$ ls atde9-amd64-[VERSION]/
atde9-amd64-s001.vmdk atde9-amd64-s008.vmdk
atde9-amd64-s002.vmdk atde9-amd64-s009.vmdk
atde9-amd64-s003.vmdk atde9-amd64.nvram
atde9-amd64-s004.vmdk atde9-amd64.vmdk
atde9-amd64-s005.vmdk atde9-amd64.vmsd
atde9-amd64-s006.vmdk atde9-amd64.vmx
atde9-amd64-s007.vmdk atde9-amd64.vmxf
```
## 4.2.1.6. ATDE の起動

ATDE のアーカイブを展開したディレクトリに存在する仮想マシン構成(.vmx)ファイルを VMware 上 で開くと、ATDE を起動することができます。ATDE9 にログイン可能なユーザーを、「表 4.1. ユーザー 名とパスワード」に示します[2]。

表 4.1 ユーザー名とパスワード

| ユーザー名  | パスワード  | 権限     |
|--------|--------|--------|
| atmark | atmark | 一般ユーザー |
| root   | root   | 特権ユーザー |

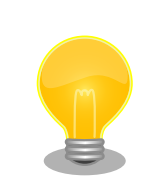

ATDE を起動する環境によっては、GUI ログイン画面が表示されずに以下 のようなエラー画面が表示される場合があります。

[2]特権ユーザーで GUI ログインを行うことはできません

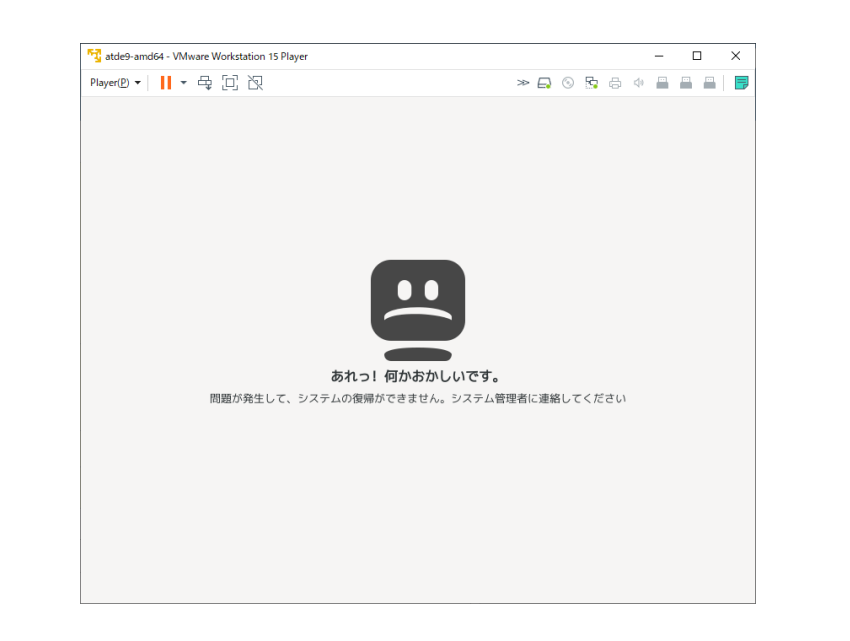

この場合は、VMware の設定で「3D グラフィックスのアクセラレーショ ン」を ON にした後、ATDE を起動すると正常に GUI ログイン画面が表 示されます。設定箇所を以下に示します。

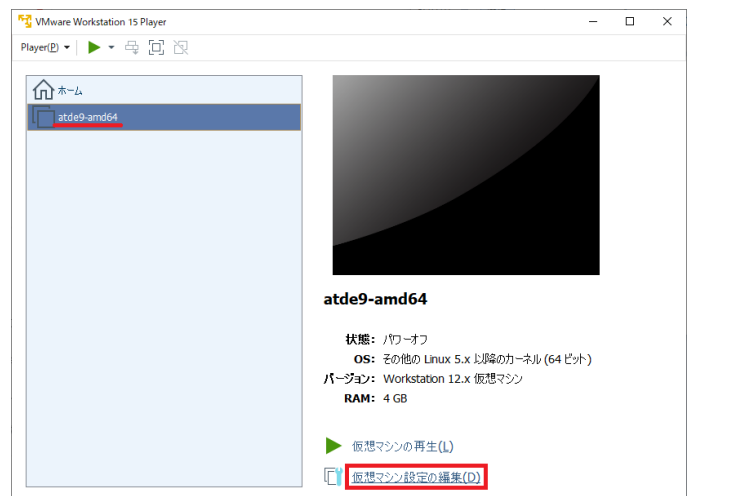

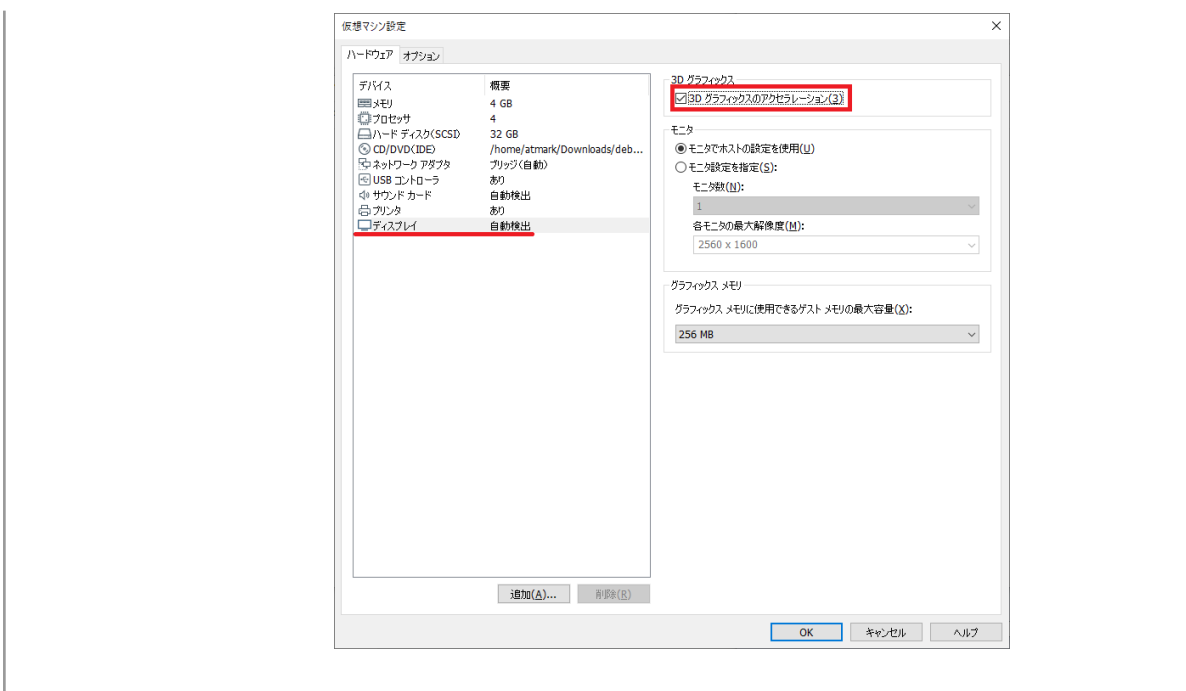

ATDE に割り当てるメモリおよびプロセッサ数を増やすことで、ATDE を より快適に使用することができます。仮想マシンのハードウェア設定の変 更方法については 、 VMware 社 Web ページ ([http://](http://www.vmware.com/) [www.vmware.com/](http://www.vmware.com/))から、使用している VMware のドキュメントなどを 参照してください。

## 4.2.2. 取り外し可能デバイスの使用

VMware は、ゲスト OS (ATDE)による取り外し可能デバイス(USB デバイスや DVD など)の使用をサ ポートしています。デバイスによっては、ホスト OS (VMware を起動している OS)とゲスト OS で同時 に使用することができません。そのようなデバイスをゲスト OS で使用するためには、ゲスト OS にデバ イスを接続する操作が必要になります。

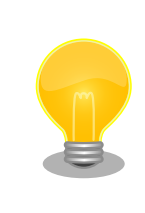

取り外し可能デバイスの使用方法については、VMware 社 Web ページ ([http://www.vmware.com/\)](http://www.vmware.com/)から、使用している VMware のドキュメン トなどを参照してください。

Armadillo-IoT ゲートウェイ G4 の動作確認を行うためには、「表 4.2. 動作確認に使用する取り外し可 能デバイス」に示すデバイスをゲスト OS に接続する必要があります。

## 表 4.2 動作確認に使用する取り外し可能デバイス

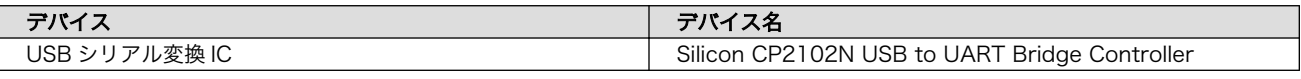

## 4.2.3. コマンドライン端末(GNOME 端末)の起動

ATDE で、CUI (Character-based User Interface)環境を提供するコマンドライン端末を起動しま す。ATDE で実行する各種コマンドはコマンドライン端末に入力し、実行します。コマンドライン端末 にはいくつかの種類がありますが、ここでは GNOME デスクトップ環境に標準インストールされている GNOME 端末を起動します。

GNOME 端末を起動するには、「図 4.1. GNOME 端末の起動」のようにデスクトップ左上のアプリケー ションの「ユーティリティ」カテゴリから「端末」を選択してください。

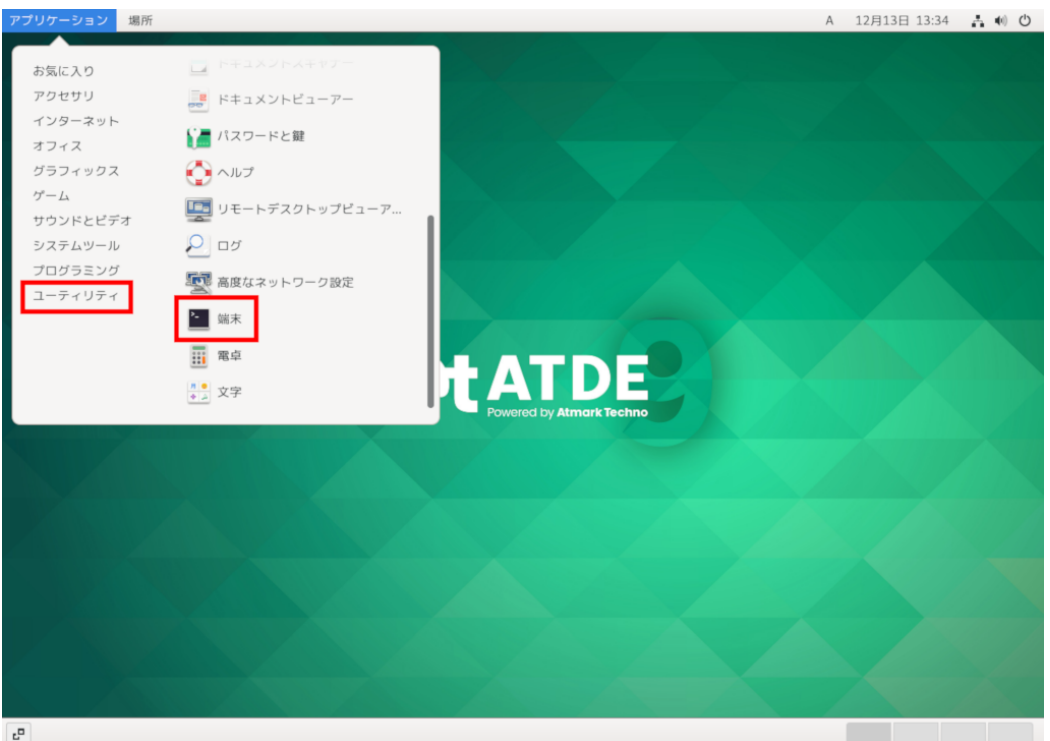

## 図 4.1 GNOME 端末の起動

[「図 4.2. GNOME 端末のウィンドウ」](#page-46-0)のようにウィンドウが開きます。

<span id="page-46-0"></span>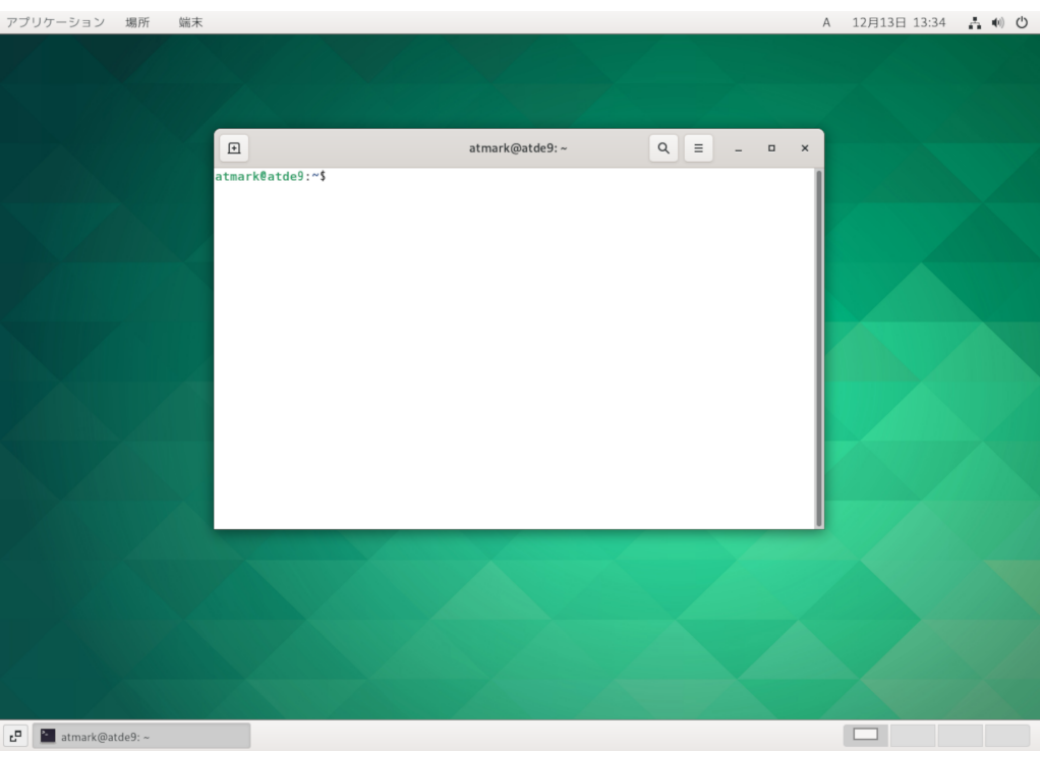

図 4.2 GNOME 端末のウィンドウ

## 4.2.4. シリアル通信ソフトウェア(minicom)の使用

シリアル通信ソフトウェア(minicom)のシリアル通信設定を、「表 4.3. シリアル通信設定」のように設 定します。また、minicom を起動する端末の横幅を 80 文字以上にしてください。横幅が 80 文字より 小さい場合、コマンド入力中に表示が乱れることがあります。

## 表 4.3 シリアル通信設定

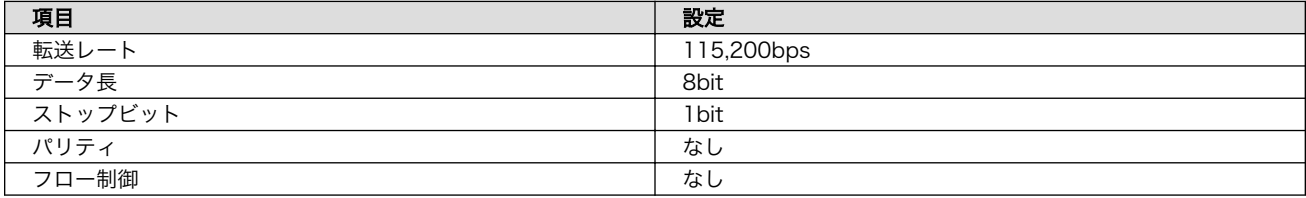

1. 「図 4.3. minicom の設定の起動」に示すコマンドを実行し、minicom の設定画面を起動してく ださい。

[ATDE ~]\$ sudo LANG=C minicom --setup

#### 図 4.3 minicom の設定の起動

2. 「図 4.4. minicom の設定」が表示されますので、「Serial port setup」を選択してください。

 +-----[configuration]------+ | Filenames and paths | | File transfer protocols |

Serial port setup Modem and dialing Screen and keyboard Save setup as dfl Save setup as.. | Exit | | Exit from Minicom +--------------------------+

### 図 4.4 minicom の設定

3. 「図 4.5. minicom のシリアルポートの設定」が表示されますので、A キーを押して Serial Device を選択してください。

 +-----------------------------------------------------------------------+ | A - Serial Device : /dev/ttyUSB0 | | B - Lockfile Location : /var/lock | C - Callin Program D - Callout Program  $E - Bps/Par/Bits$  : 115200 8N1 | F - Hardware Flow Control : No | | G - Software Flow Control : No | | | Change which setting? +-----------------------------------------------------------------------+

#### 図 4.5 minicom のシリアルポートの設定

4. Serial Device に使用するシリアルポートを入力して Enter キーを押してください。

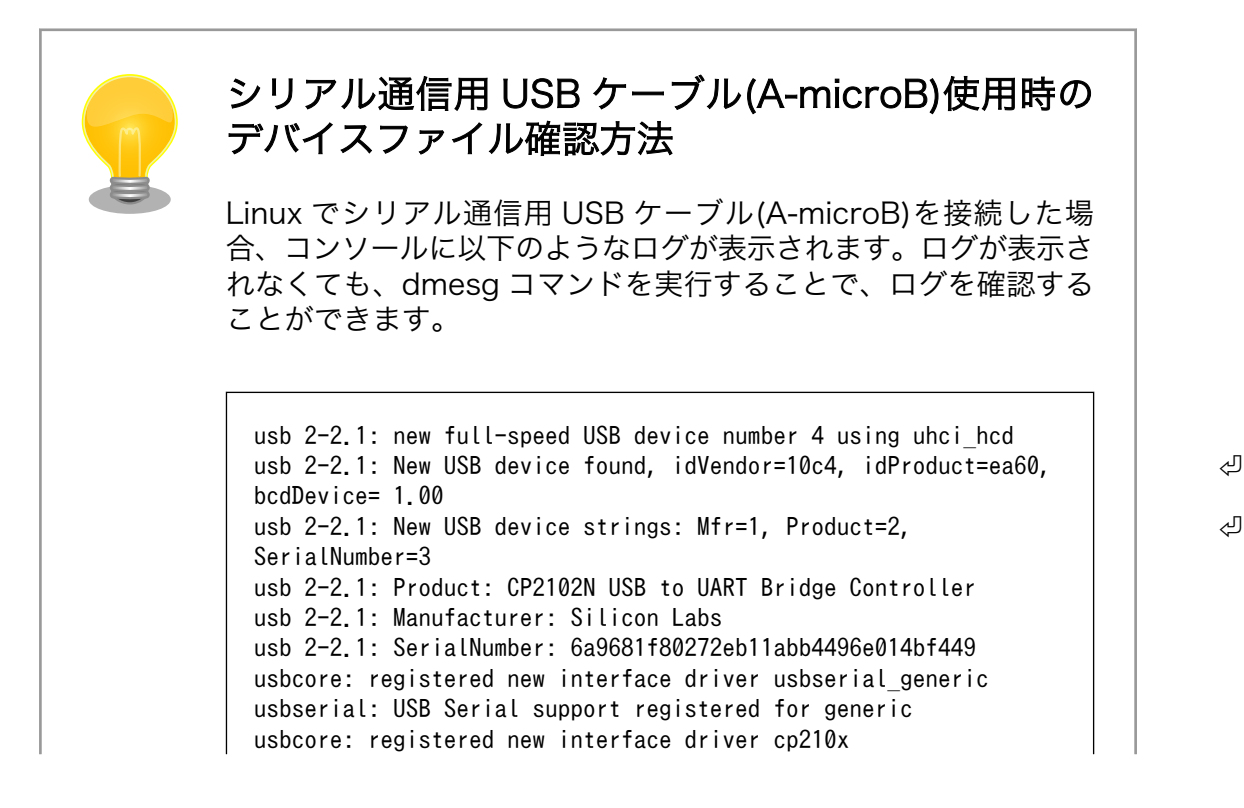

usbserial: USB Serial support registered for cp210x usb 2-2.1: cp210x converter now attached to ttyUSB0

図 4.6 例. シリアル通信用 USB ケーブル(A-microB)接続時のログ

上記のログからシリアル通信用 USB ケーブル(A-microB)が ttyUSB0 に割り当てられたことが分かります。

- 5. F キーを押して Hardware Flow Control を No に設定してください。
- 6. G キーを押して Software Flow Control を No に設定してください。
- 7. キーボードの E キーを押してください。「図 4.7. minicom のシリアルポートのパラメータの設定」 が表示されます。

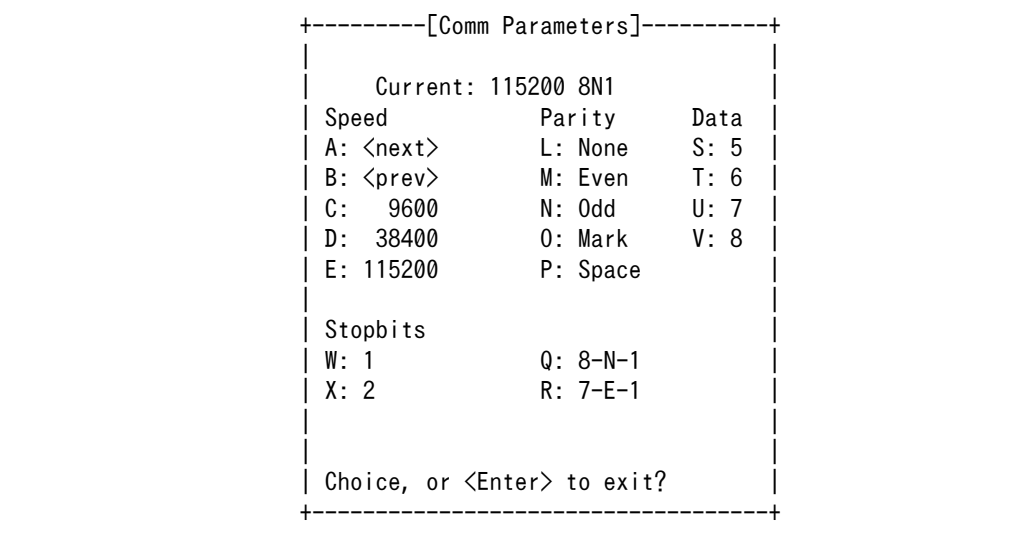

#### 図 4.7 minicom のシリアルポートのパラメータの設定

- 8. 「図 4.7. minicom のシリアルポートのパラメータの設定」では、転送レート、データ長、ストッ プビット、パリティの設定を行います。
- 9. 現在の設定値は「Current」に表示されています。それぞれの値の内容は「図 4.8. minicom シ リアルポートの設定値」を参照してください。

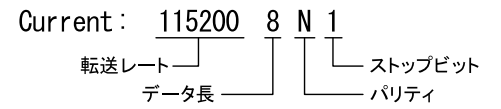

## 図 4.8 minicom シリアルポートの設定値

- 10. E キーを押して、転送レートを 115200 に設定してください。
- 11. Q キーを押して、データ長を 8、パリティを None、ストップビットを 1 に設定してください。
- 12. Enter キーを 2 回押して[、「図 4.4. minicom の設定」に](#page-46-0)戻ってください。

13.[「図 4.4. minicom の設定」か](#page-46-0)ら、「Save setup as dfl」を選択し、設定を保存してください。

14.「Exit from Minicom」を選択し、minicom の設定を終了してください。

minicom を起動させるには、「図 4.9. minicom 起動方法」のようにしてください。

[ATDE ~]\$ sudo LANG=C minicom --wrap --device /dev/ttyUSB0

## 図 4.9 minicom 起動方法

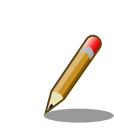

デバイスファイル名は、環境によって /dev/ttyS0 や /dev/ttyUSB1 など、 本書の実行例とは異なる場合があります。

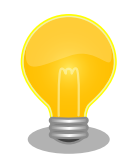

minicom がオープンする /dev/ttyS0 や /dev/ttyUSB0 といったデバイス ファイルは、 root または dialout グループに属しているユーザーしかア クセスできません。

ユーザーを dialout グループに入れることで、以降、sudo を使わずに minicom で /dev/ttyUSB0 をオープンすることができます。

[ATDE ~]\$ sudo usermod -aG dialout atmark [ATDE ~]\$ LANG=C minicom --wrap --device /dev/ttyUSB0

minicom を終了させるには、まず Ctrl-a に続いて q キーを入力します。その後、以下のように表示 されたら「Yes」にカーソルを合わせて Enter キーを入力すると minicom が終了します。

+-----------------------+ Leave without reset? | Yes No +-----------------------+

## 図 4.10 minicom 終了確認

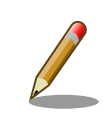

Ctrl-a に続いて z キーを入力すると、minicom のコマンドヘルプが表示 されます。

# 4.3. インターフェースレイアウト

Armadillo-IoT ゲートウェイ G4 のインターフェースレイアウトです。各インターフェースの配置場所 等を確認してください。

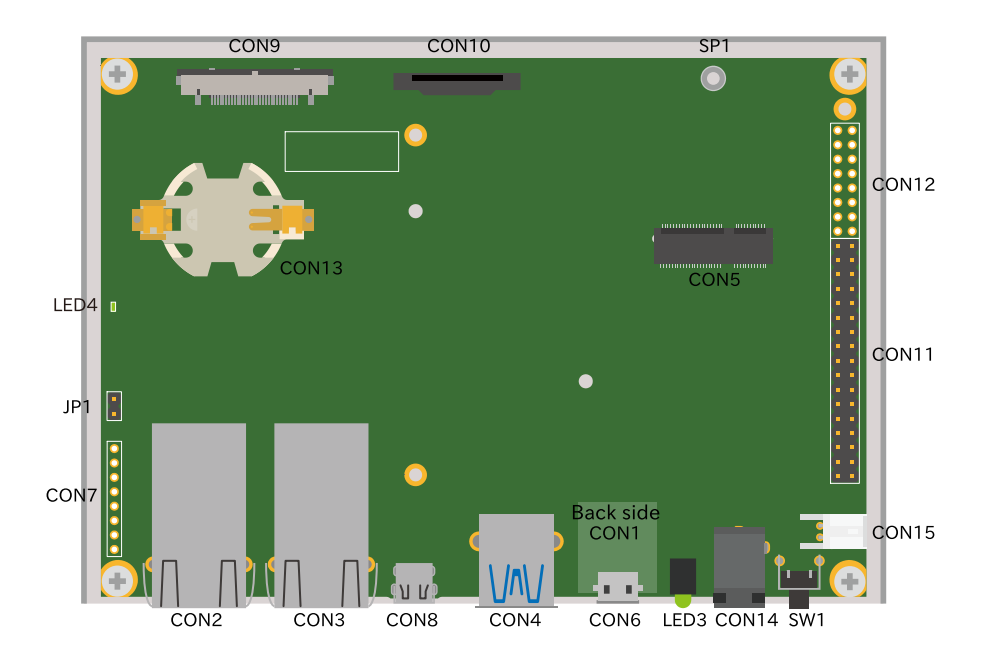

図 4.11 インターフェースレイアウト (ケース内部)

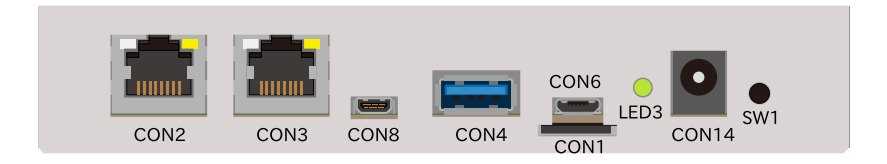

図 4.12 インターフェースレイアウト (ケース正面)

## 表 4.4 インターフェース内容

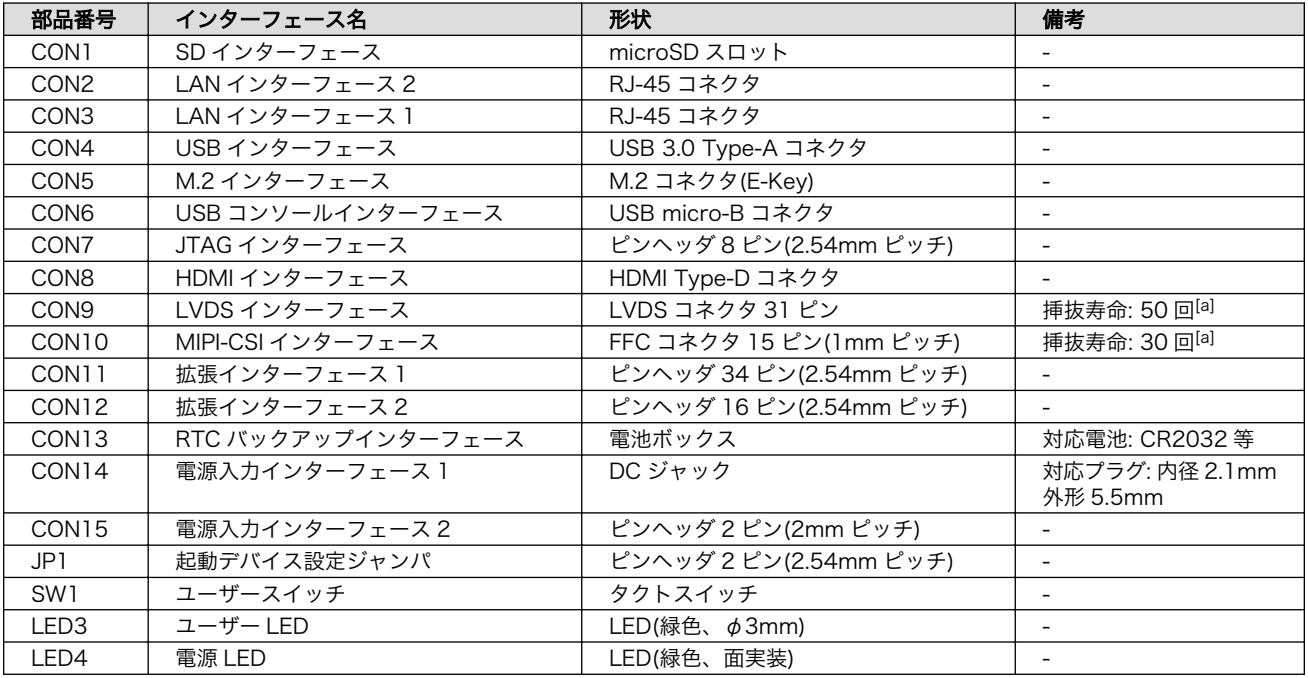

<span id="page-51-0"></span>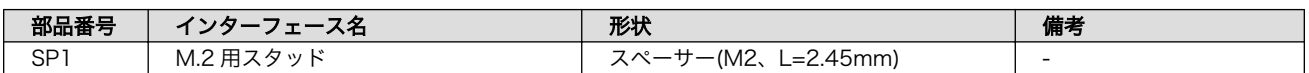

[a]挿抜寿命は製品出荷時における目安であり、実際の挿抜可能な回数を保証するものではありません。

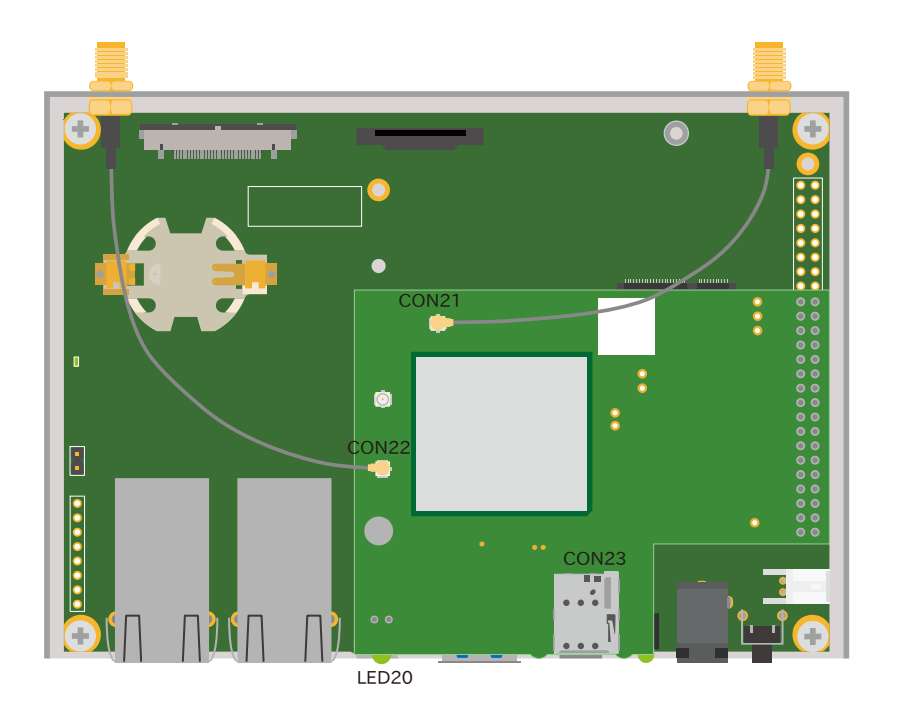

図 4.13 インターフェースレイアウト LTE モデル(ケース内部)

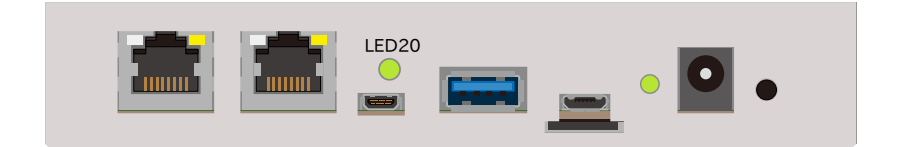

図 4.14 インターフェースレイアウト LTE モデル(ケース正面)

## 表 4.5 インターフェース内容

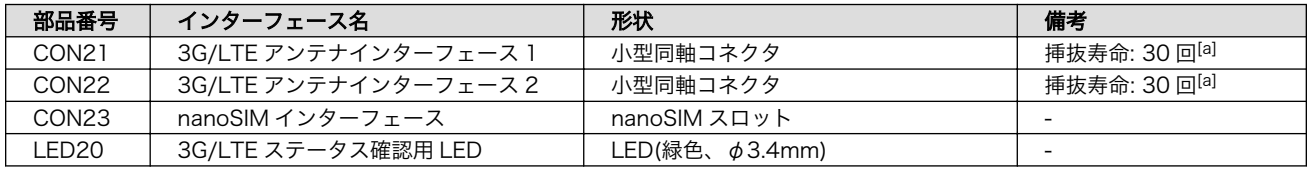

[a]挿抜寿命は製品出荷時における目安であり、実際の挿抜可能な回数を保証するものではありません。

# 4.4. 接続方法

Armadillo-IoT ゲートウェイ G4 と周辺装置の接続例[を「図 4.15. Armadillo-IoT ゲートウェイ G4 の](#page-52-0) [接続例」に](#page-52-0)示します。3G/LTE 用アンテナおよび nanoSIM カード接続例については[、「図 4.18. 3G/LTE](#page-55-0) [用アンテナおよび nanoSIM カード接続例」を](#page-55-0)参照してください。

<span id="page-52-0"></span>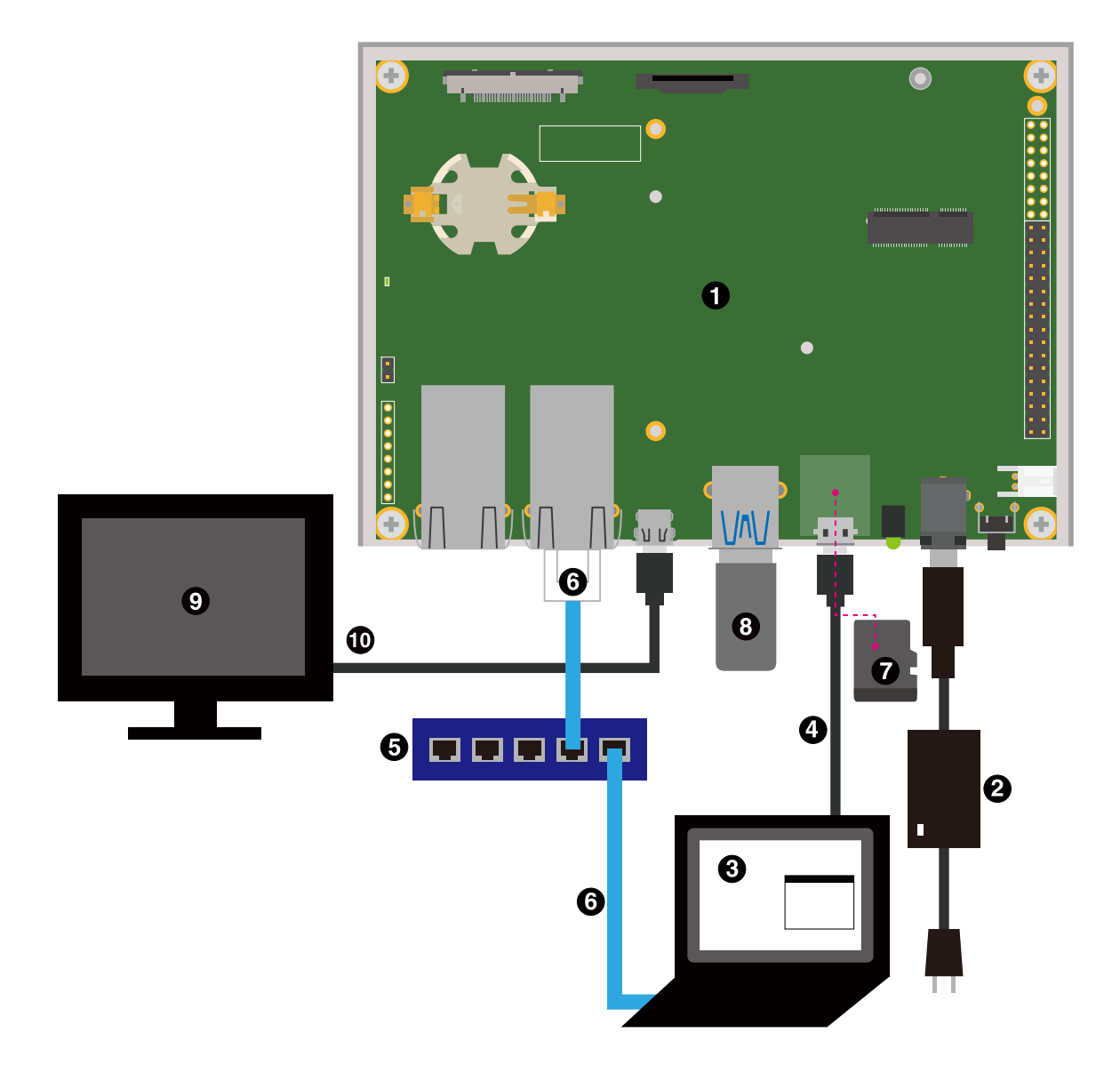

図 4.15 Armadillo-IoT ゲートウェイ G4 の接続例

- Armadillo-IoT ゲートウェイ G4
- **2** AC アダプタ(12V/3.0A)
- **6** 作業用 PC
- **4** シリアル通信用 USB ケーブル(A-microB)
- **6** LAN HUB
- **G** Ethernet  $\tau$   $-\tau \nu$
- **@** microSD カード
- **3** USB メモリ

**9** ディスプレイ(HDMI対応)

## $\bullet$  HDMI ケーブル

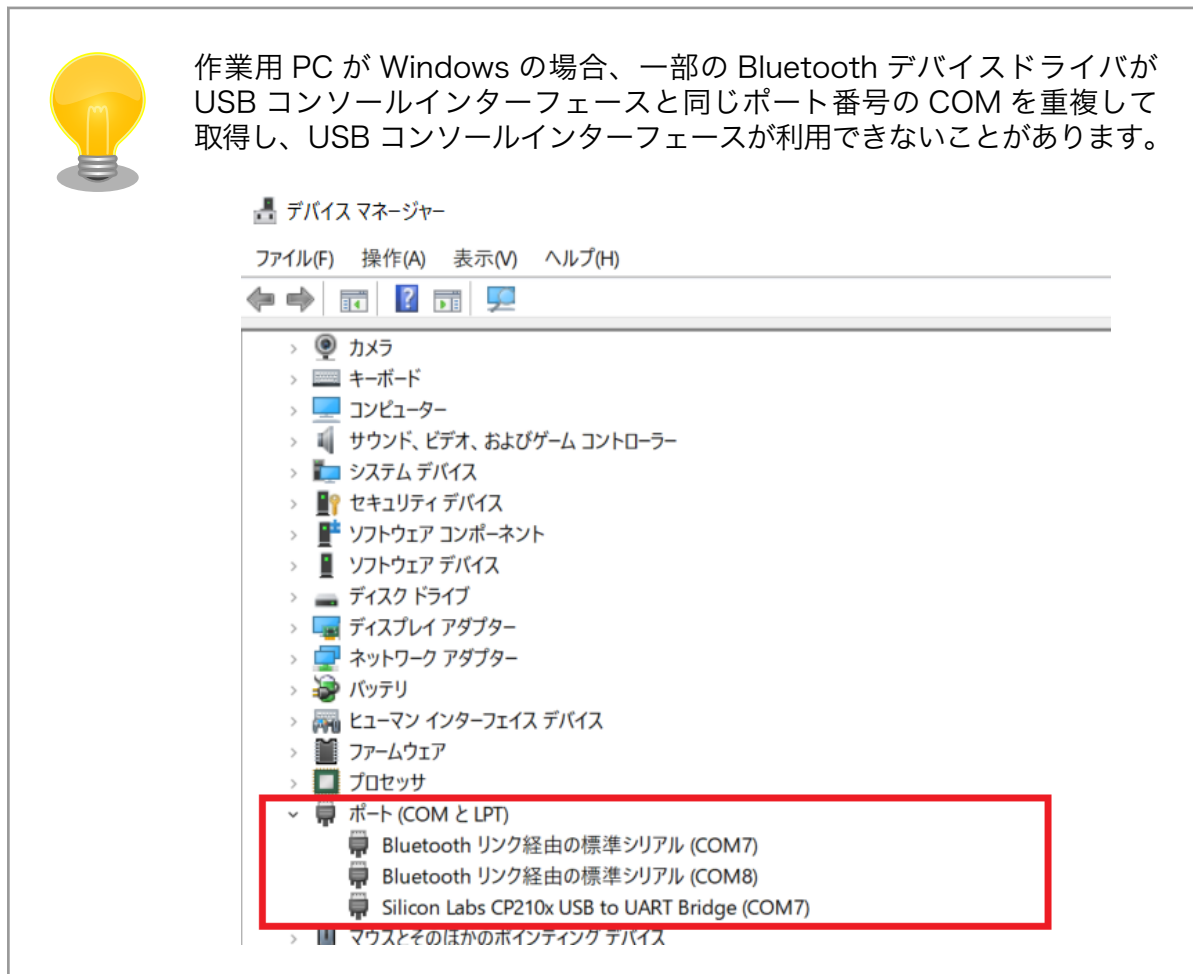

## 図 4.16 COM7 が競合している状態

この場合は、デバイスマネージャーから Bluetooth のデバイスを選択して 「ポートの設定→詳細設定」から COM の番号を変更するか、Bluetooth デバイスを無効にしてください。

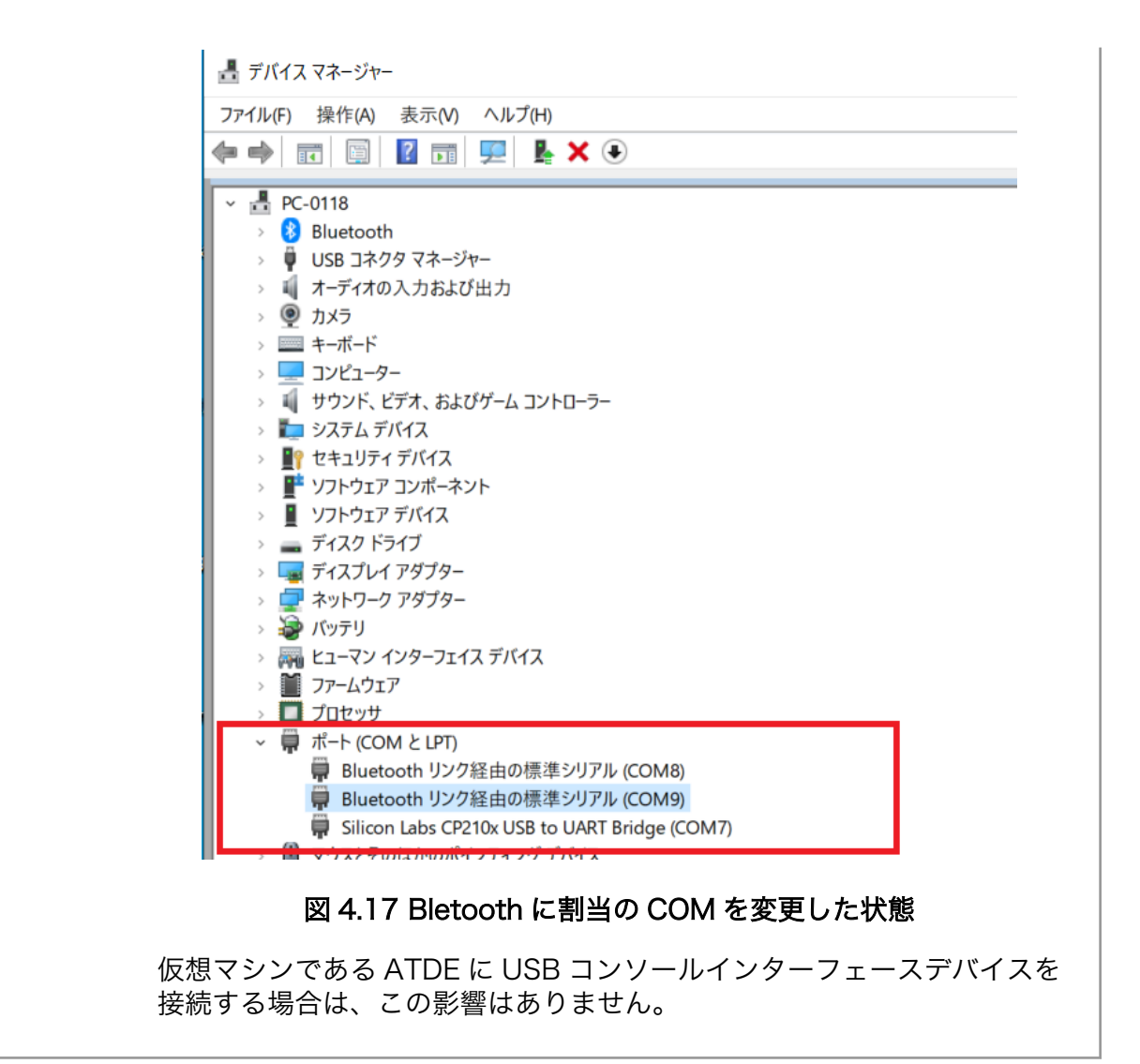

<span id="page-55-0"></span>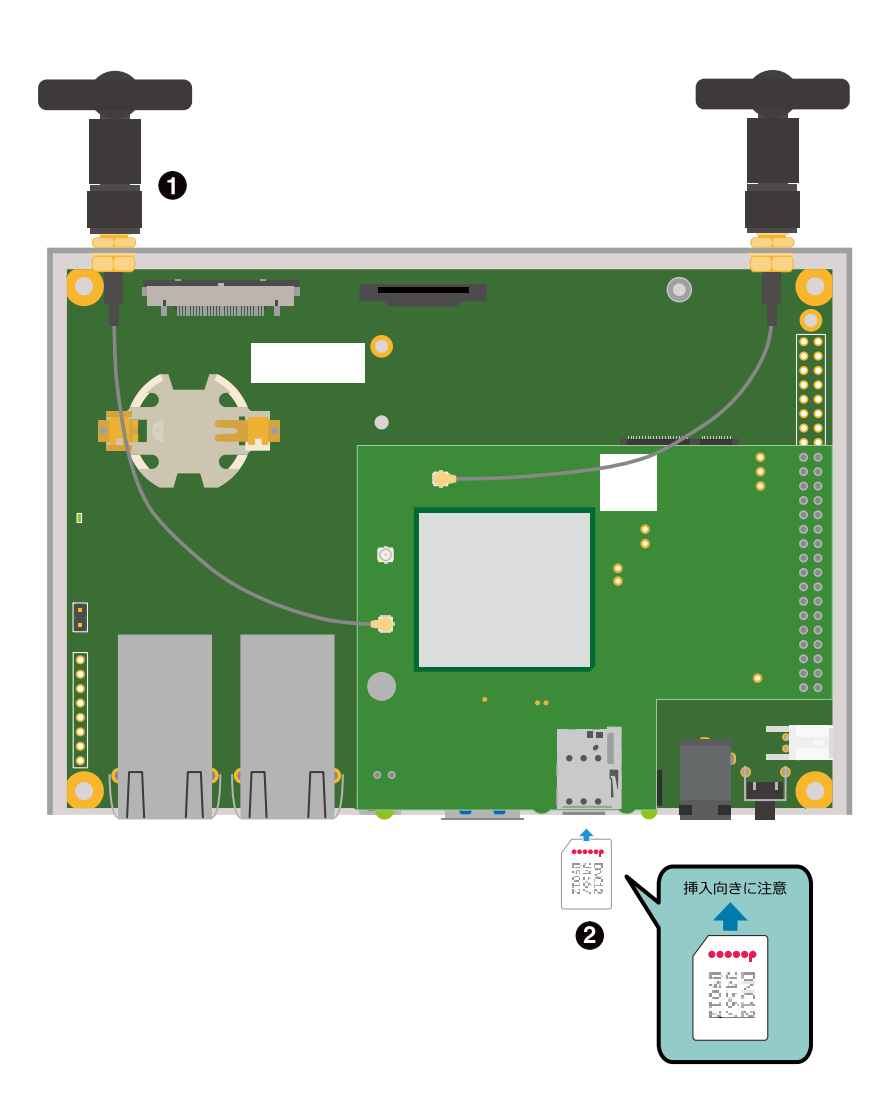

図 4.18 3G/LTE 用アンテナおよび nanoSIM カード接続例

- **1 3G/LTE 用アンテナ**
- **2** nanoSIM カード ※nanoSIM カードはケースを開けた状態でのみ挿抜可能です。

# 4.5. ジャンパピンの設定について

ジャンパの設定を変更することで、Armadillo-IoT ゲートウェイ G4 の動作を変更することができます。

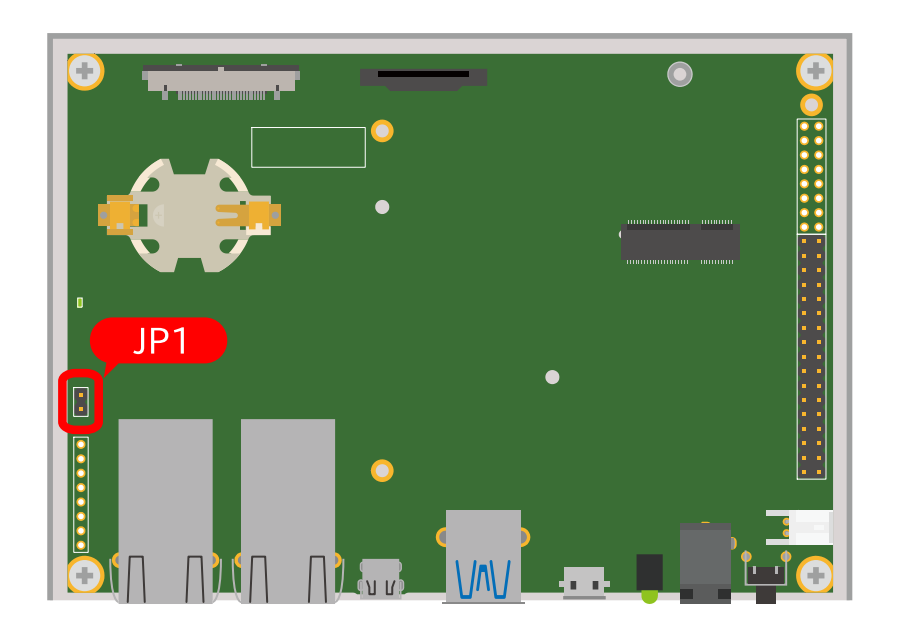

図 4.19 JP1 の位置

各ジャンパは必要に応じて切り替えの指示があります。ここでは、JP1 をオープンに設定しておきます。

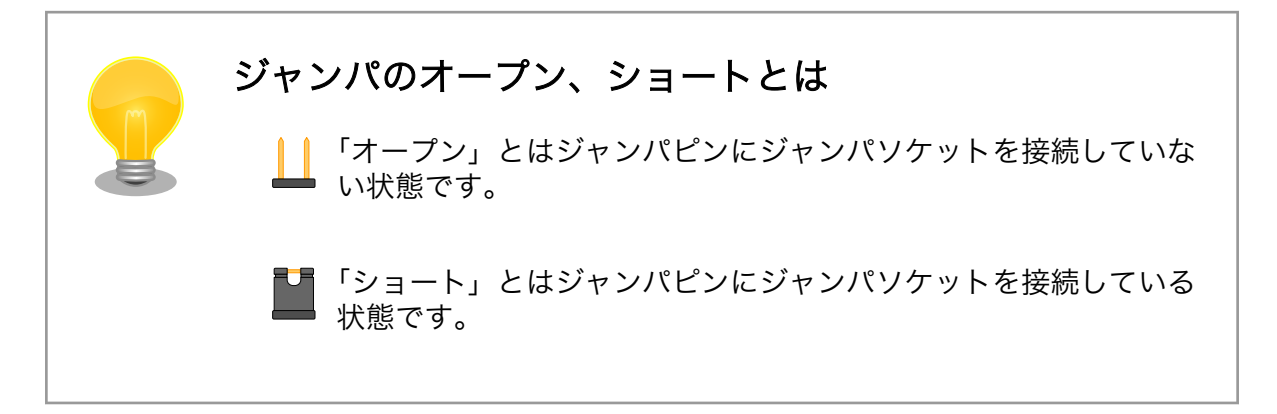

# 4.6. vi エディタの使用方法

vi エディタは、Armadillo に標準でインストールされているテキストエディタです。本書では、 Armadillo の設定ファイルの編集などに vi エディタを使用します。

vi エディタは、ATDE にインストールされてる gedit や emacs などのテキストエディタとは異なり、 モードを持っていることが大きな特徴です。vi のモードには、コマンドモードと入力モードがあります。 コマンドモードの時に入力した文字はすべてコマンドとして扱われます。入力モードでは文字の入力が できます。

本章で示すコマンド例は ATDE で実行するよう記載していますが、Armadillo でも同じように実行す ることができます。

## 4.6.1. vi の起動

vi を起動するには、以下のコマンドを入力します。

[ATDE ~]# vi [file]

#### 図 4.20 vi の起動

file にファイル名のパスを指定すると、ファイルの編集(+file+が存在しない場合は新規作成)を行いま す。vi はコマンドモードの状態で起動します。

## 4.6.2. 文字の入力

文字を入力するにはコマンドモードから入力モードへ移行する必要があります。コマンドモードから 入力モードに移行するには、「表 4.6. 入力モードに移行するコマンド」に示すコマンドを入力します。 入力モードへ移行後は、キーを入力すればそのまま文字が入力されます。

#### 表 4.6 入力モードに移行するコマンド

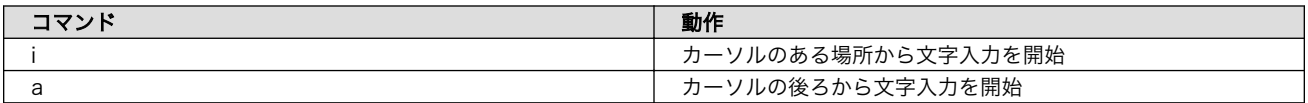

入力モードからコマンドモードに戻りたい場合は、ESC キーを入力することで戻ることができます。 現在のモードが分からなくなった場合は、ESC キーを入力し、一旦コマンドモードへ戻ることにより混 乱を防げます。

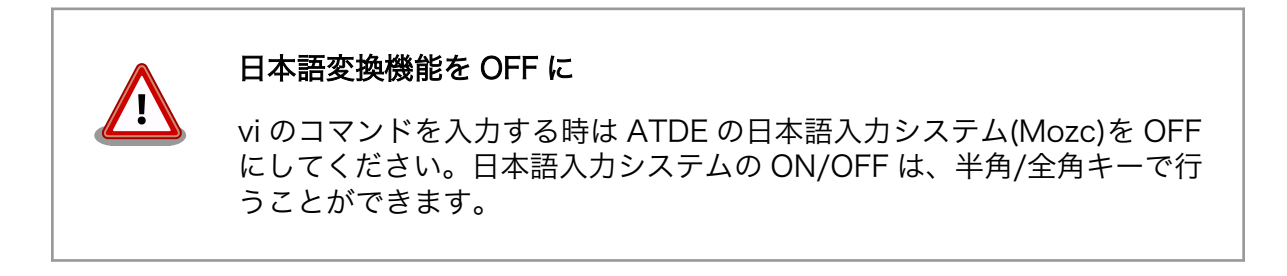

「i」、「a」それぞれのコマンドを入力した場合の文字入力の開始位置を「図 4.21. 入力モードに移行す るコマンドの説明」に示します。

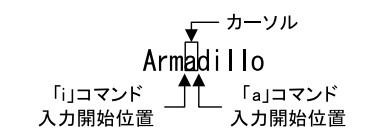

#### 図 4.21 入力モードに移行するコマンドの説明

## vi での文字削除

コンソールの環境によっては BS(Backspace)キーで文字が削除できず、 「^H」文字が入力される場合があります。その場合は[、「4.6.4. 文字の削](#page-58-0) [除」で](#page-58-0)説明するコマンドを使用し、文字を削除してください。

## 4.6.3. カーソルの移動

方向キーでカーソルの移動ができますが、コマンドモードで[「表 4.7. カーソルの移動コマンド」](#page-58-0)に示 すコマンドを入力することでもカーソルを移動することができます。

<span id="page-58-0"></span>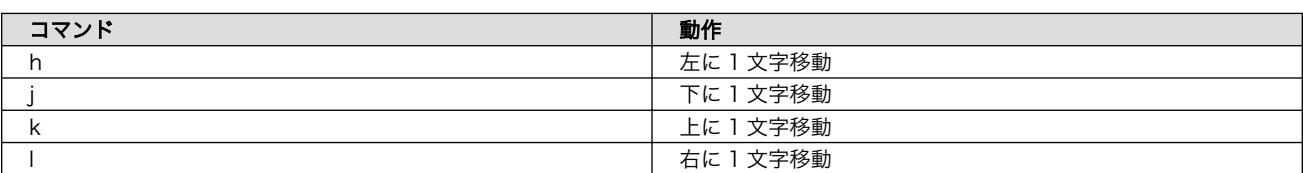

#### 表 4.7 カーソルの移動コマンド

## 4.6.4. 文字の削除

文字を削除する場合は、コマンドモードで「表 4.8. 文字の削除コマンド」に示すコマンドを入力しま す。

#### 表 4.8 文字の削除コマンド

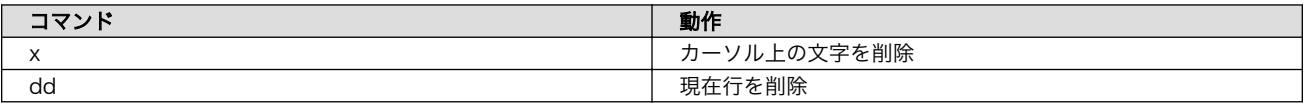

「x」コマンド、「dd」コマンドを入力した場合に削除される文字を「図 4.22. 文字を削除するコマン ドの説明」に示します。

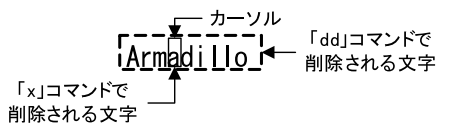

#### 図 4.22 文字を削除するコマンドの説明

## 4.6.5. 保存と終了

ファイルの保存、終了を行うコマンドを「表 4.9. 保存・終了コマンド」に示します。

#### 表 4.9 保存・終了コマンド

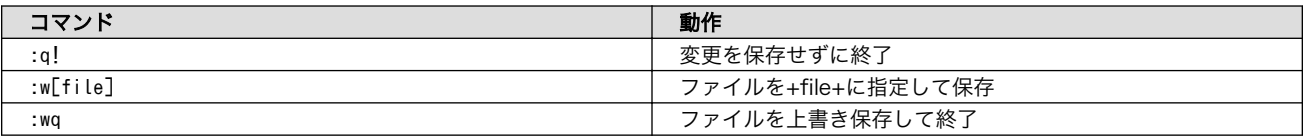

保存と終了を行うコマンドは「 : 」(コロン)からはじまるコマンドを使用します。" : "キーを入力する と画面下部にカーソルが移り入力したコマンドが表示されます。コマンドを入力した後 Enter キーを押 すことで、コマンドが実行されます。

# 5. 起動と終了

## 5.1. 起動

電源入力インターフェースに電源を接続すると Armadillo-IoT ゲートウェイ G4 が起動します。起動 すると CON6 (USB コンソールインターフェース) から起動ログが表示されます。

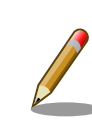

Armadillo-IoT ゲートウェイ G4 の電源投入時点でのジャンパ JP1 の状 態によって起動モードが変化します。 詳しくは [「13.2.14. JP1\(起動デバ](#page-286-0) [イス設定ジャンパ\)」](#page-286-0) を参照してください。

以下に起動ログの例を示します。

U-Boot SPL 2020.04-at7 (May 21 2022 - 11:21:55 +0900) DDRINFO: start DRAM init DDRINFO: DRAM rate 4000MTS DDRINFO:ddrphy calibration done DDRINFO: ddrmix config done Normal Boot Trying to boot from BOOTROM image offset 0x0, pagesize 0x200, ivt offset 0x0 NOTICE: BL31: v2.4(release):lf-5.10.y-1.0.0-0-gba76d337e956 NOTICE: BL31: Built : 11:08:22, Apr 6 2022 U-Boot 2020.04-at7 (May 21 2022 - 11:21:55 +0900) CPU: i.MX8MP[8] rev1.1 1600 MHz (running at 1200 MHz) CPU: Industrial temperature grade (-40C to 105C) at 26C Model: Atmark-Techno Armadillo X2 Series DRAM: Hold key pressed for tests: t (fast) / T (slow) 2 GiB WDT: Started with servicing (10s timeout) MMC: FSL\_SDHC: 1, FSL\_SDHC: 2 Loading Environment from MMC... OK In: serial Out: serial Err: serial BuildInfo:  $-$  ATF ba76d33 - U-Boot 2020.04-at7 first boot since power on switch to partitions #0, OK mmc2(part 0) is current device flash target is MMC:2 Net: eth0: ethernet@30be0000 [PRIME], eth1: ethernet@30bf0000 Fastboot: Normal Saving Environment to MMC... Writing to redundant MMC(2)... OK

Normal Boot

```
Hit any key to stop autoboot: 0
switch to partitions #0, OK
mmc2(part 0) is current device
31051784 bytes read in 675 ms (43.9 MiB/s)
Booting from mmc ...
## Checking Image at 40480000 ...
Unknown image format!
60012 bytes read in 5 ms (11.4 MiB/s)
## Flattened Device Tree blob at 45000000
   Booting using the fdt blob at 0x45000000
   Using Device Tree in place at 0000000045000000, end 0000000045011a6b
Starting kernel ...
[ 1.606026] imx6q-pcie 33800000.pcie: invalid resource
[ 2.618095] imx6q-pcie 33800000.pcie: failed to initialize host
[ 2.624095] imx6q-pcie 33800000.pcie: unable to add pcie port.
   OpenRC 0.44.7.10dab8bfb7 is starting up Linux 5.10.117-r0 (aarch64)
 * Mounting /proc ... [ ok ]
 * Mounting /run ... * /run/openrc: creating directory
 * /run/lock: creating directory
 * /run/lock: correcting owner
 * Caching service dependencies ... [ ok ]
 * Starting rngd ... * Mounting /sys ... * Remounting devtmpfs on /dev ... [ ok ]
 [ ok ]
 * Mounting security filesystem ... [ ok ]
 * Mounting config filesystem ... [ ok ]
 [ ok ]
 * Mounting fuse control filesystem ... * Mounting /dev/mqueue ... [ ok ]
 [ ok ]
 * Mounting /dev/pts ... [ ok ]
 * Mounting /dev/shm ... [ ok ]
fsck atlog | * Checking at-log filesystem /dev/mmcblk2gp1 ...udev | * Starting | \n\in \mathbb{Z}udev ... [ ok ]
 [ ok ]
cryptsetup | * Decrypting encrypted secondary partitions ...overlayfs | * Preparing | \n\in \mathcal{Q}overlayfs over / ... [ ok ]
 [ ok ]
udev-trigger | * Generating a rule to create a /dev/root symlink ...hostname | * | \varnothingSetting hostname ... [ ok ]
\sqrt{} ok \sqrt{}udev-trigger | * Populating /dev with existing devices through uevents ... [ ok ]
fsck | * Checking local filesystems ... [ ok ]
root | * Remounting filesystems ... [ ok ]
localmount | * Mounting local filesystems ... [ ok ]
urandom | * Saving 4096 bits of creditable seed for next boot
bootmisc | * Migrating /var/lock to /run/lock ... [ ok ]
bootmisc | * Creating user login records ... [ ok ]
bootmisc | * Wiping /var/tmp directory ... [ ok ]
dbus \int x / run/dbus: creating directory
dbus * /run/dbus: correcting owner
micron-emmc-reten | * Starting micron-emmc-reten
dbus | * Starting System Message Bus ...syslog | * Starting busybox syslog ... | \varphi[ ok ]
```

```
 [ ok ]
networkmanager | * Starting networkmanager ... [ ok ]
buttond \parallel * Starting button watching daemon ...podman-atmark \parallel * Starting configured \parallel \varphipodman containers ... [ ok ]
 [ ok ]
reset_bootcount | * Resetting bootcount in bootloader env ...Environment OK, copy 1
chronyd | * Starting chronyd ... reset_bootcount | [ ok ]
sshd | * Starting sshd ... [ ok ]
 [ ok ]
local | * Starting local ... [ ok ]
Welcome to Alpine Linux 3.15
Kernel 5.10.117-r0 on an aarch64 (/dev/ttymxc1)
armadillo login:
```
## U-Boot プロンプト

USB コンソールインターフェース に"Hit any key to stop autoboot:" が出力されている間に何かし らのキー入力を行うと U-Boot のプロンプトが表示されます。この間にキー入力がなければ自動的に起 動します。

```
: (省略)
 BuildInfo:
  - ATF ba76d33
  - U-Boot 2020.04-at7
first boot since power on
switch to partitions #0, OK
mmc2(part 0) is current device
flash target is MMC:2
Net: eth0: ethernet@30be0000 [PRIME], eth1: ethernet@30bf0000
Fastboot: Normal
Saving Environment to MMC... Writing to redundant MMC(2)... OK
Normal Boot
Hit any key to stop autoboot: 0
u-boot=>
```
# 5.2. ログイン

起動が完了するとログインプロンプトが表示されます。「root」か一般ユーザーの「atmark」でログ インすることができます。

「9.7.2. SWU [イメージの作成」](#page-171-0) の手順で initial setup.swu を適用した Armadillo の 「root」、 「atmark」ユーザーには、 initial setup.swu 作成時に入力したパスワードが設定されます。

initial\_setup.swu を適用しない場合、「root」ユーザーは初回ログイン時にパスワードを入力せずに 新しいパスワードを促されます。「atmark」ユーザーは、初期状態ではロックされています。そのロッ クを解除するには、「root」ユーザーでログインし、 passwd atmark コマンドで「atmark」ユーザーの パスワードを設定してください。

設定するパスワードには大文字のアルファベット、小文字のアルファベット、0 から 9 までの数字、 その他(記号・句読点など)を含める事ができます。

1. root でログイン

初期パスワードを変更します。

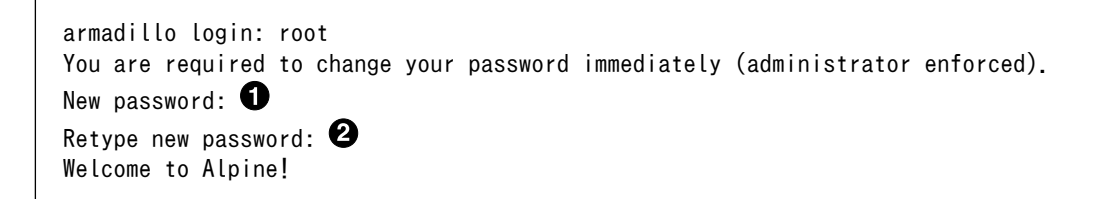

**❶** 新しいパスワードを入力します 2 新しいパスワードを再入力します

2. atmark でログイン

初期状態でロックされてますので、root で一度パスワードを設定してからログインします。

armadillo:<sup>-</sup># passwd atmark  $\bullet$ New password: Retype new password: passwd: password updated successfully armadillo: $\tilde{}$ # persist file /etc/shadow  $\boldsymbol{\Theta}$ armadillo:~# exit Welcome to Alpine Linux 3.16 Kernel 5.10.118-1-at on an aarch64 (/dev/ttymxc1) armadillo login: atmark Password: **O** Welcome to Alpine!

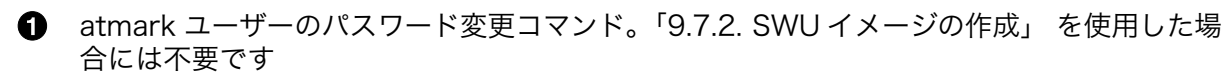

2 パスワードファイルを永続化します。

6 設定したパスワードでログインすることができます。

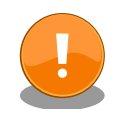

Armadillo BaseOS ではルートファイルシステムに overlayfs を採用して おり、そのままではシステムが OFF すると内容は消えてしまいます。そ のため persist\_file コマンドが用意されています。このコマンドを利用す ることでファイル単位で変更を反映することができます。パスワードを設 定した後には以下のコマンドを実行してください。

[armadillo<sup>-</sup>]# persist file /etc/shadow

persist file コマンドに関する詳細は「9.8.2. overlayfs と persist file [について」を](#page-196-0)参照してください。

# 5.3. 終了方法

eMMC や USB メモリ等に書き込みを行っている時に電源を切断すると、データが破損する可能性が 有ります。安全に終了させる場合は、次のように poweroff コマンドを実行し、「reboot: Power down」と表示されたのを確認してから電源を切断します。

```
[armadillo ~]# poweroff
* WARNING: clock skew detected!
urandom | * Saving random seed ...chronyd | * Stopping chronyd ...syslog \Box| * Stopping busybox syslog ... [ ok ]
overlayfs \vert * \text{Unmounting } / \text{etc} \ldots \text{rngd} / * Stopping rngd ...podman-atmark \vert * \vert \varphiStopping Start podman containers ... [ ok ] [ ok ]
 * start-stop-daemon: no matching processes found
podman-atmark | [ ok ]
 [ ok ]
udev \vert * Stopping udev ...hwclock \vert * Setting hardware clock using the system \vert \varphiclock [UTC] ... [ ok ]
 * in use but fuser finds nothing
overlayfs | [ !! ]
overlayfs | * Unmounting /dev/shm/overlay etc lower ... [ ok ]
networkmanager | * Stopping networkmanager ...overlayfs | * Unmounting /var ...nm- | 少
dispatcher: req:1 'connectivity-change': find-scripts: Cannot execute '/etc/Netw.
 [ ok ]
dbus | * Stopping System Message Bus ...nm-dispatcher: System bus stopped. Exiting
 * in use but fuser finds nothing
overlayfs | [ !! ]
 [ ok ]
overlayfs \vert * \text{Unmounting}/\text{dev}/\text{shm}/\text{overlay}\text{ var lower ...} [ ok ]
overlayfs | * Unmounting /root ... [ ok ]
overlayfs | * Unmounting /dev/shm/overlay_root_lower ... [ ok ]
localmount | * Unmounting loop devices
overlayfs | * Unmounting /home ...localmount | * Unmounting filesystems
localmount | * Unmounting /var/tmp ... [ ok ]
localmount | * Unmounting /var/app/volumes ... [ ok ]
localmount | * Unmounting /var/app/rollback/volumes ... [ ok ]
localmount | * Unmounting /var/lib/containers/storage readonly ... [ ok ]
localmount \vert * \vert Unmounting /var/log ... [ ok ]
localmount \downarrow * Unmounting /tmp ... [ ok ]
localmount | * Unmounting /home ...
 * in use but fuser finds nothing
localmount | [!!]
localmount | * Unmounting /var ... [ ok ]
localmount | * Unmounting /etc ... * in use but fuser finds nothing
localmount | [ !! ]
\lceil ok \lceiloverlayfs | * Unmounting /dev/shm/overlay_home_lower ... [ ok ]<br>killprocs | * Terminating remaining processes ...mount-ro
                l * Terminating remaining processes ...mount-ro \vert * Remounting remaining \vert \varphifilesystems read-only ... * Remounting /etc read only ... [ ok ]
mount-ro \vert * \vert Remounting / read only ... [ ok ]
mount-ro | [ ok ]
The system is going down NOW!
Sent SIGTERM to all processes
Sent SIGKILL to all processes
Requesting system poweroff
```
[ 62.855146] imx2-wdt 30280000.watchdog: Device shutdown: Expect reboot! [ 62.862470] reboot: Power down

poweroff コマンドを使用せずに安全に終了できるかは、3G/LTE モジュールを搭載しているかによっ ても変わります。

## 5.3.1. 3G/LTE モジュールが搭載されていない場合

Podman コンテナの保存先が tmpfs であり、eMMC への書き込みを行っていない場合は、poweroff コマンドを使用せずに電源を切断することが可能です。

Podman コンテナの保存先が eMMC の場合や、頻繁に rootfs 等の eMMC にあるボリュームを変更 するような開発段階においては、poweroff コマンドを実行し、「reboot: Power down」と表示された のを確認してから電源を切断してください。

## 5.3.2. 3G/LTE モジュールが搭載されている場合

3G/LTE モジュールは poweroff 時にシャットダウン処理を行いますので、3G/LTE モジュールが搭 載されている Armadillo-IoT ゲートウェイ G4 の場合は、電源を切断する前に必ず poweroff コマンド を実行し、「reboot: Power down」と表示されたのを確認してから電源を切断してください。

コンソールを確認できない環境で、スイッチなどを使用して電源オフ操作を実施する場合は、電源オ フ操作実施後 3G/LTE ステータス確認用 LED (LED20) が消灯されたのを確認してから AC アダプタを 抜いてください。3G/LTE ステータス確認用 LED の場所は、 [「図 4.14. インターフェースレイアウト](#page-51-0) [LTE モデル\(ケース正面\)」](#page-51-0) を参照してください。

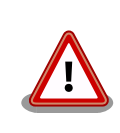

halt コマンドで終了させた場合、「reboot: System halted」と表示され てから約 128 秒後、Armadillo は自動的に再起動します。確実に終了さ せるためにも poweroff コマンドを利用してください。

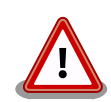

電源を再投入する際は、コンデンサに蓄えられた電荷を抜くため、電源を 切断後、一定時間以上待つ必要があります。開発セット付属の AC アダプ タの場合に必要な時間は以下のとおりです。

- DC プラグ側で電源を切断した場合 : 約 5 秒
- AC プラグ側で電源を切断した場合 : 約 1 分

コンデンサに蓄えられた電荷が抜ける前に電源を再投入した場合、電源 シーケンスが守られず、起動しない等の動作不具合の原因となります。

# 6. ユーザー登録

アットマークテクノ製品をご利用のユーザーに対して、購入者向けの限定公開データの提供や大切な お知らせをお届けするサービスなど、ユーザー登録すると様々なサービスを受けることができます。 サービスを受けるためには、「アットマークテクノ Armadillo サイト」にユーザー登録をする必要があり ます。

ユーザー登録すると次のようなサービスを受けることができます。

- 製品仕様や部品などの変更通知の閲覧・配信
- 購入者向けの限定公開データのダウンロード
- 該当製品のバージョンアップに伴う優待販売のお知らせ配信
- 該当製品に関する開発セミナーやイベント等のお知らせ配信

詳しくは、「アットマークテクノ Armadillo サイト」をご覧ください。

## アットマークテクノ Armadillo サイト

<https://armadillo.atmark-techno.com/>

## 6.1. 購入製品登録

ユーザー登録完了後に、購入製品登録することで、「購入者向けの限定公開データ」をダウンロードす ることができるようになります。

購入製品登録の詳しい手順は以下の URL をご参照ください。

## Armadillo-IoT G4 購入製品登録

<https://armadillo.atmark-techno.com/armadillo-iot-g4/register>

# 7. 動作確認方法

本章では、ハードウェアの動作確認に使用するコマンドやその実行手順について説明します。

ハードウェアの動作確認以外が目的のコマンドや手順については[「9. Howto」](#page-95-0)を参照してください。

# 7.1. ネットワーク

ここでは、ネットワークの設定方法について説明します。

## 7.1.1. 接続可能なネットワーク

Armadillo-IoT ゲートウェイ G4 は、2 つの Ethernet ポートが搭載されています。Linux からは、そ れぞれ eth0 、 eth1 に見えます。

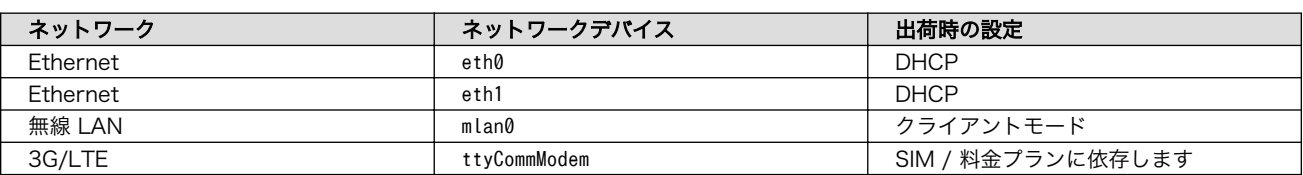

## 表 7.1 ネットワークとネットワークデバイス

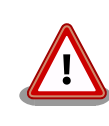

eth1(LAN インターフェース 2)は 10Mbps(10BASE-T)に非対応です。 10Mbps で通信を行う場合は、LAN インターフェース 0(LAN インター フェース 1)をご利用ください。

## 7.1.2. ネットワークの設定方法

Armadillo-IoT ゲートウェイ G4 では、通常の Linux システムと同様、ネットワークインターフェー スの設定は NetworkManager を使用します。NetworkManager はすべてのネットワーク設定をコネ クションとして管理します。コネクションには「どのようにネットワークへ接続するか」、「どのように ネットワークを作成するか」を記述し、 /etc/NetworkManager/system-connections/ に保存します。ま た、1 つのデバイスに対して複数のコネクションを保存することは可能ですが、1 つのデバイスに対して 有効化にできるコネクションは 1 つだけです。

NetworkManager は、従来の /etc/network/interfaces を使った設定方法もサポートしていますが、 本書では nmcli を用いた方法を中心に紹介します。

## 7.1.2.1. nmcli について

nmcli は NetworkManager を操作するためのコマンドラインツールです[。「図 7.1. nmcli のコマンド](#page-67-0) [書式」](#page-67-0)に nmcli の書式を示します。このことから、 nmcli は「オブジェクト (OBJECT) というものが存 在し、それぞれのオブジェクトに対してコマンド (COMMAND) を実行する。」という書式でコマンドを 入力することがわかります。また、オブジェクトそれぞれに help が用意されていることもここから読み 取れます。

<span id="page-67-0"></span>nmcli [ OPTIONS ] OBJECT { COMMAND | help }

#### 図 7.1 nmcli のコマンド書式

## 7.1.3. nmcli の基本的な使い方

ここでは nmcli の、基本的な使い方を説明します。

## 7.1.3.1. コネクションの一覧

登録されているコネクションの一覧を確認するには、次のようにコマンドを実行します。[1]

[armadillo ~]# nmcli connection NAME UUID UUID TYPE DEVICE Wired connection 1 a6f99120-b4ed-3823-a6f0-0491d4b6101e ethernet eth0 Wired connection 2 fafc0e33-bb47-3c39-b9a1-395e4ce6cb6e ethernet

## 図 7.2 コネクションの一覧

表示された NAME については、以降 [ID] として利用することができます。

#### 7.1.3.2. コネクションの有効化・無効化

コネクションを有効化するには、次のようにコマンドを実行します。

[armadillo ~]# nmcli connection up [ID]

## 図 7.3 コネクションの有効化

コネクションを無効化するには、次のようにコマンドを実行します。

[armadillo ~]# nmcli connection down [ID]

## 図 7.4 コネクションの無効化

## 7.1.3.3. コネクションの作成

コネクションを作成するには、次のようにコマンドを実行します。

[armadillo ~]# nmcli connection add con-name [ID] type [type] ifname [interface name]

#### 図 7.5 コネクションの作成

[ID] にはコネクションの名前(任意)、[type] には ethernet、wifi といった接続タイプ、 [interfacename] にはインターフェース名(デバイス)を入力します。これにより /etc/NetworkManager/

[1] nmcli connection show [ID] によって、より詳細な情報を表示することもできます。

<span id="page-68-0"></span>system-connections/ に[ID]の名前でコネクションファイルが作成されます。このファイルを vi などで 編集し、コネクションを修正することも可能です。

Armadillo-IoT ゲートウェイ G4 を再起動したときにコネクションファイルが消えてしまわないよう に、persist file コマンドで永続化する必要があります。persist file コマンドに関する詳細[は「9.8.2.](#page-196-0) [overlayfs と persist\\_file について」を](#page-196-0)参照してください。

[armadillo ~]# persist\_file /etc/NetworkManager/system-connections/<コネクションファイル名>

### 図 7.6 コネクションファイルの永続化

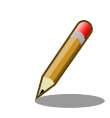

別の Armadillo-IoT ゲートウェイ G4 からコネクションファイルをコピー した場合は、コネクションファイルのパーミッションを 600 に設定して ください。600 に設定後、 nmcli c reload コマンドでコネクションファ イルを再読込します。

[armadillo ~]# chmod 600 /etc/NetworkManager/system-connections/<コネク ⏎ ションファイル名> [armadillo ~]# persist\_file /etc/NetworkManager/system-connections/<コネ ⏎ クションファイル名> [armadillo ~]# nmcli c reload

swu イメージを使用してコネクションファイルのアップデートを行う場合 は、swu イメージに含めるコネクションファイルのパーミッションを 600 に設定してから、swu イメージを作成してください。アップデート実行時 には swu イメージ作成時のパーミッションが維持されるため、上記のコ マンド実行手順は不要です。swu イメージに関しては [「9.7. Armadillo](#page-171-0) [のソフトウェアをアップデートする」](#page-171-0) を参考にしてください。

## 7.1.3.4. コネクションの削除

コネクションを削除するには、次のようにコマンドを実行します。

[armadillo ~]# nmcli connection delete [ID]

## 図 7.7 コネクションの削除

これにより /etc/NetworkManager/system-connections/ のコネクションファイルも同時に削除されま す。コネクションの作成と同様に persist\_file コマンドで永続化する必要があります。

[armadillo ~]# persist file -d /etc/NetworkManager/system-connections/<コネクションファイル名>

#### 図 7.8 コネクションファイル削除時の永続化

#### 7.1.3.5. 固定 IP アドレスに設定する

[「表 7.2. 固定 IP アドレス設定例」](#page-69-0)の内容に設定する例を[、「図 7.9. 固定 IP アドレス設定」に](#page-69-0)示します。

#### 表 7.2 固定 IP アドレス設定例

<span id="page-69-0"></span>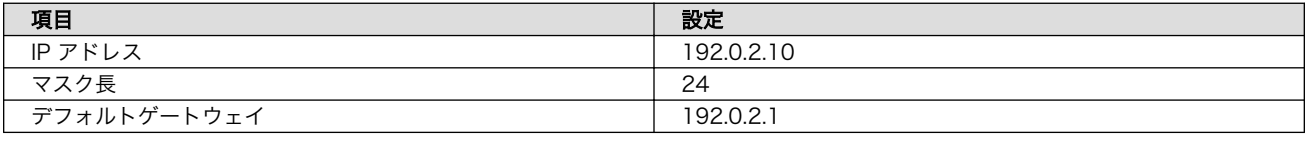

[armadillo<sup>-</sup>]# nmcli connection modify [ID] \ ipv4.method manual ipv4.addresses 192.0.2.10/24 ipv4.gateway 192.0.2.1

## 図 7.9 固定 IP アドレス設定

## 7.1.3.6. DNS サーバーを指定する

DNS サーバーを指定する例を、「図 7.10. DNS サーバーの指定」に示します。

[armadillo ~]# nmcli connection modify [ID] ipv4.dns 192.0.2.1

### 図 7.10 DNS サーバーの指定

## 7.1.3.7. DHCP に設定する

DHCP に設定する例を、「図 7.11. DNS サーバーの指定」に示します。

[armadillo ~]# nmcli connection modify [ID] ipv4.method auto

#### 図 7.11 DNS サーバーの指定

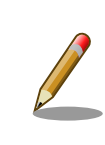

-ipv4.addresses のように、プロパティ名の先頭に "-" を付けることで設 定したプロパティを削除することができます。反対に "+" を付けることで プロパティを追加することができます。

## 7.1.3.8. コネクションの修正を反映する

有効化されているコネクションを修正した場合、かならず修正したコネクションを再度有効化してく ださい。

[armadillo ~]# nmcli connection down [ID] [armadillo ~]# nmcli connection up [ID]

#### 図 7.12 コネクションの修正の反映

## 7.1.3.9. デバイスの一覧

デバイスの一覧(デバイス名、タイプ、状態、有効なコネクション)を確認するには、次のようにコマン ドを実行します。

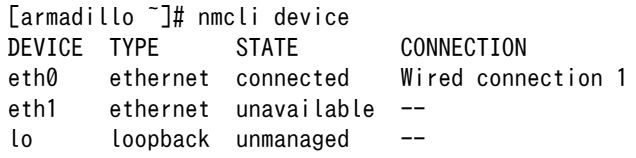

## 図 7.13 デバイスの一覧

## 7.1.3.10. デバイスの接続

デバイスを接続するには、次のようにコマンドを実行します。

[armadillo ~]# nmcli device connect [ifname]

#### 図 7.14 デバイスの接続

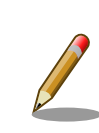

デバイスを接続するには、接続しようとしているデバイスの有効なコネク ションが必要です。"Error: neither a valid connection nor devicegiven" というメッセージが表示された場合には、 nmcli connection などで有効 なコネクションがあるかを確認してください。

## 7.1.3.11. デバイスの切断

デバイスを切断するには、次のようにコマンドを実行します。

[armadillo ~]# nmcli device disconnect [ifname]

#### 図 7.15 デバイスの切断

## 7.1.4. 有線 LAN

有線 LAN で正常に通信が可能か確認します。設定を変更した場合、必ず変更したインターフェースを 再度有効化してください。

同じネットワーク内にある通信機器と PING 通信を行います。以下の例では、通信機器が「192.0.2.20」 という IP アドレスを持っていると想定しています。

 $[$ armadillo  $\tilde{ } ]$ # ping -I eth0 -c 3 192.0.2.20  $\bullet$ PING 192.0.2.20 (192.0.2.20): 56 data bytes 64 bytes from 192.0.2.20: seq=0 ttl=64 time=3.056 ms 64 bytes from 192.0.2.20: seq=1 ttl=64 time=1.643 ms 64 bytes from 192.0.2.20: seq=2 ttl=64 time=1.633 ms

--- 192.0.2.20 ping statistics ---

3 packets transmitted, 3 packets received, 0% packet loss round-trip min/avg/max = 1.633/2.110/3.056 ms

#### 図 7.16 有線 LAN の PING 確認

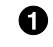

-I オプションでインターフェースを指定できます。eth1 を確認する場合は -I eth1 としてくだ さい。

> 有線 LAN 以外のインターフェースが有効化されている場合、ルーティン グの設定などにより、ネットワーク通信に有線 LAN が使用されない場合 があります。設定を必ず確認してください。確実に有線 LAN の接続確認 をする場合は、有線 LAN 以外のインターフェースを無効化してください。

## 7.1.5. 無線 LAN

Armadillo-IoT ゲートウェイ G4 WLAN モデルに搭載されている WLAN + BT コンボモジュールで正 常に通信が可能か確認します。

例として、WPA2-PSK(AES) のアクセスポイントに接続します。ここでの説明では、アクセスポイン トの ESSID を [essid]、パスフレーズを [passphrase] と表記します。

#### 7.1.5.1. 無線 LAN アクセスポイントに接続する

1. 無線 LAN アクセスポイントに接続する

[armadillo ~]# nmcli device wifi connect [essid] password [passphrase]

Armadillo-IoT ゲートウェイ G4 を再起動したときに 無線 LAN のコネクションファイルが消えてし まわないように[、「図 7.6. コネクションファイルの永続化」](#page-68-0) を参照してファイルの永続化を行ってくだ さい。

## 7.1.5.2. 無線 LAN の通信を確認する

同じネットワーク内にある通信機器と PING 通信を行います。以下の例では、通信機器が「192.0.2.20」 という IP アドレスを持っていると想定しています。

[armadillo ~]# ping -I mlan0 -c 3 192.0.2.20 PING 192.0.2.20 (192.0.2.20: 56 data bytes 64 bytes from 192.0.2.20: seq=0 ttl=64 time=51.951 ms 64 bytes from 192.0.2.20: seq=1 ttl=64 time=19.347 ms 64 bytes from 192.0.2.20: seq=2 ttl=64 time=13.861 ms --- 192.0.2.20 ping statistics --- 3 packets transmitted, 3 packets received, 0% packet loss round-trip min/avg/max = 13.861/28.386/51.951 ms

## 図 7.17 無線 LAN の PING 確認
有線 LAN と 無線 LAN の両方が有効になっている場合、常に有線 LAN が優先されます。確実に無 線 LAN の接続確認を行う場合は、無線 LAN 以外のインターフェースを無効化するか、以下の手順で無 線 LAN の優先度を他のインターフェースより高くしてください。

ネットワークインターフェースの優先度を確認します。

[armadillo ~]# ip route default via 172.16.0.1 dev eth0 src 172.16.1.43 metric 100 default via 172.16.0.1 dev mlan0 src 172.16.1.52 metric 600 172.16.0.0/16 dev eth0 scope link src 172.16.1.43 metric 100 172.16.0.0/16 dev mlan0 scope link src 172.16.1.52 metric 600

### 図 7.18 ネットワークインターフェースの優先度確認

Metric の値が低ければ優先度は高くなるので、無線 LAN の Metric の値 600 を有線 LAN の 100 よりも低く設定します。以下の例では、 50 に設定します。

ここの例で使用している無線 LAN コネクションの [ID] に関しては、 [「7.1.3.1. コネクションの一覧」](#page-67-0) の手順で確認してください。

[armadillo ~]# nmcli connection modify [ID] ipv4.route-metric 50 [armadillo ~]# nmcli connection up [ID] [armadillo ~]# ip route default via 172.16.0.1 dev mlan $0$  src 172.16.1.52 metric 50  $\bullet$ default via 172.16.0.1 dev eth0 src 172.16.1.43 metric 100 172.16.0.0/16 dev mlan0 scope link src 172.16.1.52 metric 50 172.16.0.0/16 dev eth0 scope link src 172.16.1.43 metric 100

### 図 7.19 ネットワークインターフェースの優先度設定

 $\bullet$ Metric が 50 になっていることが確認できます。

これにより、有線 LAN と無線 LAN が両方有効な場合でも無線 LAN が優先して使われるようになり ます。

### 7.1.6. 3G/LTE

本章では、Armadillo-IoT ゲートウェイ G4 に搭載されている 3G/LTE モジュールの使用方法につい て説明します。

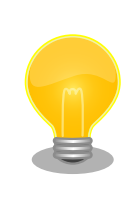

Quectel 製 3G/LTE 通信モジュール EC25-J はドコモ/KDDI/ソフトバン クそれぞれの相互接続性試験を完了しています。

### 7.1.6.1. 3G/LTE データ通信設定を行う前に

3G/LTE データ通信を利用するには、通信事業者との契約が必要です。契約時に通信事業者から貸与 された nanoSIM(UIM カード)と APN 情報を準備します。

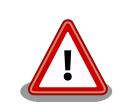

Quectel 製 EC25-J 搭載モデルでの動作検証済み nanoSIM (料金プラン) に関しては、 Armadillo サイトの「Armadillo-IoT ゲートウェイ 動作確 認済み SIM 一覧」を確認ください。

Armadillo-IoT ゲートウェイ [動作確認済み](https://armadillo.atmark-techno.com/howto/armadillo-iot-tested-sim) SIM 一 覧 [[https://](https://armadillo.atmark-techno.com/howto/armadillo-iot-tested-sim) [armadillo.atmark-techno.com/howto/armadillo-iot-tested-sim\]](https://armadillo.atmark-techno.com/howto/armadillo-iot-tested-sim)

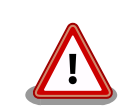

Armadillo-IoT ゲートウェイ G4 の電源が切断されていることを確認して から nanoSIM(UIM カード)を取り付けてください。

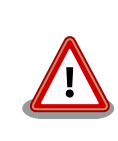

本製品は、nanoSIM スロットを搭載しています。

標準/microSIM サイズの SIM カードを nanoSIM サイズにカットしたも の、サイズの異なるものを使用すると、nanoSIM スロットが故障する原 因となります。これらを使用し本製品が故障した場合は、保証期間内で あっても保証適用外となります。

nanoSIM(UIM カード)の切り欠きを挿入方向に向け、刻印面を上にして挿入してください。挿入位置 などは[、「図 4.18. 3G/LTE 用アンテナおよび nanoSIM カード接続例」](#page-55-0) を参照してください。

APN の設定を行うには、次に示す情報が必要です。

- APN
- ユーザー名
- パスワード
- 認証方式(PAP または CHAP)
- PDP Type(IP のみをサポート)

#### 7.1.6.2. 3G/LTE のコネクションを作成する

「表 7.3. APN 情報設定例」の内容に設定する例[を「図 7.20. 3G/LTE のコネクションの作成」に](#page-74-0)示し ます。

#### 表 7.3 APN 情報設定例

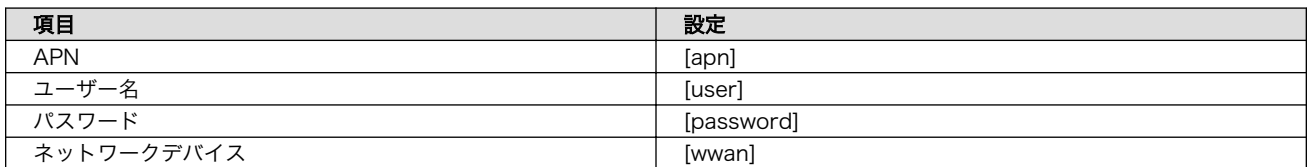

ネットワークデバイス [wwan] は[、「表 7.4. 通信モジュールのネットワークデバイス」](#page-74-0) を参照ください。

### 表 7.4 通信モジュールのネットワークデバイス

<span id="page-74-0"></span>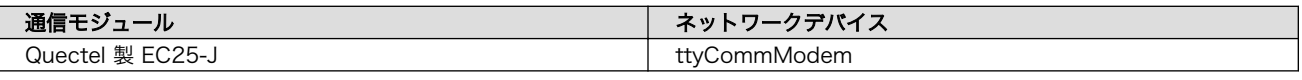

[armadillo ~]# nmcli connection add type gsm ifname [wwan] apn [apn] user [user] password [password] Connection 'gsm-[wwan]' (xxxxxxxx-xxxx-xxxx-xxxx-xxxxxxxxxxxx) successfully added.

### 図 7.20 3G/LTE のコネクションの作成

コネクション設定を永続化するには、以下のコマンドを入力してください。設定を永続化すると、 Armadillo 起動時に自動的にデータ接続を行うようになります。

同一インタフェースへの設定が複数存在する場合、 gsm-[wwan]-1.nmconnection など後ろに数値が 付与されますので、「図 7.20. 3G/LTE のコネクションの作成」 入力時のメッセージで生成されたファ イル名を確認した上で永続化を実施ください。

[armadillo <sup>-</sup>]# persist file /etc/NetworkManager/system-connections/gsm-[wwan].nmconnection

### 図 7.21 3G/LTE のコネクションの設定の永続化

### 7.1.6.3. MCC/MNC を指定した 3G/LTE のコネクションを作成する

マルチキャリア SIM などを使用する際、MCC (Mobile Country Code) と MNC (Mobile Network Code) を指定してコネクションを作成すると 3G/LTE ネットワークに接続できることがあります。指定 する場合は 「図 7.22. MCC/MNC を指定した 3G/LTE コネクションの作成」 に示すコマンドを実行 してください。

[mccmnc] には 44010 などの数字を入力してください。実際に設定する値に関しては、ご契約の通 信事業者へお問い合わせください。

[armadillo ~]# nmcli connection add type gsm ifname [wwan] apn [apn] user [user] password [password] ⏎ gsm.network-id [mccmnc]

### 図 7.22 MCC/MNC を指定した 3G/LTE コネクションの作成

### 7.1.6.4. PAP 認証を有効にした 3G/LTE のコネクションを作成する

3G/LTE のコネクションの認証方式は、デフォルトで CHAP に設定されています。PAP 認証を有効 にしたコネクションを作成する場合は「図 7.23. PAP 認証を有効にした 3G/LTE コネクションの作成」 に示すコマンドを実行してください。

[armadillo ~]# nmcli connection add type gsm ifname [wwan] apn [apn] user [user] password [password] | ආ ppp.refuse-eap true ppp.refuse-chap true ppp.refuse-mschap true ppp.refuse-mschapv2 true ⏎ ppp.refuse-pap false

図 7.23 PAP 認証を有効にした 3G/LTE コネクションの作成

すでに 3G/LTE コネクションを作成済みの場合はコネクション設定を削除 し、「図 7.24. 3G/LTE [モジュール初期化手順」に](#page-75-0)示すモジュール初期>化

を実施した後に、「図 7.23. PAP [認証を有効にした](#page-74-0) 3G/LTE コネクション [の作成」を](#page-74-0)実施してください。

### <span id="page-75-0"></span>7.1.6.5. 3G/LTE モジュールの初期化

SIM カードを入れ替えた際、または 「7.1.6.4. PAP 認証を有効にした 3G/LTE [のコネクションを作](#page-74-0) [成する」](#page-74-0) を実施する際には、「図 7.24. 3G/LTE モジュール初期化手順」に示すモジュール初期化を実 施してください。

```
[armadillo ~]# rc-service connection-recover stop 
connection-recover| * Stopping connection-recover ... [ ok ]
[armadillo ~]# rc-service modemmanager stop 
modemmanager | * WARNING: you are stopping a boot service
modemmanager | * Stopping modemmanager ... [ ok ]
[armadillo \tilde{\ }]# ec25-clean-reset \bulletOK
OK
usb 3-1.2: USB disconnect, device number 3
option1 ttyUSB0: GSM modem (1-port) converter now disconnected from ttyUSB0
option 3-1.2:1.0: device disconnected
option1 ttyUSB1: GSM modem (1-port) converter now disconnected from ttyUSB1
option 3-1.2:1.1: device disconnected
option1 ttyUSB2: GSM modem (1-port) converter now disconnected from ttyUSB2
option 3-1.2:1.2: device disconnected
option1 ttyUSB3: GSM modem (1-port) converter now disconnected from ttyUSB3
option 3-1.2:1.3: device disconnected
usb 3-1.2: new high-speed USB device number 4 using xhci-hcd
option 3-1.2:1.0: GSM modem (1-port) converter detected
usb 3-1.2: GSM modem (1-port) converter now attached to ttyUSB0
option 3-1.2:1.1: GSM modem (1-port) converter detected
usb 3-1.2: GSM modem (1-port) converter now attached to ttyUSB1
option 3-1.2:1.2: GSM modem (1-port) converter detected
usb 3-1.2: GSM modem (1-port) converter now attached to ttyUSB2
option 3-1.2:1.3: GSM modem (1-port) converter detected
usb 3-1.2: GSM modem (1-port) converter now attached to ttyUSB3
[armadillo<sup>-</sup>]# rc-service connection-recover start <sup>1</sup>
connection-recover| * Starting connection-recover ... [ ok ]
```
### 図 7.24 3G/LTE モジュール初期化手順

- Ω 再接続サービスを停止します。
- $\boldsymbol{\Omega}$ ModemManager を停止します。
- $\boldsymbol{\Theta}$ モジュール初期化処理を実行します。
- $\bf{a}$ コンソールに上記ログが表示され、モジュールの再起動を確認後に、再接続サービスを起動します。

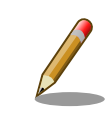

停止した ModemManager は 3G/LTE モジュール認識時自動的に再起動 しますので、手動での起動は不要です。

#### 7.1.6.6. 3G/LTE コネクションを確立する

3G/LTE コネクションの作成直後や設定変更後に再起動をせずにコネクションを確立するには、「図 7.25. 3G/LTE のコネクション確立」に示すコマンドを実行します。

[armadillo ~]# nmcli connection up gsm-[wwan] Connection successfully activated (D-Bus active path: /org/freedesktop/NetworkManager/ ⏎ ActiveConnection/x)

### 図 7.25 3G/LTE のコネクション確立

### 7.1.6.7. 3G/LTE の接続を確認する

3G/LTE で正常に通信が可能かを確認します。

「図 7.26. 3G/LTE の PING 導通確認」に示すコマンドで、アットマークテクノの Web サーバーと PING 通信を行います。VPN 接続を利用するなどインターネットに接続できない場合は、ネットワーク 内の通信機器に読み替えてください。

[armadillo ~]# ping www.atmark-techno.com

#### 図 7.26 3G/LTE の PING 導通確認

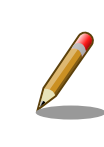

3G/LTE 以外のコネクションが有効化されている場合、ネットワーク通信 に 3G/LTE が使用されない場合があります。確実に 3G/LTE の接続確認 をする場合は、事前に 3G/LTE 以外のコネクションを無効化してください。

#### 7.1.6.8. 3G/LTE コネクションを切断する

3G/LTE コネクションを切断するには、「図 7.27. 3G/LTE コネクションを切断する」に示すコマンド を実行します。3G/LTE コネクションを切断する前に、3G/LTE 再接続サービスを停止しないと再接続 処理が実行される為、事前に停止します。

 $\lceil$ armadillo  $\lceil$ # rc-service connection-recover stop  $\blacksquare$ connection-recover| \* Stopping connection-recover ... [ ok ]  $\lceil$ armadillo ~1# nmcli connection down gsm-[wwan]  $\Theta$ 

### 図 7.27 3G/LTE コネクションを切断する

 $\bullet$ 3G/LTE 再接続サービスを停止します。

 $\boldsymbol{\Omega}$ 3G/LTE コネクションを切断します。

#### 7.1.6.9. 3G/LTE のコネクション設定を編集する場合の注意事項

3G/LTE の設定情報を nmcli connection modify コマンドで編集する場合、パスワード情報がリセッ トされます[。「図 7.28. nmcli connection modify コマンドで 3G/LTE のパスフレーズを設定する」に](#page-77-0) 示すコマンドを実行し、都度パスワードを再設定してください。

<span id="page-77-0"></span>[armadillo ~]# nmcli connection modify gsm-[wwan] gsm.password [password]

#### 図 7.28 nmcli connection modify コマンドで 3G/LTE のパスフレーズを設定する

### 7.1.6.10. 3G/LTE 再接続サービス

3G/LTE 再接続サービスは、3G/LTE のデータ接続の状態を定期的に監視し、切断を検出した場合に 再接続を行うサービスです。

SIM カードが挿入されており、NetworkManager に有効な 3G/LTE コネクションの設定がされてい るとき、初期設定では 120 秒に一度コネクションの状態を監視します。オプションで SIM カードの認 識ができないときに Armadillo の再起動を実施することも可能です。

コネクションが無効になっている場合、切断状態と判定しコネクションを有効にします。

コネクションが有効になっている場合、特定の宛先に PING を実行します。PING がエラーになったと き切断状態と判定し、コネクションの無効化・有効化を行うことで再接続を実施します。

コネクションの無効化・有効化による再接続を実施しても PING がエラーになる場合、電波のオン・ オフまたは 3G/LTE モジュールの電源をオン・オフを実施して再接続を実施します。どちらを実施する かは設定ファイルの WWAN FORCE RESTART COUNT に依存します。

WWAN\_FORCE\_RESTART\_COUNT が初期値の 10 である場合、1 から 9 回目は電波のオン・オフ を実施し、10 回目は 3G/LTE モジュールの電源オン・オフを実施します。それ以降も NG が続く場合、 同じく 10 回に一度 3G/LTE モジュールの電源オン・オフを実施します。

工場出荷状態で本サービスは有効化されており、システム起動時にサービスが自動的に開始されます。 PING を実行する宛先は、初期設定ではで "8.8.8.8" です。ご利用の環境に合わせて設定ファイル(/etc/ atmark/connection-recover/gsm-ttyUSB2\_connection-recover.conf)を適宜変更してください。

設定ファイルの概要を「表 7.5. 再接続サービス設定パラメーター」に示します。必要に応じて設定値 を変更してください。

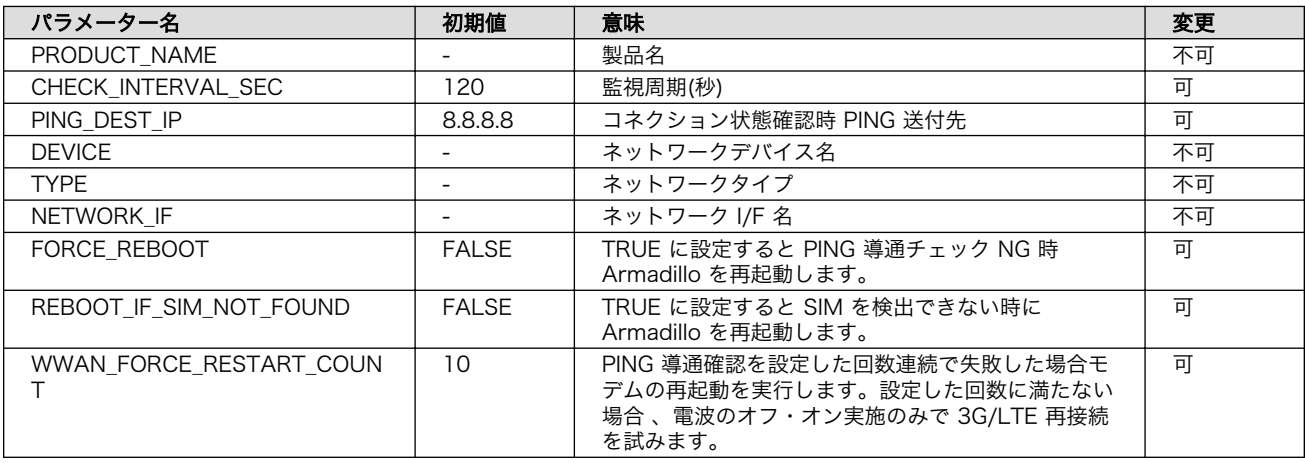

#### 表 7.5 再接続サービス設定パラメーター

設定ファイル(/etc/atmark/connection-recover/gsm-ttvUSB2\_connection-recover.conf)変更 後、変更内容を永続化するに[は「図 7.29. 3G/LTE 再接続サービスの設定値を永続化する」に](#page-78-0)示すコマ ンドを実行してください。

<span id="page-78-0"></span>[armadillo <sup>-</sup>]# persist file /etc/atmark/connection-recover/gsm-ttyUSB2 connection-recover.conf

### 図 7.29 3G/LTE 再接続サービスの設定値を永続化する

3G/LTE 再接続サービスの状態を確認するには、「図 7.30. 3G/LTE 再接続サービスの状態を確認す る」に示すコマンドを実行してください。

[armadillo ~]# rc-status | grep connection-recover connection-recover example and the started 00:43:02 (0) ]

### 図 7.30 3G/LTE 再接続サービスの状態を確認する

3G/LTE 再接続サービスを停止するには、「図 7.31. 3G/LTE 再接続サービスを停止する」に示すコマ ンドを実行してください。

[armadillo ~]# rc-service connection-recover stop connection-recover| \* Stopping connection-recover ... [ ok ]

### 図 7.31 3G/LTE 再接続サービスを停止する

3G/LTE 再接続サービスを開始するには、「図 7.32. 3G/LTE 再接続サービスを開始する」に示すコマ ンドを実行してください。

```
[armadillo ~]# rc-service connection-recover start
connection-recover| * Starting connection-recover ... [ ok ]
```
### 図 7.32 3G/LTE 再接続サービスを開始する

独自に接続状態を確認するサービスを実装されるなどの理由で標準の 3G/LTE 再接続サービスが不要 な場合、「図 7.33. 3G/LTE 再接続サービスを無効にする」に示す手順で再接続サービスを永続的に無効 にできます。

[armadillo ~]# rc-service connection-recover stop connection-recover| \* Stopping connection-recover ... [ ok ] [armadillo ~]# rc-update del connection-recover default  $\bullet$ service connection-recover removed from runlevel default [armadillo  $\tilde{J}$ # persist file -rv /etc/runlevels/default/connection-recover  $\bullet$ 

### 図 7.33 3G/LTE 再接続サービスを無効にする

 $\mathbf o$ 再接続サービスを停止します。

 $\boldsymbol{\Omega}$ 再接続サービスを無効にします。

A サービスの設定ファイルを削除を永続化します。

3G/LTE 再接続サービスを無効化した後、再度有効にする場合[、「図 7.34. 3G/LTE 再接続サービスを](#page-79-0) [有効にする」に](#page-79-0)示す手順を実行してください。

<span id="page-79-0"></span>[armadillo ~]# rc-update add connection-recover default service connection-recover added to runlevel default [armadillo  $\tilde{ }$ ]# rc-service connection-recover start  $\bullet$ connection-recover| \* Starting connection-recover ... [ ok ] [armadillo  $\tilde{ }$ ]# persist file -rv /etc/runlevels/default/connection-recover  $\bullet$ 

### 図 7.34 3G/LTE 再接続サービスを有効にする

- $\mathbf 0$ 再接続サービスを有効にします。
- $\boldsymbol{\Omega}$ 再接続サービスを開始します。
- $\mathbf{e}$ サービスの設定ファイルを永続化します。

### 7.1.6.11. ModemManager - mmcli について

ここでは ModemMamager と mmcli について説明します。

Armadillo-IoT ゲートウェイ G4 にはネットワークを管理する NetworkManager とは別に、モデム を管理する ModemManager がインストールされています。ModemManager はモバイルブロードバ ンドデバイス(3G/LTE モジュールなど)の操作および、接続状況の管理などを行います。

ModemManager のコマンドラインツールである mmcli を使用することで、3G/LTE 通信の電波強 度や SIM カードの情報(電話番号や IMEI など)を取得することが可能です。mmcli の詳しい使いかたにつ いては man mmcli を参照してください。

#### 7.1.6.12. mmcli - 認識されているモデムの一覧を取得する

認識されているモデムの一覧を取得するには、「図 7.35. 認識されているモデムの一覧を取得する」に 示すコマンドを実行します。

[armadillo:~]# mmcli -L /org/freedesktop/ModemManager1/Modem/0 [Quectel] EC25

#### 図 7.35 認識されているモデムの一覧を取得する

#### 7.1.6.13. mmcli - モデムの情報を取得する

モデムの情報を取得するには、「図 7.36. モデムの情報を取得する」に示すコマンドを実行します。

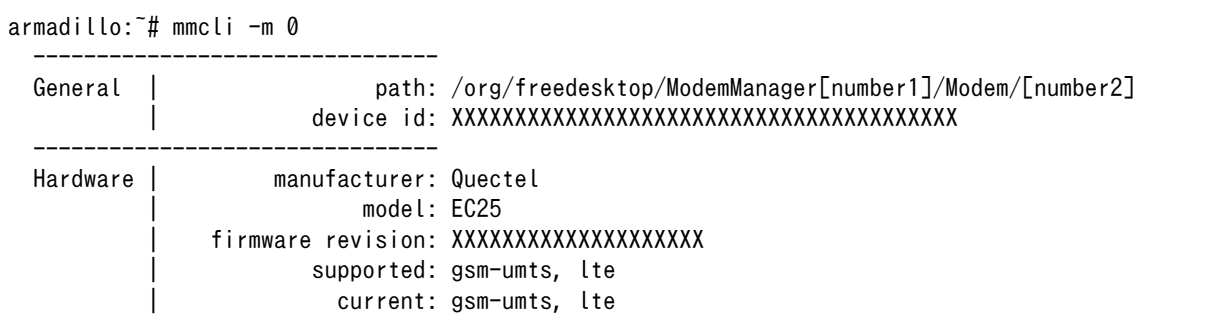

```
: (省略)
```
| equipment id: XXXXXXXXXXXXXXX

### 図 7.36 モデムの情報を取得する

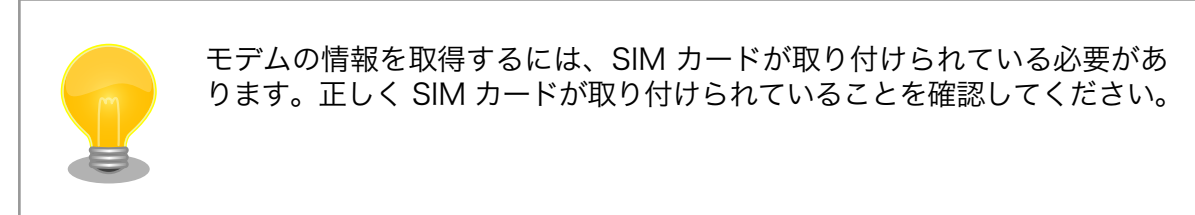

### 7.1.6.14. mmcli - SIM の情報を取得する

SIM の情報を取得するには、「図 7.37. SIM の情報を取得する」に示すコマンドを実行します。

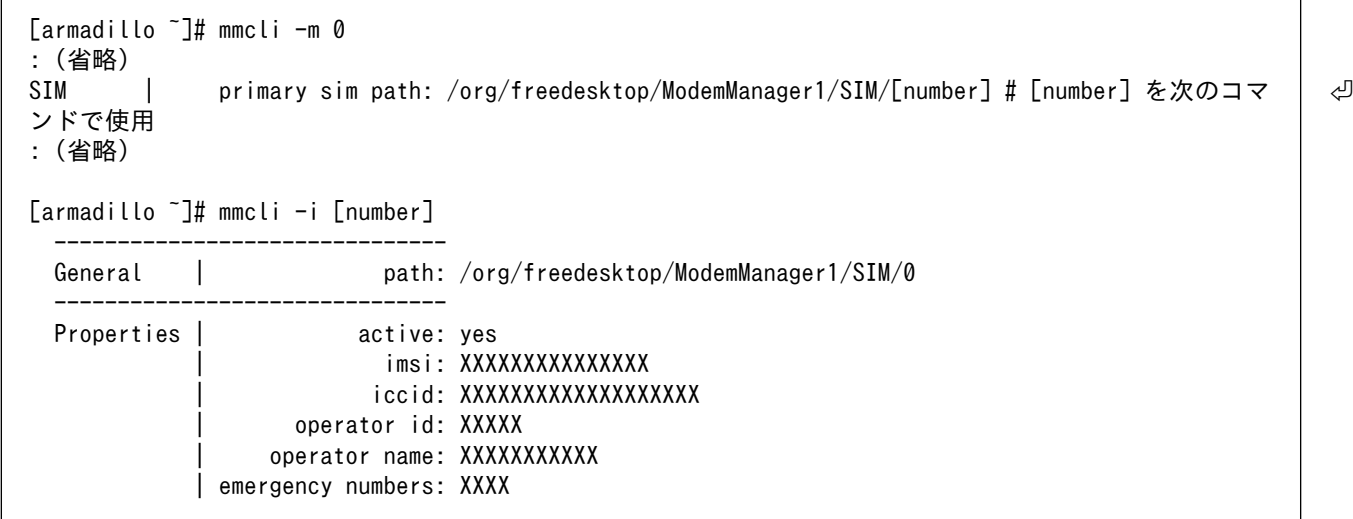

### 図 7.37 SIM の情報を取得する

### 7.1.6.15. mmcli - 回線情報を取得する

回線情報を取得するには、「図 7.38. 回線情報を取得する」に示すコマンドを実行します。

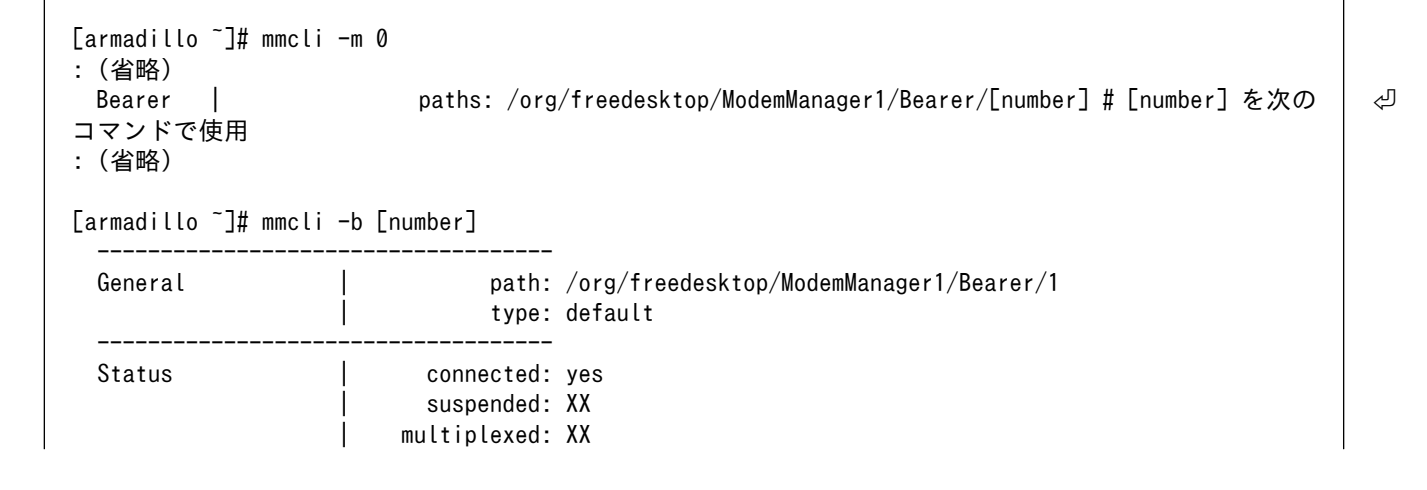

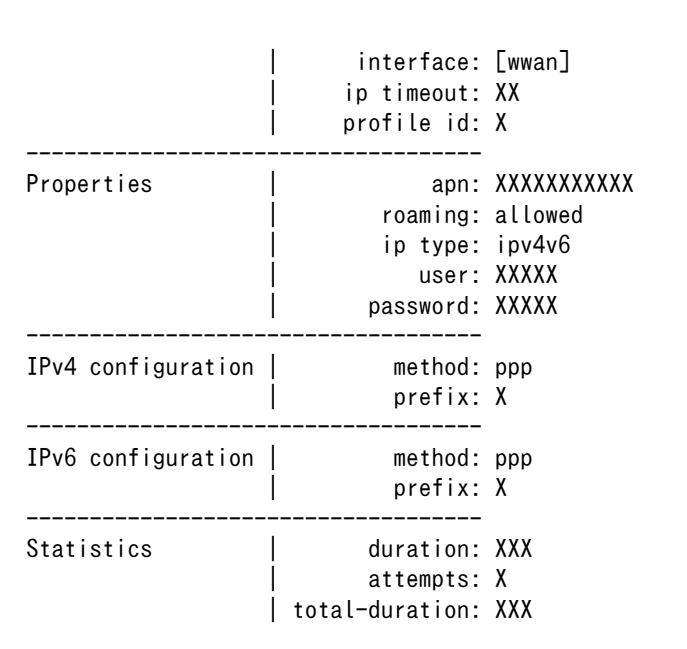

### 図 7.38 回線情報を取得する

### 7.1.7. BT

Armadillo-IoT ゲートウェイ G4 WLAN モデルに搭載されている WLAN + BT コンボモジュールによ る BT の動作を確認します。

例として、 bluetoothctl コマンドを使用して周辺の bluetooth 機器のアドバタイジング・パケット を受信します。 bluetoothctl コマンドを使用するには、 bluez パッケージが必要です。

[armadillo ~]# apk add bluez

### 図 7.39 bluez のインストール

インストール後、 bluetooth.service を有効化します。

[armadillo ~]# service bluetooth start

### 図 7.40 bluetooth.service の有効化

bluetoothctl コマンドを使用し、 アドバタイジング・パケットをスキャンします。

[armadillo ~]# bluetoothctl [bluetooth]# Agent registered [CHG] Controller [AA:AA:AA:AA:AA:AA] Pairable: yes [bluetooth]# scan on Discovery started [CHG] Controller [AA:AA:AA:AA:AA:AA] Discovering: yes [NEW] Device [BB:BB:BB:BB:BB:BB] [bluetooth Name]

[CHG] Device [BB:BB:BB:BB:BB:BB] RSSI: -66 [CHG] Device [BB:BB:BB:BB:BB:BB] RSSI: -73

### 図 7.41 bluetoothctl スキャン開始

スキャンを停止するには、 scan off を実行します。

[bluetooth]# scan off Discovery stopped [CHG] Controller [AA:AA:AA:AA:AA:AA] Discovering: no

### 図 7.42 bluetoothctl スキャン停止

bluetoothctl を終了するには、 exit を実行します。

[bluetooth]# exit

### 図 7.43 bluetoothctl 終了

## 7.2. ストレージ

Armadillo-IoT ゲートウェイ G4 でストレージとして使用可能なデバイスを次に示します。

### 表 7.6 ストレージデバイス

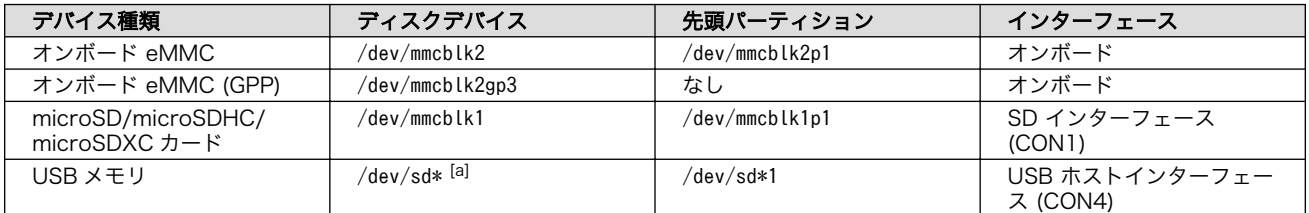

[a]USB ハブを利用して複数の USB メモリを接続した場合は、認識された順に sda 、sdb 、 sdc … となります。

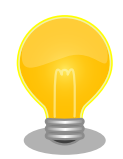

### GPP(General Purpose Partition)について

GPP は、eMMC の通常の記憶領域を割譲して eMMC 内部に作られた記 憶領域です。 eMMC の通常の記憶領域とはアドレス空間が異なるた め、/dev/mmcblk2 および /dev/mmcblk2p\* に対してどのような書き込みを 行っても /dev/mmcblk2gp\* のデータが書き換わることはありません。

Armadillo-IoT ゲートウェイ G4 では、8 MiB の GPP を 4 つ作成してい ます。各領域の用途を「表 7.7. eMMC の GPP の用途」に示します。

### 表 7.7 eMMC の GPP の用途

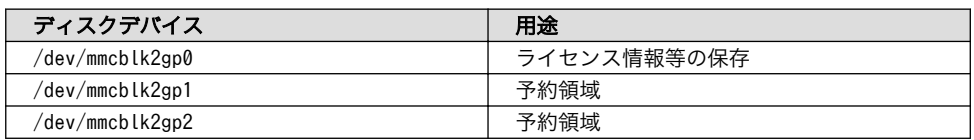

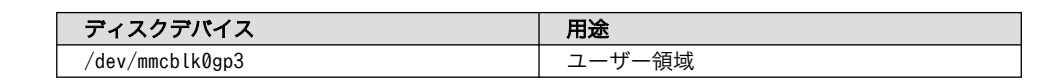

### 7.2.1. ストレージの使用方法

ここでは、microSDHC カードを接続した場合を例にストレージの使用方法を説明します。以降の説 明では、共通の操作が可能な場合に、microSD/microSDHC/microSDXC カードを microSD カードと 表記します。

Linux では、アクセス可能なファイルやディレクトリは、一つの木構造にまとめられています。ある ストレージデバイスのファイルシステムを、この木構造に追加することを、マウントするといいます。 マウントを行うコマンドは、 mount です。

mount コマンドの典型的なフォーマットは、次の通りです。

mount [-t fstype] device dir

### 図 7.44 mount コマンド書式

-t オプションに続く fstype には、ファイルシステムタイプを指定します。ファイルシステムタイプ の指定は省略可能です。省略した場合、mount コマンドはファイルシステムタイプを推測します。この推 測は必ずしも適切なものとは限りませんので、事前にファイルシステムタイプが分かっている場合は明 示的に指定してください。FAT32 ファイルシステムの場合は vfat 、EXT3 ファイルシステムの場合は ext3 を指定します。

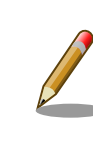

通常、購入したばかりの microSDHC カードは FAT32 または exFAT ファイルシステムでフォーマットされています。

device には、ストレージデバイスのデバイスファイル名を指定します。microSD カードのパーティ ション 1 の場合は /dev/mmcblk1p1 、パーティション 2 の場合は /dev/mmcblk1p2 となります。

dir には、ストレージデバイスのファイルシステムをマウントするディレクトリを指定します。

SD インターフェース (CON1) に microSD カードを挿入し、以下に示すコマンドを実行すると、 /mnt ディレクトリに microSD カードのファイルシステムをマウントすることができます。 microSD カード 内のファイルは、/mnt ディレクトリ以下に見えるようになります。

```
[armadillo ~]# mount -t vfat /dev/mmcblk1p1 /mnt
[armadillo ~]# ls /mnt
  :
  :
```
### 図 7.45 ストレージのマウント

ストレージを安全に取り外すには、アンマウントという作業が必要です。アンマウントを行うコマン ドは、 umount です。オプションとして、アンマウントしたいデバイスがマウントされているディレクト リを指定します。

[armadillo ~]# umount /mnt

#### 図 7.46 ストレージのアンマウント

### 7.2.2. ストレージのパーティション変更とフォーマット

通常、購入したばかりの microSD カードや USB メモリは、一つのパーティションを持ち、FAT32 ファイルシステムでフォーマットされています。

パーティション構成を変更したい場合、 fdisk コマンドを使用します。 fdisk コマンドの使用例とし て、一つのパーティションで構成されている microSD カードのパーティションを、2 つに分割する例を 「図 7.47. fdisk コマンドによるパーティション変更」に示します。一度、既存のパーティションを削除 してから、新たにプライマリパーティションを二つ作成しています。先頭のパーティションには 100MByte、二つめのパーティションに残りの容量を割り当てています。先頭のパーティションは /dev/ mmcblk1p1 、二つめは /dev/mmcblk1p2 となります。

[armadillo ~]# fdisk /dev/mmcblk1 Welcome to fdisk (util-linux 2.37.2). Changes will remain in memory only, until you decide to write them. Be careful before using the write command. Command (m for help): d Selected partition 1 Partition 1 has been deleted. Command (m for help): n Partition type p primary (0 primary, 0 extended, 4 free) e extended (container for logical partitions) Select (default p): p Partition number (1-4, default 1): 1 First sector (2048-15138815, default 2048): Last sector, +/-sectors or +/-size{K,M,G,T,P} (2048-15138815, default 15138815): +100M Created a new partition 1 of type 'Linux' and of size 100 MiB. Command (m for help): n Partition type p primary (1 primary, 0 extended, 3 free) e extended (container for logical partitions) Select (default p): p Partition number (2-4, default 2): 2 First sector (206848-15138815, default 206848): Last sector, +/-sectors or +/-size{K,M,G,T,P} (206848-15138815, default 15138815): Created a new partition 2 of type 'Linux' and of size 7.1 GiB. Command (m for help): w The partition table has been altered. Calling ioctl() to re-read partition table.

[ 305.798606] mmcblk1: p1 p2 Syncing disks.

### 図 7.47 fdisk コマンドによるパーティション変更

FAT32 ファイルシステムでストレージデバイスをフォーマットするには、 mkfs.vfat コマンドを使用 します。また、EXT2 や EXT3、EXT4 ファイルシステムでフォーマットするには、mkfs.ext2 や mkfs.ext3 、mkfs.ext4 コマンドを使用します。microSD カードのパーティション 1 を EXT4 ファイル システムでフォーマットするコマンド例を次に示します

[armadillo ~]# mkfs.ext4 /dev/mmcblk1p1

### 図 7.48 EXT4 ファイルシステムの構築

## 7.3. LED

Armadillo-IoT ゲートウェイ G4 の LED は GPIO で接続されているため、ソフトウェアで制御するこ とができます。

利用しているデバイスドライバは LED クラスとして実装されているため、LED クラスディレクトリ 以下のファイルによって LED の制御を行うことができます。LED クラスディレクトリと LED の対応を 次に示します。

### 表 7.8 LED クラスディレクトリと LED の対応

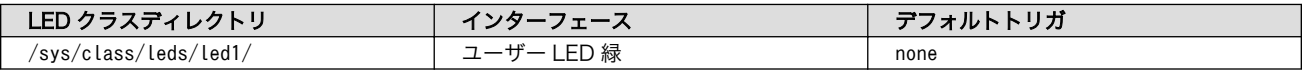

### 7.3.1. LED を点灯/消灯する

LED クラスディレクトリ以下の brightness ファイルへ値を書き込むことによって、LED の点灯/消灯 を行うことができます。 brightness に書き込む有効な値は 0〜255 です。

brightness に 0 以外の値を書き込むと LED が点灯します。

[armadillo ~]# echo 1 > /sys/class/leds/led1/brightness

### 図 7.49 LED を点灯させる

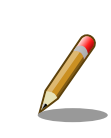

Armadillo-IoT ゲートウェイ G4 の LED には輝度制御の機能がないため、 0(消灯)、1〜255(点灯)の 2 つの状態のみ指定することができます。

brightness に 0 を書き込むと LED が消灯します。

[armadillo ~]# echo 0 > /sys/class/leds/led1/brightness

### 図 7.50 LED を消灯させる

brightness を読み出すと LED の状態が取得できます。

[armadillo ~]# cat /sys/class/leds/led1/brightness

### 図 7.51 LED の状態を表示する

### 7.3.2. トリガを使用する

Linux では、LED をある特定のタイミングで光らせることができます。これを「トリガ」と呼びます。 LED クラスディレクトリ以下の trigger ファイルへ値を書き込むことによって LED の点灯/消灯にトリ ガを設定することができます。 trigger でサポートされている主な値は以下の通りです。

#### 表 7.9 LED トリガの種類

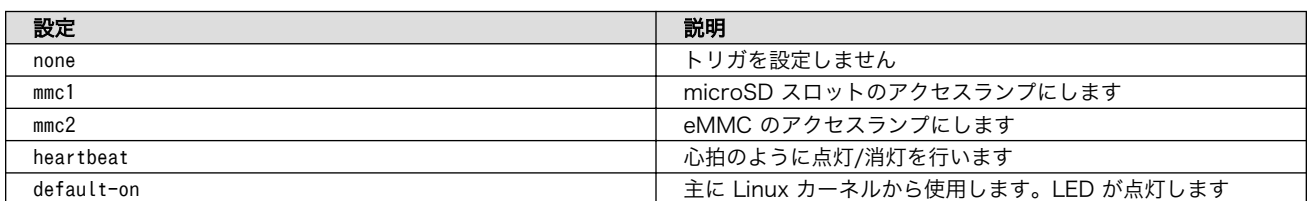

trigger ファイルを読み出すとサポートしているトリガと、現在有効のトリガが表示されます。 [] が 付いているものが現在のトリガです。

[armadillo ~]# cat /sys/class/leds/led1/trigger [none] rc-feedback bluetooth-power rfkill-any rfkill-none kbd-scrolllock kbd-num lock kbd-capslock kbd-kanalock kbd-shiftlock kbd-altgrlock kbd-ctrllock kbd-altl ock kbd-shiftllock kbd-shiftrlock kbd-ctrlllock kbd-ctrlrlock rfkill0 rfkill1 di sk-activity disk-read disk-write ide-disk heartbeat cpu cpu0 cpu1 cpu2 cpu3 mmc2 default-on panic mmc1

#### 図 7.52 対応している LED トリガを表示

以下のコマンドを実行すると、心拍のように点灯/消灯を行います。

[armadillo  $\tilde{=}$ ]# echo heartbeat > /sys/class/leds/led1/trigger

### 図 7.53 LED のトリガに heartbeat を指定する

### 7.4. ユーザースイッチ

Armadillo-IoT ゲートウェイ G4 のユーザースイッチのデバイスドライバは、インプットデバイスと して実装されています。インプットデバイスのデバイスファイルからボタンプッシュ/リリースイベント を取得することができます。

ユーザースイッチのインプットデバイスファイルと、各スイッチに対応したイベントコードを次に示 します。

### 表 7.10 インプットデバイスファイルとイベントコード

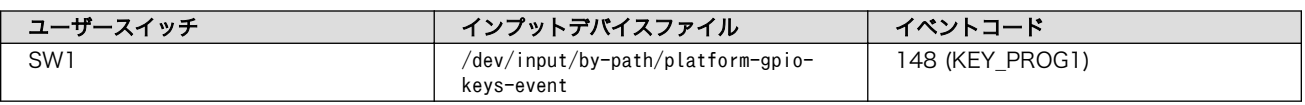

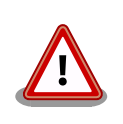

インプットデバイスは検出された順番にインデックスが割り振られます。 USB デバイスなどを接続してインプットデバイスを追加している場合は、 デバイスファイルのインデックスが異なる可能性があります。

### 7.4.1. イベントを確認する

ユーザースイッチのボタンプッシュ/リリースイベントを確認するために、ここでは evtest コマンド をインストールして使用します。evtest を停止するには、Ctrl-c を入力してください。

[armadillo ~]# apk add evtest

### 図 7.54 evtest コマンドのインストール

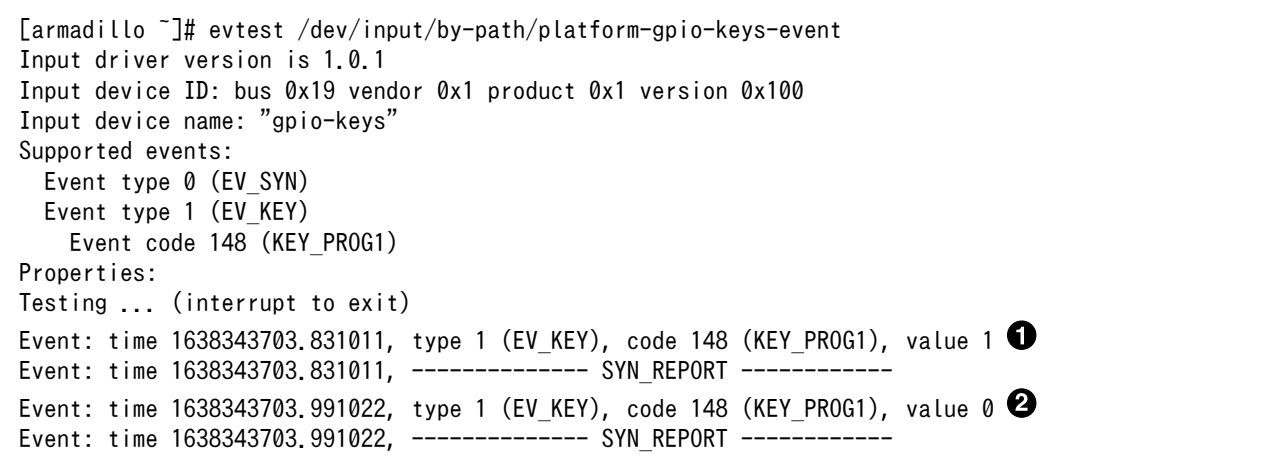

図 7.55 ユーザースイッチ: イベントの確認

SW1 のボタン プッシュ イベントを検出したときの表示  $\bullet$ 

 $\boldsymbol{\Omega}$ SW1 のボタン リリース イベントを検出したときの表示

# 8. 開発の基本的な流れ

### 8.1. アプリケーション開発の流れ

### 8.1.1. Armadillo への接続

### 8.1.1.1. シリアルコンソール

Armadillo-IoT ゲートウェイ G4 では CON6 (USB コンソールインターフェース)をシリアルコンソー ルとして使用できます。シリアル通信設定等については[、「4.2.4. シリアル通信ソフトウェア\(minicom\)](#page-46-0) [の使用」を](#page-46-0)参照してください。

ログイン方法については[、「5.2. ログイン」](#page-61-0)を参照してください。

### 8.1.1.2. ssh

Armadillo-IoT ゲートウェイ G4 には openssh がインストールされていますが、デフォルトでは SSH サーバーが起動していません。

SSH サーバーを自動的に起動するようにするためには、以下のコマンドを実行してください。

[armadillo:~]# rc-update add sshd \* service sshd added to runlevel default [armadillo ~]# persist\_file /etc/runlevels/default/sshd [ 2819.277066] EXT4-fs (mmcblk2p1): re-mounted. Opts: (null) [armadillo ~]# reboot

上記の例では、再起動後も設定が反映されるように、 persist\_file コマンドで eMMC に設定を保存 しています。

### 8.1.2. overlayfs の扱い

Armadillo BaseOS ではルートファイルシステムに overlayfs を採用しています。

その為、ファイルを変更した後 Armadillo の電源を切ると変更内容は保持されません。開発中などに rootfs の変更内容を保持するには、変更したファイルに対して persist file コマンドを使用します。 persist file コマンドの詳細は 「9.8.2. overlayfs と persist file について」 参照してください。

開発以外の時は安全のため、ソフトウェアアップデートによる更新を実行してください。アップデー ト手順に関しては [「9.7. Armadillo のソフトウェアをアップデートする」](#page-171-0) を参照してください。

rootfs の内容を変更しても、ソフトウェアアップデートを実施した際に変更した内容が保持されない 可能性があります。ソフトウェアアップデート実施後も変更内容を保持する手順に関しては [「9.7.6.](#page-195-0) [swupdate\\_preserve\\_files について」](#page-195-0) を参照してください。

### 8.1.3. Podman のデータを eMMC に保存する

デフォルトでは、Podman のデータは tmpfs に保存されます。そのため、Armadillo を再起動すると データは消えてしまいます。この挙動は、Armadillo の運用時を想定したものです。

eMMC への書き込みを最小限にする等の観点から、 Armadillo の運用時は、 Podman のデータは tmpfs に保存するのが適切です。eMMC への保存が必要な場合のみ [SWUpdate](#page-150-0) または [abos-ctrl](#page-148-0) で読 み取り専用のイメージを保存します。

Armadillo 開発時のみ、 eMMC に Podman のデータが保存されるようにすることを推奨します。

eMMC に Podman のデータが保存されるようにするには、以下のコマンドを実行します。

[armadillo ~]# abos-ctrl podman-storage --disk Creating configuration for persistent container storage Create subvolume '/mnt/containers\_storage' [ 2145.288677] EXT4-fs (mmcblk2p1): re-mounted. Opts: (null)  $[armadillo$ <sup>-</sup>]# abos-ctrl podman-storage --status Currently in disk mode, run with --tmpfs to switch

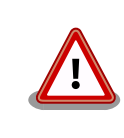

podman のストレージはコンテナのイメージやランタイムのデータのみ です。

コンテナのデータをボリュームに入れたら消えません。詳しくは [「9.1.2.6.](#page-98-0) [コンテナの変更を保存する」](#page-98-0) を参照してください。

### 8.1.4. ベースとなるコンテナを取得する

ベースとなる OS を取得します。alpine や debian 等、任意の環境でアプリケーションを作成すること ができます。

ベースとなる OS はイメージの公開・共有サービスである [Docker Hub](https://hub.docker.com/search?type=image&image_filter=official) [\[https://hub.docker.com/](https://hub.docker.com/search?type=image&image_filter=official) [search?type=image&image\\_filter=official](https://hub.docker.com/search?type=image&image_filter=official)] から取得することができます。目的に合わせて選択してく ださい。

マルチメディアや機械学習を行うアプリケーションを作成する場合は、アットマークテクノが配布し ている debian コンテナがおすすめです。

### 8.1.5. デバイスのアクセス権を与える

開発中のアプリケーションがデバイスを利用する場合は、コンテナにデバイスを渡す必要があります。

podman start のコンテナコンフィグに add devices コマンドでデバイスファイルを指定します。詳細は [「9.2.1. コンテナの自動起動」](#page-141-0) を参照ください。

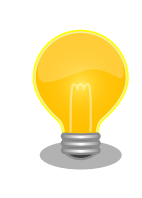

--privileged オプションを指定するとすべてのセキュリティーメカニズム が無効になる為、全てのデバイスが利用できるようになります。このオプ ションを利用することは、セキュリティー上問題がある為、デバッグ用途 でのみご利用ください。

### 8.1.6. アプリケーションを作成する

[「9.1. アプリケーションをコンテナで実行する」](#page-95-0)を参考にして、オリジナルのアプリケーションを開発 します。

### 8.1.7. コンテナやデータを保存する

ログやデータベース、自分のアプリケーションのデータを保存する場合にボリュームを使ってくださ い。実行中のコンテナイメージを保存するには podman commit コマンドで保存してください。詳しい手順は [「9.1.2.6. コンテナの変更を保存する」](#page-98-0) を参考にしてください。

### 8.2. アプリケーションコンテナの運用

[「9.2. コンテナの運用」を](#page-141-0)参考にしてください。

### 8.2.1. アプリケーションの自動起動

podman\_start 用の設定ファイル (/etc/atmark/containers/\*.conf) を作成します 。 その後 、 podman\_start -a コマンドを実行するか、armadillo を再起動してコンテナが自動起動することを確認し てください。コンテナの自動起動に関する詳しい説明は[「9.2.1. コンテナの自動起動」](#page-141-0)を参考にしてく ださい。

### 8.2.2. アプリケーションの送信

まず、コンテナをコンテナレジストリに送るか、 podman save コマンドを実行してアーカイブを作成 します。

以下の例では ATDE に mkswu のキーを作成して、docker.io のイメージをこのまま使います。

手順の詳しい説明やオプションは「9.7. Armadillo [のソフトウェアをアップデートする」](#page-171-0)を参考にし てください。

```
[ATDE ~]$ sudo apt update && sudo apt install mkswu
[ATDE ~]$ mkswu --init
: (省略)
[ATDE^{-1}]$ cd mkswu<br>[ATDE ~/mkswu]$ cn
[ATDE ~/mkswu]$ cp /usr/share/mkswu/examples/pull_container_nginx.desc .<br>[ATDE ~/mkswu]$ cp -r /usr/share/mkswu/examples/nginx start .
        \tilde{}/mkswu]$ cp -r /usr/share/mkswu/examples/nginx start .
[ATDE ~/mkswu]$ vi pull_container_nginx.desc
swdesc_option version=1
swdesc_pull_container "docker.io/nginx:alpine"
swdesc files --extra-os nginx start
[ATDE \sqrt{m}kswu]$ mkswu -o initial setup container.swu \
          initial setup.desc pull container nginx.desc
```
ここで作成した initial setup container.swu ファイルを USB メモリに配置して、Armadillo-IoT ゲートウェイ G4 に刺すとインストールされます。

インストールが終了して再起動すると docker.io/nginx:alpine のコンテナを起動します。

### 8.2.3. インストール確認:初期化

購入状態で SWU をインストールできるか確認をするために、ソフトウェアの初期化を行います。

「9.6. Armadillo [のソフトウェアの初期化」](#page-168-0)を参照し、Armadillo Base OS を初期化してからアプリ ケーションをアップデートしてください。

### 8.2.4. アプリケーションのアップデート

アップデートを行う方法は以下の二通りです:

1. podman run コマンドで、差分アップデートを行う

ここでは例として、アプリケーションのコンテナを myimage:1、アップデート後を myimage:2 とします。

[armadillo ~]# podman run --name update myimage:1 sh -c "apk upgrade --no-cache" [armadillo ~]# podman commit update myimage:2 [armadillo ~]# podman rm update [armadillo ~]# podman\_partial\_image -b myimage:1 -o myimage2\_update.tar myimage:2

出来上がった myimage2\_update.tar は普通のコンテナと同じように扱うことができます。 myimage: 1 が存在しない場合はエラーとなります。

詳しいコンテナアップデートの手順は [「9.1.2.7. コンテナの自動作成やアップデート」](#page-100-0) を参考 にしてください。

繰り返し差分アップデートをすると、イメージサイズが大きくなってしまいます。ストレージ容 量が不足する場合は、次に示す手順でコンテナを新しく構築してください。

2. コンテナを新しく構築する

ベースとなるコンテナをアップデートして、そのコンテナに自分のアプリケーションを入れます。

差分アップデートと異なり共有部分が無い為、コンテナ全体を送る必要があります。

自動的にイメージを作る方法[は「9.1.2.7. コンテナの自動作成やアップデート」を](#page-100-0)参考にしてください。

### 8.3. VPU や NPU を使用する

VPU や NPU などを使うアプリケーションを ATDE 上で開発する場合や、Armadillo Base OS 上の コンテナ内で動作させる場合、ライブラリを ATDE 上でビルドする必要があります。ここではその手順 について説明します。

### 8.3.1. ATDE にクロスコンパイル用ライブラリをインストールする

ライブラリのビルドツールを実行する準備として、git のユーザ名とメールアドレスの設定を行い、ビ ルドツールである at-imxlibpackage をインストールします。

[ATDE ~]\$ git config --global user.name "Your name" [ATDE ~]\$ git config --global user.email your@mail.tld [ATDE ~]\$ sudo apt update [ATDE ~]\$ sudo apt install at-imxlibpackage

### 図 8.1 ビルドツール実行前の準備

その後、ビルドツールを実行します。

実行中にライセンスへの同意を求められます。内容を確認の上、同意する場合は y を入力して処理を 進めてください。

[ATDE ~]\$ mkdir at-imxlibpackage [ATDE ~]\$ cd at-imxlibpackage [ATDE ~/at-imxlibpackage]\$ make-imxlibpkg

### 図 8.2 ビルドツールの実行

実行が完了すると、ATDE にクロスコンパイル用のライブラリがインストールされます。

### 8.3.2. Armadillo へ書き込むためのライブラリイメージを作成する

以下に示す製品では、出荷状態でライブラリイメージが Armadillo に書き込まれています。このため、 ここで説明する手順はライブラリをアップデートする場合や[、「9.5.1. ブートディスクの作成」](#page-165-0) または [「9.6.1.1. 初期化インストールディスクの作成」](#page-168-0) の手順に従ってディスクイメージを作成する場合に必要 となります。

### 表 8.1 ライブラリイメージ書き込み済みの製品

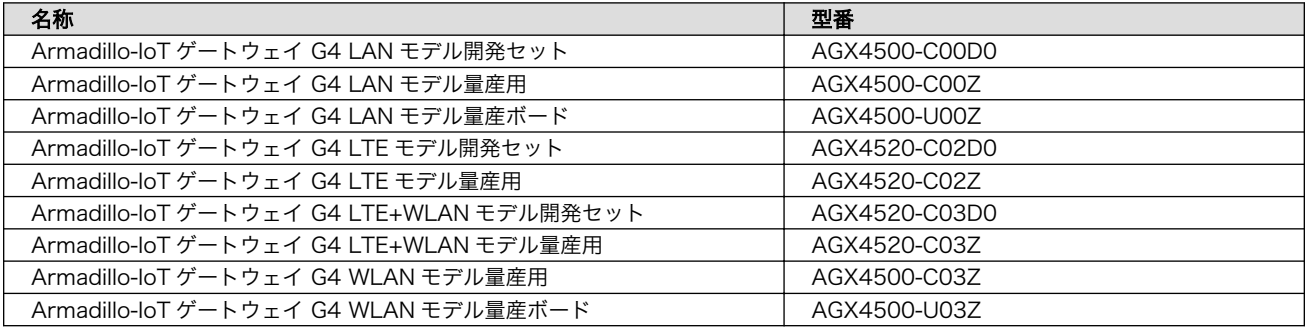

Armadillo Base OS 上のコンテナ内から利用できるイメージを作成します。

[ATDE ~]\$ cd at-imxlibpackage [ATDE ~/at-imxlibpackage]\$ make-imxlibimage

### 図 8.3 ライブラリイメージ作成ツールの実行

VPU を使用しない場合は、--without-vpu オプションを付けてください。

[ATDE ~]\$ cd at-imxlibpackage [ATDE  $\sqrt{at-im}$ xlibpackage]\$ make-imxlibimage --without-vpu

### 図 8.4 ライブラリイメージ作成ツールの実行 (VPU が不要の場合)

実行が完了すると imx\_lib.img というファイルが生成されます。

### 8.3.3. Armadillo にライブラリイメージを書き込む

Armadillo Base OS 上で、「8.3.2. Armadillo へ書き込むためのライブラリイメージを作成する」で 作成した imx\_lib.img を eMMC の /dev/mmcblk2p4 パーティションに書き込みます。

次のコマンドは、 imx\_lib.img が /tmp にある場合の実行例です。

[armadillo ~]\$ umount /opt/firmware [armadillo ~]\$ dd if=/tmp/imx\_lib.img of=/dev/mmcblk2p4 bs=1M conv=fsync 23+1 records in 23+1 records out 24965120 bytes (25 MB, 24 MiB) copied, 0.357741 s, 69.8 MB/s

### 図 8.5 ライブラリイメージを書き込む

書き込みが完了した後、/opt/firmware にマウントします。

[armadillo ~]\$ mount /opt/firmware

### 図 8.6 ライブラリパーティションのマウント

### 8.3.4. ライブラリイメージのバージョンを確認する

Armadillo に書き込んだライブラリイメージのバージョンは、次のコマンドを実行することで確認で きます。

[armadillo ~]\$ cat /opt/firmware/etc/imxlib\_version 2.2.0

### 図 8.7 ライブラリバージョンの確認

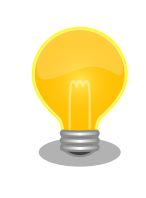

「図 8.7. ライブラリバージョンの確認」によるバージョン確認方法は、ラ イブラリイメージのバージョンが 2.2.0 以降の場合のみ可能です。ライブ ラリイメージのバージョンが 2.2.0 未満の場合、/opt/firmware/etc/ imxlib\_version ファイルは存在しません。

### 8.3.5. コンテナ内からライブラリを使用するための準備

コンテナ内からライブラリを使用するためには、コンテナ作成時にライブラリの場所を明示する必要 があります。

podman\_start のコンテナコンフィグに add\_volumes コマンドでファームウェアが書き込まれている ディレクトリ (/opt/firmware) を、add\_args で podman run の --env オプションにライブラリのパスを 指定します。次の例では、コンテナイメージに Debian(bullseye) を利用しています。

1. /opt/firmware を渡すコンテナコンフィグの例

[armadillo ~]\$ vi /etc/atmark/containers/container\_name.conf add volumes /opt/firmware:/opt/firmware:ro add args --env=LD LIBRARY PATH=/opt/firmware/usr/lib/aarch64-linux-gnu set image docker.io/debian:bullseye

set command sleep infinity [armadillo ~]\$ podman\_start container\_name Starting 'container\_name' 5c2078ff7d54082c1d18b6c4f026c36675328cea61ee6a1ab1b27145df18d72a

 $\bullet$  $\boldsymbol{\Omega}$  add\_volumes で /opt/firmware を渡します。

--env に LD LIBRARY PATH を指定し、コンテナ内のアプリケーションからライブラリをリン クできるようにします。

次に、コンテナにログインし、/opt/firmware/usr/lib/aarch64-linux-gnu/imx-mm へのシンボリッ クリンクを/usr/lib/aarch64-linux-gnu/ に作成します。

[armadillo ~]\$ podman exec -it container\_name /bin/bash [container ~]# ln -s /opt/firmware/usr/lib/aarch64-linux-gnu/imx-mm /usr/lib/aarch64-linux-gnu

### 図 8.8 imx-mm へのシンボリックリンクを作成する

以上で、コンテナからライブラリを使用できるようになります。

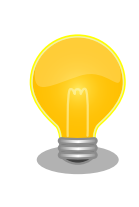

at-debian-image のコンテナを使用する場合には、変数やリンクがすでに 作成されていますので add\_volumes だけでライブラリを使えます。

# <span id="page-95-0"></span>9. Howto

### 9.1. アプリケーションをコンテナで実行する

### 9.1.1. Podman - コンテナ仮想化ソフトウェア

### 9.1.1.1. Podman - コンテナ仮想化ソフトウェアとは

コンテナとはホスト OS 上に展開される仮想的なユーザ空間のことです。コンテナを使用することで 複数の Armadillo-IoT ゲートウェイ G4 でも同一の環境がすぐに再現できます。ゲスト OS を必要とし ない仮想化であるため、アプリケーションの起動が素早いという特徴があります。

Podman とはこのようなコンテナを管理するためのソフトウェアであり、使用方法はコンテナ管理ソ フトウェアの 1 つである Docker と互換性があります。

### 9.1.2. コンテナを操作する

この章では、コンテナ仮想化ソフトウェアの 1 つである Podman の基本的な使い方について説明し ます。Armadillo-IoT ゲートウェイ G4 で実行させたいアプリケーションとその実行環境自体を 1 つの Podman イメージとして扱うことで、複数の Armadillo-IoT ゲートウェイ G4 がある場合でも、全ての ボード上で同一の環境を再現させることが可能となります。

この章全体を通して、イメージの公開・共有サービスである [Docker Hub](https://hub.docker.com) [[https://hub.docker.com\]](https://hub.docker.com) から取得した、Alpine Linux のイメージを使って説明します。

### 9.1.2.1. イメージからコンテナを作成する

イメージからコンテナを作成するためには、podman start コマンドを実行します。podman や docker にすでに詳しいかたは podman run コマンドでも実行できますが、ここでは [「9.2. コンテナの運用」](#page-141-0) で 紹介するコンテナの自動起動の準備も重ねて podman\_start を使います。イメージは [Docker Hub](https://hub.docker.com) [[https://](https://hub.docker.com) [hub.docker.com](https://hub.docker.com)] から自動的に取得されます。ここでは、簡単な例として "ls /" コマンドを実行するコ ンテナを作成します。

```
[armadillo ~]# vi /etc/atmark/containers/my_container.conf 
set_image docker.io/alpine
set command ls /[armadillo \tilde{\ }]# podman pull docker.io/alpine \bulletTrying to pull docker.io/library/alpine:latest...
Getting image source signatures
:(省略)
Writing manifest to image destination
Storing signatures
a6215f271958c760a2975a6765016044115dbae4b90f414eba3a448a6a26b4f6
[armadillo ~]# podman start my container \bulletStarting 'my container'
b141e899b5ef7c9ec5434bda8f6a83d3e6bfc94f74bfb5dcef2a22041c71fdbf
[armadillo \tilde{ }]# podman logs my container \bulletbin
dev
:(省略)
```
usr var [armadillo ~]#

### 図 9.1 コンテナを作成する実行例

- $\bullet$ コンテナのコンフィグを作成します。このファイルでは、コンテナのイメージやコマンド、デバ イスへのアクセス権限を設定します。詳しい設定の説明には [「9.2.1. コンテナの自動起動」](#page-141-0) を参照 ください。
- $\boldsymbol{\Theta}$ コンテナのイメージを取得します。イメージが Armadillo に置いてない場合は「Error: docker.io/ alpine: image not known」の様なエラーで失敗します。

コンテナを起動します。これは Armadillo 起動時に自動的に起動されるコンテナと同じものにな ❸ ります。自動起動が不要な場合には set\_autostart\_no で無効化できます。

podman logs コマンドで出力を確認します。

"ls /" を実行するだけの "my\_container" という名前のコンテナが作成されました。コンテナが作成さ れると同時に "ls /" が実行され、その結果がログに残ります。ここで表示されているのは、コンテナ内 部の "/" ディレクトリのフォルダの一覧です。

 $\bf{a}$ 

コンフィグファイルの直接な変更と podman pull によるコンテナの取得は デフォルト状態ではメモリ上でしか保存されません。

ファイルは persist file で必ず保存し、コンテナイメージは [abos-ctrl](#page-148-0) [podman-storage --disk](#page-148-0) で podman のストレージを eMMC に切り替え るか [abos-ctrl podman-rw](#page-148-0) で一時的に eMMC に保存してください。

運用中の Armadillo には直接に変更をせず、 [swupdate](#page-171-0) でアップデート してください。

コンフィグファイルを保存して、 set autostart no を設定しない場合は 自動起動します。

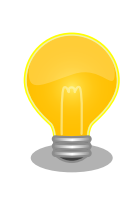

podman\_start でコンテナが正しく起動できない場合は podman\_start -v <my\_container> で podman run のコマンドを確認し、 podman logs <my\_container> で出力を確認してください。

### 9.1.2.2. イメージ一覧を表示する

コンテナを作成するためのイメージは、イメージ一覧を表示する podman images コマンドで確認で きます。

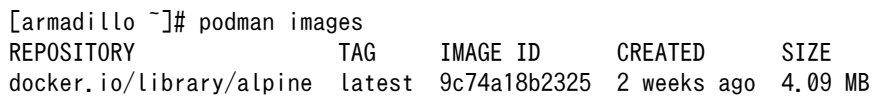

### 図 9.2 イメージ一覧の表示実行例

podman images コマンドの詳細は --help オプションで確認できます。

[armadillo<sup>-</sup>]# podman images --help

#### 図 9.3 podman images --help の実行例

### 9.1.2.3. コンテナ一覧を表示する

作成済みコンテナ一覧を表示するためには podman ps コマンドを実行します。

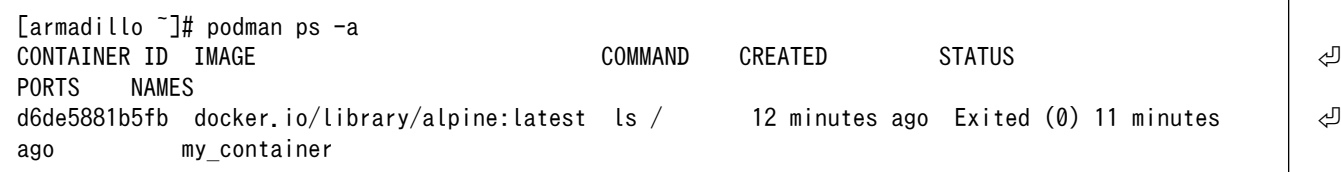

### 図 9.4 コンテナ一覧の表示実行例

一覧表示により、コンテナ名やコンテナ ID を確認することができます。-a オプションを付けない場 合は、動作中のコンテナのみ表示されます。podman ps コマンドの詳細は --help オプションで確認で きます。

[armadillo ~]# podman ps --help

#### 図 9.5 podman ps --help の実行例

#### 9.1.2.4. コンテナを起動する

作成済みのコンテナを起動するためには podman start コマンドを実行します。

```
[armadillo<sup>-</sup>]# podman start my container
podman start my_container
[ 3119.081068] IPv6: ADDRCONF(NETDEV_CHANGE): vethe172e161: link becomes ready
[ 3119.088214] IPv6: ADDRCONF(NETDEV CHANGE): eth0: link becomes ready
[ 3119.094812] cni-podman0: port 1(vethe172e161) entered blocking state
[ 3119.101231] cni-podman0: port 1(vethe172e161) entered disabled state
[ 3119.107745] device vethe172e161 entered promiscuous mode
[ 3119.113185] cni-podman0: port 1(vethe172e161) entered blocking state
[ 3119.119546] cni-podman0: port 1(vethe172e161) entered forwarding state
my_container
[ 3119.620731] cni-podman0: port 1(vethe172e161) entered disabled state
```
<span id="page-98-0"></span>[ 3119.627696] device vethe172e161 left promiscuous mode [ 3119.632762] cni-podman0: port 1(vethe172e161) entered disabled state

#### 図 9.6 コンテナを起動する実行例

-a オプションを与えると、コンテナ内で実行されたアプリケーションの出力を確認できます。

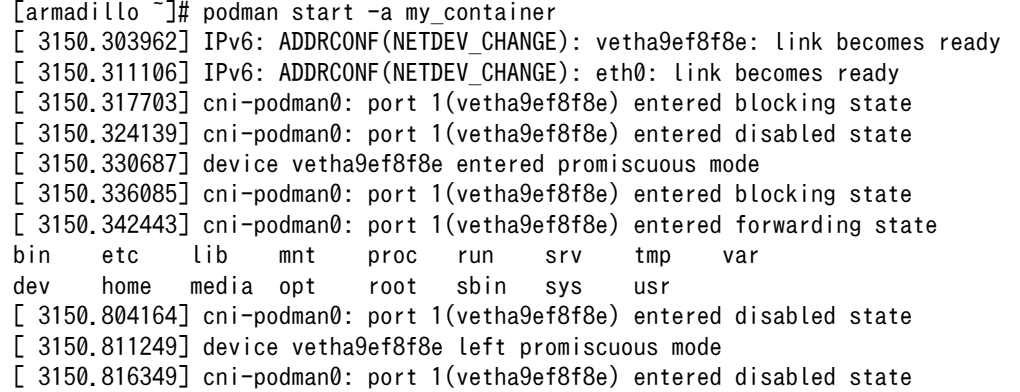

### 図 9.7 コンテナを起動する実行例(a オプション付与)

ここで起動している my\_container は、起動時に "ls /" を実行するようになっているので、その結果 が出力されます。podman start コマンドの詳細は --help オプションで確認できます。

[armadillo<sup>-</sup>]# podman start --help

### 図 9.8 podman start --help 実行例

### 9.1.2.5. コンテナを停止する

動作中のコンテナを停止するためには podman stop コマンドを実行します。

[armadillo ~]# podman stop my\_container my\_container

#### 図 9.9 コンテナを停止する実行例

podman stop コマンドの詳細は --help オプションで確認できます。

[armadillo  $\tilde{\ }$ ]# podman stop --help

#### 図 9.10 podman stop --help 実行例

### 9.1.2.6. コンテナの変更を保存する

コンテナに対して変更が行われた状態で、そのままコンテナを停止してしまうと変更が失なわれてし まいます。

変更を保存するには二つの方法があります。

1. podman commit コマンドで保存する。

```
[armadillo<sup>-</sup>]# podman commit my container image name:latest
Getting image source signatures
Copying blob f4ff586c6680 skipped: already exists
Copying blob 3ae0874b0177 skipped: already exists
Copying blob ea59ffe27343 done
Copying config 9ca3c55246 done
Writing manifest to image destination
Storing signatures
9ca3c55246eaac267a71731bad6bfe4b0124afcdd2b80c4f730c46aae17a88f3
```
### 図 9.11 my\_container を保存する例

podman commit で保存する度に、変更が行なわれた差分が保存されます。繰り返し差分を保存 すると、イメージサイズが大きくなってしまいます。ストレージ容量が不足する場合は、ベース となる OS のイメージから作り直してください。

2. ボリュームを使用する。

podman\_start の add\_volumes コマンドでコンテナに Armadillo Base OS のディレクトリをコン テナで使うことができます。

保存するデータの性質によって、保存先を選択してください。

- 1. /var/app/volumes/myvolume: アップデートした場合はコピーされません。ログやデータベー スなど、アプリケーションが作成し続けるようなデータの保存に向いています。
- 2. myvolume か /var/app/rollback/volumes/myvolume: アップデートの際にコピーしてアップ デートを行うので、アップデート中でも安全に使いつづけます。アプリケーションと一緒に アップデートするようなデータの保存に向いています。

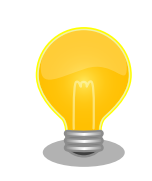

コンテナを前のバージョンに戻した場合(ロールバック)、/var/app/ rollback/volumes/ のデータの前のバージョンに戻ります。

その為、アプリケーションのバージョンに依存するようなデータ は /var/app/rollback/volumes/ に入れることを推奨します。

mkswu の swdesc files (--extra-os 無し) と podman start` の add volumes では、相対パスはそのディレクトリをベースにしま す。/var/app/rollback/volumes/myvolume は myvolume で簡潔に指 定できます。

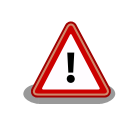

Copy-on-Write (CoW) について。

この二つの volumes ディレクトリは btrfs と呼ばれるファイルシ ステムに保存されています。btrfs ではデータは Copy on Write <span id="page-100-0"></span>(CoW)を使ってデータ完全性を保証しますが、その保証にはコス トがあります。

数百 MB のファイルに小さな変更を頻繁に行う場合 CoW を無効 化することを推奨します。CoW を無効化されたファイルにチェッ クサムが入らなくなりますので、極端な場合以外に残してください。

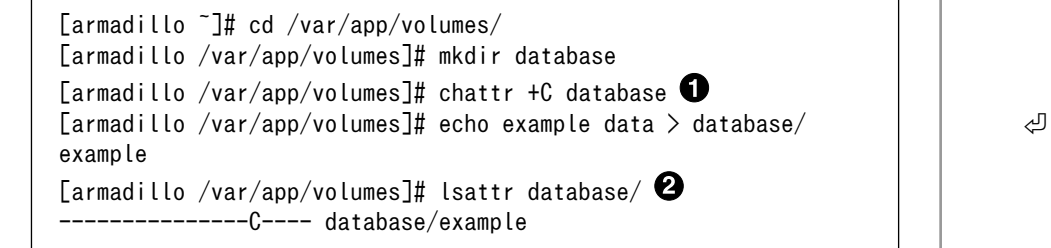

#### 図 9.12 chattr によって copy-on-write を無効化する例

- **□** chattr +C でディレクトリに NoCow を設定します。これか ら作成されるファイルが NoCow で作成されます。すでに存 在していたファイルに影響ないのでご注意ください。
- lsattr 確認します。リストの C の字があればファイルが「no A cow」です。

### 9.1.2.7. コンテナの自動作成やアップデート

podman run, podman commit でコンテナを作成できますが、定期的にアップデートをする際にはコ ンテナの作成やアップデートを自動化できると便利です。

これを実現するために、Dockerfile と podman build を使います。この手順は Armadillo で実行可能 です。

1. イメージを docker.io のイメージから作りなおします

```
[armadillo ~/podman-build]# cat Dockerfile
FROM docker.io/arm64v8/alpine:latest
# update & install dependencies (example: usbutils)
RUN apk upgrade && apk add usbutils && rm -f /var/cache/apk/*
# copy our application and set it to run on start
COPY my application /my application
ENTRYPOINT /my application
[armadillo \tilde{\phantom{a}}/podman-build]# podman build -t my image:1 -t my image:latest .
STEP 1: FROM docker.io/arm64v8/alpine:latest
STEP 2: RUN apk upgrade && apk add usbutils && rm -f /var/cache/apk/*
--> 234bf79175e
STEP 3: COPY my_application /my_application
--> 05ab31bb278
STEP 4: ENTRYPOINT /my application
STEP 5: COMMIT my image: latest
```
--> 590e3ba6d55 Successfully tagged localhost/my\_image:1 Successfully tagged localhost/my\_image:latest 590e3ba6d55f3e29bdef158d7283e9c4f7515567b2d3f978cfab2510dc02376b

[armadillo ~/podman-build]# podman save my\_image:latest -o my\_image\_1.tar

### 図 9.13 podman build の実行例

2. イメージを前のバージョンからアップデートします

[armadillo podman-build-update]# cat Dockerfile FROM localhost/my\_image:latest # update OS packages RUN apk upgrade --no-cache # update application COPY my application /my application \$ podman build -t my\_image:2 -t my\_image:latest . STEP 1: FROM localhost/my image:latest STEP 2: RUN apk upgrade --no-cache  $\rightarrow$  cf1dc0d7296 STEP 3: COPY my application /my application STEP 4: COMMIT my image: latest --> 9e9d9366072 Successfully tagged localhost/my\_image:2 Successfully tagged localhost/my\_image:latest 9e9d9366072751007b2e70544d76c46b95a7a5a02df658ef0fa3f7dcccf8850a

[armadillo podman-build-update]# podman save -o my\_image\_2.tar my\_image:2

### 図 9.14 podman build でのアップデートの実行例

この場合、 podman partial image コマンドを使って、差分だけをインストールすることもでき ます。

[armadillo podman-build-update]# podman partial image -b my image:1  $\angle$ -o my image 2 partial tar my image:2 [armadillo podman-build-update]# ls -lh -rw-r--r-- 1 root root 88 Dec 21 15:24 Dockerfile  $-$ rw-r--r-- 1 root root 9.4M Dec 21 15:26 my image 1.tar -rw-r--r-- 1 root root 9.4M Dec 21 15:26 my image 2.tar -rw-r--r-- 1 root root 51K Dec 21 15:26 my\_image\_2\_partial.tar

作成した .tar アーカイブは [「9.7.5. mkswu の desc ファイル」](#page-190-0) の swdesc\_embed\_container と swdesc\_usb\_container で使えます。

#### 9.1.2.8. コンテナを削除する

作成済みコンテナを削除する場合は podman rm コマンドを実行します。

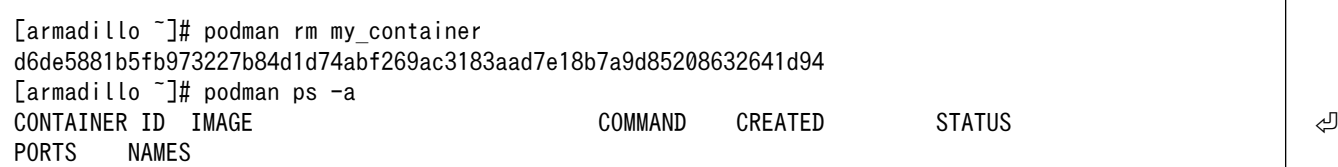

### 図 9.15 コンテナを削除する実行例

podman ps コマンドの出力結果より、コンテナが削除されていることが確認できます。podman rm コマンドの詳細は --help オプションで確認できます。

[armadillo ~]# podman rm --help

#### 図 9.16 \$ podman rm --help 実行例

### 9.1.2.9. イメージを削除する

podman のイメージを削除するには podman rmi コマンドを実行します。イメージを削除するために は、そのイメージから作成したコンテナを先に削除しておく必要があります。podman rmi コマンドに はイメージ ID を指定する必要があるため、podman images コマンドで確認します。

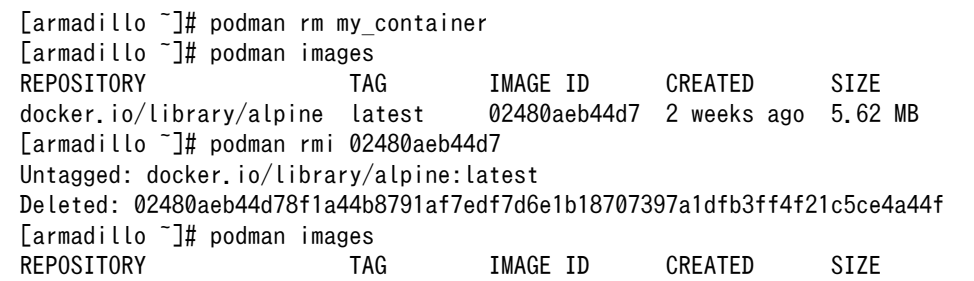

#### 図 9.17 イメージを削除する実行例

podman images コマンドの出力結果より、コンテナが削除されていることが確認できます。podman rmi コマンドの詳細は --help オプションで確認できます。

[armadillo ~]# podman rmi --help

### 図 9.18 podman rmi --help 実行例

SWU で転送されたイメージは podman images で Read-Only として表示 されますので、podman rmi を実行するとエラーとなります。その場合は abos-ctrl podman-rw rmi をご使用ください。 abos-ctrl podman-rw につ いては [「9.2.5.2. イメージを eMMC に保存する方法」](#page-148-0) を参照してくだ さい。

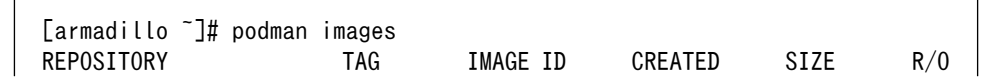

docker.io/library/alpine latest 02480aeb44d7 2 weeks ago 5.62 ⏎ MB true [armadillo ~]# podman rmi docker.io/alpine Error: cannot remove read-only image ⏎ "02480aeb44d78f1a44b8791af7edf7d6e1b18707397a1dfb3ff4f21c5ce4a44f" [armadillo ~]# abos-ctrl podman-rw rmi docker.io/alpine Untagged: docker.io/library/alpine:latest<br>Deleted: Deleted: ⏎ 02480aeb44d78f1a44b8791af7edf7d6e1b18707397a1dfb3ff4f21c5ce4a44f [armadillo ~]# podman images REPOSITORY **TAG** IMAGE ID CREATED SIZE

### 図 9.19 Read-Only のイメージを削除する実行例

### 9.1.2.10. 実行中のコンテナに接続する

実行中のコンテナに接続し、コンテナ内で指定したコマンドを実行するには podman exec コマンドを 実行します。podman exec コマンドでコンテナ内部のシェルを起動すると、コンテナ内部を操作できるよ うになります。ここでは、sleep infinity コマンドを実行して待ち続けるだけのコンテナを作成し、そ のコンテナに対して podman exec コマンドでシェルを起動する例を示します。

[armadillo ~]# vi /etc/atmark/containers/sleep\_container.conf set image docker.io/alpine set command sleep infinity [armadillo ~]# podman\_start sleep\_container Starting 'test' f62e7a666d7156d261905c8406c72fc271534fa29e69771c76f4f6660a2da41a [armadillo ~]# podman exec -it sleep\_container sh [container ~]# ps PID USER TIME COMMAND 1 root 0:00 /run/podman-init -- sleep infinity 2 root 0:00 sleep infinity 3 root 0:00 sh 4 root 0:00 ps

### 図 9.20 コンテナ内部のシェルを起動する実行例

podman start コマンドでコンテナを作成し、その後作成したコンテナ内で sh を実行しています。sh を実行すると、コンテナ内のプロンプトが表示されコンテナ内部を操作できるようになります。上記で はコンテナ内で、ps コマンドを実行しています。コンテナ作成時に実行した sleep と podman exec で実 行した sh がプロセスとして存在していることが確認できます。

コンテナ内のシェルから抜ける時は exit コマンドを実行します。

[container ~]# exit

### 図 9.21 コンテナ内部のシェルから抜ける実行例

podman exec コマンドから抜けても、コンテナがまだ実行中です。コンテナを停止したい場合は podman stop sleep container か podman kill sleep container で停止して podman rm sleep container でその コンテナを削除してください。

podman exec コマンドの詳細は --help オプションで確認できます。

 $[armadillo$ <sup>-</sup>]# podman exec --help

#### 図 9.22 podman exec --help 実行例

### 9.1.2.11. コンテナ間で通信をする

複数のコンテナを実行している環境で、それらのコンテナ間で通信を行う方法を示します。これによ り、例えば SQL サーバを実行しているコンテナに対し別のコンテナから接続するといった使い方ができ ます。

コンテナには作成した時点でローカル IP アドレスが割り当てられるので、コンテナの名前かその IP アドレスで通信を行うことができます。

準備として、2 つのコンテナを作成します。

[armadillo ~]# vi /etc/atmark/containers/my\_container\_1.conf set image docker.io/alpine set command sleep infinity [armadillo ~]# vi /etc/atmark/containers/my\_container\_2.conf set image docker.io/alpine set command sleep infinity [armadillo ~]# podman\_start my\_container\_1 my\_container\_2 Starting 'my container 1' cbe0802f4e2d2fec88f4e300dabeba3b48865359dc02cbd99375b1b38c2c28eb Starting 'my container 2' 5e645f5e40fc096ad0bea323a00bebebbda4bd825a5e8d12103f752d8868692e

### 図 9.23 コンテナを作成する実行例

コンテナに割り当てられた IP アドレスを確認するには podman inspect コマンドを実行します。

```
[armadillo <sup>-</sup>]# podman inspect --format='{{.NetworkSettings.IPAddress}}' my container 1
10.88.0.108
[armadillo ~]# podman inspect --format='{{.NetworkSettings.IPAddress}}' my_container_2
10.88.0.109
```
### 図 9.24 コンテナの IP アドレスを確認する実行例

これらの IP アドレスを使って、一方のコンテナからもう一方のコンテナへ対し ping コマンドで疎通 確認を行うことができます。

[armadillo  $\tilde{=}$ ]# podman exec -it my container 1 sh [container ~]# ping -c 2 my\_container\_2 PING my container 2 (10.88.0.109): 56 data bytes 64 bytes from 10.88.0.109: seq=0 ttl=42 time=0.144 ms 64 bytes from 10.88.0.109: seq=1 ttl=42 time=0.210 ms --- my container 2 ping statistics ---2 packets transmitted, 2 packets received, 0% packet loss

```
round-trip min/avg/max = 0.144/0.177/0.210 ms
[container ~]# ping -c 2 10.88.0.109
PING 10.88.0.109 (10.88.0.109): 56 data bytes
64 bytes from 10.88.0.109: seq=0 ttl=42 time=0.140 ms
64 bytes from 10.88.0.109: seq=1 ttl=42 time=0.138 ms
--- 10.88.0.109 ping statistics ---
2 packets transmitted, 2 packets received, 0% packet loss
round-trip min/avg/max = 0.138/0.139/0.140 ms
```
#### 図 9.25 ping コマンドによるコンテナ間の疎通確認実行例

このように、my\_container\_1(10.88.0.108) から my\_container\_2(10.88.0.109) への通信が確認 できます。

#### 9.1.2.12. 開発時に有用な—privileged オプション

コンテナに、全権限と全てのデバイスへのアクセスを許可するオプション --privileged があります。 このオプションを利用すると、コンテナに与えるべき最小の権限を洗い出す必要が無いため、開発時に 有用です。

実運用の際、このオプションを利用することはセキュリティー上問題がある為、開発時にのみご利用 ください。コンテナに必要な最低限の権限を与えることをおすすめします。

### 9.1.3. アットマークテクノが提供するイメージを使う

アットマークテクノは、動作確認環境として使用できる Debian ベースのイメージを提供しています。 ここでは、Docker ファイルからイメージをビルドする方法と、すでにビルド済みのイメージを使う方法 の 2 つについて説明します。

### 9.1.3.1. Docker ファイルからイメージをビルドする

[Armadillo-IoT ゲートウェイ G4 コンテナ](https://armadillo.atmark-techno.com/resources/software/armadillo-iot-g4/container) [\[https://armadillo.atmark-techno.com/resources/](https://armadillo.atmark-techno.com/resources/software/armadillo-iot-g4/container) [software/armadillo-iot-g4/container\]](https://armadillo.atmark-techno.com/resources/software/armadillo-iot-g4/container) から「Debian [VERSION] サンプル Dockerfile」 ファイル (at-debian-image-dockerfile-[VERSION].tar.gz) をダウンロードします。その後 podman build コマ ンドを実行します。

[armadillo ~]# tar xzf at-debian-image-dockerfile-[VERSION].tar.gz [armadillo ~]# cd at-debian-image-dockerfile-[VERSION] [armadillo ~]# abos-ctrl podman-storage --disk [armadillo ~]# podman build -t at-debian-image:latest . : : (省略) : [armadillo ~]# podman images REPOSITORY **TAG IMAGE ID CREATED** SIZE localhost/at-debian-image latest c8e8d2d55456 About a minute ago 233 MB docker.io/library/debian bullseye 723b4a01cd2a 18 hours ago

### 図 9.26 Docker ファイルによるイメージのビルドの実行例

podman images コマンドにより at-debian-image がビルドされたことが確認できます。library/ debian イメージはベースとなっている Debian イメージです。

#### 9.1.3.2. ビルド済みのイメージを使用する

[Armadillo-IoT ゲートウェイ G4 コンテナ](https://armadillo.atmark-techno.com/resources/software/armadillo-iot-g4/container) [\[https://armadillo.atmark-techno.com/resources/](https://armadillo.atmark-techno.com/resources/software/armadillo-iot-g4/container) [software/armadillo-iot-g4/container\]](https://armadillo.atmark-techno.com/resources/software/armadillo-iot-g4/container) から「Debian [VERSION] サンプルコンテナイメージ」 ファ イル (at-debian-image-[VERSION].tar) をダウンロードします。その後 podman load コマンドを実行 します。

```
[armadillo ~]# podman load -i at-debian-image-[VERSION].tar
:
: (省略)
:
[armadillo ~]# podman images
REPOSITORY TAG IMAGE ID CREATED SIZE
localhost/at-debian-image [VERSION] 93a4ec873ac5 17 hours ago 233 MB
localhost/at-debian-image latest 93a4ec873ac5 17 hours ago 233 MB
```
### 図 9.27 ビルド済みイメージを load する実行例

podman images コマンドにより at-debian-image がビルドされたことが確認できます。

### 9.1.4. 入出力デバイスを扱う

この章では、コンテナ内で動作するアプリケーションから GPIO や I2C などの入出力デバイスを扱う 方法について示します。基本的に、コンテナ内のアプリケーションからホスト OS 側のデバイスへアク セスすることはできません。このため、コンテナ内のアプリケーションからデバイスを扱うためには、 コンテナ作成時に扱いたいデバイスを指定する必要があります。ここで示す方法は、扱いたいデバイス に関するデバイスツリーファイルが適切に設定されていることを前提としています。デバイスツリーファ イルを設定していない場合は、適切に設定してください。

### 9.1.4.1. GPIO を扱う

コンテナ内で動作するアプリケーションから GPIO を扱うためには、Podman のイメージからコンテ ナを作成する際にホスト OS 側のデバイスファイル /dev/gpiochipN を渡す必要があります。以下は、/ dev/gpiochip2 を渡して alpine イメージからコンテナを作成する例です。/dev/gpiochipN を渡すと、 GPION+1 を操作することができます。

[armadillo ~]# vi /etc/atmark/containers/gpio\_example set image docker.io/alpine set command sleep infinity add\_devices /dev/gpiochip2 [armadillo ~]# podman\_start gpio\_example Starting 'gpio\_example' 956a0fecc48d5ea1210069910f7bb48b9e90b2dadb12895064d9776dae0360b5

### 図 9.28 GPIO を扱うためのコンテナ作成例

コンテナ内に入ってコマンドで GPIO を操作する例を以下に示します。この例では GPIO3\_IO21 を操 作しています。

```
[armadillo ~]# podman exec -it gpio_example sh
[container ~]# apk upgrade
[container ~]# apk add libgpiod
```
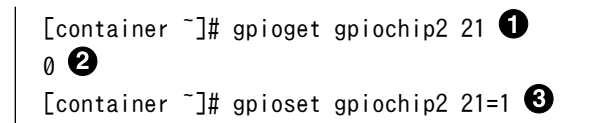

### 図 9.29 コンテナ内からコマンドで GPIO を操作する例

 $\bullet$ GPIO 番号 21 の値を取得します。

 $\boldsymbol{\Omega}$ 取得した値を表示します。

 $\boldsymbol{\Theta}$ GPIO 番号 21 に 1(High) を設定します。

他にも、gpiodetect コマンドで認識している gpiochip をリスト表示できます。以下の例では、コン テナを作成する際に渡した /dev/gpiochip2 が認識されていることが確認できます。

[container ~]# gpiodetect gpiochip2 [30220000.gpio] (32 lines)

 $\overline{\phantom{a}}$ 

### 図 9.30 gpiodetect コマンドの実行

gpioinfo コマンドでは、指定した gpiochip の詳細な情報を表示することができます。

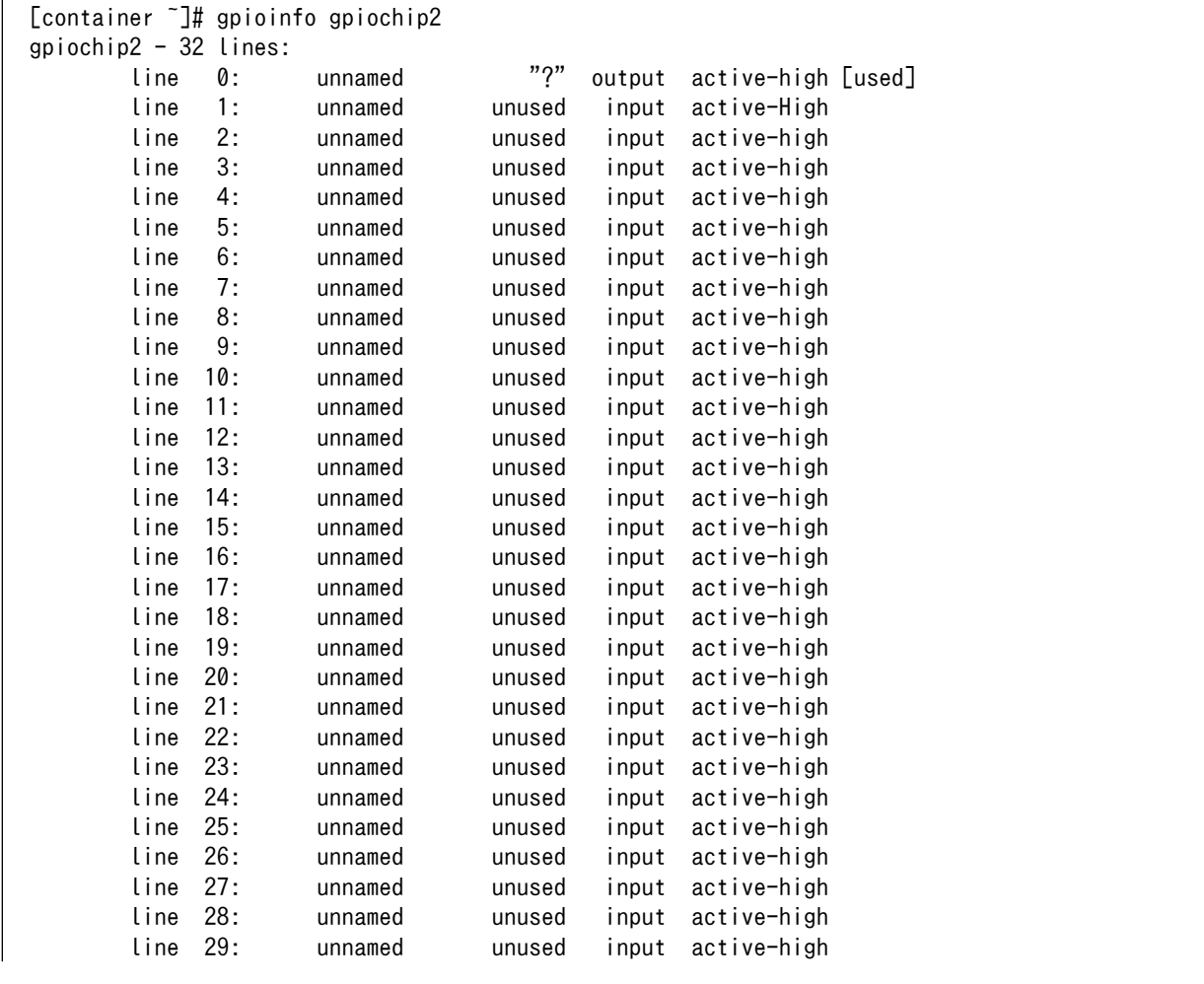
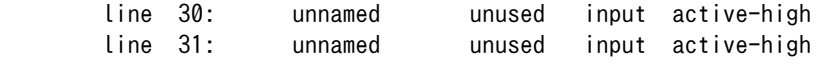

#### 図 9.31 gpioinfo コマンドの実行

C 言語プログラムから操作する場合は、GPIO 操作ライブラリである libgpiod を使用することができ ます。

#### 9.1.4.2. I2C を扱う

コンテナ内で動作するアプリケーションから I2C を扱うためには、Podman のイメージからコンテナ を作成する際にホスト OS 側のデバイスファイル /dev/i2c-N を渡す必要があります。以下は、/dev/ i2c-1 を渡して alpine イメージからコンテナを作成する例です。

```
[armadillo ~]# vi /etc/atmark/containers/i2c_example.conf
set_image docker.io/alpine
set command sleep infinity
add_devices /dev/i2c-1
[armadillo ~]# podman_start i2c_example
Starting 'i2c example'
efa1eb129c1f036a709755f0d53b21a0f2a39307ecae32b24aac98c0b6567bf0
```
#### 図 9.32 I2C を扱うためのコンテナ作成例

コンテナ内に入り、i2c-tools に含まれる i2cdetect コマンドを使ってスレーブアドレスを確認するこ とができます。

```
[armadillo ~]# podman exec -it i2c_example sh
[container ~]# apk upgrade
[container ~]# apk add i2c-tools
[container ~]# i2cdetect -y 1
     0 1 2 3 4 5 6 7 8 9 a b c d e f
00: -- -- -- -- -- -- -- --
10: -- -- -- -- -- -- -- -- -- -- -- -- -- -- -- --
20: -- -- -- -- -- -- -- -- -- -- -- -- -- -- -- --
30: -- -- -- -- -- -- -- -- -- -- -- -- -- UU -- --
40: -- -- -- -- -- -- -- -- -- -- -- -- UU -- -- --
50: UU -- -- -- -- -- -- -- -- -- -- -- -- -- -- --
60: -- -- -- -- -- -- -- -- 68 -- -- -- -- -- -- --
70: -- -- 72 -- -- -- -- --
```
#### 図 9.33 i2cdetect コマンドによる確認例

#### 9.1.4.3. SPI を扱う

コンテナ内で動作するアプリケーションから SPI を扱うためには、Podman のイメージからコンテナ を作成する際にホスト OS 側のデバイスファイル /dev/spidevN.N を渡す必要があります。以下は、/ dev/spidev1.0 を渡して alpine イメージからコンテナを作成する例です。

```
[armadillo ~]# vi /etc/atmark/containers/spi_example.conf
set image docker.io/alpine
set command sleep infinity
```
add\_devices /dev/spidev1.0 [armadillo ~]# podman\_start spi\_example Starting 'spi example' 45302bc9f95eef0e25c5d98acf198d96fc5bec1f83e791018cbe4221cc1f4523

#### 図 9.34 SPI を扱うためのコンテナ作成例

コンテナ内に入り、spi-tools に含まれる spi-config コマンドを使って現在の設定を確認することが できます。

[armadillo ~]# podman exec -it spi\_example sh [container ~]# apk upgrade [container ~]# apk add spi-tools [container ~]# spi-config --device=/dev/spidev1.0 -q /dev/spidev1.0: mode=0, lsb=0, bits=8, speed=500000, spiready=0

#### 図 9.35 spi-config コマンドによる確認例

# 9.1.4.4. CAN を扱う

コンテナ内で動作するアプリケーションから CAN 通信を行うためには、Podman のイメージからコ ンテナを作成する際に、コンテナを実行するネットワークとして host を、権限として NET\_ADMIN を 指定する必要があります。以下は、ネットワークとして host を、権限として NET\_ADMIN を指定し て alpine イメージからコンテナを作成する例です。

[armadillo ~]# vi /etc/atmark/containers/can\_example.conf set image dockage.io/alpine set command sleep infinity set network host add args --cap-add=NET ADMIN [armadillo ~]# podman\_start can\_example Starting 'can example' 73e7dbce86e84eef337bbc5c580a747948b94b87015bb34143da341b8301c16a

#### 図 9.36 CAN を扱うためのコンテナ作成例

コンテナ内に入り、ip コマンドで CAN を有効にすることができます。以下に、設定例を示します。

[armadillo  $\tilde{ }$ ]# podman exec -it can example sh [container ~]# apk upgrade [container  $\tilde{\phantom{a}}$ ]# apk add iproute2  $\bullet$ [container  $\tilde{ }$ ]# ip link set can0 type can bitrate 125000  $\Theta$ [container  $\tilde{ }$ ]# ip link set can0 up  $\Theta$ [container  $\tilde{ }$ ]# ip -s link show can0  $\Theta$ 4: can0: <NOARP, UP, LOWER UP, ECHO> mtu 16 qdisc pfifo\_fast state UP mode DEFAULT group default qlen 10 link/can RX: bytes packets errors dropped missed mcast 0 0 0 0 0 0

```
 TX: bytes packets errors dropped carrier collsns
 0 0 0 0 0 0
```
#### 図 9.37 CAN の設定例

- CAN の設定のために必要な iproute2 をインストールします。すでにインストール済みの場合は  $\mathbf 0$ 不要です。
- CAN の通信速度を 125000 kbps に設定します。 ❷
- ❸ can0 インターフェースを起動します。
- $\bullet$ can0 インターフェースの現在の使用状況を表示します。

#### 9.1.4.5. PWM を扱う

コンテナ内で動作するアプリケーションから PWM を扱うためには、Podman のイメージからコンテ ナを作成する際にホスト OS 側の /sys ディレクトリを渡す必要があります。デフォルト状態でもマウン トされてますが、読み取り専用になって使えませんのでご注意ください。以下は、 /sys を渡して alpine イメージからコンテナを作成する例です。ここで渡された /sys ディレクトリはコンテナ内の同じ /sys にマウントされます。

[armadillo ~]# vi /etc/atmark/containers/pwm\_example.conf set image docker.io/alpine set command sleep infinity add\_volumes /sys [armadillo<sup>-</sup>]# podman start pwm example Starting 'pwm\_example' 212127a8885e106e0ef7453545db3c473aef5438f000acf4b33a44d75dcd9e28

### 図 9.38 PWM を扱うためのコンテナ作成例

コンテナ内に入り、/sys/class/pwm/pwmchipN ディレクトリ内の export ファイルに 0 を書き込 むことで扱えるようになります。以下に、/sys/class/pwm/pwmchip2 を扱う場合の動作設定例を示し ます。

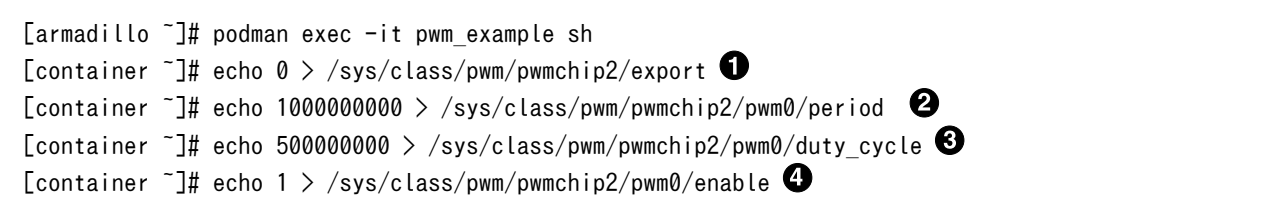

# 図 9.39 PWM の動作設定例

- $\mathbf o$ pwmchip2 を export します。
- $\boldsymbol{\Omega}$ 周期を 1 秒にします。単位はナノ秒です。
- $\boldsymbol{\Theta}$ PWM の ON 時間 を 0.5 秒にします。
- $\boldsymbol{0}$ PWM 出力を有効にします。

# 9.1.4.6. シリアルインターフェースを扱う

コンテナ内で動作するアプリケーションから RS-232C や RS-485 などのシリアル通信を行うために は、Podman のイメージからコンテナを作成する際にホスト OS 側のデバイスファイル /dev/ttymxcN を渡す必要があります。以下は、/dev/ttymxc0 を渡して alpine イメージからコンテナを作成する例で す。

[armadillo ~]# vi /etc/atmark/containers/serial\_example.conf set image docker.io/alpine set command sleep infinity add devices /dev/ttymxc0 [armadillo ~]# podman\_start serial\_example Starting 'serial example' 3999f09d51253371cacffd68967c90fdd5250770888a82f59d7810b54fcc873e

# 図 9.40 シリアルインターフェースを扱うためのコンテナ作成例

コンテナ内に入り、setserial コマンドを使って現在の設定を確認することができます。

[armadillo ~]# podman exec -it serial\_example sh [container ~]# setserial -a /dev/ttymxc0 /dev/ttymxc0, Line 0, UART: undefined, Port: 0x0000, IRQ: 29 Baud base: 5000000, close delay: 50, divisor: 0 closing\_wait: 3000 Flags: spd\_normal

#### 図 9.41 setserial コマンドによるシリアルインターフェイス設定の確認例

#### 9.1.4.7. USB を扱う

コンテナ内で動作するアプリケーションから USB 接続のデバイスを扱うための方法について示します。

• USB シリアルデバイスを扱う

USB シリアルデバイスをコンテナ内から扱う場合には、Podman のイメージからコンテナを作成する 際にホスト OS 側の /dev/ttyUSBN を渡す必要があります。以下は、 /dev/ttyUSB0 を渡して alpine イメージからコンテナを作成する例です。

[armadillo ~]# vi /etc/atmark/containers/usb\_example.conf set image docker.io/alpine set command sleep infinity add devices /dev/ttyUSB0 [armadillo ~]# podman\_start usb\_example Starting 'usb example' 34cb0e60d6274ac1df87aed58a461bcf56d0c117c4d377af130605ea399e0950

#### 図 9.42 USB シリアルデバイスを扱うためのコンテナ作成例

コンテナ内に入り、setserial コマンドを使って現在の設定を確認することができます。

[armadillo ~]# podman exec -it usb\_example sh [container ~]# setserial -a /dev/ttyUSB0

/dev/ttyUSB0, Line 0, UART: unknown, Port: 0x0000, IRQ: 0 Baud base: 24000000, close delay: 0, divisor: 0 closing\_wait: infinite Flags: spd\_normal

#### 図 9.43 setserial コマンドによる USB シリアルデバイス設定の確認例

• USB カメラを扱う

USB カメラをコンテナ内から扱う場合には、Podman のイメージからコンテナを作成する際にホス ト OS 側の /dev/videoN を渡す必要があります。以下は、 /dev/video3 を渡して alpine イメージか らコンテナを作成する例です。

[armadillo ~]# vi /etc/atmark/containers/usbcam\_example.conf set image docker.io/alpine set command sleep infinity add\_devices /dev/video3 [armadillo ~]# podman\_start usbcam\_example Starting 'usbcam\_example' ffe06090b45826cc0b1c7710e9e850ba9521d36b70de4288d0dfe1fe91a35632 [armadillo ~]# podman exec -it usbcam\_example sh [container ~]# ls /dev/video3 /dev/video3

#### 図 9.44 USB カメラを扱うためのコンテナ作成例

GStreamer などのマルチメディアフレームワークと組み合わせることで、USB カメラからの映像の キャプチャが可能となります。

• USB メモリを扱う

ここでは、USB メモリを扱う方法について 2 つの例を示します。

• ホスト OS 側でマウントした USB メモリをコンテナから扱う

あらかじめホスト OS 側でマウントしてある USB メモリをコンテナから扱う場合には、Podman の イメージからコンテナを作成する際にホスト OS 側で USB メモリをマウントしてるディレクトリを渡 す必要があります。

```
[armadillo ~]# mount -t vfat /dev/sda1 /mnt
[armadillo ~]# echo test >> /mnt/sample.txt
[armadillo ~]# ls /mnt
sample.txt
```
#### 図 9.45 USB メモリをホスト OS 側でマウントする例

上記の例では、USB メモリを /mnt にマウントしました。以下は、 /mnt を渡して alpine イメージ からコンテナを作成する例です。

```
[armadillo ~]# vi /etc/atmark/containers/usbmem_example.conf
set image docker.io/alpine
set command sleep infinity
```
add\_volumes /mnt [armadillo ~]# podman\_start usbmem\_example Starting 'usbmem example' ef77d4bfd5b04f3b8b5ddcb5bfac321304fa64219a4b88c3130e45e5a14e1b3e

#### 図 9.46 ホスト OS 側でマウント済みの USB メモリを扱うためのコンテナ作成例

ホスト OS 側の /mnt ディレクトリをコンテナ内の /mnt にマウントしています。これにより、コン テナ内からも /mnt ディレクトリを通して USB メモリを扱うことができます。

[armadillo ~]# podman exec -it usbmem\_example sh [container ~]# ls /mnt sample.txt [container ~]# cat /mnt/sample.txt test

#### 図 9.47 USB メモリに保存されているデータの確認例

• USB メモリをコンテナ内からマウントする

USB メモリをコンテナ内からマウントして扱う場合には、Podman のイメージからコンテナを作成す る際にホスト OS 側の /dev ディレクトリを渡すと同時に、適切な権限も渡す必要があります。以下は、 / dev を渡して alpine イメージからコンテナを作成する例です。権限として SYS\_ADMIN と SYS\_RAWIO も渡しています。

[armadillo ~]# vi /etc/atmark/containers/usbmem\_example.conf set image docker.io/alpine set command sleep infinity add args --cap-add=SYS ADMIN add\_devices /dev/sda1 [armadillo<sup>-</sup>]# podman start usbmem example Starting 'usbmem example' 387a2256530e9b35b5361ca681a99fba8f46d78b6a6cb8ecd60096246b9198a8

#### 図 9.48 USB メモリをマウントするためのコンテナ作成例

コンテナ内に入り、mount コマンドで USB メモリを /mnt にマウントし、保存されているデータを 確認することができます。

```
[armadillo ~]# podman exec -it usbmem_example sh
[container ~]# mount /dev/sda1 /mnt
[container ~]# ls /mnt
sample.txt
[container ~]# cat /mnt/sample.txt
test
```
#### 図 9.49 コンテナ内から USB メモリをマウントする例

• USB デバイスのホットプラグに対応する

通常、コンテナ内から USB デバイスを扱うためには、あらかじめ Armadillo-IoT ゲートウェイ G4 本体に USB デバイスを接続した状態で、コンテナを起動する必要があります。コンテナ起動後に USB デバイスを接続して認識させるためには、/dev を volume としてコンテナ内にマウントする必要があり ます。以下は、 volume として /dev を渡して alpine イメージからコンテナを作成する例です。イベン トの通知のために --net=host も渡す必要があります。

```
[armadillo ~]# vi /etc/atmark/containers/usbhotplug_example.conf
set image docker.io/alpine
set command sleep infinity
add_volumes /dev
set_network host
[armadillo<sup>-</sup>]# podman start usbhotplug example
Starting 'usbhotplug example'
54b83ebf49db906af38501ff1fcb85eee8258a31d37ca5d0eed7ff6f9ed5b72c
```
# 図 9.50 USB デバイスのホットプラグに対応する例

# 9.1.4.8. RTC を扱う

コンテナ内から RTC を扱うためには、Podman のイメージからコンテナを作成する際にホスト OS 側のデバイスファイル /dev/rtcN を渡すと同時に、RTC への時刻の設定を行うための権限も渡す必要 があります。以下は、/dev/rtc0 を渡して alpine イメージからコンテナを作成する例です。権限とし て SYS\_TIME も渡しています。

[armadillo ~]# vi /etc/atmark/containers/rtc\_example.conf set image docker.jo/alpine set command sleep infinity add args --cap-add=SYS TIME add\_devices /dev/rtc0 [armadillo<sup>-</sup>]# podman start rtc example Starting 'rtc\_example' 025209e0d96f43c2911239a8397b7002c3eaab057e031d8abb765df5707d75bd

#### 図 9.51 RTC を扱うためのコンテナ作成例

コンテナ内に入り、hwclock コマンドで RTC の時刻表示と設定ができます。

[armadillo  $\tilde{=}$ ]# podman exec -it rtc example sh [container ~]# hwclock Thu Feb 18 05:14:37 2021 0.000000 seconds [container ~]# date --set "2021-04-01 09:00:00" Thu Apr 1 09:00:00 UTC 2021 [container ~]# hwclock --systohc [container ~]# hwclock Thu Apr 1 09:00:28 2021 0.000000 seconds

#### 図 9.52 hwclock コマンドによる RTC の時刻表示と設定例

- RTC に設定されている現在時刻を表示します。 0
- $\boldsymbol{\Omega}$ システム時刻を 2021 年 4 月 1 日 9 時 0 分 0 秒に設定します。
- $\boldsymbol{\Theta}$ システム時刻を RTC に反映させます。

 $\bf{O}$ RTC に設定されている時刻が変更されていることを確認します。

# 9.1.4.9. 音声出力を行う

Armadillo-IoT ゲートウェイ G4 に接続したスピーカーなどの音声出力デバイスへコンテナ内から音 声を出力するためには、Podman のイメージからコンテナを作成する際にホスト OS 側のデバイスファ イル /dev/snd を渡す必要があります。以下は、/dev/snd を渡して debian イメージからコンテナを 作成する例です。

[armadillo ~]# vi /etc/atmark/containers/snd\_example.conf set image localhost/at-debian-image set command sleep infinity add\_devices /dev/snd [armadillo<sup>-</sup>]# podman start snd example Starting 'snd example' b921856b504e9f0a3de2532485d7bd9adb1ff63c2e10bfdaccd1153fd36a3c1d

# 図 9.53 音声出力を行うためのコンテナ作成例

コンテナ内に入り、alsa-utils などのソフトウェアで音声出力を行えます。

```
[armadillo ~]# podman exec -it snd_example /bin/bash
[container ~]# apt update && apt upgrade
[container ~]# apt install alsa-utils \mathbf \Theta[container \tilde{\phantom{a}}]# /etc/init.d/alsa-utils start \bullet[constant^{\sim}]# aplay -D hw:N,M [774] \Theta
```
#### 図 9.54 alsa-utils による音声出力を行う例

 $\mathbf 0$ alsa-utils をインストールします。

 $\boldsymbol{\Omega}$ alsa-utils を起動します。

指定したファイル名の音声ファイルを再生します。 ❸

aplay の引数にある、M は音声を出力したい CARD 番号、N はデバイス番号を表しています。CARD 番号とデバイス番号は、aplay コマンドに -l オプションを与えることで確認できます。

#### 9.1.4.10. ユーザースイッチのイベントを取得する

Armadillo-IoT ゲートウェイ G4 にはユーザースイッチが実装されています。これらのスイッチのプッ シュ/リリースイベントを取得するためには、Podman のイメージからコンテナを作成する際にホスト OS 側の /dev/input ディレクトリを渡す必要があります。以下は、/dev/input を渡して alpine イメー ジからコンテナを作成する例です。ここで渡された /dev/input ディレクトリはコンテナ内の /dev/input にマウントされます。

```
[armadillo ~]# vi /etc/atmark/containers/sw_example.conf
set image docker.io/alpine
set command sleep infinity
add_devices /dev/input
[armadillo<sup>-</sup>]# podman start sw example
```
Starting 'sw\_example' c0cd8b801883266197a3c20552b0e8b6c7dd473bb0b24e05bf3ecdb581c822b9

# 図 9.55 ユーザースイッチのイベントを取得するためのコンテナ作成例

コンテナ内に入り、evtest コマンドでイベントを確認できます。

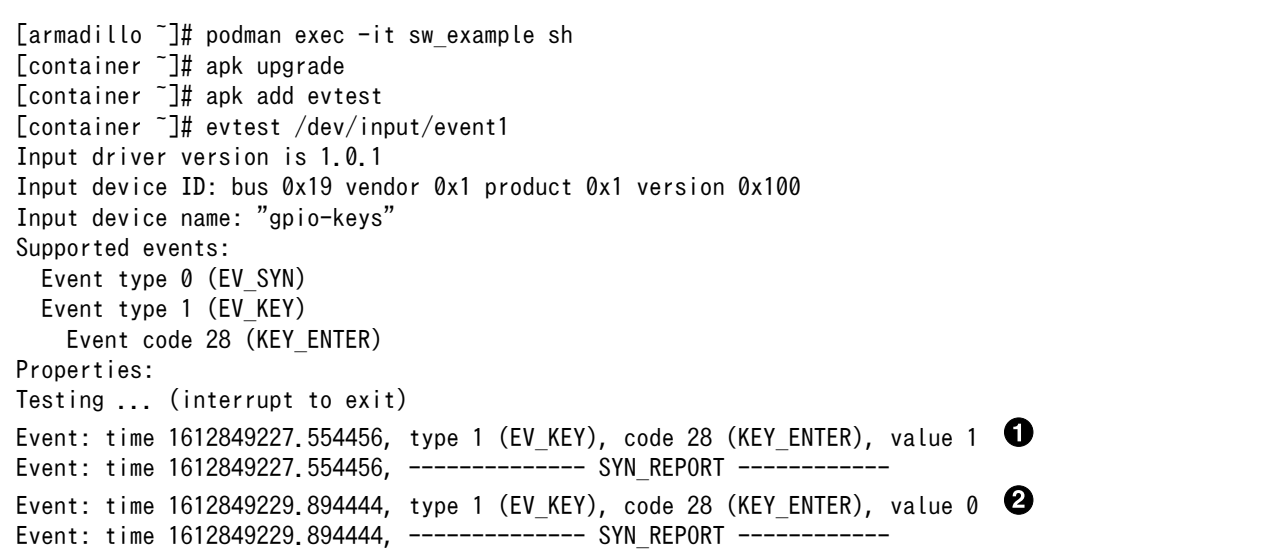

#### 図 9.56 evtest コマンドによる確認例

0 SW1 のボタン プッシュ イベントを検出したときの表示

SW1 のボタン リリース イベントを検出したときの表示 Ø

# 9.1.4.11. LED を扱う

Armadillo-IoT ゲートウェイ G4 には LED が実装されています。これらの LED を扱うためには、 Podman のイメージからコンテナを作成する際にホスト OS 側の /sys ディレクトリを渡す必要があり ます。以下は、/sys を渡して alpine イメージからコンテナを作成する例です。ここで渡された /sys ディレクトリはコンテナ内の /sys にマウントされます。

[armadillo ~]# vi /etc/atmark/containers/led\_example.conf set\_image docker.io/alpine set\_command sleep infinity add\_volumes /sys [armadillo ~]# podman\_start led\_example Starting 'led example' c770f76d7714f4cceb1229be2240382bded236c2c51bb6b866bc0098c2cb987a

#### 図 9.57 LED を扱うためのコンテナ作成例

コンテナ内に入り、brightness ファイルに値を書き込むことで LED の点灯/消灯を行うことができま す。0 を書き込むと消灯、0 以外の値 (1〜255) を書き込むと点灯します。

[armadillo ~]# podman exec -it led\_example sh [container ~]# echo 0 > /sys/class/leds/led1/brightness [container ~]# echo 1 > /sys/class/leds/led1/brightness

# 図 9.58 LED の点灯/消灯の実行例

# 9.1.5. 近距離通信を行う

この章では、コンテナ内から近距離通信デバイスを扱う方法について示します。

# 9.1.5.1. Bluetooth デバイスを扱う

コンテナ内から Bluetooth デバイスを扱うためには、Podman のイメージからコンテナを作成する際 にホスト OS 側のデバイスファイル /dev/ttymxcN を渡すと同時にネットワークとして host を、権限 として NET ADMIN を渡す必要があります。/dev/ttymxcN は Bluetooth 通信で使用するように設定 したシリアルデバイスを指定してください。以下は、/dev/ttymxc0 を渡して alpine イメージからコン テナを作成する例です。

[armadillo ~]# vi /etc/atmark/containers/bt\_example.conf set\_image docker.io/alpine set command sleep infinity set network host add devices /dev/ttymxc0 add args --cap-add=NET ADMIN [armadillo ~]# podman\_start bt\_example Starting 'bt example' 45fe1eb6b25529f0c84cd4b97ca1aef8451785fc9a87a67d54873c1ed45b70a4

#### 図 9.59 Bluetooth デバイスを扱うためのコンテナ作成例

コンテナ内で必要なソフトウェアをインストールして、Bluetooth を起動します。btattach コマンド の引数にはコンテナ作成時に渡した ttymxc を設定してください。

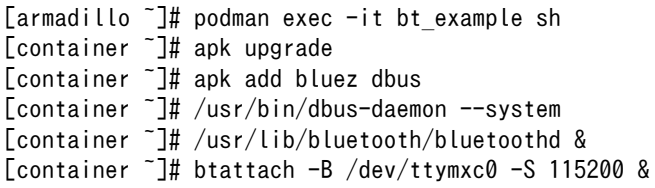

#### 図 9.60 Bluetooth を起動する実行例

これにより、bluetoothctl で Bluetooth 機器のスキャンやペアリングなどが行えるようになります。 以下に、bluetoothctl コマンドで周辺機器をスキャンしてペアリングを行う例を示します。

[container ~]# bluetoothctl Agent registerd [..CHG..] Controller XX:XX:XX:XX:XX:XX Pairable: yes [bluetooth]# power on  $\bullet$ Changing power on succeeded

[..CHG..] Controller XX:XX:XX:XX:XX:XX Powered: yes  $[bluetooth]$ # scan on  $\bigcirc$ Discovery started [..CHG..] Controller XX:XX:XX:XX:XX:XX Discovering: yes [..NEW..] Device AA:AA:AA:AA:AA:AA AA-AA-AA-AA-AA-AA [..NEW..] Device BB:BB:BB:BB:BB:BB BB-BB-BB-BB-BB-BB [..NEW..] Device CC:CC:CC:CC:CC:CC CC-CC-CC-CC-CC-CC [..NEW..] Device DD:DD:DD:DD:DD:DD DD-DD-DD-DD-DD-DD [..NEW..] Device EE:EE:EE:EE:EE:EE EE-EE-EE-EE-EE-EE [bluetooth]# pair AA:AA:AA:AA:AA:AA  $\lceil$ bluetooth $\rceil$ # exit  $\bullet$ [container ~]#

# 図 9.61 bluetoothctl コマンドによるスキャンとペアリングの例

- 0 コントローラを起動します。
- $\boldsymbol{\Omega}$ 周辺機器をスキャンします。
- $\boldsymbol{\Theta}$ ペアリングしたい機器の MAC アドレスを指定してペアリングします。
- $\bullet$ exit で bluetoothctl のプロンプトを終了します。

# 9.1.5.2. Wi-SUN デバイスを扱う

ここでは、Wi-SUN デバイスが UART で接続されている場合の例を示します。この場合、コンテナ内 で動作するアプリケーションから Wi-SUN デバイスで通信を行うためには、Podman のイメージからコ ンテナを作成する際にホスト OS 側のデバイスファイル /dev/ttymxcN のうち、Wi-SUN と対応するも のを渡す必要があります。以下は、/dev/ttymxc0 を渡して alpine イメージからコンテナを作成する例 です。

[armadillo<sup>-</sup>]# vi /etc/atmark/containers/wisun example.conf set image docker.io/alpine set command sleep infinity add devices /dev/ttymxc0 [armadillo ~]# podman\_start wisun\_example Starting 'wisun\_example' ef9a5a2f7eee4236cb28c1fbf5090a6f0db9d6dfe7f3a34573867e0833dd3122 [armadillo<sup>-</sup>]# podman exec -it wisun example sh [container ~]# ls /dev/ttymxc0 /dev/ttymxc0

# 図 9.62 Wi-SUN デバイスを扱うためのコンテナ作成例

コンテナ内から、/dev/ttymxc0 を使って Wi-SUN データの送受信ができるようになります。

# 9.1.5.3. EnOcean デバイスを扱う

ここでは、EnOcean デバイスが UART で接続されている場合の例を示します。この場合、コンテナ 内で動作するアプリケーションから EnOcean デバイスで通信を行うためには、Podman のイメージか らコンテナを作成する際にホスト OS 側のデバイスファイル /dev/ttymxcN のうち、EnOcean と対応 するものを渡す必要があります。以下は、/dev/ttymxc0 を渡して alpine イメージからコンテナを作成 する例です。

```
[armadillo ~]# vi /etc/atmark/containers/enocean_example.conf
set image docker.io/alpine
set command sleep infinity
add_deivces /dev/ttymxc0
[armadillo ~]# podman_start enocean_example
Starting 'enocean example'
a808b491a100f9078d8c72a7b36966d9182614f3657fe054fb8d7f87b0d4b31c
[armadillo ~]# podman exec -it enocean_example sh
[container ~]# ls /dev/ttymxc0
/dev/ttymxc0
```
#### 図 9.63 EnOcean デバイスを扱うためのコンテナ作成例

コンテナ内から、/dev/ttymxc0 を使って EnOcean データの送受信ができるようになります。

# 9.1.6. ネットワークを扱う

この章では、コンテナ内のネットワークを扱う方法について示します。

# 9.1.6.1. コンテナの IP アドレスを確認する

基本的にコンテナの IP アドレスは Podman イメージからコンテナを作成したときに自動的に割り振 られます。コンテナに割り振られている IP アドレスはホスト OS 側からは podman inspect コマンド を用いて、以下のように確認することができます。

[armadillo ~]# vi /etc/atmark/containers/net\_example.conf set image docker.io/alpine set command sleep infinity [armadillo ~]# podman\_start net\_example Starting 'net example' 48ae479af65445674323567c17c5418dd4624292351e061bd2bd8a0add4cf150 [armadillo ~]# podman inspect --format '{{ .NetworkSettings.IPAddress }}' net example 10.88.0.17

### 図 9.64 コンテナの IP アドレス確認例

コンテナ内の ip コマンドを用いて確認することもできます。

[armadillo ~]# podman exec net\_example ip addr show eth0 3: eth0@if8: <BROADCAST,MULTICAST,UP,LOWER\_UP,M-DOWN> mtu 1500 qdisc noqueue state UP link/ether xx:xx:xx:xx:xx:xx brd ff:ff:ff:ff:ff:ff inet 10.88.0.17/16 brd 10.88.255.255 scope global eth0 valid\_lft forever preferred\_lft forever inet6 fe80::40e5:98ff:feec:4b17/64 scope link valid lft forever preferred lft forever

#### 図 9.65 ip コマンドを用いたコンテナの IP アドレス確認例

#### 9.1.6.2. コンテナに固定 IP アドレスを設定する

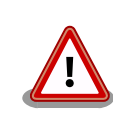

podman はデフォルトで 10.88.0.0/16 を使います。

他に使用している IP アドレスと被った場合等はコンテナに別の IP アドレ スを設定してください。

コンテナに固定 IP アドレスを設定するためには、最初にユーザ定義のネットワークを作成する必要が あります。以下に 192.168.1.0/24 にユーザ定義のネットワークを作成する例を示します。

[armadillo ~]# vi /etc/atmark/containers/my\_network.conf set type network set\_subnet 192.168.1.0/24 [armadillo<sup>-</sup>]# podman start my network Creating network 'my\_network' my\_network

#### 図 9.66 ユーザ定義のネットワーク作成例

コンテナを作成する際に、上記で作成したネットワークと設定したい IP アドレスを渡すことで、コン テナの IP アドレスを固定することができます。以下の例では、IP アドレスを 192.168.1.10 に固定し ます。

[armadillo ~]# vi /etc/atmark/containers/network\_example.conf set image docker.io/alpine set command sleep infinity set\_network my\_network set\_ip 192.168.1.10 [armadillo<sup>-</sup>]# podman start network example Starting 'network example' 3ea8c9031bf833228908bd73d8929b1d543b189b436c218e0634e0d39409e100

#### 図 9.67 IP アドレス固定のコンテナ作成例

コンテナの IP アドレスが、192.168.1.10 に設定されていることが確認できます。

[armadillo ~]# podman inspect --format '{{ .NetworkSettings.Networks.my\_network.IPAddress }}' ⏎ network\_example 192.168.1.10

#### 図 9.68 コンテナの IP アドレス確認例

# 9.1.7. サーバを構築する

この章では、コンテナ内で様々なサーバを構築する方法について示します。この章で取り上げている サーバは alpine の apk コマンドでインストールすることが可能です。

#### 9.1.7.1. HTTP サーバを構築する

ここでは、HTTP サーバとして Apache と lighttpd の 2 種類を使用する場合について説明します。

• Apache を使用する

alpine イメージからコンテナを作成し、そのコンテナ内に Apache をインストールします。コンテナ 作成の際に、ホスト OS の 8080 番ポートをコンテナ内の 80 番ポートに転送する指定を行っています。

[armadillo ~]# vi /etc/atmark/containers/apache\_example.conf set image docker.io/alpine set command sleep infinity add\_ports 8080:80 [armadillo ~]# podman\_start apache\_example Starting 'apache example' ea0a1ed9c2fe170a6db02e480300467510f4e844900efb35c7a24cc1a8653af2 [armadillo ~]# podman exec -it apache\_example sh [container ~]# apk upgrade && apk add apache2 [container ~]# httpd AH00558: httpd: Could not reliably determine the server's fully qualified domain name, using ⏎ 10.88.0.2. Set the 'ServerName' directive globally to suppress this message

#### 図 9.69 コンテナに Apache をインストールする例

他の PC などの Web ブラウザから、ホスト OS の IP アドレスの 8080 番ポートに接続すると、動 作確認用ページが表示されます。デフォルトでは、/var/www/localhost/htdocs ディレクトリにファイ ルを置くことで Web ブラウザから閲覧できます。Apache の詳細な設定は、/etc/apache2 ディレク トリにある設定ファイルを編集することで変更可能です。

• lighttpd を使用する

alpine イメージからコンテナを作成し、そのコンテナ内に lighttpd をインストールします。コンテナ 作成の際に、ホスト OS の 8080 番ポートをコンテナ内の 80 番ポートに転送する指定を行っています。

[armadillo ~]# vi /etc/atmark/containers/lighttpd\_example.conf set image docker.io/alpine set command sleep infinity add\_ports 8080:80 [armadillo<sup>-</sup>]# podman start lighttpd example Starting 'lighttpd example' fd7ea338d09c5e8962654ed54bba17fb6a9ed4fca1b344e350bbf8f943d2f12b  $[armadillo$ <sup>-</sup>]# podman exec -it lighttpd example sh [container ~]# apk upgrade && apk add lighttpd [container <sup>-</sup>]# echo "<html><bddy>It works!</body></html>" > /var/www/localhost/htdocs/index.html [container ~]# lighttpd -f /etc/lighttpd/lighttpd.conf

#### 図 9.70 コンテナに lighttpd をインストールする例

lighttpd はデフォルトでは動作確認用ページが用意されていないため、上記の手順では簡単なページ を /var/www/localhost/htdocs ディレクトリの下に配置しています。他の PC などの Web ブラウザ から、ホスト OS の IP アドレスの 8080 番ポートに接続すると表示されます。lighttpd の詳細な設定 は、/etc/lighttpd ディレクトリにある設定ファイルを編集することで変更可能です。

### 9.1.7.2. FTP サーバを構築する

ここでは、FTP サーバとして vsftp を使用する場合について説明します。alpine イメージからコンテ ナを作成し、そのコンテナ内に vsftpd をインストールします。コンテナ作成の際に、FTP 通信で使用 するポートについてホスト OS 側からコンテナ内のポートに転送する指定と、コンテナ内の環境変数と して PASV\_ADDRESS にホスト OS 側の IP アドレスの指定を行っています。

[armadillo ~]# vi /etc/atmark/containers/ftp\_example.conf set image docker.io/alpine

```
set command sleep infinity
add_ports 21:21 21100-21110:21100-21110
add args --env=PASV ADDRESS=<ホストの IP アドレス>
[armadillo<sup>-</sup>]# podman_start ftp example
Starting 'ftp example'
efcf1ba752c2db9ae1a33ac11af3be71d95ac7b737ce9734730ebca602e57796
[armadillo ~]# podman exec -it ftp_example sh
[container ~]# apk upgrade && apk add vsftpd
```
# 図 9.71 コンテナに vsftpd をインストールする例

コンテナ内にユーザアカウントを作成し、このユーザで ftp ログインできるようにします。

[container ~]# adduser atmark Changing password for atmark New password: (パスワードを入力) Retype password: (パスワードを入力) passwd: password for atmark changed by root

#### 図 9.72 ユーザを追加する例

作成したユーザで ftp ログインできるように、vsftpd の設定ファイルを編集します。

[container ~]# sed -i -e 's/anonymous\_enable=YES/#anonymous\_enable=YES/g' /etc/vsftpd/vsftpd.conf [container ~]# sed -i -e 's/#local\_enable=YES/local\_enable=YES/g' /etc/vsftpd/vsftpd.conf [container ~]# sed -i -e 's/#write\_enable=YES/write\_enable=YES/g' /etc/vsftpd/vsftpd.conf [container ~]# echo "pasv\_enable=YES" >> /etc/vsftpd/vsftpd.conf [container ~]# echo "pasv\_min\_port=21100" >> /etc/vsftpd/vsftpd.conf [container ~]# echo "pasv\_max\_port=21110" >> /etc/vsftpd/vsftpd.conf [container ~]# echo "pasv\_address=\$PASV\_ADDRESS" >> /etc/vsftpd/vsftpd.conf

### 図 9.73 設定ファイルの編集例

編集した設定ファイルを指定して vftpd を起動することにより、ftp 接続可能となります。ftp ログイ ン時のアカウントは前述の手順で作成したものを使用します。

[container ~]# vsftpd /etc/vsftpd/vsftpd.conf

#### 図 9.74 vsftpd の起動例

### 9.1.7.3. Samba サーバを構築する

ここでは、Samba サーバの構築方法について説明します。alpine イメージからコンテナを作成し、 そのコンテナ内に samba をインストールします。コンテナ作成の際に、samba で使用するポートにつ いてホスト OS 側からコンテナ内のポートに転送する指定を行っています。

```
[armadillo ~]# vi /etc/atmark/containers/smb_example.conf
set image docker.io/alpine
set command sleep infinity
add_ports 139:139 445:445
```
[armadillo ~]# podman\_start smb\_example Starting 'smb example' 6d81c01fe27b5a92ee6ea69de2f9a8dbb569d420c2f5f630ece1966c81824a1f [armadillo ~]# podman exec -it smb\_example sh [container ~]# apk upgrade && apk add samba

# 図 9.75 コンテナに samba をインストールする例

コンテナ内にユーザアカウントを作成し、このユーザで samba にログインできるようにします。

[container ~]# adduser atmark Changing password for atmark New password: (パスワードを入力) Retype password: (パスワードを入力) passwd: password for atmark changed by root [container ~]# pdbedit -a atmark new password: (パスワードを入力) retype new password: (パスワードを入力)

#### 図 9.76 ユーザを追加する例

samba を起動すると、前述の手順で作成したユーザアカウントで他の PC などからログインすること ができます。

[container ~]# smbd

#### 図 9.77 samba の起動例

共有するディレクトリの指定などの詳細設定は /etc/samba/smb.conf ファイルを編集することで変 更可能です。

#### 9.1.7.4. SQL サーバを構築する

ここでは、RDMS として sqlite を使用する場合について説明します。alpine イメージからコンテナ を作成し、そのコンテナ内に sqlite をインストールします。

[armadillo<sup>-</sup>]# vi /etc/atmark/containers/sqlite example.conf set image docker.io/alpine set command sleep infinity add\_volumes /var/app/volumes/sqlite\_db:/db [armadillo ~]# podman\_start sqlite\_example Starting 'sqlite example' 114c5f1dbb7e81293dcb8fbe0c600b861626375b14cfe4023761acaa84fdcad1 [armadillo ~]# podman exec -it sqlite\_example sh [container ~]# apk upgrade && apk add sqlite

#### 図 9.78 コンテナに sqlite をインストールする例

コンテナ内に入り、sqlite3 コマンドを実行すると sqlite のプロンプトが表示されデータベースの操作 ができるようになります。

[container ~]# sqlite3 /db/mydb.sqlite SQLite version 3.34.1 2021-01-20 14:10:07 Enter ".help" for usage hints. sqlite>

# 図 9.79 sqlite の実行例

# 9.1.8. 画面表示を行う

この章では、コンテナ内で動作するアプリケーションから Armadillo-IoT ゲートウェイ G4 に接続さ れたディスプレイに出力を行う方法について示します。

# 9.1.8.1. Wayland を扱う

コンテナ内から、Wayland のコンポジタである weston を起動し画面表示を行う例を示します。ここ ではアットマークテクノが提供するイメージからコンテナを作成します。このイメージに関しては [「9.1.3.](#page-105-0) [アットマークテクノが提供するイメージを使う」](#page-105-0) を参照してください。

[armadillo ~]# vi /etc/atmark/containers/wayland\_example.conf set image localhost/at-debian-image:latest add args --env=XDG RUNTIME DIR=/tmp add devices /dev/dri /dev/galcore /dev/tty7  $\bullet$ add\_devices /dev/input  $\bm{\Theta}$ add\_volumes /run/udev:/run/udev:ro  $\bullet$ add\_volumes /opt/firmware:/opt/firmware:ro add args  $-$ cap-add=SYS TTY CONFIG  $\bullet$ set command weston  $-$ tty 7 $\bullet$ [armadillo ~]# podman\_start wayland\_example Starting 'wayland example' 654fe87422f85e8835b00761071347bafa632f969645db5fa835c88e2a55e2cc

#### 図 9.80 Wayland を扱うためのコンテナ作成例

- 0 weston の実行に必要な環境変数を設定します。
- 2 画面描画に必要なデバイスを設定します。
- ଈ キーボードやマウスなどを使用可能にするためのデバイスを設定します。
- $\bf{a}$ ホスト OS 側の /run/udev をコンテナ内からマウントするように設定します。
- A ホスト OS 側の /opt/firmware をコンテナ内からマウントするように設定します。
- $\boldsymbol{\Theta}$ tty を操作するための権限を設定します。
- weston を起動します。ここで設定する tty は add\_devices の tty7 を使います。 ⋒

次に、以下のように weston を起動します。オプションである --tty に設定する値は、コンテナ作成時 に渡した tty の数字にします。

[armadillo ~]# podman logs wayland\_example Date: 2021-11-21 UTC [23:46:52.823] weston 9.0.0

```
 https://wayland.freedesktop.org
                Bug reports to: https://gitlab.freedesktop.org/wayland/weston/issues/
                Build: lf-5.10.35-2.0.0-rc2-0-g230e9bc+
[23:46:52.825] Command line: weston --tty=7
[23:46:52.825] OS: Linux, 5.10.52-1-at, #2-Alpine SMP PREEMPT Thu Nov 18 09:10:13 UTC 2021, aarch64
[23:46:52.826] Using config file '/etc/xdg/weston/weston.ini'
[23:46:52.829] Output repaint window is 16 ms maximum.
[23:46:52.831] Loading module '/usr/lib/aarch64-linux-gnu/libweston-9/drm-backend.so'
[23:46:52.897] initializing drm backend
[23:46:52.897] logind: not running in a systemd session
[23:46:52.897] logind: cannot setup systemd-logind helper (-2), using legacy fallback
[23:46:52.902] using /dev/dri/card1
[23:46:52.902] DRM: supports atomic modesetting
[23:46:52.902] DRM: does not support GBM modifiers
[23:46:52.902] DRM: supports picture aspect ratio
[23:46:52.903] Loading module '/usr/lib/aarch64-linux-gnu/libweston-9/g2d-renderer.so'
[23:46:52.982] event1 - gpio-keys: is tagged by udev as: Keyboard
[23:46:52.983] event1 - gpio-keys: device is a keyboard
[23:46:52.986] event0 - audio-hdmi HDMI Jack: is tagged by udev as: Switch
[23:46:53.027] event0 - not using input device '/dev/input/event0'
[23:46:53.066] libinput: configuring device "gpio-keys".
[23:46:53.067] DRM: head 'LVDS-1' found, connector 39 is connected, EDID make 'unknown', model ⏎
'unknown', serial 'unknown'
[23:46:53.067] DRM: head 'HDMI-A-1' found, connector 40 is disconnected.
[23:46:53.067] Registered plugin API 'weston drm output api v1' of size 24
[23:46:53.067] Compositor capabilities:
                arbitrary surface rotation: yes
                screen capture uses y-flip: yes
                presentation clock: CLOCK_MONOTONIC, id 1
                presentation clock resolution: 0.000000001 s
[23:46:53.070] Loading module '/usr/lib/aarch64-linux-gnu/weston/desktop-shell.so'
[23:46:53.073] launching '/usr/libexec/weston-keyboard'
[23:46:53.079] Loading module '/usr/lib/aarch64-linux-gnu/libweston-9/xwayland.so'
[23:46:53.210] Registered plugin API 'weston_xwayland_v1' of size 32
[23:46:53.210] Registered plugin API 'weston_xwayland_surface_v1' of size 16
[23:46:53.210] xserver listening on display :0
[23:46:53.211] launching '/usr/libexec/weston-desktop-shell'
[armadillo<sup>-</sup>]# podman exec -ti wayland example bash
[container ~]# weston-terminal
```
#### 図 9.81 コンテナ内で weston を起動したログの出力とアプリケーションの実行例

Armadillo-IoT ゲートウェイ G4 に接続しているディスプレイ上に、デスクトップ画面が表示されます。

• weston の設定

アットマークテクノが提供するイメージでは、weston の設定ファイルは /etc/xdg/weston/weston.ini に配置してあります。

[container ~]# cat /etc/xdg/weston/weston.ini [core] idle-time=0 use-g2d=1 xwayland=true repaint-window=16

[shell] panel-position=none

[output] name=HDMI-A-1 mode=1920x1080

[output] name=LVDS-1 mode=off

#### 図 9.82 weston.ini

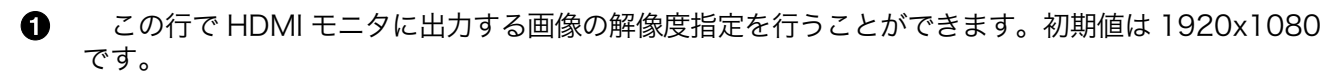

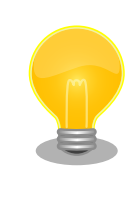

weston.ini で解像度を指定しない場合や、指定した解像度にモニタが対応 していない場合は、モニタが対応している別な解像度に自動的に切り替わ ります。その場合、意図しない解像度で描画されることがあります。GUI アプリケーションの描画の乱れにつながる場合がありますので、予め使用 するモニタに合わせて解像度を指定しておくことをお勧めします。

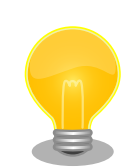

設定ファイルを更新するにはコンテナイメージを新しく保存することもで きますが、ボリュームを使ってこのファイルだけを更新することができま す。

```
[armadillo<sup>-</sup>]# vi /etc/atmark/containers/wayland example.conf
...
add_volumes weston conf:/etc/xdg/weston \bullet[armadillo ~]# mkdir /var/app/rollback/volumes/weston_conf
[armadillo ~]# cp weston.ini /var/app/rollback/volumes/weston_conf/ \bullet[armadillo ~]# podman_start wayland_example \bulletStarting 'wayland example'
654fe87422f85e8835b00761071347bafa632f969645db5fa835c88e2a55e2cc
7a1e74510b14012110bfc4daf6f56cb0554378f513bc77554016b616e7452d58
[armadillo ~]# persist_file -v /etc/atmark/containers/ ⏎
wayland example.conf \bullet'/etc/atmark/containers/wayland_example.conf' -> '/mnt/etc/atmark/ ⏎
containers/wayland_example.conf'
```
# 図 9.83 weston.ini をボリュームで渡す実行例

- 0 コンフィグファイルにボリュームを追加します。 weston\_conf は相対 パスなので /var/app/rollback/volumes/weston\_conf がマウントされ ます。ボリュームの選択については [「9.1.2.6. コンテナの変更を保](#page-98-0) [存する」](#page-98-0) を参照ください。
- コンフィグをコピーします。

コンテナを再起動させます。 4 動作確認ができた後にコンフィグファイルを保存します。

• weston の運用

コンテナの管理として、一つのコンテナで一つのアプリケーションを動かす事を推奨します。

一つのコンテナで weston を起動して、XDG\_RUNTIME\_DIR を共有することで別のコンテナで weston を使用するアプリケーションを起動させることは以下のコンフィグで可能です。

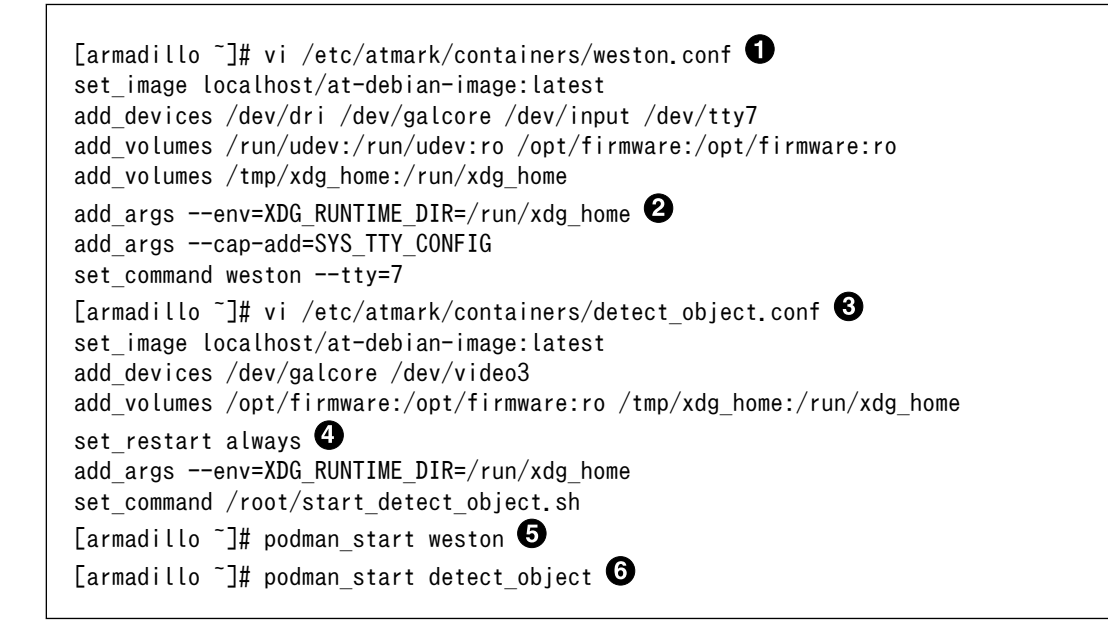

0 weston の設定ファイルを作成します。

- $\boldsymbol{\Theta}$ XDG\_RUNTIME\_DIR を volume で共有して、同じディレクトリを使います。
- ഒ 例として detect\_object という名前のクライアントの設定ファイルを作成します。ここでは任意 の名前を設定できます。
- A アプリケーションによっては、weston が異常終了した時にエラーを出力しない場合があるため、 set restart always にします。
- 確認のためコンテナを手動で起動します。 0

• ユーザを指定して weston を起動する

 $\mathbf \Theta$ 

アットマークテクノが提供するイメージ at-debian-image にはデフォルトで atmark ユーザが存在し ています。at-weston-launch コマンドを使うと、 root ユーザではなく atmark ユーザで weston を起 動することができます。

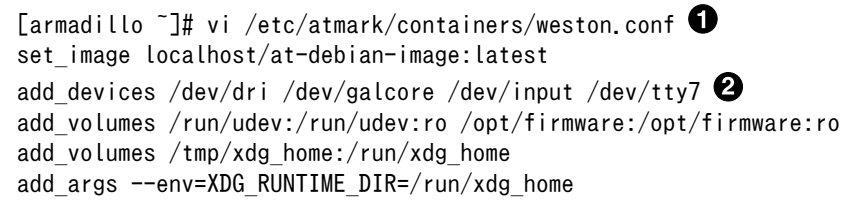

add args --cap-add=SYS TTY CONFIG set command at-weston-launch --tty /dev/tty7 --user atmark  $\bullet$ [armadillo<sup>-</sup>]# podman start weston  $\bullet$ 

0 weston の設定ファイルを作成します。

❷ 使用する tty として /dev/tty7 を追加します。

ຨ at-weston-launch コマンドのオプションとして使用する tty とユーザ名を渡します。

 $\bullet$ 確認のためコンテナを手動で起動します。

--tty と --user を指定しなかった場合は、デフォルトで /dev/tty7 と atmark ユーザが使われます。

• スクリーンショットを保存する

weston を起動する際に、--debug オプションを渡すと weston-screenshooter コマンドでスクリー ンショットを保存することができます。

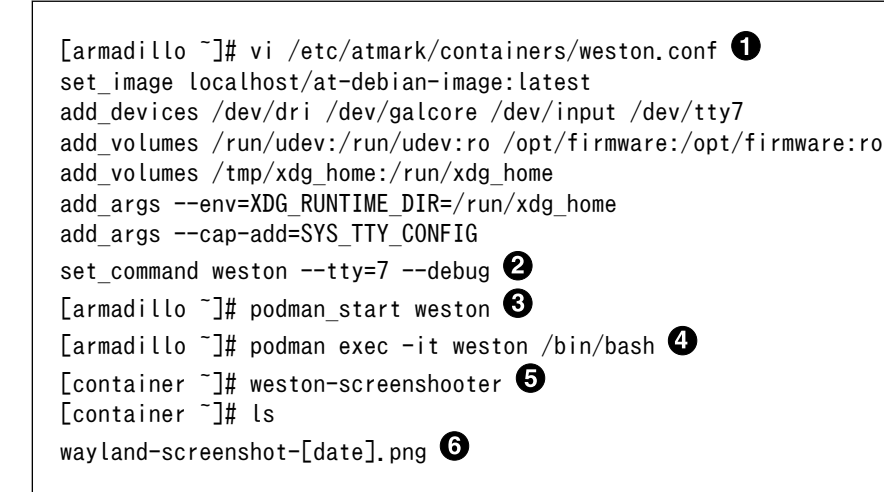

 $\mathbf 0$ weston の設定ファイルを作成します。

❷ --debug オプションを渡します。

 $\mathbf{\Theta}$ 確認のためコンテナを手動で起動します。

❹ 起動した weston コンテナ内で /bin/bash を起動してログインします。

- 6 weston-screenshooter コマンドを実行します。
- $\mathbf{\Theta}$ カレントディレクトリ内に wayland-screenshot-[date].png というファイル名で保存されます。

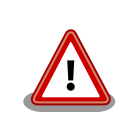

--debug オプションは開発時にのみ使用してください。正式運用時の使用 は非推奨です。

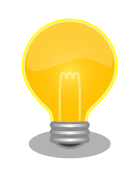

Armadillo-IoT ゲートウェイ G4 にキーボードを接続している場合は、- debug オプションを渡さなくても Windows キー + s を押下することに

よりスクリーンショットを保存することができます。この場合、スクリー ンショットはコンテナ内の /proc/[weston の PID]/cwd 下に保存されま す。

#### 9.1.8.2. X Window System を扱う

コンテナ内から、X Window System を起動し画面表示を行う例を示します。ここではアットマーク テクノが提供するイメージからコンテナを作成します。このイメージに関しては [「9.1.3. アットマーク](#page-105-0) [テクノが提供するイメージを使う」](#page-105-0) を参照してください。

[armadillo ~]# vi /etc/atmark/containers/x\_example.conf set image at-debian-image set command sleep infinity add devices /dev/tty7  $\bigcirc$ add devices /dev/fb0  $\bullet$ add\_devices /dev/input  $\bm{\Theta}$ add\_volumes /run/udev:/run/udev:ro  $\bullet$ add\_args --cap-add=SYS ADMIN  $\bullet$ [armadillo<sup>-</sup>]# podman start x example Starting 'x example' 26847e21bd519f99466af32fdf0d809e2216d3e8ddf05c185e5428fe46e6a09b

#### 図 9.84 X Window System を扱うためのコンテナ起動例

 $\bf{0}$ X Window System に必要な tty を設定します。どこからも使われていない tty とします。

- $\boldsymbol{\Omega}$ 画面描画先となるフレームバッファを設定します。
- キーボードやマウスなどを使用可能にするためのデバイスを設定します。  $\boldsymbol{\Theta}$

 $\bf{O}$ ホスト OS 側の /run/udev をコンテナ内からマウントするように設定します。

6 X Window System の動作に必要な権限を設定します。

次に、以下のように X Window System を起動します。オプションである vt に設定する値は、コン テナ作成時に渡した tty の数字にします。

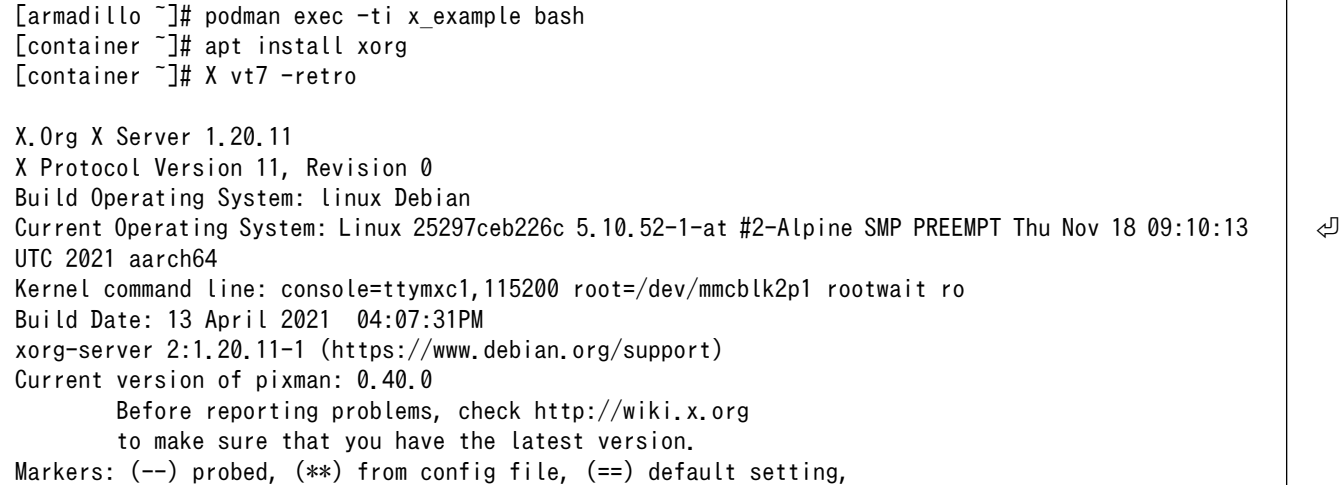

 (++) from command line, (!!) notice, (II) informational, (WW) warning, (EE) error, (NI) not implemented, (??) unknown. (==) Log file: "/var/log/Xorg.0.log", Time: Sun Nov 21 23:51:18 2021 (==) Using system config directory "/usr/share/X11/xorg.conf.d"

#### 図 9.85 コンテナ内で X Window System を起動する実行例

Armadillo-IoT ゲートウェイ G4 に接続しているディスプレイ上に、デスクトップ画面が表示されます。

#### 9.1.8.3. フレームバッファに直接描画する

コンテナ内で動作するアプリケーションからフレームバッファに直接描画するためには、Podman の イメージからコンテナを作成する際にホスト OS 側のデバイスファイル /dev/fbN を渡す必要がありま す。以下は、/dev/fb0 を渡して alpine イメージからコンテナを作成する例です。

[armadillo ~]# vi /etc/atmark/containers/fb\_example.conf set image docker.io/alpine set command sleep infinity add\_devices /dev/fb0 [armadillo ~]# podman\_start fb\_example Starting 'fb example' e8a874e922d047d5935350cd7411682dbbeb90fa828cef94af36acfb6d77476e

#### 図 9.86 フレームバッファに直接描画するためのコンテナ作成例

コンテナ内に入って、ランダムデータをフレームバッファに描画する例を以下に示します。これによ り、接続しているディスプレイ上の表示が変化します。

[armadillo ~]# podman exec -it fb\_example sh [container ~]# cat /dev/urandom > /dev/fb0 cat: write error: No space left on device

#### 図 9.87 フレームバッファに直接描画する実行例

# 9.1.8.4. タッチパネルを扱う

タッチパネルが組み込まれているディスプレイを接続している環境で、コンテナ内からタッチイベン トを取得するためには、Podman のイメージからコンテナを作成する際にホスト OS 側の /dev/input を渡す必要があります。

```
[armadillo ~]# vi /etc/atmark/containers/touch_example.conf
set image docker.io/alpine
set command sleep infinity
add_devices /dev/input
[armadillo ~]# podman_start touch_example
Starting 'touch example'
cde71165076a413d198864899b64ff9c5fecdae222d9ee6646e189b5e976d94a
```
# 図 9.88 タッチパネルを扱うためのコンテナ作成例

Wayland などの GUI 環境と組み合わせて使うことで、タッチパネルを利用した GUI アプリケーショ ンの操作が可能となります。

# 9.1.8.5. VPU を扱う

Armadillo-IoT ゲートウェイ G4 で採用している i.MX 8M Plus には、動画のエンコード/デコード処 理に特化した演算ユニットである VPU (Video Processing Unit) が搭載されています。VPU を活用す ることでシステム全体のパフォーマンスを落とすことなく、動画のエンコード/デコード処理を行うこと ができます。コンテナ内で動作するアプリケーションから VPU を扱うためには、コンテナ作成時にデバ イスとして、/dev/mxc\_hantro と /dev/mxc\_hantro\_vc8000e および /dev/ion を渡す必要がありま す。ここではアットマークテクノが提供するイメージからコンテナを作成します。このイメージに関しては [「9.1.3. アットマークテクノが提供するイメージを使う」](#page-105-0) を参照してください。

[armadillo ~]# vi /etc/atmark/containers/vpu\_example.conf set image at-debian-image set command sleep infinity add devices /dev/mxc\_hantro /dev/mxc\_hantro\_vc8000e add\_devices /dev/ion [armadillo ~]# podman\_start vpu\_example Starting 'vpu example' 2aeea66c6f54abddc7d4dbdca915b279acd6962ce0c06b36c7173ec36f1c88ee [armadillo ~]# podman exec -it vpu\_example /bin/bash [container ~]# ls /dev/mxc\_hantro /dev/mxc\_hantro\_vc8000e /dev/ion /dev/ion /dev/mxc\_hantro /dev/mxc\_hantro\_vc8000e

#### 図 9.89 VPU を扱うためのコンテナ作成例

weston と GStreamer がインストール済みのイメージと組み合わせて使うことで、VPU を使用して 動画のエンコード/デコードを行うことができます。

[armadillo ~]# vi /etc/atmark/containers/gst\_example.conf set image at-debian-image set command sleep infinity add\_devices /dev/dri /dev/galcore add devices /dev/mxc\_hantro /dev/mxc\_hantro\_vc8000e add devices /dev/ion /dev/video3 add devices /dev/input /dev/ttv7 add\_volumes /run/udev:/run/udev:ro add\_volumes /opt/firmware:/opt/firmware:ro add args --cap-add=SYS TTY CONFIG [armadillo<sup>-</sup>]# podman start gst example Starting 'gst example' 1332389d3c7004b623cee4227545c62aefd17b363c9a0a494d7bb217341c38ae

#### 図 9.90 weston と GStreamer を扱うためのコンテナ作成例

このようにして作成したコンテナにログインすると、GStreamer で VPU を使用した動画のエンコー ド/デコードが行なえます。

[armadillo<sup>-</sup>]# podman exec -ti gst example bash [container ~]# apt install gstreamer1.0-imx libgstreamer-imx gstreamer1.0-plugins-bad \ libgstreamer-plugins-bad1.0-0 gstreamer1.0-plugins-base libgstreamer-plugins-base1.0-0 \{ gstreamer1.0-plugins-good libgstreamer1.0-0 gstreamer1.0-tools gstreamer1.0-imx-tools

### 図 9.91 GStreamer によるデコード実行例

USB カメラも組み合わせると、カメラからの映像をエンコードしてファイルに保存することも可能で す。

[container ~]# gst-launch-1.0 -e v4l2src device=/dev/video3 ! video/x- ⏎ raw,width=640,height=480,framerate=30/1 ! queue ! vpuenc\_h264 ! h264parse ! queue ! qtmux ! ⏎ filesink location=./output.mp4

#### 図 9.92 GStreamer によるエンコード実行例

上記を実行することで、USB カメラからの映像が H.264 にエンコードされてファイルに保存されま す。この例ではカメラデバイスを /dev/video3 としていますが、環境によって異なりますので適切なも のを設定してください。

# 9.1.9. パワーマネジメント機能を使う

この章では、コンテナ内からパワーマネジメント機能を使う方法について示します。

# 9.1.9.1. サスペンド状態にする

パワーマネジメント機能を使ってサスペンド状態にするには、Podman のイメージからコンテナを作 成する際にホスト OS 側の /sys ディレクトリを渡す必要があります。以下は、/sys を渡して alpine イ メージからコンテナを作成する例です。ここで渡された /sys ディレクトリはコンテナ内の /sys にマウ ントされます。

```
[armadillo ~]# vi /etc/atmark/containers/pm_example.conf
set image docker.io/alpine
set command sleep infinity
add_volumes /sys
[armadillo ~]# podman_start pm_example
Starting 'pm_example'
ab656f08a6cba2dc5919dbc32f8a6209782ba04baa0c6c21232a52046a21337e
```
#### 図 9.93 パワーマネジメント機能を使うためのコンテナ作成例

コンテナ内から、/sys/power/state に次の文字列を書き込むことにより、サスペンド状態にすること ができます。

# 表 9.1 対応するパワーマネジメント状態

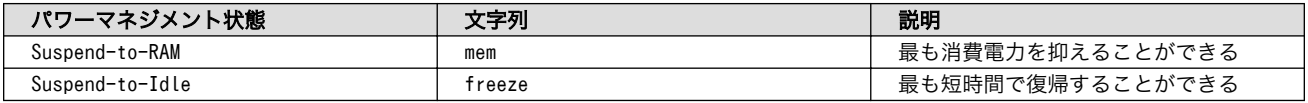

[armadillo ~]# podman exec -it pm\_example sh [container ~]# echo mem > /sys/power/state

#### 図 9.94 サスペンド状態にする実行例

# 9.1.9.2. 起床要因を有効化する

サスペンド状態から起床要因として、利用可能なデバイスを以下に示します。

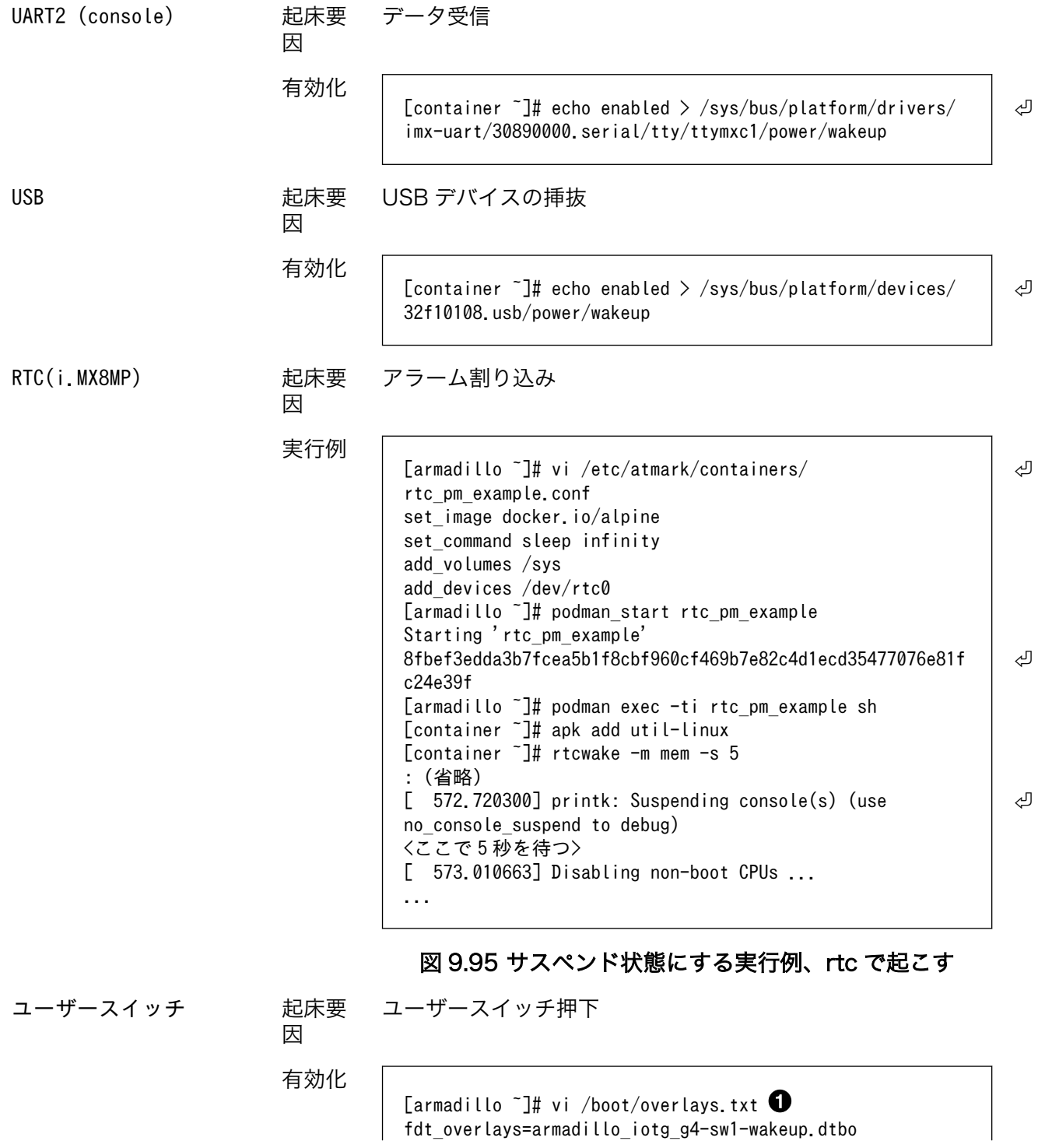

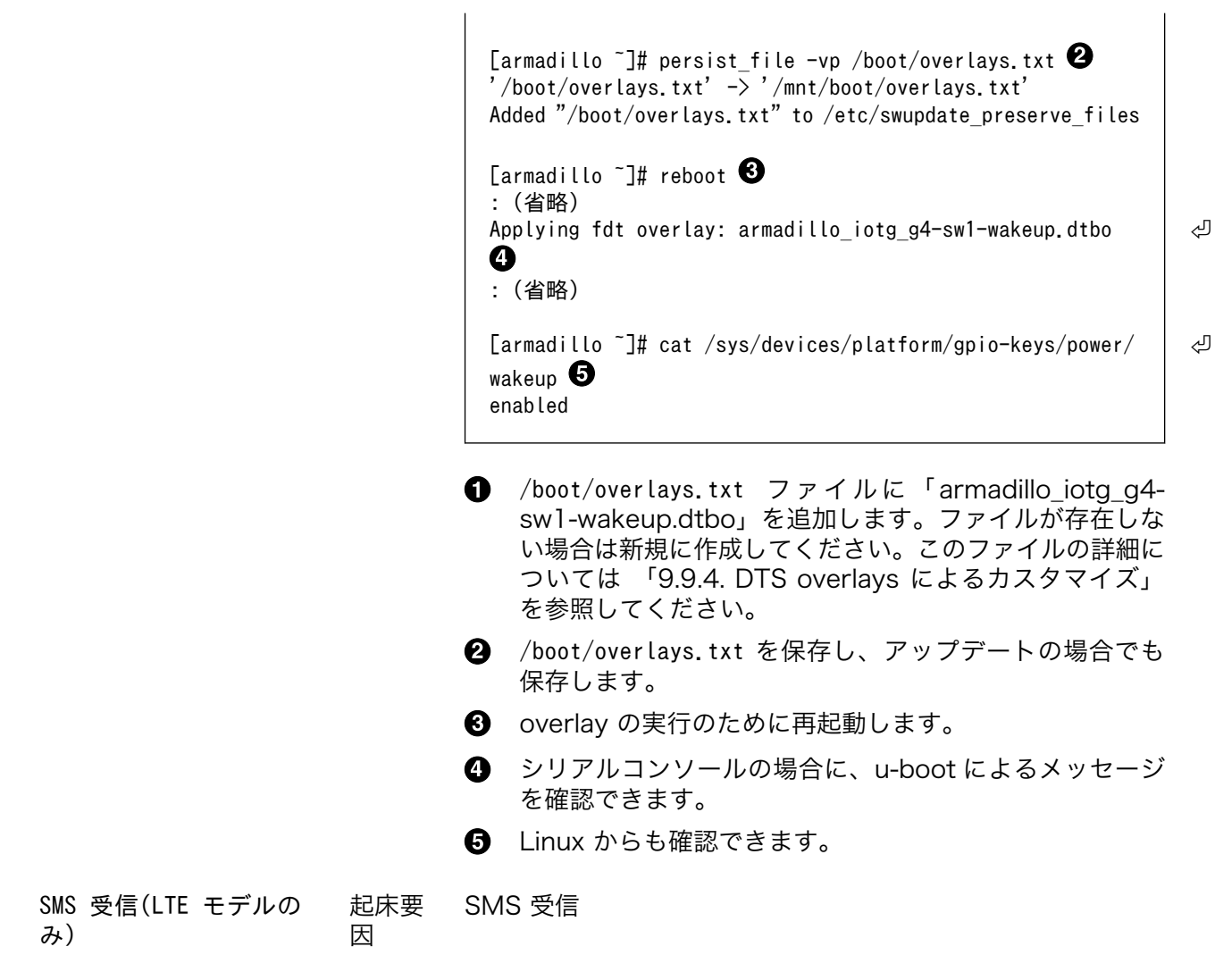

# 9.1.10. コンテナからの poweroff か reboot

Armadillo Base OS は busybox init で shutdown と reboot を対応します。

busybox init で PID 1 に signal を送ることで shutdown や reboot となります。コンテナから signal を送るように、pid namespace を共有する必要がありますが、共有されたら kill で実行できます。

```
[armadillo ~]# vi /etc/atmark/containers/shutdown_example.conf
set image docker.io/alpine
set command sleep infinity
add_args --pid=host
[armadillo ~]# podman_start shutdown_example
Starting 'shutdown example'
c8e3b9b418fc72395db9f3c22b1eb69eb41eaaf790d3b7151047ef066cc4c8ff
[armadillo<sup>-</sup>]# podman exec -ti shutdown example sh
[container ~]# kill -USR2 1 (poweroff)
[container <sup>~</sup>]# kill -TERM 1 (reboot)
```
# 図 9.96 コンテナから shutdown を行う

# 9.1.11. 異常検知

この章では、コンテナ内で動作しているアプリケーションに何らかの異常が発生し停止してしまった 際に、ソフトウェアウォッチドックタイマーを使って、システムを再起動する方法について示します。

# 9.1.11.1. ソフトウェアウォッチドッグタイマーを扱う

コンテナ内で動作するアプリケーションからソフトウェアウォッチドックタイマーを扱うためには、 Podman のイメージからコンテナを作成する際にホスト OS 側のデバイスファイル /dev/watchdogN を渡す必要があります。以下は、/dev/watchdog0 を渡して alpine イメージからコンテナを作成する 例です。

[armadillo ~]# vi /etc/atmark/containers/watchdog\_example.conf set image docker.io/alpine set command sleep infinity add\_devices /dev/watchdog0 [armadillo ~]# podman\_start watchdog\_example Starting 'watchdog example' a5d329cca49d60423ce4155d72a119b8049a03dbd1d0277817a253e96dce7bc7

#### 図 9.97 ソフトフェアウォッチドッグタイマーを使うためのコンテナ作成例

ソフトウェアウォッチドックタイマーは、プログラム内からデバイスファイル /dev/watchdog0 を open した時点で起動します。コンテナ内に入ってソフトウェアウォッチドックタイマーを echo コマン ドで起動する例を以下に示します。

[armadillo  $\tilde{ }$ ]# podman exec -it watchdog example sh [container ~]# echo > /dev/watchdog0

# 図 9.98 コンテナ内からソフトウェアウォッチドッグタイマーを起動する実行例

ソフトウェアウォッチドックタイマーを起動した後、/dev/watchdog0 に任意の文字を書き込むこと でソフトウェアウォッチドッグタイマーをリセットすることができます。60 秒間任意の文字の書き込み がない場合は、システムが再起動します。

[armadillo  $\tilde{ }$ ]# podman exec -it watchdog example sh  $\frac{2}{\sqrt{2}}$  [container  $\frac{2}{\sqrt{2}}$  echo a > /dev/watchdog0

#### 図 9.99 ソフトウェアウォッチドッグタイマーをリセットする実行例

ソフトウェアウォッチドックタイマーを停止したい場合は、/dev/watchdog0 に V を書き込みます。

[armadillo  $\tilde{ }$ ]# podman exec -it watchdog example sh [container ~]# echo V > /dev/watchdog0

# 図 9.100 ソフトウェアウォッチドッグタイマーを停止する実行例

# 9.1.12. NPU を扱う

Armadillo-IoT ゲートウェイ G4 で採用している i.MX 8M Plus には、機械学習に特化した演算処理 ユニットである NPU (Neural Processor Unit) が搭載されています。NPU を活用することで、顔認識 や物体認識などの推論処理を高速に行うことができます。

コンテナ内で動作するアプリケーションから NPU を扱うためには、 アットマークテクノが提供する コンテナイメージである at-debian-image を使用する必要があります。また、コンテナ作成時にデバイ スとして、/dev/galcore を渡す必要があります。以下は、/dev/galcore を渡して at-debian-image からコンテナを作成する例です。このイメージに関しては [「9.1.3. アットマークテクノが提供するイメー](#page-105-0) [ジを使う」](#page-105-0) を参照してください。

```
[armadillo ~]# vi /etc/atmark/containers/npu_example.conf
set image at-debian-image
set command sleep infinity
add_devices /dev/galcore
add_volumes /opt/firmware:/opt/firmware:ro
[armadillo<sup>-</sup>]# podman start npu example
Starting 'npu_example'
cf27a327d19d8bc37e3722fe6101c7d52fbf984351056e1c0ca4e89ff041cfbb
[armadillo \tilde{ }]# podman exec -it npu example sh
[container ~]# ls /dev/galcore
/dev/galcore
```
### 図 9.101 NPU を扱うためのコンテナ作成例

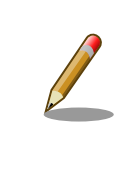

i.MX 8M Plus に搭載されている NPU は INT8 で量子化された学習済み モデルを高速に推論するように設計されています。INT8 で量子化されて いないモデルの場合、正常に推論できない、または推論実行速度の低下が 発生する場合があります。

具体的な機械学習アプリケーションの開発方法については、[NXP Semiconductors の公式サイト](https://www.nxp.com/design/software/development-software/eiq-ml-development-environment:EIQ) [\[https://www.nxp.com/design/software/development-software/eiq-ml-development](https://www.nxp.com/design/software/development-software/eiq-ml-development-environment:EIQ)[environment:EIQ](https://www.nxp.com/design/software/development-software/eiq-ml-development-environment:EIQ)]を参照してください。

アットマークテクノからも機械学習に関する開発ガイドを公開していますので、そちらも参照してく ださい 。 [Armadillo Base OS 開発ガイド](https://armadillo.atmark-techno.com/resources/documents/armadillo-iot-g4/manuals) [\[https://armadillo.atmark-techno.com/resources/](https://armadillo.atmark-techno.com/resources/documents/armadillo-iot-g4/manuals) [documents/armadillo-iot-g4/manuals](https://armadillo.atmark-techno.com/resources/documents/armadillo-iot-g4/manuals)]。

#### 9.1.12.1. ONNX Runtime を使う

ONNX Runtime は 学習済みの ONNX モデルを使って推論を行うためのソフトウェアです。 [1]Armadillo-IoT ゲートウェイ G4 では、NPU を使って ONNX Runtime を実行することができます。

• ONNX Runtime をインストールする

at-debian-image から作成したコンテナであれば、apt install でインストールすることができます。

[armadillo ~]# vi /etc/atmark/containers/onnxruntime\_example.conf set image at-debian-image

[1]推論実行用のソフトウェアであり、学習は行なえません。

set command sleep infinity add\_devices /dev/galcore add\_volumes /opt/firmware:/opt/firmware:ro [armadillo ~]# podman\_start onnxruntime\_example Starting 'onnxruntime example' 3aaefa9bdc4d7423385ee249b022ed4056a40cd66ce52b9d3eb8363379907d00 [armadillo ~]# podman exec -ti onnxruntime\_example bash [container ~]# apt install onnxruntime onnxruntime-dev onnxruntime-tools python3-onnxruntime

# 図 9.102 ONNX Runtime をインストールする例

• python から ONNX Runtime を使う

python から ONNX Runtime を使うためには onnxruntime モジュールを import します。また、 NPU を使うために InferenceSession オブジェクトを作成する際に 、 Providers として 「VsiNpuExecutionProvider」を指定します。

```
[container ~]# python3
>>> import onnxruntime
: (省略)
>>> sess = onnxruntime. InferenceSession('model.onnx', providers=['VsiNpuExecutionProvider'])
```
# 図 9.103 python から ONNX Runtime を使う例

以上により、python から ONNX Runtime を使うことができます。

#### 9.1.12.2. TensorFlow Lite を使う

TensorFlow Lite からも NPU を使って高速に推論を行うことができます。

• TensorFlow Lite をインストールする

at-debian-image から作成したコンテナであれば、apt install でインストールすることができます。

```
[armadillo ~]# vi /etc/atmark/containers/tflite_example.conf
set_image docker.io/alpine
set command sleep infinity
add_devices /dev/galcore
add_volumes /opt/firmware:/opt/firmware:ro
[armadillo ~]# podman_start tflite_example
Starting 'tflite example'
1b7cc807b7f2857a406528f295040c817e24572f7c8abf7e6a32a62fc4f3793b
[armadillo ~]# podman exec -ti tflite_example bash
[container ~]# apt install tensorflow-lite tensorflow-lite-dev python3-tflite-runtime \
tim-vx tensorflow-lite-vx-delegate
```
#### 図 9.104 TensorFlow Lite をインストールする例

• python から TensorFlow Lite を使う

python から TensorFlow Lite を使うためには Interpreter モジュールを import します。python から TensorFlow Lite を使う場合は特別な設定をしなくても、自動的に NPU が使われます。

[container ~]# python3 >>> from tflite runtime.interpreter import Interpreter : (省略)  $\gg$  interpreter = Interpreter('model.tflite')

### 図 9.105 python から TensorFlow Lite を使う例

以上により、python から TensorFlow Lite を使うことができます。

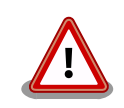

tflite-runtime パッケージと、ライブラリイメージ(imx\_lib)のバージョン の組み合わせによっては、使用する delegate と ライブラリの整合性が取 れずに TensorFlow Lite を用いたアプリケーションが正しく動作しない 場合があります。

バージョン 2.6.0-1 以降の tflite-runtime パッケージを使用する際には、 必ずバージョン 2.2.0 以降のライブラリイメージ(imx\_lib)を使用してくだ さい。

ライブラリイメージのアップデート方法について[は「8.3. VPU や NPU](#page-91-0) [を使用する」を](#page-91-0)参照してください。

それぞれのバージョンと動作の関係を「表 9.2. ライブラリと tflite-runtime のバージョンと NPU を用いたアプリケーションの動作の関係」に示しま す。

#### 表 9.2 ライブラリと tflite-runtime のバージョンと NPU を用いたアプリ ケーションの動作の関係

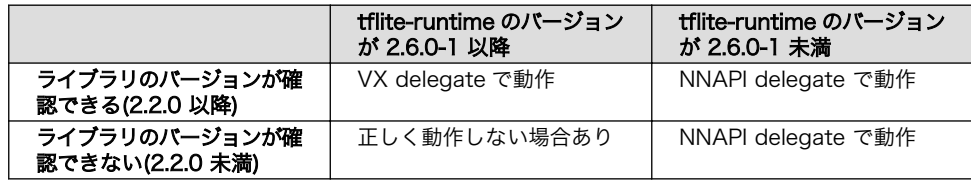

ライブラリのバージョン確認手順については[、「8.3.4. ライブラリイメー](#page-93-0) [ジのバージョンを確認する」を](#page-93-0)参照してください。

tflite-runtime パッケージのバージョンは、コンテナ内で以下のコマンド を実行することで確認できます。

```
[container ~]# dpkg -l python3-tflite-runtime
Desired=Unknown/Install/Remove/Purge/Hold
| Status=Not/Inst/Conf-files/Unpacked/halF-conf/Half-inst/trig-aWait/ ⏎
Trig-pend
|/ Err?=(none)/Reinst-required (Status,Err: uppercase=bad)
||/ Name Version Architecture Description
+++-======================-============-============- ⏎
              ===============================================
```
<span id="page-139-0"></span>ii python3-tflite-runtime 2.6.0-1 arm64 deep learning ⏎ framework for on-device inference

# 図 9.106 tflite-runtime のバージョンを確認する

推奨はしませんが、 tflite-runtime のバージョンを 2.6.0-1 未満に下げた い場合は「表 9.3. 2.6.0-1 未満の TensorFlow Lite 関連 deb パッケー ジ」に示す deb パッケージを全てコンテナ内にダウンロードして、 「図 9.107. tflite-runtime のバージョンを下げる」のコマンドを実行して ください。

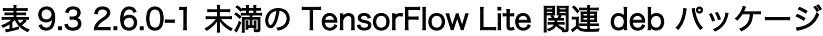

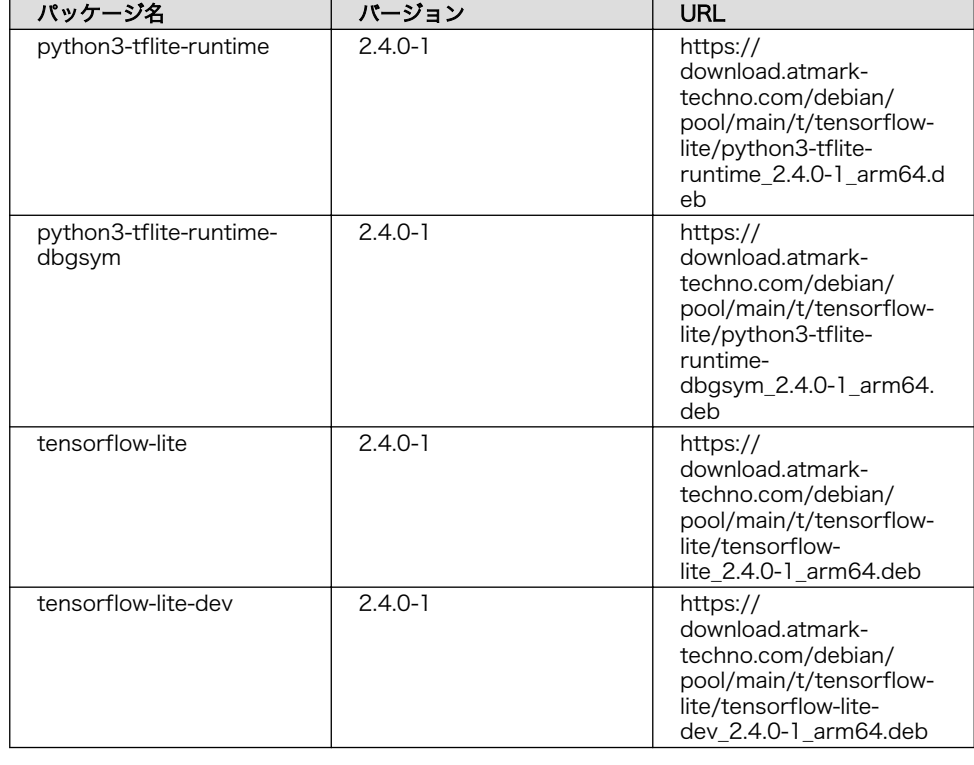

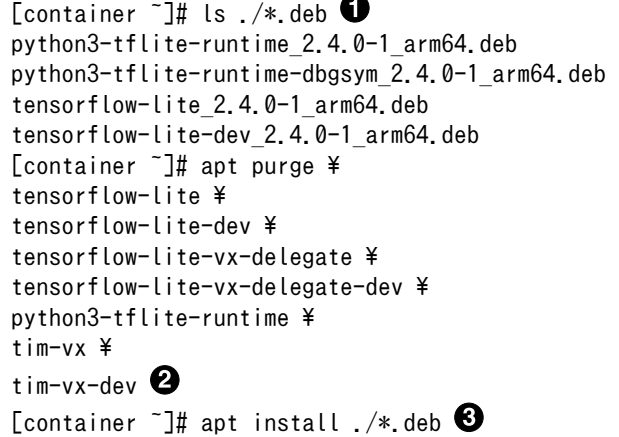

- カレントディレクトリに[「表 9.3. 2.6.0-1 未満の TensorFlow Lite](#page-139-0) 0 [関連 deb パッケージ」](#page-139-0)の deb パッケージのみ存在していることを確 認します。
- 2.6.0-1 以上のインストールされているパッケージを削除します。
- **❸** ダウンロードした deb パッケージをインストールします。

# 9.1.12.3. Arm NN を使う

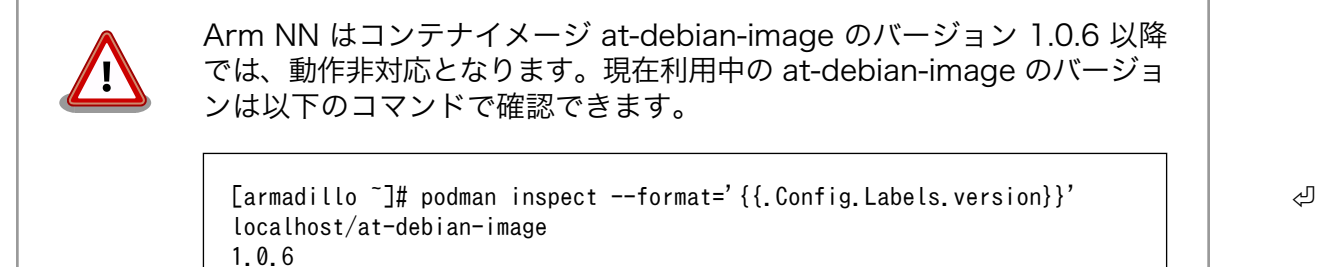

# 図 9.108 at-debian-image のバージョンを確認する

Arm NN とは TensorFlow Lite および ONNX のモデル形式をサポートしている推論用ソフトウェア です。Arm NN からも NPU を使って高速に推論を行うことができます。

• Arm NN をインストールする

at-debian-image から作成したコンテナであれば、apt install でインストールすることができます。

[armadillo ~]# vi /etc/atmark/containers/armnn\_example.conf set image docker.io/alpine set\_command sleep infinity add\_devices /dev/galcore add\_volumes /opt/firmware:/opt/firmware:ro [armadillo ~]# podman\_start armnn\_example Starting 'armnn example' 18892fb9fc82f36a6de1bb9036af6e76ee552cf66e1537d70666319bb35af1e1 [armadillo<sup>-</sup>]# podman exec -ti armnn example bash [container ~]# apt install libarmnn22 libarmnn-dev python3-pyarmnn armnn-examples

# 図 9.109 Arm NN をインストールする例

• python から Arm NN を使う

python から TensorFlow Lite を使うためには pyarmnn モジュールを import します。また、NPU を使うために BackendId として「VsiNpu」を指定して、Optimize オブジェクトを作成します。

```
[container ~]# python3
>>> import pyarmnn as ann
: (省略)
\gg options = ann. CreationOptions()
```
 $\gg$  runtime = ann. IRuntime(options) >>> parser = ann. ITfLiteParser() >>> network = parser. CreateNetworkFromBinaryFile('model.tflite')  $\gg$  preferred backends =  $[$ ] >>> preferred backends.append(ann.BackendId('VsiNpu')) >>> opt\_network, \_ = ann.Optimize(network, preferred\_backends, runtime.GetDeviceSpec(),  $\qquad$ ann.OptimizerOptions())  $\gg$  net\_id, \_ = runtime. LoadNetwork(opt\_network)

# 図 9.110 python から Arm NN を使う例

以上により、python から Arm NN を使うことができます。

# 9.2. コンテナの運用

# 9.2.1. コンテナの自動起動

Armadillo Base OS では、/etc/atmark/containers/\*.conf ファイルに指定されているコンテナが ブート時に自動的に起動します。nginx.conf の記載例を以下に示します。

```
[armadillo ~]# cat /etc/atmark/containers/nginx.conf
set image docker.io/library/nginx:alpine
set readonly no
add_ports 80:80
```
#### 図 9.111 コンテナを自動起動するための設定例

.conf ファイルは以下のパラメータを設定できます。

```
・ コンテナイメージの選択: set image [イメージ名]
```
イメージの名前を設定できます。

例: set image docker.io/debian:latest, set image localhost/myimage

イメージを rootfs として扱う場合に --rootfs オプションで指定できます。

例: set image --rootfs /var/app/volumes/debian

· ポート転送: add\_ports [ホストポート]:[コンテナポート]

設定したポートで外部からコンテナへのアクセスが可能となります。

デフォルトは TCP で、UDP も /udp を付けて使えます。スペースで分けて複数のポートを設定す ることができます。

以下の例では、ポート 80、443(web)、UDP の 69(tftp)にアクセスすることができ、コンテナの ポート 22(ssh)にはポート 2222 からアクセスすることができます。

例: add\_ports 80:80 443:443 2222:22 69:69/udp

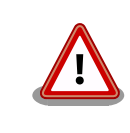

pod を使う場合、このオプションは pod の設定にしないと有効にな りませんのでご注意ください。

#### · デバイスファイル作成: add\_devices [ホストパス]:[コンテナパス]

コンテナでデバイスを作成して、使用可能となります。

コンテナパスを設定しない場合はホストと同じパスを使います。

複数のデバイスを作成したい場合はスペースで分けて設定してください。

例: add devices /dev/galcore /dev/v4l/by-id/usb-046d HD Pro Webcam C920 78DA8CAF-videoindex0:/dev/video3

ホストパスに「:」を含む場合は add device "[ホストパス]" "[コンテナパス]" で追加できます。

例: add device "/dev/v4l/by-path/platform-xhci-hcd.1.auto-usb-0:1.1:1.0-video-index1" "/ dev/video3"

コンテナパスに「:」を含むようなパスは設定できません。

・ボリュームマウント: add\_volumes [ホストパス]:[コンテナパス]:[オプション]

指定するパスをコンテナ内でマウントして、データの保存や共有することができます。

ホストパスは以下のどちらかを指定してください。

• /var/app/rollback/volumes/<folder> か <folder>:

アップデートの際に新しくコピー(snapshot)した場合、コピー先のみ変更しますので、アッ プデート中でもこのデータを使うことができます。途中で電源が落ちた場合でも、このデータに 影響はありません。

SWUpdate でアップデートするデータに向いています。

- /var/app/volumes/<folder>: app パーティションに書きます。
	- アップデートの際にコピーされませんので、アップデート中の新たな変更は更新されたコンテナ 内のアプリケーションで見れます。

ログやデータベースに向いています。

- /tmp/<folder>: 複数のコンテナでメモリファイルシステムを共有したい場合に使ってください。
- /opt/firmware: 学習能力に必要なファムウェアライブラリーのパス。

コンテナパスを設定しない場合はホストパスと同じパスを使います。

オプションは podman run の --volume のオプションになりますので、 ro (read-only), nodev, nosuid, noexec, shared, slave 等を設定できます。

例:add\_volumes /var/app/volumes/database:/database: ロールバックされないデータを/ database で保存します。

**例**: add\_volumes\_assets:/assets:ro,nodev,nosuid\_/opt/firmware: アプリケーションのデータを/ assets で読み取り、/opt/firmware のファームウェアを使えます。

「:」はホスト側のパスとコンテナのパスを別ける意味があるため、ファイル名やデバイス名に「:」 を使うことはできません。

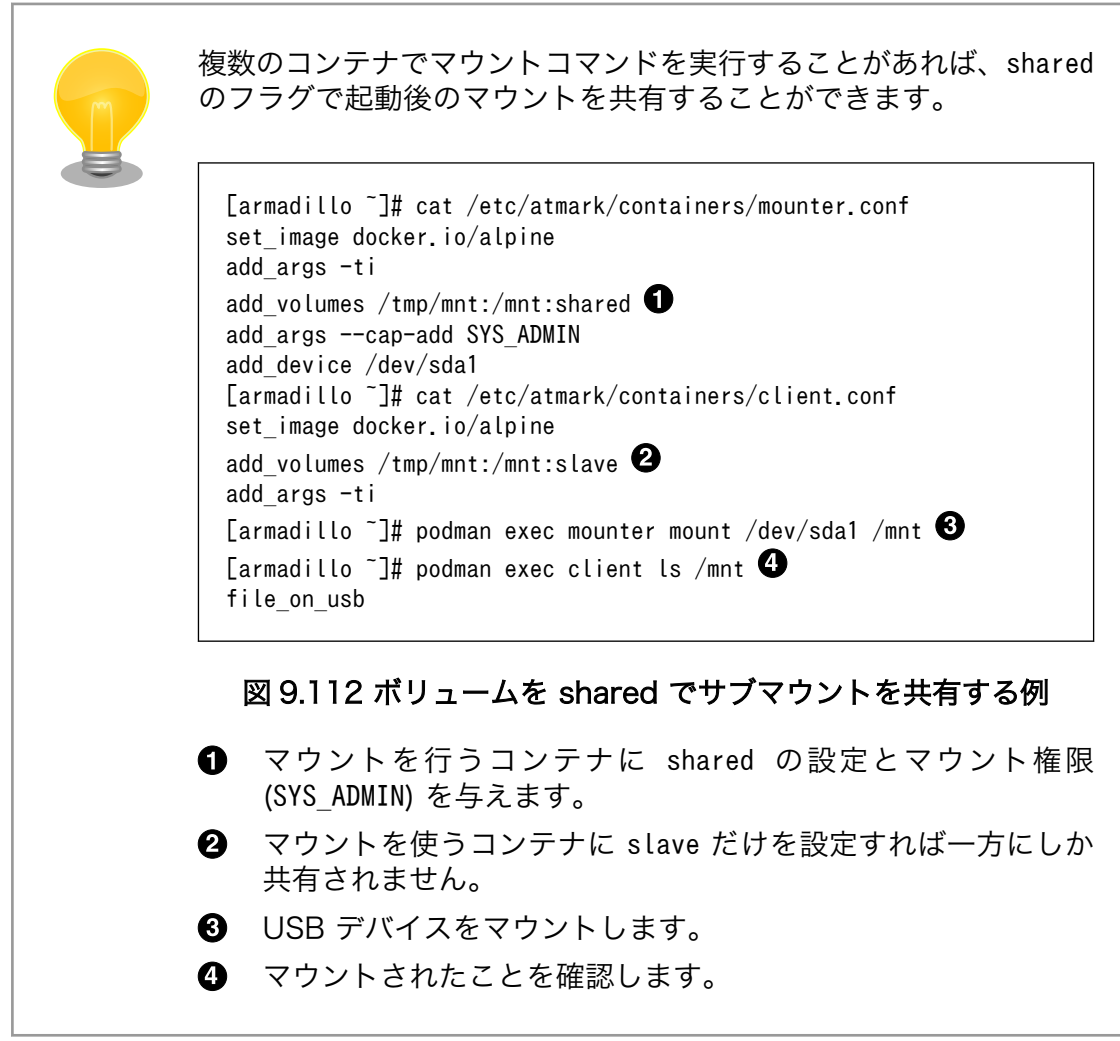

· pod の選択: set\_pod [ポッド名]

[「9.2.2. pod の作成」](#page-145-0)で作成した pod の名前を入れてコンテナを pod 内で起動します。

例: set\_pod mypod

· ネットワークの選択: set\_network [ネットワーク名]

この設定[に「9.2.3. network の作成」で](#page-146-0)作成したネットワーク以外に none と host の特殊な設定 も選べます。

none の場合、コンテナに localhost しかないネームスペースに入ります。

host の場合は OS のネームスペースをそのまま使います。

例: set network mynetwork

• IP アドレスの設定: set\_ip [アドレス]

コンテナの IP アドレスを設定することができます。

例: set\_ip 10.88.0.100
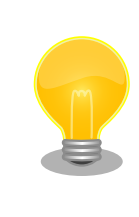

コンテナ間の接続が目的であれば、pod を使って localhost か pod の名前でアクセスすることができます。

• 読み取り専用設定: set\_readonly yes

コンテナ内からのファイルシステムへの書き込み許可を設定します。

デフォルトで書き込み可能となっています。

コンテナ内からのファイルシステムへの書き込みを禁止することで、tmpfs として使うメモリの消 費を明示的に抑えることができますが、アプリケーションによっては読み込み専用のファイルシス テムでは動作しない可能性もあります。

· イメージの自動ダウンロード設定: set pull [設定]

この設定を missing にすると、イメージが見つからない場合にイメージを自動的にダウンロードし ます。

always にすると、イメージがすでにダウンロード済みでも起動前に必ず更新の確認を取ります。

デフォルトでは never で、イメージが見つからない場合にエラーを表示します。

 $\mathcal{P}$ : set\_pull missing か set\_pull always

· コンテナのリスタート設定: set restart [設定]

コンテナが停止した時にリスタートさせます。

podman kill か podman stop で停止する場合、この設定と関係なくリスタートしません。

デフォルトで on-failure になっています。

例: set restart always  $\phi$  set restart no

• 信号を受信するサービスの無効化: set\_init\_no

コンテナのメインプロセスが PID 1 で起動していますが、その場合のデフォルトの信号の扱いが変 わります: SIGTERM などのデフォルトハンドラが無効です。

そのため、init 以外のコマンドを set\_command で設定する場合は podman-init のプロセスを PID 1 として立ち上げて、設定したコマンドをその子プロセスとして起動します。

例: set\_init no

• 自動起動の無効化: set\_autostart no

手動かまたは別の手段で操作するコンテナがある場合、Armadillo の起動時に自動起動しないよう にします。

その場合、 podman\_start <name> で起動させることができます。

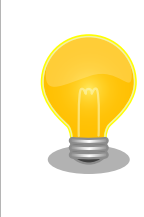

コンフィグに記載していないイメージはアップデートの際に削除され ますので、そういったイメージに対して設定してください。

· 実行コマンドの設定: set command [コマンド]

コンテナを起動するときのコマンド。設定されなかった場合、コンテナイメージのデフォルトを使 います。

例: set\_command /bin/sh -c "echo bad example"

· podman run に引数を渡す設定: add\_args [引数]

ここまでで説明した設定項目以外の設定を行いたい場合は、この設定で podman run に直接引数を 渡すことができます。

例: add\_args --cap-add=SYS\_TTY\_CONFIG --env=XDG\_RUNTIME\_DIR=/run/xdg\_home

#### 9.2.2. pod の作成

podman\_start で pod 機能を使うことができます。

pod を使うことで、複数のコンテナが同じネットワークネームスペースを共有することができます。同じ pod の中のコンテナが IP の場合 localhost で、 unix socket の場合 abstract path で相互に接続する ことができます。

[armadillo ~]# cat /etc/atmark/containers/mypod.conf set\_type pod add\_ports 80:80 set\_infra\_imager k8s.gcr.io/pause:3.5 [armadillo ~]# cat /etc/atmark/containers/nginx.conf set image docker.io/library/nginx:alpine set readonly no set\_pod mypod [armadillo ~]# podman ps CONTAINER ID IMAGE COMMAND CREATED STATUS ⏎ PORTS NAMES  $0$ cdb0597b610 k8s.gcr.io/pause:3.5 2 hours ago Up 2 hours ago  $\downarrow$ 0.0.0.0:80->80/tcp 5ba7d996f673-infra 3292e5e714a2 docker.io/library/nginx:alpine nginx -g daemon o... 2 hours ago Up 2 hours ago  $\Box$ 0.0.0.0:80->80/tcp nginx

#### 図 9.113 pod を使うコンテナを自動起動するための設定例

コンテナと同じく、 /etc/atmark/containers/[NAME].conf ファイルを作って、 set\_type pod を設定 することで pod を作成します。

pod を使う時にコンテナの設定ファイルに set\_pod [NAME] の設定を追加します。

ネットワークネームスペースは pod を作成するときに必要なため、 ports, network と ip の設定は pod のコンフィグファイルに入れなければなりません。

ネットワーク設定の他に、 infra\_image のオプションで pod のイメージも固める事ができます。この 設定は set type network の後しか使えませんので、set type はファイルの最初のところに使ってくだ さい

必要であれば、他の podman pod create のオプションを add\_args で設定することができます。

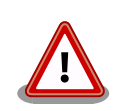

pod を使う時に podman が特殊な「infra container」も起動します(例 の場合、 k8s.gcr.io/pause:3.5 を起動させました)

コンフィグレーションに pod を入れるアップデートの際に自動的に podman pull でイメージをダウンロードしますが、インターネットを使わせたくな いアップデートがあれば swdesc\_embed\_container か swdesc\_usb\_container で入れてください。その場合、 infra\_image の設 定も使ってください。

### 9.2.3. network の作成

podman\_start で podman の network も作成ことができます。

デフォルトの 10.88.0.0/16 が使えない場合、あるいはコンテナ同士で接続できないようにしたい場 合は使ってください。

[armadillo ~]# cat /etc/atmark/containers/mynetwork.conf set type network set\_subnet 192.168.100.0/24 [armadillo ~]# cat /etc/atmark/containers/nginx.conf set image docker.io/library/nginx:alpine set ports 80:80 set\_ip 192.168.100.10 set network mynetwork [armadillo ~]# podman ps CONTAINER ID IMAGE COMMAND CREATED STATUS ⏎ PORTS NAMES 3292e5e714a2 docker.io/library/nginx:alpine nginx -g daemon o... 2 hours ago Up 2 hours ago  $\downarrow$ 0.0.0.0:80->80/tcp nginx

#### 図 9.114 network を使うコンテナを自動起動するための設定例

コンテナと同じく、 /etc/atmark/containers/[NAME].conf ファイルを作って、 set\_type network を 設定することで network を作成します。

そのネットワークを使う時にコンテナの設定ファイルに set\_network [NAME] の設定をいれます。

ネットワークのサブネットは set subnet [SUBNET] で設定します。この設定は set type network の後 しか使えませんので、set\_type はファイルの最初のところに使ってください

他の podman network create のオプションが必要であれば、 add\_args で設定することができます。

# 9.2.4. コンテナからのコンテナ管理

podman では REST API による管理アクセスも可能です。

自分のコンテナから他のコンテナの管理が必要な場合に、ホストの podman サービスを有効にして、コ ンテナに /run/podman をボリュームマウントすれば podman --remote で管理できます。

podman\_start をインストールすればそちらも --remote で使えます。

このオプションは Armadillo のホスト側の udev rules からコンテナを扱う時にも必要です。

#### 9.2.5. コンテナの配布

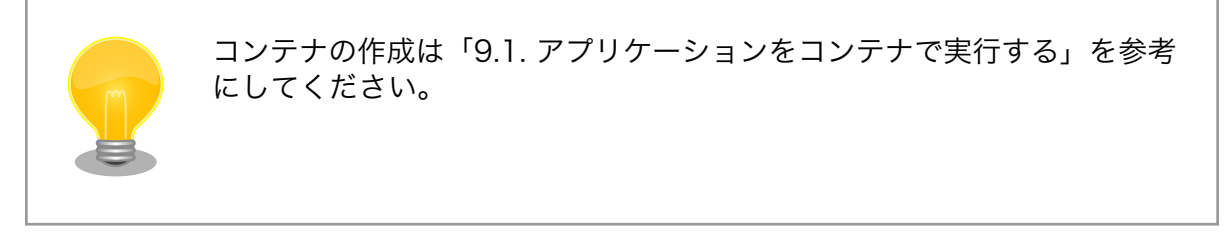

コンテナのイメージを配布する方法は大きく分けて二つあります:

- 1. インターネット上のリポジトリ(dockerhub 等)で登録してそこから配布する
- 2. SWUpdate のアップデートイメージを配布する

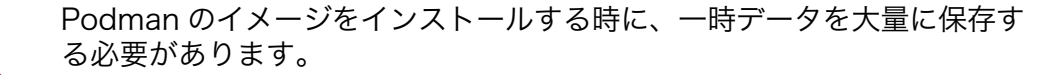

swu イメージ内で組み込む時は 3 倍、pull や USB ドライブで分けてイン ストールすると転送するデータ量の 2 倍の空き容量が app パーティショ ンに必要です。

アップデート時にアップデート前のコンテナが使われているのでご注意く ださい。

#### 9.2.5.1. リモートリポジトリにコンテナを送信する方法

1. イメージをリモートリポジトリに送信する:

[armadillo ~]\$ podman image push <localimage> docker://<registry>/<remoteimage>:<tag>

2. set pull always を設定しないかぎり、SWUpdate でダウンロードの命令を送らないとアップ デートを行いません。

(mkswu については「9.7. Armadillo [のソフトウェアをアップデートする」](#page-171-0)を参考にしてくださ い)

[ATDE  $\tilde{}$ /mkswu]\$ cp /usr/share/mkswu/examples/pull container nginx.desc. [ATDE ~/mkswu]\$ cp -r /usr/share/mkswu/examples/nginx start.

[ATDE ~/mkswu]\$ cat pull\_container\_nginx.desc swdesc\_option version=1 swdesc\_pull\_container "docker.io/nginx:alpine" swdesc files --extra-os nginx start [ATDE ~/mkswu]\$ mkswu pull\_container\_nginx.desc Enter pass phrase for /home/atmark/mkswu/swupdate.key: pull\_container\_nginx.swu を作成しました。

#### 9.2.5.2. イメージを eMMC に保存する方法

Armadillo Base OS のデフォルトでは、Podman のデータは tmpfs に保存されます。

起動時にコンテナを起動するにはイメージを eMMC に書き込む必要があります。開発が終わって運用 の場合は [「9.2.5.3. イメージを SWUpdate で転送する方法」](#page-150-0) でコンテナのイメージを転送します。こ の場合は読み取り専用の app パーティションのサブボリュームに展開します。

開発の時に以下の abos-ctrl podman-rw か abos-ctrl podman-storage --disk のコマンドを使って 直接にイメージを編集することができます。

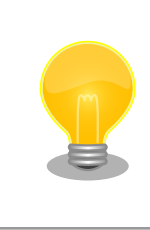

ここで紹介する内容はコンテナのイメージの管理の説明です。データベー ス等のコンテナから書き込みが必要な場合には [「9.1.2.6. コンテナの変更](#page-98-0) [を保存する」](#page-98-0) にあるボリュームの説明を参照してください。

• abos-ctrl podman-rw

abos-ctrl podman-rw を使えば、read-only になっているイメージを扱う事ができます。

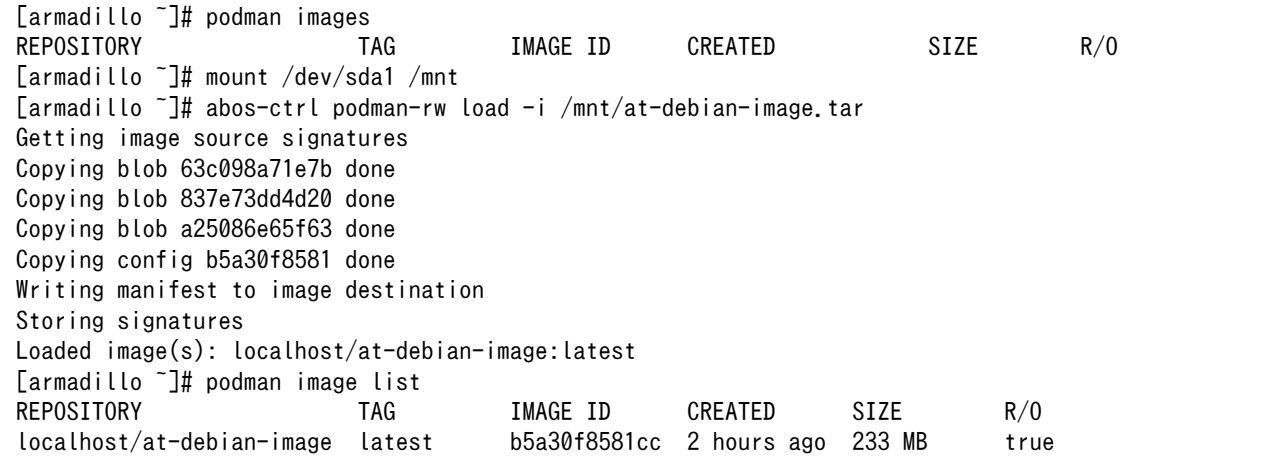

#### 図 9.115 abos-ctrl podman-rw の実行例

• abos-ctrl podman-storage

abos-ctrl podman-storage はメモリとディスクの切り替えの他に、読み書きストレージから読み取り 専用ストレージへのコピーもできます。

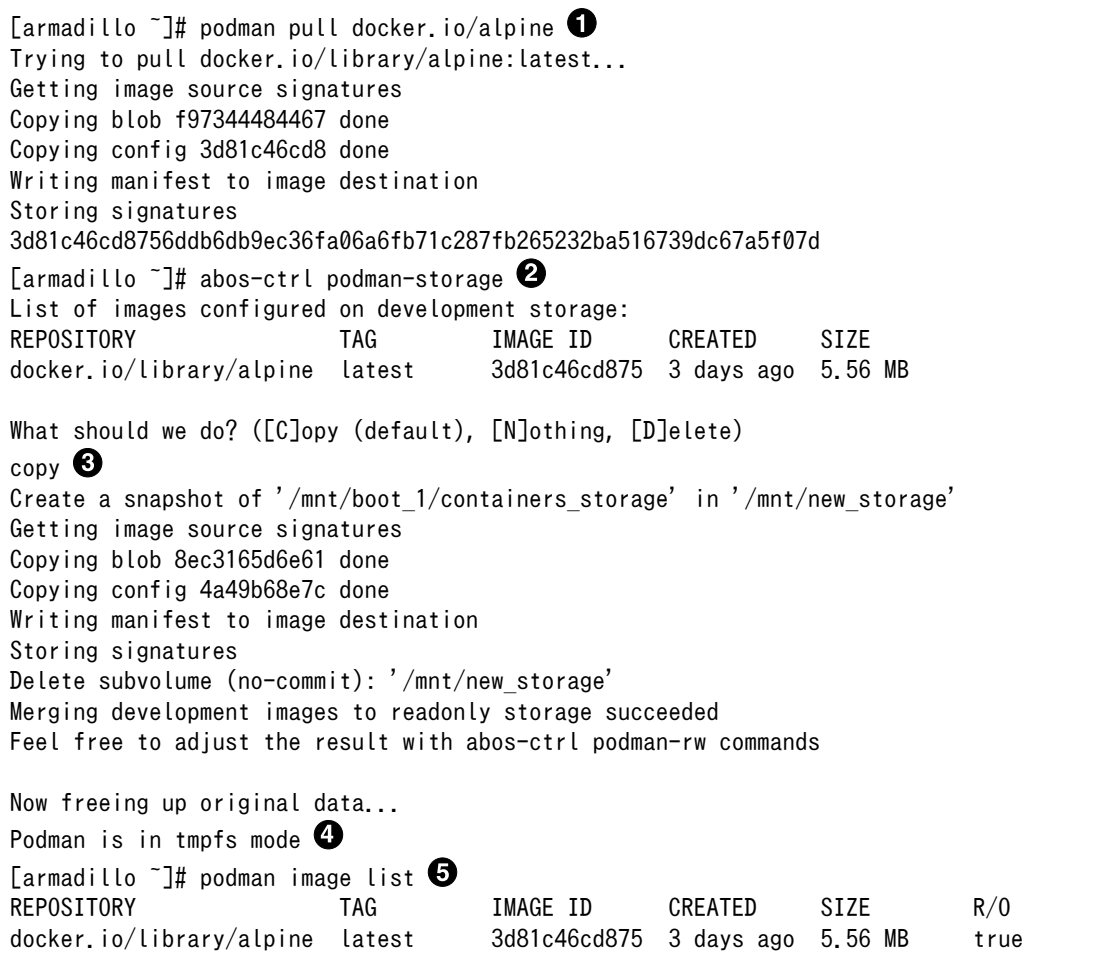

### 図 9.116 abos-ctrl podman-storage のイメージコピー例

イメージを書き込み可能ストレージに取得します。  $\mathbf 0$ 

 $\boldsymbol{\Omega}$ abos-ctrl podman-storage をオプション無しで実行します。

- $\boldsymbol{\Theta}$ 書き込み可能ストレージにイメージがある場合に対応を聞かれます。今回はコピー(copy)します。
- $\boldsymbol{a}$ abos-ctrl podman-storage にオプションを指定しなかったので、ストレージが tmpfs のままに なります。すでに --disk で切り替えた場合にディスクのままでも可能です。
- $\boldsymbol{\Theta}$ コピーの確認します。イメージが読み取り専用(R/O, Read only)になりました。

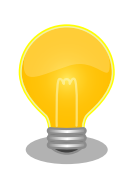

podman が壊れやすいので、デフォルトの「abos-ctrl podman-storage --tmpfs」で運用することを推奨しますが、tmpfs の容量が小さくてイ メージの操作には向いてません。

開発時には「abos-ctrl podman-storage --disk」の状態で作業を行い、 運用時には「abos-ctrl podman-storage --tmpfs」に戻してください。 戻る際に「copy」を選択肢する場合は一時的なストレージをそのまま使 いつづけますので、すべての変更が残ります。

<span id="page-150-0"></span>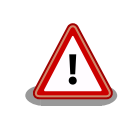

SWUpdate でアップデートをインストールする際には、/var/lib/ containers/storage\_readonly ディレクトリの不要になったイメージを自 動的に削除します。

自動起動させる予定がなくても[、「9.2.1. コンテナの自動起動」](#page-141-0) を参考に し て 、 /etc/atmark/containers/\*.conf を使ってください 。 set autostart no を設定することで自動実行されません。

#### 9.2.5.3. イメージを SWUpdate で転送する方法

1. イメージをファイルに保存する:

[armadillo ~]\$ podman image save -o <myimage>.tar <localimage>

2. ファイルを SWUpdate のイメージに入れる。

二つのやり方があります:

a. swu イメージ内に組み込む

```
[ATDE \gammamkswu]$ cp /usr/share/mkswu/examples/embed container nginx.desc.
[ATDE \sim/mkswu]$ cp -r /usr/share/mkswu/examples/nginx start .
[ATDE ~/mkswu]$ cat embed_container_nginx.desc
swdesc_option version=1
swdesc_embed_container "nginx_alpine.tar"
swdesc files --extra-os nginx start
[ATDE ~/mkswu]$ podman pull --arch arm64 docker.io/nginx:alpine
[ATDE ~/mkswu]$ podman run --rm docker.io/nginx:alpine uname -m
aarch64
[ATDE ~/mkswu]$ podman save docker.io/nginx:alpine > nginx_alpine.tar
[ATDE ~/mkswu]$ mkswu embed_container_nginx.desc
Enter pass phrase for /home/atmark/mkswu/swupdate.key:
embed container nginx.swu を作成しました
```
b. USB ドライブに保存する

```
[ATDE \tilde{\ }/mkswu]$ cp /usr/share/mkswu/examples/usb container nginx.desc .
[ATDE ~/mkswu]$ cp -r /usr/share/mkswu/examples/nginx_start .
[ATDE ~/mkswu]$ cat usb container nginx.desc
swdesc_option version=1
swdesc_usb_container "nginx_alpine.tar"
swdesc files --extra-os nginx start
[ATDE ~/mkswu]$ podman pull --arch arm64 docker.io/nginx:alpine
[ATDE ~/mkswu]$ podman run --rm docker.io/nginx:alpine uname -m
aarch64
[ATDE ~/mkswu]$ podman save docker.io/nginx:alpine > nginx_alpine.tar
[ATDE ~/mkswu]$ mkswu -o usb_container_nginx.swu usb_container_nginx.desc
Enter pass phrase for /home/atmark/mkswu/swupdate.key:
```
以下のファイルを USB メモリにコピーしてください: '/home/atmark/mkswu/usb\_container\_nginx.swu' '/home/atmark/mkswu/nginx\_alpine.tar' '/home/atmark/mkswu/.usb\_container\_nginx/nginx\_alpine.tar.sig'

usb\_container\_nginx.swu を作成しました。

# 9.3. マルチメディアデータを扱う

### 9.3.1. GStreamer - マルチメディアフレームワーク

#### 9.3.1.1. GStreamer - マルチメディアフレームワークとは

GStreamer は、オープンソースのマルチメディアフレームワークです。小さなコアライブラリに様々 な機能をプラグインとして追加できるようになっており、多彩な形式のデータを扱うことができます。 GStreamer で扱うことができるデータフォーマットの一例を下記に示します。

- コンテナフォーマット: mp4, avi, mpeg-ps/ts, mkv/webm, ogg
- 動画コーデック: H.264/AVC, VP8, VP9
- 音声コーデック: AAC, MP3, Theora, wav
- 画像フォーマット: JPEG, PNG, BMP
- ストリーミング: http, rtp

GStreamer では、マルチメディアデータをストリームとして扱います。ストリームを流すパイプライ ンの中に、エレメントと呼ばれる処理単位を格納し、それらを繋ぎ合わせることで、デコードやエンコー ドなどの処理を行います。

#### 9.3.2. GStreamer 実行用コンテナを作成する

この章における GStreamer の実行例はアットマークテクノが提供する debian イメージから作成した コンテナ内で実行することを想定しています。ここではアットマークテクノが提供するイメージからコ ンテナを作成します。このイメージに関しては [「9.1.3. アットマークテクノが提供するイメージを使う」](#page-105-0) を参照してください。

```
[armadillo ~]# vi /etc/atmark/containers/gst_example.conf
set image at-debian-image
set command weston --tty=7
add_devices /dev/dri /dev/galcore
add devices /dev/mxc_hantro /dev/mxc_hantro_vc8000e
add_devices /dev/ion
add devices /dev/input /dev/tty7
add_volumes /run/udev:/run/udev:ro
add_volumes /opt/firmware:/opt/firmware:ro
add args --cap-add=SYS TTY CONFIG
add volumes /tmp/xdg home:/run/xdg home
add args -env=XDG RUNTIME DIR=/run/xdg home
# カメラをコンテナ内で video3 として見せます
# パスがカメラによって変わりますので、自分の環境にあわせて
# 設定してください。
add device /dev/v4l/by-path/platform-xhci-hcd.1.auto-usb-0:1.1:1.0-video-index1 /dev/video3
```
[armadillo ~]# podman\_start gst\_example Starting 'gst\_example' b53c127075cdd157a2118f37121451ec58f2c273b84da197d61b4468a8328a8b [armadillo ~]# podman exec -ti gst\_example bash [container /]#

#### 図 9.117 GStreamer を実行するためのコンテナ作成例

コンテナ内では最初に GStreamer をインストールします。

[container /]# apt update [container /]# apt install gstreamer1.0-imx gstreamer1.0-imx-tools \ gstreamer1.0-tools gstreamer1.0-plugins-good gstreamer1.0-plugins-bad

#### 図 9.118 gstreamer のインストール

次に、コンテナ内で画面表示を行うためのデスクトップ環境を起動します。ここでは weston を起動 します。

[container  $/$ ]# weston  $-$ tty=7 &

#### 図 9.119 weston の起動

--tty=7 のオプションは画面表示に使用する tty の値を設定してください。

次に、音声を出力するのに必要な pulseaudio を起動します。

```
[conteiner /]# apt install pulseaudio
[container /]# pulseaudio --start --exit-idle-time=-1
```
#### 図 9.120 pulseaudio の起動

以上により、GSreamer をコンテナ内で実行できるようになります。

# 9.3.3. GStreamer パイプラインの実行例

パイプラインの実行例を以下に示します。

[container ~]# gst-launch-1.0 filesrc location=<ファイルパス> \ ! qtdemux name=demux0 demux0.video 0 ! h264parse ! queue ! vpudec ! queue \ ! waylandsink window-width=1920 window-height=1080 demux0.audio\_0 ! queue ! beepdec ! autoaudiosink

#### 図 9.121 GStreamer の実行例

GStreamer のパイプラインは、シェルスクリプトのパイプ構文の構造に似ています。GStreamer の 各エレメントとシェルスクリプト内のコマンドを対比することができます。構文的な違いとして、 GStreamer のパイプラインは「!」を使って各エレメントを繋ぎますが、シェルスクリプトは「|」を使 います。

上記例は、GStreamer のデバッグ/プロトタイピング用のコマンドラインツールである gst-launch-1.0 を使って説明しましたが、GStreamer はライブラリとして提供されているため、GStreamer を使った マルチメディア機能を自作のアプリケーションプログラムに組み込むことができます。API やアプリケー ション開発マニュアルは、astreamer.freedesktop.org の Documentation ページ[\(http://](http://gstreamer.freedesktop.org/documentation/) [gstreamer.freedesktop.org/documentation/\)](http://gstreamer.freedesktop.org/documentation/)から参照することができます。

Armadillo-IoT ゲートウェイ G4 が採用している SoC である i.MX 8M Plus は、動画のデコード/エ ンコードを行うための Video Processing Unit(VPU) と呼ばれる専用プロセッサを搭載しています。 Armadillo-IoT ゲートウェイ G4 には、この VPU を使用するための GStreamer エレメントがインス トールされており、以下の動画コーデックではメイン CPU のパフォーマンスを落とすことなく動画のデ コード/エンコードが行なえます。

- デコード可能なコーデック
	- H.264/AVC
	- VP8
	- VP9
- エンコード可能なコーデック
	- H.264/AVC

以降の章では、これらのコーデックに対する GStreamer の実行例を紹介します。

上記で挙げたコーデック以外のものであってもデコード/エンコードは可能ですが、その場合は CPU を使ったソフトウェア処理となってしまうため、システム全体のパフォーマンスは低下します。

### 9.3.4. 動画を再生する

GStreamer を使用して動画を再生するための実行例を、音声を含んでいる動画と含んでいない動画 の 2 通りについて示します。VPU でハードウェアデコードを行う GStreamer エレメントとして vpudec を使うことができます。

#### 9.3.4.1. H.264/AVC 動画を再生する

[container ~]# gst-launch-1.0 filesrc location=<ファイルパス> \ ! qtdemux name=demux0 demux0.video 0 ! h264parse ! queue ! vpudec ! queue \ ! waylandsink window-width=1920 window-height=1080 demux0.audio\_0 ! queue ! beepdec ! autoaudiosink

#### 図 9.122 H.264/AVC 動画の再生(音声あり)

[container ~]# gst-launch-1.0 filesrc location=<ファイルパス> \ ! qtdemux ! h264parse ! vpudec ! queue ! waylandsink window-width=1920 window-height=1080

#### 図 9.123 H.264/AVC 動画の再生(音声なし)

[container ~]# gst-launch-1.0 filesrc location=<ファイルパス> \ ! matroskademux name=demux0 demux0.video 0 ! queue ! vpudec ! queue  $\angle$ ! waylandsink window-width=1920 window-height=1080 demux0.audio\_0 ! queue ! beepdec ! autoaudiosink

#### 図 9.124 VP8 動画の再生(音声あり)

[container ~]# gst-launch-1.0 filesrc location=<ファイルパス> \ ! matroskademux ! vpudec ! queue ! waylandsink window-width=1920 window-height=1080

#### 図 9.125 VP8 動画の再生(音声なし)

#### 9.3.4.3. VP9 動画を再生する

[container ~]# gst-launch-1.0 filesrc location=<ファイルパス> \ ! matroskademux name=demux0 demux0.video 0 ! queue ! vpudec ! queue \ ! waylandsink window-width=1920 window-height=1080 demux0.audio\_0 ! queue ! beepdec ! autoaudiosink

#### 図 9.126 VP9 動画の再生(音声あり)

[container ~]# gst-launch-1.0 filesrc location=<ファイルパス> \ ! matroskademux ! vpudec ! queue ! waylandsink window-width=1920 window-height=1080

#### 図 9.127 VP9 動画の再生(音声なし)

# 9.3.5. ストリーミングデータを再生する

GStreamer を使用してネットワーク上にある動画ファイルを HTTP 及び RTSP でストリーミング再 生する実行例を示します。VPU でハードウェアデコードを行う GStreamer エレメントとして vpudec を使うことができます。

#### 9.3.5.1. HTTP ストリーミング

[container ~]# gst-launch-1.0 souphttpsrc location=<動画ファイルの URI> \ ! gtdemux name=demux demux. ! queue ! vpudec ! queue \ ! waylandsink demux. ! queue ! beepdec ! autoaudiosink

#### 図 9.128 HTTP ストリーミングの再生(音声あり)

[container ~]# gst-launch-1.0 souphttpsrc location=<動画ファイルの URI> \ ! qtdemux ! queue ! vpudec ! queue ! waylandsink

#### 図 9.129 HTTP ストリーミングの再生(音声なし)

[container ~]# gst-launch-1.0 rtspsrc location=<動画ファイルの URI> name=source \ ! queue ! rtph264depay ! vpudec ! queue ! waylandsink source. ! queue \ ! rtpmp4gdepay ! aacparse ! beepdec ! autoaudiosink

### 図 9.130 RTSP ストリーミングの再生(音声あり)

[container ~]# gst-launch-1.0 rtspsrc location=<動画ファイルの URI> \ ! queue ! rtph264depay ! vpudec ! queue ! waylandsink

#### 図 9.131 RTSP ストリーミングの再生(音声なし)

# 9.3.6. USB カメラからの映像を表示する

GStreamer の v4l2src エレメントを使うことで、V4L2(Video for Linux 2) デバイスとして実装さ れているカメラデバイスから映像を取得できます。どのデバイスから映像を取得するかは、v4l2src エ レメントの device プロパティにデバイスファイル名を指定することで変更できます。UVC 対応 USB カメラなども同様に v4l2src で扱うことができるので、ここでは USB カメラからの映像を表示する実 行例を示します。

加えて、カメラの他にマイクも接続していて、同時にマイクからの音声も出力する場合の例も示して います。実行例中のデバイスファイル /dev/video1 の部分や、縦横サイズである width や height の値 は実行する環境によって異なる可能性がありますので、適宜変更してください。また、/dev/v4l/by-id ディレクトリの下に、接続しているカメラ名の付いた /dev/videoN へのシンボリックリンクがあります ので、デバイスとしてそれを指定することも可能です。

[container ~]# gst-launch-1.0 v4l2src device=/dev/video1 \ ! video/x-raw, width=640, height=480, framerate=30/1  $\angle$ ! waylandsink window-width=640 window-height=480 pulsesrc \ ! audio/x-raw, rate=44100, channels=2 ! autoaudiosink

#### 図 9.132 USB カメラからの映像表示(音声あり)

[container ~]# gst-launch-1.0 v4l2src device=/dev/video1 \  $!$  video/x-raw, width=640, height=480, framerate=30/1  $\angle$ ! waylandsink window-width=640 window-height=480

#### 図 9.133 USB カメラからの映像表示(音声なし)

# 9.3.7. USB カメラからの映像を録画する

GStreamer の v4l2src エレメントを使うことで、V4L2(Video for Linux 2) デバイスとして実装さ れているカメラデバイスから映像を取得できます。どのデバイスから映像を取得するかは、v4l2src エ レメントの device プロパティにデバイスファイル名を指定することで変更できます。UVC 対応 USB カメラなども同様に v4l2src で扱うことができるので、ここでは USB カメラからの映像をファイルへ 保存する実行例と、映像を表示しながら同時にファイルへ保存する実行例を示します。

加えて、カメラの他にマイクも接続していて、映像の保存と同時にマイクからの音声も MP3 へエン コードして保存する場合の例も示しています。実行例中のデバイスファイル /dev/video1 の部分や、縦 横サイズである width や height の値は実行する環境によって異なる可能性がありますので、適宜変更 してください。また、/dev/v4l/by-id ディレクトリの下に、接続しているカメラ名の付いた /dev/videoN へのシンボリックリンクがありますので、デバイスとしてそれを指定することも可能です。

パイプライン停止時に EOS イベントを発行するように、gst-launch-1.0 コマンドに-e オプションを 付けています。エンコードを終了するには、Ctrl-C で gst-launch-1.0 コマンドを停止してください。

#### 9.3.7.1. H.264/AVC で録画する

VPU でハードウェアエンコードを行う GStreamer エレメントとして vpuenc\_h264 を使うことがで きます。

[container ~]# gst-launch-1.0 -e v4l2src device=/dev/video1 \ ! video/x-raw, width=640, height=480, framerate=30/1  $\angle$ ! queue ! vpuenc h264 ! h264parse ! queue ! mux. pulsesrc \ ! audio/x-raw, rate=44100, channels=2 ! lamemp3enc ! queue \ ! mux. qtmux name=mux ! filesink location=./output.mp4

#### 図 9.134 USB カメラからの映像を H.264 で録画(音声あり)

[container ~]# gst-launch-1.0 -e v4l2src device=/dev/video1 \ ! video/x-raw, width=640, height=480, framerate=30/1  $\angle$ ! queue ! vpuenc h264 ! h264parse ! queue \ ! filesink location=./output.mp4

#### 図 9.135 USB カメラからの映像を H.264 で録画(音声なし)

• 表示と録画を同時に行う

[container ~]# gst-launch-1.0 -e v4l2src device=/dev/video1 \ ! video/x-raw, width=640, height=480, framerate=30/1  $\angle$ ! tee name=t1 ! queue ! vpuenc h264 ! h264parse ! queue ! mux. pulsesrc \ ! tee name=t2 ! audio/x-raw, rate=44100, channels=2 ! lamemp3enc ! queue  $\angle$ ! mux. qtmux name=mux ! filesink location=./output.mp4 t1. ! queue \ ! waylandsink window-width=640 window-height=480 t2. ! queue ! autoaudiosink

#### 図 9.136 USB カメラからの映像を表示しながら H.264 で録画(音声あり)

[container ~]# gst-launch-1.0 -e v4l2src device=/dev/video1 \ ! video/x-raw, width=640, height=480, framerate=30/1 \ ! tee name=t1 ! queue ! vpuenc h264 ! h264parse ! queue \ ! qtmux ! filesink location=./output.mp4 t1. ! queue \ ! waylandsink window-width=640 window-height=480

図 9.137 USB カメラからの映像を表示しながら H.264 で録画(音声なし)

# 9.3.8. Video Processing Unit(VPU)

#### 9.3.8.1. Video Processing Unit とは

Video Processing Unit(以下、VPU) とは i.MX 8M Plus に搭載されている、動画のエンコード/デ コード処理専用のプロセッサです。動画のエンコード/デコード処理は、システムに負荷をかけることが 多く、メイン CPU で処理を行うとシステム全体のパフォーマンスが低下します。VPU を利用すること でシステム全体のパフォーマンスを落とすことなく、動画のエンコード/デコード処理を行うことができ ます。

VPU が対応しているフォーマットは以下の通りです。

- デコーダーが対応しているフォーマット
	- H.264/AVC
	- VP8
	- VP9
- エンコーダが対応しているフォーマット
	- H.264/AVC

#### 9.3.8.2. VPU の仕様

• H.264/AVC デコーダー

#### 表 9.4 H.264/AVC デコーダー仕様

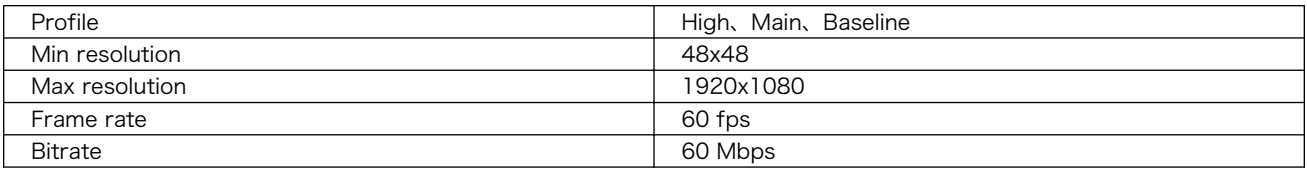

• VP8 デコーダー

#### 表 9.5 VP8 デコーダー仕様

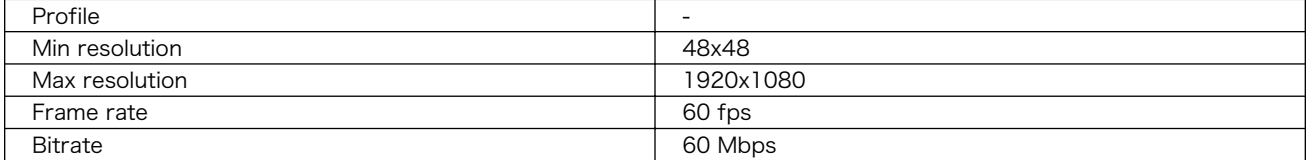

• VP9 デコーダー

#### 表 9.6 VP9 デコーダー仕様

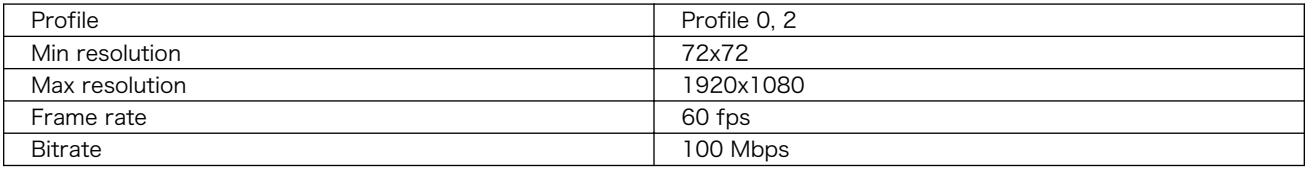

• H.264/AVC エンコーダー

<span id="page-158-0"></span>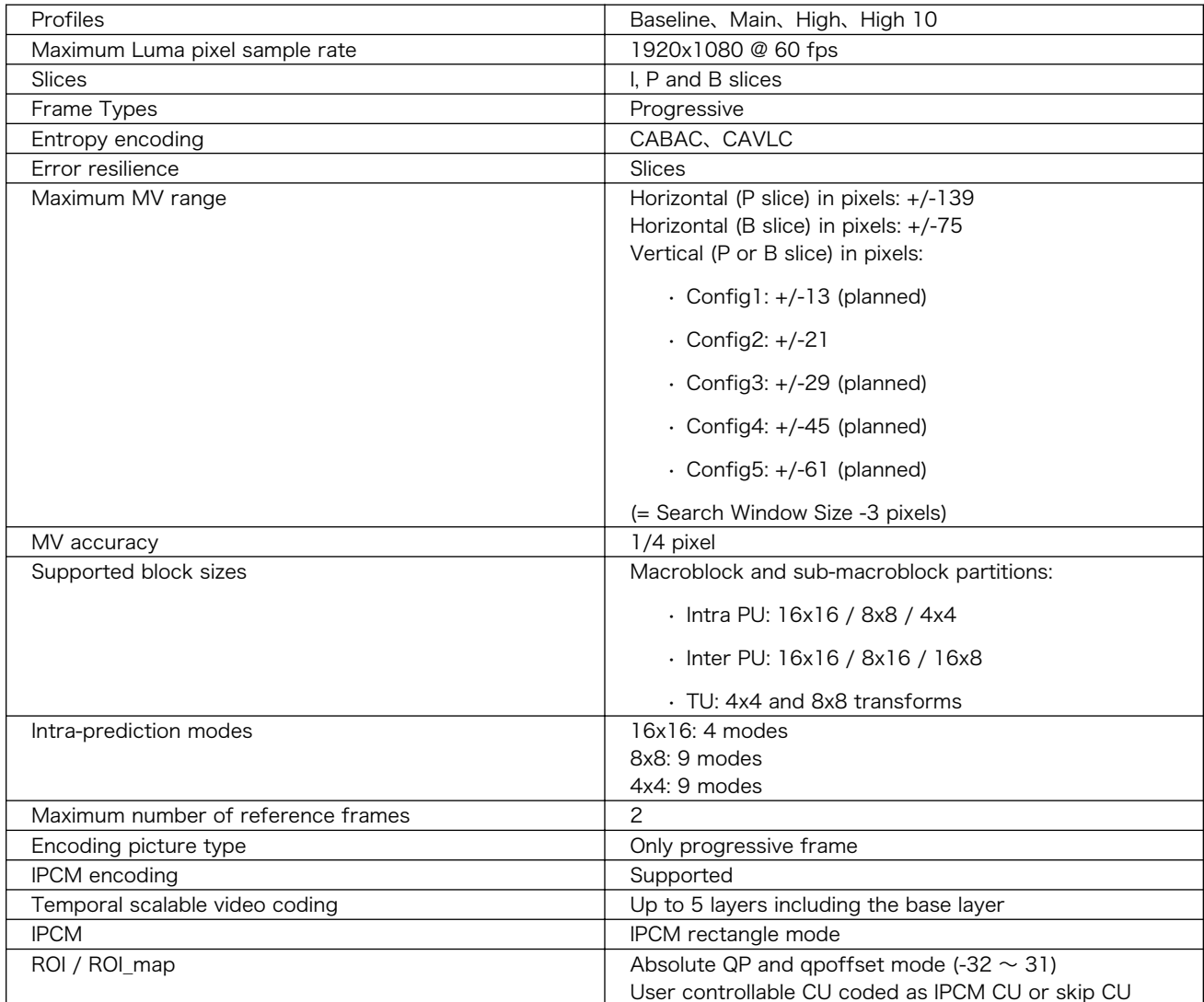

#### 表 9.7 H.264/AVC エンコーダー仕様

# 9.4. Armadillo のソフトウェアをビルドする

ここでは、Armadillo-IoT ゲートウェイ G4 で使用するソフトウェアのビルド方法を説明します。

# 9.4.1. ブートローダーをビルドする

ここでは、Armadillo-IoT ゲートウェイ G4 向けのブートローダーイメージをビルドする方法を説明し ます。

1. ブートローダーのビルドに必要なパッケージのインストール

次のコマンドを実行します。

[PC ~]\$ sudo apt install build-essential git wget gcc-aarch64-linux-gnu libgcc-\*-dev-arm64- ⏎ cross bison flex zlib1g-dev bash python3-pycryptodome python3-pyelftools device-treecompiler

2. ソースコードの取得

[Armadillo-IoT ゲートウェイ G4 ブートローダー](https://armadillo.atmark-techno.com/resources/software/armadillo-iot-g4/boot-loader) [\[https://armadillo.atmark-techno.com/](https://armadillo.atmark-techno.com/resources/software/armadillo-iot-g4/boot-loader) [resources/software/armadillo-iot-g4/boot-loader\]](https://armadillo.atmark-techno.com/resources/software/armadillo-iot-g4/boot-loader) から「ブートローダー ソース」ファイ ル (imx-boot-[VERSION].tar.gz) を次のようにダウンロードします。

[PC ~]\$ wget https://download.atmark-techno.com/armadillo-iot-g4/bootloader/imx-boot- ⏎ [VERSION].tar.gz [PC ~]\$ tar xf imx-boot-[VERSION].tar.gz [PC ~]\$ cd imx-boot-[VERSION]

3. ビルド

次のコマンドを実行します。

```
[PC ~/imx-boot-[VERSION]]$ make imx-boot_armadillo_x2
:
: (省略)
:
Second Loader IMAGE:
sld header off 0x58000
 sld_csf_off 0x59020
 sld hab block: 0x401fcdc0 0x58000 0x1020
make[1]: ディレクトリ '/home/atmark/imx-boot-[VERSION]/imx-mkimage' から出ます
cp imx-mkimage/iMX8M/flash.bin imx-boot_armadillo_x2
```
初めてのビルドの場合、i.MX 8M Plus に必要なファームウェアの EULA への同意を求められま す。内容を確認の上、同意してご利用ください。[2]

Welcome to NXP firmware-imx-8.11.bin You need to read and accept the EULA before you can continue. LA\_OPT\_NXP\_Software\_License\_v19 February 2021 : : (省略) : Do you accept the EULA you just read?  $(y/N)$ 

4. ビルド結果の確認

次のコマンドを実行します。

```
[PC ~/imx-boot-[VERSION]]$ ls imx-boot_armadillo_x2
imx-boot_armadillo_x2
```
# 9.4.2. Linux カーネルをビルドする

ここでは、Armadillo-IoT ゲートウェイ G4 向けの Linux カーネルイメージをビルドする方法を説明 します。

[2]スペースキーでページを送ると、最終ページに同意するかどうかの入力プロンプトが表示されます。

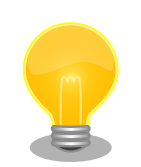

Armadillo-IoT ゲートウェイ G4 では、基本的には Linux カーネルイメー ジをビルドする必要はありません[。「9.4.3. Alpine Linux ルートファイル](#page-162-0) [システムをビルドする」の](#page-162-0)手順を実施することで、標準の Linux カーネル イメージがルートファイルシステムに組み込まれます。

標準の Linux カーネルイメージは、アットマークテクノが提供する linuxat という Alpine Linux 用のパッケージに含まれています。

カスタマイズした Linux カーネルイメージを利用するには[、「9.4.3. Alpine](#page-162-0) [Linux ルートファイルシステムをビルドする」](#page-162-0)の手順の中で、ax2/ packages から [linux-at-x2@atmark \[mailto:linux-at-x2@atmark](mailto:linux-at-x2@atmark)] と記 載された行を削除し、ax2/resources/boot/ にイメージを配置する必要 があります。

1. Linux カーネルのビルドに必要なパッケージのインストール

次のコマンドを実行します。

[PC ~]\$ sudo apt install crossbuild-essential-arm64 bison flex python3-pycryptodome python3- ⏎ pyelftools zlib1g-dev libssl-dev bc firmware-misc-nonfree firmware-libertas firmwareatheros wireless-regdb

2. ソースコードの取得

[Armadillo-IoT ゲートウェイ G4 Linux](https://armadillo.atmark-techno.com/resources/software/armadillo-iot-g4/linux-kernel) カーネル [\[https://armadillo.atmark-techno.com/](https://armadillo.atmark-techno.com/resources/software/armadillo-iot-g4/linux-kernel) [resources/software/armadillo-iot-g4/linux-kernel\]](https://armadillo.atmark-techno.com/resources/software/armadillo-iot-g4/linux-kernel) から「Linux カーネル」ファイル (linuxat-[VERSION].tar) をダウンロードして、次のコマンドを実行します。

[PC ~]\$ tar xf linux-at-[VERSION].tar [PC ~]\$ tar xf linux-at-[VERSION]/linux-[VERSION].tar.gz [PC ~]\$ cd linux-[VERSION]

3. デフォルトコンフィギュレーションの適用

次のコマンドを実行します。

[PC ~/linux-[VERSION]]\$ make ARCH=arm64 CROSS\_COMPILE=aarch64-linux-gnu- x2\_defconfig

4. カーネルコンフィギュレーションの変更

次のコマンドを実行します。カーネルコンフィギュレーションの変更を行わない場合はこの手順 は不要です。

[PC ~]\$ make ARCH=arm64 CROSS\_COMPILE=aarch64-linux-gnu- menuconfig

コマンドを実行するとカーネルコンフィギュレーション設定画面が表示されます。カーネルコン フィギュレーションを変更後、"Exit"を選択して「Do you wish to save your new kernel configuration? (Press <ESC><ESC> to continue kernel configuration.)」で"Yes"とし、カー ネルコンフィギュレーションを確定します。

 .config - Linux/arm64 5.10.86 Kernel Configuration ─────────────────────────────────────────────  $-$  Linux/arm64 5.10.86 Kernel Configuration Arrow keys navigate the menu.  $\langle$ Enter> selects submenus ---> (or empty submenus ----). Highlighted letters are hotkeys. Pressing  $\langle Y \rangle$  includes,  $\langle N \rangle$  excludes,  $\langle M \rangle$  │ modularizes features. Press <Esc><Esc> to exit, <?> for Help, </> for Search. │ Legend:  $[*]$  built-in [ ] excluded  $\langle M \rangle$  module  $\langle \rangle$  module capable │ ┌───────────────────────────────────────┐ │ General setup ---> 「 \* <sup>1</sup> Support DMA zone 「 \* <sup>1</sup> Support DMA32 zone Platform selection  $---$ > Kernel Features ---> Boot options  $---\rangle$ Power management options  $---\rangle$ CPU Power Management ---> Firmware Drivers ---> │ │ [ ] Virtualization ---- │ │ –\*- ARM64 Accelerated Cryptographic Algorithms ---> General architecture-dependent options  $---\rangle$  $[*]$  Enable loadable module support  $--->$  $[*]$  Enable the block layer ---> │ │ IO Schedulers ---> │ │ Executable file formats  $-->$ Memory Management options  $-- [*]$  Networking support  $---\rangle$ Device Drivers ---> File systems ---> Security options ---> -\*- Cryptographic API ---> Library routines  $---$ > Kernel hacking  $---$ > │ │ │ │ │ └───────────────────────────────────────┘ │ ├──────────────────────────────────────────┤ │ <Select> < Exit > < Help > < Save > < Load > │ └──────────────────────────────────────────┘

> Linux Kernel Configuration メニューで"/"キーを押下すると、 カーネルコンフィギュレーションの検索を行うことができます。 カーネルコンフィギュレーションのシンボル名(の一部)を入力し て"Ok"を選択すると、部分一致するシンボル名を持つカーネルコン フィギュレーションの情報が一覧されます。

5. ビルド

次のコマンドを実行します。

[PC ~/linux-[VERSION]]\$ make ARCH=arm64 CROSS\_COMPILE=aarch64-linux-gnu- -j5

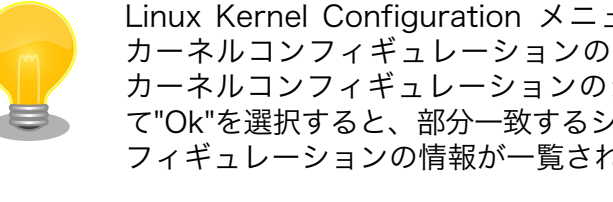

<span id="page-162-0"></span>6. ビルド結果の確認

次のコマンドを実行します。

```
[PC ~/linux-[VERSION]]$ ls arch/arm64/boot/Image
arch/arm64/boot/Image
[PC ~/linux-[VERSION]]$ ls arch/arm64/boot/dts/freescale/armadillo_*.dtb
arch/arm64/boot/dts/freescale/armadillo iotg_g4-nousb.dtb
arch/arm64/boot/dts/freescale/armadillo_iotg_g4.dtb
```
# 9.4.3. Alpine Linux ルートファイルシステムをビルドする

ここでは、alpine/build-rootfs を使って、Alpine Linux ルートファイルシステムを構築する方法を説 明します。

alpine/build-rootfs は PC で動作している Linux 上で Armadillo-IoT ゲートウェイ G4 用の aarch64 アーキテクチャに対応した Alpine Linux ルートファイルシステムを構築することができるツールです。

#### 9.4.3.1. デフォルトの Alpine Linux ルートファイルシステムを構築する

1. ルートファイルシステムのビルドに必要な Podman のインストール

次のコマンドを実行します。

[PC ~]\$ sudo apt install podman btrfs-progs xxhash

2. alpine/build-rootfs の入手

Armadillo-loT ゲートウェイ G4 開発用ツール [\[https://armadillo.atmark-techno.com/](https://armadillo.atmark-techno.com/resources/software/armadillo-iot-g4/tools) [resources/software/armadillo-iot-g4/tools\]](https://armadillo.atmark-techno.com/resources/software/armadillo-iot-g4/tools) から「Alpine Linux ルートファイルシステムビ ルドツール」 ファイル (build-rootfs-[VERSION].tar.gz) を次のようにダウンロードします。

```
[PC ~/]$ wget https://download.atmark-techno.com/armadillo-iot-g4/tool/build-rootfs- ⏎
latest.tar.gz
[PC ~/]$ tar xf build-rootfs-latest.tar.gz
[PC ~/]$ cd build-rootfs-[VERSION]
```

```
3. ビルド
```
次のコマンドを実行します。

パッケージをインターネット上から取得するため回線速度に依存しますが、ビルドには数分かか ります。

```
[PC ~/build-rootfs-[VERSION]]$ sudo ./build_rootfs.sh
use default(board=ax2)
use default(arch=aarch64)
use default(outdir=/home/xxxx/at-optee-build/build-rootfs)
use default(output=baseos-x2-ATVERSION.tar.zst)
'repositories' -> '/etc/apk/repositories'
:
```

```
: (略)
:
> Creating rootfs archive
-rw-r--r-- 1 root root 231700480 Nov 26 07:18 rootfs.tar
ERROR: No such package: .make-alpine-make-rootfs
============================================
footprint[byte] tarball[byte] packages
                     229904000 74942331 alpine-base coreutils chrony ...(省略)
============================================
done.
```
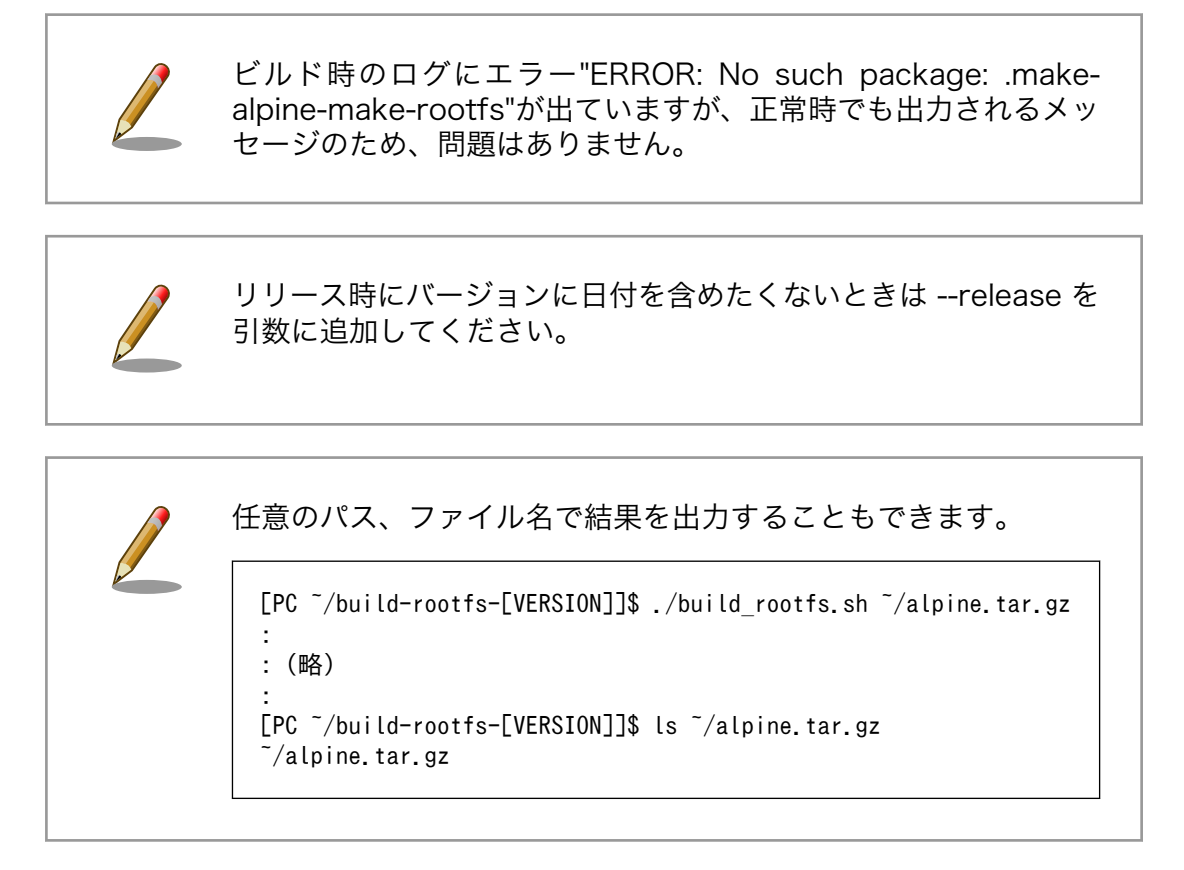

4. ビルド結果の確認

次のコマンドを実行します。

[PC ~/build-rootfs-[VERSION]]\$ ls \*tar.zst baseos-x2-[VERSION].tar.zst

#### 9.4.3.2. Alpine Linux ルートファイルシステムをカスタマイズする

alpine/build-rootfs ディレクトリ直下にある ax2 ディレクトリ以下のファイルを変更し、 build\_rootfs.sh を実行することで、ルートファイルシステムをカスタマイズすることができます。

- install
	- resources/ ディレクトリ内のファイルを、 ルートファイルシステムにインストールするための スクリプト

• resources/

• ルートファイルシステムにインストールするファイルを含んだディレクトリ

- packages
	- ルートファイルシステムにインストールするパッケージのリスト
- fixup
	- パッケージのインストールや上記 install スクリプトの後に実行されるスクリプト
- ファイル/ディレクトリを追加する

ax2/resources/ 以下に配置したファイルやディレクトリは、そのままルートファイルシステムの直 下にコピーされます。デフォルトでは、UID と GID は共に root、パーミッションは 0744(ディレクト リの場合は 0755)となります。

ax2/install を修正することで、ファイルの UID、GID、パーミッションを変更することができます。 UID、GID を変更する場合は chown、パーミッションを変更する場合は chmod を利用してください。

• パッケージを変更する

ax2/packages を変更することで、ルートファイルシステムにインストールするパッケージをカスタ マイズすることができます。

パッケージ名は 1 行に 1 つ書くことができます。パッケージ名は Armadillo 上で"apk add"の引数に 与えることのできる正しい名前で記載してください。誤ったパッケージ名を指定した場合は、ルートファ イルシステムのビルドに失敗します。

利用可能なパッケージは以下のページで検索することができます。

Alpine Linux Packages<https://pkgs.alpinelinux.org/packages>

Alpine Linux ルートファイルシステム使用した Armadillo で検索するこ ともできます。

```
[armadillo ~]# apk list *ruby*
ruby-rmagick-4.1.2-r1 armhf {ruby-rmagick} (MIT)
ruby-concurrent-ruby-ext-1.1.6-r1 armhf {ruby-concurrent-ruby} (MIT)
ruby-net-telnet-2.7.2-r3 armhf {ruby} (Ruby AND BSD-2-Clause AND MIT)
:
: (省略)
:
ruby-mustache-1.1.1-r3 armhf {ruby-mustache} (MIT)
ruby-nokogiri-1.10.10-r0 armhf {ruby-nokogiri} (MIT)
```
# <span id="page-165-0"></span>9.5. SD ブートの活用

本章では、microSD カードから直接起動(以降「SD ブート」と表記します)する手順を示します。SD ブートを活用すると、microSD カードを取り替えることでシステムイメージを変更することができま す。本章に示す手順を実行するためには、容量が 8Gbyte 以上の microSD カードを必要とします。

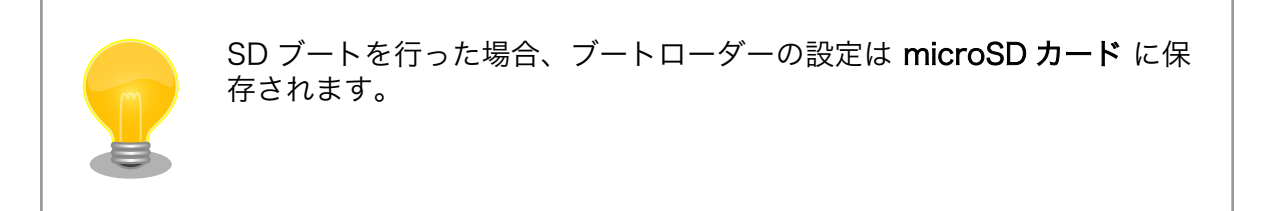

### 9.5.1. ブートディスクの作成

1. ブートディスクイメージのビルドします

[「9.4.3. Alpine Linux ルートファイルシステムをビルドする」](#page-162-0) で説明されているソースツリー alpine/build-rootfs にあるスクリプト build\_image と [「9.4.1. ブートローダーをビルドする」](#page-158-0) でビルドした imx-boot\_armadillo\_x2 を利用します。

VPU や NPU も使用する場合は、 [「8.3. VPU や NPU を使用する」](#page-91-0) で用意した imx\_lib.img も組み込めます。

```
[PC \tilde{}/build-rootfs-[VERSION]]$ sudo ./build image.sh \
        --boot ~/imx-boot-[VERSION]/imx-boot armadillo x2 \
        --firmware \sqrt{at-im}xlibpackage/imx lib.img
: (省略)
[PC ~/build-rootfs-[VERSION]]$ ls baseos-x2*img
baseos-x2-[VERSION].img
```
- 2. ATDE に microSD カードを接続します。詳しく[は「4.2.2. 取り外し可能デバイスの使用」](#page-44-0)を参 考にしてください。
- 3. microSD カードのデバイス名を確認します

[ATDE ~]\$ ls /dev/sd? /dev/sda /dev/sdb [ATDE ~]\$ sudo fdisk -l /dev/sdb Disk /dev/sdb: 7.22 GiB, 7751073792 bytes, 15138816 sectors Disk model: SD/MMC : (省略)

4. microSD カードがマウントされている場合、アンマウントします。

[ATDE ~]\$ mount : (省略) /dev/sdb1 on /media/52E6-5897 type ext2 ⏎ (rw,nosuid,nodev,relatime,uid=1000,gid=1000,fmask=0022,dmask=0077,codepage=cp437,iocharset ⏎ =utf8,shortname=mixed,showexec,utf8,flush,errors=remount-ro,uhelper=udisks) [ATDE ~]\$ sudo umount /dev/sdb1

#### 図 9.138 自動マウントされた microSD カードのアンマウント

5. ブートディスクイメージの書き込み

[PC ~]\$ sudo dd if=~/build-rootfs-[VERSION]/baseos-x2-[VERSION].img \ of=/dev/sdb bs=1M oflag=direct status=progress

microSD カードの性能にもよりますが、書き込みには 5 分程度かかります。

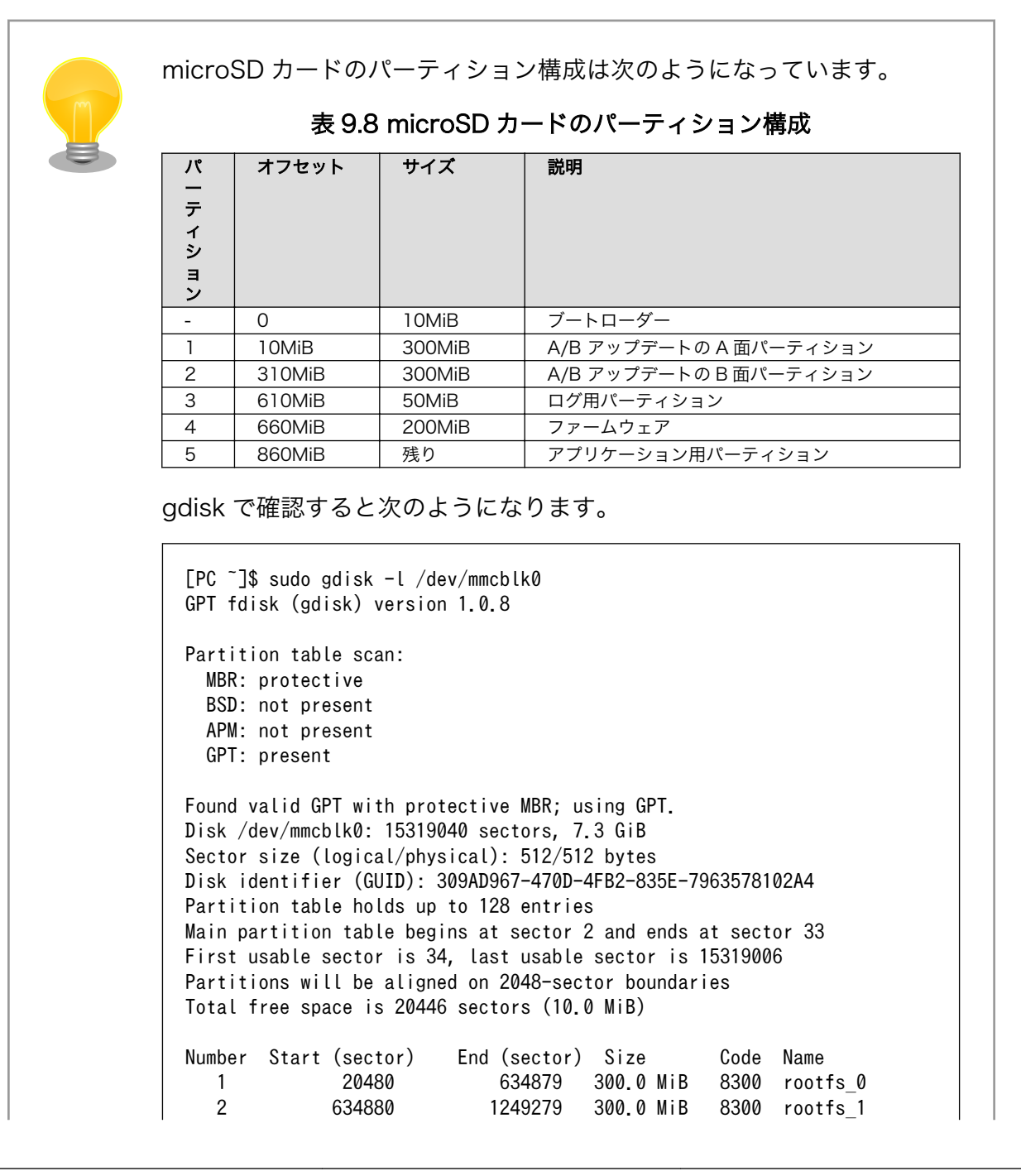

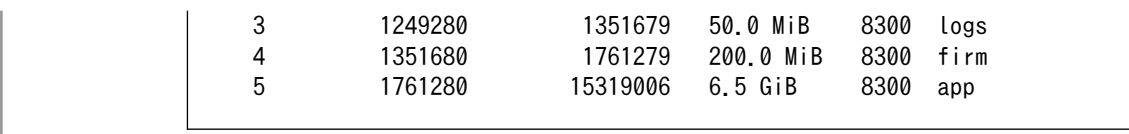

### 9.5.2. SD ブートの実行

[「9.5.1. ブートディスクの作成」で](#page-165-0)作成したブートディスクから起動する方法を説明します。

- 1. Armadillo-IoT ゲートウェイ G4 に電源を投入する前に、ブートディスクを CON1(SD インター フェース)に挿入します。また、JP1 ジャンパーをショート(SD ブートに設定)します。
- 2. 電源を投入します。

```
U-Boot SPL 2020.04-at7 (May 21 2022 - 11:21:55 +0900)
rv8803 rtc woken by interrupt
DDRINFO: start DRAM init
DDRINFO: DRAM rate 4000MTS
DDRINFO:ddrphy calibration done
DDRINFO: ddrmix config done
Normal Boot
Trying to boot from BOOTROM
image offset 0x8000, pagesize 0x200, ivt offset 0x0
NOTICE: BL31: v2.4(release):lf-5.10.y-1.0.0-0-gba76d337e956
NOTICE: BL31: Built : 11:08:22, Apr 6 2022
U-Boot 2020.04-at7 (May 21 2022 - 11:21:55 +0900)
CPU: i.MX8MP[8] rev1.1 1600 MHz (running at 1200 MHz)
CPU: Industrial temperature grade (-40C to 105C) at 40C
Model: Atmark-Techno Armadillo X2 Series
DRAM: Hold key pressed for tests: t (fast) / T (slow)
2 GiB
WDT: Started with servicing (10s timeout)
MMC: FSL_SDHC: 1, FSL_SDHC: 2
Loading Environment from MMC... OK
In: serial
Out: serial
Err: serial
 BuildInfo:
  - ATF
   - U-Boot 2020.04-at7
first boot since power on
switch to partitions #0, OK
mmc1 is current device
flash target is MMC:1
Net: eth0: ethernet@30be0000 [PRIME], eth1: ethernet@30bf0000
Fastboot: Normal
Saving Environment to MMC... Writing to MMC(1)... OK
Normal Boot
Hit any key to stop autoboot: 0
u-boot=>
```
<span id="page-168-0"></span>3. ブートディスク上の Linux カーネルを起動します。

u-boot=> boot

# 9.6. Armadillo のソフトウェアの初期化

microSD カードを使用し、Armadillo Base OS の初期化を行えます。

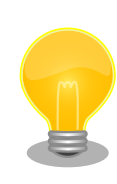

初期化を行っても、ファームウェアパーティション(mmcblk2p4)は変更 されません。故障が疑われる場合など、ファームウェアも初期化したい場 合、初期化してから [「8.3. VPU や NPU を使用する」](#page-91-0) を参考にしてもう 一度書き込みしてください。

# 9.6.1. インストールディスクの作成

インストールディスクは二つの種類があります:

- 初期化インストールディスク。[Armadillo-IoT ゲートウェイ G4 インストールディスクイメージ](https://armadillo.atmark-techno.com/resources/software/armadillo-iot-g4/disc-image) [[https://armadillo.atmark-techno.com/resources/software/armadillo-iot-g4/disc-image\]](https://armadillo.atmark-techno.com/resources/software/armadillo-iot-g4/disc-image) にある標準のイメージです。
- 開発が完了した Armadillo-IoT ゲートウェイ G4 をクローンするためのインストールディスク。

#### 9.6.1.1. 初期化インストールディスクの作成

- 1. 512 MB 以上の microSD カードを用意してください。
- 2. 標準のインストールディスクイメージを使用する場合は[、Armadillo-IoT ゲートウェイ G4 イン](https://armadillo.atmark-techno.com/resources/software/armadillo-iot-g4/disc-image) [ストールディスクイメージ](https://armadillo.atmark-techno.com/resources/software/armadillo-iot-g4/disc-image) [[https://armadillo.atmark-techno.com/resources/software/](https://armadillo.atmark-techno.com/resources/software/armadillo-iot-g4/disc-image) [armadillo-iot-g4/disc-image](https://armadillo.atmark-techno.com/resources/software/armadillo-iot-g4/disc-image)] から「Armadillo Base OS」をダウンロードしてください。

「9.4. Armadillo [のソフトウェアをビルドする」](#page-158-0) でビルドしたイメージを使用してインストール ディスクを作成したい場合は、以下のコマンドを実行して、インストールディスクイメージを作 成してください。

```
[ATDE ~/build-rootfs-[VERSION]]$ sudo ./build image.sh \
        --firmware \sqrt{at-in}xlibpackage/imx_lib.img
: (省略)
[ATDE ~/build-rootfs-[VERSION]]$ ls baseos-x2*img
baseos-x2-[VERSION].img
[ATDE ~/build-rootfs-[VERSION]]$ sudo ./build image.sh \
        --boot ~/imx-boot-[VERSION]/imx-boot armadillo x2 \
         --installer ./baseos-x2-[VERSION].img
```
コマンドの実行が完了すると、baseos-x2-[VERSION]-installer.img というファイルが作成され ていますので、こちらを使用してください。

3. ATDE に microSD カードを接続します。詳しく[は「4.2.2. 取り外し可能デバイスの使用」](#page-44-0)を参 考にしてください。

4. microSD カードのデバイス名を確認します

 $[ATDE$   $^{\sim}$ ]\$ ls /dev/sd? /dev/sda /dev/sdb [ATDE ~]\$ sudo fdisk -l /dev/sdb Disk /dev/sdb: 7.22 GiB, 7751073792 bytes, 15138816 sectors Disk model: SD/MMC : (省略)

5. microSD カードがマウントされている場合、アンマウントします。

[ATDE ~]\$ mount : (省略) /dev/sdb1 on /media/52E6-5897 type ext2 ⏎ (rw,nosuid,nodev,relatime,uid=1000,gid=1000,fmask=0022,dmask=0077,codepage=cp437,iocharset ⏎ =utf8,shortname=mixed,showexec,utf8,flush,errors=remount-ro,uhelper=udisks) [ATDE ~]\$ sudo umount /dev/sdb1

6. ダウンロードしたファイルを展開し、img ファイルを microSD カードに書き込んでください。

Linux PC の場合、以下のように microSD カードに書き込むことができます。

[ATDE ~]\$ unzip baseos-x2-installer-[VERSION].zip [ATDE ~]\$ sudo dd if=baseos-x2-installer-[VERSION].img \ of=/dev/sdb bs=1M oflag=direct status=progress

また、Windows の場合、エクスプローラー等で Zip ファイルから img ファイルを取り出し、 「Win32 Disk Imager」などを使用して microSD カードに書き込むことができます。

#### 9.6.1.2. 開発が完了した Armadillo をクローンするインストールディスクの作成

- 1. microSD カードを用意してください。Armadillo-IoT ゲートウェイ G4 にインストールされて るソフトウェアをコピーしますので、場合によって 8GB 以上のカードが必要です。
- 2. 初期化インストールディスクをベースとしますので[、「9.6.1.1. 初期化インストールディスクの作](#page-168-0) [成」](#page-168-0) でビルドした SD カードを使用できますが、用意されていなければ次のステップで自動的に ダウンロードされます。
- 3. abos-ctrl make-installer を実行してください

```
[armadillo ~]# abos-ctrl make-installer
It looks like your SD card does not contain an installer image
Download base SD card image from https://armadillo.atmark-techno.com (~200MB) ? [y/N]
WARNING: it will overwrite your sd card!!
y
Downloading installer image
  % Total % Received % Xferd Average Speed Time Time Time Current
                              Dload Upload Total Spent Left Speed
100 167M 100 167M 0 0 104M 0 0:00:01 0:00:01 --:--:-- 104M
  % Total % Received % Xferd Average Speed Time Time Time Current
                              Dload Upload Total Spent Left Speed
100 70 100 70 0 0 1441 0 --:--:-- --:--:-- --:--:-- 1458
```
Writing baseos-x2-installer-3.15.4-at.6.img to SD card (442M) 439353344 bytes (439 MB, 419 MiB) copied, 134 s, 3.3 MB/s 421+0 records in 421+0 records out 441450496 bytes (441 MB, 421 MiB) copied, 134.685 s, 3.3 MB/s Verifying written image is correct 436207616 bytes (436 MB, 416 MiB) copied, 46 s, 9.5 MB/s 421+0 records in 421+0 records out 441450496 bytes (441 MB, 421 MiB) copied, 46.8462 s, 9.4 MB/s Checking and growing installer main partition GPT data structures destroyed! You may now partition the disk using fdisk or other utilities. Setting name! partNum is 0 The operation has completed successfully. e2fsck 1.46.4 (18-Aug-2021) Pass 1: Checking inodes, blocks, and sizes Pass 2: Checking directory structure Pass 3: Checking directory connectivity Pass 4: Checking reference counts Pass 5: Checking group summary information rootfs\_0: 2822/102400 files (0.5% non-contiguous), 352391/409600 blocks (1/1) Installing e2fsprogs-extra (1.46.4-r0) Executing busybox-1.34.1-r5.trigger OK: 202 MiB in 197 packages resize2fs 1.46.4 (18-Aug-2021) Resizing the filesystem on /dev/mmcblk1p1 to 15547884 (1k) blocks. The filesystem on /dev/mmcblk1p1 is now 15547884 (1k) blocks long. Currently booted on /dev/mmcblk2p1 Copying boot image Copying rootfs 301989888 bytes (302 MB, 288 MiB) copied, 10 s, 30.1 MB/s 300+0 records in 300+0 records out 314572800 bytes (315 MB, 300 MiB) copied, 10.3915 s, 30.3 MB/s Copying /opt/firmware filesystem Copying appfs At subvol app/snapshots/volumes At subvol app/snapshots/boot volumes At subvol app/snapshots/boot containers storage Cleaning up and syncing changes to disk... Installer updated successfully!

### 9.6.2. インストールディスクを使用する

- 1. JP1 ジャンパーをショート(SD ブートに設定)し、microSD カードを CON1 に挿入します。
- 2. 電源を投入すると、1 分程度で eMMC のソフトウェアの初期化が完了します。
- 3. 完了すると電源が切れます(LED4 が消灯、コンソールに reboot: Power down が表示)。
- 4. 電源を取り外し、続いて JP1 ジャンパーと microSD カードを外してください。
- 5. 10 秒以上待ってから再び電源を入れると、初回起動時と同じ状態になります。

# <span id="page-171-0"></span>9.7. Armadillo のソフトウェアをアップデートする

Armadillo-IoT ゲートウェイ G4 では、開発・製造・運用それぞれに適した複数のソフトウェアアップ デート方法を用意しています。本章では、それぞれのソフトウェアアップデート方法について説明します。

ソフトウェアアップデートを実現するソフトウェアの概要や仕様、用語について[は「12. ソフトウェア](#page-262-0) [仕様」](#page-262-0)を参照してください。

### 9.7.1. SWU イメージとは

Armadillo Base OS ではソフトウェアアップデートのために OS やコンテナ等を格納するために SWU というイメージ形式を使います。

SWU イメージは swupdate (<https://sbabic.github.io/swupdate/swupdate.html>) によって Armadillo Base OS 上で検証とインストールが実行されます。SWU イメージを Armadillo に転送する ための方法は、用途や状況に合わせて様々な方法を用意しています。例えば、USB メモリから読み取る、 ウェブサーバーからダウンロードする、hawkBit という Web アプリケーションを使うなどです。

### 9.7.2. SWU イメージの作成

SWU イメージの作成には、mkswu というツールを使います。

mkswu に含まれる mkswu を実行すると、アップデート対象やバージョン等の情報を記載した .desc ファイルに含まれる命令を順次実行してイメージを作り上げます。

詳しく[は「9.7.5. mkswu の desc ファイル」を](#page-190-0)参考にしてください。

1. mkswu の取得

[ATDE ~]\$ sudo apt update && sudo apt install mkswu

インストール済みの場合は、以下のコマンドを実行し最新版への更新を行ってください。

[ATDE ~]\$ sudo apt update && sudo apt upgrade

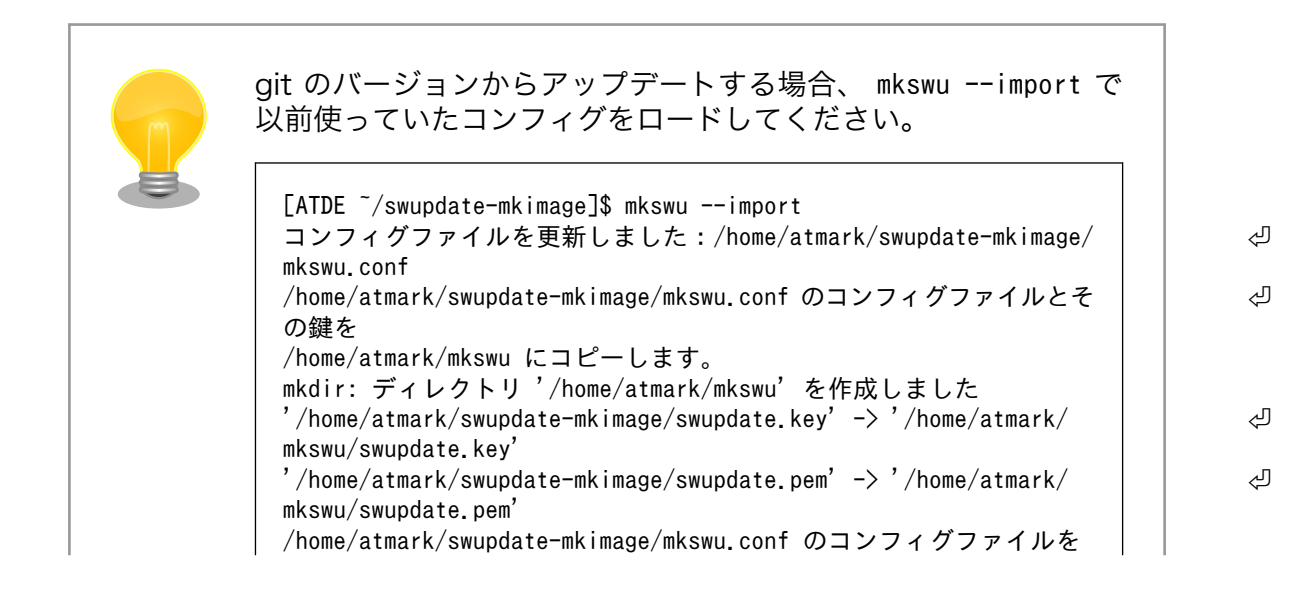

/home/atmark/mkswu/mkswu.conf にコピーしました。 mkswu でイメージ作成を試してから前のディレクトリを消してください。

#### 2. 最初に行う設定

mkswu --init を実行して鍵や最初の書き込み用のイメージを生成します。作成する鍵は、swu パッケージを署名するために使用します。

過去に本手順を行っている場合、再度初回アップデート作業を行う必要はありません。再度アッ プデートを行う際には、Armadillo に配置した公開鍵に対応する秘密鍵でアップデートを行いま すので、 [「9.7.5. mkswu の desc ファイル」](#page-190-0) を参考にしてください。

[ATDE ~]\$ mkswu --init mkdir: ディレクトリ '/home/atmark/mkswu' を作成しました コンフィグファイルを更新しました:/home/atmark/mkswu/mkswu.conf 証明書の Common\_name を入力してください: [COMMON\_NAME] ❶ 証明書の鍵のパスワードを入力ください (4-1024 文字) 2 証明書の鍵のパスワード (確認): Generating an EC private key writing new private key to '/home/atmark/mkswu/swupdate.key' ----- アップデートイメージを暗号化しますか? (N/y) アットマークテクノが作成したイメージをインストール可能にしますか? (Y/n) root パスワード:  $\bullet$ root パスワード(確認): atmark ユーザのパスワード (空の場合はアカウントをロックします): © atmark ユーザのパスワード (確認): BaseOS イメージの armadillo.atmark-techno.com サーバーからの自動アップデートを行いますか? │ √  $(v/N)$   $\bullet$ /home/atmark/mkswu/initial\_setup.swu を作成しました。 "/home/atmark/mkswu/initial\_setup.swu" をそのまま使うことができますが、 モジュールを追加してイメージを再構築する場合は次のコマンドで作成してください: mkswu "/home/atmark/mkswu/initial\_setup.desc" [他の.desc ファイル] インストール後は、このディレクトリを削除しないように注意してください。 鍵を失うと新たなアップデートはデバイスの /etc/swupdate.pem を修正しないとインストールできなくなります。 [ATDE ~]\$ ls ~/mkswu initial\_setup.desc initial\_setup.swu mkswu.conf swupdate.aes-key swupdate.key swupdate.pem  $\bullet$ 

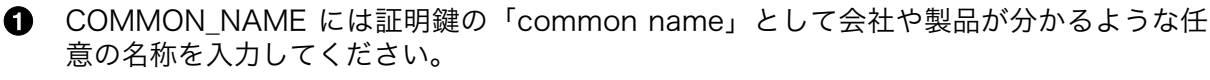

2 証明鍵を保護するパスフレーズを2回入力します。

swu イメージ自体を暗号化する場合に「y」を入力します。詳細は [「9.7.8. SWUpdate と](#page-196-0) [暗号化について」](#page-196-0) を参考にしてください。

アットマークテクノのアップデートをインストールしない場合は「n」を入力します。

 $\bigoplus$  root のパスワードを 2 回入力します。

- atmark ユーザーのパスワードを 2 回入力します。何も入力しない場合はユーザーをロック します。
- **●** 自動アップデートを無効のままで進みます。ここで「y」を入れると、定期的にアットマー クテクノのサーバーからアップデートの有無を確認し、自動的にインストールします。
- 作成したファイルを確認します。「swupdate.aes-key」は暗号化の場合にのみ作成されます。

このイメージは初回インストール用の署名鍵を使って、作成した鍵とユーザーのパスワードを設 定します。

インストール後にコンフィグの mkswu.conf と鍵の swupdate.\* をなくさないようにしてください。

このイメージに他の変更も入れれます。他の /usr/share/mkswu/ examples/ ディレクトリにある.desc ファイル[や「9.7.5. mkswu](#page-190-0) [の desc ファイル」を](#page-190-0)参考にして、以下の例のように同じ swu に いくつかの.desc を組み込めます。 例えば、openssh を有効にします。 [ATDE ~/mkswu]\$ cp -rv /usr/share/mkswu/examples/enable sshd\* . : (省略)  $'$ /usr/share/mkswu/examples/enable\_sshd/root/.ssh/ | | 少 authorized\_keys' -> './enable sshd/root/.ssh/authorized keys' '/usr/share/mkswu/examples/enable\_sshd.desc' -> './ ⏎ enable sshd.desc' [ATDE  $\sqrt{m}$ kswu]\$ cp  $\sqrt{m}$ .ssh/id rsa.pub \ enable\_sshd/root/.ssh/authorized\_keys [ATDE ~/mkswu]\$ mkswu initial setup.desc enable sshd.desc enable\_sshd.desc を組み込みました。 initial\_setup.swu を作成しました。

3. イメージのインストール

「9.7.3. イメージのインストール」を参考に、作成したイメージをインストールしてください。

4. 次回以降のアップデート

次回以降のアップデートは作成した証明鍵を使用して Armadillo-IoT ゲートウェイ G4 の SWU イメージを作成します。

.desc ファイルの内容は /usr/share/mkswu/examples/ のディレクトリや[「9.7.5. mkswu の desc](#page-190-0) [ファイル」](#page-190-0)を参考にしてください。

#### 9.7.3. イメージのインストール

イメージをインストールする方法として以下に示すような方法があります。

• USB メモリまたは SD カードからの自動インストール

USB メモリや SD カードを vfat もしくは ext4 形式でフォーマットし、作成した.swu のファイル をディレクトリを作らずに配置してください。

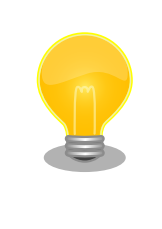

ATDE 上で USB メモリ/microSD カードのパーティションを作成・ フォーマットする方法

[https://armadillo.atmark-techno.com/howto/atde-partition](https://armadillo.atmark-techno.com/howto/atde-partition-howto)[howto](https://armadillo.atmark-techno.com/howto/atde-partition-howto)

```
[ATDE ~/mkswu]$ df -h
Filesystem Size Used Avail Use% Mounted on
: (省略)
\sqrt{\frac{1}{9}} dev/sda1 15G 5.6G 9.1G 39% /media/USBDRIVE
[ATDE ~/mkswu]$ cp initial setup.swu /media/USBDRIVE/ \bullet[ATDE ~/mkswu]$ umount /media/USBDRIVE
```
**1 USB メモリがマウントされている場所を確認します。** 

Ø ファイルをコピーします。

**69** /media/USBDRIVE をアンマウントします。コマンド終了後に USB メモリを取り外してくだ さい。

エラーの場合、/var/log/message に保存されます。例えば、コンソールで証明の間違ったイメー ジのエラーを表示します:

[armadillo ~]# tail /var/log/messages Nov 19 10:48:42 user.notice swupdate-auto-update: Mounting sda0 on /mnt Nov 19 10:48:42 user.notice swupdate-auto-update: Trying update /mnt/initial\_setup.swu Nov 19 10:48:42 user.info swupdate: START Software Update started ! Nov 19 10:48:42 user.err swupdate: FAILURE ERROR : Signature verification failed  $\bigcirc$ Nov 19 10:48:42 user.err swupdate: FAILURE ERROR : Compatible SW not found Nov 19 10:48:42 user.err swupdate: FATAL FAILURE Image invalid or corrupted. Not installing ...

**1** 証明が間違ったメッセージ。

• 外部記憶装置からイメージのインストール(手動)

USB メモリや microSD カード等の外部記憶装置のルートディレクトリ以外に swu イメージを保 存して、イメージのインストールを行います。ルートディレクトリに保存すると自動アップデート が行われますので、/var/log/messages を確認してください。

以下は外部記憶装置が/dev/mmcblk1p1(microSD カード)として認識された場合に、イメージの インストールを行う例です。

[armadillo ~]# mount /dev/mmcblk1p1 /mnt [armadillo ~]# swupdate -i /mnt/swu/initial\_setup.swu SWUpdate v5f2d8be-dirty Licensed under GPLv2. See source distribution for detailed copyright notices. [INFO ] : SWUPDATE running : [main] : Running on AGX4500 Revision at1 [INFO ] : SWUPDATE started : Software Update started ! [INFO ] : SWUPDATE running : [read\_lines\_notify] : No base os update: copying current os over [INFO ] : SWUPDATE running : [read\_lines\_notify] : Removing unused containers [INFO ] : SWUPDATE running : [read lines notify] : swupdate triggering reboot! Killed

• ウェブサーバーからイメージのインストール(手動)

swu イメージをウェブサーバーにアップロードして、イメージのインストールを行います。以下 は、http://server/initial setup.swu のイメージをインストールする例です。

```
[armadillo ~]# swupdate -d '-u http://server/initial_setup.swu'
SWUpdate v5f2d8be-dirty
Licensed under GPLv2. See source distribution for detailed copyright notices.
[INFO ] : SWUPDATE running : [main] : Running on AGX4500 Revision at1
[INFO ] : SWUPDATE running : [channel get file] : Total download size is 25 kB.
[INFO ] : SWUPDATE started : Software Update started !
[INFO ] : SWUPDATE running : [read lines notify] : No base os update: copying current os over
[INFO ] : SWUPDATE running : [read lines notify] : Removing unused containers
[INFO ] : SWUPDATE running : [read lines notify] : swupdate triggering reboot!
Killed
```
• ウェブサーバーからの定期的な自動インストール

swupdate-url を有効にしたら、定期的にチェックしてインストールします。以下はサービスの有 効化とタイミングの設定の例です。

```
[armadillo \tilde{\ }]# rc-update add swupdate-url \bullet[armadillo ~]# persist_file /etc/runlevels/default/swupdate-url 
[armadillo ~]#
    echo https://download.atmark-techno.com/armadillo-iot-g4/image/baseos-x2-latest.swu \
                         > /etc/swupdate.watch \bullet[armadillo ~]# echo 'schedule="0 tomorrow"' > /etc/conf.d/swupdate-url
[armadillo \tilde{=}]# echo 'rdelay="21600"' >> /etc/conf.d/swupdate-url \bullet[armadillo ~]# persist_file /etc/swupdate.watch /etc/conf.d/swupdate-url
```
**1** swupdate-url サービスを有効します。

2 サービスの有効化を保存します。

**← イメージの URL を登録します。一行ごとにイメージの URL を設定することができ、複数行に** イメージの URL を設定することができます。

- **4** チェックやインストールのスケジュールを設定します。
- 変更した設定ファイルを保存します。

USB メモリからのアップデートと同様に、ログは/var/log/messages に保存されます。

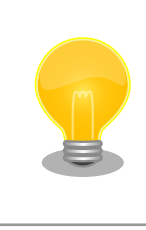

initial\_setup のイメージを作成の際に /usr/share/mkswu/examples/ enable swupdate url.desc を入れると有効にすることができます。

• hawkBit を使用した自動インストール

hawkBit で Armadillo-IoT ゲートウェイ G4 を複数台管理してアップデートすることができます。 以下の「9.7.4. hawkBit サーバーから複数の Armadillo に配信する」を参考にしてください。

## 9.7.4. hawkBit サーバーから複数の Armadillo に配信する

hawkBit サーバーを利用することで複数の Armadillo のソフトウェアをまとめてアップデートするこ とができます。

手順は次のとおりです。

1. コンテナ環境の準備

Docker を利用すると簡単にサーバーを準備できます。Docker の準備については [https://](https://docs.docker.com/get-docker/) [docs.docker.com/get-docker/](https://docs.docker.com/get-docker/) を参照してください。

Docker の準備ができたら、要件に合わせてコンテナの設定を行います。

- ATDE の場合
	- apt update && apt install mkswu で最新のバージョンを確認してください。
	- ポート転送も必要です。一番シンプルな、プロキシを使用しない場合は 8080、TLS を使う 場合は 443 を転送してください。

vmware を使う場合は vmware の [NAT モードのネットワークを使用している仮想マシン上](https://kb.vmware.com/s/article/2006955?lang=ja) [で Web サーバを構成する](https://kb.vmware.com/s/article/2006955?lang=ja) [\[https://kb.vmware.com/s/article/2006955?lang=ja](https://kb.vmware.com/s/article/2006955?lang=ja)]ページ を参考にしてください。

- ホスト PC の IP アドレスを控えておいてください。
- ATDE 以外の場合
	- [Armadillo-IoT ゲートウェイ G4 開発用ツール](https://armadillo.atmark-techno.com/resources/software/armadillo-iot-g4/tools) [\[https://armadillo.atmark-techno.com/](https://armadillo.atmark-techno.com/resources/software/armadillo-iot-g4/tools) [resources/software/armadillo-iot-g4/tools\]](https://armadillo.atmark-techno.com/resources/software/armadillo-iot-g4/tools) から「Hawkbit docker-compose コンテ ナ」 をダウンロードして展開してください。この場合、以下に /usr/share/mkswu/hawkbitcompose を使う際に展開先のディレクトリとして扱ってください。
	- docker がアクセスできるホストネームやアドレスを控えておいてください。
- 2. hawkBit サーバーの準備

/usr/share/mkswu/hawkbit-compose/setup\_container.sh を実行して、質問に答えてください。

以下に簡単な(TLS を有効にしない)テスト用の場合と、TLS を有効にした場合の例を示します。

setup\_container.sh を一度実行した場合はデータのディレクトリにある setup\_container.sh の リンクを実行して、ユーザーの追加等のオプション変更を行うこともできます。詳細は`--help` を参考にしてください。

[ATDE ~]\$ /usr/share/mkswu/hawkbit-compose/setup container.sh docker-compose の設定ファイルと hawkBit のデータをどこに保存しますか? [/home/atmark/hawkbit- ⏎ compose] **0** setup container.sh へのリンクを /home/atmark/hawkbit-compose に作ります。 docker サービスに接続できませんでした。sudo でもう一度試します。 [sudo] atmark のパスワード:  $\bullet$ OK! Hawkbit admin user name [admin]  $\bigcirc$ admin ユーザーのパスワード: パスワードを再入力してください: 追加の管理人アカウントのユーザーネーム(空にすると追加しません) 5 hawkBit の「device」ユーザーを登録しますか? (自動登録用) [Y/n] <sup>●</sup> device ユーザーのパスワード: パスワードを再入力してください: hawkBit の「mkswu」ユーザーを登録しますか? (swu のアップロード用) [Y/n] ● ユーザーにロールアウトの権限を与えますか?(インストール要求を出すこと) [Y/n] <sup>1</sup> ● mkswu ユーザーのパスワード: パスワードを再入力してください: Setup TLS reverse proxy? [y/N]  $\bullet$ コンテナの設定が完了しました。docker-compose コマンドでコンテナの管理が可能です。 /home/atmark/hawkbit-compose/setup\_container.sh を再び実行すると設定の変更が可能です。 hawkBit コンテナを起動しますか? [Y/n] <sup>11</sup> Creating network "hawkbit-compose\_default" with the default driver Pulling mysql (mysql:5.7)... : (省略) Creating hawkbit-compose hawkbit 1 ... done Creating hawkbit-compose mysql 1 ... done

#### 図 9.139 hawkBit コンテナの TLS なしの場合(テスト用)の実行例

- コンテナのコンフィグレーションとデータベースの場所を設定します。
- **2** docker の設定によって sudo が必要な場合もあります。
- **6** admin ユーザーのユーザー名を入力します。
- **4** admin ユーザーのパスワードを二回入力します。
- 6 追加のユーザーが必要な場合に追加できます。
- **6** examples/hawkbit register.desc で armadillo を登録する場合に作っておいてください。 詳細は [「9.7.4.2. SWU で hawkBit を登録する」](#page-188-0) を参考にしてください。
- hawkbit push update でアップデートを CLI で扱う場合は、「Y」を入力してください。詳細 は <sct.hawkbit\_push\_update>> を参照してください。
- 6 hawkbit push update でアップデートを実行する場合は、「Y」を入力してください。
- $\boldsymbol{\Theta}$ ここでは http でテストのコンテナを作成するので、「N」のままで進みます。
- ՞ コンテナを起動します。初期化が終わったら <IP>:8080 でアクセス可能になります。

[ATDE ~]\$ /usr/share/mkswu/hawkbit-compose/setup container.sh docker-compose の設定ファイルと hawkBit のデータをどこに保存しますか? [/home/atmark/hawkbit- ⏎ compose] setup\_container.sh へのリンクを /home/atmark/hawkbit-compose に作ります。 docker サービスに接続できませんでした。sudo でもう一度試します。 OK<sub>I</sub> Hawkbit admin user name [admin] admin ユーザーのパスワード: パスワードを再入力してください: パスワードが一致しません。 admin ユーザーのパスワード: パスワードを再入力してください: 追加の管理人アカウントのユーザーネーム(空にすると追加しません) hawkBit の「device」ユーザーを登録しますか? (自動登録用) [Y/n] device ユーザーのパスワード: パスワードを再入力してください: hawkBit の「mkswu」ユーザーを登録しますか?(swu のアップロード用) [Y/n] ユーザーにロールアウトの権限を与えますか?(インストール要求を出すこと) [Y/n] mkswu ユーザーのパスワード: パスワードを再入力してください: Setup TLS reverse proxy?  $[y/N]$  y  $\bigoplus$ lighttpd が起動中で、リバースプロキシ設定と競合しています。 lighthttpd サービスを停止しますか? [Y/n] <sup>●</sup> Synchronizing state of lighttpd.service with SysV service script with /lib/systemd/systemd- ⏎ sysv-install. Executing: /lib/systemd/systemd-sysv-install disable lighttpd Removed /etc/systemd/system/multi-user.target.wants/lighttpd.service. リバースプロキシの設定に証明書の domain name が必要です。 この domain はこのままデバイスからアクセスできる名前にしてください。 例えば、https://hawkbit.domain.tld でアクセスしたら hawkbit.domain.tld、 https://10.1.1.1 でしたら 10.1.1.1 にしてください。 証明書の domain name: 10.1.1.1 <sup>6</sup> 証明書の有効期限を指定する必要があります。Let's encrypt を使用する場合、 この値は新しい証明書が生成されるまでしか使用されないので、デフォルトの値 のままにしておくことができます。Let's encrypt を使用しない場合、 数年ごとに証明書を新しくすることが最も好ましです。 証明書の有効期間は何日間にしますか?「3650] 4 クライアントの TLS 認証を設定するために CA が必要です。 署名 CA のファイルパス(空にするとクライアント TLS 認証を無効になります) [] <sup>●</sup> サーバーが直接インタネットにアクセス可能であれば、Let's Encrypt の証明書 を設定することができます。TOS への同意を意味します。 https://letsencrypt.org/documents/LE-SA-v1.2-November-15-2017.pdf certbot コンテナを設定しますか? [y/N] <sup>6</sup> /home/atmark/hawkbit-compose/data/nginx\_certs/proxy.crt を /usr/local/share/ca- ⏎ certificates/ にコピーして、 update-ca-certificates を実行する必要があります。 この base64 でエンコードされたコピーを examples/hawkbit\_register.sh の SSL\_CA\_BASE64 に指定する手順が推奨されます。 LS0tLS1CRUdJTiBDRVJUSUZJQ0FURS0tLS0tCk1JSUJlekNDQVNHZ0F3SUJBZ0lVQTByZ0cwcTJF SFNnampmb0tUZWg3aGlaSVVVd0NnWUlLb1pJemowRUF3SXcKRXpFUk1BOEdBMVVFQXd3SU1UQXVN UzR4TGpFd0hoY05Nakl3TXpJMU1EVXhOVFU0V2hjTk16SXdNekl5TURVeApOVFU0V2pBVE1SRXdE d1lEVlFRRERBZ3hNQzR4TGpFdU1UQlpNQk1HQnlxR1NNNDlBZ0VHQ0NxR1NNNDlBd0VICkEwSUFC SDFFREhBN3NOTlFJUDlTdlhlUnNmWjl2dVVFWkRkMVE2TzViRlV2RTh4UjUwUlBCLzNlajMzd0VI NEoKYmZqb296bEpXaExlSG5SbGZsaHExVDlKdm5TalV6QlJNQjBHQTFVZERnUVdCQlFBUmYvSkdT dkVJek5xZ2JMNQpQamY2VGRpSk1EQWZCZ05WSFNNRUdEQVdnQlFBUmYvSkdTdkVJek5xZ2JMNVBq

ZjZUZGlKTURBUEJnTlZIUk1CCkFmOEVCVEFEQVFIL01Bb0dDQ3FHU000OUJBTUNBMGdBTUVVQ0lD Nis3ZzJlZk1SRXl0RVk5WDhDNC8vUEw1U1kKWUlGZHUxVFZiUEZrSlV0SUFpRUE4bm1VSnVQSFlz SHg2N2ErZFRwSXZ1QmJUSG1KbWd6dUl3bTJ2RXppRnZRPQotLS0tLUVORCBDRVJUSUZJQ0FURS0t LS0tCg==  $\bullet$ 

Let's encrypt の設定は後で足したい場合に setup\_container.sh を--letsencrypt で実行してください。

コンテナの設定が完了しました。docker-compose コマンドでコンテナの管理が可能です。 /home/atmark/hawkbit-compose/setup container.sh を再び実行すると設定の変更が可能です。 hawkBit コンテナを起動しますか? [Y/n]

#### 図 9.140 hawkBit コンテナの TLS ありの場合の実行例

- **←** 今回は TLS を有効にするので、「y」を入力します。
- **2** lighttpd サービスが起動している場合に聞かれます。不要なので、停止します。
- **❸** 証明書の common name を入力してください。ATDE の場合、ポート転送によってホスト の IP アドレスで接続しますのでそのアドレスを入力します。Let's encrypt を使用する場合 には外部からアクセス可能な DNS を入力してください。
- 証明書の有効期間を設定します。デフォルトでは 10 年になっています。Let's encrypt を 使用する場合には使われていません。
- 6 クライアント側では x509 証明書で認証をとることができますが、この例では使用しません。
- Let's encrypt による証明書を作成できます。ATDE の場合は外部からのアクセスが難しい ので、この例では使用しません。
- 自己署名証明書を作成したので、 Armadillo に設置する必要があります。この証明書の取 ⋒ 扱いは [「9.7.4.2. SWU で hawkBit を登録する」](#page-188-0) を参照してください。
- 3. hawkBit へのログイン

作成したコンテナによって http://<サーバーの IP アドレス>:8080 か https://<サーバーのアド レス> にアクセスすると、ログイン画面が表示されます。
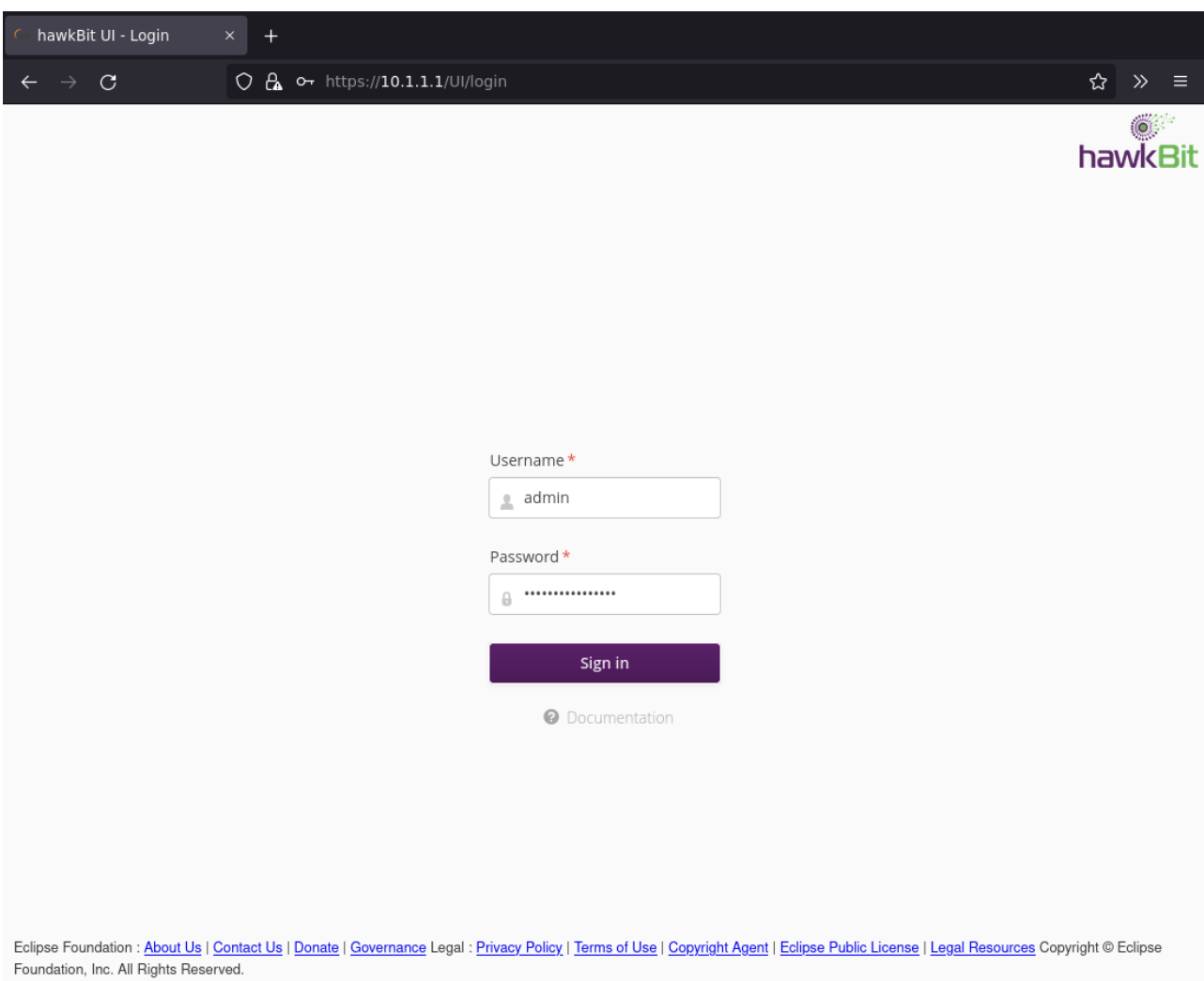

デフォルトでは次のアカウントでログインできます。

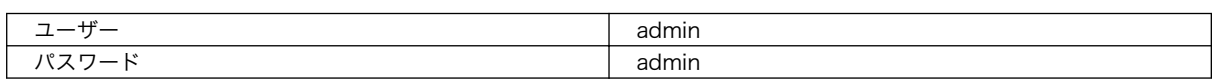

4. Armadillo を Target に登録する

左側のメニューから Deployment をクリックして、Deployment の画面に移ります。

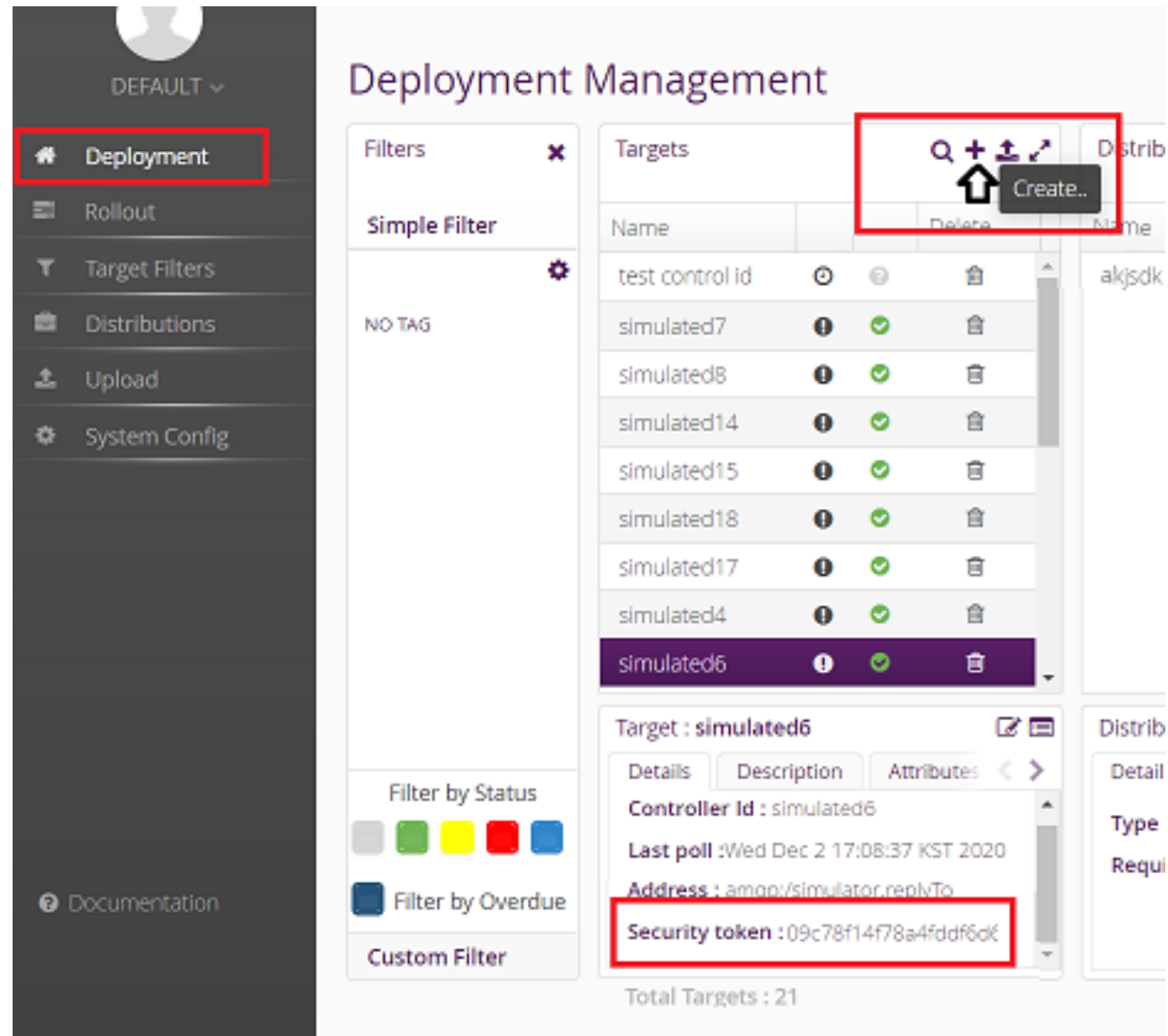

"+"をクリックして Target を作成します。

作成したターゲットをクリックすると、下のペインに "Security token:<文字列>" と表示される ので、<文字列>の部分をメモします。

メモした<文字列>を Armadillo の /etc/swupdate.cfg に設定すると Hawkbit への接続認証が 通るようになります。

5. Target Filter を作成する

左側のメニューから"Target Filters"をクリックして、Target Filters の画面に移ります。

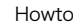

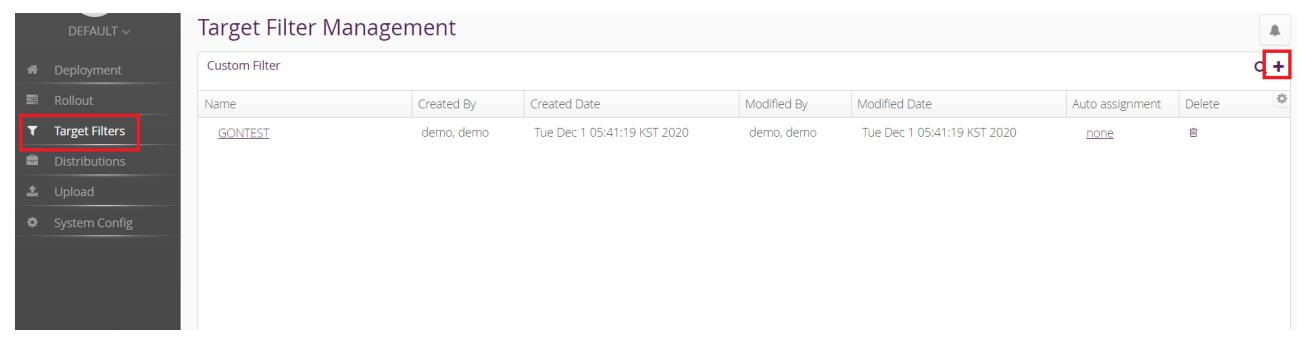

### "+" をクリックして新規に Target Filter を作成します。

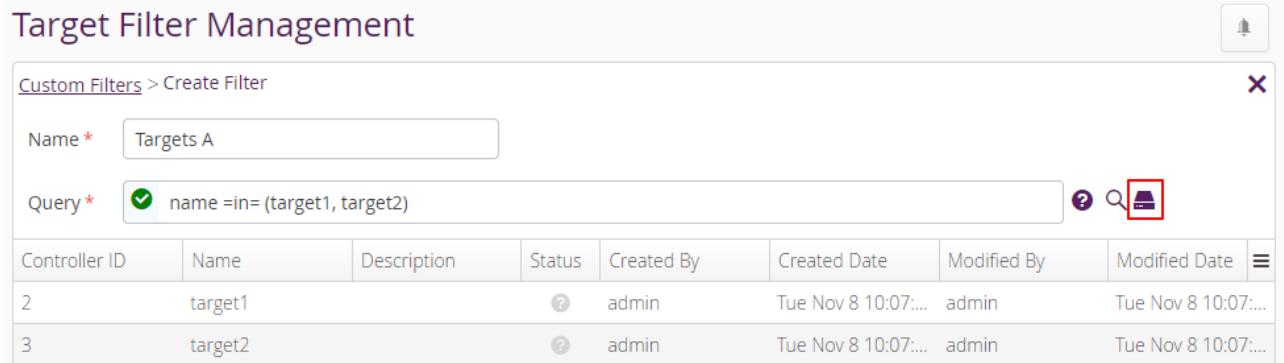

Filter name と フィルタリング条件を入力して保存します。

6. Software module を作成する

左側のメニューから"Upload"をクリックして、Upload Management の画面に移ります。

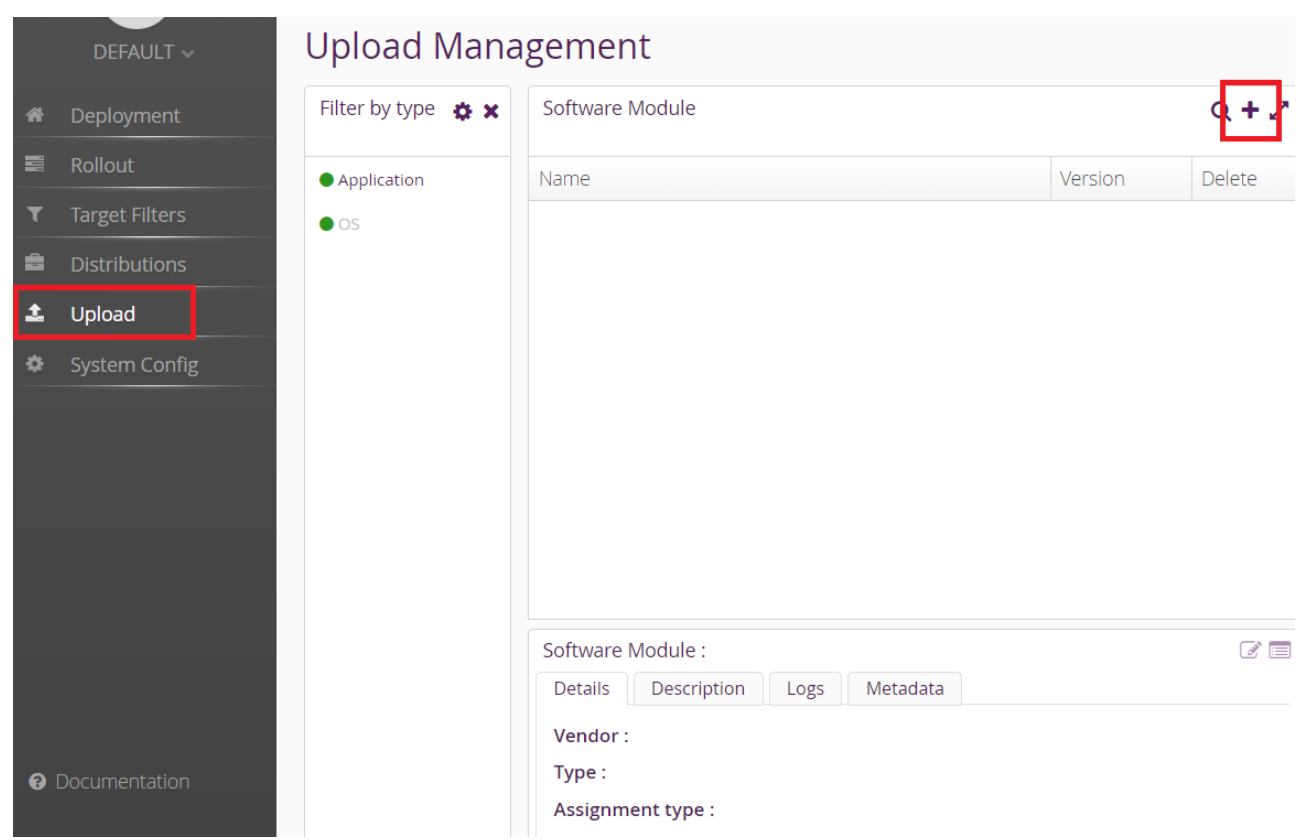

"+" をクリックして Software module を作成します。type には OS/Application、version には 任意の文字列を指定します。

7. swu パッケージをアップロードして Software module に関連付ける

先程作成した Software module を選択して、ハイライトされた状態で、"Upload File"ボタンを クリックするか、ファイルをドラッグアンドドロップしてアップロードします。

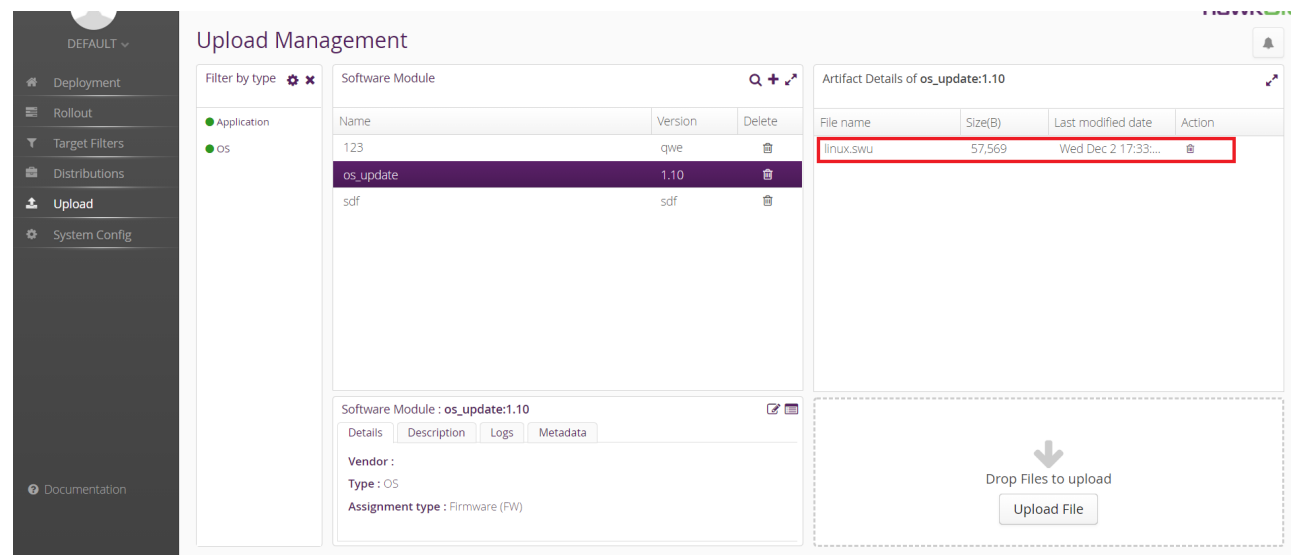

8. Distribution を作成して Software module を関連付ける

左側のメニューから"Distribution"をクリックして、Distribution Management の画面に移りま す。

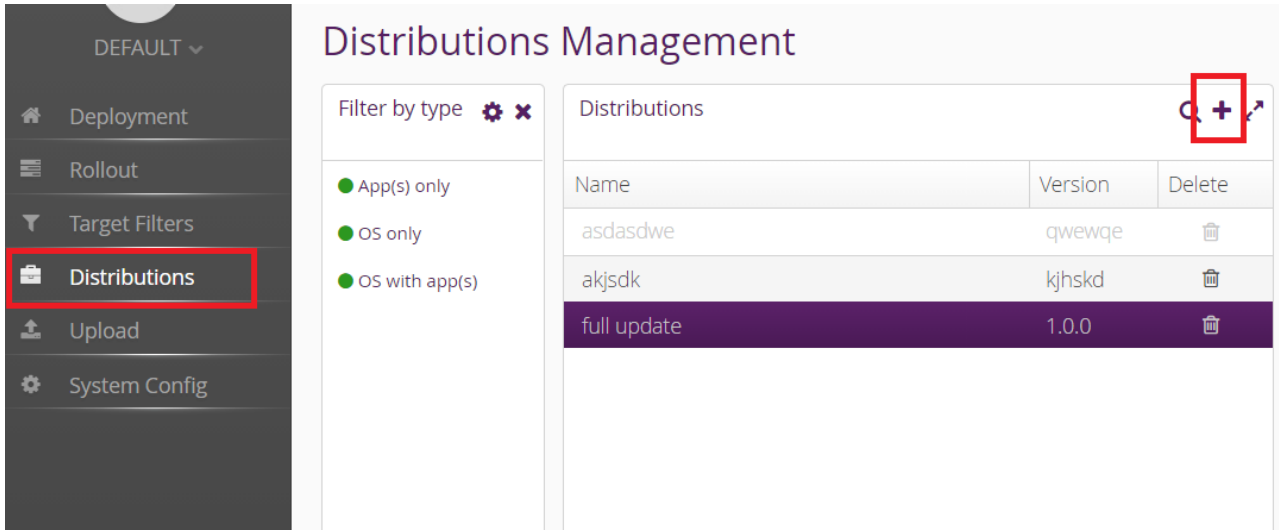

"+" をクリックして Distribution を作成します。type には OS/OSwithApp/Apps、version に は任意の文字列を指定します。

#### Create new Distribution ×

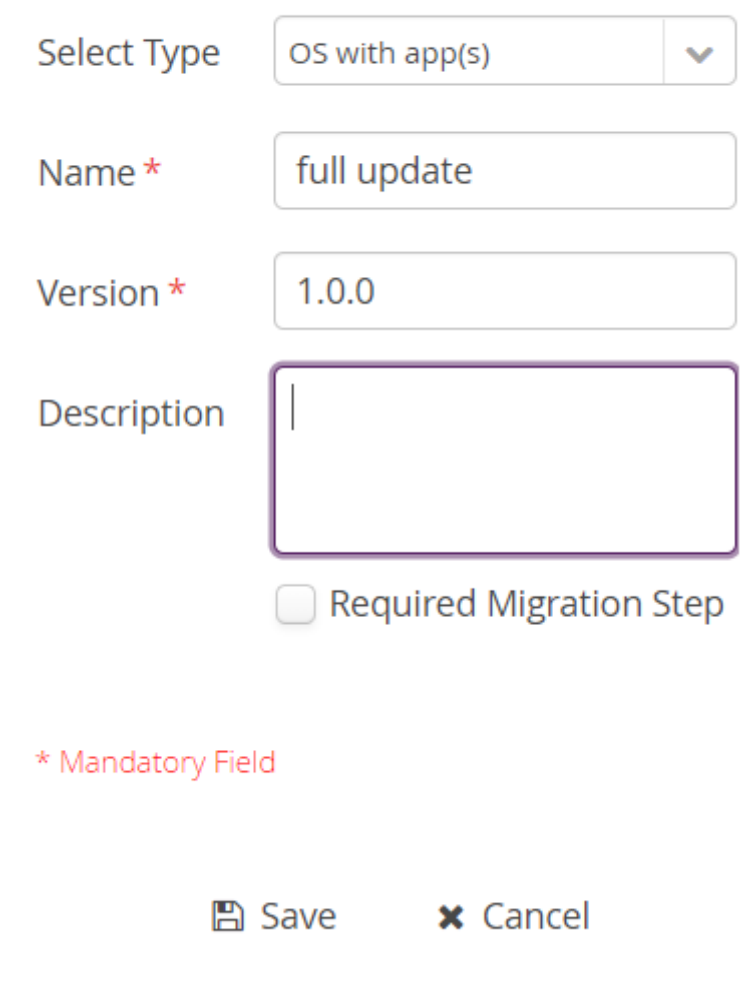

"Software module"のペインから先程作成した Software をドラッグして、作成した Distribution の上にドロップします。

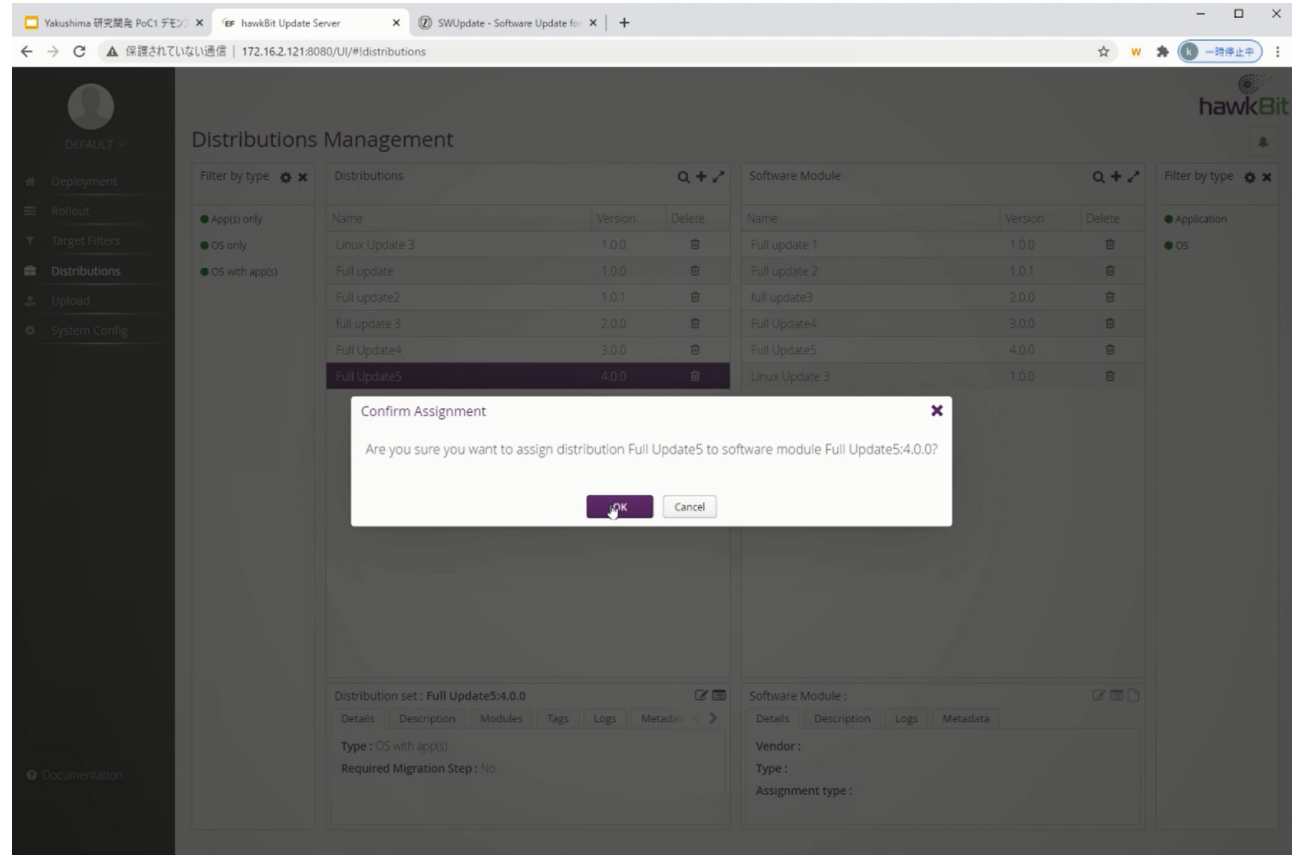

9. Rollout を作成してアップデートを開始する

左側のメニューから"Rollout"をクリックして、Rollout Management の画面に移ります。

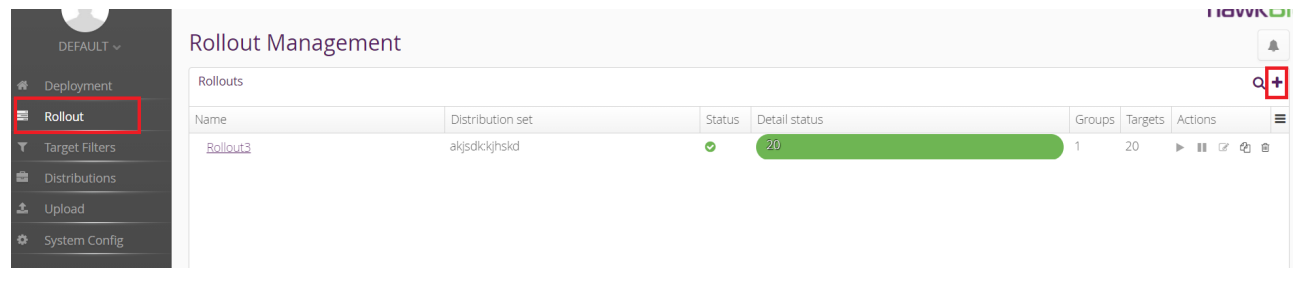

"+"をクリックして Rollout を作成します。

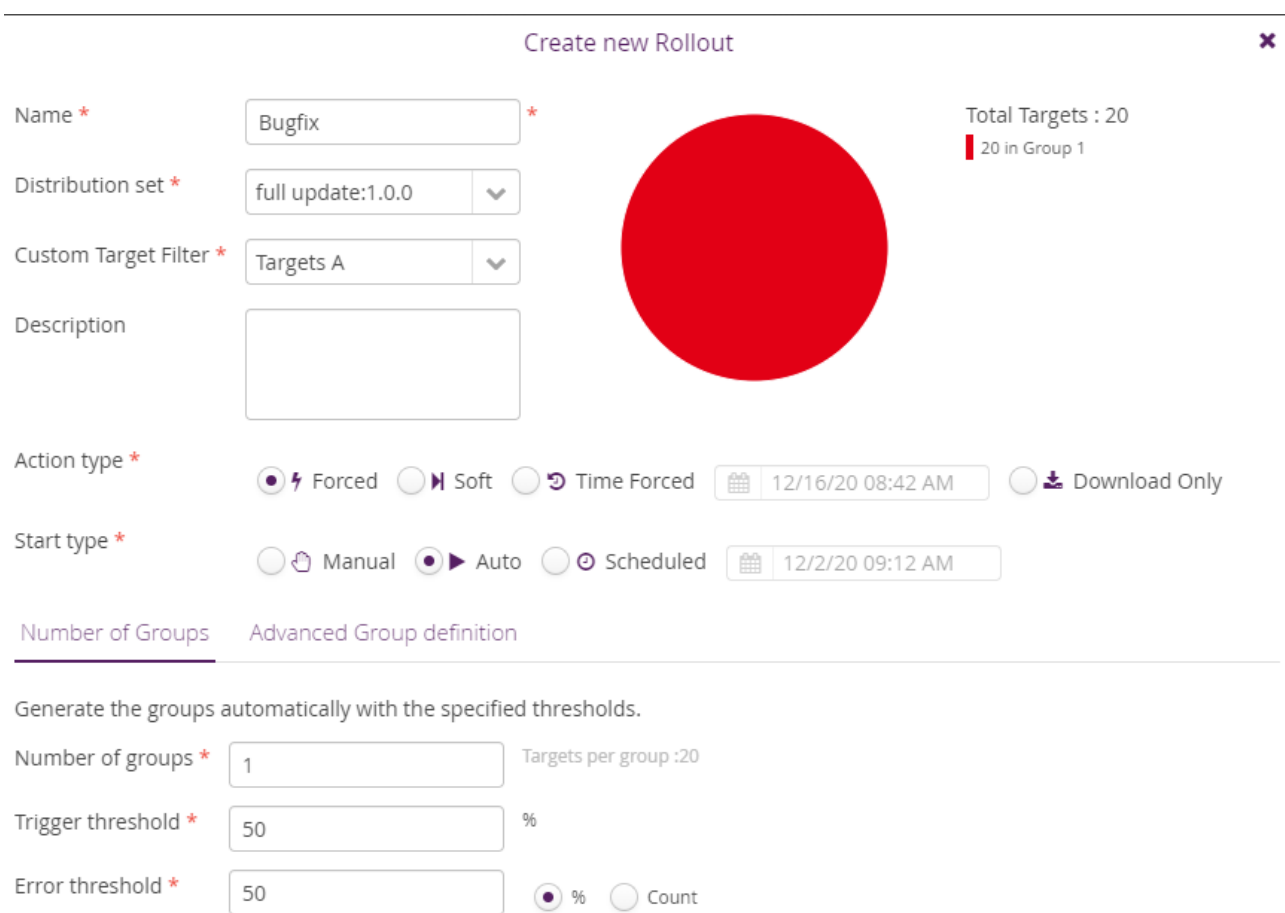

\* Mandatory Field

■ Save × Cancel

0

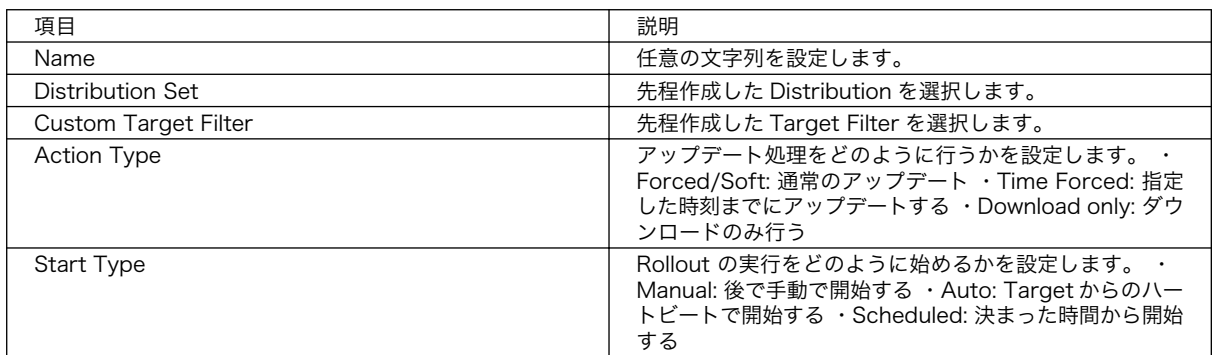

10. アップデートの状態を確認する

Rollout Management の画面の Detail Status で、各 Rollout のアップデートの状態を確認でき ます。

アップデート中は黄色、アップデートが正常に完了すると緑色になります。

### 9.7.4.1. hawkBit のアップデート管理を CLI で行う

一つのアップデートを登録するには、hawkBit の Web UI で必要な手順が長いので CLI で行うことで 効率よく実行できます。

サーバーの設定の段階では、「mkswu」のユーザーを作成する必要があります。作成していない場合は setup container.sh --add-user mkswu で作成してください。

1. hawkbit push update の実行例

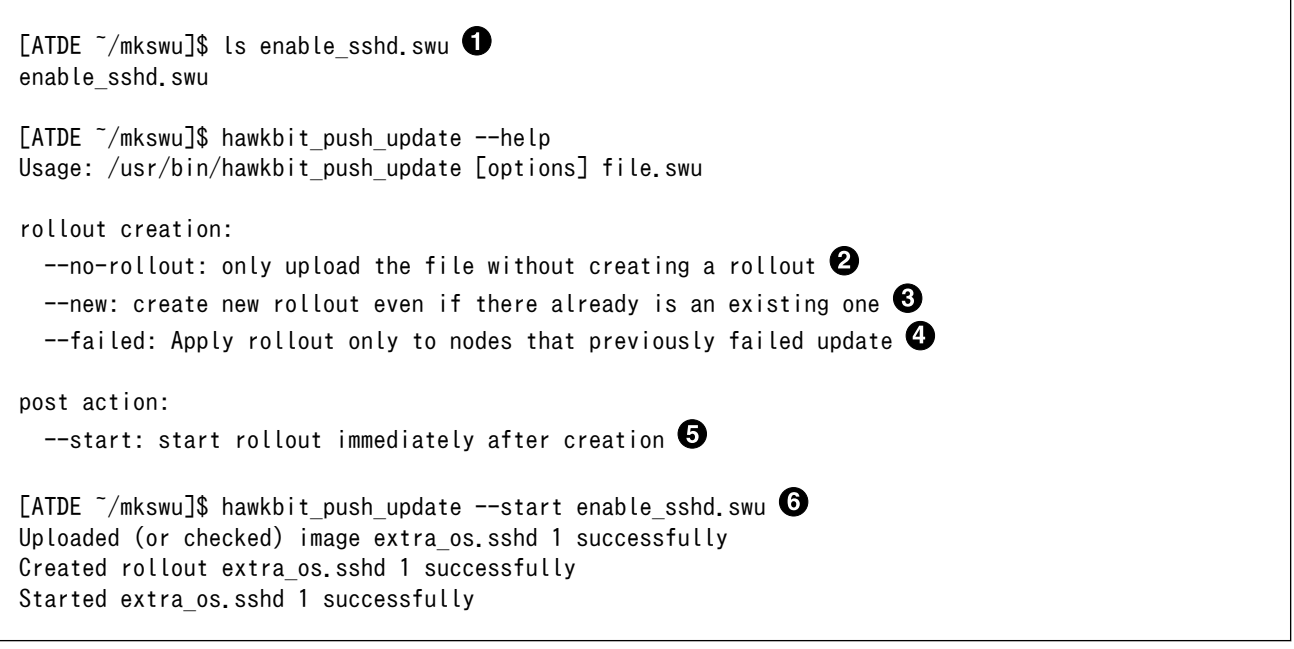

- $\bf o$ この例ではあらかじめ作成されている enable\_sshd.swu を hawkBit に登録します。
- --no-rollout を使う場合に SWU を「distribution」として登録します。デフォルトでは rollout ❷ も作成します。テストする際、デバイスがまだ登録されていなければ rollout の段階で失敗します。
- 同じ SWU で rollout を二回作成した場合にエラーが出ます。もう一度作成する場合は --new を ଈ 使ってください。
- ❹ 一度 rollout をスタートして、 Armadillo で失敗した場合には失敗したデバイスだけに対応した rollout を作れます。
- $\boldsymbol{\Theta}$ 作成した rollout をすぐ実行します。このオプションには追加の権限を許可する必要があります。
- $\mathbf{\Theta}$ スタートまで行う実行例です。実行結果は Web UI で表示されます。

### 9.7.4.2. SWU で hawkBit を登録する

デバイスが多い場合は、SWU を一度作って armadillo を自己登録させることができます。

サーバーの設定の段階では、「device」のユーザーを作成する必要があります。作成していない場合は setup container.sh --add-user device で作成してください。

#### 1. hawkbit register.desc で hawkBit の自己登録を行う例

[ATDE ~]\$ cd mkswu/

[ATDE  $\tilde{}$ /mkswu]\$ cp /usr/share/mkswu/examples/hawkbit register.\* .  $\bullet$ [ATDE  $\tilde{\phantom{a}}$ /mkswu]\$ vi hawkbit register.sh  $\bullet$ # Script configuration: edit this if required! # user given here must have CREATE\_TARGET,READ\_TARGET\_SECURITY\_TOKEN permissions HAWKBIT\_USER=device HAWKBIT PASSWORD="CS=wC, zJmrQeeKT.3" HAWKBIT URL=https://10.1.1.1 HAWKBIT TENANT=default # set custom options for suricatta block or in general in the config CUSTOM SWUPDATE SURICATTA CFG=""  $\#$  e.g. "polldelay = 86400;" CUSTOM\_SWUPDATE\_CFG="" # set to non-empty if server certificate is invalid SSL\_NO\_CHECK\_CERT= # or set to cafile that must have been updated first SSL\_CAFILE= # ... or paste here base64 encoded crt content SSL\_CA\_BASE64=" LS0tLS1CRUdJTiBDRVJUSUZJQ0FURS0tLS0tCk1JSUJlakNDQVNHZ0F3SUJBZ0lVYTMvYXpNSHZ0 bFFnaFZnZDhIZWhMaEwxNm5Bd0NnWUlLb1pJemowRUF3SXcKRXpFUk1BOEdBMVVFQXd3SU1UQXVN UzR4TGpFd0hoY05Nakl3TWpFNE1EVTFNakV6V2hjTk16SXdNakUyTURVMQpNakV6V2pBVE1SRXdE d1lEVlFRRERBZ3hNQzR4TGpFdU1UQlpNQk1HQnlxR1NNNDlBZ0VHQ0NxR1NNNDlBd0VICkEwSUFC RFJGcnJVV3hHNnBHdWVoejRkRzVqYkVWTm5scHUwYXBHT1c3UVBPYUF4cWp1ZzJWYjk2UHNScWJY Sk8KbEFDVVo2OStaMHk3clBqeDJHYnhDNms0czFHalV6QlJNQjBHQTFVZERnUVdCQlJtZzhxL2FV OURRc3EvTGE1TgpaWFdkTHROUmNEQWZCZ05WSFNNRUdEQVdnQlJtZzhxL2FVOURRc3EvTGE1TlpY V2RMdE5SY0RBUEJnTlZIUk1CCkFmOEVCVEFEQVFIL01Bb0dDQ3FHU000OUJBTUNBMGNBTUVRQ0lB ZTRCQ0xKREpWZnFTQVdRcVBqNTFmMjJvQkYKRmVBbVlGY2VBMU45dE8rN0FpQXVvUEV1VGFxWjhH UFYyRUg1UWdOMFRKS05SckJDOEtpNkZWcFlkRUowYWc9PQotLS0tLUVORCBDRVJUSUZJQ0FURS0t  $L\text{S0tCg==}$ " # ... or add your own options if required CURLOPT=-s : (省略) [ATDE  $\tilde{}$ /mkswu]\$ cat hawkbit register.desc  $\mathbf \Theta$ : (省略) swdesc script hawkbit register.sh --version extra os.hawkbit 1 [ATDE ~/mkswu]\$ mkswu hawkbit register.desc  $\bullet$ hawkbit\_register.swu を作成しました。 [ATDE ~/mkswu]\$ mkswu initial\_setup.desc hawkbit\_register.desc <sup>6</sup> hawkbit register.desc を組み込みました。 initial\_setup.swu を作成しました。 0 hawkbit\_register.sh と .desc ファイルをカレントディレクトリにコピーします。

- hawkbit\_register.sh を編集して、設定を記載します。 Ø
- hawkBit の設定の時に入力した「device」ユーザーのパスワードを入力します。この例のパス ଈ ワードは使用しないでください。
- ❹ hawkBit サーバーの URL を入力します。
- TLS を使用の場合に、コンテナ作成の時の証明書を base64 で入力します。 0
- $\boldsymbol{\Theta}$ hawkbit\_register.desc の中身を確認します。hawkbit\_register.sh を実行するだけです。
- $\boldsymbol{\Omega}$ SWU を作成して、initial\_setup がすでにインストール済みの Armadillo にインストールできます。
- $\boldsymbol{\Omega}$ または、initial\_setup.desc と合わせて hawkbit\_register を含んだ initial\_setup.swu を作成し ます。

### 9.7.5. mkswu の desc ファイル

.desc ファイルを編集すると、いくつかのコマンドが使えます。

例

❷

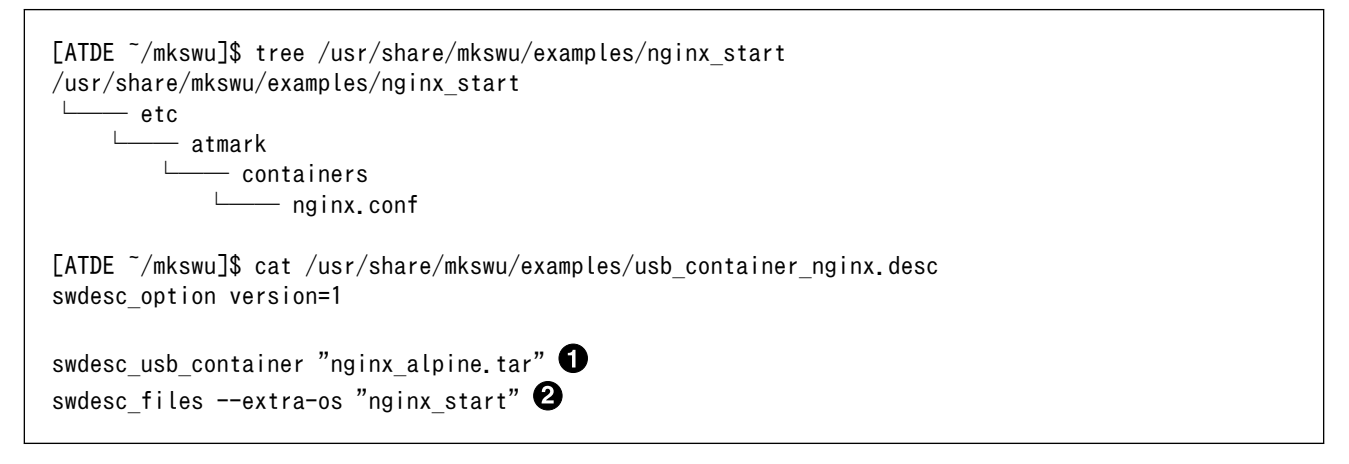

 $\mathbf 0$ nginx alpine.tar ファイルに保存されたコンテナをインストールします。

nginx\_start ディレクトリの中身を転送します。

コマンドは書かれた順番でインストールされます。インストールするかどうかの判断はバージョンで 行います:

```
swdesc_option component=<component>
swdesc_option version=<version>
か
swdesc xxx --version \langle \text{component} \rangle \langle \text{version} \rangle [options]
```
- <component>は以下のどれかにしてください (デフォルトでは .desc ファイルのファイル名を使 います)
	- 1. base\_os: rootfs (Armadillo Base OS)を最初から書き込む時に使います。現在のファイルシス テムは保存されていない。

この場合、/etc/swupdate\_preserve\_files に載ってるファイルのみをコピーして新しい base OS を展開します。

この component がないと現在の rootfs のすべてがコピーされます。

2. extra\_os.<文字列>: rootfs の変更を行う時に使います。<文字列> には任意の文字列を指定し ます。

rootfs を変更を行う時に使います。 swdesc\_\* コマンドに --extra-os オプションを追加する と、 component に自動的に extra\_os. を足します。

3. <文字列> (コンテナの名前などの任意の文字列): rootfs の変更がないときに使います。

この component を使うと rootfs の変更ができませんのでご注意ください。

• アップデートを行う際にこのバージョンと現在のバージョンを比べてアップデートの判断を行います。

<component> がまだインストールされてなかった時や <version> が上がる時にインストールしま す。

デフォルトではダウングレードはできませんが、 --install-if=different オプションを追加する ことで <version> が変わる際にインストール可能になります。

アップデートの一部をインストールすることもありますので、複数の component で管理し、いく つかの古いバージョンに対応するアップデートも作成可能です。

以下のコマンドから使ってください

· swdesc tar と swdesc files でファイルを転送します。

swdesc\_tar [--dest <dest>] <tar\_file> swdesc\_files [--dest <dest>] [--basedir <br/>basedir>] \ <file> [<more files>]

swdesc\_tar の場合、予め用意されてある tar アーカイブをこのままデバイスで展開します。

--dest <dest> で展開先を選ぶことができます。デフォルトは / (--extra-os を含め、バージョン の component は base os か extra\_os.\* の場合) か /var/app/rollback/volumes/ (それ以外の component)。後者の場合は /var/app/volumes と /var/app/rollback/volumes 以外は書けないの で必要な場合に --extra-os を使ってください。

swdesc\_files の場合、mkswu がアーカイブを作ってくれますが同じ仕組みです。

- --basedir <basedir> でアーカイブ内のパスをどこで切るかを決めます。
- 例えば、swdesc\_files --extra-os --basedir /dir /dir/subdir/file ではデバイスに /subdir/ file を作成します。
- デフォルトは <file> から設定されます。ディレクトリであればそのまま basedir として使いま す。それ以外であれば親ディレクトリを使います。

• swdesc\_command や swdesc\_script でコマンドを実行する

swdesc command <command> [<more commands>] swdesc script  $\langle$ script $\rangle$ 

アップデート先の環境でコマンドやスクリプトファイルを走らせます。

バージョンの component は base\_os と extra\_os 以外の場合、 /var/app/volumes と /var/app/ rollback/volumes 以外は変更できないのでご注意ください。

コマンドの実行が失敗した場合、アップデートも失敗します。

• swdesc\_exec でファイルを配ってコマンドでそのファイルを使う

swdesc\_exec <file> <command>

swdesc\_command と同じくコマンドを走らせますが、<file> を先に転送してコマンド内で"\$1"として 使えます。

• swdesc command nochroot, swdesc script nochroot, swdesc exec nochroot で起動中のシステム上 でコマンドを実行します。

このコマンドは nochroot なしのバージョンと同じ使い方で、現在起動中のシステムに変更や確認 が必要な場合にのみ使用してください。

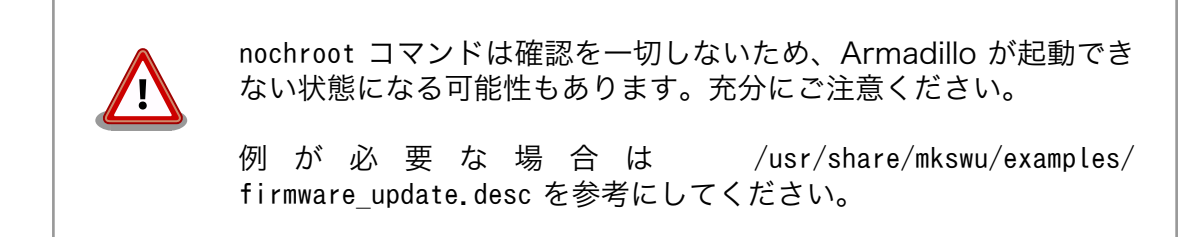

• swdesc\_embed\_container, swdesc\_usb\_container, swdesc\_pull\_container で予め作成したコンテナ を転送します。

swdesc\_embed\_container <container\_archive> swdesc usb container <container archive> swdesc pull container  $\langle$ container url>

例[は「9.2.5. コンテナの配布」を](#page-147-0)参考にしてください。

• swdesc\_boot で imx-boot を更新します。

swdesc boot <br/> <br/> <br/>boot image>

このコマンドだけにバージョンは自動的に設定されます。

コマンドの他には、設定変数もあります。以下の設定は /home/atmark/mkswu/mkswu.conf に設定でき ます。

- DESCRIPTION="<text>": イメージの説明、ログに残ります。
- PRIVKEY=<path>, PUBKEY=<path>: 署名鍵と証明書
- PRIVKEY\_PASS=<val>: 鍵のパスワード(自動用)

openssl の Pass Phrase をそのまま使いますので、pass:password, env:var や file:pathname のど れかを使えます。pass や env の場合他のプロセスに見られる恐れがありますので file をおすすめし ます。

· ENCRYPT KEYFILE=<path>: 暗号化の鍵

以下のオプションも mkswu.conf に設定できますが、.desc ファイルにも設定可能です。 swdesc\_option で指定することで、誤った使い方した場合 mkswu の段階でエラーを出力しますので、 必要な場合は使用してください。

• swdesc\_option CONTAINER\_CLEAR: インストールされたあるコンテナと /etc/atmark/containers/ \*.conf をすべて削除します。

このオプションは簡単な初期化と考えてください。通常の運用では、不要になったイメージは自動 的に削除されますのでこのオプションを設定する必要はありません。

以下のオプションは Armadillo 上の /etc/atmark/baseos.conf に、例えば MKSWU\_POST\_ACTION=xxx と して設定することができます。

その場合に swu に設定されなければ /etc の設定で実行されますので、アットマークテクノが用意し ている Base OS のアップデートでも動作の変更は可能です。swu に特定のオプションが設定された場 合は設定されたオプションが優先されますので、一時的な変更も可能です。

- swdesc\_option POST\_ACTION=container: コンテナのみのアップデート後に再起動を行いません。コ ンテナの中身だけをアップデートする場合、Armadillo-IoT ゲートウェイ G4 を再起動せずにコン テナだけを再起動させます。
- swdesc\_option POST\_ACTION=poweroff: アップデート後にシャットダウンを行います。
- · swdesc\_option POST ACTION=wait: アップデート後に自動的に再起動は行われず、次回起動時にアッ プデートが適用されます。
- swdesc\_option POST\_ACTION=reboot: デフォルトの状態に戻します。アップデートの後に再起動し ます。
- swdesc\_option NOTIFY\_STARTING\_CMD="command", swdesc\_option NOTIFY\_SUCCESS\_CMD="command", swdesc\_option NOTIFY\_FAIL\_CMD="command": アップデートをインストール中、成功した場合と失敗 した場合に実行されるコマンドです。

コマンドを実行する事で、アプリケーションやユーザーにアップデートを知らせることができます。

LED で知らせる例を /usr/share/mkswu/examples/enable\_notify\_led.desc に用意してあります。

#### 9.7.5.1. 例: sshd を有効にする

/usr/share/mkswu/examples/enable\_sshd.desc を参考にします。

desc ファイルを編集する必要がありませんが自分の公開鍵を指定された場所に配置してください。

```
[ATDE ~/mkswu]$ cp -r /usr/share/mkswu/examples/enable sshd* .
[ATDE ~/mkswu]$ cat enable sshd.desc
swdesc_option component=extra_os.sshd version=1
# add your public key in enable_sshd/root/.ssh/authorized_keys
if [ -z "$SWDESC_TEST" ]; then
    grep -qE' ssh-' enable sshd/root/.ssh/authorized keys \names\)
         || error "Add your keys in enable_sshd/root/.ssh/authorized_keys"
fi
swdesc files --dest /root enable sshd/root \bulletswdesc command "ssh-keygen -A'' \not\in \bullet
```
<span id="page-194-0"></span> $"$ rc-update add sshd"  $\bigcirc$ [ATDE  $\sqrt{m}$ kswu]\$ cp  $\sqrt{m}$ .ssh/id rsa.pub \ enable sshd/root/.ssh/authorized keys  $\bullet$ <code>FATDE  $\tilde{\phantom{a}}$ /mkswu</code>1\$ mkswu enable sshd.desc  $\bf\Theta$ Enter pass phrase for /home/atmark/mkswu/swupdate.key: enable\_sshd.swu を作成しました。

- 0 自分の公開鍵を転送します。デフォルトのオプションなので enable\_sshd/root ディレクトリの中 身をこのまま /root に転送されます。
- 再起動する度に新しいサーバーの鍵が変わらないように、アップデートの時に一回作成します。 ❷
- ຨ サービスを有効にします。
- ❹ 自分の公開鍵を指定された場所に配置します。
- 6 イメージを作成します。パスワードは証明鍵のパスワードです。

### 9.7.5.2. 例: Armadillo Base OS アップデート

ここでは[、「9.4. Armadillo のソフトウェアをビルドする」](#page-158-0)でメインシステム向けのビルドで作成した ファイルを使用します。

/usr/share/mkswu/examples/OS\_update.desc を参考にします。

```
[ATDE ~/mkswu]$ cp /usr/share/mkswu/examples/OS_update.desc update-[VERSION].desc
[ATDE ~/mkswu]$ vi update-[VERSION].desc
# uboot image can be generated with atmark imx-boot script
swdesc_uboot_imx-boot_armadillo_x2\bullet# base OS is a tar that will be extracted on a blank filesystem,
# after copying just a few key config files.
#
# OS updates are only installed if version is greater than previous update
# so if you install your own updates atmark-techno provided Armadillo Base OS
# updates might not get installed
swdesc_tar "baseos-x2-[VERSION].tar.zst" * \bullet--version base os [VERSION] <sup>6</sup>
TATDE \tilde{}/mkswu]$ mkswu update-TVERSION].desc \bulletEnter pass phrase for /home/atmark/mkswu/swupdate.key:
update-[VERSION].swu を作成しました。
```
 $\mathbf o$ imx-boot でビルドしたイメージを使います。

 $\boldsymbol{\varrho}$ build-rootfs でビルドしたイメージを使います。

- ❸ バージョンが上がるときにしかインストールされませんので、現在の/etc/sw-versions を確認し て適切に設定してください。
- イメージを作成します。パスワードは証明鍵の時のパスワードです。 ❹

### 9.7.5.3. 例: swupdate\_preserve\_files で Linux カーネル以外の Armadillo-IoT ゲートウェ イ G4 向けのイメージをインストールする方法

Armadillo-IoT ゲートウェイ G4 向けのアップデートイメージに Linux カーネルが含まれています。

0 A

<span id="page-195-0"></span>swupdate\_preserve\_files を使って、以下のコマンドでインストール後に現在のカーネルをコピーして 更新させないようにします。

```
[armadillo ~]# echo 'POST /boot' >> /etc/swupdate_preserve_files
[armadillo \tilde{ }]# echo 'POST /lib/modules' >> /etc/swupdate_preserve_files
[armadillo ~]# persist file /etc/swupdate preserve files \bullet
```
swupdate\_preserve\_files に /boot と /lib/modules を保存するように追加します。

変更した設定ファイルを保存します

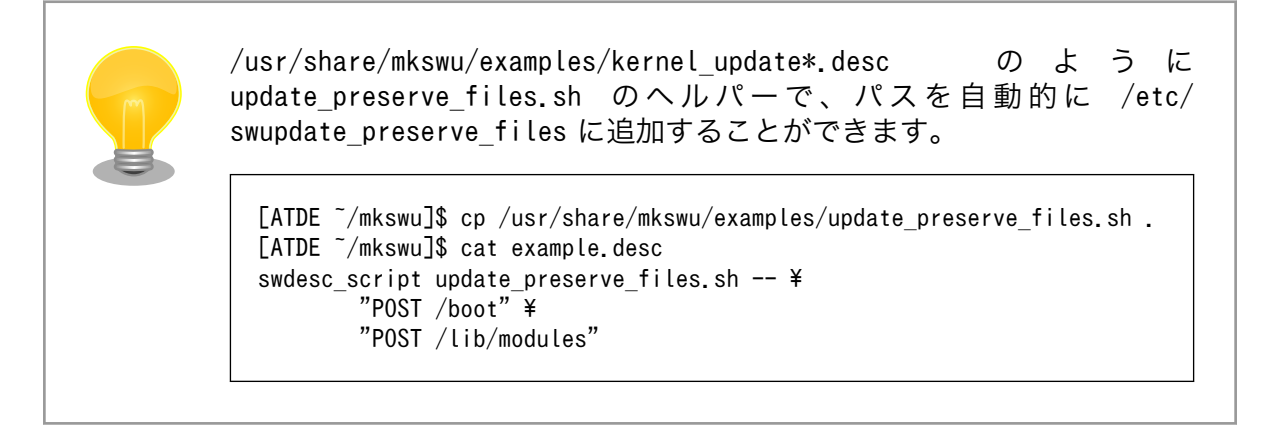

### 9.7.6. swupdate preserve files について

extra\_os のアップデートで rootfs にファイルを配置することができますが、次の OS アップデート の際に削除される可能性があります。

デフォルトでは、 /etc/atmark と、 swupdate 、 sshd やネットワークの設定を保存しますがそれ以外 はコピーされてません。

そうでないファイルを更新する際には /etc/swupdate preserve files に記載します[。「9.7.5.3. 例:](#page-194-0) [swupdate\\_preserve\\_files で Linux カーネル以外の Armadillo-IoT ゲートウェイ G4 向けのイメージ](#page-194-0) [をインストールする方法」](#page-194-0) を参考にしてください。

コピーのタイミングによって、以下のどれかを使用してください:

1. 単にファイルを記載する

この場合、アップデートする前にファイルをコピーします。 baseos のイメージと同じ swu に アップデートしたいファイルを記載していても、このファイルが Armadillo Base OS に含まれ ないのであれば問題なくアップデートできます。

 $\mathcal{P}$ : echo "/root/.profile" >> /etc/swupdate\_preserve\_files

2. POST のキーワードの後に記載する

この場合、アップデートの最後でコピーします。 Armadillo Base OS に含まれてるファイルで あれば、インストール前にコピーしても保存されないのでコピーのタイミングをずらします。

そのコピーが最後に行われるので、同じアップデートでファイルの変更ができません。アップデー トを別けて、 baseos のイメージをインストールしてからこのファイルを更新することができます。 例: echo "POST /etc/conf.d/podman-atmark"  $\gg$  /etc/swupdate\_preserve\_files

### 9.7.7. SWU イメージの内容の確認

mkswu --show [file.swu] で SWU イメージの内容を確認することができます。

出力は desc ファイルに似ていますが、そのまま desc ファイルとして利用できませんので確認用と してお使いください。

```
[ATDE ~/mkswu]$ mkswu --show enable sshd.swu
enable_sshd.swu
# built with mkswu 4.1
swdesc files --dest /root enable sshd/root
  --version extra_os.sshd 1
   (encrypted)
swdesc_command ssh-keygen -A && rc-update add sshd default
  --version extra_os.sshd 1
```
### 9.7.8. SWUpdate と暗号化について

mkswu --init の時に暗号化を有効にする場合は AES でファイルを暗号化します。

現在使われてる SWUpdate の暗号化はコマンドやメタデータを含む sw-description ファイルは暗号 化されてません。そのため、通信の暗号化(HTTPS で送信するなど)を使うことを推奨します。

# 9.8. Armadillo Base OS の操作

Armadillo Base OS は Alpine OS をベースとして作られています。

このセクションでは Armadillo Base OS の機能を紹介します。

### 9.8.1. アップデート

Armadillo Base OS は SWUpdate によってアップデートすることができます。

アップデートする際には、rootfs ファイルシステムにインストールされたファイルをすべて消して、 アップデートの中身と /etc/swupdate preserve files に記載されているファイルで新しい rootfs を作 ります[。「9.7.6. swupdate\\_preserve\\_files について」](#page-195-0) を参照してください。

アップデートでファイルを削除してしまった場合に abos-ctrl mount-old で前のシステムを read-only でマウントして、削除されたファイルをコピーすることもできます。

### 9.8.2. overlayfs と persist\_file について

Armadillo BaseOS ではルートファイルシステムに overlayfs を採用しています。

そのため、ファイルを変更した後 Armadillo の電源を切ると変更内容は保持されません。開発中など に rootfs の変更内容を保持するには、変更したファイルに対して persist\_file コマンドを使用します。

開発以外の時は安全のため、ソフトウェアアップデートによる更新を実行してください。アップデー ト手順に関しては [「9.7. Armadillo のソフトウェアをアップデートする」](#page-171-0) を参照してください。

rootfs の内容を変更しても、ソフトウェアアップデートを実施した際に変更した内容が保持されない 可能性があります。ソフトウェアアップデート実施後も変更内容を保持する手順に関しては [「9.7.6.](#page-195-0) swupdate preserve files について」 を参照してください。

persist file コマンドの概要を 「図 9.141. persist file のヘルプ」 に示します。

```
[armadillo ~]# persist_file -h
Usage: /usr/bin/persist file [options] file [more files...]
Mode selection:
   (none) single entry copy
  -d, --delete delete file
 -l, --list list content of overlay
  -a, --apk apk mode: pass any argument after that to apk on rootfs
  -R, --revert revert change: only delete from overlay, making it
                 look like the file was reverted back to original state
Copy options:
  -r, --recurse recursive copy (note this also removes files!)
   -p, --preserve make the copy persist through baseos upgrade
                by adding entries to /etc/s wupdate preserve files
  -P, --preserve-post same, but copy after upgrade (POST)
Delete options:
  -r, --recurse recursively delete files
Common options:
   -v, --verbose verbose mode for all underlying commands
Note this directly manipulates overlayfs lower directories
so might need a reboot to take effect
```
#### 図 9.141 persist file のヘルプ

1. ファイルの保存・削除手順例

```
[armadillo \tilde{\ }]# echo test > test
[armadillo ~]# persist_file -rv /root
'/root/test' -> '/mnt/root/test' \bullet'/root/.ash history' \rightarrow '/mnt/root/.ash history'
[armadillo ~]# rm -f test
[armadillo ~]# persist_file -rv /root
removed '/mnt/root/test' 
removed '/mnt/root/.ash history' \bullet'/\text{root}/\text{ash} history' \rightarrow '/mnt/root/.ash_history'
```
#### 図 9.142 persist\_file 保存・削除手順例

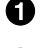

- **❶** 追加・変更したファイルを rootfs ヘコピーします。
- -r を指定すると、ひとつ前の rm -f コマンドで削除したファイルが rootfs からも削除され ますのでご注意ください。

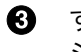

- すでに rootfs に存在するファイルも一度削除してからコピーするため、このようなメッセー ジが表示されます。
- 2. ソフトウェアアップデート後も変更を維持する手順例

```
[armadillo ~]# vi /etc/conf.d/podman-atmark 
[armadillo ~]# persist_file -P /etc/conf.d/podman-atmark 
[armadillo ~]# tail -n 2 /etc/swupdate preserve files \bullet# persist_file 20211216
POST /etc/conf.d/podman-atmark
```
### 図 9.143 persist\_file ソフトウェアアップデート後も変更を維持する手順例

**■ 何らかのファイルの内容を変更します。** 

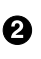

- **2 -P オプションを付与して persist\_file を実行します。**
- 6 swupdate preserve files に追加されたことを確認します。
- 3. 変更ファイルの一覧表示例

```
[armadillo ~]# mkdir dir
[armadillo ~]# persist_file -l
directory /
directory /root
opaque directory /root/dir \bulletwhiteout /root/test \bigcirc<br>regular file /root/.ash his
                 /root/.ash history
directory /etc
regular file /etc/resolv.conf
directory /var
symbolic link /var/lock
: (省略)
```
#### 図 9.144 persist\_file 変更ファイルの一覧表示例

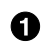

**●** rootfs のファイルを見せないディレクトリは opaque directory と表示されます。

- 2 削除したファイルは whiteout と表示されます。
- 4. パッケージをインストールする時は apk コマンドを使用してメモリ上にインストールできます が、persist\_file コマンドで rootfs に直接インストールすることも可能です。

```
[armadillo ~]# persist_file -a add strace
(1/3) Installing fts (1.2.7-r1)
(2/3) Installing libelf (0.185-r0)(3/3) Installing strace (5.14-r0)
Executing busybox-1.34.1-r3.trigger
OK: 251 MiB in 188 packages
Install succeeded, but might not work in the running system
Please reboot if installed program does not work \bullet[armadillo ~]# strace ls
: (省略)
```
#### 図 9.145 persist file でのパッケージインストール手順例

この例では Armadillo を再起動せずにインストールしたコマンドを使用できましたが、 Ω Armadillo の再起動が必要となるパッケージもありますので、その場合は Armadillo を再 起動してください。

#### 9.8.3. ロールバック状態の確認

Armadillo Base OS の ルートファイルシステムが壊れて起動できなくなった場合に自動的に前のバー ジョンで再起動します。

自分で確認する必要がある場合に abos-ctrl status でロールバックされてるかどうかの確認ができま す。

必要な場合(例えば、自分のアプリケーションがアップデート直後に問題があった場合)、 abos-ctrl rollback で手動のロールバックも可能です。ロールバックにエラーがなければ、再起動してロールバッ クを完了します。

なお、/var/at-log/atlog に切り替えの際に必ずログを書きますので、調査の時に使ってください。

[armadillo ~]# cat /var/at-log/atlog Mar 17 14:51:35 armadillo NOTICE swupdate: Installed update to /dev/mmcblk2p2: \ extra os.sshd: unset  $\rightarrow$  1, extra os. initial setup: unset  $\rightarrow$  1 Mar 17 16:48:52 armadillo NOTICE swupdate: Installed update to /dev/mmcblk2p1: \ boot: 2020.04-at5 -> 2020.04-at6, base os: 3.15.0-at.3 -> 3.15.0-at.4 Mar 17 17:42:15 armadillo NOTICE swupdate: Installed update to /dev/mmcblk2p2: \ other boot: 2020.04-at5  $\rightarrow$  2020.04-at6, container: unset  $\rightarrow$  1, extra os.container: unset  $\rightarrow$  1

#### 図 9.146 /var/at-log/atlog の内容の例

### 9.8.4. ボタンやキーを扱う

自分のアプリケーションで直接入力の処理ができない場合に Base OS から簡単な処理ができます。

buttond サービスで指定されたイベントでコマンドを実行します。

デフォルトでは [「表 13.27. CON12 信号配列」](#page-283-0) にある PWR\_OFF と REBOOT を 3 秒押す (pull down) 場合に poweroff か reboot を実行します。

/etc/atmark/buttond.conf に BUTTOND\_ARGS を上書きすればその対応を無効にすることもできますし、 別のキー(SW1 など)の対応も追加できます:

- -s <key> -a "command" : 早押しの設定。キーを 1 秒以内に離せば早押しと認識されてコマンドを 実行します。その1秒のタイミングは -t <time\_ms> でチューニング可能です。
- -l <key> -s "command" : 長押しの設定。キーを 5 秒押しつづけたらその時にコマンドを実行しま す。その 5 秒のタイミングは -t <time\_ms> でチューニング可能です。
- 一つのキーを違うタイミングで何回か設定できます。その場合、長押しの設定あればその一番長い タイミングで実行されますが、他のアクションはキーを放す時に合っているコマンドを実行します。

以下にデフォルトを維持したままで SW1 の早押しと長押しにそれぞれの場合にコマンドを実行させ ます。

[armadillo ~]# vi /etc/atmark/buttond.conf BUTTOND ARGS="\$BUTTOND ARGS -s prog1 -a 'date >> /tmp/shortpress'" BUTTOND\_ARGS="\$BUTTOND\_ARGS -l prog1 -t 5000 -a 'date >> /tmp/longpress'" [armadillo  $\tilde{ }$ ]# persist file /etc/atmark/buttond.conf  $\Theta$ [armadillo  $\tilde{ }$ ]# rc-service buttond restart  $\bf C$ buttond  $| *$  Stopping button watching daemon ...  $[ 0 \text{ k } ]$ buttond  $| *$  Starting button watching daemon ...  $[ 0 \text{ k } ]$ [armadillo ~]# cat /tmp/shortpress Tue Mar 22 17:16:42 JST 2022 Tue Mar 22 17:16:43 JST 2022 [armadillo ~]# cat /tmp/longpress Tue Mar 22 17:16:48 JST 2022

#### 図 9.147 buttond で SW1 を扱う

- ⋒ カスタマイズ用のコンフィグファイルを編集します。早押しで shortpress, 長押し (5 秒)で longpress に日付を出力します。
- ❷ コンフィグファイルを保存します。
- ଈ buttond サービスを再起動させます。ここで早押し二回、長押し一回行います。
- $\bf{a}$ 押された回数を確認します。

USB キーボードや他の入力デバイスにも対応できます。

1. デバイスを接続してから、 buttond でデバイス名とキーコードを確認します。

```
[armadillo \tilde{=}]# buttond -vvv /dev/input/* /dev/input/by-*/*
Skipping directory /dev/input/by-id
Skipping directory /dev/input/by-path
[78972.042] /dev/input/event2 4 4 458976: non-keyboard event ignored
[78972.042] /dev/input/event2 LEFTCTRL (29) pressed: ignored 
[78972.042] /dev/input/by-id/usb-0566_3029-event-kbd 4 4 458976: non-keyboard event ignored
[78972.042] /dev/input/by-id/usb-0566_3029-event-kbd LEFTCTRL (29) pressed: ignored
[78972.042] /dev/input/by-path/platform-xhci-hcd.1.auto-usb-0:1:1.0-event-kbd 4 4 458976: \downarrownon-keyboard event ignored
[78972.042] /dev/input/by-path/platform-xhci-hcd.1.auto-usb-0:1:1.0-event-kbd LEFTCTRL ⏎
(29) pressed: ignored
[78972.130] /dev/input/event2 4 4 458976: non-keyboard event ignored
[78972.130] /dev/input/event2 LEFTCTRL (29) released: ignored
[78972.130] /dev/input/by-id/usb-0566_3029-event-kbd 4 4 458976: non-keyboard event ignored
[78972.130] /dev/input/by-id/usb-0566_3029-event-kbd LEFTCTRL (29) released: ignored
[78972.130] /dev/input/by-path/platform-xhci-hcd.1.auto-usb-0:1:1.0-event-kbd 4 4 458976: \downarrownon-keyboard event ignored
[78972.130] /dev/input/by-path/platform-xhci-hcd.1.auto-usb-0:1:1.0-event-kbd LEFTCTRL ⏎
(29) released: ignored
```
201

**●** buttond を -vvv で冗長出力にして、すべてのデバイスを指定します。

- 希望のキーを押すと、LEFTCTRL が三つのパスで認識されました。 一番安定する by-id のパ スを控えておきます。
- 2. USB デバイスを外すこともありますので、-i (inotify) で管理されてる入力デバイスとして追加 します。そうしないとデバイスを外したときに buttond が停止します。

```
[armadillo ~]# vi /etc/atmark/buttond.conf
BUTTOND ARGS="$BUTTOND ARGS -i /dev/input/by-id/usb-0566 3029-event-kbd"
BUTTOND ARGS="$BUTTOND ARGS -s LEFTCTRL -a 'podman start button pressed container'"
[armadillo ~]# persist_file /etc/atmark/buttond.conf
[armadillo ~]# rc-service buttond restart
```
### 9.8.5. Armadillo Base OS 側の起動スクリプト

起動時に何かスクリプトを走らせるためにはコンテナとして実行することを推奨します。 [「9.2.1. コ](#page-141-0) [ンテナの自動起動」](#page-141-0) を参照してください。

コンテナで実行不可能な場合に、「local」サービスを使うことができます: /etc/local.d ディレクトリ に.start ファイルを置いておくと起動時に実行されて、 .stop ファイルは終了時に実行されます。

```
[armadillo<sup>-</sup>]# vi /etc/local.d/date_test.start \bullet#!/bin/sh
date > /tmp/boottest
[armadillo \tilde{ }]# chmod +x /etc/local.d/date_test.start \Theta[armadillo \tilde{ }]# persist file /etc/local.d/date_test.start \bullet[armadillo ~]# reboot
: (省略)
[armadillo ~]# cat /tmp/boottest 
Tue Mar 22 16:36:12 JST 2022
```
#### 図 9.148 local サービスの実行例

- $\bullet$ スクリプトを作ります。
- $\boldsymbol{\Omega}$ スクリプトを実行可能にします。
- 6 スクリプトを保存して、再起動します。
- 実行されたことを確認します。  $\bullet$

#### 9.8.6. u-boot の環境変数の設定

u-boot の環境変数を変更するには /boot/uboot\_env.d/ ディレクトリに環境変数が書かれた設定ファ イルを配置します。

ファイルの構文は fw\_setenv が扱うことができるもので、以下のとおりです:

• # で始まる行はコメントと扱われる為、無視されます。また、 環境変数への代入を示す = がない場 合も無視されます。

- [変数]=[値] で変数を設定します。スペースや引用符を含め他の文字は有効ですので、変数の名前 と値に不要な文字を入れないように注意してください。
- [変数]= で変数を消します。値がない場合に変数が消去されます。
- このファイルによるアップデート内容は swupdate でアップデートする際に適用されます。

実行中のシステムに影響がありませんので、設定ファイルを swupdate で転送しない場合はファイル 永続化後に fw setenv -s /boot/uboot env.d/[ファイル名] で変数を書き込んでください。

swupdate でファイルを転送した場合には、変数はすぐに利用されます。

[armadillo ~]# vi /boot/uboot\_env.d/no\_prompt # bootdelay を -2 に設定することで u-boot のプロンプトを無効化します bootdelay=-2 [armadillo  $\tilde{ }$ ]# persist file -v /boot/uboot env.d/no\_prompt  $\bullet$  $\frac{1}{\sqrt{2}}$ /boot/uboot\_env.d/no\_prompt' -> '/mnt/boot/uboot\_env.d/no\_prompt' [armadillo  $\tilde{=}$ ]# fw setenv -s /boot/uboot env.d/no prompt  $\Theta$ Environment OK, copy 0 [armadillo  $\tilde{ }$ ]# fw\_printenv | grep bootdelay  $\bullet$ bootdelay=-2

#### 図 9.149 uboot\_env.d のコンフィグファイルの例

 $\bullet$ コンフィグファイルを生成します。

- $\boldsymbol{\Omega}$ ファイルを永続化します。
- $\boldsymbol{\Theta}$ 変数を書き込みます。

書き込んだ変数を確認します。

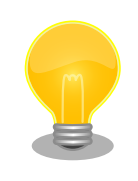

❹

mkswu バージョン 4.4 以降が必要です。必要な場合はアップデートして ください。

[ATDE ~]\$ sudo apt update && sudo apt upgrade

書き方は、 /usr/share/mkswu/examples/uboot\_env.desc を参考にしてく ださい。

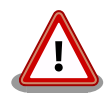

[「9.4.1. ブートローダーをビルドする」](#page-158-0) の際に u-boot のデフォルトを変 更した場合や、u-boot のプロンプトで「setenv」や「saveenv」を実行 しても、/boot/uboot env.d/00 defaults によって変更がアップデートの 際にリセットされます。

00 defaults のファイルは Base OS の一部で更新されることもあります ので、変更を望む場合は別のファイルを作って設定してください。ファイ ルはアルファベット順で処理されます。 00\_defaults にある変数を後の ファイルにも設定した場合はそのファイルの値だけが残ります。

## 9.8.7. Network Time Protocol (NTP, ネットワーク・タイム・プロトコル)

Armadillo Base OS では chronyd を使っています。

デフォルトの設定(使用するサーバーなど)は /etc/chrony/conf.d/ にあり、変更用に /etc/atmark/ chrony.conf.d/ のファイルも読み込みます。/etc/atmark/chrony.conf.d ディレクトリに /etc/chrony/ conf.d/ と同じファイル名の設定ファイルを置いておくことで、デフォルトのファイルを読まないように なります。

例えば、 NTP サーバーの設定は servers.conf に記載されてますので、変更する際はに/etc/atmark/ chrony.conf.d/servers.conf のファイルに記載します:

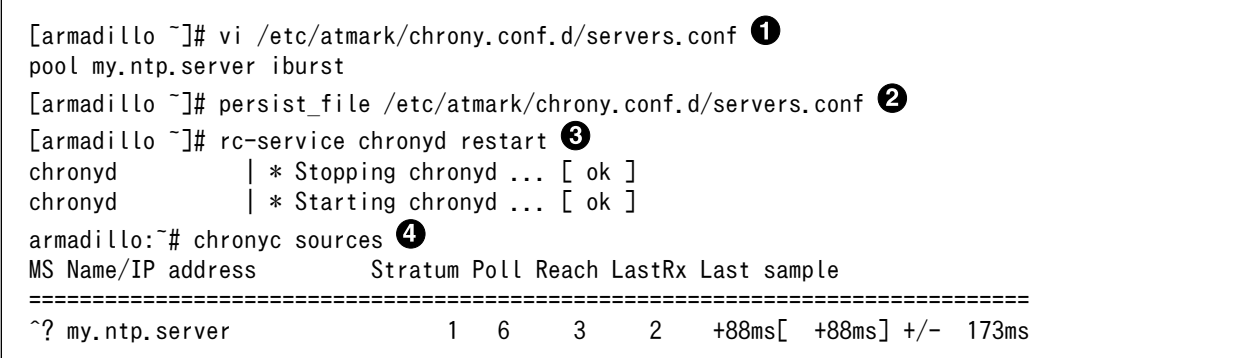

#### 図 9.150 chronyd のコンフィグの変更例

- $\mathbf 0$ コンフィグファイルを作ります。
- ❷ ファイルを保存します
- ❸ chronyd サービスを再起動します。
- $\bullet$ chronyc で新しいサーバーが使用されていることを確認します。

# 9.9. Device Tree をカスタマイズする

at-dtweb を利用して Device Tree をカスタマイズする方法を説明します。at-dtweb では、Web ブ ラウザ上のマウス操作で Device Tree のファイルを生成することができます。カスタマイズの対象は拡 張インターフェース(CON11、CON12)です。

### 9.9.1. at-dtweb のインストール

ATDE9 に at-dtweb パッケージをインストールします。

[ATDE ~]\$ sudo apt update [ATDE ~]\$ sudo apt install at-dtweb

インストール済みの場合は、以下のコマンドを実行し最新版への更新を行ってください。

[ATDE ~]\$ sudo apt update [ATDE ~]\$ sudo apt upgrade

### 9.9.2. at-dtweb の起動

1. at-dtweb の起動開始

at-dtweb の起動を開始するには、デスクトップ左上のアプリケーションの「システムツール」 から「at-dtweb」を選択してください。

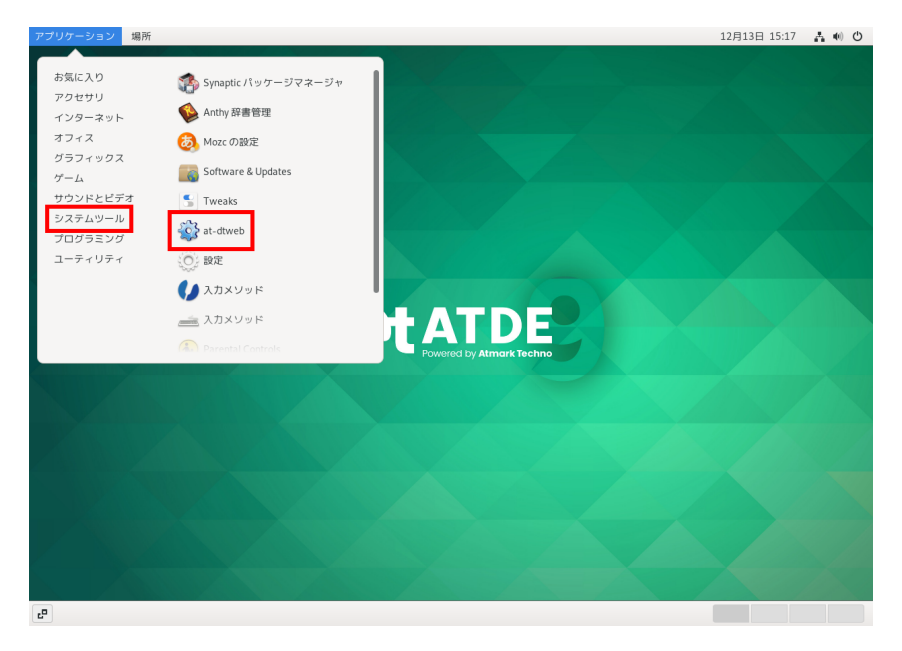

図 9.151 at-dtweb の起動開始

コマンドライン上からでも、at-dtweb コマンドで起動できます。

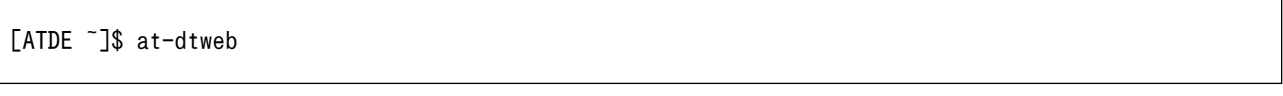

1. ボードの選択

ボードを選択します。Armadillo-IoT\_G4 を選択して、「OK」をクリックします。

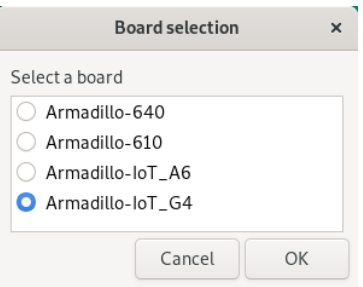

図 9.152 ボード選択画面

2. Linux カーネルディレクトリの選択

Linux カーネルディレクトリを選択します。コンフィギュレーション済みの Linux カーネルディ レクトリを選択して、「OK」をクリックします。

| Cancel      | Root directory of kernel source                                    |                                 | Q            | OK             |
|-------------|--------------------------------------------------------------------|---------------------------------|--------------|----------------|
| ◎ 最近開いたファイル | <b>Q</b> atmark<br>$linux-5.10$<br>$\blacksquare$<br>$\rightarrow$ |                                 |              | C.             |
| 企 ホーム       | 名前                                                                 | サイズ<br>$\overline{\phantom{a}}$ | 型            | 更新日時           |
| ↓ ダウンロード    | COPYING<br><b>■ CREDITS</b>                                        | 496 バイト<br>100.5 kB             | テキスト<br>テキスト | 16:16<br>16:16 |
| ■ ドキュメント    | Documentation<br>m                                                 |                                 |              | 16:16          |
| ■ ビデオ       | Kbuild<br>₿                                                        | $1.3$ kB                        | テキスト         | 16:16          |
|             | n<br>Kconfig                                                       | 555 バイト                         | テキスト         | 16:16          |
| 品 音楽        | LICENSES<br>m                                                      |                                 |              | 16:16          |
| <b>向画像</b>  | MAINTAINERS<br>m                                                   | 577.8 kB                        | テキスト         | 16:16          |
|             | MAINTAINERS.NXP<br>ß                                               | 35.4 kB                         | テキスト         | 16:16          |
| 他の場所<br>$+$ | R<br>Makefile                                                      | 65.1 kB                         | テキスト 16:16   |                |
|             | ₿<br>README                                                        | 727 バイト                         | テキスト         | 16:16          |
|             | m<br>arch                                                          |                                 |              | 16:16          |
|             | m<br>block                                                         |                                 |              | 17:03          |
|             | certs                                                              |                                 |              | 17:00          |
|             | $\Box$ crypto                                                      |                                 |              | 17:02          |
|             | m<br>drivers                                                       |                                 |              | 16:16          |
|             | $\Box$ fs                                                          |                                 |              | 17:05          |

図 9.153 Linux カーネルディレクトリ選択画面

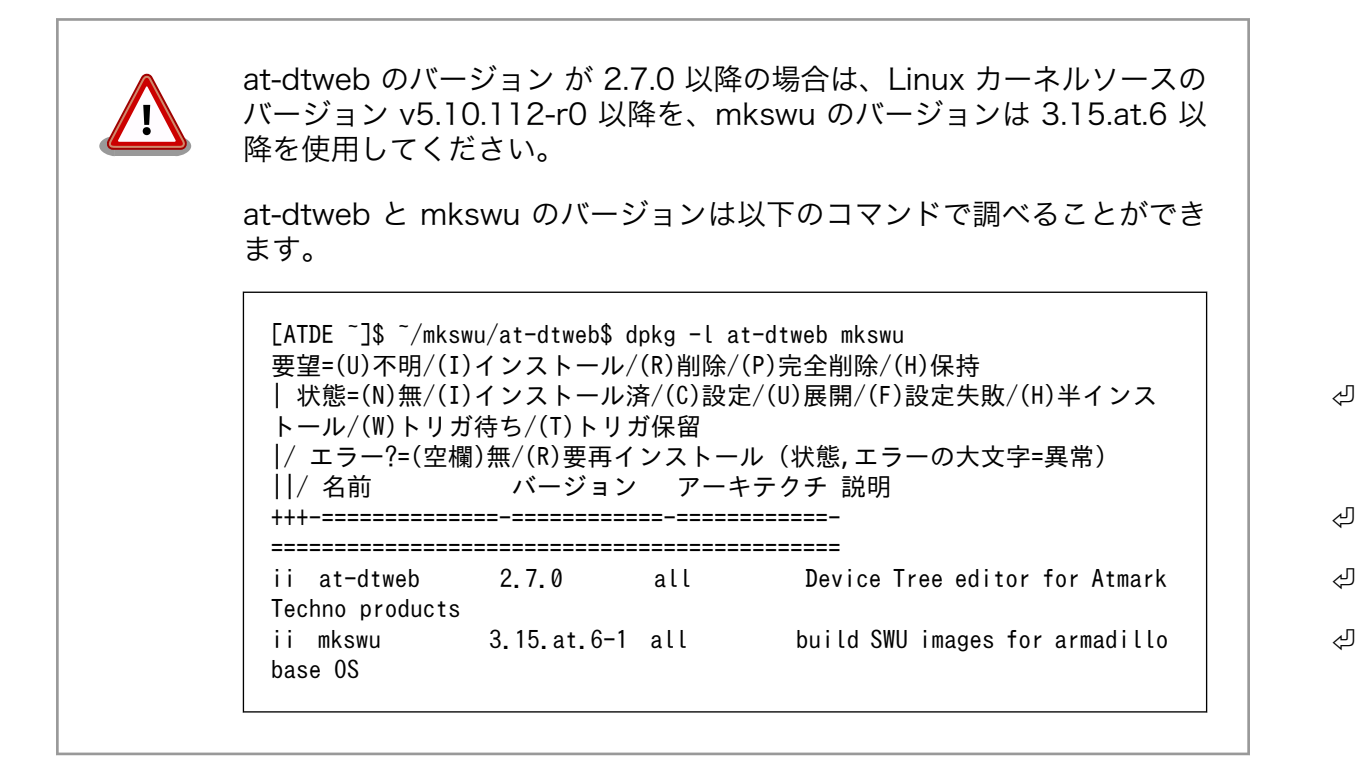

1. at-dtweb の起動完了

at-dtweb が起動し、次のように画面が表示されます。

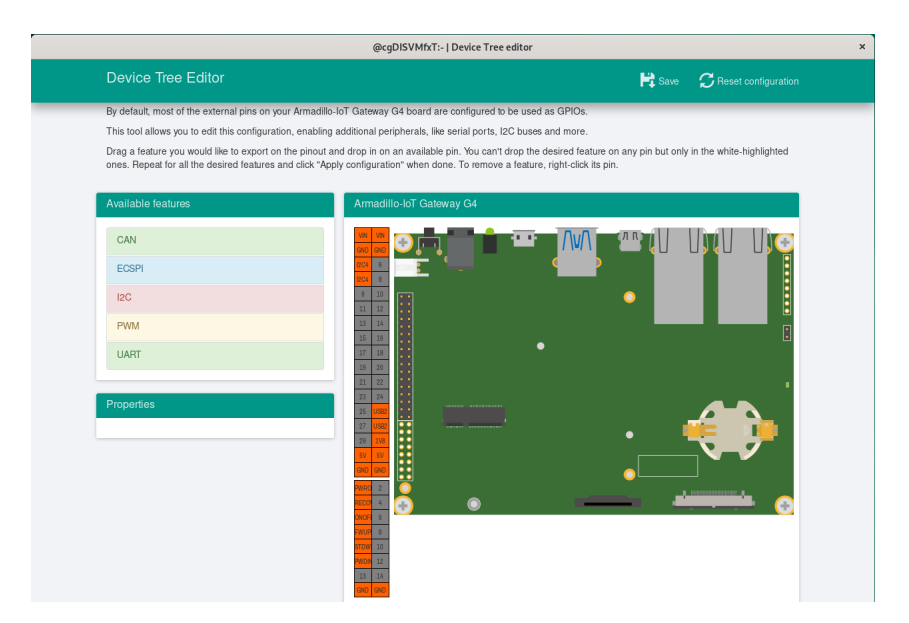

図 9.154 at-dtweb 起動画面

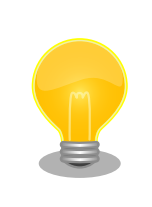

Linux カーネルは、事前にコンフィギュレーションされている必要があり ます。コンフィギュレーションの手順について[は「9.4. Armadillo のソフ](#page-158-0) [トウェアをビルドする」を](#page-158-0)参照してください。

# 9.9.3. Device Tree をカスタマイズ

### 9.9.3.1. 機能の選択

機能の選択は、ドラッグ&ドロップで行います。画面左上の「Available features」から有効にしたい 機能をドラッグし、画面右側の「Armadillo-IoT Gateway G4」の白色に変化したピンにドロップしま す。例として CON11 8/10 ピンを UART3(RXD/TXD) に設定します。

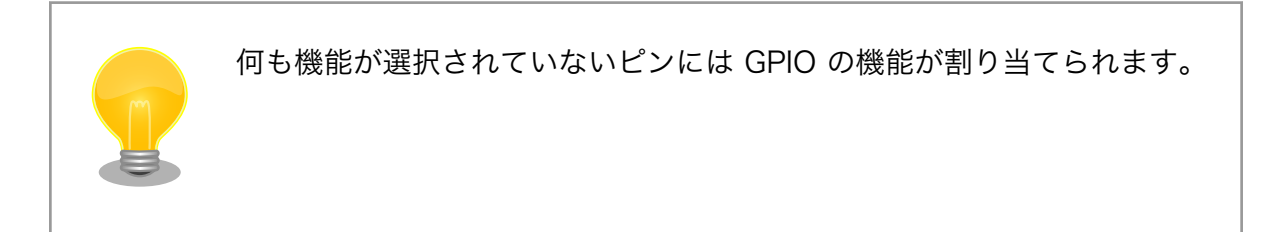

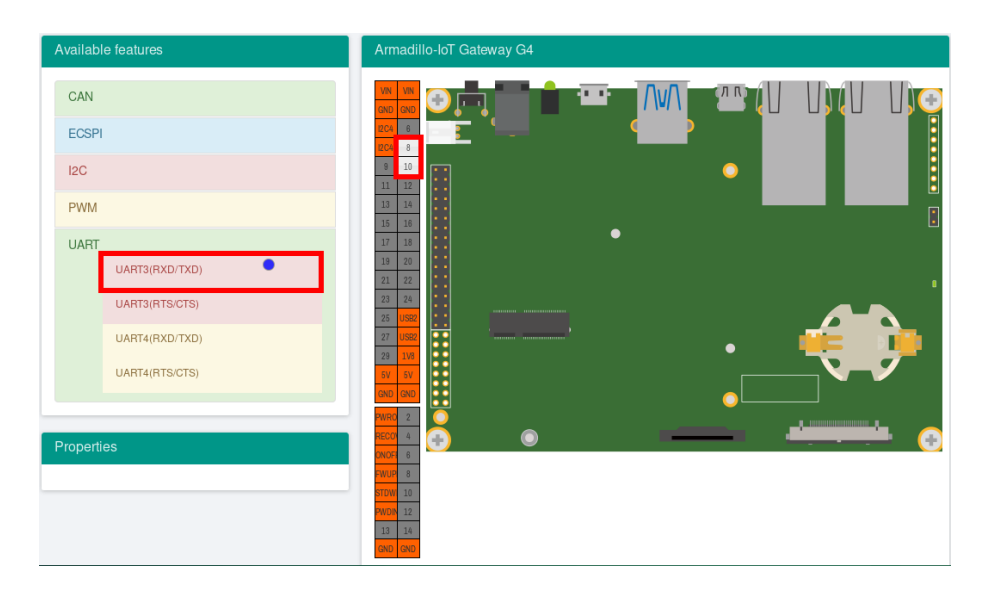

### 図 9.155 UART3(RXD/TXD) のドラッグ

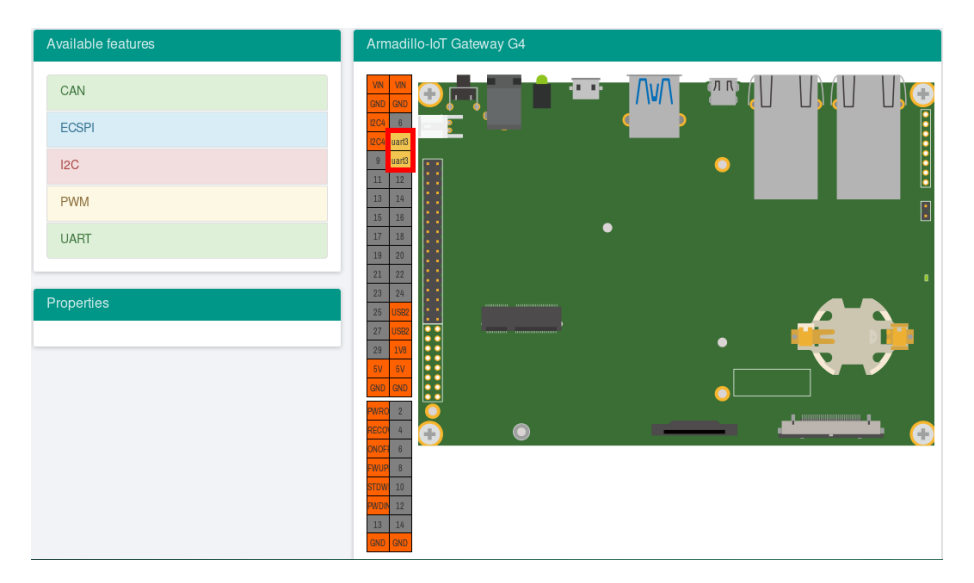

### 図 9.156 CON11 8/10 ピンへのドロップ

### 9.9.3.2. 信号名の確認

画面右側の「Armadillo-IoT Gateway G4」にドロップして設定したピンを左クリックすると信号名が 表示されます。どのピンがどの信号に対応しているのかを確認することができます。

例として UART3(RXD/TXD) の信号名を確認します。

| Available features | Armadillo-IoT Gateway G4                                                                                                    |
|--------------------|----------------------------------------------------------------------------------------------------|
| CAN                | $($ Л $R$<br>VIN<br><b>VIN</b><br>ŦР<br><b>GND</b><br>GND                                                                                                    |
| <b>ECSPI</b>       | <b>I2C4</b><br>6<br><b>TXD</b><br><b>I2C4</b>                                                                                                    |
| 12C                | RXD<br>9<br>$\bullet$<br>12<br>11                                                                                                    |
| <b>PWM</b>         | 13<br>14<br>15<br>16                                                                                                    |
| <b>UART</b>        | 17<br>18<br>20<br>19                                                                                                    |
|                    | 22<br>21                                                                                                    |
| Properties         | 23 <sup>°</sup><br>24<br>$\begin{minipage}{.4\linewidth} \begin{tabular}{l} \hline \multicolumn{3}{c}{\textbf{a}} & \multicolumn{3}{c}{\textbf{a}} & \multicolumn{3}{c}{\textbf{a}} & \multicolumn{3}{c}{\textbf{a}} & \multicolumn{3}{c}{\textbf{a}} & \multicolumn{3}{c}{\textbf{a}} & \multicolumn{3}{c}{\textbf{a}} & \multicolumn{3}{c}{\textbf{a}} & \multicolumn{3}{c}{\textbf{a}} & \multicolumn{3}{c}{\textbf{a}} & \multicolumn{3}{c}{\textbf{a}} & \multicolumn{3}{c}{\textbf{a}} & \multicolumn{$ |
|                    | 25<br>SR                                                                                                    |
|                    | 27<br>ISB2<br>1V8<br>29                                                                                                    |
|                    | 5V<br>5V                                                                                                    |
|                    | GND GND                                                                                                    |

図 9.157 信号名の確認

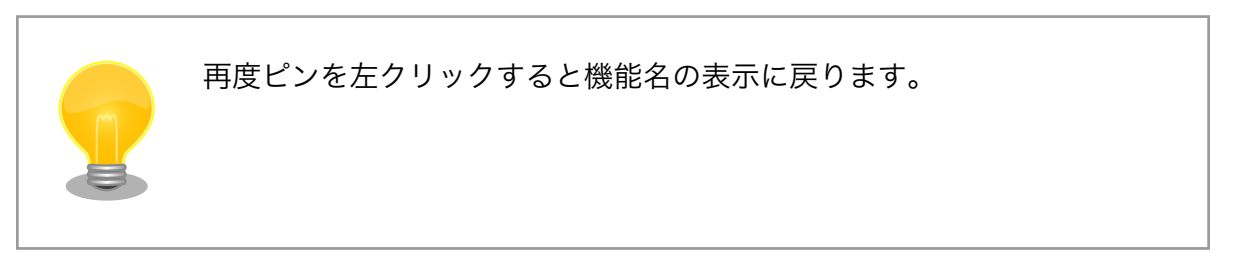

### 9.9.3.3. プロパティの設定

いくつかの機能にプロパティを設定することができます。画面右側の「Armadillo-IoT Gateway G4」 に選択した機能を左クリックすると、画面左下の「Properties」からプロパティを選択することができ ます。

例として CON11 19/27 ピンの I2C5(SCL/SDA) の clock\_frequency プロパティを設定します。

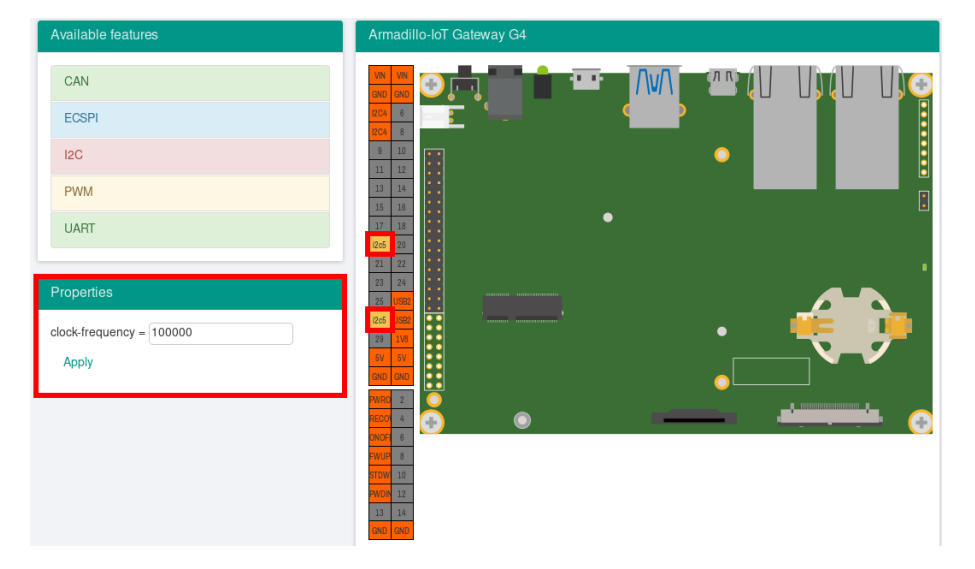

図 9.158 プロパティの設定

設定したプロパティを確定させるには「Apply」をクリックします。

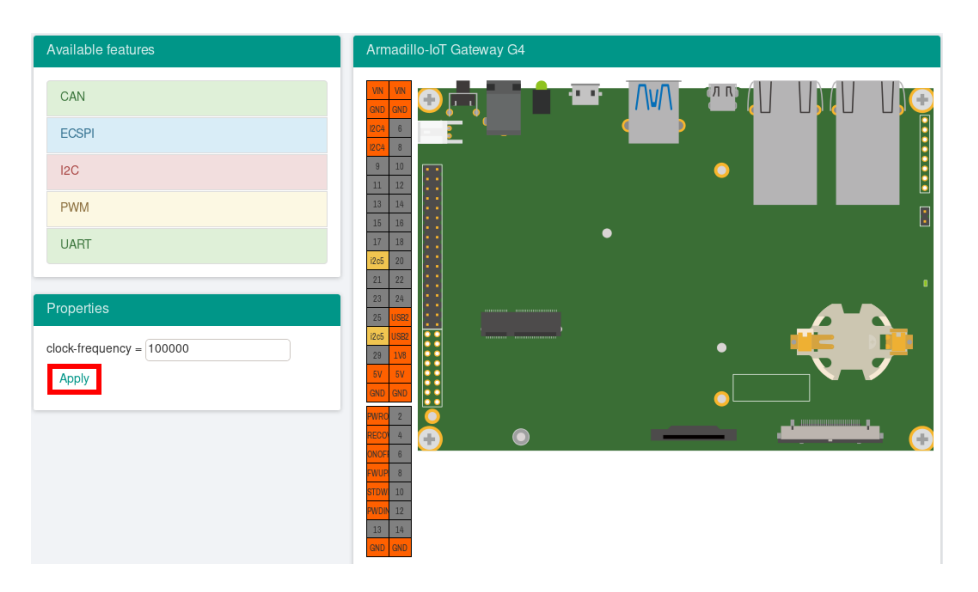

図 9.159 プロパティの保存

### 9.9.3.4. 機能の削除

全ての機能を削除する場合は、画面右上の「Reset configuration」をクリックします。機能ごとに削 <del>。</del><br>除する場合は、画面右側の「Armadillo-IoT Gateway G4」のピンを右クリックして「Remove」をク リックします。

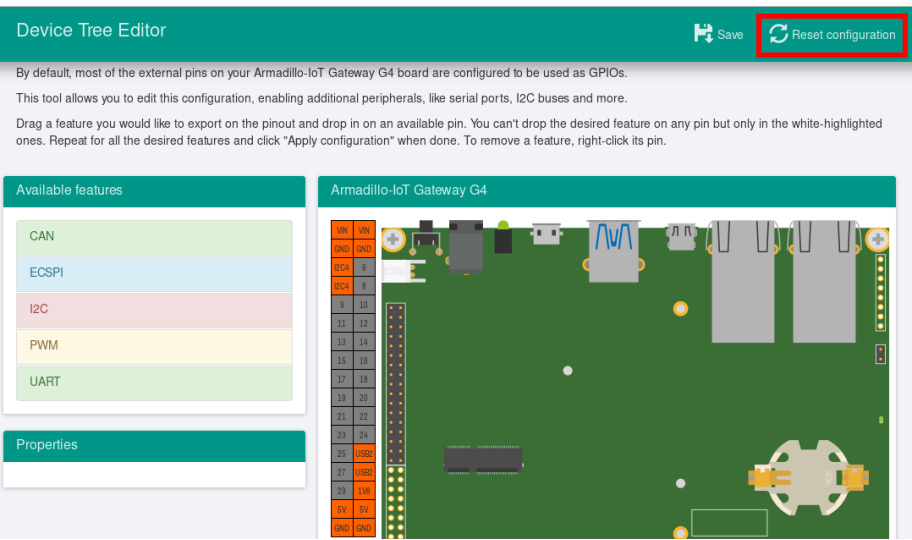

図 9.160 全ての機能の削除

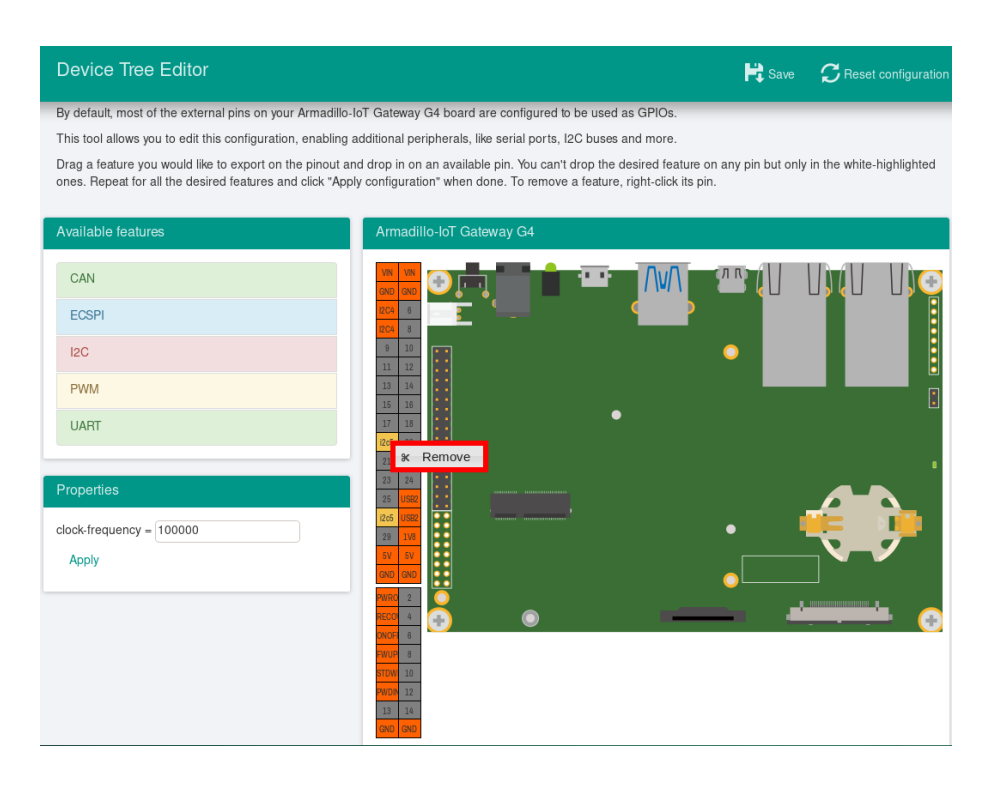

### 図 9.161 I2C5(SCL/SDA) の削除

### 9.9.3.5. Device Tree のファイルの生成

Device Tree のファイルを生成するには、画面右上の「Save」をクリックします。

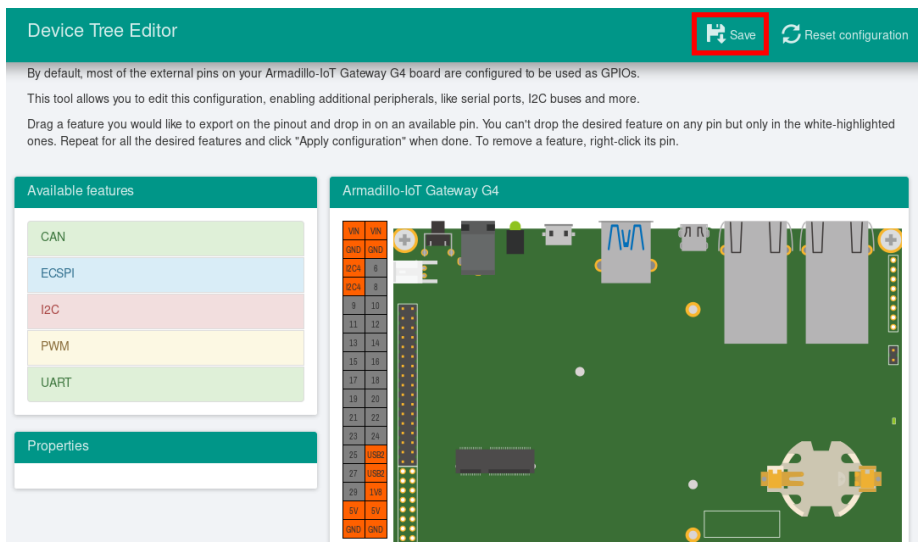

#### 図 9.162 DTS/DTB の生成

at-dtweb のバージョンによって Device Tree のファイル生成の完了画面が異なります。

• バージョン 2.6.2 未満の場合

以下の画面ようなメッセージが表示されると、DTS および DTB の生成は完了です。

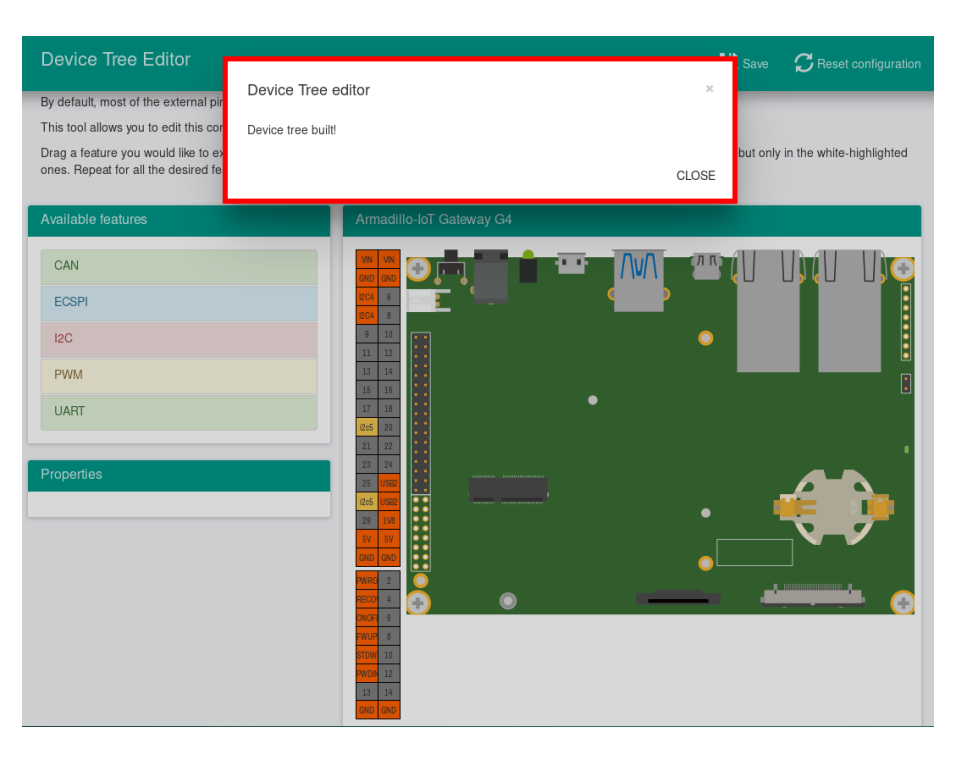

### 図 9.163 DTS/DTB の生成完了

ビルドが終了すると、arch/arm64/boot/dts/freescale 以下に DTS/DTB が作成されています。

[ATDE ~/linux-5.10]\$ ls arch/arm64/boot/dts/freescale/armadillo\_iotg\_g4-expansion-interface.dtsi arch/arm64/boot/dts/freescale/armadillo\_iotg\_g4-expansion-interface.dtsi [ATDE  $\sqrt{1}$  inux-5.10]\$ ls arch/arm64/boot/dts/freescale/armadillo iotg g4-at-dtweb.dtb arch/arm64/boot/dts/freescale/armadillo\_iotg\_g4-at-dtweb.dtb

• バージョン 2.7.0 以降の場合

以下の画面ようなメッセージが表示されると、dtbo ファイルおよび desc ファイルの生成は完了です。

<span id="page-212-0"></span>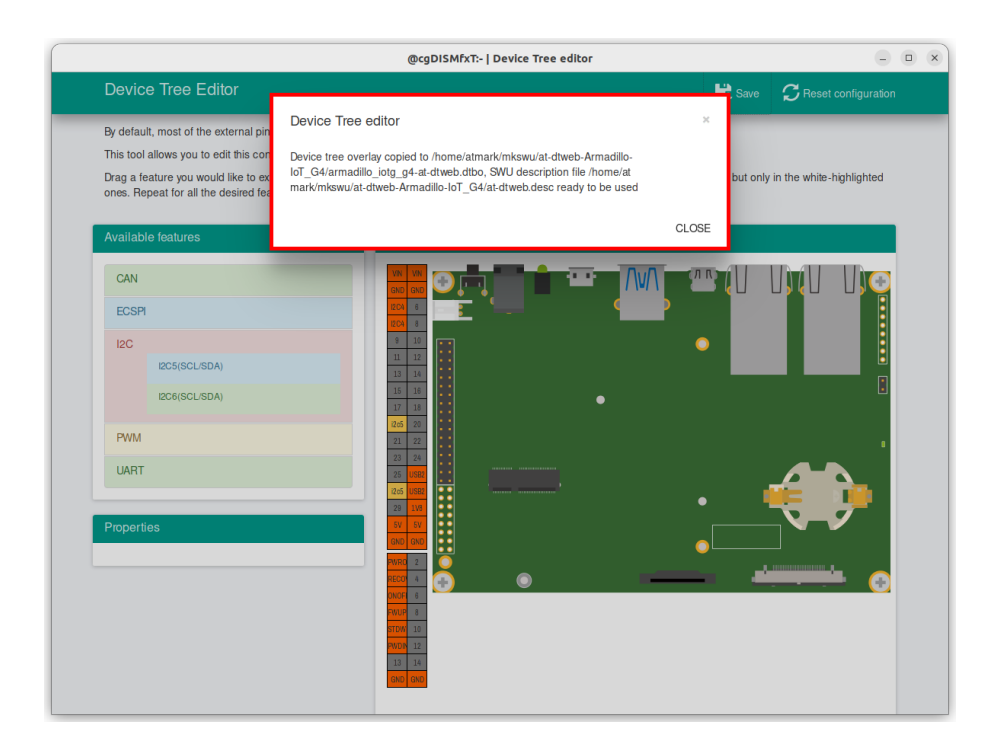

図 9.164 dtbo/desc の生成完了

at-dtweb のバージョン 2.7.0 以降では、ビルドが完了するとホームディレクトリ下の mkswu/at-dtweb-Armadillo-IoT\_G4 ディレクトリに、DTB overlays ファイル(dtbo ファイル)と desc ファイルが生成さ れます。Armadillo-IoT ゲートウェイ G4 本体に書き込む場合は、mkswu コマンドで desc ファイルか ら SWU イメージを生成してアップデートしてください。

```
[ATDE ~]$ ls ~/mkswu/at-dtweb-Armadillo-IoT_G4
armadillo iotg g4-at-dtweb.dtbo at-dtweb.desc.old update preserve files.sh
at-dtweb.desc update overlays.sh
[ATDE ~]$ cd ~/mkswu/at-dtweb-Armadillo-IoT_G4
[ATDE ~]$ mkswu at-dtweb.desc <sup>1</sup>
Enter pass phrase for /home/atmark/mkswu/swupdate.key:
at-dtweb.swu を作成しました。
```
#### ⋒ SWU イメージを生成します。

SWU イメージを使ったアップデートの詳細は 「9.7. Armadillo [のソフトウェアをアップデートする」](#page-171-0) を参照してください。

### 9.9.4. DTS overlays によるカスタマイズ

Device Tree は「DTS overlay」(dtbo) を使用することでも変更できます。

DTS overlay を使用することで、通常の dts の更新が自動的に入りつづける状態で dts の変更でしか できない設定を行うことができます。

/boot/overlays.txt に fdt\_overlays を dtbo 名で設定することで、u-boot が起動時にその DTS overlay を通常の dtb と結合して起動します。

複数の DTS overlay を使う場合は以下の例のようにスペースで別けたファイル名を記載することがで きます。

```
[armadillo \tilde{\ }]# vi /boot/overlays.txt \bulletfdt overlays=armadillo iotg g4-nousb.dtbo armadillo iotg g4-sw1-wakeup.dtbo
[armadillo \tilde{\ }]# persist file -vp /boot/overlays.txt \bullet/boot/overlays.txt' \rightarrow '/mnt/boot/overlays.txt'
Added "/boot/overlays.txt" to /etc/swupdate_preserve_files
[armadillo ~]# reboot 
: (省略)
Applying fdt overlay: armadillo iotg g4-nousb.dtbo \bulletApplying fdt overlay: armadillo_iotg_g4-sw1-wakeup.dtbo
: (省略)
[armadillo ~]# cat /sys/firmware/devicetree/base/regulator-usb1-vbus/status; echo
broken \boldsymbol{\Theta}[armadillo ~]# cat /sys/devices/platform/gpio-keys/power/wakeup 
enabled
```
### 図 9.165 /boot/overlays.txt の変更例

- /boot/overlays.txt ファイルに「armadillo\_iotg\_g4-sw1-wakeup.dtbo」を追加します。ファ A イルが存在しない場合は新規に作成してください。このファイルの詳細については [「9.9.4. DTS](#page-212-0) [overlays によるカスタマイズ」](#page-212-0) を参照してください。
- /boot/overlays.txt を保存し、アップデートの場合でも保存します。 ❷
- ❸ overlay の実行のために再起動します。
- シリアルコンソールの場合に、u-boot によるメッセージを確認できます。 ᅀ
- Linux からも「nousb」overlay の確認ができます。USB の regulator を無効にしたため、USB 6 を使えないようになりました。
- sw1-wakeup も有効になっていることを確認できます。  $\mathbf \Theta$

#### 9.9.4.1. 提供している DTS overlay

以下の DTS overlay を用意しています:

- · armadillo\_iotg\_g4-nousb.dtbo: USB の電源を切ります。
- · armadillo\_iotg\_g4-sw1-wakeup.dtbo: SW1 の起床要因を有効にします。
- · armadillo\_iotg\_g4-con10-arducam.dtbo: arducam カメラを MIPI-DSI で接続する場合にご使用 ください。
- · armadillo\_iotg\_g4-con10-imx219.dtbo: Raspberry Pi 向けの imx219 カメラを MIPI-DSI で接 続する場合にご使用ください。
- · armadillo\_iotg\_g4-con10-ox01f10.dtbo: OMNIVISION の OX01F10 カメラを MIPI-DSI で接 続する場合にご使用ください。
- · armadillo\_iotg\_g4-lte-ext-board.dtbo: LTE モデルで自動的に使用します。

#### 9.9.4.2. カスタマイズした DTS overlay の作成

at-dtweb では対応できない変更を行いたい場合にカスタマイズした DTS overlay を作成することで ができます。

overlay を使用することで、今後のアップデートで overlay される側の dts に変更があっても自動的 に適用され続けます。

- 1. [「9.4.2. Linux カーネルをビルドする」](#page-159-0) を参照して、カーネルのソースコードを取得します。
- 2. ソースディレクトリの arch/arm64/boot/dts/freescale/armadillo\_iotg\_g4-customize.dts を編 集します。
- 3. make ARCH=arm64 CROSS\_COMPILE=aarch64-linux-gnu- dtbs で DTS overlay をビルドします。
- 4. arch/arm64/boot/dts/freescale/armadillo\_iotg\_g4-customize.dtbo ファイルを Armadillo の /boot に配置し、/boot/overlays.txt に記載します。

```
[PC ~]$ cd linux-[VERSION] 
[PC ~/linux-[VERSION]]$ vim \
    arch/arm64/boot/dts/freescale/armadillo_iotg_g4-customize.dts
/dts-v1/:
/plugin/;
#include <dt-bindings/gpio/gpio.h>
#include <dt-bindings/clock/imx8mp-clock.h>
#include <dt-bindings/input/input.h>
#include "imx8mp-pinfunc.h"
&pwm2 {
          pinctrl-names = "default";
         pinctrl-0 = \langle \&pinctrl pwm2\rangle;
          status = "okay";
};
&iomuxc {
          pinctrl_pwm2: pwm2grp {
                  fsl, pins = \ltMX8MP_IOMUXC_SPDIF_RX_PWM2_OUT 0x186
                   >;
          };
};
[PC ~/linux-[VERSION]]$ make ARCH=arm64 CROSS_COMPILE=aarch64-linux-gnu- dtbs 
: (省略)
  DTC arch/arm64/boot/dts/freescale/armadillo_iotg_g4-customize.dtbo
: (省略)
[PC ^{\sim}/linux-[VERSIM]]$ scp \
    arch/arm64/boot/dts/freescale/armadillo iotg_g4-customize.dtbo \
    armadillo:/boot 0
armadillo_iotg_g4-customize.dtbo 100% 551 207.5KB/s 00:00
\begin{bmatrix} \text{armadi}\sqcup \text{0} \\ \text{1} \\ \text{cm} \end{bmatrix} \begin{bmatrix} 1 \\ \text{rad} \\ \text{c} \\ \text{d} \end{bmatrix} /boot
[armadillo /boot]# vi /boot/overlays.txt \bulletfdt overlays=armadillo iotg g4-customize.dtbo
[armadillo /boot]# persist file -vp overlays.txt \
                                         armadillo iotg g4-customize.dtbo \bullet
```
'/boot/overlays.txt' -> '/mnt/boot/overlays.txt'  $^\prime$ /boot/armadillo iotg g4-customize.dtbo $^\prime$  - $>$  '/mnt/boot/armadillo\_iotg\_g4-customize.dtbo $^\prime$ Added "/boot/armadillo\_iotg\_g4-customize.dtbo" to /etc/swupdate\_preserve\_files  $[$ armadillo /boot]# reboot  $\bullet$ : (省略) Applying fdt overlay: armadillo\_iotg\_g4-customize.dtbo

### 図 9.166 DTS overlay を作成する例

- $\mathbf 0$ 取得したカーネルのソースディレクトリに入ります。
- $\boldsymbol{\Omega}$ dts ファイルを編集します。この例では pwm2 を SPDIF\_RX (CON9.28) ピンを有効にします。
- $\boldsymbol{\Theta}$ DTS overlay をビルドします。

A

- $\bullet$ ビルドされたファイルを Armadillo にコピーします。この例では scp を使いましたが、USB ド ライブでのコピーや SWUpdate でも可能です。
- 0 overlays.txt にこの DTS overlay をロードするように記載します。

ファイルを永続化します。DTS overlay は swupdate\_preserve\_files のデフォルトには記載さ れていないため、SWUpdate で更新する場合は必ず swupdate preserve files も更新してくださ い。

 $\boldsymbol{\Omega}$ 再起動して、u-boot の出力で DTS overlay がロードされてることを確認します。

# 9.10. eMMC のデータリテンション

eMMC は主に NAND Flash メモリから構成されるデバイスです。NAND Flash メモリには書き込み してから 1 年から 3 年程度の長期間データが読み出されないと電荷が抜けてしまう可能性があります。 その際、電荷が抜けて正しくデータが読めない場合は、eMMC 内部で ECC (Error Correcting Code) を利用してデータを訂正します。しかし、訂正ができないほどにデータが化けてしまう場合もあります。 そのため、一度書いてから長期間利用しない、高温の環境で利用するなどのケースでは、データ保持期 間内に電荷の補充が必要になります。電荷の補充にはデータの読み出し処理を実行し、このデータの読 み出し処理をデータリテンションと呼びます。

Armadillo-IoT ゲートウェイ G4 に搭載の eMMC には長期間データが読み出されない状態であって も、データリテンションを自動的に行う機能を搭載しています。

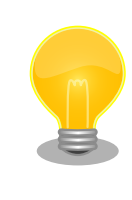

詳しい仕様については [「9.10.3. 実装仕様に関する技術情報」](#page-218-0) を参照して ください。

## 9.10.1. データリテンションの設定

データリテンションは /etc/conf.d/micron\_emmc\_reten というファイルに書かれた設定、 use system\_time によって以下の2通りの挙動を示します。
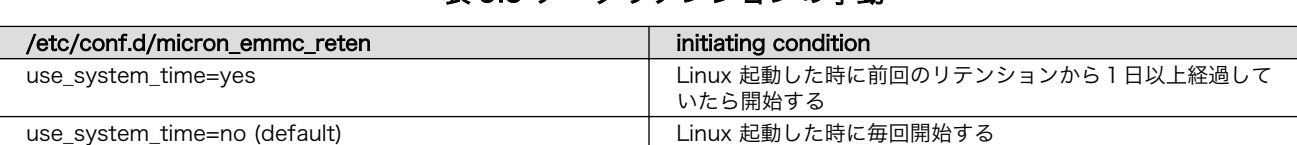

#### 表 9.9 データリテンションの挙動

これで設定は完了しました。

以下は挙動ごとのシステム概略図です。

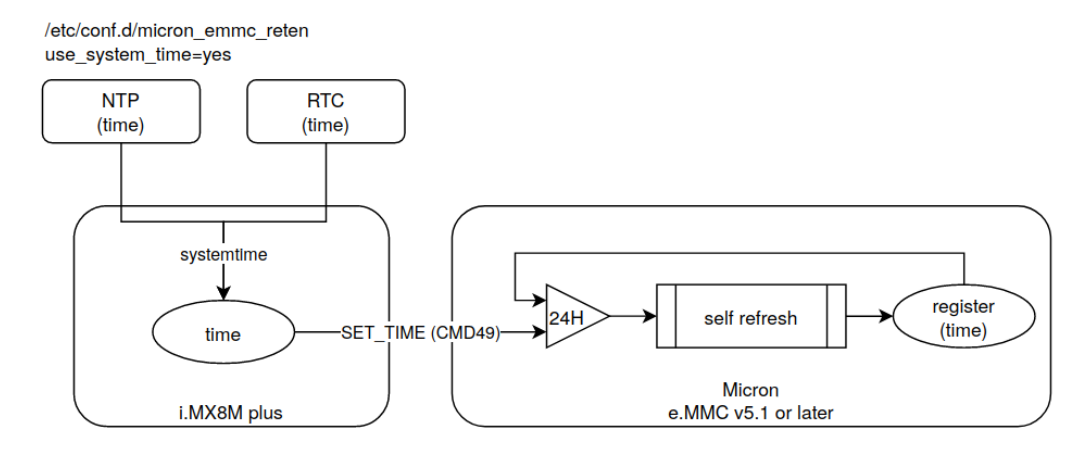

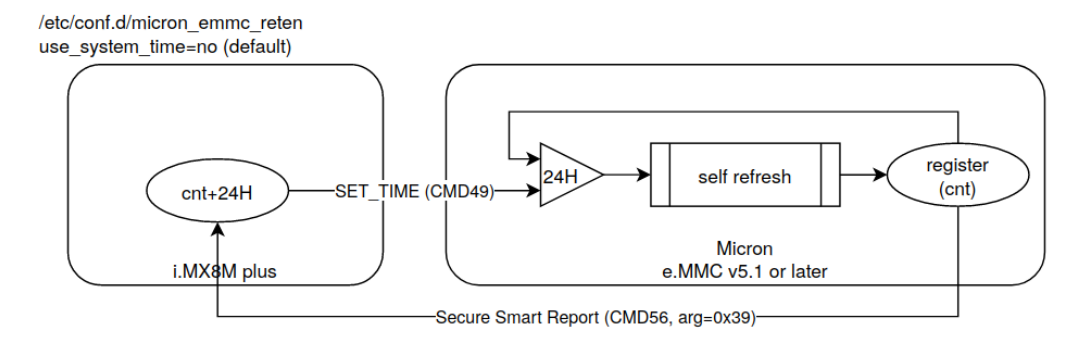

## 図 9.167 データリテンション開始トリガーの方式

use\_system\_time を有効にした場合のデータリテンションの動作例を以下に示します。

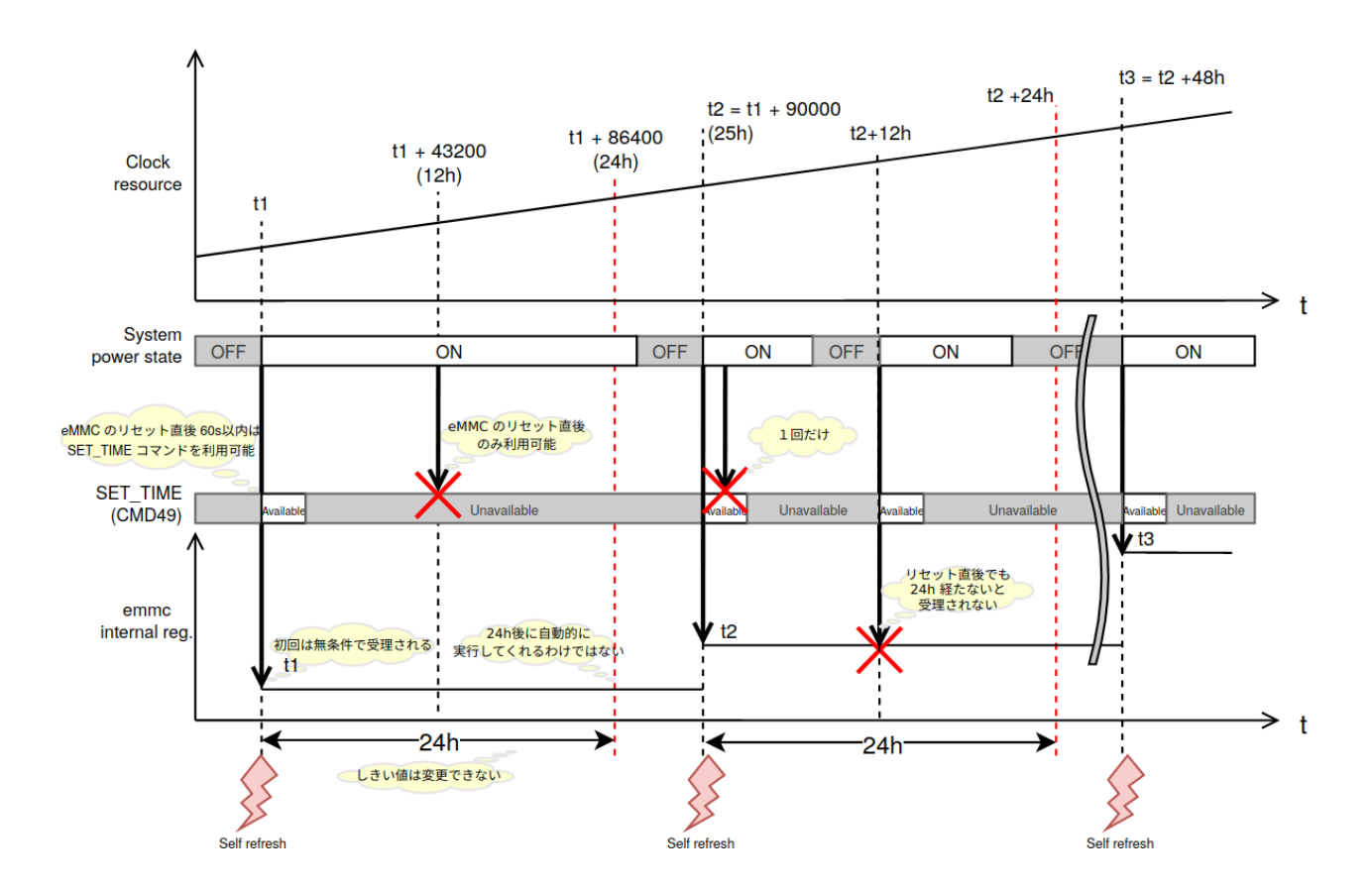

図 9.168 データリテンションの開始トリガーの動作例

## 9.10.2. より詳しくデータリテンションの統計情報を確認するには

Micron Technology が提供する emmcparm というツールを使うことで、データリテンションの統 計情報を確認することができます。統計情報として eMMC 内部に保存されているのは実行回数、最終実 行完了時のカウンター値、現在のデータリテンション処理の進捗があります。次の手順で、emmcparm を使って eMMC の情報を確認することができます。このツールではデータリテンション処理のことを 「セルフリフレッシュ」と呼びます。

1. emmcparm をダウンロードする

以下の検索結果から最新の emmcparm をダウンロードする。ユーザー登録が必要になります。

emmcparm[https://jp.micron.com/search-results?searchRequest=%7B%22term](https://jp.micron.com/search-results?searchRequest=%7B%22term%22%3A%22emmcparm%20%22%7D) [%22%3A%22emmcparm%20%22%7D](https://jp.micron.com/search-results?searchRequest=%7B%22term%22%3A%22emmcparm%20%22%7D)

マニュアル作成時点では 5.0.0 を利用しました

2. パッケージを展開する

[armadillo<sup>-</sup>]# unzip emmc emmcparm c code derived from TN\ FC\ 25 v5.0.0 binary.zip

#### 3. SSR を取得する

[armadillo ~]# emmcparm/bin/emmcparm\_arm\_64bit -r /dev/mmcblk2

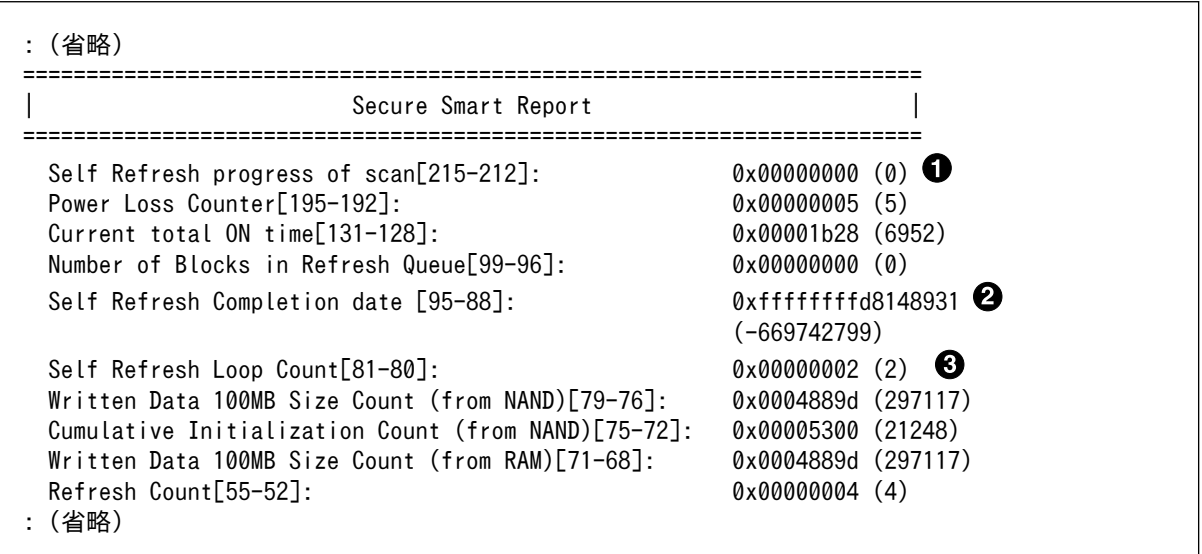

現在のセルフリフレッシュ処理の進捗。0 ということは実行中ではない

- 2 最後に行ったセルフリフレッシュのカウンター値
- 6 セルフリフレッシュを行った回数

#### 9.10.3. 実装仕様に関する技術情報

ここではデータリテンションを自動的におこなう機能の仕様について詳細に説明します。Armadillo で採用している eMMC には、データリテンションを自動的に実行することができる「セルフリフレッ シュ」と呼ばれる機能が搭載されます。実行トリガーは2種類のうちどちらかを選択できます。OTP の ため一度設定すると変更できません。この設定は出荷時に「eMMC 内部レジスタ値とコマンドに入力さ れた値を比較して1日以上経過していると実行する」を設定しています。

- 1. リセット後に毎回実行する
- 2. eMMC 内部レジスタ値とコマンドに入力された値を比較して1日以上経過していると実行する

2の設定の場合、セルリフレッシュ機能が実行されるまでの流れは以下のとおりです。

- 1. ホストによって eMMC がハードウェアもしくはソフトウェアリセットされる
- 2. 一定時間 (delay 1) 以内に、ホストから SET\_TIME (CMD49)と呼ばれるコマンドが eMMC に 発行される
- 3. eMMC コントローラは、バスの稼動状態を監視する
- 4. eMMC コントローラは、アイドルになってから一定時間 (delay 2) 経過した後にセルフリフレッ シュを実行する

• ECC エラーなどのエラーがしきい値 (2) を越えたセルに対してのみセルフリフレッシュを実 行する

Armadillo でのセルフリフレッシュ機能搭載 eMMC への設定は以下のとおりです。

#### 表 9.10 Armadillo のデータリテンションの設定

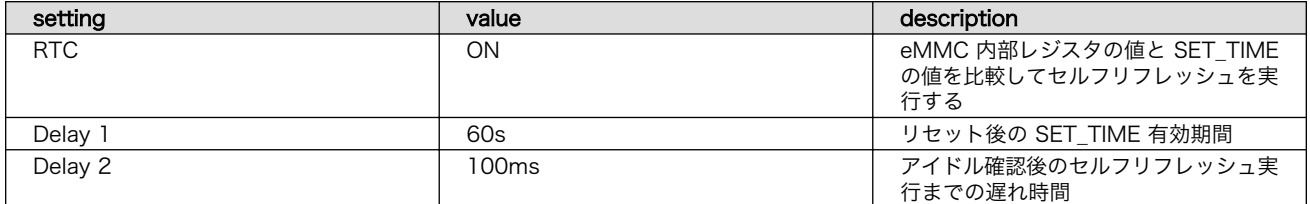

詳しい情報は以下を参照してください。

Refresh Features for Micron e.MMC Automotive 5.1 Devices[https://jp.micron.com/search-results?](https://jp.micron.com/search-results?searchRequest=%7B%22term%22%3A%22TN-FC-60%22%7D) [searchRequest=%7B%22term%22%3A%22TN-](https://jp.micron.com/search-results?searchRequest=%7B%22term%22%3A%22TN-FC-60%22%7D)[FC-60%22%7D](https://jp.micron.com/search-results?searchRequest=%7B%22term%22%3A%22TN-FC-60%22%7D)

マイクロンのサイトの会員登録が必要になります。

## 9.11. デモアプリケーションを実行する

この章では、アットマークテクノが提供するデモアプリケーションについて説明します。デモアプリ ケーションは GUI アプリケーションであるため、ディスプレイを接続している必要があります。デモア プリケーションを実行するためのコンテナイメージとして、アットマークテクノが提供するコンテナイ メージを想定しています。このイメージに関しては [「9.1.3. アットマークテクノが提供するイメージを](#page-105-0) [使う」](#page-105-0) を参照してください。

また、パッケージのインストールにはデフォルトの tmpfs の容量が少ないので、あらかじめ [abos](#page-148-0)[ctrl podman-storage --disk](#page-148-0) で podman のストレージを eMMC に切り替えてください。開発が終わっ たら必ず tmpfs に戻ってください。

### 9.11.1. コンテナを作成する

デモアプリケーションを実行するためのコンテナを以下のように作成します。

デモアプリケーションは GUI アプリケーションであるため、まずデスクトップ環境を起動する必要が あります。ここでは weston を起動します。

```
[armadillo ~]# vi /etc/atmark/containers/demo_app.conf
set image localhost/at-debian-image:latest
set command weston --tty=7
add_args -ti --privileged
add_args --env=QT_QPA_PLATFORM=wayland
add args --env=VIV VX ENABLE CACHE GRAPH BINARY=1
add_args --env=VIV_VX_CACHE_BINARY_GRAPH_DIR=/var/cache/armadillo-demo-experience
```
add volumes /sys /dev /run/udev /opt/firmware add volumes cache:/var/cache/armadillo-demo-experience [armadillo ~]# podman\_start demo\_app Starting 'demo\_app' b984a8cdf88539c32241618baf45651c92ab9318d82e1a7fbf2a4c0cba315efd [armadillo ~]# podman exec -it demo\_app bash [container /]#

#### 図 9.169 デモアプリケーションを実行するためのコンテナ作成例

## 9.11.2. デモアプリケーションランチャを起動する

デモアプリケーションランチャを起動します。個々のデモアプリケーションはこのデモアプリケーショ ンランチャから起動できます。このデモアプリケーションランチャは GUI フレームワークとして Qt を 使用しています。デモアプリケーションランチャのソースコードは、apt source で取得することができ ます。

[container /]# apt install armadillo-demo-experience [container /]# demoexperience

#### 図 9.170 デモアプリケーションランチャの起動

以下のようなアプケーションが起動します。

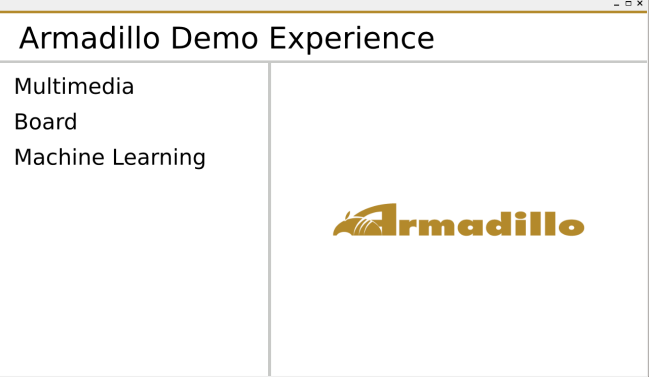

左側のカテゴリから起動したいデモアプリケーションを選びます。

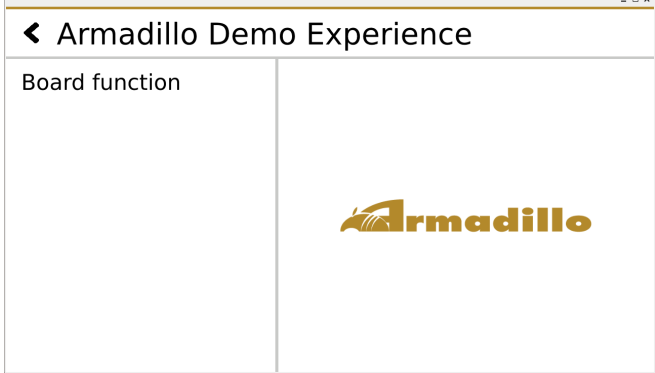

 $\sim$ 

<span id="page-221-0"></span>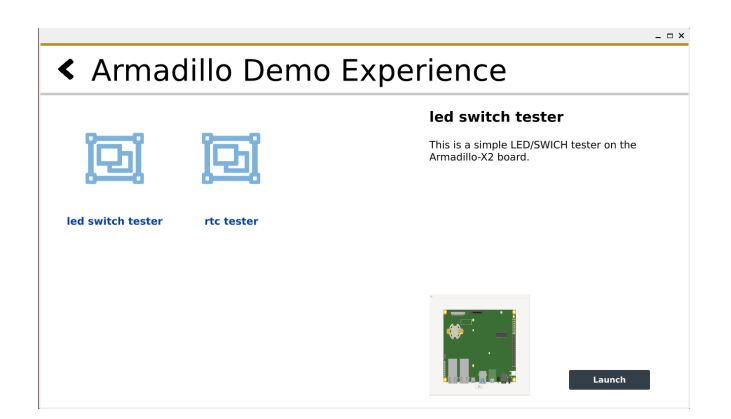

選んだアプリケーションは、右下の Launch ボタンで起動することができます。

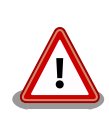

デモアプリケーションには TensorFlow Lite と NPU を使用するものが 含まれています。TensorFlow Lite と NPU を扱うライブラリのバージョ ンによっては、デモアプリケーションが正しく動作しない場合がありま す。以下のバージョンになっていることを確認してください。

表 9.11 デモアプリケーション動作のために必要なバージョン

| パッケージ名                      | 必要パージョン             |
|-----------------------------|---------------------|
| tensorflow-lite             | $2.8.0 \text{ W}$ F |
| python3-tflite-runtime      | $2.8.0 \text{ W}$ F |
| tensorflow-lite-vx-delegate | $2.8.0 \text{ W}$ F |
| tim-vx                      | 1.1.39 以上           |

各パッケージのバージョンは、コンテナ内で以下のコマンドを実行するこ とで確認できます。以下は、tensorflow-lite のバージョンを確認する例 です。

```
[container ~]# dpkg -l tensorflow-lite
Desired=Unknown/Install/Remove/Purge/Hold
| Status=Not/Inst/Conf-files/Unpacked/halF-conf/Half-inst/trig-aWait/ ⏎
Trig-pend
|/ Err?=(none)/Reinst-required (Status,Err: uppercase=bad)
||/ Name Version Architecture Description
+++-===============-============-============- ⏎
                    ===============================================
\begin{array}{ccc} \text{i} & \text{tensorflow-like 2.8.0-1} \end{array} arm64 deep learning framework \begin{array}{ccc} \vert & \vert & \text{a} \end{array}for on-device inference
```
### 図 9.171 パッケージのバージョンを確認する

バージョンの条件を満たしていない場合は、 apt update && apt upgrade を実行してアップデートを行ってください。

## 9.11.3. mediaplayer

mediaplayer は動画を再生するアプリケーションです。H.264, VP8, VP9 でエンコードされた動画 ファイルであれば、動画のデコードに VPU が使われます。File メニューから、再生したい動画ファイル を選択することができます。このアプリケーションは、GUI フレームワークとして wxWidgets を使用 しています。

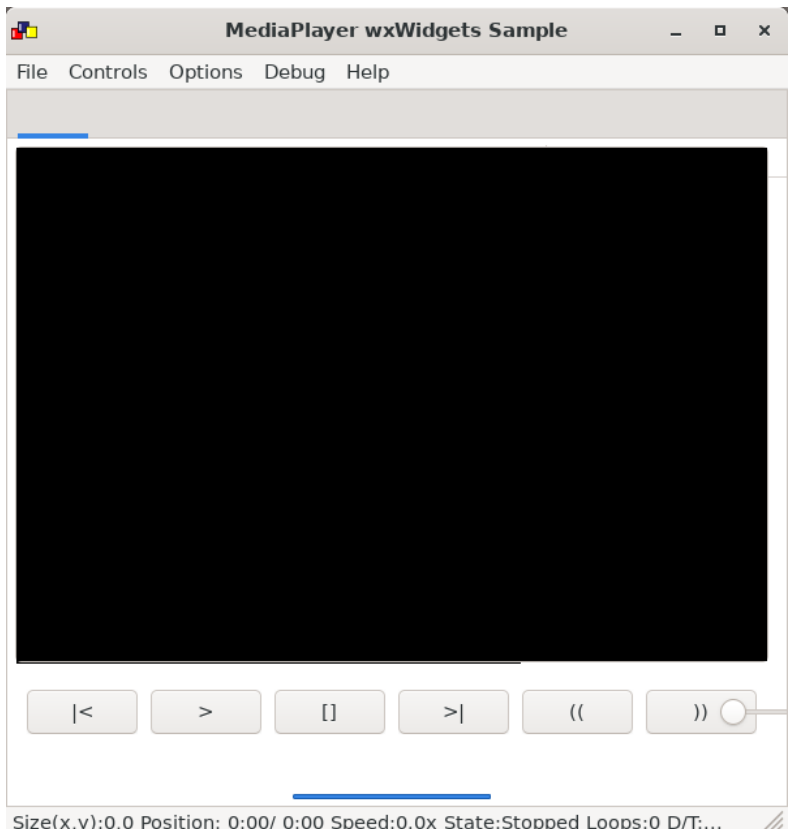

音声も出力したい場合は、pulseaudio をインストールして起動する必要があります。

```
[container /]# apt install pulseaudio
[container /]# pulseaudio --start --exit-idle-time=-1
```
#### 図 9.172 pulseaudio のインストールと起動

### 9.11.4. video recoder

video recoder は gstreamer を使用してカメラからの映像を録画することができます。そのため、 このアプリケーションを使用するためには、Armadillo 本体にカメラを接続する必要があります。カメ ラが接続されていると Video device の項目でカメラを選択できるようになります。カメラを選択し、 Start ボタンを押すと別ウィンドウが表示され録画が開始されます。アプリケーション上のテキストボッ クスには、Start ボタンを押したときに起動する gstreamer のコマンドを表示しています。テキスト ボックスの内容はキーボードで編集可能です。このアプリケーションは、GUI フレームワークとして wxWidgets を使用しています。

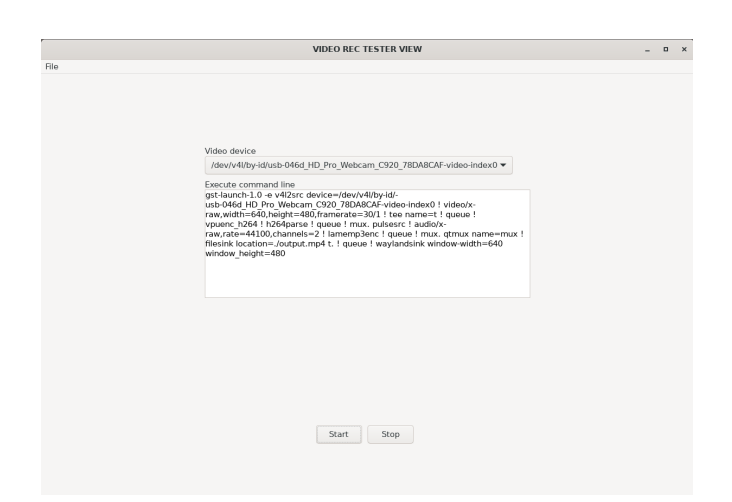

マイク付きのカメラなどで同時に音声も録音したい場合は[、「9.11.3. mediaplayer」](#page-221-0) を参照して pulseaudio を起動してください。

## 9.11.5. led switch tester

led switch tester は Armadillo 本体上の LED と SW1 を扱うアプリケーションです。LED ボタンを 押すことで Armadillo 本体上の LED の 点灯・消灯を確認することができます。Armadillo 本体上の SW1 を押すとアプリケーションの SW1 部分の表示が変化することを確認できます。このアプリケー ションは、GUI フレームワークとして wxWidgets を使用しています。

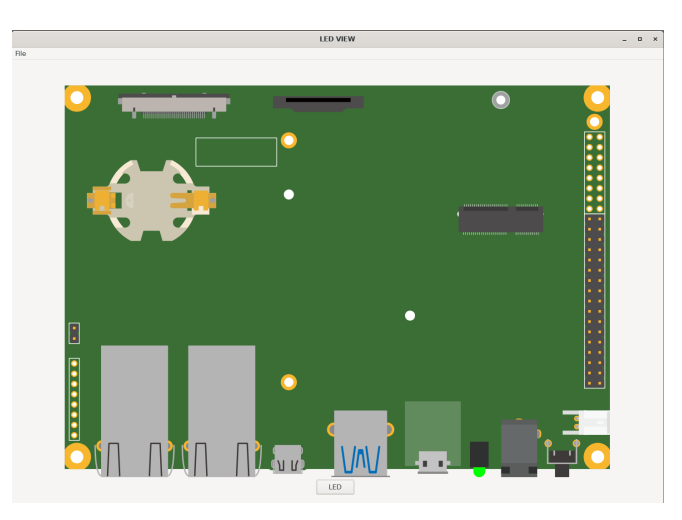

## 9.11.6. rtc tester

rtc tester は Armadillo 本体上の RTC に対して日時の設定および取得が行えるアプリケーションで す。カレンダー上から日付を選び、Time に設定したい時刻を入力した後、Set ボタンを押すと RTC に その日時が設定されます。Get ボタンを押すと、現在の日時を RTC から読み込みアプリケーション上に 反映されます。このアプリケーションは、GUI フレームワークとして wxWidgets を使用しています。

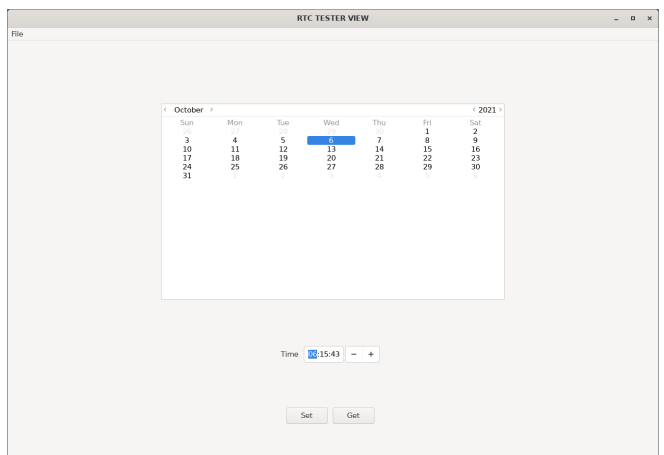

## 9.11.7. object detection demo

object detection demo はカメラからの映像に対して物体認識を行うアプリケーションです。NPU を使用しているため高速に物体認識を行えます。画面の左側には認識した物体を囲む四角形が表示され、 右側には認識した物体のラベルとスコアが表示されます。このアプリケーションは機械学習のライブラ リとして TensorFlow Lite を使用しています。

起動する前に、必要な Python ライブラリをインストールする必要があります。

[container /]# pip3 install pillow

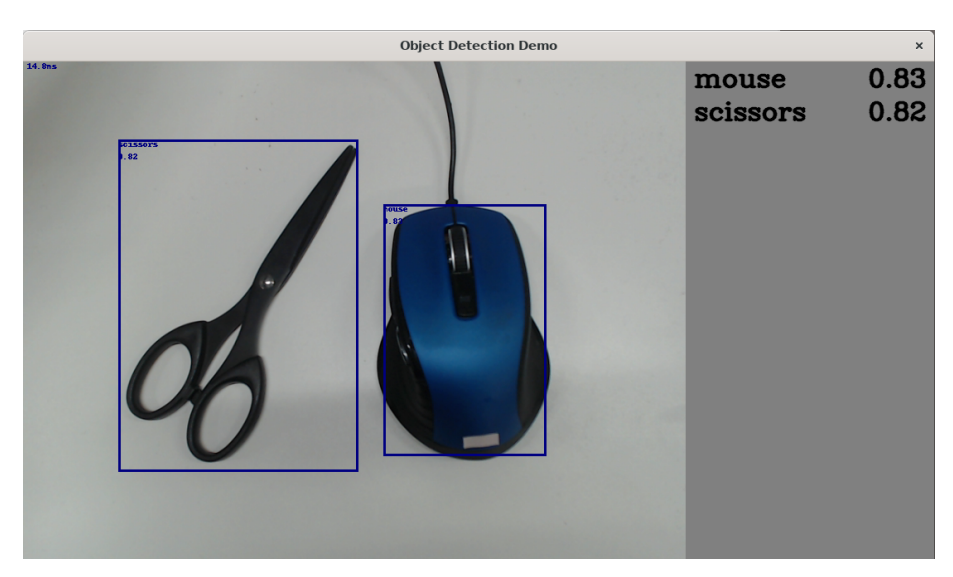

#### 図 9.173 pillow のインストールと起動

このアプリケーションはカメラデバイスとしてデフォルトで /dev/video2 を使用します。お使いの環 境によって別のカメラデバイスに設定したい場合は、以下のファイルを変更してください。

[container /]# vi /usr/share/armadillo-demo-experience/resources/demos.json

: : (省略)

:

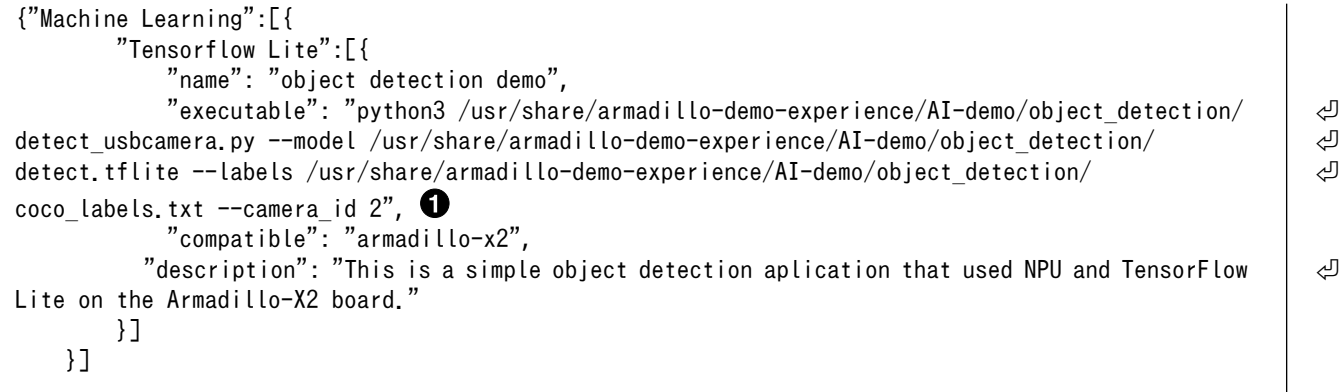

#### 図 9.174 ビデオデバイスの変更

```
\mathbf o--camera_id の値を環境に合わせて変更します。
```
## 9.11.8. pose estimation demo

pose estimation demo はカメラに映った人物の姿勢を推定して表示するアプリケーションです。NPU を使用しているため高速に姿勢推定を行えます。推定した姿勢は人物の上に重ねて表示されます。この アプリケーションは機械学習のライブラリとして TensorFlow Lite を使用しています。

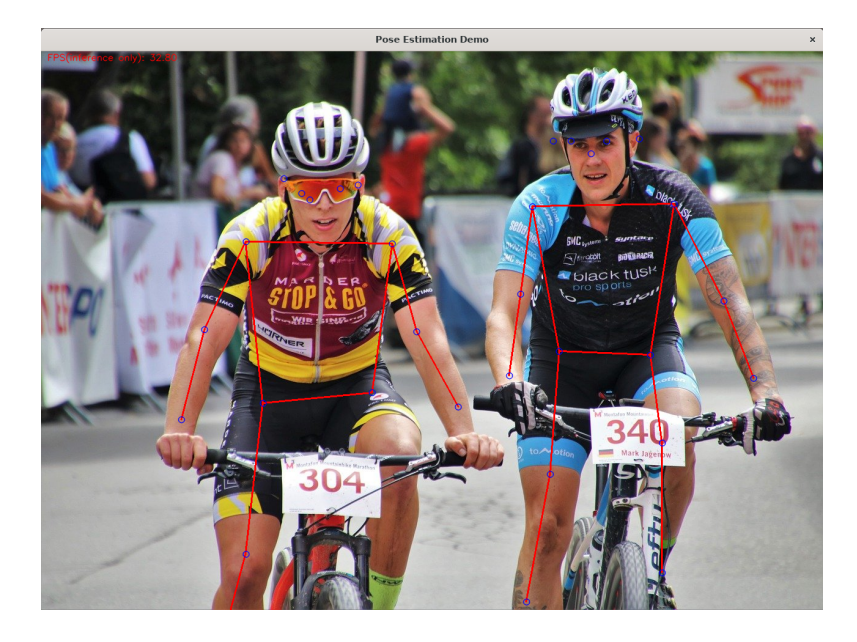

このアプリケーションは起動してから画面に映像が表示されるまで初回のみ約 1 分ほどかかります。 2 回目以降の起動では 5 秒程度で映像が表示されます。また、カメラデバイスとしてデフォルトで /dev/ video2 を使用します。お使いの環境によって別のカメラデバイスに設定したい場合は、以下のファイル を変更してください。

```
[container /]# vi /usr/share/armadillo-demo-experience/resources/demos.json
:
: (省略)
:
{"Machine Learning":[{
:
: (省略)
```

```
:
         {
             "name": "pose estimation",
             "executable": "python3 /usr/share/armadillo-demo-experience/AI-demo/pose_estimation/ ⏎
pose_estimation.py --model /usr/share/armadillo-demo-experience/AI-demo/pose_estimation/ ⏎
posenet.tflite -camera id 2", \bullet"source": "\overline" "screenshot": "pose_estimation_demo.png",
             "compatible": "armadillo-x2",
          "description": "This is a simple pose estimation aplication that uses NPU on the Armadillo- \BoxX2 board."
         }]
     }]
```
#### 図 9.175 ビデオデバイスの変更

```
--camera_id の値を環境に合わせて変更します。
0
```
## 9.11.9. image segmentation demo

image segmentation demo はカメラに映った人物の「人物として認識された領域(セグメント)」を 推定して表示するアプリケーションです。NPU を使用しているため高速に領域推定を行えます。推定し た領域は人物の上に青の透過色で重ねて表示されます。このアプリケーションは機械学習のライブラリ として TensorFlow Lite を使用しています。

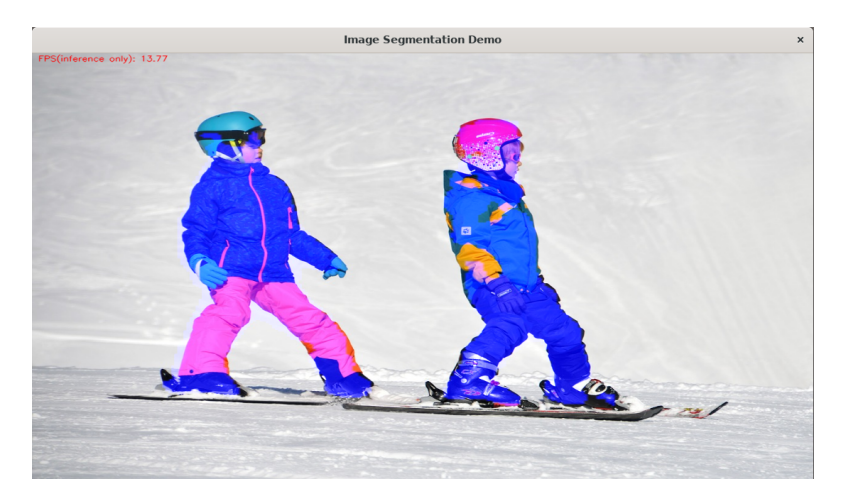

このアプリケーションはカメラデバイスとしてデフォルトで /dev/video2 を使用します。お使いの環 境によって別のカメラデバイスに設定したい場合は、以下のファイルを変更してください。

```
[container /]# vi /usr/share/armadillo-demo-experience/resources/demos.json
:
: (省略)
:
{"Machine Learning":[{
:
: (省略)
:
 {
             "name": "image segmentation",
           \%"executable": "python3 /usr/share/armadillo-demo-experience/AI-demo/image_segmentation/ \Box
```

```
image_segmentation.py --model /usr/share/armadillo-demo-experience/AI-demo/image_segmentation/ ⏎
human segmentation.tflite --camera id 2", \bullet "source": "",
             "screenshot": "image_segmentation_demo.png",
             "compatible": "armadillo-x2",
             "description": "This is a simple image segmentation aplication that uses NPU on the ⏎
Armadillo-X2 board."
        }]
    }]
```
#### 図 9.176 ビデオデバイスの変更

```
--camera_id の値を環境に合わせて変更します。
⋒
```
### 9.11.10. super resolution demo

super resolution demo はカメラの映像の中央部 50 x 50 ピクセルの領域を 200 x 200 ピクセルに 解像度を上げて表示する (超解像) アプリケーションです。NPU を使用しているため高速に超解像を行え ます。このアプリケーションは機械学習のライブラリとして TensorFlow Lite を使用しています。

画面右上は最近傍補間で 200 x 200 ピクセルに拡大した映像、画面右下が超解像で 200 x 200 ピク セルにした映像です。

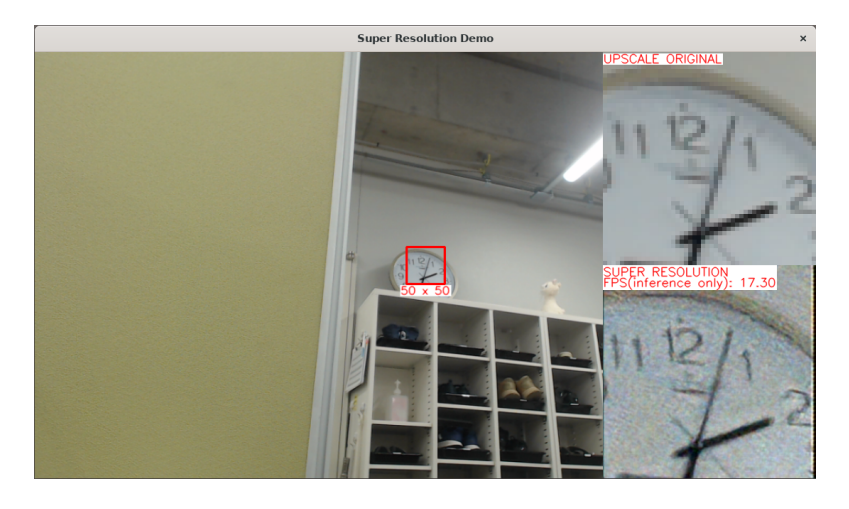

このアプリケーションは起動してから画面に映像が表示されるまで初回のみ約 1 分ほどかかります。 2 回目以降の起動では 5 秒程度で映像が表示されます。また、カメラデバイスとしてデフォルトで /dev/ video2 を使用します。お使いの環境によって別のカメラデバイスに設定したい場合は、以下のファイル を変更してください。

```
[container /]# vi /usr/share/armadillo-demo-experience/resources/demos.json
:
: (省略)
:
{"Machine Learning":[{
:
: (省略)
:
 {
            "name": "super resolution",
            "executable": "python3 /usr/share/armadillo-demo-experience/AI-demo/super_resolution/ ⏎
```

```
super_resolution.py --model /usr/share/armadillo-demo-experience/AI-demo/super_resolution/ ⏎
super_resolution.tflite -camera id 2", \bullet "source": "",
             "screenshot": "super_resolution_demo.png",
             "compatible": "armadillo-x2",
            "description": "This is a super resolution application that uses NPU on the Armadillo- \BoxX2 board."
         }]
    }]
```
#### 図 9.177 ビデオデバイスの変更

--camera\_id の値を環境に合わせて変更します。 ⋒

### 9.11.11. hand estimation demo

hand estimation demo はカメラに映った人物の手指を検出してその領域と手の骨格を同時に表示す るアプリケーションです。NPU を使用しているため高速に手指検出を行えます。検出した手指の領域と 骨格は手指の上に重ねて表示されます。このアプリケーションは機械学習のライブラリとして TensorFlow Lite を使用しています。

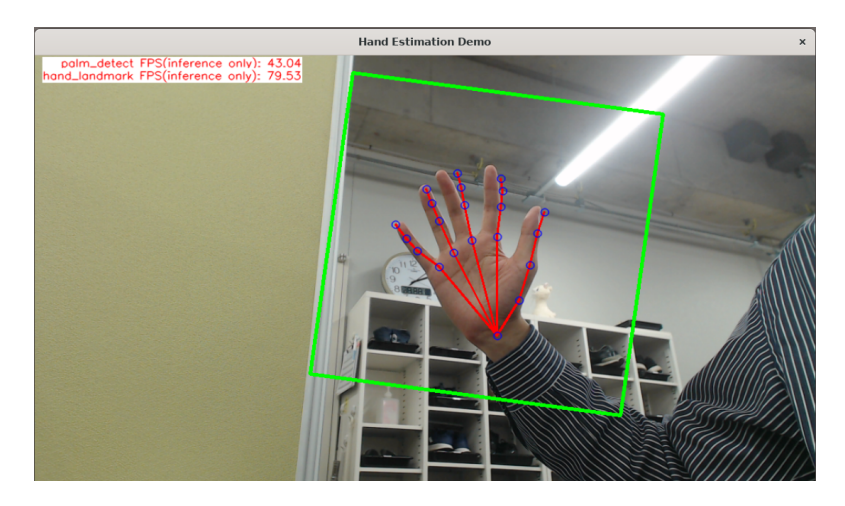

このアプリケーションは起動してから画面に映像が表示されるまで初回のみ約 30 秒ほどかかります。 2 回目以降の起動では 5 秒程度で映像が表示されます。また、カメラデバイスとしてデフォルトで /dev/ video2 を使用します。お使いの環境によって別のカメラデバイスに設定したい場合は、以下のファイル を変更してください。

```
[container /]# vi /usr/share/armadillo-demo-experience/resources/demos.json
:
: (省略)
:
{"Machine Learning":[{
:
: (省略)
:
 {
            "name": "hand estimation",
            "executable": "python3 /usr/share/armadillo-demo-experience/AI-demo/hand_estimation/ ⏎
hand_estimation.py --landmark_model /usr/share/armadillo-demo-experience/AI-demo/hand_estimation/ ⏎
hand.tflite --detection_model /usr/share/armadillo-demo-experience/AI-demo/hand_estimation/ ⏎
```

```
palm.tflite -camera id 2", \bullet"source" : "" "screenshot": "hand_estimation_demo.png",
             "compatible": "armadillo-x2",
            "description": "This is a simple hand estimation application that uses NPU on the \BoxArmadillo-X2 board."
         }]
     }]
```
#### 図 9.178 ビデオデバイスの変更

--camera\_id の値を環境に合わせて変更します。 O

## 9.11.12. screw detection demo

screw detection demo はカメラに映ったネジを検出してその領域を表示するアプリケーションです。 また、領域の大きさからネジの長さを測り、しきい値以下であれば赤枠、それ以外は青枠で領域を囲い ます。各種パラメータはコマンドライン引数で指定可能です。

NPU を使用しているため高速にネジの検出を行えます。検出したネジの領域はネジの上に重ねて表示 されます。このアプリケーションは機械学習のライブラリとして TensorFlow Lite を使用しています。

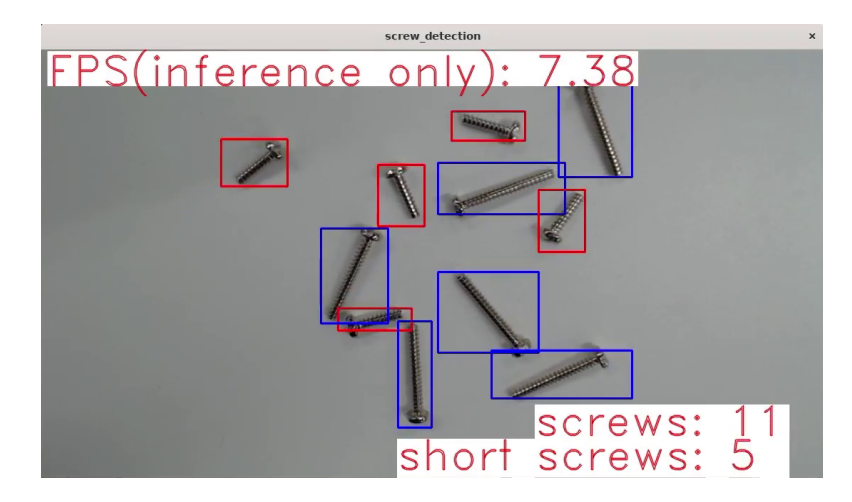

このアプリケーションは起動してから画面に映像が表示されるまで初回のみ約 30 秒ほどかかります。 2 回目以降の起動では 5 秒程度で映像が表示されます。また、カメラデバイスとしてデフォルトで /dev/ video2 を使用します。お使いの環境によって別のカメラデバイスに設定したい場合は、以下のファイル を変更してください。

```
[container /]# vi /usr/share/armadillo-demo-experience/resources/demos.json
:
: (省略)
:
{"Machine Learning":[{
:
: (省略)
:
 {
            "name": "screw detection",
            "executable": "python3 /usr/share/armadillo-demo-experience/AI-demo/screw_detection/ ⏎
screw detection.py --camera id 2 --conf thres 0.5 --iou thres 0.45 --len thres 130", \bullet
```

```
 "source": "",
 "screenshot": "screw_detection_demo.png",
 "compatible": "armadillo-x2",
           \frac{1}{2}"description": "This is a simple screw detection application that uses NPU on the \BoxArmadillo-X2 board."
        }]
    }]
```
#### 図 9.179 各種コンフィグの変更

この行の各パラメータを変更することで、アプリケーションの挙動が変化します。各パラメータ O の詳細は「表 9.12. ネジ検出デモのパラメータの詳細」を参照してください。

表 9.12 ネジ検出デモのパラメータの詳細

| パラメータ名           | 意味                                               |
|------------------|--------------------------------------------------|
| camera id        | 使用するカメラを指定します。/dev/videoN の N に相当しま<br>す。        |
|                  |                                                  |
| conf thres       | AI がネジと認識した確度のしきい値です。この値以下の確度の<br>物体はネジとみなされません。 |
| jou thres        | ネジ検出の後処理に使用するパラメータです。                            |
| len thres        | 長いネジと短いネジの境界値を設定できます。                            |
| visualize score  | これを指定すると、AI がネジと認識した確度を描画します。                    |
| visualize length | これを指定すると、ネジの長さを描画します。                            |

## 9.12. SMS を利用する

Armadillo-IoT ゲートウェイ G4 は、3G/LTE モジュール を使用した SMS の送受信を行うことがで きます。SMS の送信、受信した SMS の確認および削除などの操作は ModemManager の mmcli コマ ンドで行うことができます。

本章では mmcli コマンドでの SMS の使用方法について説明します。

## 9.12.1. 初期設定

SMS が利用可能な SIM を挿入して Armadillo-IoT ゲートウェイ G4 の電源を入れると、 ModemManager が必要な初期設定を行い、 SMS が利用可能になります。

SMS の受信は自動的に行われます。

「図 9.180. 言語設定」に示すコマンドを実行し、言語設定を行います。

[armadillo ~]# export LANG="ja\_JP.UTF-8"

#### 図 9.180 言語設定

## 9.12.2. SMS を送信する

SMS を作成するには、「図 9.181. SMS の作成」に示すコマンドを実行します。

[armadillo ~]# mmcli -m 0 --messaging-create-sms="number=[送信先電話番号],text='[SMS 本文]'"

#### 図 9.181 SMS の作成

Successfully created new SMS: /org/freedesktop/ModemManager1/SMS/[SMS 番号]

#### 図 9.182 SMS 番号の確認

「図 9.183. SMS の送信」に示すコマンドを実行し、SMS 送信を行います。 [SMS 番号] には、 SMS の作成時に表示された番号を指定します。

[armadillo ~]# mmcli -s [SMS 番号] --send

#### 図 9.183 SMS の送信

#### 9.12.3. SMS を受信する

SMS を送信可能な端末から Armadillo-IoT ゲートウェイ G4 に SMS を送信すると、 Armadillo-IoT ゲートウェイ G4 は自動的に SMS を受信します。

また、 EC25-J の内蔵ストレージに 255 件 SMS を保存した状態で Armadillo-IoT ゲートウェイ G4 に SMS を送信した場合は、Armadillo-IoT ゲートウェイ G4 は受信を行いません。

受信を行うには、 EC25-J の内蔵ストレージに保存している SMS を削除するか、他のストレージに 移動する必要があります。

#### 9.12.4. SMS 一覧を表示する

「図 9.184. SMS の一覧表示」のコマンドを実行することで、 SMS 一覧を表示できます。

末尾が "(sent)" となっているものが送信した SMS で "(received)" となっているものが受信した SMS です。

```
[armadillo ~]# mmcli -m 0 --messaging-list-sms
Found 7 SMS messages:
          /org/freedesktop/ModemManager1/SMS/0 (received)
          /org/freedesktop/ModemManager1/SMS/1 (received)
          /org/freedesktop/ModemManager1/SMS/2 (received)
          /org/freedesktop/ModemManager1/SMS/3 (received)
          /org/freedesktop/ModemManager1/SMS/4 (sent)
          /org/freedesktop/ModemManager1/SMS/5 (received)
          /org/freedesktop/ModemManager1/SMS/6 (sent)
```
#### 図 9.184 SMS の一覧表示

### 9.12.5. SMS の内容を表示する

SMS の内容を表示するには、「図 9.185. SMS の内容を表示」に示すコマンドを実行します。

```
[armadillo ~]# mmcli -s [SMS 番号]
 ----------------------------------
 Content | number: XXXXXXXXXXX
```
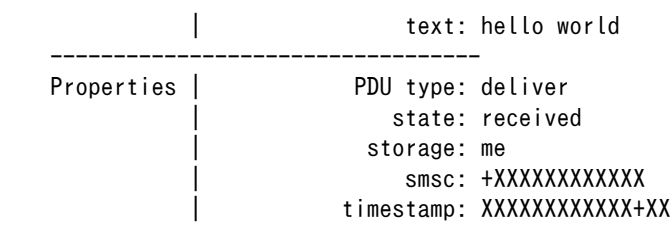

#### 図 9.185 SMS の内容を表示

受信した SMS は自動的に 3G/LTE モジュールの内蔵ストレージに保存されます。Armadillo-IoT ゲー トウェイ G4 に搭載されている、 EC25-J は、最大 255 件まで SMS を保存することが可能です。

SMS の内容を表示した際の「storage: me」は、 3G/LTE モ ジュールの内蔵ストレージに SMS が 保存されていることを意味しています。

「storage: sm」と表示された場合、 SIM カードのストレージに SMS が保存されています。 SIM カー ドのストレージに保存できる SMS の件数は SIM カードによって異なります。

ストレージに保存されている SMS は、Armadillo-IoT ゲートウェイ G4 の電源を切断してもデータが 保持されます。

#### 9.12.6. SMS を削除する

SMS を削除するには、「図 9.186. SMS の削除」に示すコマンドを実行します。

[armadillo ~]# mmcli -m 0 --messaging-delete-sms=[SMS 番号]

#### 図 9.186 SMS の削除

### 9.12.7. SMS を他のストレージに移動する

SIM カードのストレージに SMS を移動するには、「図 9.187. SIM カードのストレージに SMS を移 動」に示すコマンドを実行します。

[armadillo ~]# mmcli -s [SMS 番号] --store-in-storage="sm"

#### 図 9.187 SIM カードのストレージに SMS を移動

3G/LTE モジュールの内蔵ストレージに SMS を移動するには、「図 9.188. 3G/LTE モジュールの内 蔵ストレージに SMS を移動」に示すコマンドを実行します。

[armadillo ~]# mmcli -s [SMS 番号] --store-in-storage="me"

#### 図 9.188 3G/LTE モジュールの内蔵ストレージに SMS を移動

## 9.13. 無線 LAN でネットワークを構成する

この章では、Armadillo-IoT ゲートウェイ G4 WLAN モデルに搭載されている WLAN + BT コンボモ ジュールを使って様々なネットーワークを構成する例を紹介します。

<span id="page-233-0"></span>Armadillo-IoT ゲートウェイ G4 WLAN モデルを子機として、無線 LAN AP に接続する方法を説明 します。

以下は、WPA2-PSK(AES) の AP に接続する例です。ここでは、AP の ESSID を [essid]、パスフ レーズを [passphrase] と表記します。

[armadillo<sup>-</sup>]# nmcli device wifi connect [essid] password [passphrase] [armadillo ~]# persist\_file /etc/NetworkManager/system-connections/[essid].nmconnection

#### 図 9.189 無線 LAN AP に接続する

 $\bullet$ 設定ファイルを永続化することで、Armadillo 起動時に自動的に AP に接続するようになります。

• nmtui を使用して設定する

nmtui というツールを使用するとテキストユーザーインターフェースで設定を行うことができます。

[armadillo ~]# nmtui

#### 図 9.190 nmtui を起動する

表示された画面上で設定が行なえます。

Activate a connection を選択します。

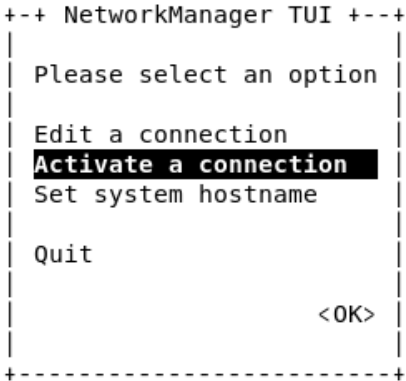

Wi-Fi (mlan0) の下に表示される AP 一覧の中から、接続したいものを選択します。

 $\overline{\phantom{a}}$ 

<span id="page-234-0"></span>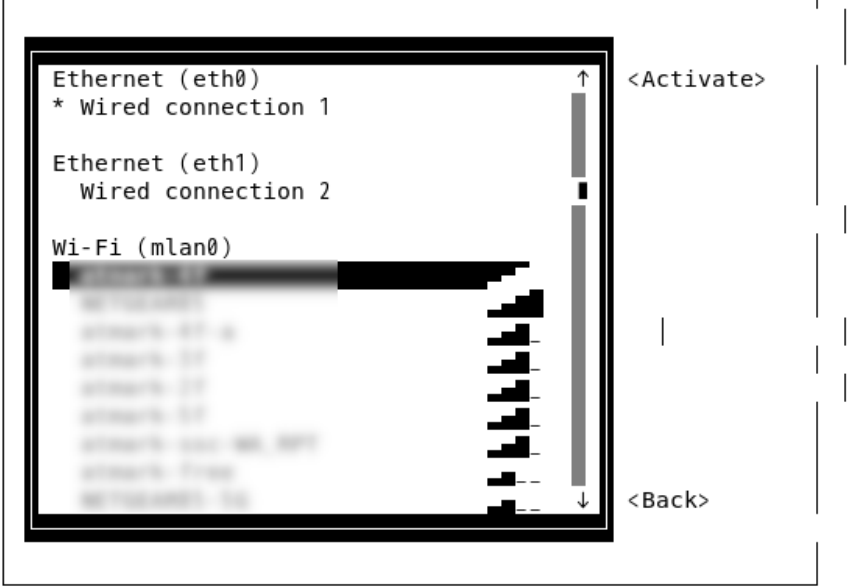

表示された画面で、接続のためのパスフレーズを入力します。

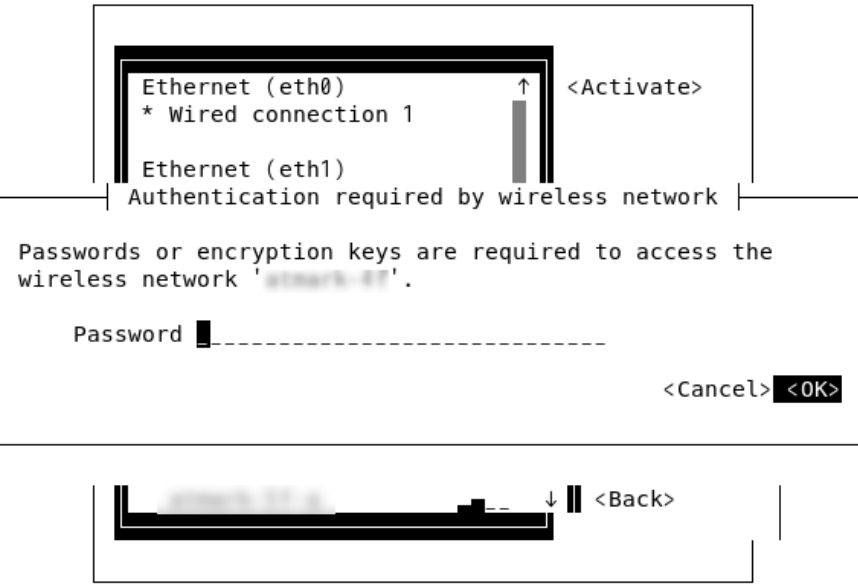

入力後に OK を押すと接続されます。

## 9.13.2. 無線 LAN アクセスポイント (AP) として設定する

Armadillo-IoT ゲートウェイ G4 WLAN モデルを無線 LAN AP として設定する方法を説明します。 AP を設定するには hostapd というソフトウェアと、DNS/DHCP サーバである dnsmasq というソフ トウェアを使用します。

hostapd と dnsmasq は Armadillo Base OS にデフォルトでインストール済みとなっているため、 インストール作業は不要です。インストールされていない場合は、 Armadillo Base OS を最新バージョ ンに更新してください。

アクセスポイントモード (AP) と ステーションモード (STA) の同時利用 はできません。Armadillo-IoT ゲートウェイ G4 WLAN モデルを子機と して無線 LAN AP に接続しながら、hostapd を起動するような使い方は 避けてください。

### 9.13.2.1. hostapd を使用して設定する

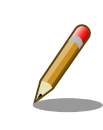

hostapd が使用するインターフェース (\*uap) は、NetworkManager の 管理から外す必要があるため 、 /etc/NetworkManager/conf.d/ unmanaged.conf ファイルに記載することでデフォルトで外してあります。

• bridge インターフェースを追加する

NetworkManager で bridge インターフェース (br0) を追加します。同時に IP アドレスも設定しま す。ここでは 192.168.1.1 を設定しています。

```
[armadillo ~]# nmcli con add type bridge ifname br0
[armadillo ~]# nmcli con mod bridge-br0 ipv4.method manual ipv4.address "192.168.1.1/24"
[armadillo ~]# nmcli con up bridge-br0
[armadillo ~]# persist file /etc/NetworkManager/system-connections/bridge-br0.nmconnection \bigcirc
```
### 図 9.191 bridge インターフェースを作成する

0 設定ファイルを永続化します。

• hostapd を設定する

hostapd の設定ファイルの雛形として用意してある /etc/hostapd/hostapd.conf.example をコピーし て使用します。

[armadillo ~]# cp /etc/hostapd/hostapd.conf.example /etc/hostapd/hostapd.conf [armadillo ~]# vi /etc/hostapd/hostapd.conf hw mode=a  $\bullet$ channel=44  $\bullet$ ssid=myap  $\Theta$ wpa passphrase=myap pass  $\bullet$ interface=uap0 bridge=br0 wpa\_key\_mgmt=WPA-PSK wpa\_pairwise=TKIP rsn\_pairwise=CCMP driver=nl80211 country\_code=JP ctrl\_interface=/var/run/hostapd ctrl interface group=0 disassoc\_low\_ack=1 preamble=1

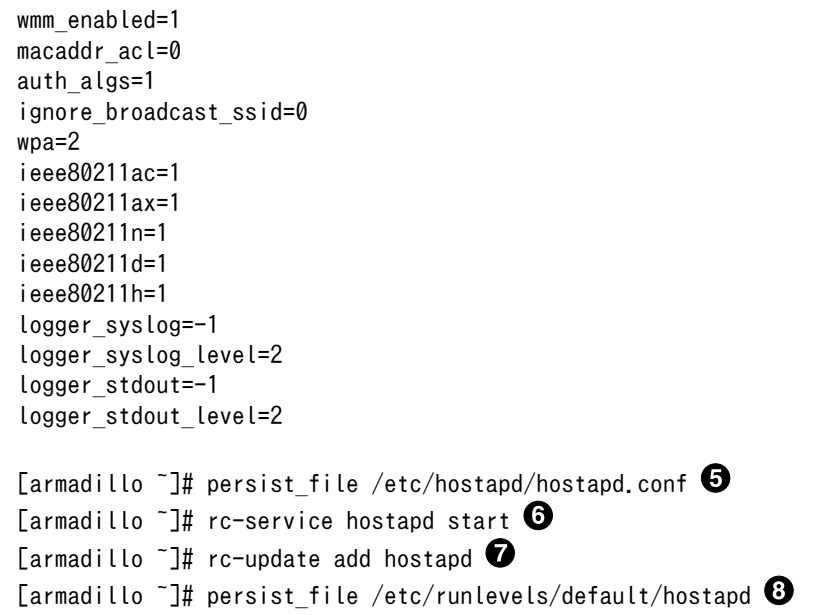

#### 図 9.192 hostapd.conf を編集する

- $\bullet$ 5GHz であれば a を、2.4GHz であれば g を設定します。
- $\boldsymbol{\Theta}$ 使用するチャンネルを設定します。
- $\boldsymbol{\Theta}$ 子機から接続するための任意の SSID を設定します。この例では myap を設定しています。
- $\bf{O}$ 子機から接続するための任意のパスフレーズを設定します。この例では myap\_pass を設定して います。
- 設定ファイルを永続化します。 6
- $\mathbf{\Theta}$ hostapd を起動します。
- $\boldsymbol{\Omega}$ Armadillo 起動時に hostapd が自動的に起動されるようにします。
- $\boldsymbol{\Omega}$ hostapd 自動起動の設定を永続化します。
	- dnsmasq を設定する

A

dnsmasq の設定ファイルを以下の内容で作成し /etc/dnsmasq.d/ 下に配置します。ファイル名は任 意ですが、拡張子は .conf としてください。ここでは dhcp.conf としています。

[armadillo ~]# vi /etc/dnsmasq.d/dhcp.conf interface=br0 bind-dynamic dhcp-range=192.168.1.10, 192.168.1.254, 24h [armadillo ~]# persist\_file /etc/dnsmasq.d/dhcp.conf [armadillo  $\tilde{ }$ ]# rc-service dnsmasq restart  $\bf C$ 

#### 図 9.193 dnsmasq の設定ファイルを編集する

子機に割り当てる IP アドレスの範囲とリース期間を設定します。

<span id="page-237-0"></span> $\boldsymbol{\Theta}$ 設定ファイルを永続化します。

ଈ. dnsmasq を再起動します。

hostapd と dnsmasq の起動完了後、子機から hostapd.conf で設定した SSID とパスフレーズで接 続できます。

## 9.13.3. ルータとして設定する

Armadillo-IoT ゲートウェイ G4 WLAN モデルをルータとして設定して外部ネットワークに接続する 方法を説明します。ここでは外部ネットワークの例として一般的なインターネットを設定しています。

#### 9.13.3.1. 無線 LAN 側に接続した機器から Ethernet 経由でインターネットに接続する

Armadillo-IoT ゲートウェイ G4 WLAN モデルを無線 LAN AP として設定し、AP に接続した子機か ら、 Ethernet(eth0/eth1) を経由してインターネットに接続する方法を説明します。

最初に[、「9.13.2. 無線 LAN アクセスポイント \(AP\) として設定する」](#page-234-0) を参照して AP の設定を完了 させてください。

• ip\_forward を有効にする

ルータとして機能させるために、 ip\_forward を有効にします。sysctl の設定ファイルを以下の内容 で作成し /etc/sysctl.d/ 下に配置します。ファイル名は任意ですが、拡張子は .conf としてください。 ここでは router.conf としています。

[armadillo ~]# vi /etc/sysctl.d/router.conf net.ipv4.ip forward = 1  $\bullet$ 

[armadillo<sup>-</sup>]# persist file /etc/sysctl.d/router.conf  $\bullet$  $\lceil$ armadillo ~ $\parallel$ # rc-service sysctl restart  $\bigotimes$ 

#### 図 9.194 ip\_forward を有効にする

- 1 (有効) に設定します。  $\mathbf 0$
- $\boldsymbol{\Omega}$ 設定ファイルを永続化します。
- ଈ sysctl を再起動して設定を反映させます。
	- iptables コマンドで NAT を設定する

[armadillo  $\tilde{a}$  |# iptables -t nat -A POSTROUTING -s 192.168.1.0/24 -o eth0 -j MASQUERADE  $\bullet$ [armadillo ~]# /etc/init.d/iptables save  $\bullet$ [armadillo  $\tilde{ }$ ]# persist file /etc/iptables/rules-save  $\bf{6}$ 

#### 図 9.195 NAT を設定する

ここで設定する IP アドレスのネットワーク部は AP に設定したものと合わせてください。  $\mathbf \Omega$ 

- 2 iptables の設定を保存します。
- $\boldsymbol{\Theta}$ 保存した設定ファイルを永続化します。

設定完了後、AP を起動して子機を接続すると子機からインターネットに接続することができます。経 由する Ethernet インターフェースを eth1 としたい場合は、 iptables の設定時に -o eth1 としてくだ さい。

#### 9.13.3.2. Ethernet 側に接続した機器から無線 LAN 経由でインターネットに接続する

Armadillo-IoT ゲートウェイ G4 WLAN モデルの Ethernet(eth0/eth1) に接続した機器から、無線 LAN を経由してインターネットに接続する方法を説明します。

• ip\_forward を有効にする

[「図 9.194. ip\\_forward を有効にする」](#page-237-0) と同様の手順で設定します。

• bridge インターフェースを追加して eth0 と eth1 を割り当てる

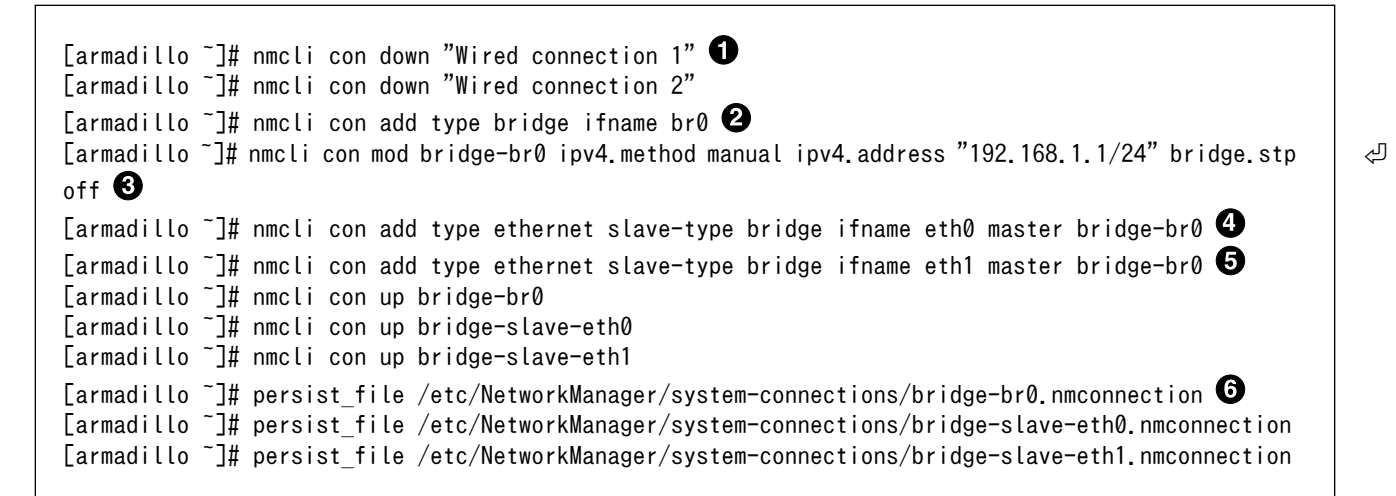

#### 図 9.196 bridge に eth0 と eth1 を割り当てる

- $\bullet$ デフォルトで存在しているコネクションを down します。
- bridge インターフェースを作成します。  $\boldsymbol{\Omega}$
- ❸ 作成した bridge-br0 に任意の IP アドレスを設定し STP を無効にします。
- $\boldsymbol{O}$ eth0 を bridge-br0 に割り当てます。
- $\mathbf{\Theta}$ eth1 を bridge-br0 に割り当てます。
- 6 それぞれの設定ファイルを永続化します。

• dnsmasq を設定する

dnsmasq の設定ファイルを以下の内容で作成し /etc/dnsmasq.d/ 下に配置します。ファイル名は任 意ですが、拡張子は .conf としてください。ここでは dhcp.conf としています。

[armadillo ~]# vi /etc/dnsmasq.d/dhcp.conf interface=br0 bind-dynamic dhcp-range=192.168.1.10, 192.168.1.254, 24h  $\bullet$ 

```
[armadillo ~]# persist_file /etc/dnsmasq.d/dhcp.conf
[armadillo<sup>-</sup>]# rc-service dnsmasq restart <sup>2</sup>
```
#### 図 9.197 dnsmasq の設定ファイルを編集する

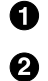

接続した機器に割り当てる IP アドレスの範囲とリース期間を設定します。

dnsmasq を再起動します。

• iptables コマンドで NAT を設定する

 $\lceil$ armadillo  $\lceil$  # iptables -t nat -A POSTROUTING -s 192.168.1.0/24 -o mlan0 -i MASQUERADE [armadillo ~]# /etc/init.d/iptables save  $\bullet$ [armadillo  $\tilde{ }$ ]# persist file /etc/iptables/rules-save  $\bf{C}$ 

#### 図 9.198 NAT を設定する

 $\bullet$ ここで設定する IP アドレスのネットワーク部は bridge-br0 に設定したものと合わせてください。

 $\boldsymbol{\Omega}$ iptables の設定を保存します。

6 保存した設定ファイルを永続化します。

• 無線 LAN AP に接続する

[「9.13.1. 無線 LAN アクセスポイント \(AP\) に接続する」](#page-233-0) と同様の手順で、無線 LAN アクセスポイン トに接続します。

設定完了後、eth0/eth1 ポートに機器を接続すると無線 LAN 経由でインターネットに接続すること ができます。

## 9.14. 動作中の Armadillo の温度を測定する

この章では、Armadillo Base OS 搭載製品を組み込んだユーザー製品の熱設計時に役立つ温度プロ ファイラツールである「atmark-thermal-profiler」について紹介します。

### 9.14.1. 温度測定の重要性

Armadillo は製品ごとに動作温度範囲が設定されていますが、それらはあくまでも標準筐体に放熱材 と共に取り付けて使用した場合の目安であり、実運用時には自作の筐体の使用や放熱の有無などで記載 のスペック通りにならない場合があります。また、 Armadillo には CPU または SoC が特定の温度以上 になると、自動的にシャットダウンするサーマルシャットダウン機能が搭載されています。そのため、 現実的には Armadillo を組み込んだ製品を運用時と同等の環境で動作させつつ、実際に温度を計測して 実運用時の CPU 及び SoC 温度がどの程度まで上がるか、サーマルシャットダウンは起こらないかを確 かめる必要があります。

Armadillo Base OS 搭載製品では、動作中の Armadillo の各種温度等を取得し CSV 形式で出力す る atmark-thermal-profiler を利用することができますので、温度測定に役立てることができます。

## 9.14.2. atmark-thermal-profiler をインストールする

atmark-thermal-profiler は apk パッケージで公開されていますので、apk add コマンドでインス トールすることが可能です。

[armadillo ~]# apk upgrade [armadillo ~]# apk add atmark-thermal-profiler

#### 図 9.199 atmark-thermal-profiler をインストールする

atmark-thermal-profiler はデバッグ(開発)用途で温度情報を収集及び解 析するツールです。atmark-thermal-profiler は、他の apk パッケージと 同様に persist file -a コマンドで永続的にインストールしておくことが可 能ですが、ログの保存のために Armadillo が起動している間 eMMC への 書き込みを続けるので、 Armadillo を組み込んだ製品の運用時に動かした ままにしておくことは推奨しません。

atmark-thermal-profiler を永続的にインストールする場合は、運用時に は必ず削除してください。

## 9.14.3. atmark-thermal-profiler を実行・停止する

「図 9.200. atmark-thermal-profiler を実行する」に示すコマンドを実行することで、 atmarkthermal-profiler が動作を開始します。

[armadillo ~]# rc-service atmark-thermal-profiler start

#### 図 9.200 atmark-thermal-profiler を実行する

「図 9.201. atmark-thermal-profiler を停止する」に示すコマンドを実行することで、 atmarkthermal-profiler が動作を停止します。

[armadillo ~]# rc-service atmark-thermal-profiler stop

#### 図 9.201 atmark-thermal-profiler を停止する

## 9.14.4. atmark-thermal-profiler が出力するログファイルを確認する

atmark-thermal-profiler は、インストール直後から自動的に温度や CPU 負荷率、Load Average な どの情報を 30 秒に 1 度の周期で集め、/var/log/thermal\_profile.csv に追記していきます。

[armadillo ~]# head /var/log/thermal\_profile.csv DATE, ONESHOT, CPU\_TMEP, SOC\_TEMP, LOAD\_AVE, CPU\_1, CPU\_2, CPU\_3, CPU\_4, CPU\_5, USE\_1, USE\_2, USE\_3, USE\_4, USE\_ │  $\rightleftharpoons$ 5 2022-11-30T11:11:05+09:00,0,54,57,0.24,/usr/sbin/rngd -b -p /run/rngd.pid -q -O jitter:buffer\_size: ⏎ 4133 -O jitter:refill\_thresh:4133 -O jitter:thread\_count:1,/usr/sbin/chronyd -f /etc/chrony/ ⏎ chrony.conf, [kworker/1:3H-kb],podman network inspect podman, /usr/sbin/NetworkManager -n, 22, 2, 2, 0, 0, : (省略)

## 図 9.202 ログファイルの内容例

<span id="page-241-0"></span>thermal\_profile.csv の 1 行目はヘッダ行です。各列についての説明を「表 9.13. thermal\_profile.csv の各列の説明」に記載します。

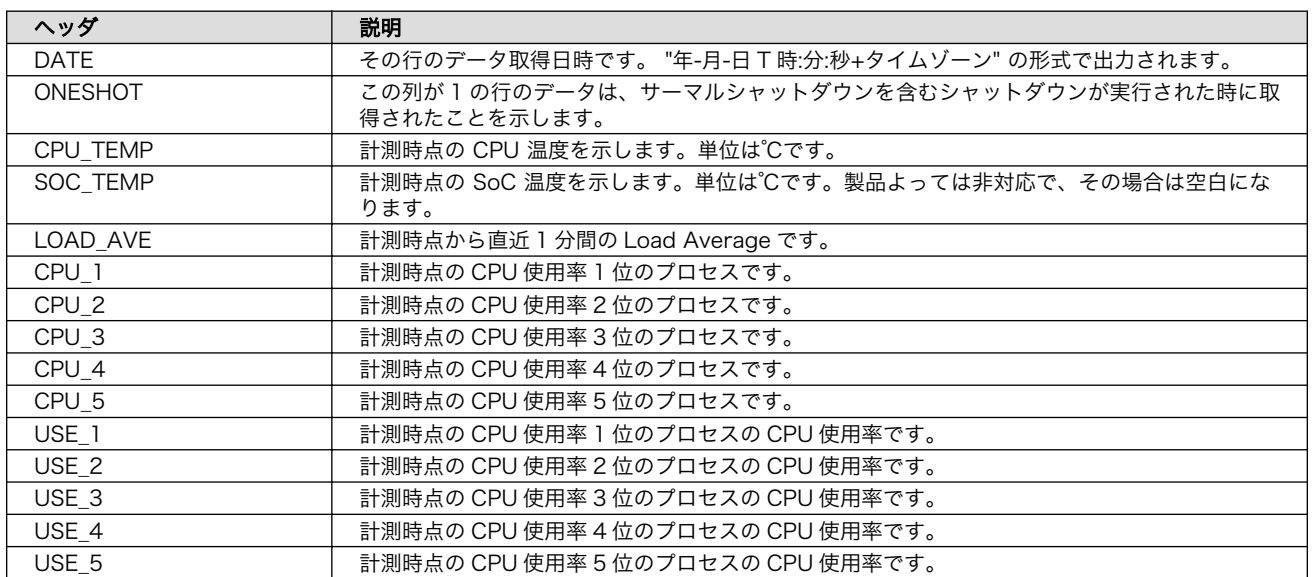

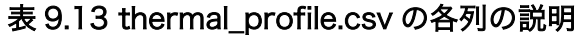

## 9.14.5. 温度測定結果の分析

atmark-thermal-profiler を使用して得られたログファイルの内容を分析してみます。

#### 9.14.5.1. サーマルシャットダウン温度の確認

予め、使用している Armadillo が何℃でサーマルシャットダウンするか確認しておきます。ここで は、 Armadillo Base OS を搭載している Armadillo-IoT ゲートウェイ G4 を例とします。他の製品で は得られる結果が異なる場合があることに注意してください。

```
[armadillo ~]# cat /sys/class/thermal/thermal_zone0/trip_point_1_temp
105000\bullet[armadillo <sup>-</sup>]# cat /sys/class/thermal/thermal_zone1/trip_point_1_temp
105000\bullet
```
#### 図 9.203 サーマルシャットダウン温度の確認(Armadillo-IoT ゲートウェイ G4 を例に)

- CPU のサーマルシャットダウン温度です。ミリ℃で表記されているので、105℃でサーマルシャッ  $\mathbf \Omega$ トダウンすることがわかります。
- 
- SoC のサーマルシャットダウン温度です。ミリ℃で表記されているので、105℃でサーマルシャッ ❷ トダウンすることがわかります。

#### 9.14.5.2. 温度測定結果のグラフ化

atmark-thermal-profiler が出力するログ(thermal\_profile.csv)は CSV ファイルなので、各種表計算 ソフトでインポートしてグラフ化することが可能です。これにより Armadillo 動作中の温度の変化が可 視化され、得られる情報が見やすくなります。

[「図 9.204. Armadillo-IoT ゲートウェイ G4 で取得した温度のグラフ」は](#page-242-0) Armadillo-IoT ゲートウェ イ G4 上で一定期間 atmark-thermal-profiler を実行して取得した thermal\_profile.csv を Google ス

<span id="page-242-0"></span>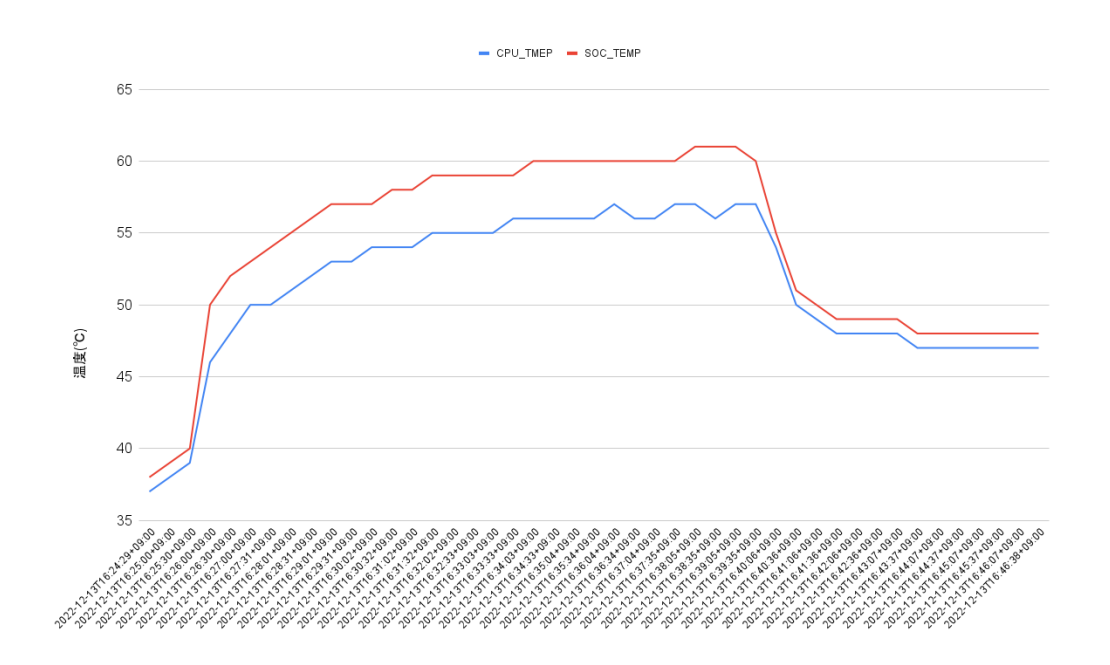

図 9.204 Armadillo-IoT ゲートウェイ G4 で取得した温度のグラフ

グラフの縦軸は温度(℃)で、横軸は時間です。青い線は CPU の温度、赤い線は SoC の温度を表して います。このグラフと[、「9.14.5.1. サーマルシャットダウン温度の確認」で](#page-241-0)得たサーマルシャットダウ ン温度を見比べると、 CPU に負荷をかけた際であっても SoC の温度は 60℃ 前後ほどまでしか上がらず、 この条件で動く Armadillo が温度的にどれほど余裕を持っているかをひと目で確認できます。

#### 9.14.5.3. CPU 使用率の確認

atmark-thermal-profiler は、時間毎の温度だけでなく CPU 使用率と CPU 使用率の高いプロセスに ついても取得して記録します。CPU 使用率については thermal\_profile.csv の CPU\_1〜CPU\_5 列と、 USE\_1〜USE\_5 列を参照してください。各列について詳しく[は「表 9.13. thermal\\_profile.csv の各列](#page-241-0) [の説明」に](#page-241-0)まとまっています。

一般的に CPU 使用率が高くなると、 CPU 周辺の温度も高くなります。そのため、測定した温度が高 い場合は、 CPU 使用率の高いプロセスに注目して、 CPU を無駄に使用している意図しない処理が行な われていないかなどを確認することをおすすめします。

# 10. 動作ログ

## 10.1. 動作ログについて

Armadillo-IoT ゲートウェイ G4 ではシステムが出力するログの一部は、一般的な /var/log ディレク トリではなく、/var/at-log ディレクトリに出力されます。/var/at-log は、ルートファイルシステムと は別のパーティションになっているので、ルートファイルシステムに障害が発生した場合でも、/var/atlog のパーティションが無事であれば、ログファイルを取り出して、不具合等の解析に利用することがで きます。

## 10.2. 動作ログを取り出す

ログファイルは /var/at-log ディレクトリ内に atlog というファイル名で作成されているので、これ を任意のディレクトリにコピーすることで取り出せます。もし、eMMC 上のルートファイルシステムが 壊れてしまい起動できない場合は、microSD カードから起動することでログファイルを取り出すことが できます。

## 10.3. ログファイルのフォーマット

ログファイルの内容はテキストデータであり、以下のようなフォーマットになっています。

日時 armadillo ログレベル 機能: メッセージ

図 10.1 動作ログのフォーマット

## 10.4. ログ用パーティションについて

ログ出力先である /var/at-log ディレクトリには、GPP である /dev/mmcblk2gp1 パーティション がマウントされています。このパーティションに論理的な障害が発生した場合は、/dev/mmcblk2gp1 のデータを /dev/mmcblk2gp2 にコピーし、/dev/mmcblk2gp1 は FAT ファイルシステムでフォー マットされます。このパーティションの障害チェックはシステム起動時に自動的に実行されます。

# 11. 製品機能

本章では、Armadillo-IoT ゲートウェイ G4 で利用できる各種機能の仕様について説明します。

## 11.1. SD ホスト

Armadillo-IoT ゲートウェイ G4 の SD ホストは、i.MX 8M Plus の uSDHC(Ultra Secured Digital Host Controller)を利用しています。

Armadillo-IoT ゲートウェイ G4 では、SD インターフェース(CON1)が uSDHC2 を利用しています。

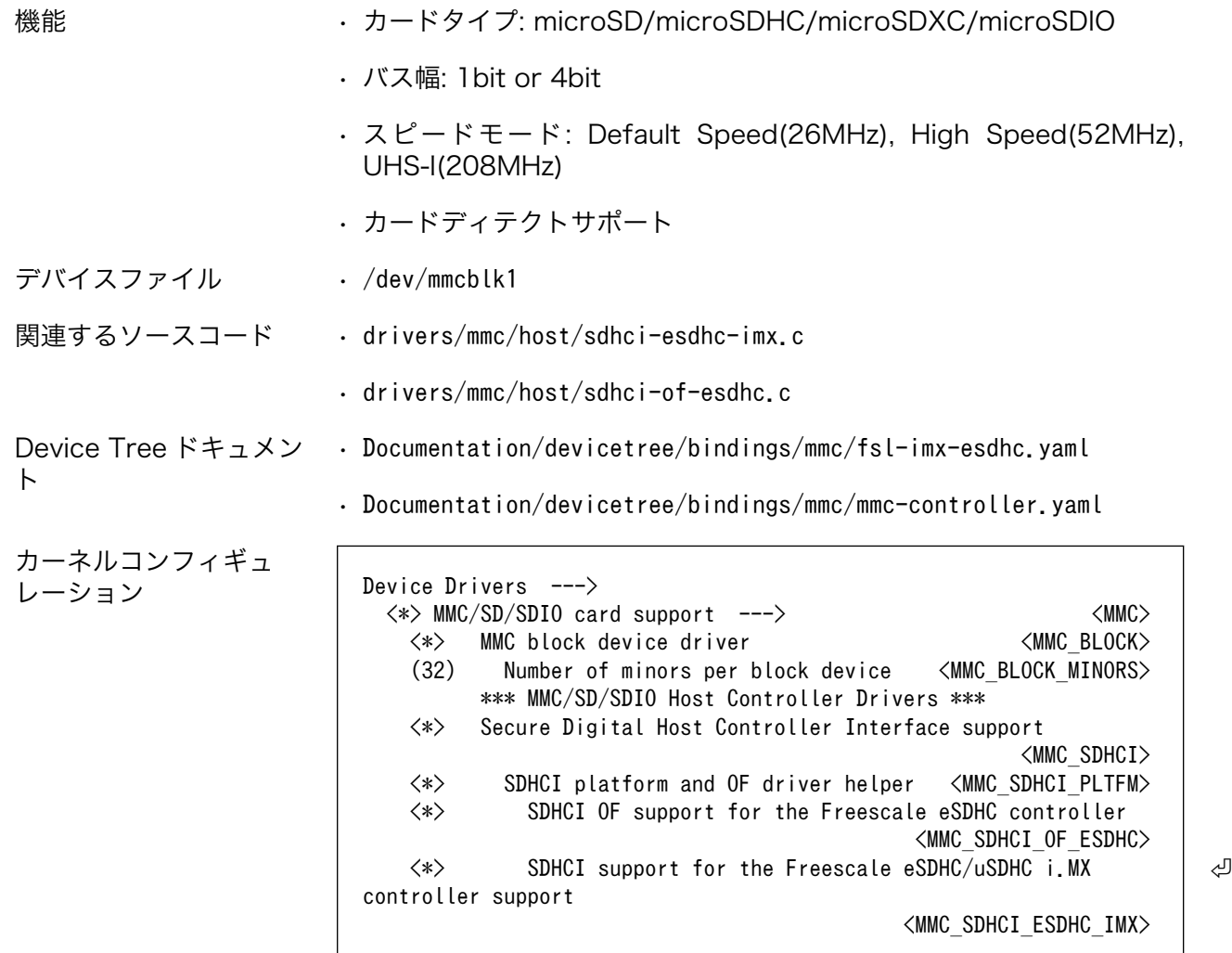

## 11.2. Ethernet

Armadillo-IoT ゲートウェイ G4 の Ethernet(LAN)は、i.MX 8M Plus の ENET(Ethernet MAC)およ び ENET\_QOS(Ethernet Quality Of Service)を利用しています。

Armadillo-IoT ゲートウェイ G4 では、LAN インターフェース 1(CON3)が ENET を、LAN インター フェース 2(CON2)が ENET\_QOS 利用しています。

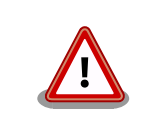

LAN インターフェース 2(CON2)は 10Mbps(10BASE-T)に非対応です。 10Mbps で通信を行う場合は、LAN インターフェース 1(CON3)をご利用 ください。

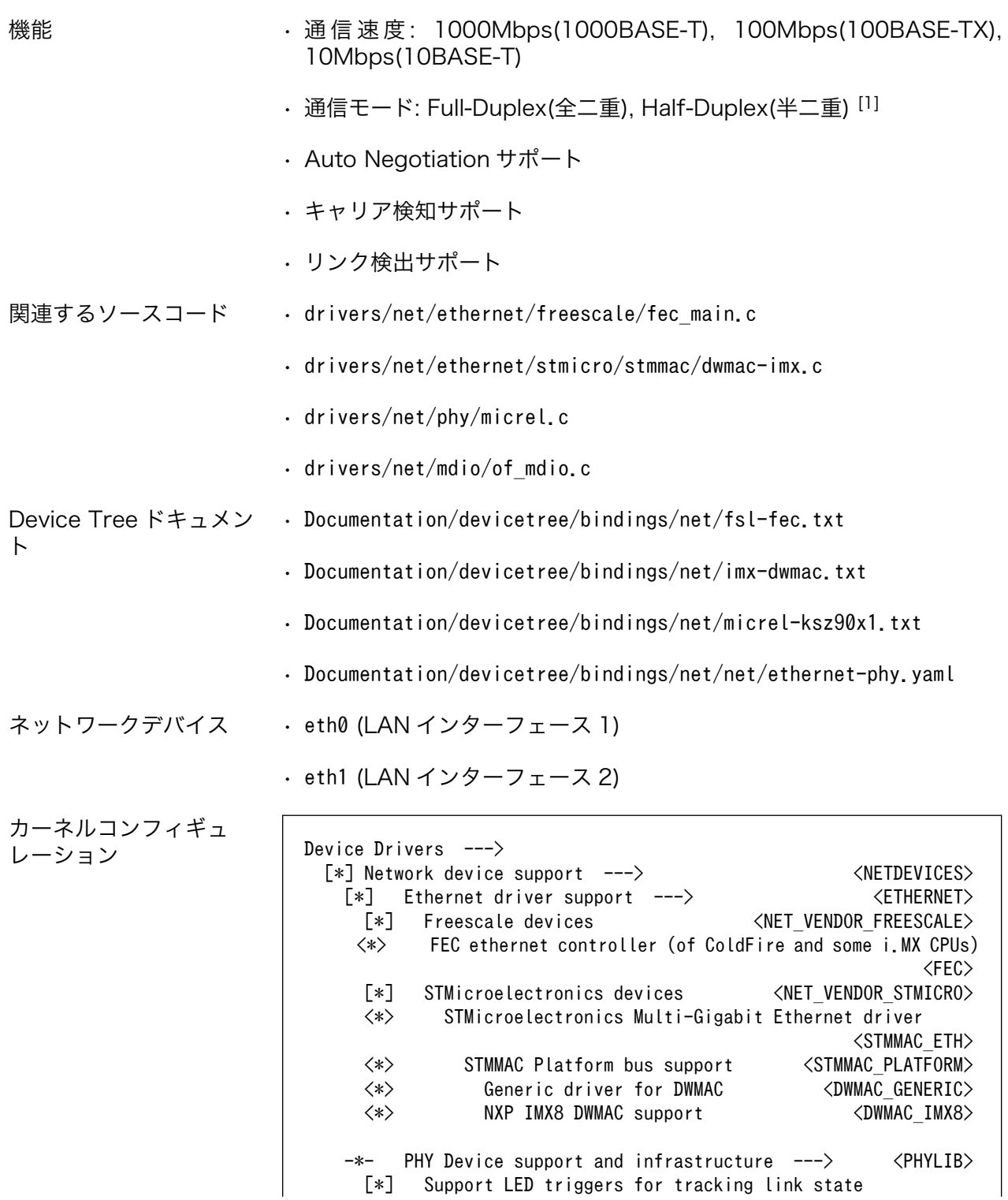

[1]1000Mbps(1000BASE-T)は Half-Duplex に非対応です。

 <LED\_TRIGGER\_PHY>  $\langle *\rangle$  Micrel PHYs  $\langle$ MICREL\_PHY $\rangle$ 

## 11.3. USB ホスト

Armadillo-IoT ゲートウェイ G4 の USB ホストは、i.MX 8M Plus の USB(Universal Serial Bus Controller)および USB\_PHY(Universal Serial Bus PHY)を利用しています。

Armadillo-IoT ゲートウェイ G4 では、USB インターフェース(CON4)が USB1 を利用しています。 USB2 には「11.4. USB ハブ」に示す USB2422 が接続されています。

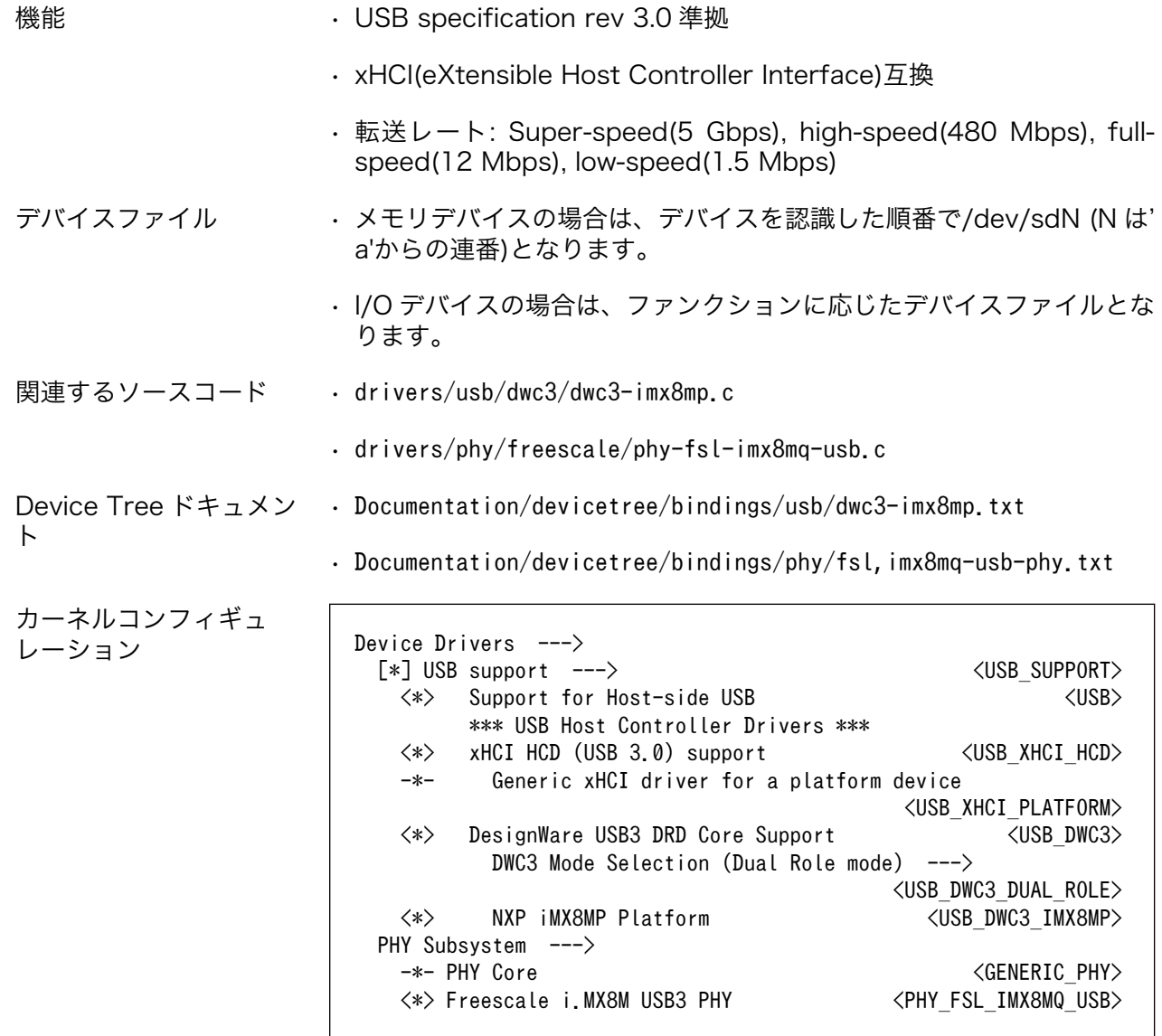

## 11.4. USB ハブ

Armadillo-IoT ゲートウェイ G4 には、Microchip 製 USB2422 が搭載されています。USB2422 は、 [「13.2.11. CON11、CON12 \(拡張インターフェース\)」](#page-281-0)に接続されています。

機能 • USB specification rev 2.0 準拠

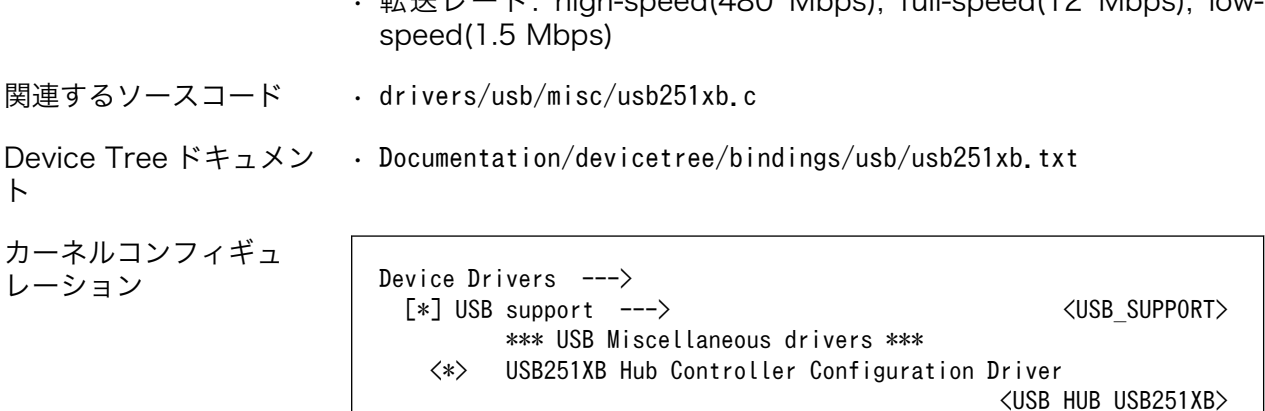

 $\pm 24$   $\pm 1$   $\pm 1$  bigh-speed(480 Mbps), full-speed(12 Mbps), low-

## 11.5. UART

Armadillo-IoT ゲートウェイ G4 の UART は、i.MX 8M Plus の UART(Universal Asynchronous Receiver/Transmitter)を利用しています。

Armadillo-IoT ゲートウェイ G4 では、USB シリアル変換 IC(CP2102N/Silicon Labs)経由で UART2 に接続されています。

- フォーマッ データビット長: 7 or 8 ビット ト • ストップビット長: 1 or 2 ビット
	- パリティ: 偶数 or 奇数 or なし
	- フロー制御: CTS/RTS or XON/XOFF or なし
	- 最大ボーレート:4Mbps

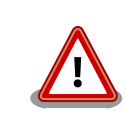

USB コンソールインターフェース(CON6)は 4Mbps で利用することがで きません。USB シリアル変換 IC(CP2102N/Silicon Labs)の最大ボーレー トが 3Mbps である為です。

関連するソースコード • drivers/tty/serial/imx.c

• drivers/tty/serial/imx\_earlycon.c

Device Tree ドキュメン • Documentation/devicetree/bindings/serial/fsl-imx-uart.yaml ト

デバイスファイル

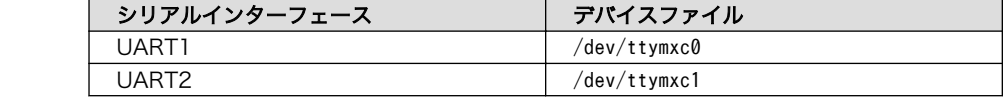

カーネルコンフィギュ レーション

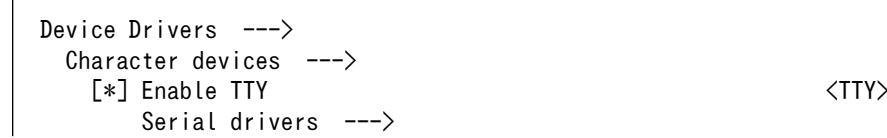

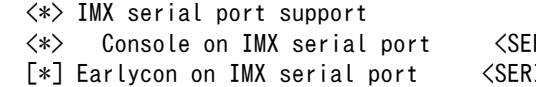

 $<$ SERIAL IMX $>$ RIAL IMX CONSOLE> IAL IMX EARLYCON>

## <span id="page-248-0"></span>11.6. HDMI

Armadillo-IoT ゲートウェイ G4 の HDMI は、i.MX 8M Plus の HDMI TX Controller、HDMI TX PHY、HDMI TX BLK\_CTRL、HTX\_PVI(HDMI TX Parallel Video Interface)および LCDIF(LCD Interface)を利用しています。LCDIF は、LCDIF3 を利用します。

Armadillo-IoT ゲートウェイ G4 は、HDMI 対応ディスプレイへの画像出力及び、音声出力をサポート しています。 Linux では、それぞれ DRM(Direct Rendering Manager)デバイス [2]、ALSA(Advanced Linux Sound Architecture)デバイスとして利用することができます。

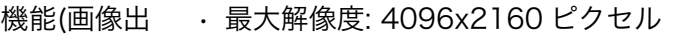

- 力)
- 最大ドットクロック: 297MHz
- カラーフォーマット: RGB888(24bit)
- 走査方式: プログレッシブ

上記を満していても、画像出力できない場合があります。次の VIC [3] は 非対応である為、画像出力できません。 • DAR(Display Aspect Ratio)が 64 : 27 または 256 : 135 の VIC 機能(音声出 力) • サンプリング周波数: 32kHz, 44.1kHz, 48kHz, 88.2kHz, 96kHz, 176.4kHz, 192kHz • チャンネル数: 2 • フォーマット: Signed 24/32 bit, Little-endian デバイスファ • /dev/dri/card1 (DRM) イル • /dev/fb0 (フレームバッファ)  $\cdot$  hw:0 (ALSA) フレームバッファデバイスは[「11.7. LVDS」と](#page-250-0)共通です。

sysfs DRM クラスディレ • /sys/class/drm/card1-HDMI-A-1 クトリ

[2]フレームバッファデバイスとして利用することもできます。 [3]CEA-861 規格の VIC コード。

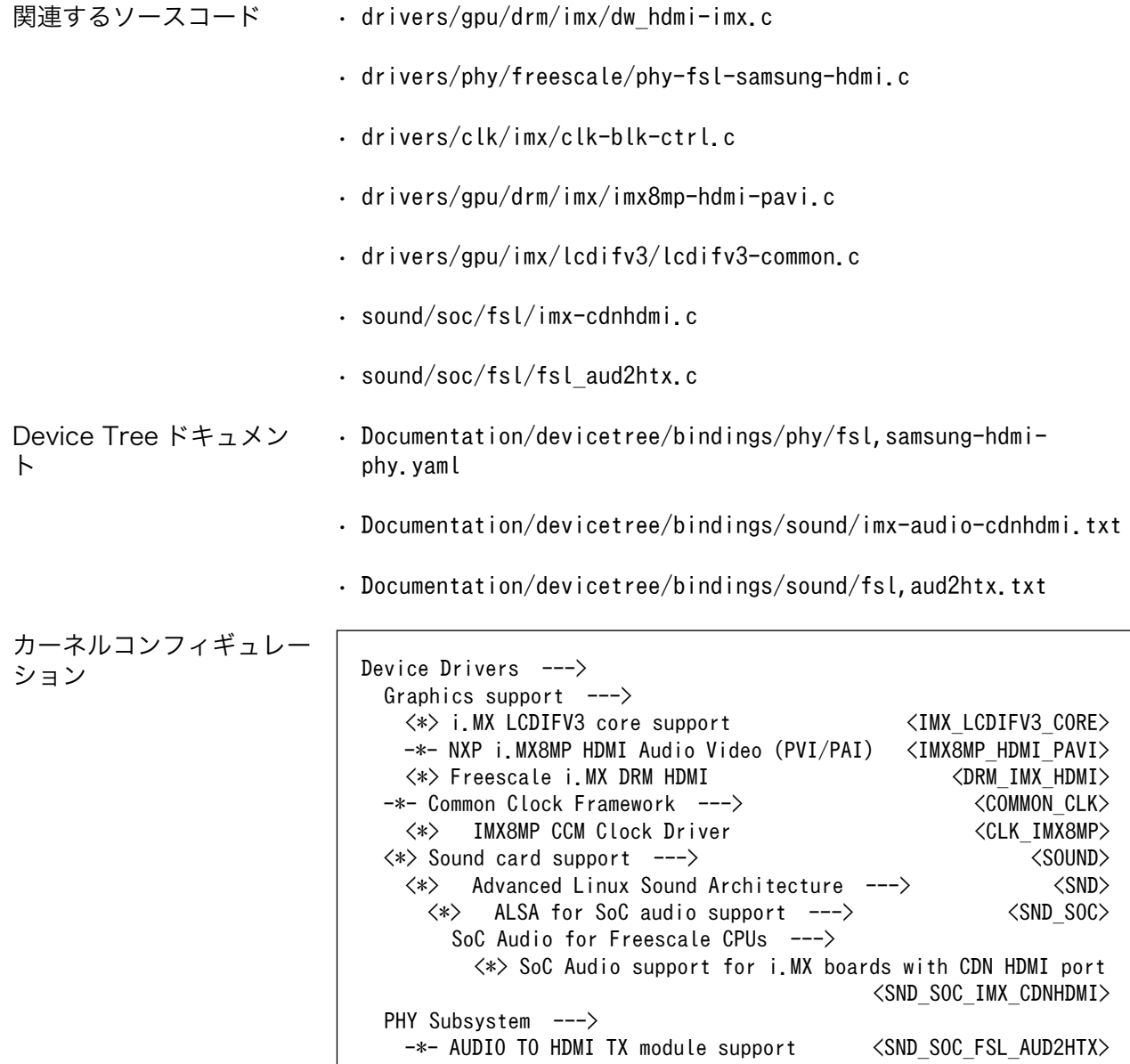

以下のコマンドを実行することで映像出力の信号を停止することができま す。 [armadillo ~]# echo 1 > /sys/class/graphics/fb0/blank 映像出力を行いたい場合は以下のコマンドを実行します。 [armadillo ~]# echo 0 > /sys/class/graphics/fb0/blank

<\*> Samsung HDMI PHY support <PHY\_SAMSUNG\_HDMI\_PHY>

## <span id="page-250-0"></span>11.7. LVDS

Armadillo-IoT ゲートウェイ G4 の LVDS は、i.MX 8M Plus の LDB(LVDS Display Bridge)および LCDIF(LCD Interface)を利用しています。LCDIF は、LCDIF2 を利用します。

Armadillo-IoT ゲートウェイ G4 では、LVDS インターフェース(CON9)が LVDS0 を利用しています。

Linux では、画像出力を DRM(Direct Rendering Manager)デバイス [4]として利用することができま す。

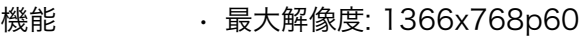

- 最大ピクセルクロック: 80MHz
- レーン数: 4(データ), 1(クロック)
- カラーフォーマット: RGB666(18bit), RGB888(24bit)
- カラーマッピング: JEIDA, VESA

デバイスファ • /dev/dri/card1 (DRM) イル

• /dev/fb0 (フレームバッファ)

フレームバッファデバイスは[「11.6. HDMI」と](#page-248-0)共通です。

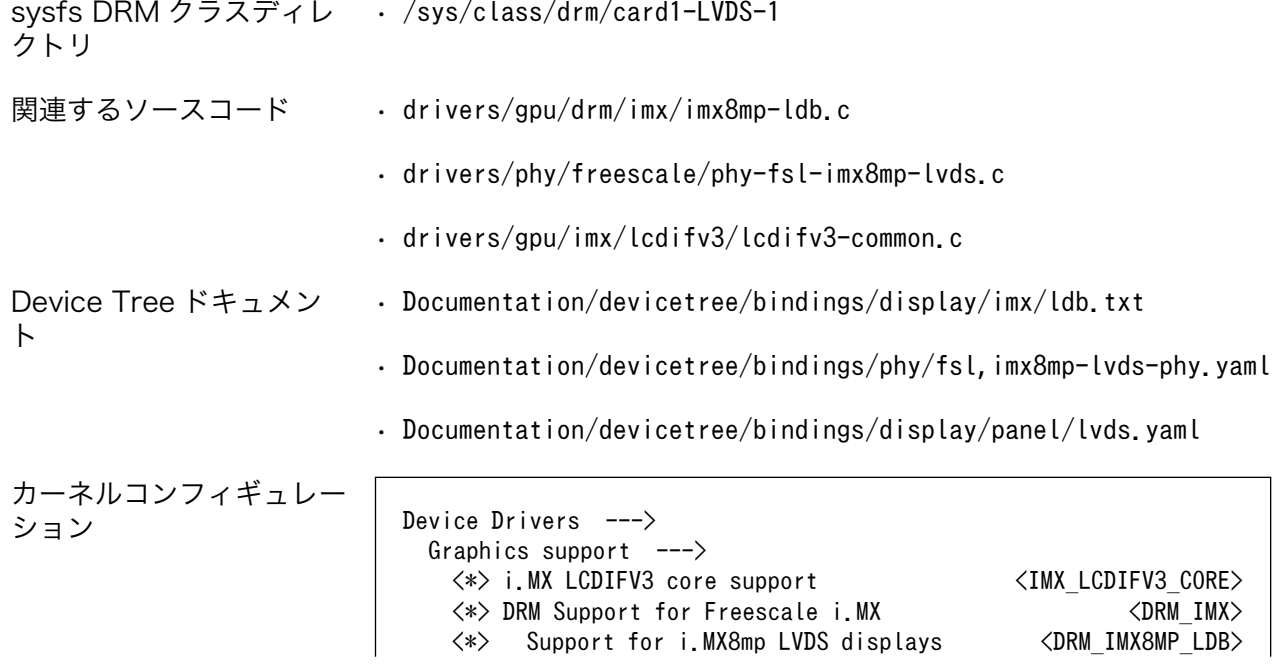

[4]フレームバッファデバイスとして利用することもできます。

PHY Subsystem ---> <\*> Freescale i.MX8MP LVDS PHY <PHY\_FSL\_IMX8MP\_LVDS>

## 11.8. MIPI CSI-2

Armadillo-IoT ゲートウェイ G4 の MIPI CSI-2 は、i.MX 8M Plus の MIPI\_CSI(MIPI CSI Host Controller)を利用しています。

Armadillo-IoT ゲートウェイ G4 では、MIPI-CSI インターフェース(CON10)が MIPI\_CSI1 を利用し ています。

Linux では、カメラ [5] からの画像入力を V4L2(Video4Linux2)デバイスとして利用することができま す。

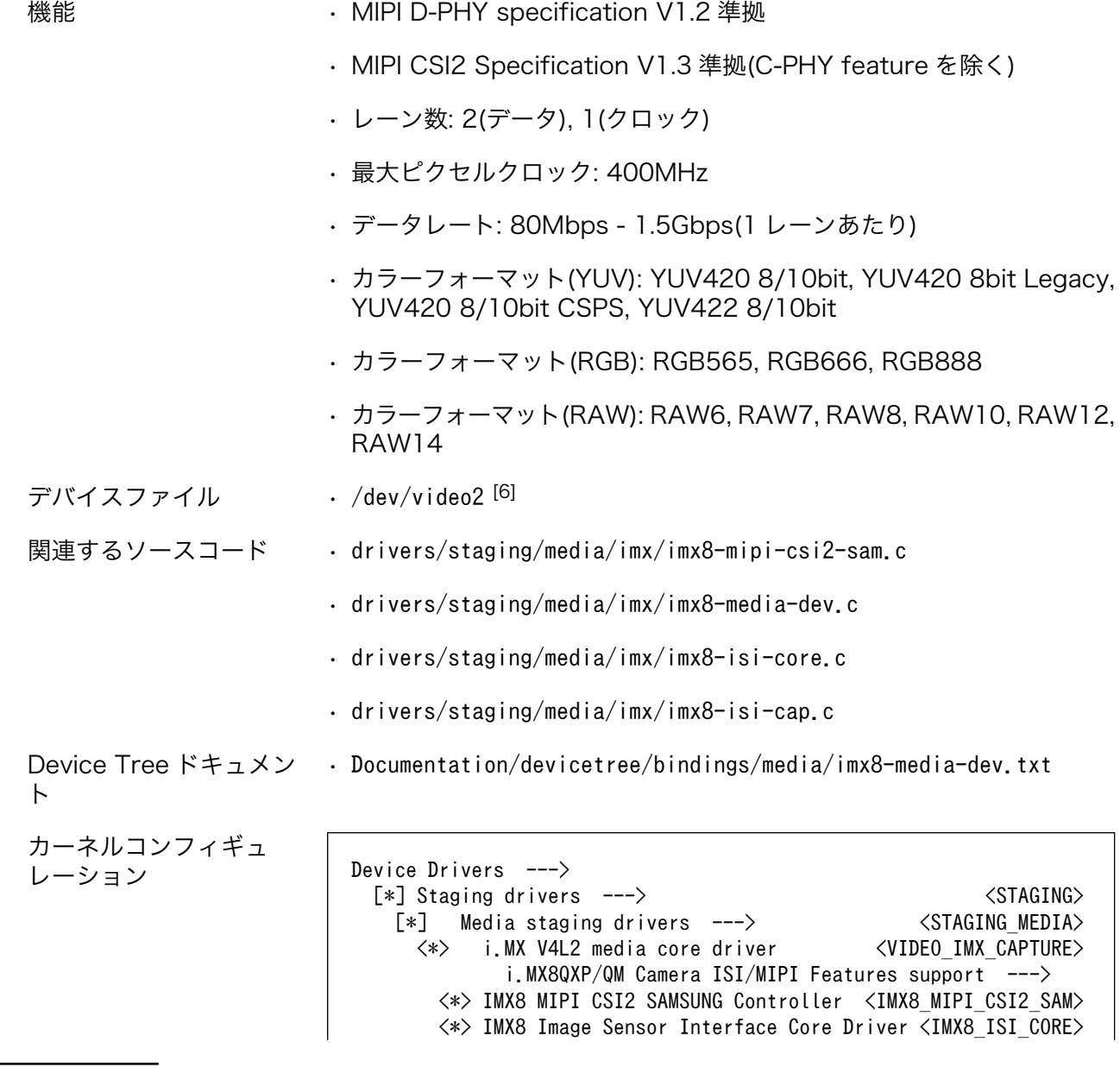

[5]Armadillo-IoT ゲートウェイ G4 にカメラは付属していません。

[6]UVC カメラなどを接続して V4L2 デバイスを追加している場合は、番号が異なる可能性があります。
<\*> IMX8 Image Sensor Interface Capture Device Driver <IMX8\_ISI\_CAPTURE> <\*> IMX8 Media Device Driver <IMX8\_MEDIA\_DEVICE>

# 11.9. WLAN

Armadillo-IoT ゲートウェイ G4 の M.2 インターフェース(CON5)に、AzureWave Technologies 製 AW-XM458 を接続可能です。AW-XM458 の WLAN 機能は[、「11.11. PCI Express」](#page-253-0)に接続され ます。

- 機能 IEEE 802.11 a/b/g/n/ac/ax 準拠
	- 最大通信速度(2.4GHz): 458 Mbps(論理値)
	- 最大通信速度(5GHz): 1.2 Gbps(論理値)
	- 動作モード: インフラストラクチャモード(STA/AP), アドホックモード
	- チャンネル(2.4GHz): 1-13
	- チャンネル(5GHz): 36-48(W52), 52-64(W53), 100-144(W56)

関連するソースコード • drivers/net/wireless/nxp/

ネットワークデバイス • mlan0 (STA)

 $\cdot$  uap0 (AP)

カーネルコンフィギュ

レーション Device Drivers ---> [\*] Network device support ---> <NETDEVICES> [\*] Wireless LAN ---> <WLAN> [\*] NXP devices  $\leq$   $\leq$   $\$  $\langle M \rangle$  NXP mwifiex fork  $\langle MLAN \rangle$ 

AW-XM458 のファームウェアは、Armadillo-IoT ゲートウェイ G4 にイ ンストールされている linux-firmware-nxpwifi-9098 パッケージに含まれ ています。

linux-firmware-nxpwifi-9098 の著作権およびライセンス情報について は、Armadillo-IoT ゲートウェイ G4 上で/usr/share/licenses/linuxfirmware-nxpwifi-9098/LICENSE を参照してください。

# 11.10. BT

Armadillo-IoT ゲートウェイ G4 の M.2 インターフェース(CON5)に、AzureWave Technologies 製 AW-XM458 を接続可能です。AW-XM458 の BT 機能は[、「11.5. UART」に](#page-247-0)示す UART1 に接続さ れます。

AW-XM458 は、Bluetooth® version 5.3 に対応しており、BLE(Bluetooth Low Energy)、 EDR(Enhanced Data Rate)が利用できます。

<span id="page-253-0"></span>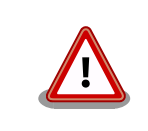

Bluetooth® version 5.0 以降で追加された Coded PHY(Long Range)な どの機能は工場出荷状態のソフトウェアで利用することができません。こ れは、BlueZ が非対応の為です。

デバイス • hci0

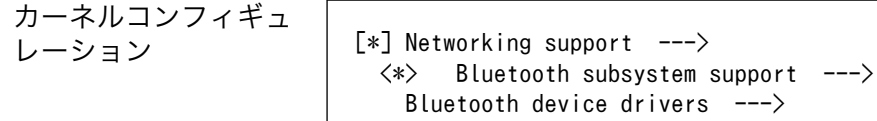

Upport ---> <NET><br>
xeth subsystem support ---> <NET> <NET>

 $\langle * \rangle$  HCI UART driver  $\langle * \rangle$  (BT HCIUART) -\*- UART (H4) protocol support <BT HCIUART H4>

BT 機能を利用するには、Devicetree Overlay の設定が必要です。 [armadillo~]# vi /boot/overlays.txt fdt\_overlays=armadillo\_iotg\_g4-aw-xm458.dtbo [armadillo~]# persist\_file /boot/overlays.txt [armadillo~]# reboot

# 11.11. PCI Express

Armadillo-IoT ゲートウェイ G4 の PCI Express は、i.MX 8M Plus の PCIe(PCI Express)および PCIe\_PHY(PCI Express PHY)を利用しています。

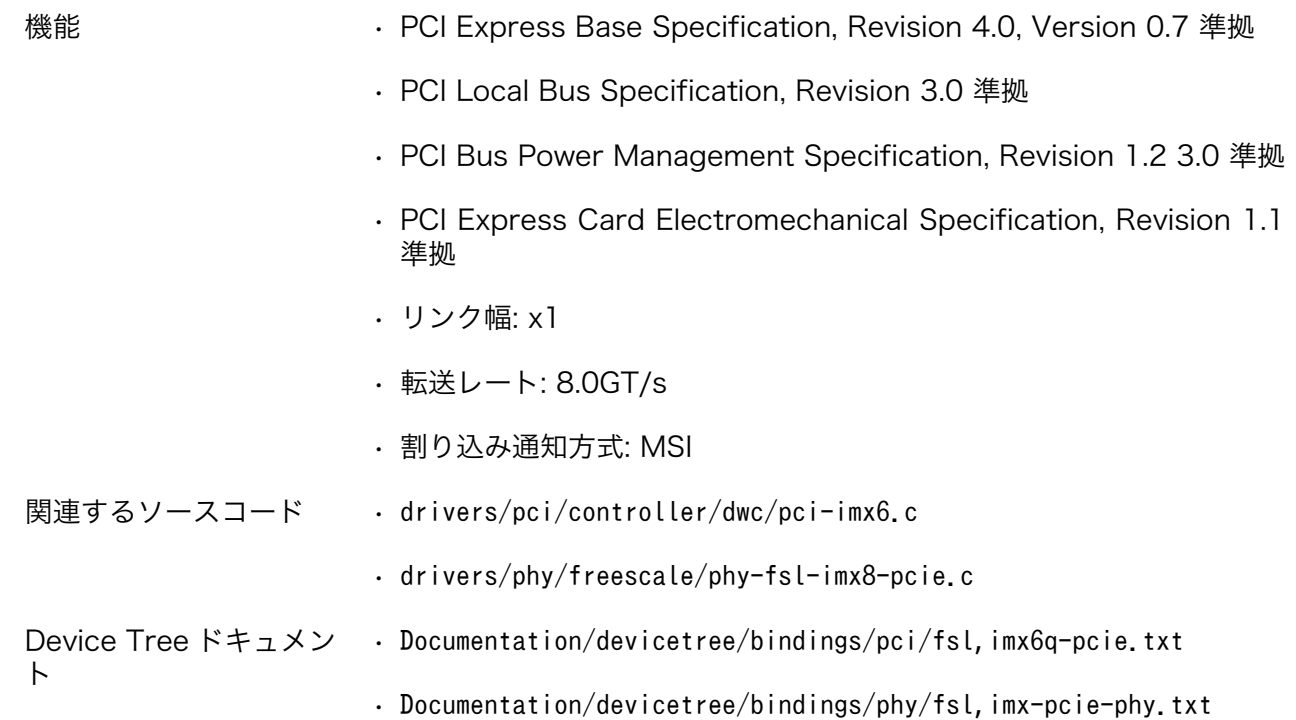

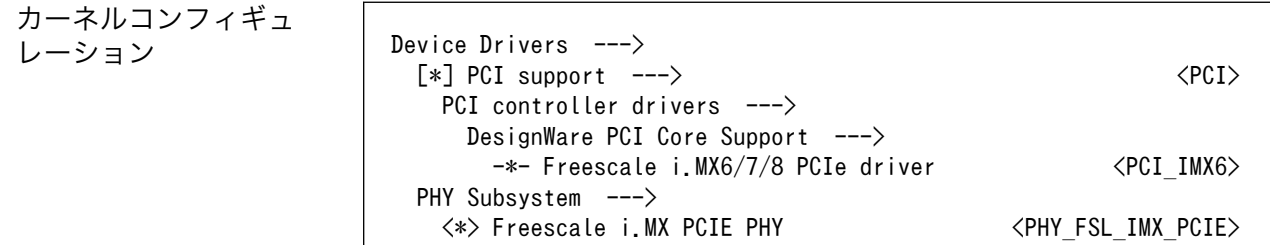

# 11.12. リアルタイムクロック

Armadillo-IoT ゲートウェイ G4 のリアルタイムクロックは、Armadillo-IoT ゲートウェイ G4 に搭載 された Micro Crystal 製 RV-8803-C7 および、i.MX 8M Plus の SNVS\_HP Real Time Counter を利 用しています。

- 機能 キュー アラーム割り込みサポート
- デバイスファイル /dev/rtc ( /dev/rtc0 へのシンボリックリンク)
	- /dev/rtc0 (RV-8803-C7)
	- /dev/rtc1 (SNVS\_HP Real Time Counter)

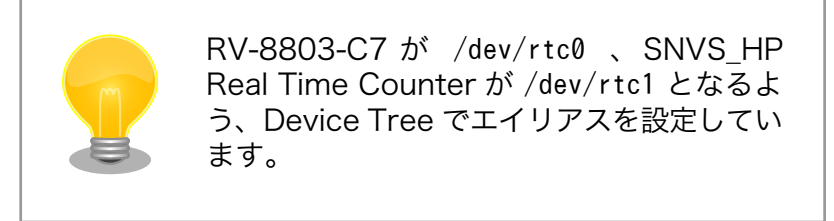

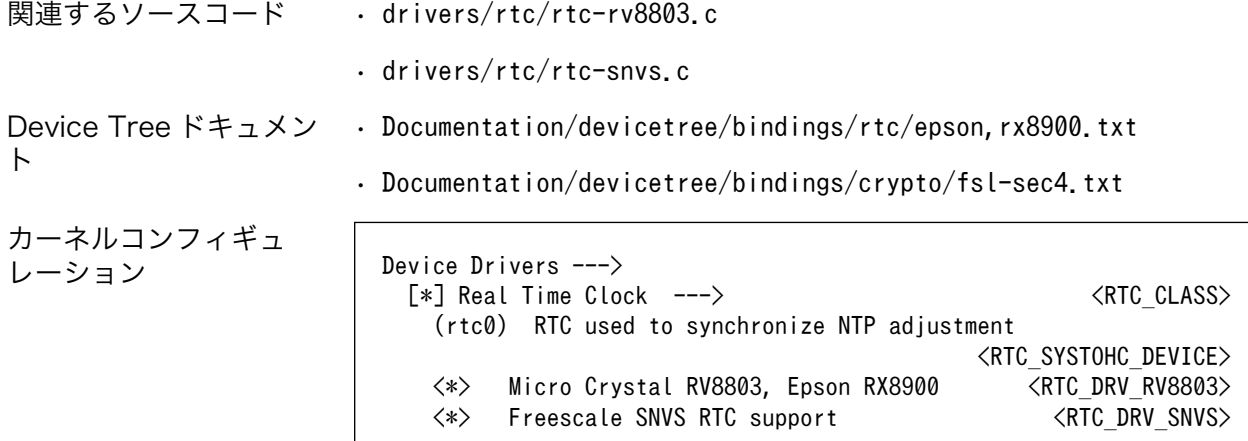

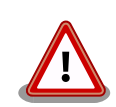

Linux カーネルのバージョン v5.10.86-r0 以降では、NTP サーバーと RTC を時刻同期した場合、rtc0 (RV-8803-C7)にのみ時刻が保存されま す。

Linux カーネルのバージョン v5.10.52-r1 では、NTP サーバーと RTC を 時刻同期した場合、rtc0 (RV-8803-C7)と rtc1 (SVNS) の両方に時刻が 保存されていました。

アラーム割り込みは、デバイスファイル経由で利用することができます。

詳細な情報については、Linux カーネルのソースコードに含まれているドキュメント(Documentation/ admin-guide/rtc.rst)やサンプルプログラム(tools/testing/selftests/rtc/rtctest.c)を参照してくださ い。

# 11.13. ユーザースイッチとイベント信号

Armadillo-IoT ゲートウェイ G4 に搭載されているユーザースイッチには、GPIO が接続されています。

Linux では、ユーザー空間でイベント(Press/Release)を検出することができます。Linux では、GPIO 接続用キーボードドライバ(gpio-keys)で制御することができます。

ユーザースイッチと信号には、次に示すキーコードが割り当てられています。

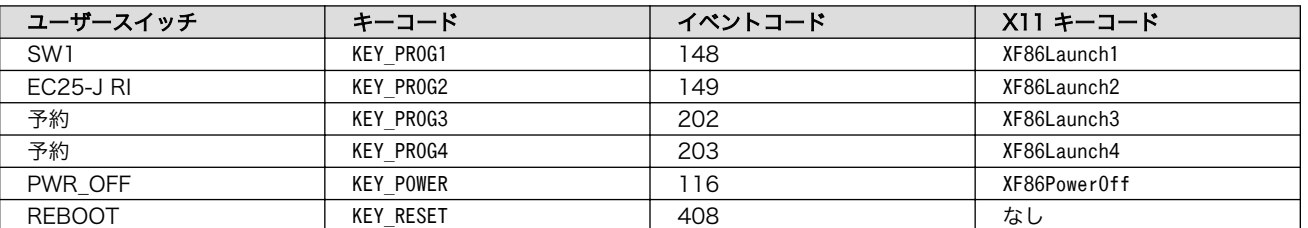

表 11.1 キーコード

デバイスファイル • /dev/input/by-path/platform-gpio-keys-event [7]

関連するソースコード • drivers/input/keyboard/gpio\_keys.c

Device Tree ドキュメン • Documentation/devicetree/bindings/input/gpio-keys.yaml ト

カーネルコンフィギュ

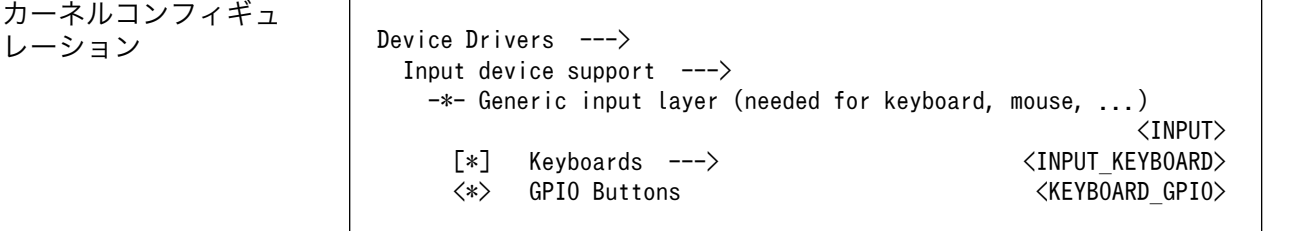

# 11.14. LED

Armadillo-IoT ゲートウェイ G4 に搭載されているユーザー LED には、GPIO が接続されています。

Linux では、GPIO 接続用 LED ドライバ(leds-gpio)で制御することができます。

```
sysfs LED クラスディレク
• /sys/class/leds/led1
トリ
関連するソースコード • drivers/leds/leds-gpio.c
Device Tree ドキュメン
• Documentation/devicetree/bindings/leds/leds-gpio.yaml
ト
```
[7]USB キーボードなどを接続してインプットデバイスを追加している場合は、番号が異なる可能性があります

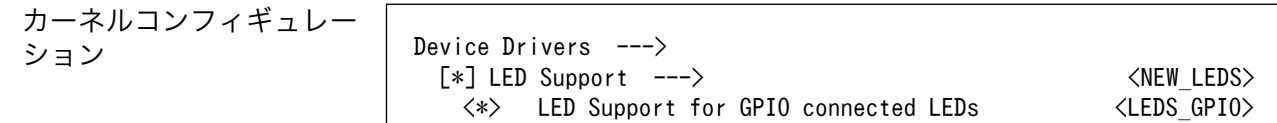

# 11.15. I2C

イル

Armadillo-IoT ゲートウェイ G4 の I2C インターフェースは、i.MX 8M Plus の I2C(I2C Controller) を利用しています。また、i2c-gpio を利用することで、I2C バスを追加することができます。

Armadillo-IoT ゲートウェイ G4 で利用している I2C バスと、接続される I2C デバイスを次に示します。

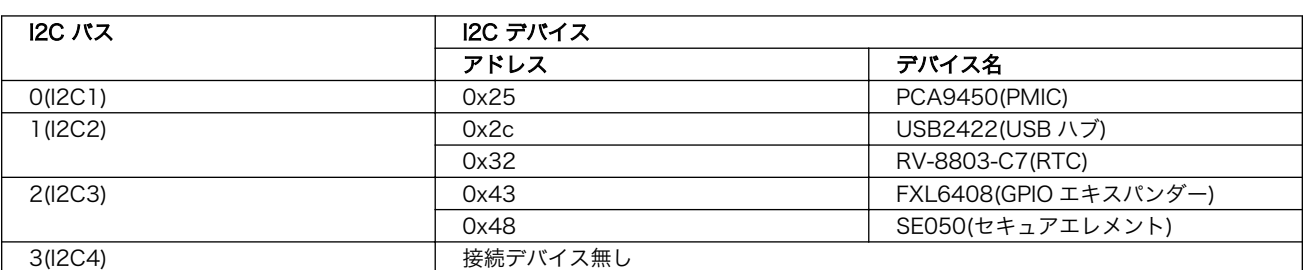

### 表 11.2 I2C デバイス

Armadillo-IoT ゲートウェイ G4 の標準状態では、CONFIG\_I2C\_CHARDEV が有効となっているため ユーザードライバで I2C デバイスを制御することができます。ユーザードライバを利用する場合は、 Linux カーネルで I2C デバイスに対応するデバイスドライバを無効にする必要があります。

機能 • 最大クロック: 384kHz

- デバイスファ /dev/i2c-0 (I2C1)
	- $\cdot$  /dev/i2c-1 (I2C2)
		- $\cdot$  /dev/i2c-2 (I2C3)
		- $\cdot$  /dev/i2c-3 (I2C4)

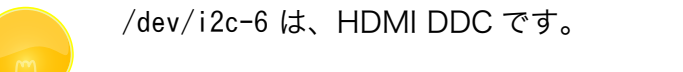

関連するソースコード • drivers/i2c/busses/i2c-imx.c

Device Tree ドキュメン • Documentation/devicetree/bindings/i2c/i2c-imx.yaml ト

カーネルコンフィギュレー ション Device Drivers --->

```
I2C support ---\rangle-*- I2C support \langleI2C\rangle\langle * \rangle I2C device interface \langle I2C CHARDEV>
```
I2C Hardware Bus support  $---$ >  $\langle * \rangle$  IMX I2C interface  $\langle 12C$  IMX $\rangle$ 

# 11.16. GPIO

Armadillo-IoT ゲートウェイ G4 の GPIO は、i.MX 8M Plus の GPIO(General Purpose Input/ Output)および、ON Semiconductor 製 FXL6408(GPIO エキスパンダー)を利用しています。

- 関連するソースコード drivers/gpio/gpio-mxc.c
	- drivers/gpio/gpio-fxl6408.c
- Device Tree ドキュメント Documentation/devicetree/bindings/gpio/fsl-imx-gpio.yaml
	- Documentation/devicetree/bindings/gpio/gpio-fxl6408.txt

デバイスファイル | デバイスファイル | GPIO 番号 /dev/gpiochip0 0〜31(GPIO1\_IO00〜GPIO1\_IO31) /dev/gpiochip1 32〜63(GPIO2\_IO00〜GPIO2\_IO31) /dev/gpiochip2 64〜95(GPIO3\_IO00〜GPIO3\_IO31) /dev/gpiochip3 96〜127(GPIO4\_IO00〜GPIO4\_IO31)  $/\text{dev/gpiochip4}$  128 $\sim$ 159(GPIO5\_IO00 $\sim$ GPIO5\_IO31) /dev/gpiochip5 504∼511 [a] (FXL6408)

[a]GPIO エキスパンダーを追加した場合は、番号が異なる可能性があります。

sysfs GPIO クラスディレク • /sys/class/gpio/ トリ

sysfs GPIO クラスは旧バージョンの Linux カーネルとの互換性維持の為 に残っています。新しくアプリケーションを開発する際の利用はおすすめ しません。

新しくアプリケーションを開発する場合は、libgpiod パッケージに含まれ るアプリケーションまたは Linux カーネルのソースコードに含まれている サンプル(tools/gpio/)を参考にしてください。

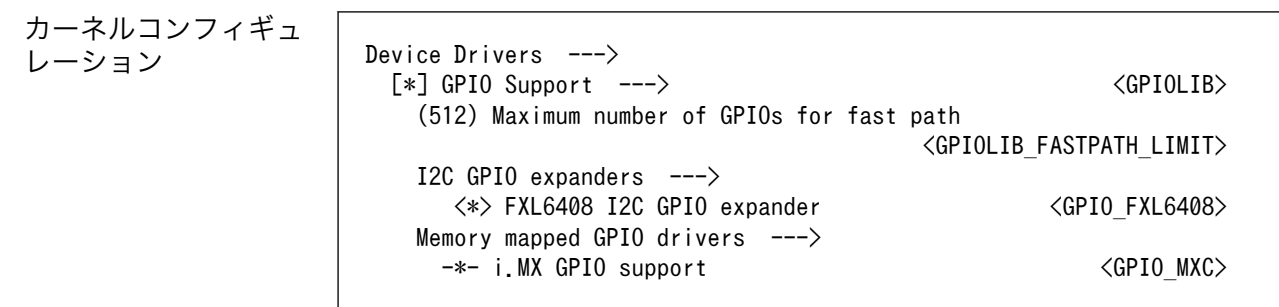

# 11.17. 温度センサー

Armadillo-IoT ゲートウェイ G4 の温度センサーは、i.MX 8M Plus の TMU(Thermal Monitoring Unit)を利用しています。CPU(Arm Cortex-A53)周辺温度と、SoC(ANAMIX 内部)温度を測定すること ができます。

起動直後の設定では、ARM または SoC の測定温度が 105°C 以上になった場合、Linux カーネルはシ ステムを停止します。

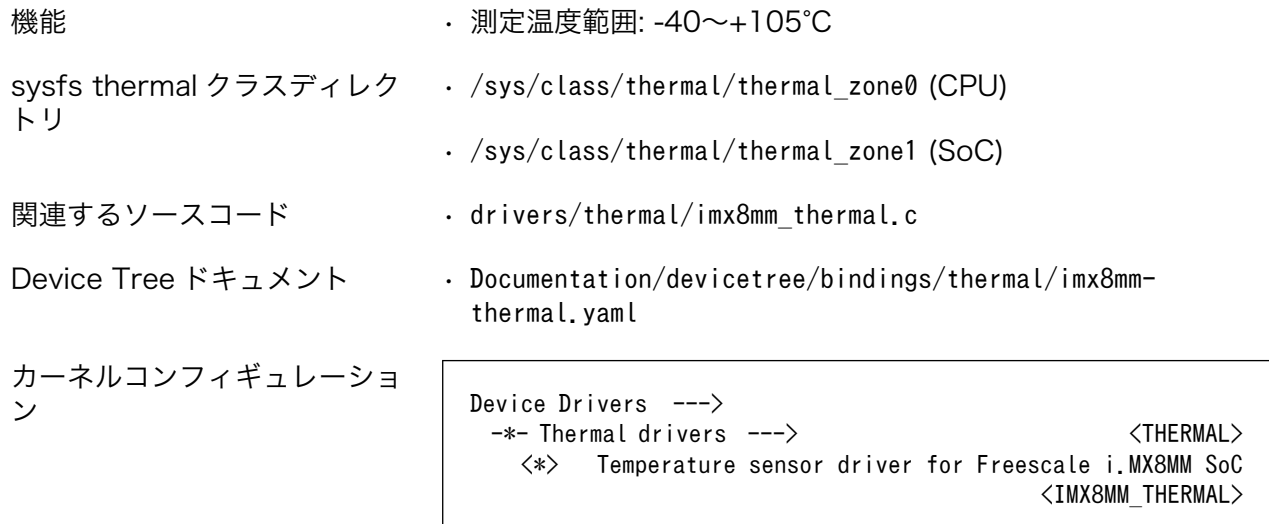

# 11.18. ウォッチドッグタイマー

Armadillo-IoT ゲートウェイ G4 のウォッチドッグタイマーは、i.MX 8M Plus の WDOG(Watchdog Timer)を利用しています。

ウォッチドッグタイマーは、U-Boot によって有効化されます。標準状態でタイムアウト時間は 10 秒 に設定されます。Linux カーネルは、ウォッチドッグタイマードライバの初期化時にタイムアウト時間 を 60 秒に再設定します。

何らかの要因でウォッチドッグタイマーのキックができなくなりタイムアウトすると、システムリセッ トが発生します。

関連するソースコード • drivers/watchdog/imx2\_wdt.c

Device Tree ドキュメン • Documentation/devicetree/bindings/watchdog/fsl-imx-wdt.yaml ト

カーネルコンフィギュ レーション

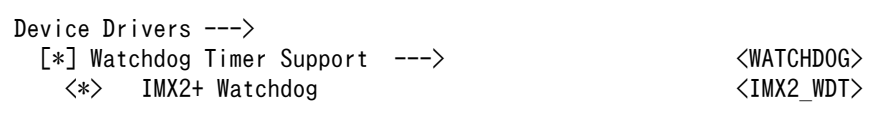

ウォッチドッグタイマーの設定変更は、ioctl システムコール経由で行うことができます。詳細な情報 については、Linux カーネルのソースコードに含まれているドキュメント(Documentation/watchdog/ watchdog-api.rst)を参照してください。

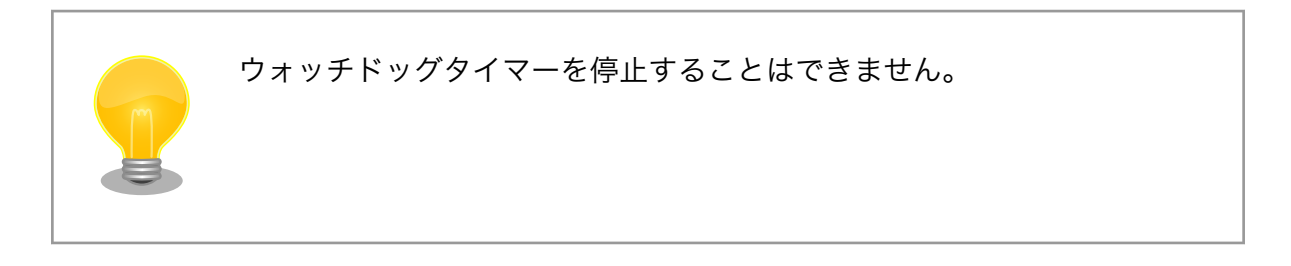

# 11.19. パワーマネジメント

Armadillo-IoT ゲートウェイ G4 のパワーマネジメント機能は、Linux の SPM(System Power Management)および DPM(Device Power Management)を利用しています。パワーマネジメント状態 を省電力モードに遷移させることにより、Armadillo-IoT ゲートウェイ G4 の消費電力を抑えることがで きます。

パワーマネジメント状態を省電力モードに遷移させると、アプリケーションの実行は一時停止し、Linux カーネルはサスペンド状態となります。起床要因が発生すると、Linux カーネルのリジューム処理が行わ れた後、アプリケーションの実行を再開します。

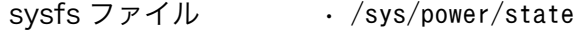

関連するソースコード • kernel/power/

カーネルコンフィギュ レーション Power management options ---> [\*] Suspend to RAM and standby  $\langle$ SUSPEND> -\*- Device power management core functionality <PM>

Armadillo-IoT ゲートウェイ G4 が対応するパワーマネジメント状態と、/sys/power/state に書き込 む文字列の対応を次に示します。

#### 表 11.3 対応するパワーマネジメント状態

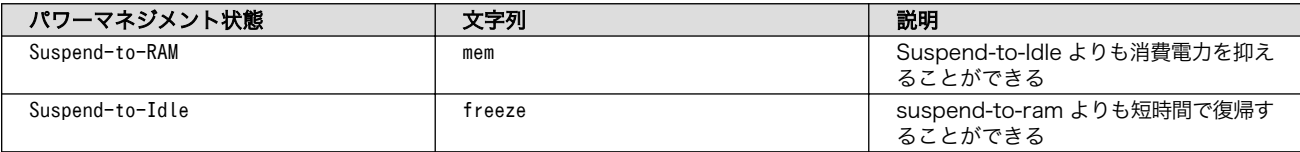

起床要因として利用可能なデバイスは次の通りです。

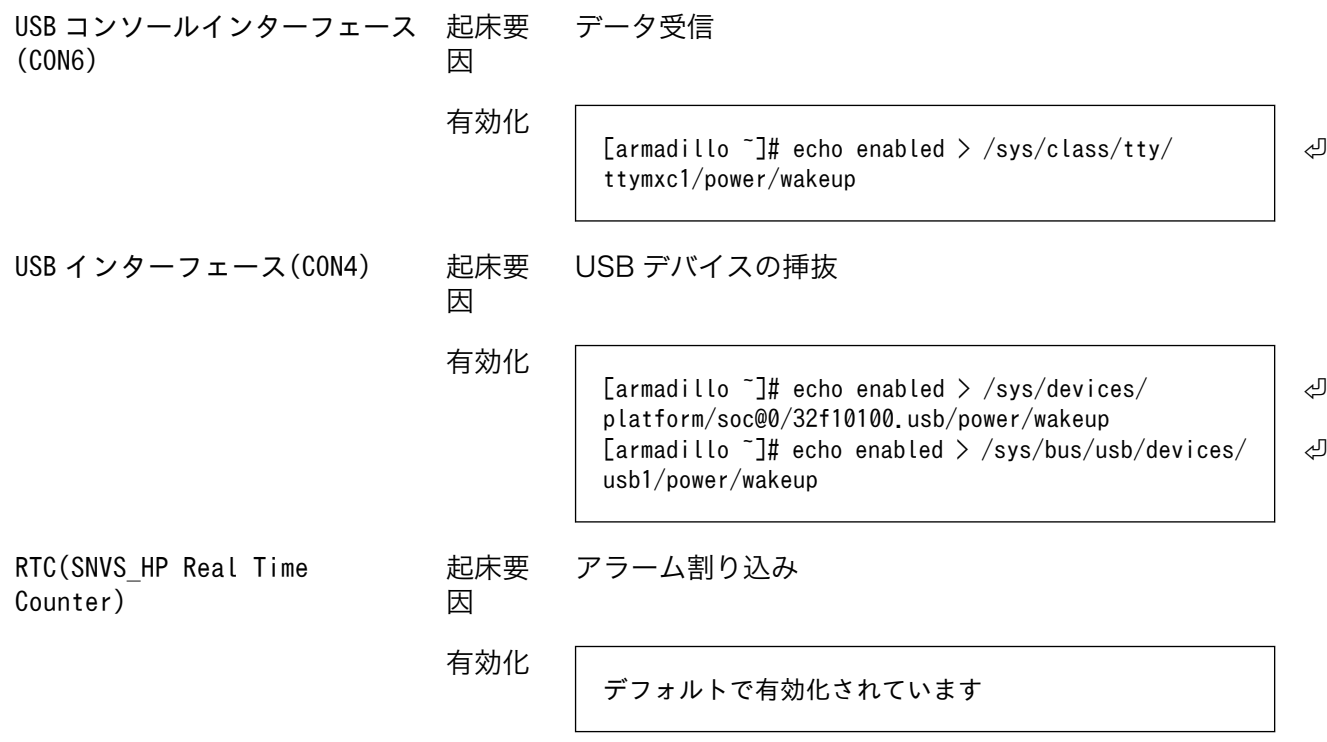

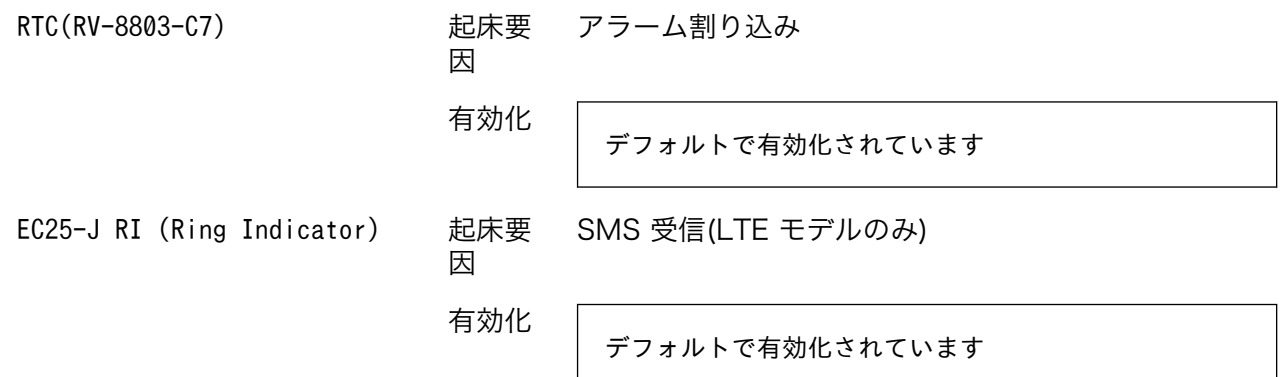

# 11.20. LTE

Armadillo-IoT ゲートウェイ G4 には、3G/LTE モデム Quectel 製 EC25-J が搭載されています。

機能 • 3G/LTE 通信

• リセットドライバによる EC25-J の電源制御

デバイスファ • /dev/ttyUSB0

イル

• /dev/ttyUSB1

- /dev/ttyUSB2
	- ModemManager が /dev/ttyCommModem のシンボリックリンクを作成し AT コ マンド用ポートとして使用します。
- /dev/ttyUSB3
- /dev/ttymxc3

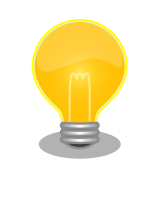

ttyUSB[0-3] は、他の USB デバイスを接続している場合、番号が変わる 可能性があります。

関連するソースコード • drivers/reset/reset-ec25.c

ネットワークデバイス • ppp0

カーネルコンフィギュ レーション Device Drivers --->

-\*- Reset Controller Support ---> <RESET CONTROLLER> [\*] GPIO-based Reset Driver for Quectel EC25 <RESET\_EC25>

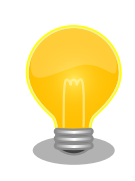

3G/LTE モデム Quectel 製 EC25-J に対して、以下の制御が可能です。

EC25-J は、Armadillo 起動時に自動的に電源が投入され、 Armadillo が 終了する際には自動的に電源が切られます。

また[、「7.1.6.10. 3G/LTE](#page-77-0) 再接続サービス」 でも、通信状態に応じて EC25-J のリセットなどを実施しますので処理が重複しないように、下記 制御を実施する際には[、「図 7.31. 3G/LTE 再接続サービスを停止する」](#page-78-0) の手順を参考に再接続サービスを停止してから実施してください。

[armadillo:~#] cat /sys/devices/platform/ec25-reset/reset/status running  $\mathbf 0$ 

[armadillo:~#] cat /sys/devices/platform/ec25-reset/reset/status off<sup></sub></sup>

### 図 11.1 EC25-J の状態表示

 $\mathbf o$ - 動作中は **running** が表示されます。

2 停止中は off が表示されます。

[armadillo:~#] echo 1 > /sys/devices/platform/ec25-reset/reset/reset

### 図 11.2 EC25-J をリセットする

[armadillo:~#] echo 1 > /sys/devices/platform/ec25-reset/reset/power

### 図 11.3 EC25-J の電源を入れる

[armadillo:~#] echo 0 > /sys/devices/platform/ec25-reset/reset/power

### 図 11.4 EC25-J の電源を切る

# 12. ソフトウェア仕様

# 12.1. SWUpdate

### 12.1.1. SWUpdate とは

SWUpdate は、デバイス上で実行されるプログラムで、ネットワーク/ストレージ経由でデバイスの ソフトウェアを更新することができます。Stefano Babic, DENX software engineering, Germany に よってオープンソースで開発が進められています。

Armadillo-IoT ゲートウェイ G4 では、SWUpdate を利用することで次のような機能を実現しています。

- A/B アップデート(アップデートの 2 面化)
- リカバリーモード
- ソフトウェアの圧縮、暗号化、署名付与
- Web サーバー機能
- hawkBit への対応
- ダウングレードの禁止

#### 12.1.2. swu パッケージ

swu パッケージは、SWUpdate 独自のソフトウェアの配布フォーマットです。SWUpdate では、1 回のアップデートは 1 つの swu パッケージで行われます。

swu パッケージには、次のような様々なものを含めることができます。

- アップデート対象のイメージファイル
- アップデート対象のイメージファイルのチェックサム
- アップデート前後に実行するスクリプト
- 書き込み先ストレージの情報
- U-Boot 環境変数の書き換え情報
- ソフトウェアのバージョン情報
- etc…

#### 12.1.3. A/B アップデート(アップデートの 2 面化)

A/B アップデートは、Flash メモリにパーティションを2面確保し、アップデート時には交互に利用 する仕組みです。

常に使用していない方のパーティションを書き換えるため次の特徴を持ちます。

- ○ アップデートによって動作中のソフトウェアは破壊されない
- ○ 書き込みが電源断などで中断後しても、すぐに復帰出来る
- ○ 機器が動作中に書き込みが出来る
- × 使用 Flash メモリ量が増える

### 12.1.4. ロールバック(リカバリー)

システムが起動できなくなった際に、自動的にアップデート前のシステムにロールバックします。

ロールバック状態の確認は [「9.8.3. ロールバック状態の確認」](#page-199-0) を参照してください。

ロールバックする条件は次の通りです:

- rootfs にブートに必要なファイルが存在しない場合(/boot/Image, /boot/armadillo.dtb)
- 3 回起動を試して「bootcount」サービスが 1 度も起動できなかった場合は、次の起動時にロール バックします。

bootcount 機能は uboot の「upgrade\_available」変数で管理されています。bootcount 機能を 利用しないようにするには[、「9.8.6. u-boot の環境変数の設定」](#page-201-0) を参照して変数を消します。

• ユーザーのスクリプトなどから、「abos-ctrl rollback」コマンドを実行した場合。

ロールバックが実行されると /var/at-log/atlog にログが残ります。

### 12.2. hawkBit

### 12.2.1. hawkBit とは

hawkBit は、サーバー上で実行されるプログラムで、ネットワーク経由でデバイスのソフトウェアを 更新(配信)することができます。

hawkBit は次のような機能を持っています。

- ソフトウェアの管理
- デバイスの管理
	- デバイス認証 (セキュリティトークン、証明書)
	- デバイスのグループ化
- アップデート処理の管理
	- 進捗のモニタリング
	- スケジューリング、強制アップデート
- RESTful API での直接操作

### 12.2.2. データ構造

hawkBit は、配信するソフトウェアを次のデータ構造で管理します。

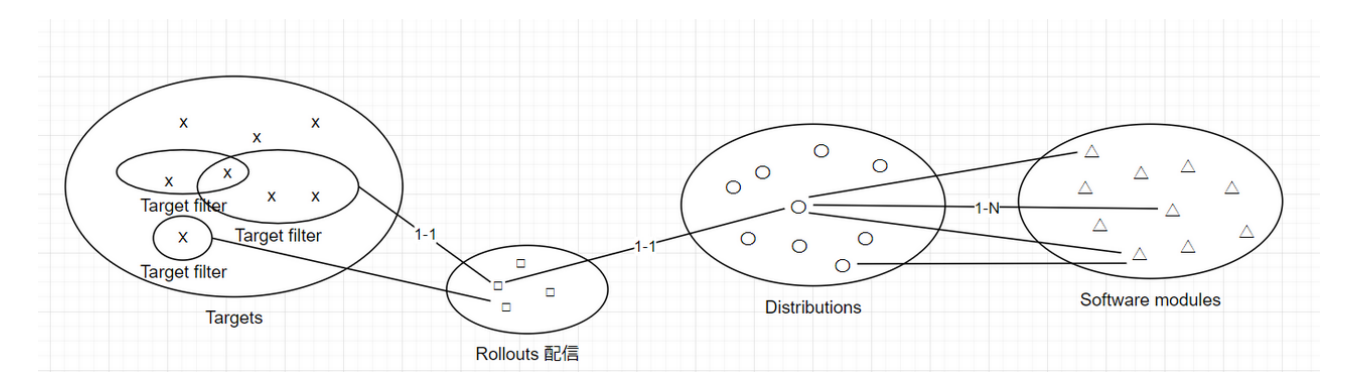

図 12.1 hawkBit が扱うソフトウェアのデータ構造

# 13. ハードウェア仕様

# 13.1. 電気的仕様

### 13.1.1. 絶対最大定格

### 表 13.1 絶対最大定格

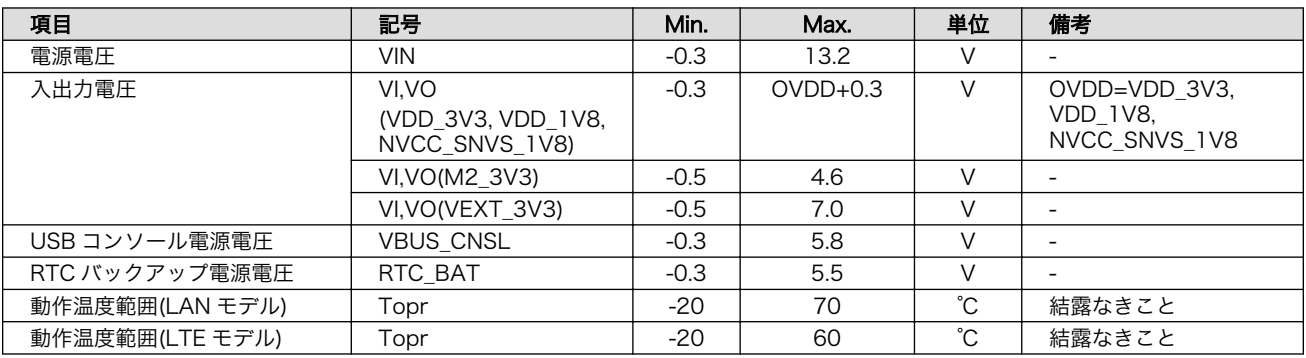

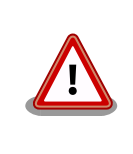

絶対最大定格は、あらゆる使用条件や試験状況において、瞬時でも超えて はならない値です。上記の値に対して余裕をもってご使用ください。

# 13.1.2. 推奨動作条件

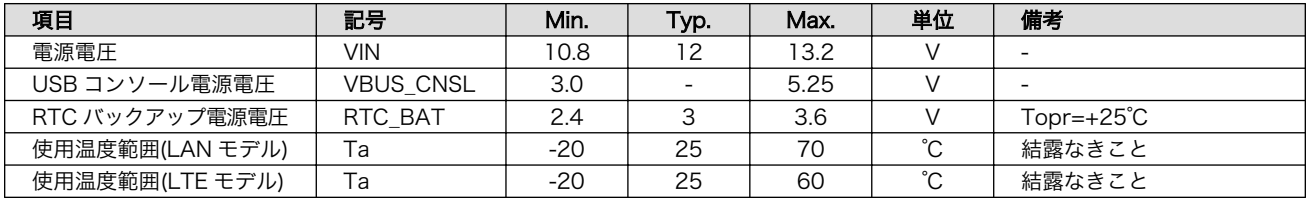

#### 表 13.2 推奨動作条件

# 13.1.3. 電源出力仕様

#### 表 13.3 電源出力仕様

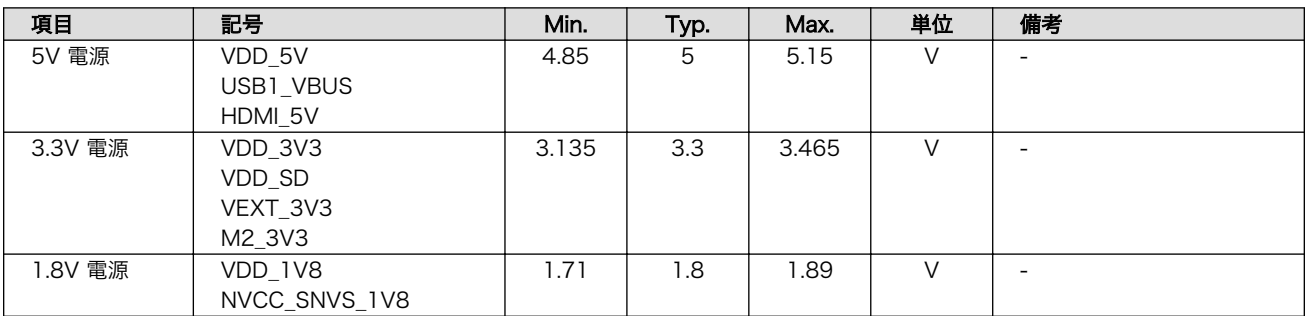

# 13.1.4. 入出力インターフェースの電気的仕様

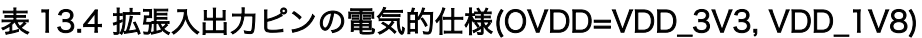

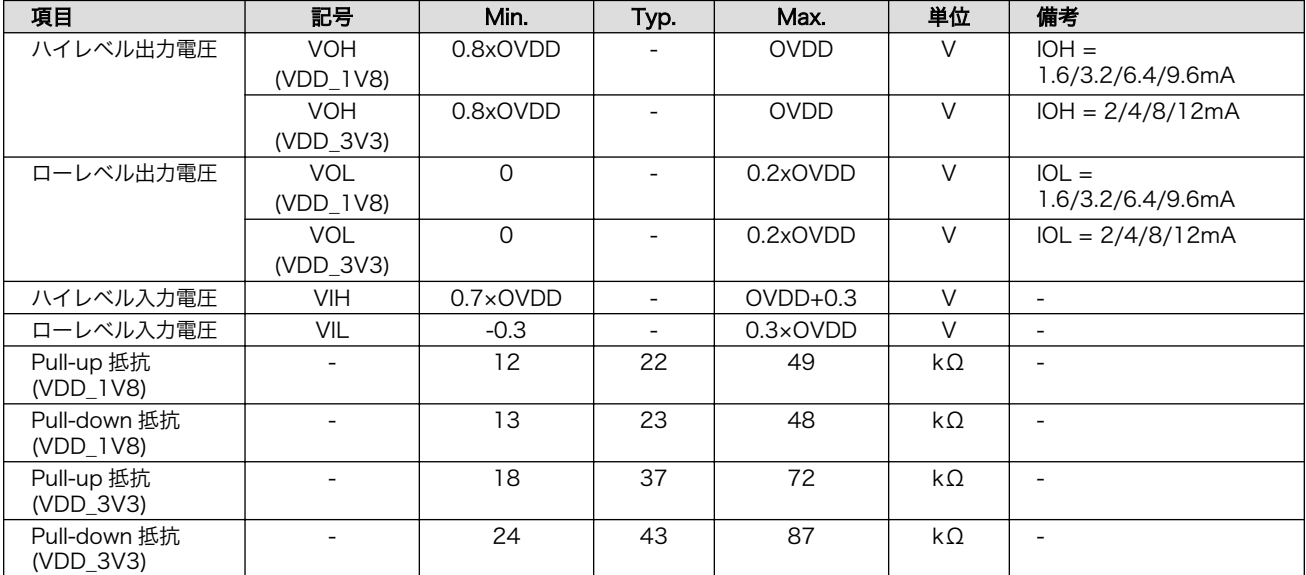

#### 表 13.5 拡張入出力ピンの電気的仕様(OVDD=VEXT\_3V3)

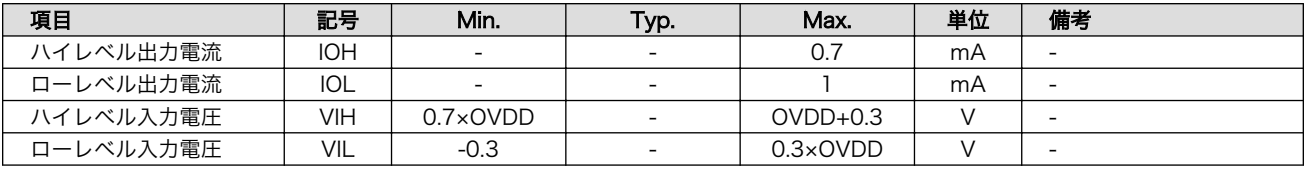

### 13.1.5. 電源回路の構成

Armadillo-IoT ゲートウェイ G4 の電源回路の構成[は「図 13.1. 電源回路の構成」の](#page-267-0)とおりです。

<span id="page-267-0"></span>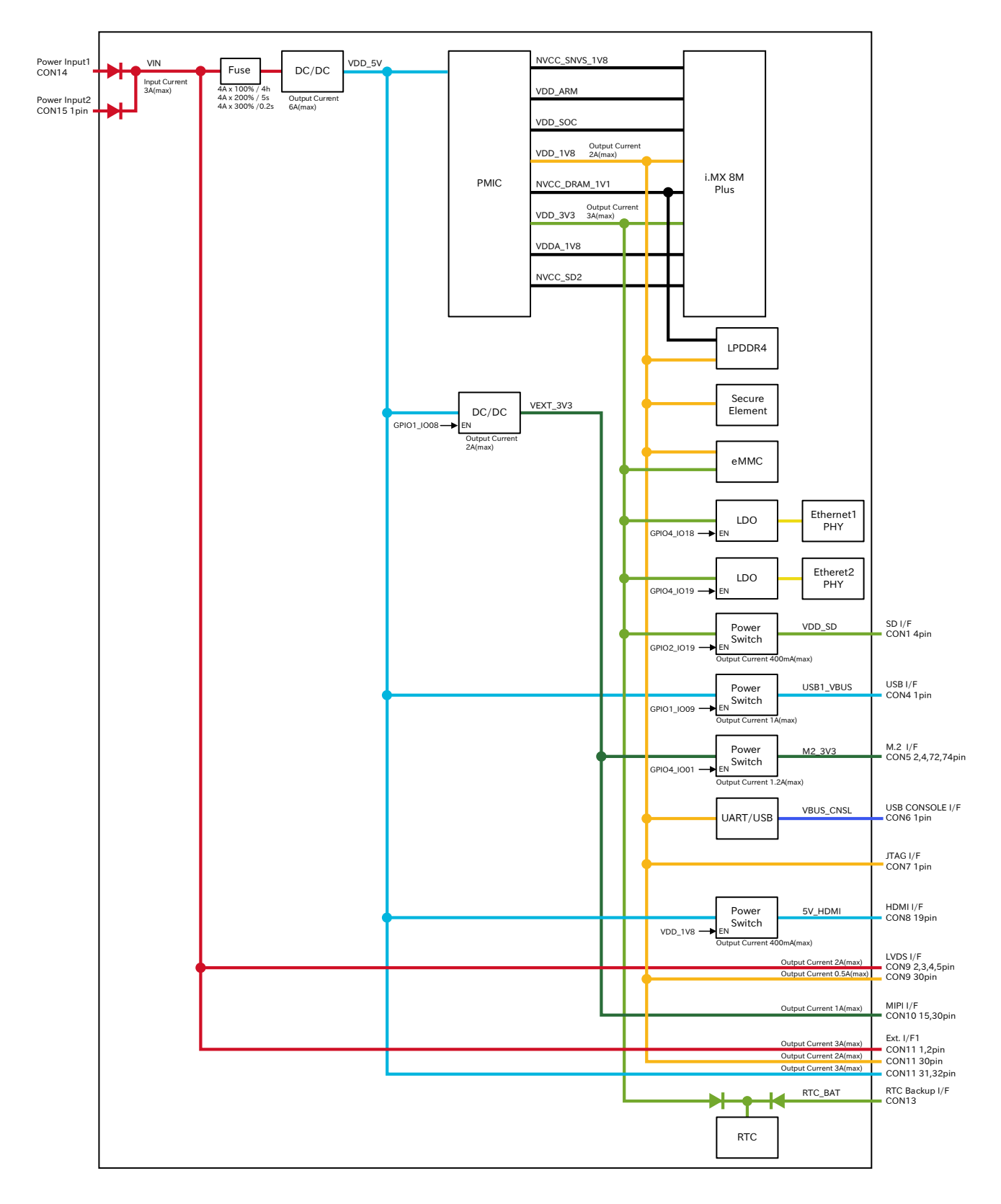

### 図 13.1 電源回路の構成

入力電圧(VIN)を電源 IC で各電圧に変換し、内部回路および各インターフェースに供給しています。 各インターフェースやスイッチング・レギュレータの最大出力電流値を超えないように、外部機器の接 続、供給電源の設計を行なってください。

外部インターフェースへの電源は GPIO によりオンオフ制御できるようになっており、不要な場合は オフすることで、省電力化が可能です。

### 13.1.6. 電源シーケンス

電源シーケンスは「図 13.2. 電源シーケンス」のとおりです。

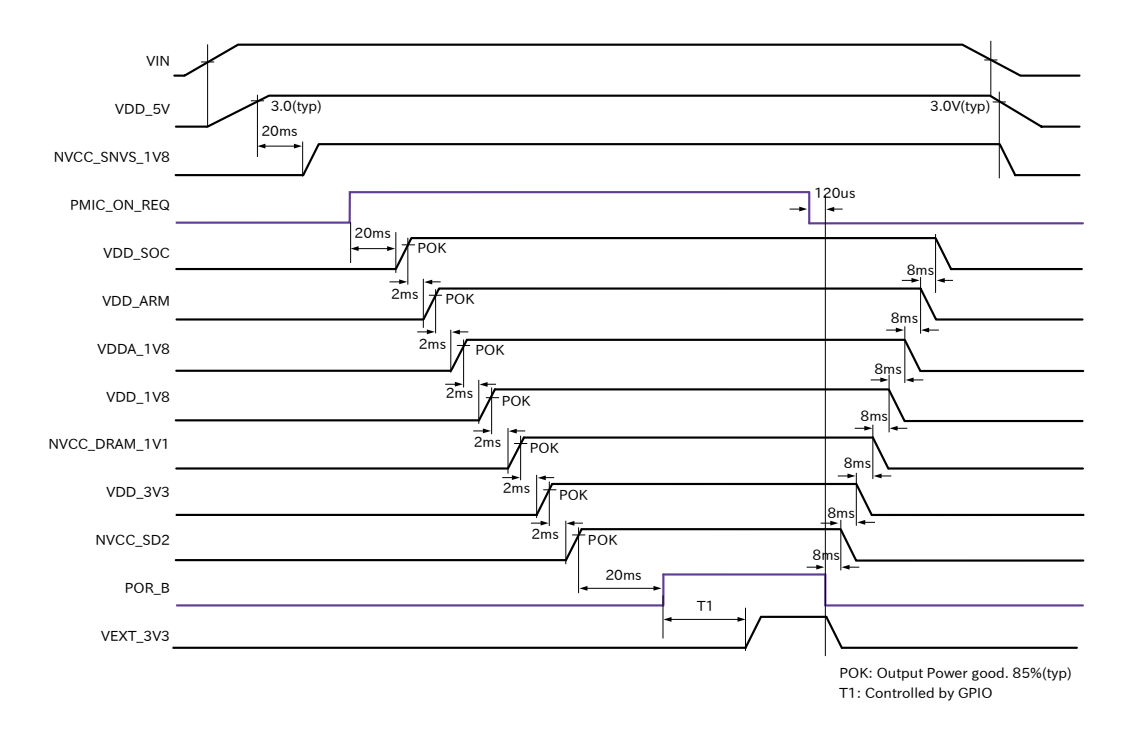

#### 図 13.2 電源シーケンス

#### 13.1.6.1. 電源オン時

Armadillo-IoT ゲートウェイ G4 に電源(VIN)を投入すると、VDD\_5V、NVCC\_SNVS\_1V8 の順で電 源が立ち上がり、i.MX 8M Plus からパワーマネジメント IC に PMIC\_ON\_REQ 信号が出力されます。 パワーマネジメント IC は PMIC\_ON\_REQ 信号のアサートを検知後、電源オンシーケンスを開始し、 VDD\_SOC、VDD\_ARM、VDDA\_1V8、VDD\_1V8、NVCC\_DRAM\_1V1、VDD\_3V3、NVCC\_SD2 の順に電源を立ち上げます。POR\_B 信号が解除されると、ソフトウェアにより、VEXT\_3V3 を任意の タイミングで立ち上げることが可能です。

#### 13.1.6.2. 電源オフ時

poweroff コマンドにより、POR B 信号がアサートされると、パワーマネジメント IC は電源オフシー ケンスを開始し、電源オンシーケンスとは逆の順番で電源を立ち下げます。Armadillo-IoT ゲートウェ イ G4 の電源(VIN)を切断すると、VDD\_5V、NVCC\_1V8 の順で電源が立ち下がります。

#### 13.1.7. リセット回路の構成

Armadillo-IoT ゲートウェイ G4 のリセット回路の構成[は「図 13.3. リセット回路の構成」](#page-269-0)のとおり です。

<span id="page-269-0"></span>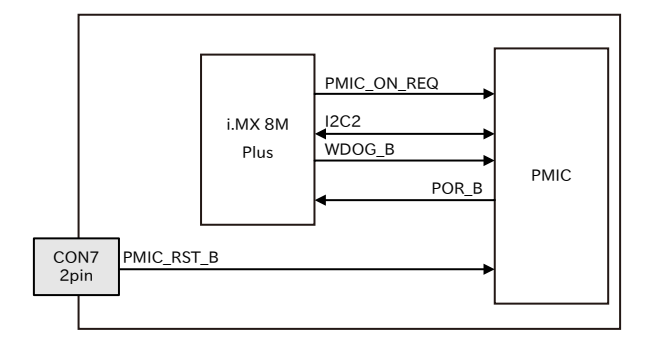

図 13.3 リセット回路の構成

### 13.1.8. リセットシーケンス

リセットシーケンスは「図 13.4. リセットシーケンス」のとおりです。

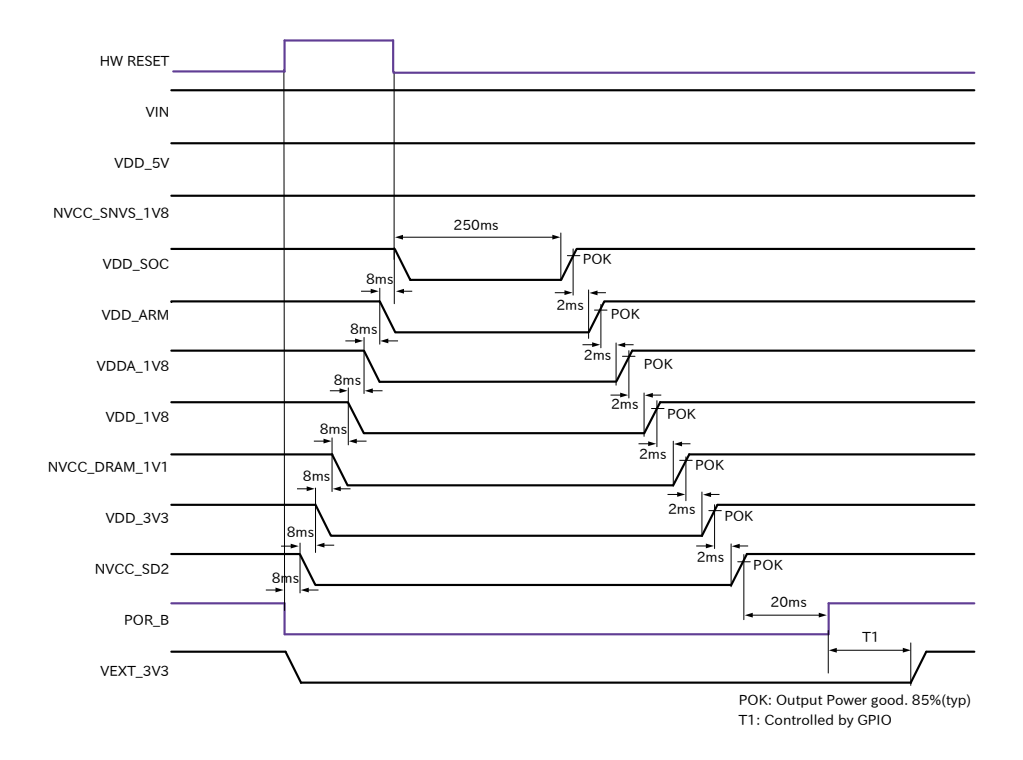

図 13.4 リセットシーケンス

Armadillo-IoT ゲートウェイ G4 のハードウェアリセットには、I2C によるリセット[1]、ウォッチドッ クタイマーによるリセット、JTAG インターフェースの PMIC\_RST\_B 信号(CON7 2 ピン)によるリセッ トの 3 つがあります。

パワーマネジメント IC が、ハードウェアリセットを検知すると、POR\_B 信号をアサートして電源オ フシーケンスを開始し、VIN、VDD\_5V、NVCC\_SNVS\_1V8 以外の電源を切断します。I2C によるリ セット、ウォッチドックタイマーによるリセットの場合、電源オフシーケンスが終わった 250ms 後に 電源オンシーケンスを開始し、電源が再投入されます。PMIC\_RST\_B 信号によるリセットの場合、 PMIC\_RST\_B 信号がディアサートされた 250ms 後に電源オンシーケンスを開始し、電源が再投入され

<sup>[1]</sup>reboot コマンド時は、I2C によりリセットされます。

<span id="page-270-0"></span>ます。PMIC\_RST\_B 信号によりリセットするためには、50 ミリ秒以上、Low レベルを保持する必要が あります。

### 13.1.9. 外部からの電源制御

#### 13.1.9.1. ONOFF ピンからの電源制御

拡張インターフェースの ONOFF 信号(CON12 5 ピン)およびリアルタイムクロックの割り込み信号 は、i.MX 8M Plus の ONOFF ピンに接続されています。

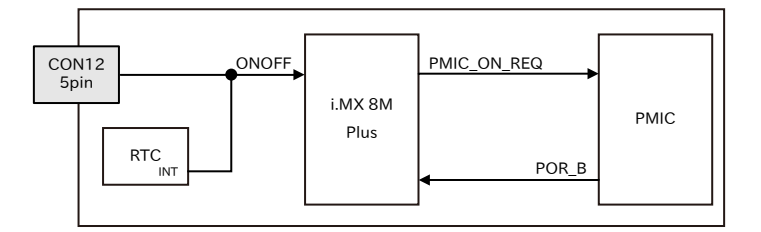

#### 図 13.5 ONOFF 回路の構成

ONOFF 信号を一定時間以上、Low レベルとすることで、i.MX 8M Plus のオン状態、オフ状態を切り 替えることができます。オン状態になると、PMIC\_ON\_REQ 信号がアサートされ、ソフトウェアからの 制御で電源切断しているものを除いて、すべての電源が供給されます。オフ状態になると、PMIC\_ON\_REQ 信号がディアサートされ、VIN、VDD 5V、NVCC SNVS 1V8 以外の電源が切断されます。オン状態 からオフ状態に切り替える場合は 5 秒以上、オフ状態からオン状態に切り替える場合は 500 ミリ秒以 上、Low レベルを保持する必要があります。

#### 表 13.6 オン状態、オフ状態を切り替えする際の Low レベル保持時間

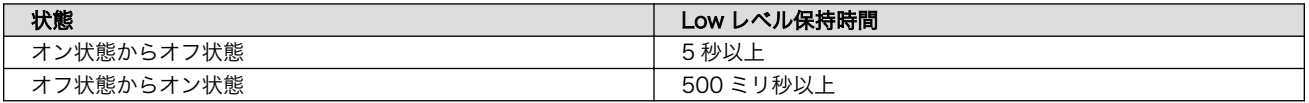

ONOFF 信号を制御する場合は、オープンドレイン出力等で GND とショートする回路を接続してくだ さい。オン状態およびオフ状態は、NVCC\_SNVS\_1V8 が供給されている限り、保持されます。

> オフ状態にして Armadillo-IoT ゲートウェイ G4 の電源(VIN)を切断した 場合、コンデンサに蓄えられた電荷が抜けるまではオフ状態であることが 保持されます。オフ状態を保持した状態で電源を投入したくない場合は、 一定時間以上空けて電源を投入する必要があります。開発セット付属の AC アダプタの場合に必要な時間は以下のとおりです。

- DC プラグ側で電源を切断した場合 : 約 5 秒
- AC プラグ側で電源を切断した場合 : 約 1 分

# 13.2. インターフェース仕様

Armadillo-IoT ゲートウェイ G4 のインターフェース仕様について説明します。LTE モデルで追加と なるインターフェースに関しては[、「図 13.7. Armadillo-IoT ゲートウェイ G4 インターフェース LTE](#page-272-0) <span id="page-271-0"></span>[モデル追加分」と「表 13.8. Armadillo-IoT ゲートウェイ G4 インターフェース一覧 LTE](#page-272-0) モデル追加 [分」を](#page-272-0)参照してください。

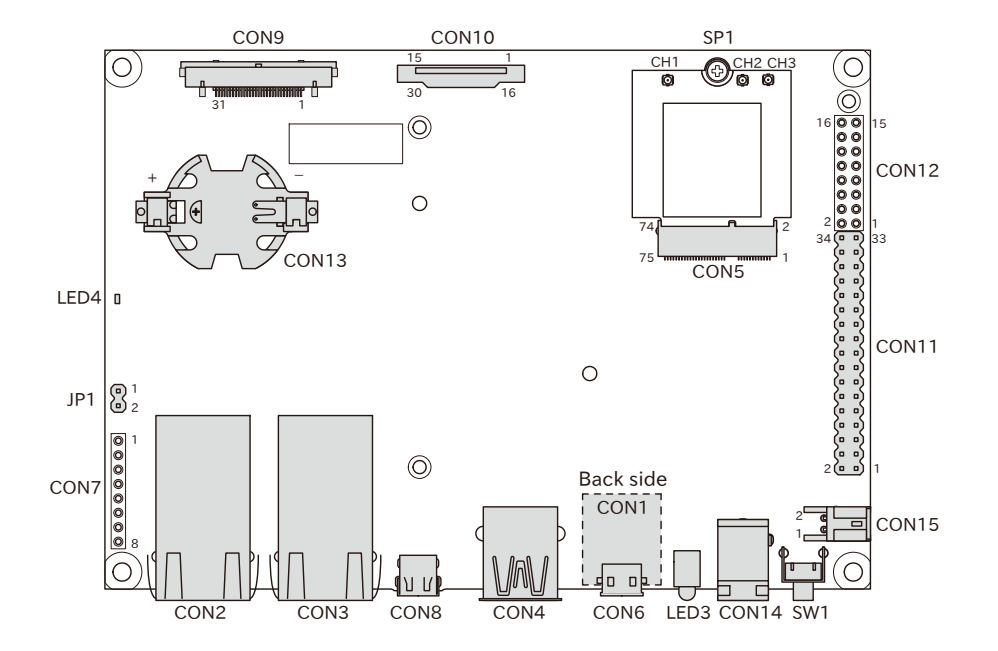

図 13.6 Armadillo-IoT ゲートウェイ G4 のインターフェース

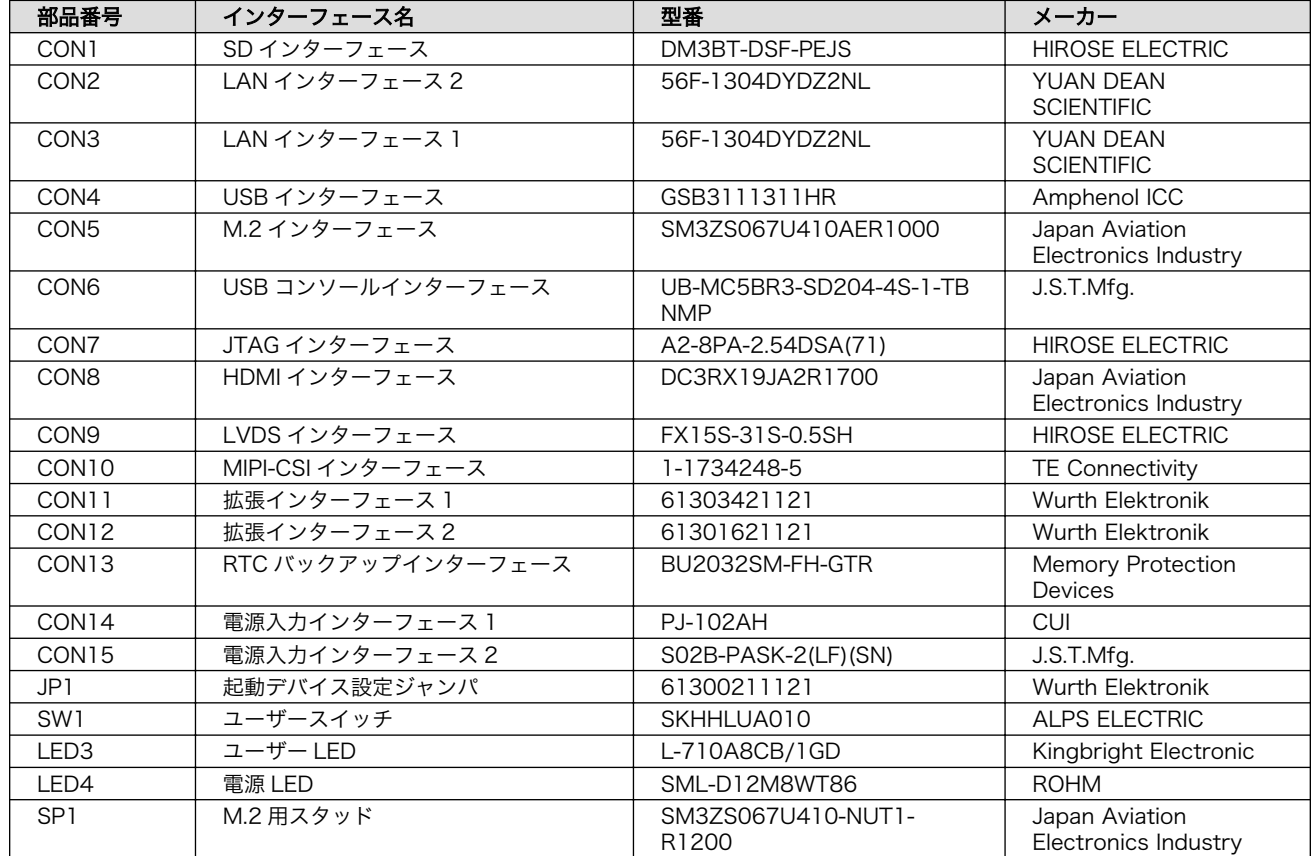

### 表 13.7 Armadillo-IoT ゲートウェイ G4 インターフェース一覧

<span id="page-272-0"></span>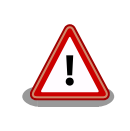

[「表 13.7. Armadillo-IoT ゲートウェイ G4 インターフェース一覧」](#page-271-0)には 部品の実装、未実装を問わず、搭載可能な代表型番を記載しています。お 手元の製品に搭載されている実際の部品情報につきましては[、「アットマー](https://armadillo.atmark-techno.com/) [クテクノ Armadillo サイト」 \[https://armadillo.atmark-techno.com/\]](https://armadillo.atmark-techno.com/) からダウンロードできる納入仕様書および変更履歴表をご確認ください。

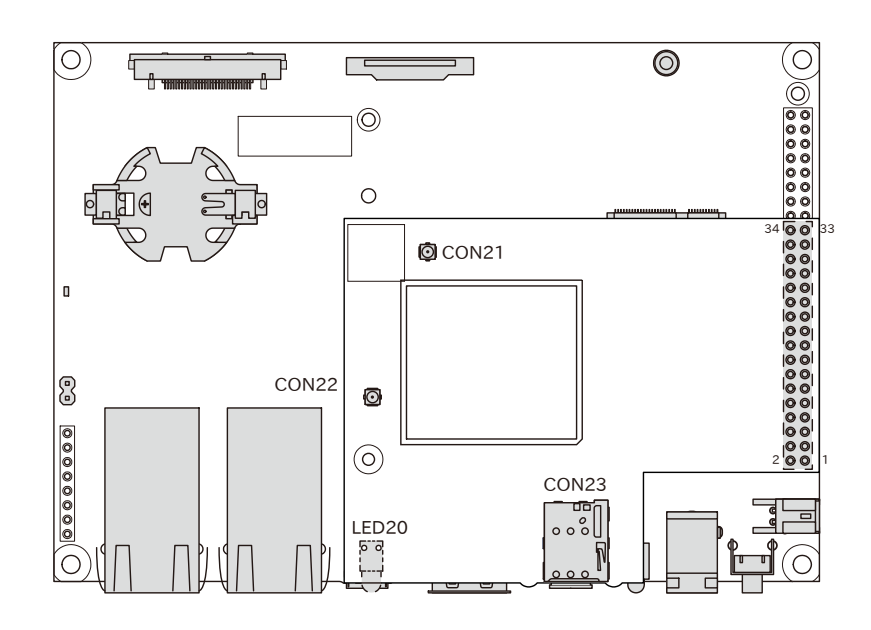

図 13.7 Armadillo-IoT ゲートウェイ G4 インターフェース LTE モデル追加分

#### 表 13.8 Armadillo-IoT ゲートウェイ G4 インターフェース一覧 LTE モデル追加分

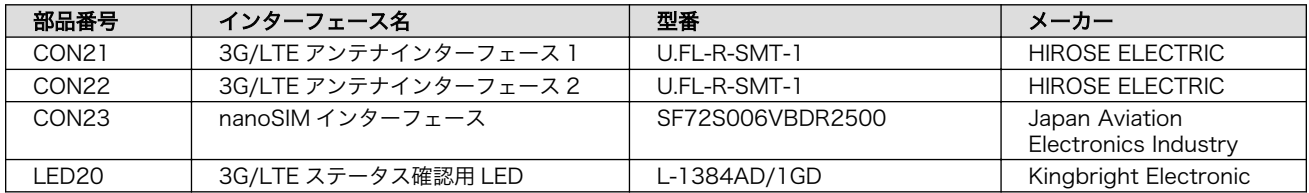

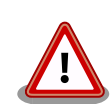

「表 13.8. Armadillo-IoT ゲートウェイ G4 インターフェース一覧 LTE モ デル追加分」には部品の実装、未実装を問わず、搭載可能な代表型番を記 載しています。お手元の製品に搭載されている実際の部品情報につきまし て は 、「 [アットマークテクノ Armadillo](https://armadillo.atmark-techno.com/) サイト 」 [[https://](https://armadillo.atmark-techno.com/) [armadillo.atmark-techno.com/\]](https://armadillo.atmark-techno.com/)からダウンロードできる納入仕様書およ び変更履歴表をご確認ください。

# 13.2.1. CON1 (SD インターフェース)

CON1 は UHS-I に対応した SD インターフェースです。信号線は i.MX 8M Plus の SD ホストコント ローラ(uSDHC2)に接続されています。

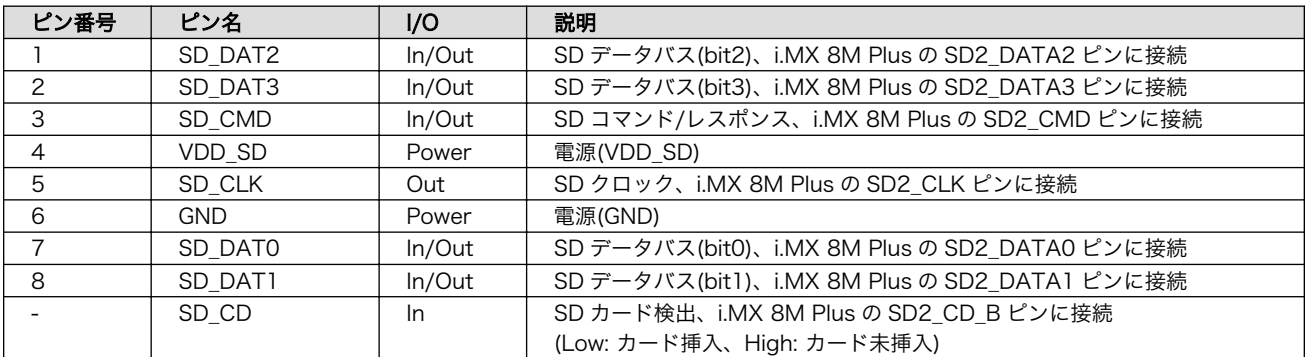

#### 表 13.9 CON1 信号配列

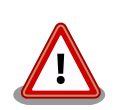

microSD カードを挿入すると、スロット内部の端子が飛び出します。引っ かける等で破損する可能性がございますので、取り扱いにはご注意くださ  $\mathsf{U}_\alpha$ 

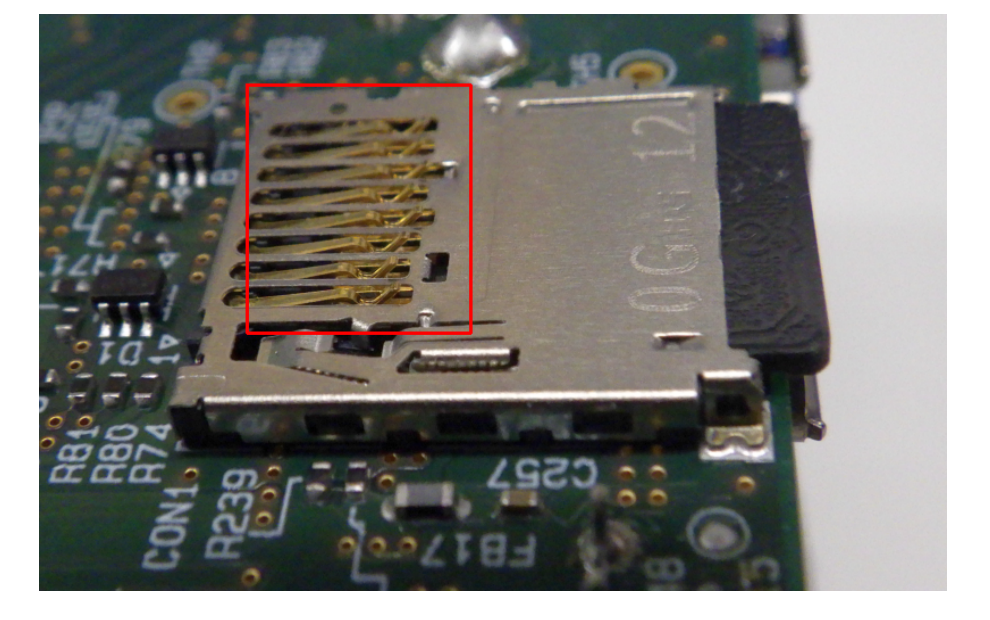

図 13.8 CON1 microSD スロット 取り扱い上の注意事項

# 13.2.2. CON2 (LAN インターフェース 2)

CON2 は 100BASE-TX/1000BASE-T に対応した LAN インターフェースです。カテゴリ 5e 以上の イーサネットケーブルを接続することができます。AUTO-MDIX 機能を搭載しており、ストレートケー ブルまたはクロスケーブルを自動認識して送受信端子を切り替えます。

信号線は Ethenet PHY(KSZ9131RNXI-TR/Microchip Technology)を経由して i.MX 8M Plus の Ethernet Quality Of Service(ENET\_QOS)に接続されています。

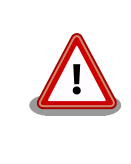

CON2 (LAN インターフェース 2)は 10BASE-T に対応していません。

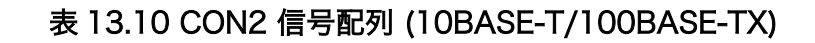

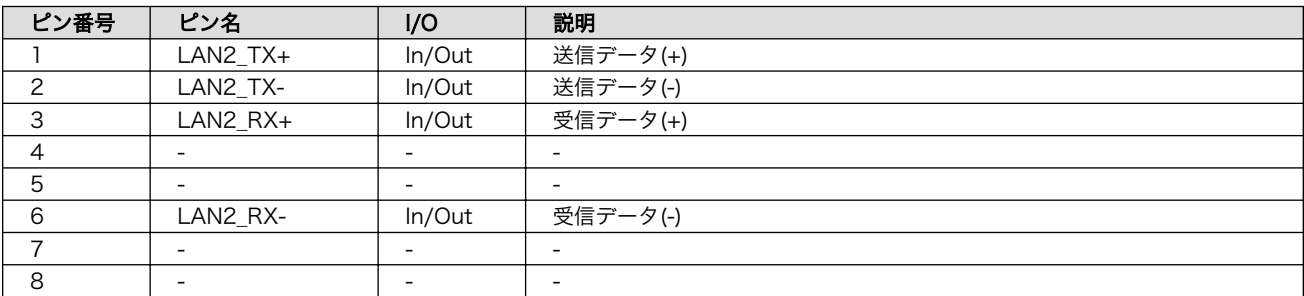

### 表 13.11 CON2 信号配列 (1000BASE-T)

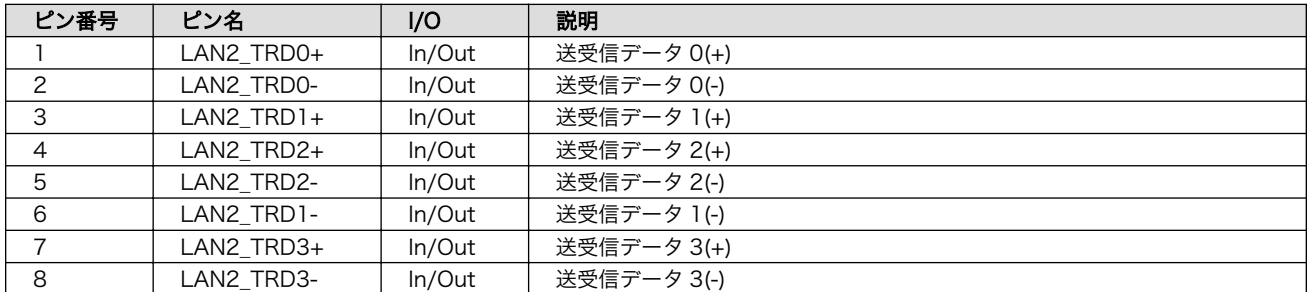

### 表 13.12 CON2 LAN LED の動作

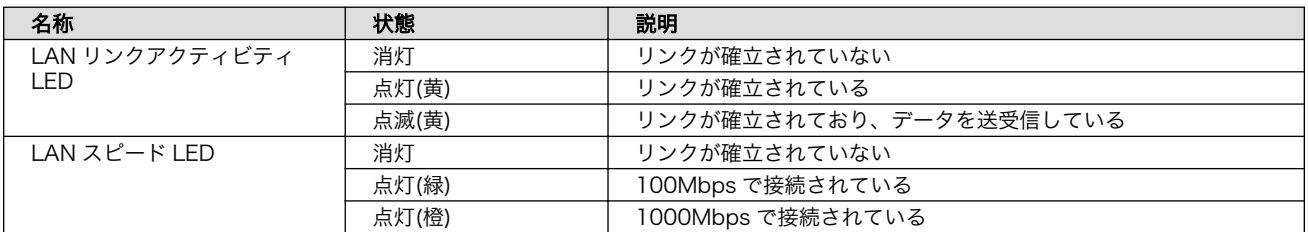

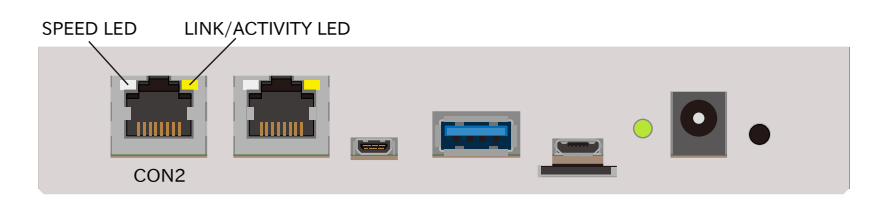

### 図 13.9 CON2 LAN LED 配置

### 13.2.3. CON3 (LAN インターフェース 1)

CON3 は 10BASE-T/100BASE-TX/1000BASE-T に対応した LAN インターフェースです。カテゴ リ 5e 以上のイーサネットケーブルを接続することができます。AUTO-MDIX 機能を搭載しており、ス トレートケーブルまたはクロスケーブルを自動認識して送受信端子を切り替えます。

信号線は Ethenet PHY(KSZ9131RNXI-TR/Microchip Technology)を経由して i.MX 8M Plus の Ethernet MAC(ENET)に接続されています。

#### 表 13.13 CON3 信号配列 (10BASE-T/100BASE-TX)

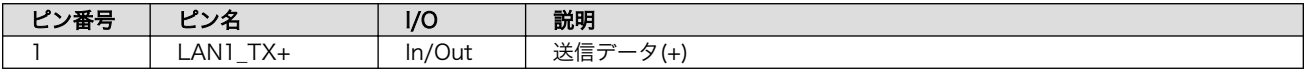

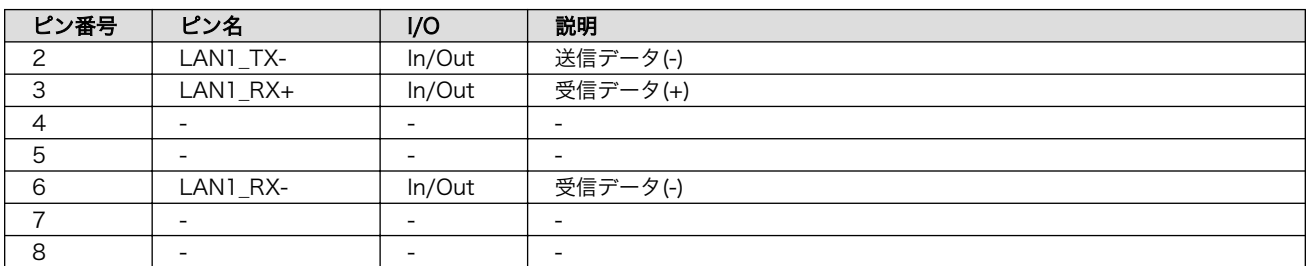

#### 表 13.14 CON3 信号配列 (1000BASE-T)

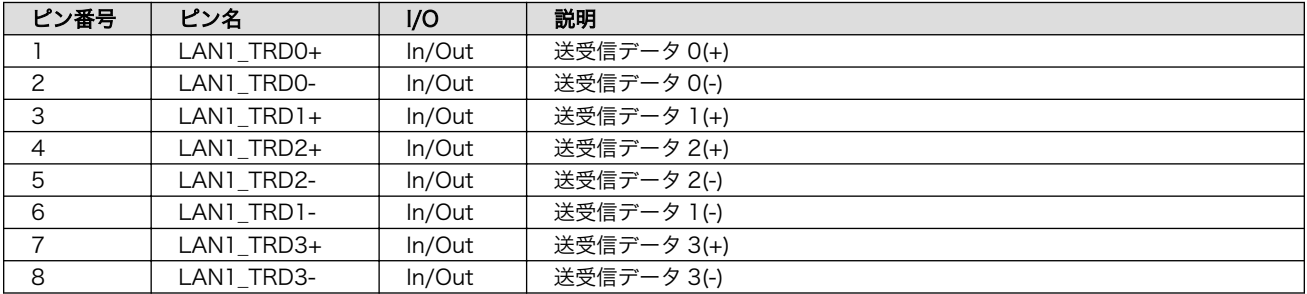

#### 表 13.15 CON3 LAN LED の動作

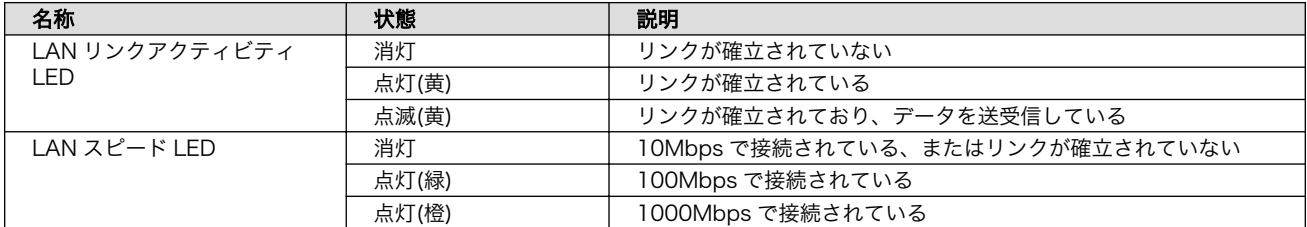

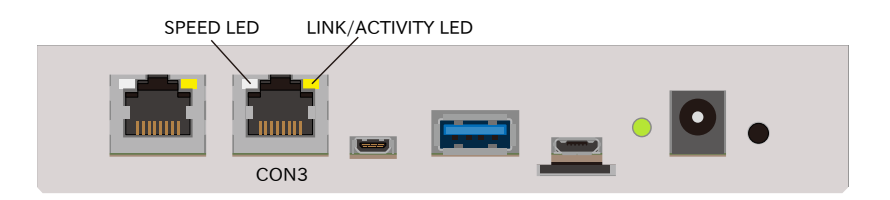

#### 図 13.10 CON3 LAN LED 配置

### 13.2.4. CON4 (USB インターフェース)

CON4 は USB 3.0 に対応した USB インターフェースです。信号線は i.MX 8M Plus の USB コント ローラ(USB1)に接続されています。

USB デバイスに供給される電源(USB1\_VBUS)は、i.MX 8M Plus の GPIO1\_IO09 ピンで制御してお り、High レベル出力で電源が供給され、Low レベル出力で電源が切断されます。

- データ転送モード
	- Super Speed(5Gbps)
	- High Speed(480Mbps)
	- Full Speed(12Mbps)

• Low Speed(1.5Mbps)

#### 表 13.16 CON4 信号配列

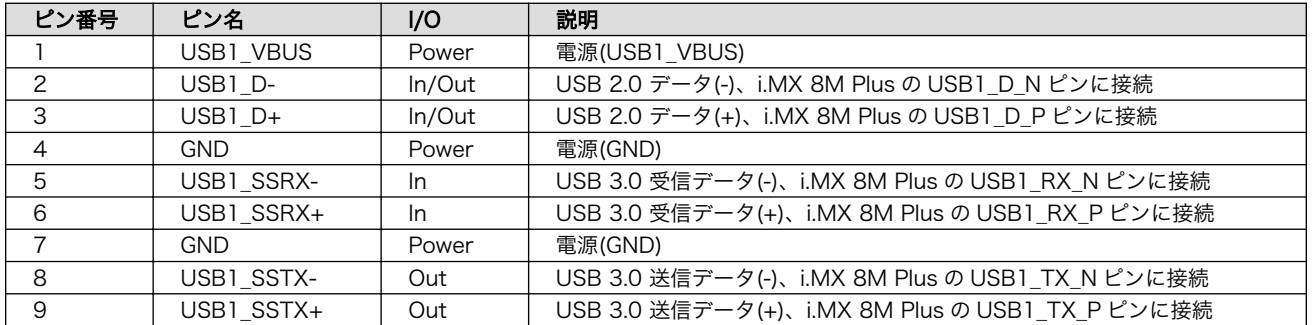

### 13.2.5. CON5 (M.2 インターフェース)

CON5 は WLAN+BT コンボモジュール用の M.2 インターフェースです。極性キーは E タイプです。

M.2 インターフェースに供給される電源 (M2\_3V3) は、 i.MX 8M Plus の SAI1\_RXC ピン (GPIO4\_IO01)で制御しており、High レベル出力で電源が供給され、Low レベル出力で電源が切断され ます。

CON5 の信号配列につきましては、公開していません。

LTE+WLAN モデル、WLAN モデルの場合は、WLAN+BT コンボモジュールが接続されます。WLAN +BT コンボモジュールには、アンテナケーブル接続用のレセプタクルが搭載されています。MHF4 のプ ラグを接続可能で、各レセプタクルの用途は以下のとおりです。

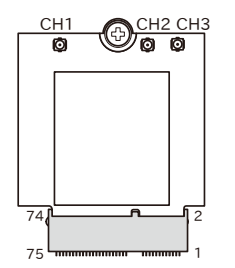

#### 図 13.11 WLAN+BT コンボモジュール アンテナケーブル接続用レセプタクルの配置

表 13.17 WLAN+BT コンボモジュール アンテナケーブル用レセプタクルの用途

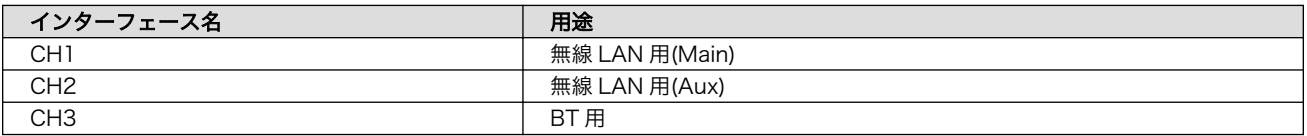

### 13.2.6. CON6 (USB コンソールインターフェース)

CON6 は USB コンソール用インターフェースです。

信号線は USB シリアル変換 IC(CP2102N/Silicon Labs)経由で i.MX 8M Plus の UART コントロー ラ(UART2)に接続されています。

### 表 13.18 CON6 信号配列

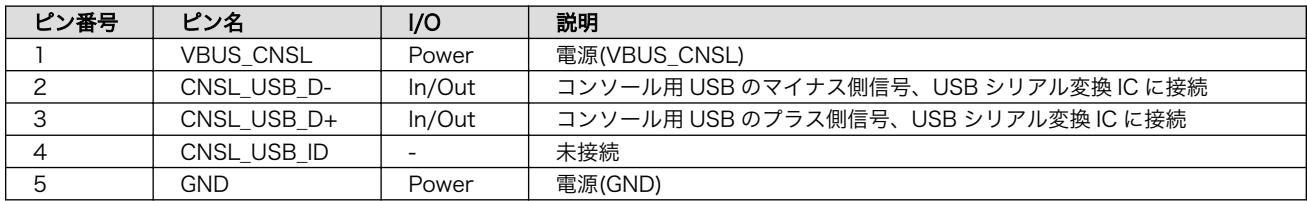

# 13.2.7. CON7 (JTAG インターフェース)

CON7 は JTAG デバッガを接続することのできる JTAG インターフェースです。

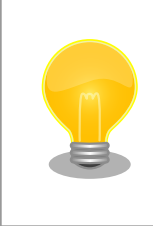

JTAG の詳細につきましては、NXP Semiconductors のホームページか らダウンロード可能な『i.MX 8M Plus Applications Processor Reference Manual』をご参照ください。

### 表 13.19 CON7 信号配列

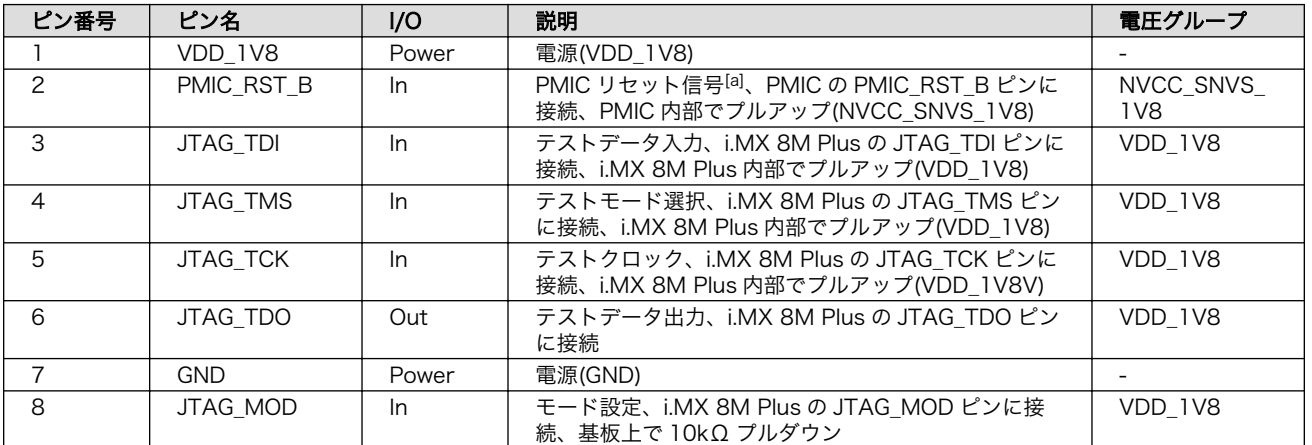

[a]PMIC リセット信号の詳細につきましては[、「13.1.8. リセットシーケンス」を](#page-269-0)ご確認ください。

### 13.2.8. CON8 (HDMI インターフェース)

CON8 は HDMI 出力インターフェースです。

信号線は i.MX 8M Plus の HDMI TX コントローラに接続されています。

#### 表 13.20 CON7 信号配列

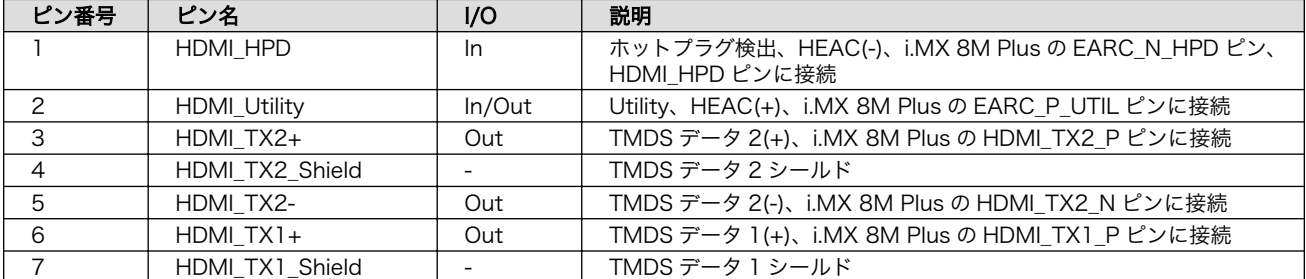

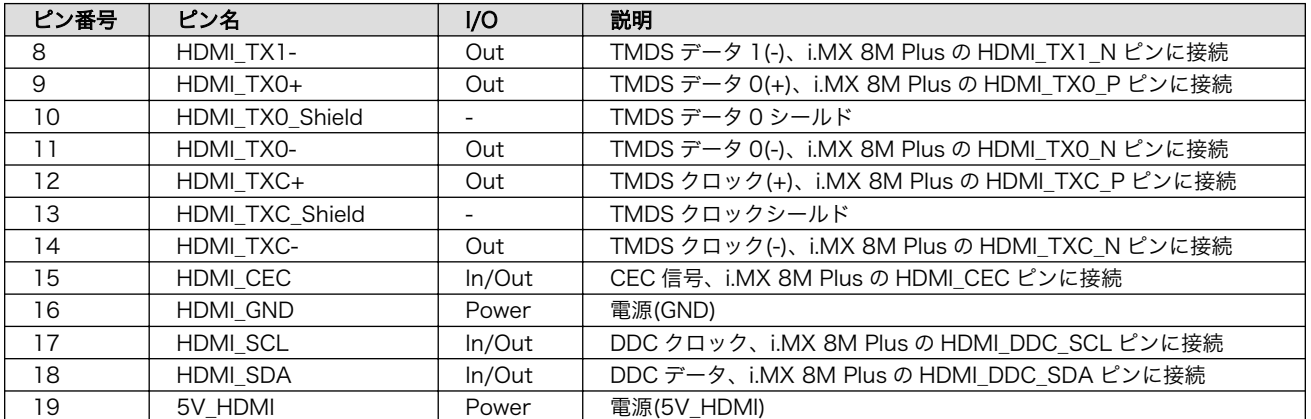

### 13.2.9. CON9 (LVDS インターフェース)

CON9 は 1 チャンネル(4 レーン)の LVDS 出力インターフェースです。

信号線は i.MX 8M Plus の LVDS Display Bridge(LDB)に接続されています。

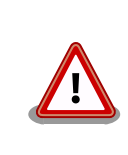

CON11 の 5、7 ピンと CON9 の 7、8 ピンは同じ I2C バス(I2C4)に接続 されています。

#### 表 13.21 CON9 搭載コネクタと対向コネクタ例

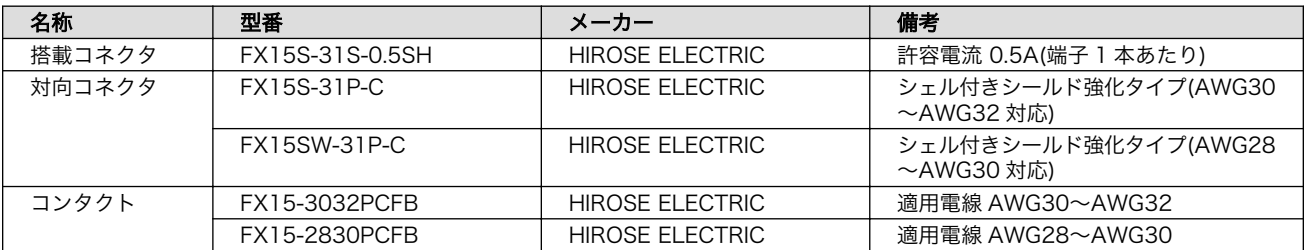

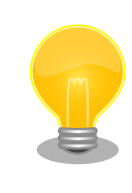

接触不良や断線を防ぐため、コンタクトは汎用工具ではなく専用工具で圧 着することをお勧めします。コンタクトとコネクタの選定前に、工具をご 確認ください。

#### 表 13.22 CON9 信号配列

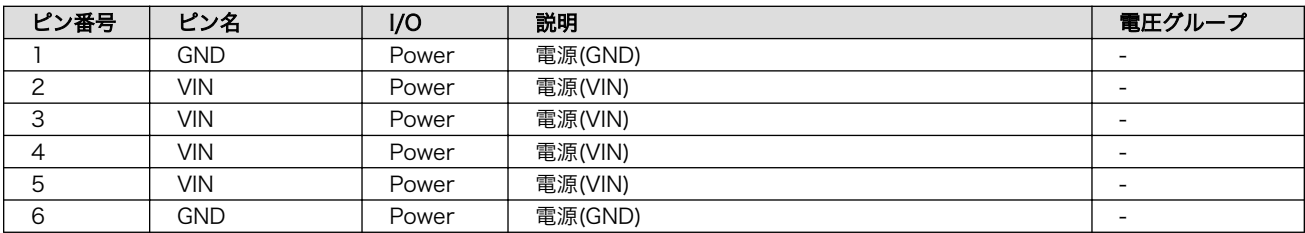

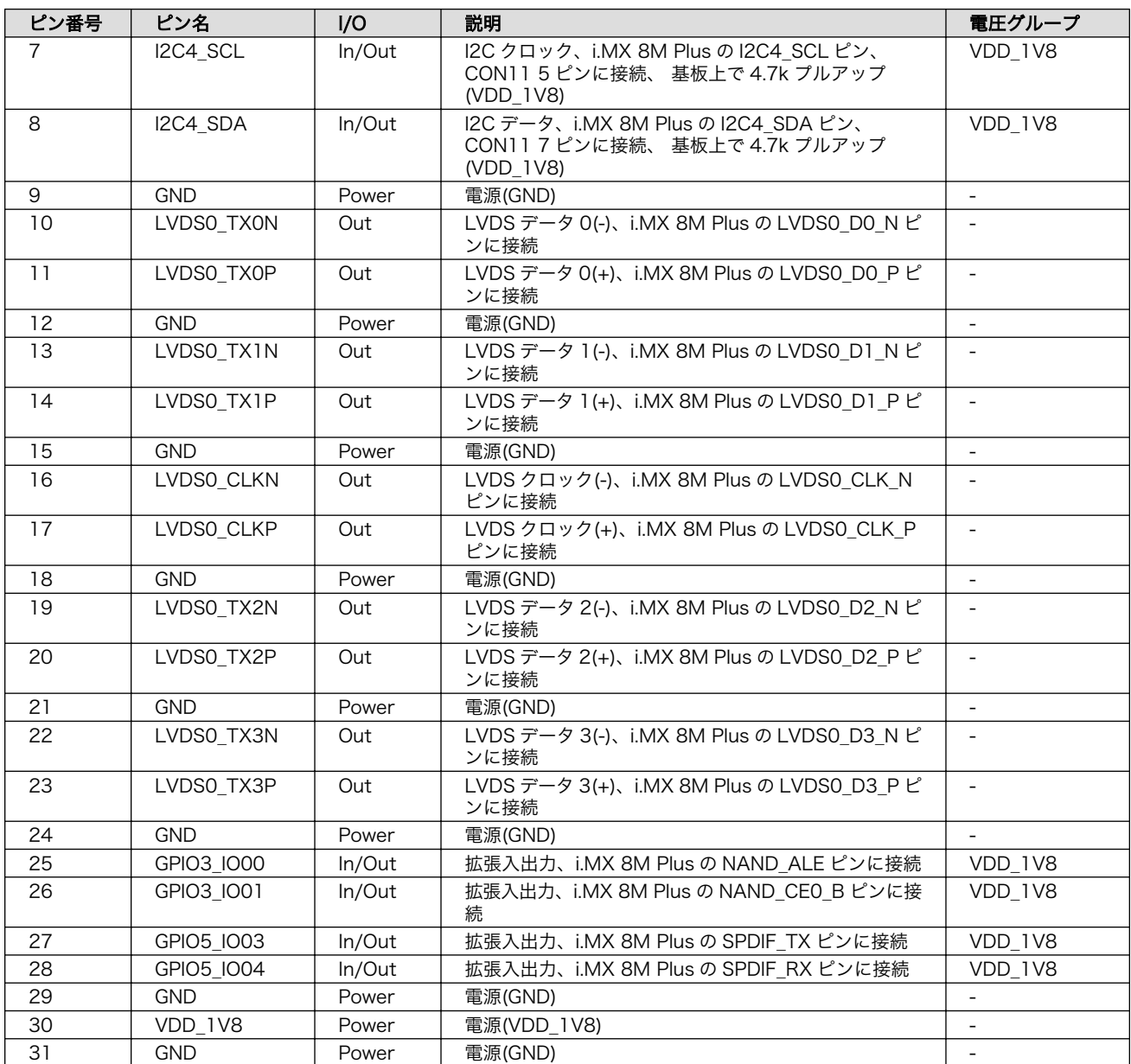

# 13.2.10. CON10 (MIPI-CSI インターフェース)

CON10 はカメラ接続用の 1 チャンネル(2 レーン)の MIPI-CSI インターフェースです。

信号線は i.MX 8M Plus の MIPI Camera Serial Interface(MIPI CSI1)に接続されています。

### 表 13.23 CON10 搭載コネクタとフレキシブルフラットケーブル例

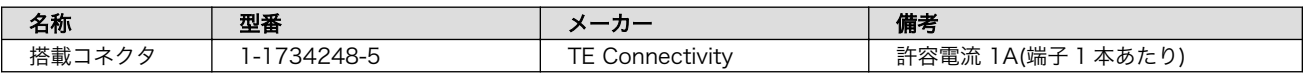

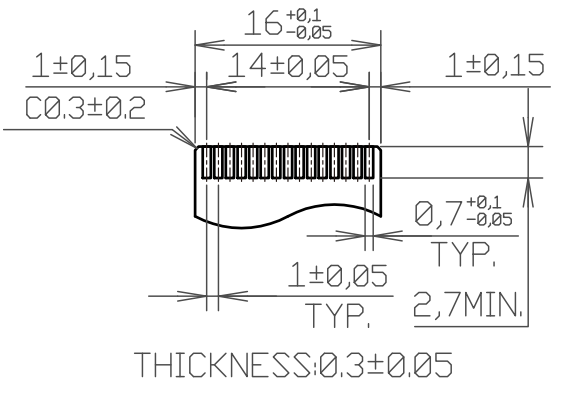

[Unit:mm]

### 図 13.12 CON10 接続可能なフレキシブルフラットケーブルの形状

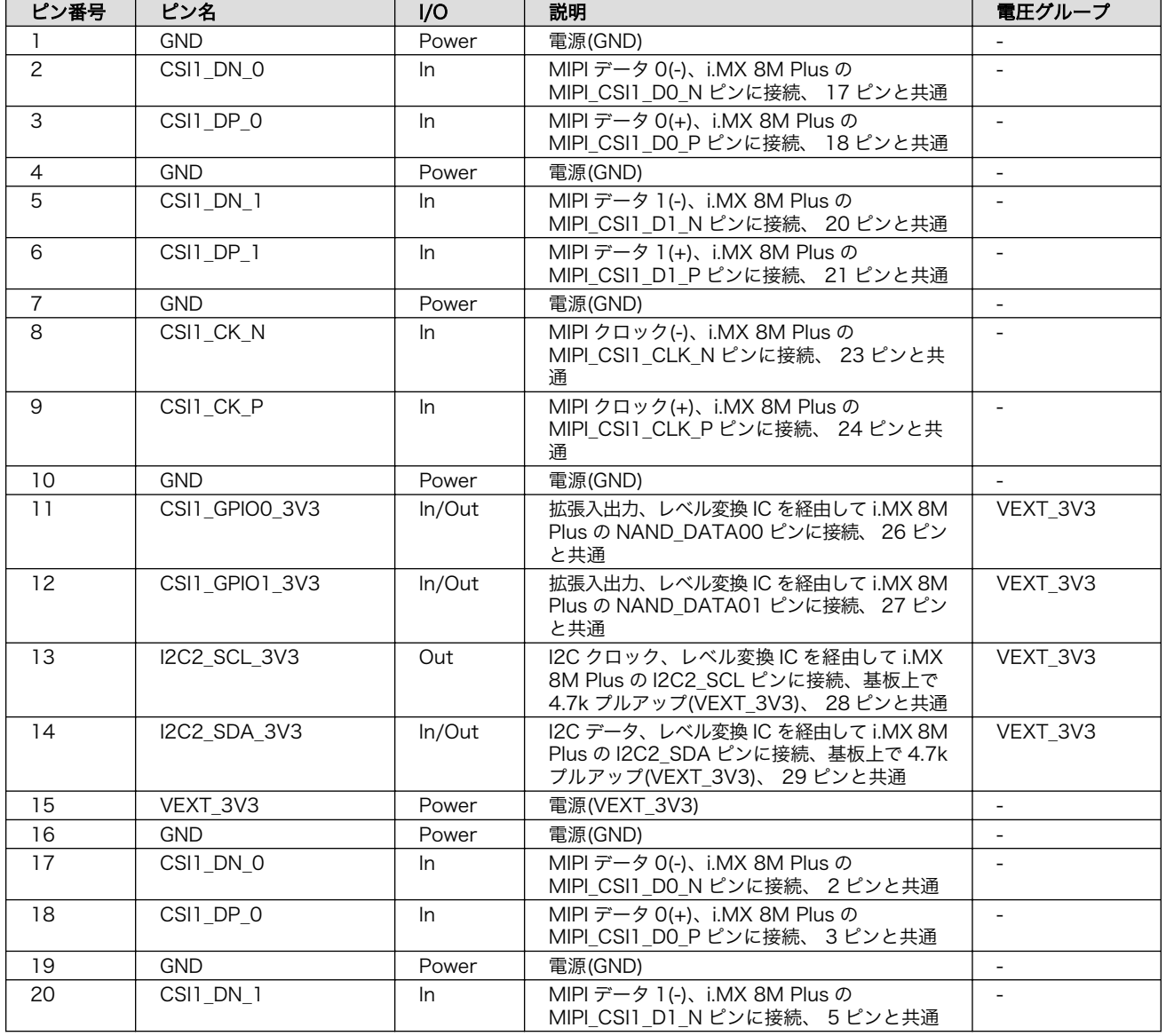

### 表 13.24 CON10 信号配列

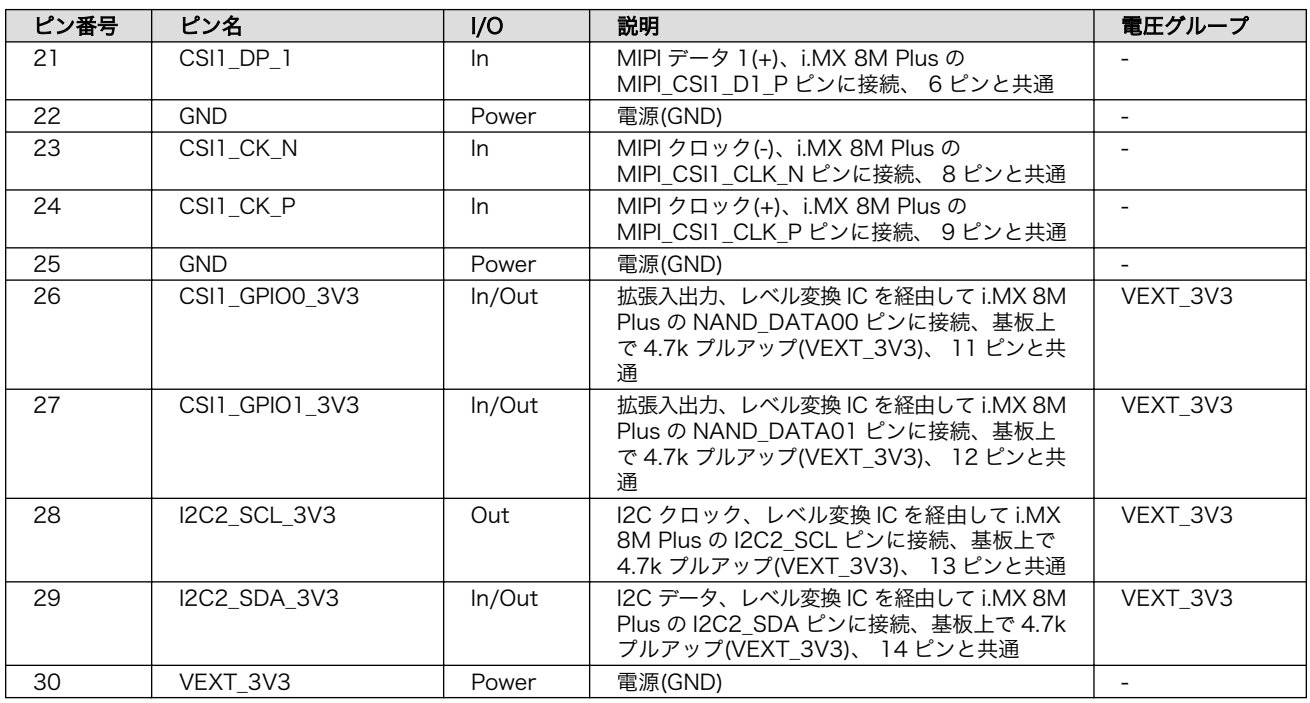

### 13.2.11. CON11、CON12 (拡張インターフェース)

CON11、CON12 は機能拡張用のインターフェースです。複数の機能(マルチプレクス)をもつ、i.MX 8M Plus の信号線が接続されており、USB、GPIO、SPI、UART、CAN、I2C、PWM、I2S、PDM MIC 等の機能を拡張することができます。

ONOFF 信号等の電源制御用の信号も接続されており、Armadillo-IoT ゲートウェイ G4 の電源を外部 からの信号により制御することが可能です。また、電源入出力ピン(VIN)より電源供給することも可能で す。

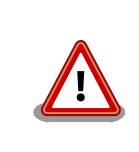

CON11、CON14、CON15 の電源ライン(VIN)は接続されており、同時 に電源を供給することはできません。

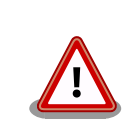

CON11 の 5、7 ピンと CON9 の 7、8 ピンは同じ I2C バス(I2C4)に接続 されています。

#### 表 13.25 CON11、CON12 搭載コネクタと対向コネクタ例

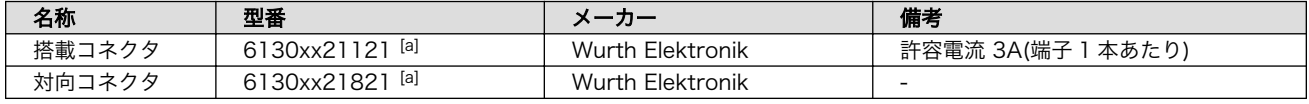

[a]xx にはピン数が入ります。

### 表 13.26 CON11 信号配列

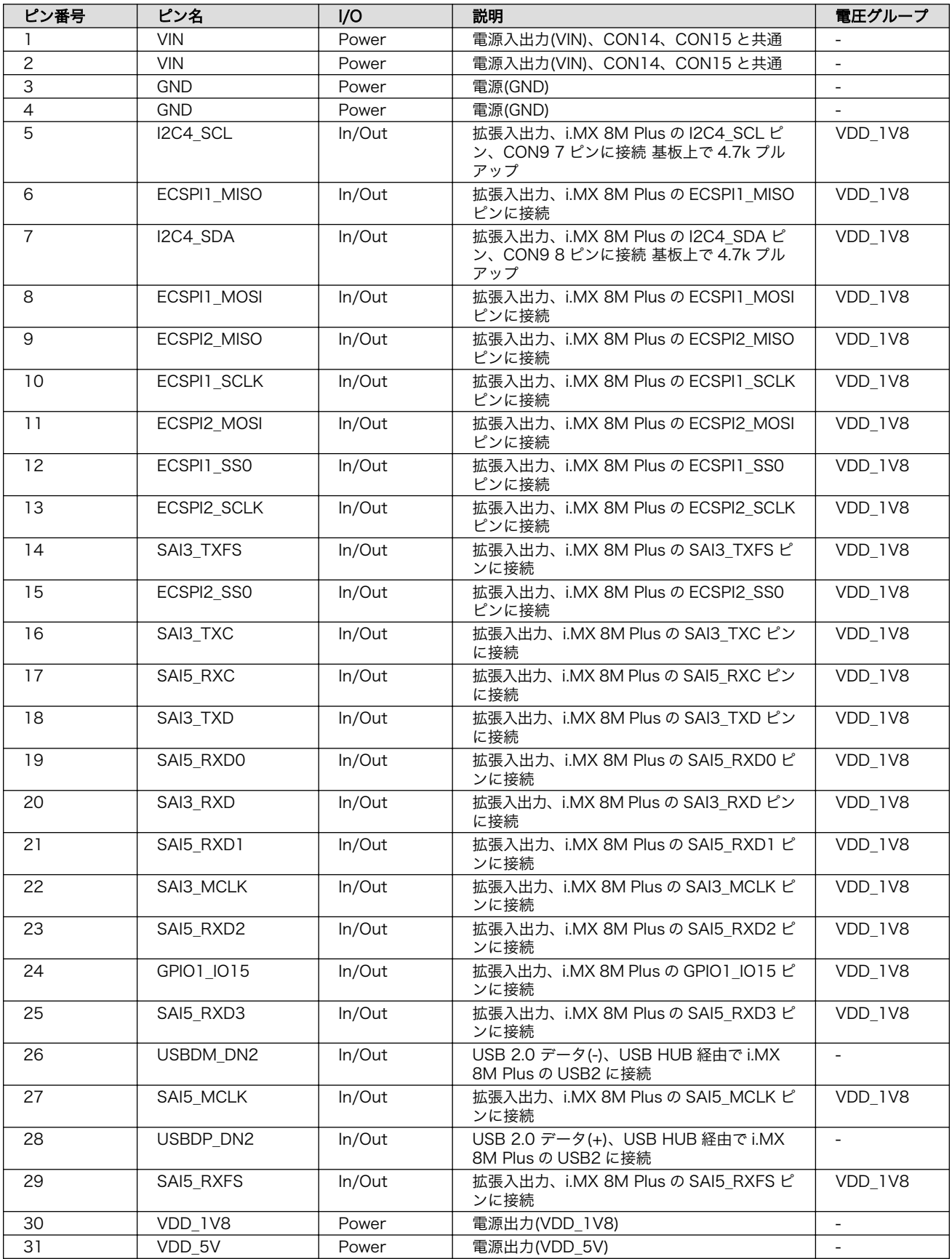

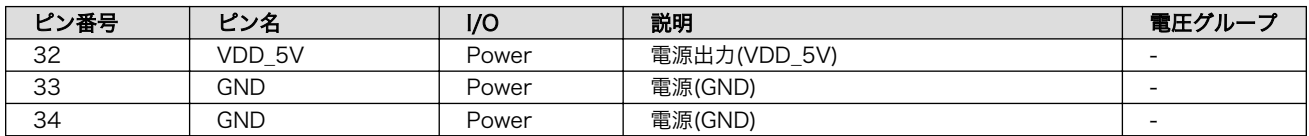

### 表 13.27 CON12 信号配列

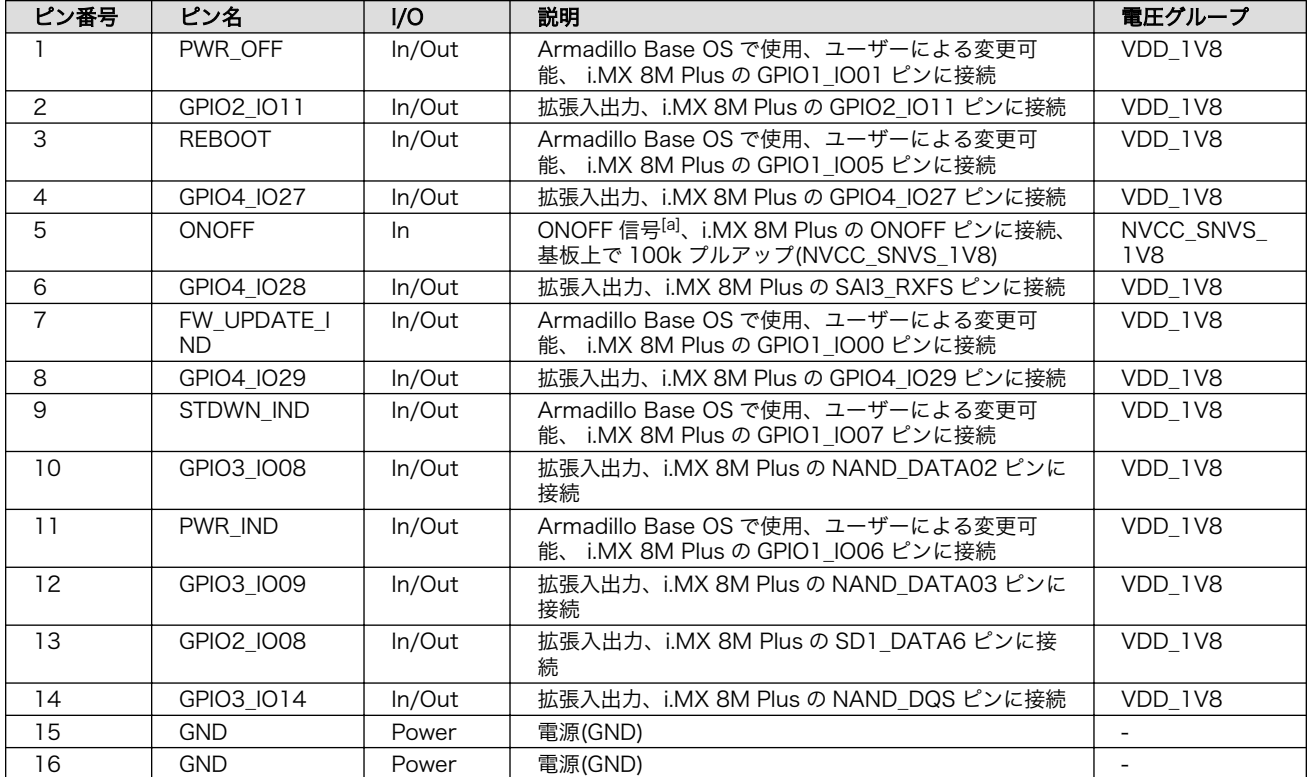

[a]ONOFF 信号の詳細につきましては[、「13.1.9.1. ONOFF ピンからの電源制御」を](#page-270-0)ご確認ください。

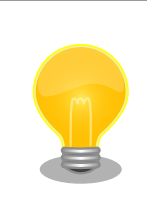

拡張できる機能の詳細につきましては[、「アットマークテクノ Armadillo](https://armadillo.atmark-techno.com/) [サイト」 \[https://armadillo.atmark-techno.com/\]](https://armadillo.atmark-techno.com/)からダウンロードで きる『Armadillo-IoT ゲートウェイ G4 マルチプレクス表』をご参照くだ さい。

### 13.2.11.1. USB

USB 2.0 Host を 1 ポート拡張することが可能です。信号線は USB HUB 経由で USB コントローラ (USB2)に接続されています。

- 転送速度
	- High Speed(480Mbps)
	- Full Speed(12Mbps)
	- Low Speed(1.5Mbps)

#### 13.2.11.2. GPIO

GPIO を最大 34 ポート拡張することが可能です。

· 信号レベル: VDD 1V8

#### 13.2.11.3. SPI

SPI を最大 2 ポート拡張することが可能です。信号線は i.MX 8M Plus の ESPI(ECSPI1、ECSPI2)に 接続されています。

- 最大クロック周波数: 66MHz(リード)/23MHz(ライト)
- 信号レベル : VDD\_1V8

#### 13.2.11.4. UART

シリアル(UART)を最大 2 ポート拡張することが可能です。信号線は i.MX 8M Plus の UART(UART3、 UART4)に接続されています。

- 最大データ転送レート: 4Mbps
- · 信号レベル: VDD 1V8

#### 13.2.11.5. PDM MIC

L と R が対になった PDM MIC を最大 4 ポート拡張することが可能です。信号線は i.MX 8M Plus の PDM マイクロフォンインターフェース(MICFIL)に接続されています。

• 信号レベル: VDD\_1V8

#### 13.2.11.6. I2S(SAI)

I2S を最大 1 ポート拡張することが可能です。信号線は i.MX 8M Plus の同期式オーディオインター フェース(SAI3)に接続されています。

• 信号レベル: VDD\_1V8

#### 13.2.11.7. CAN

CAN を最大 2 ポート拡張することが可能です。信号線は i.MX 8M Plus の FLEXCAN(FLEXCAN1、 FLEXCAN2)に接続されています。

- CAN FD、CAN 2.0B プロトコル対応
- 信号レベル: VDD\_1V8

#### 13.2.11.8. I2C

I2C を最大 3 ポート拡張することが可能です。信号線は i.MX6ULL の I2C コントローラ(I2C4、I2C5、 I2C6)に接続されています。

- 最大データ転送レート: 320kbps
- 信号レベル: VDD\_1V8

#### 13.2.11.9. PWM

PWM を最大 4 ポート拡張することが可能です。

- 最大周波数: 66MHz
- · 信号レベル: VDD 1V8

### 13.2.12. CON13(RTC バックアップインターフェース)

CON13 はリアルタイムクロックのバックアップ用インターフェースです。長時間電源が切断されても 時刻データを保持させたい場合にご使用ください。

CON13 には CR2032、BR2032 等の電池を接続することができます。リアルタイムクロックの時刻 保持時の平均消費電流は、データシート上、240nA(Typ.)となっておりますので、電池寿命までの時刻 保持が期待できます。

温度補償タイプのリアルタイムクロックを実装しており、平均月差は周囲温度-20℃〜70℃で 8 秒(参 考値)です。

#### 表 13.28 CON13 信号配列

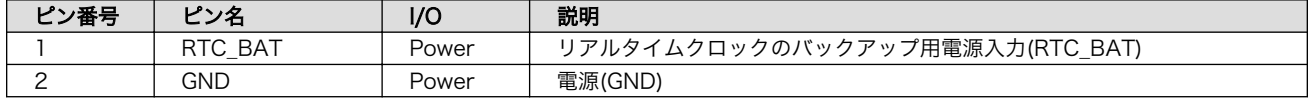

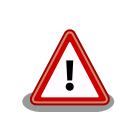

電池をホルダーへ装着する際は、異物の挟み込みや不完全な装着がないよ うに、目視での異物確認や装着状態の確認を行ってください。

### 13.2.13. CON14、CON15(電源入力インターフェース)

CON14、CON15 は電源入力用のインターフェースです。

CON14 には DC ジャックが実装されており、「図 13.13. AC アダプタの極性マーク」と同じ極性マー クのある AC アダプタが使用できます。対応プラグは内径 2.1mm、外形 5.5mm のものとなります。

 $\Leftrightarrow$   $\bigoplus$   $\Leftrightarrow$ 

#### 図 13.13 AC アダプタの極性マーク

CON15 には 2mm ピッチのライトアングルコネクタを実装しています。

#### 表 13.29 CON15 搭載コネクタと対向コネクタ例

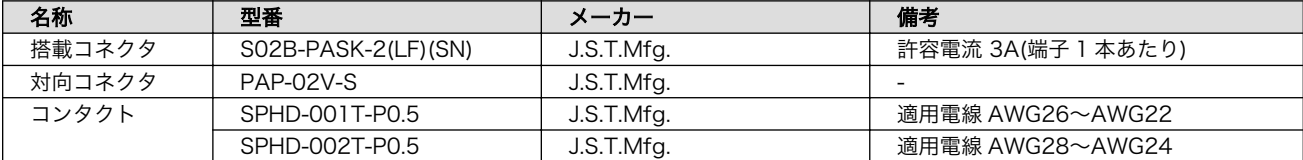

#### 表 13.30 CON15 信号配列

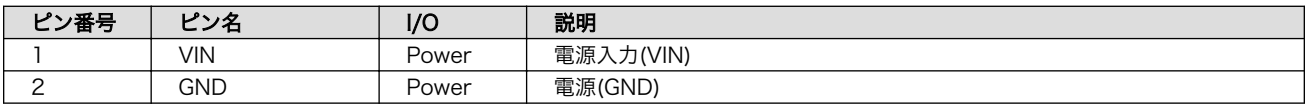

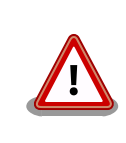

CON11、CON14、CON15 の電源ライン(VIN)は接続されており、同時 に電源を供給することはできません。

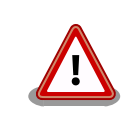

AC アダプタを使用する際は、AC アダプタの DC プラグを Armadillo-IoT ゲートウェイ G4 に接続してから AC プラグをコンセントに挿してくださ い。

電源を再投入する際は、コンデンサに蓄えられた電荷を抜くため、電源を 切断後、一定時間以上待つ必要があります。開発セット付属の AC アダプ タの場合に必要な時間は以下のとおりです。

- DC プラグ側で電源を切断した場合 : 約 5 秒
- AC プラグ側で電源を切断した場合 : 約 1 分

コンデンサに蓄えられた電荷が抜ける前に電源を再投入した場合、電源 シーケンスが守られず、起動しない等の動作不具合の原因となります。

### 13.2.14. JP1(起動デバイス設定ジャンパ)

JP1 は起動デバイス設定ジャンパです。JP1 の状態で、起動デバイスを設定することができます。

#### 表 13.31 ジャンパの状態と起動デバイス

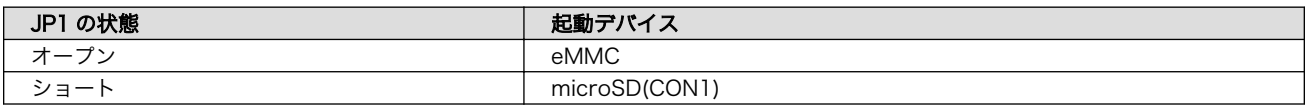

#### 表 13.32 JP1 信号配列

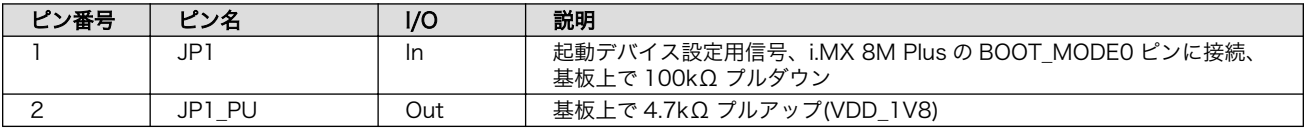

### 13.2.15. SW1(ユーザースイッチ)

SW1 は、ユーザー側で自由に利用できる押しボタンスイッチです。

#### 表 13.33 SW1 信号配列

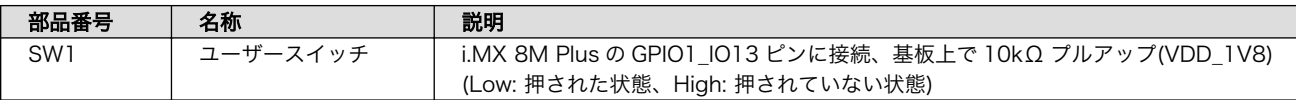

### 13.2.16. LED3(ユーザー LED)

LED3 は、ユーザー側で自由に利用できる LED です。

表 13.34 LED3 の状態

| 部品番号 | 名称(色)       | 説明                                          |  |
|------|-------------|---------------------------------------------|--|
| LED3 | ユーザー LED(緑) | トランジスタを経由して i.MX 8M Plus の GPIO1_IO14 ピンに接続 |  |
|      |             | (Low: 消灯、High: 点灯)                          |  |

### 13.2.17. LED4(電源 LED)

LED4 は、Armadillo-IoT ゲートウェイ G4 の電源確認用の LED です。

表 13.35 LED4 の状態

| 部品番号 | 名称(色)        | 状態 | 説明                  |
|------|--------------|----|---------------------|
| LED4 | LED(緑)<br>電源 | 点灯 | 3V3 が供給されている<br>VDD |
|      |              | 消灯 | VDD_3V3 が供給されていない   |

### 13.2.18. CON21 (3G/LTE アンテナインターフェース 1)

CON21 は 3G/LTE モジュール用アンテナケーブルを接続するためのインターフェースです。

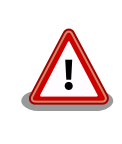

アンテナ端子にアンテナケーブルを接続する際、無理な力を加えると破壊 の原因となりますので、十分にご注意ください。

# 13.2.19. CON22 (3G/LTE アンテナインターフェース 2)

CON22 は 3G/LTE モジュール用アンテナケーブルを接続するためのインターフェースです。

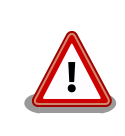

アンテナ端子にアンテナケーブルを接続する際、無理な力を加えると破壊 の原因となりますので、十分にご注意ください。

### 13.2.20. CON23 (nanoSIM インターフェース)

CON23 は、3G/LTE モジュール用 nanoSIM インターフェースです。

#### 表 13.36 CON23 信号配列

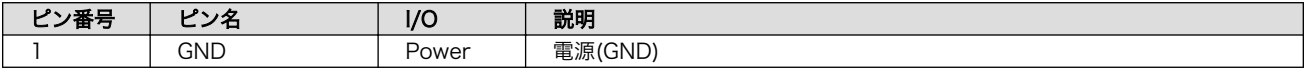
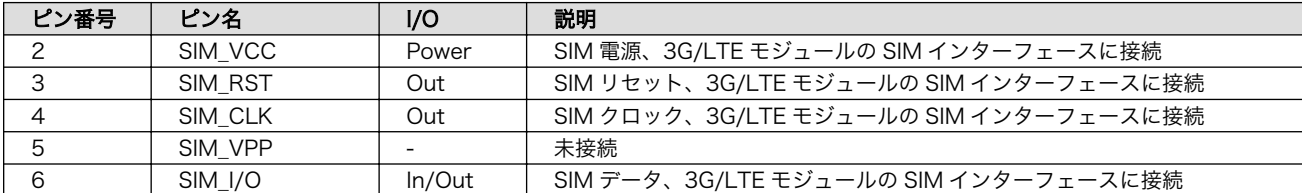

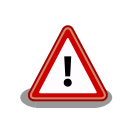

CON23 は活線挿抜に対応しておりません。nanoSIM カードの挿抜は、 本製品の電源を切断した状態で行ってください。

# 13.2.21. LED20(3G/LTE ステータス確認用 LED)

LED20 は、3G/LTE モジュールの通信状態を示す LED です。

#### 表 13.37 LED20 の接続

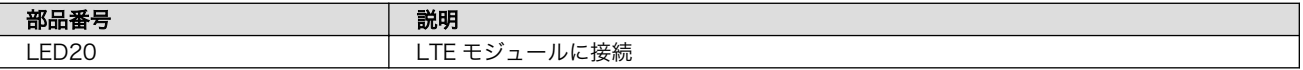

#### 表 13.38 LED20 の状態

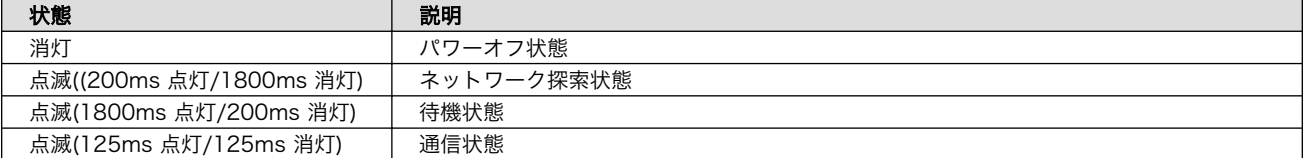

# <span id="page-289-0"></span>13.3. 形状図

# 13.3.1. 基板形状図

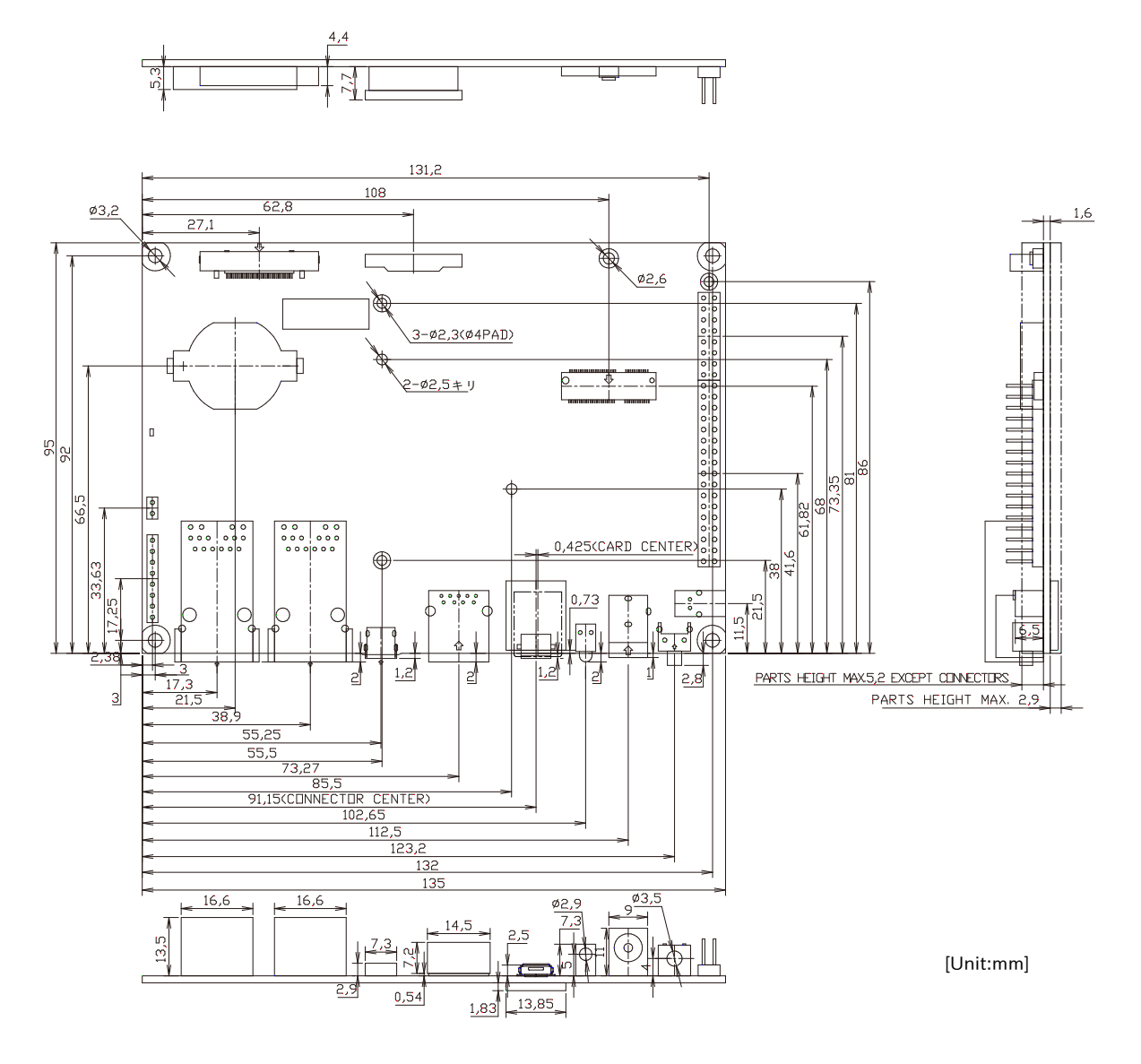

図 13.14 基板形状図

<span id="page-290-0"></span>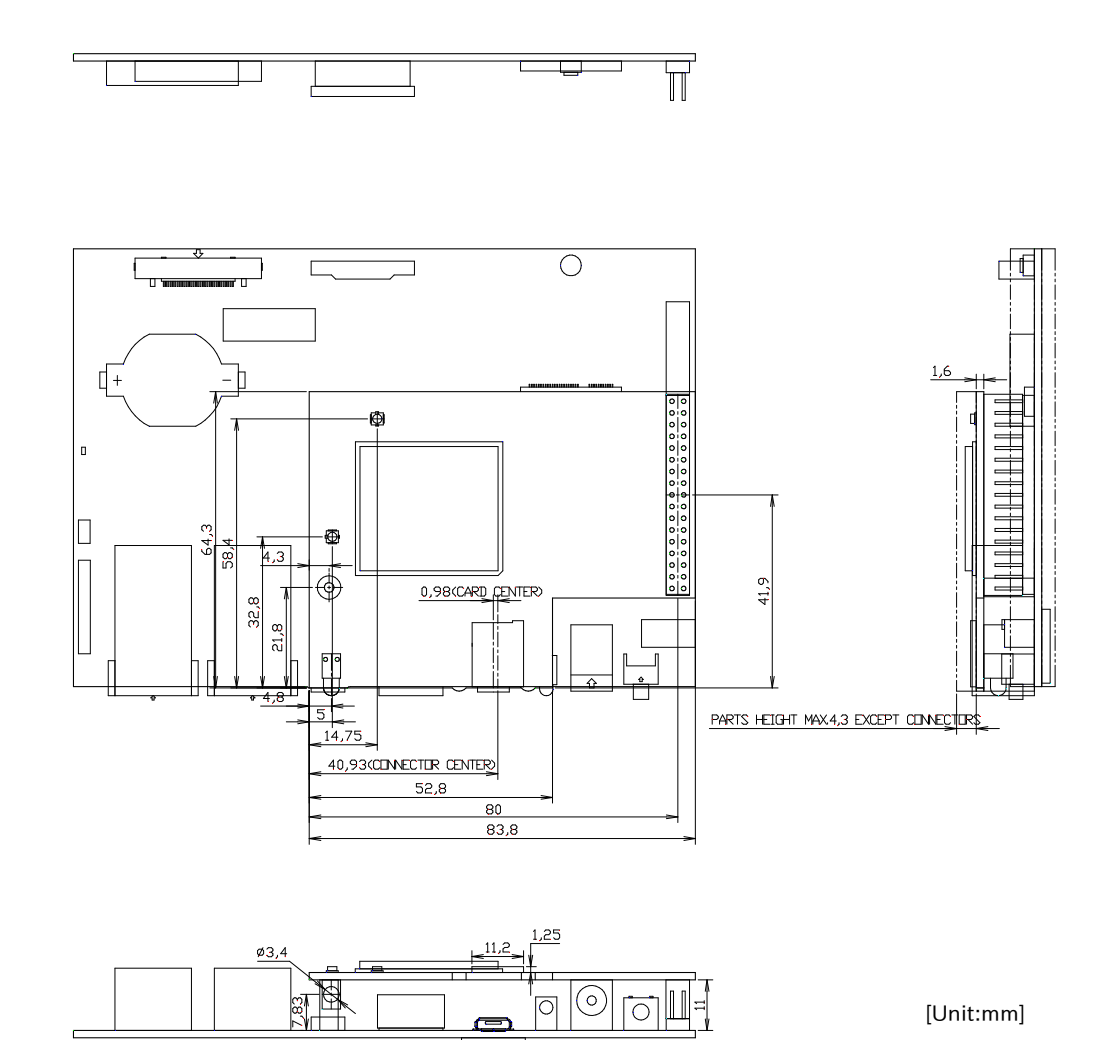

#### 図 13.15 基板形状図(LTE モデル 追加分)

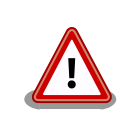

基板改版や部品変更により、基板上の部品位置、高さは変更になることが あります。ケースや拡張基板を設計する場合、ある程度の余裕をもった寸 法での設計をお願いいたします。

DXF 形式の形状図を「アットマークテクノ Armadillo サイト」から「購 入者向けの限定公開データ」としてダウンロード可能です。

# 13.4. 設計情報

本章では、Armadillo-IoT ゲートウェイ G4 の機能拡張や信頼性向上のための設計情報について説明し ます。

#### <span id="page-291-0"></span>13.4.1. 信頼性試験データについて

Armadillo-IoT ゲートウェイ G4 の各種信頼性試験データを、「アットマークテクノ Armadillo サイ ト」から「購入者向けの限定公開データ」としてダウンロード可能ですのでご確認ください。

### 13.4.2. 放射ノイズ

LVDS インターフェース(CON9)や HDMI インターフェース(CON8)にディスプレイを接続した場合、 放射ノイズが問題になる場合があります。放射ノイズを減らすために、以下の対策が効果的です。

- シールド付のケーブルを使用する
- ケーブルは最短で接続する
- 未使用の拡張ピンは Low レベル出力とする

### 13.4.3. ESD/雷サージ

Armadillo-IoT ゲートウェイ G4 の ESD 耐性を向上させるために、以下の対策が効果的です。

- Armadillo-IoT ゲートウェイ G4 を金属筐体に組み込み、GND(固定穴)を金属ねじ等で接続する
- 金属筐体を接地する

Armadillo-IoT ゲートウェイ G4 に接続されたケーブルが屋外に露出するような設置環境では、ケーブ ルに侵入した雷サージ等のストレスによりインターフェース回路が破壊される場合があります。ストレ スへの耐性を向上させるには、以下の対策が効果的です。

- 通信対向機との GND 接続を強化する
- シールド付きのケーブルを使用する

#### 13.4.4. 放熱

SoC(基板裏の IC1)の放熱が必要かどうかは、使用状況により違いますので、十分な設計評価の上、ご 検討ください。SoC の表面温度が 90℃以上になる場合は、放熱することを推奨いたします。

参考までに、下記条件の場合に SoC の表面温度が 90℃を超えることを確認しています。

- 基板単体
- 周囲温度: 約 65℃
- microSD/HDMI/USB3.0/LANx2 動作

Armadillo-IoT ゲートウェイ G4 の周囲温度の上限は+70℃としていますが、これは下記条件の場合の 温度となります。

- 基板をケースに収納(放熱シートあり)
- microSD/HDMI/USB3.0/LANx2 動作

オプションケース(金属製)は、SoC の熱をケースに伝導させて放熱する構造で設計しております。同 様の構造でのケース設計をご検討の場合は[、「13.5.1. オプションケース\(金属製\)」](#page-297-0)をご確認ください。

SoC 近辺にヒートシンク固定用の穴(φ2.5mm × 2)を準備していますので、ヒートシンクからの放熱 も可能です。寸法につきましては[、「13.3. 形状図」](#page-289-0)をご確認ください。

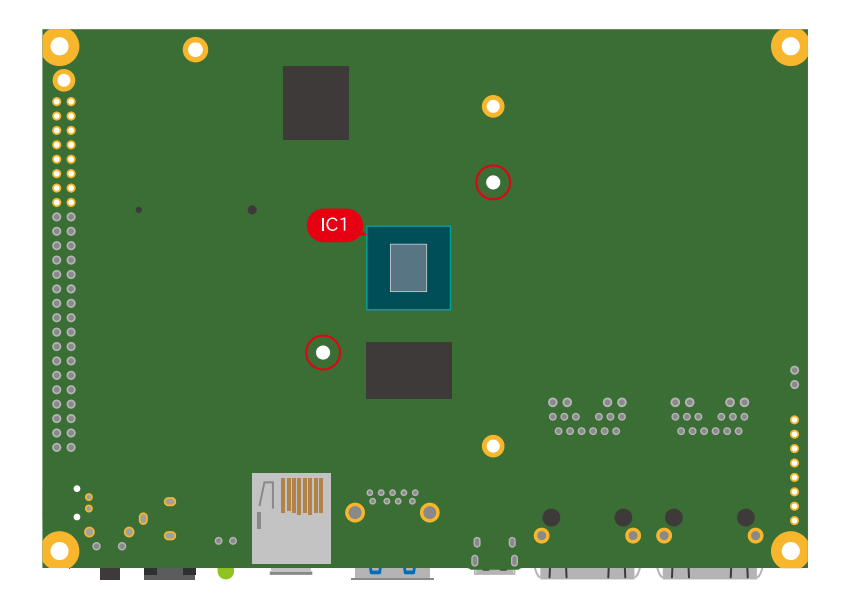

図 13.16 Armadillo-IoT ゲートウェイ G4 の IC1 とヒートシンク固定穴の位置

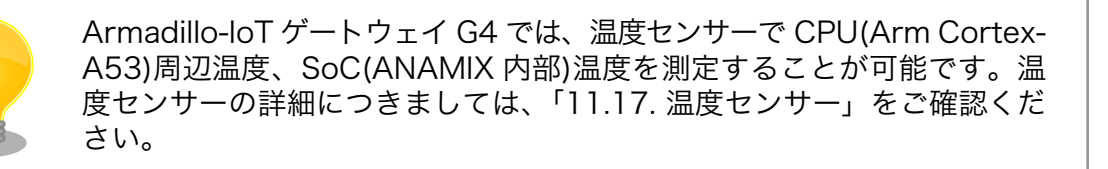

# 13.4.5. 拡張ボードの設計

Armadillo-IoT ゲートウェイ G4 の拡張インターフェース(CON11、CON12)には、複数の機能をもっ た信号線が接続されており、様々な機能拡張が可能です。

拡張インターフェースに接続する基板を設計する際の制限事項について、説明します。

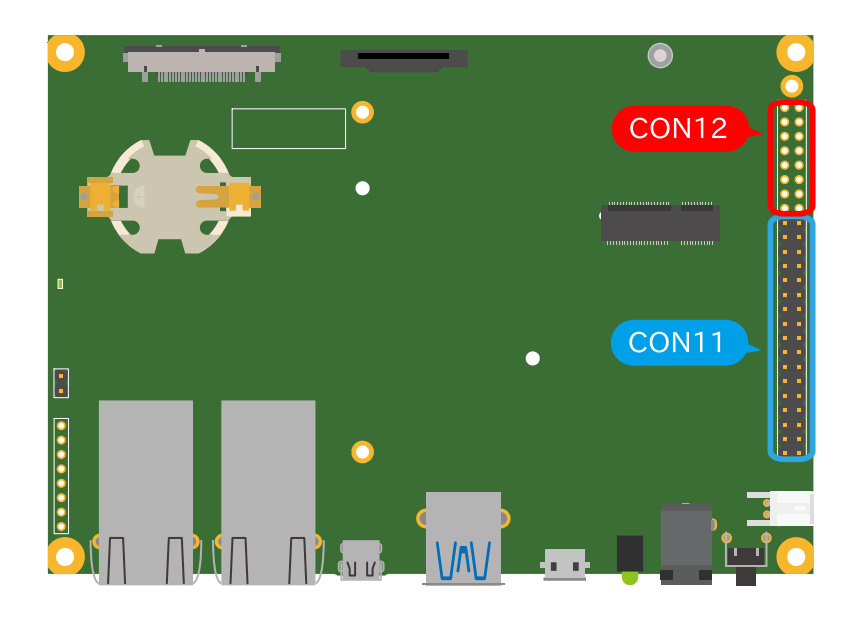

#### 図 13.17 Armadillo-IoT ゲートウェイ G4 の拡張インターフェース

#### 13.4.5.1. ピンアサイン

Armadillo-IoT ゲートウェイ G4 では[、「表 3.2. 仕様」の](#page-33-0)拡張インターフェースの欄にあるとおりの機 能が拡張できます。ただし、ここに記載の拡張数は、優先的に機能を割り当てた場合の最大数ですので、 必要な機能がすべて実現できるかは、『Armadillo-IoT ゲートウェイ G4 マルチプレクス表』で検討する 必要があります。

マルチプレクス表では、各ピンに割り当て可能な機能の他に、リセット後の信号状態、プルアップ/ダ ウン抵抗の有無等の情報を確認することができます。

各機能の詳細な仕様が必要な場合は、NXP Semiconductors のホームページからダウンロード可能 な、『i.MX 8M Plus Applications Processor Reference Manual』、『i.MX 8M Plus Applications Processor Datasheet for Industrial Products』をご確認ください。Armadillo-IoT ゲートウェイ G4 固有の情報を除いて、回路設計に必要な情報はこれらのマニュアルに、すべて記載されています。検索 しやすいように、マルチプレクス表や[「13.2.11. CON11、CON12 \(拡張インターフェース\)」に](#page-281-0) i.MX 8M Plus のピン名やコントローラー名を記載しておりますので、是非ご活用ください。

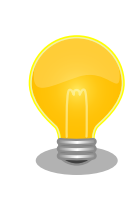

Armadillo-IoT ゲートウェイ G4 マルチプレクス表は link[:「アットマーク](https://armadillo.atmark-techno.com/) [テクノ Armadillo サイト」 \[https://armadillo.atmark-techno.com/\]](https://armadillo.atmark-techno.com/)か らダウンロードしてください。

#### 13.4.5.2. 基板形状

Armadillo-IoT ゲートウェイ G4 の拡張ボードを設計する際の推奨形状は[「図 13.18. Armadillo-IoT](#page-294-0) [ゲートウェイ G4 の拡張ボード例」の](#page-294-0)とおりです。拡張ボード側にピンソケットを実装して Armadillo-IoT ゲートウェイ G4 と接続します。

一般的なピンソケットを実装した場合、嵌合高さは約 11mm となります。LAN コネクタの高さは 13.5mm ですので、LAN コネクタの上に基板を重ねることはできません。

<span id="page-294-0"></span>拡張ボード固定用に、φ2.3mm の穴を 3 箇所用意しており、M2 のスペーサーとねじを接続可能です。

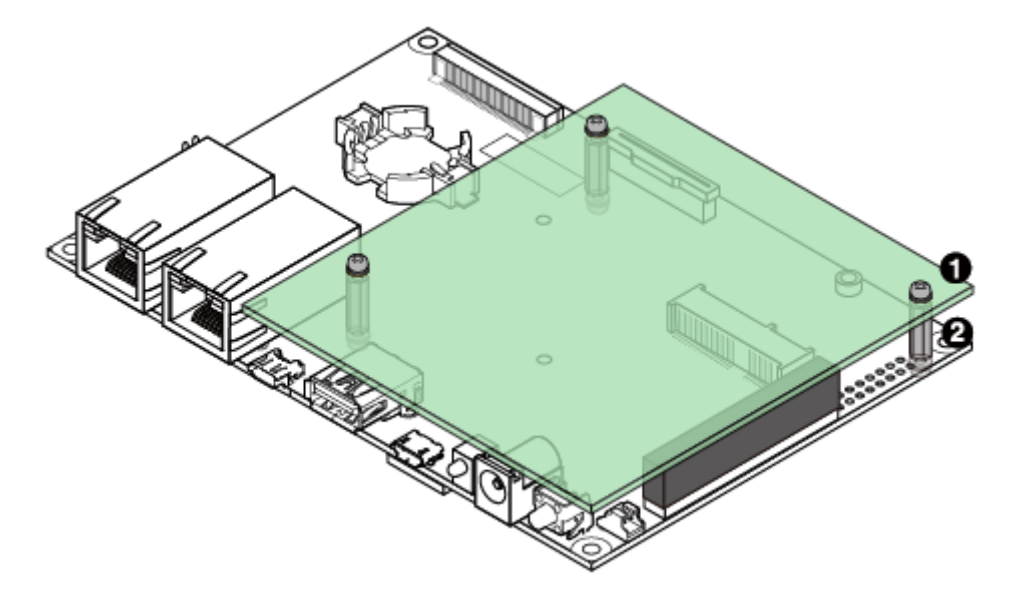

#### 図 13.18 Armadillo-IoT ゲートウェイ G4 の拡張ボード例

 $\bigoplus$  なべ小ねじ、ワッシャ、スプリングワッシャ付(M2、L=6mm) × 6

 $\bigcirc$  金属スペーサ(M2、L=11mm) × 3

基板の詳細寸法につきましては[、「13.3.1. 基板形状図」を](#page-289-0)ご確認ください。

### 13.4.6. 回路設計

拡張インターフェース(CON11、CON12)を使用する際の参考回路を紹介します。

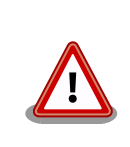

参考回路は動作を保証するものではありません。実際のアプリケーション で十分な評価をお願いいたします。

#### 13.4.6.1. スイッチ、LED、リレー

スイッチや LED、リレーを拡張する場合は、GPIO を割り当てます。GPIO に割り当て可能なピンは多 数ありますので、プルアップ/プルダウン抵抗の有無と電圧レベルを確認して、使用するピンを決定して ください。

拡張インターフェースには、i.MX 8M Plus の信号線が直接接続されています。静電気等による内部回 路の故障を防ぐため、スイッチと i.MX 8M Plus の間に、電流制限抵抗等を接続することをおすすめし ます。

LED、リレーは GPIO ピンで直接駆動せずにトランジスタ等を経由して駆動してください。

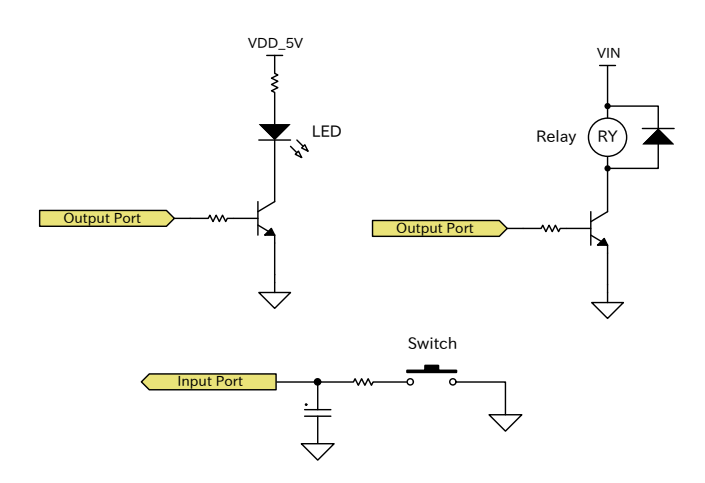

図 13.19 スイッチ、LED、リレー接続例

#### 13.4.6.2. 電源

拡張インターフェース(CON11)から拡張ボード用に、12V 電圧(VIN)、5V 電源(VDD\_5V)、1.8V 電 源(VDD\_1V8)を出力しています。その他の電源が必要な場合は、別途外部から入力するか、DC/DC コ ンバータ、LDO 等で生成してください。電源シーケンス、出力電流につきましては[、「13.1.5. 電源回路](#page-266-0) [の構成」を](#page-266-0)ご確認ください。

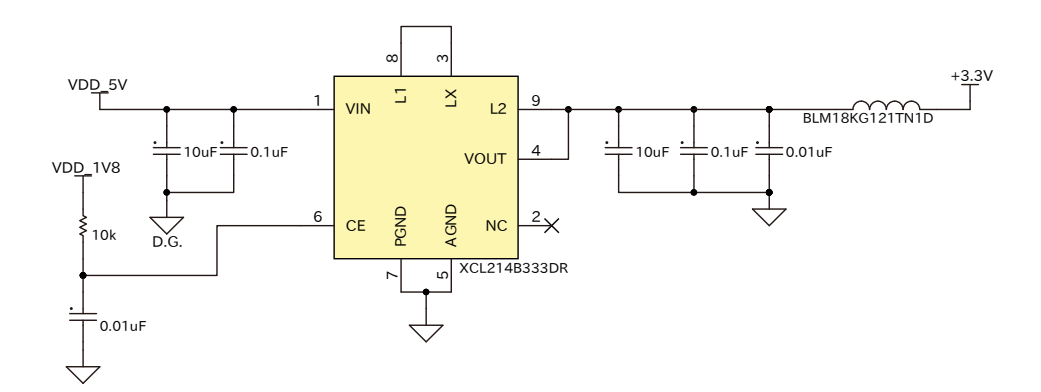

#### 図 13.20 DC/DC コンバータ回路(VDD\_5V 入力、3.3V 1.5A 出力)例

[「図 13.1. 電源回路の構成」](#page-267-0)のインターフェース名(LVDS I/F 等)の左横にはコネクタもしくはノイズ フィルタの定格電流値を最大値として記載しています。また、パワースイッチの下には、パワースイッ チの制限電流値を最大値として記載しています。スイッチングレギュレータの供給能力を超えてしまう ため、インターフェースすべての最大値まで電流供給することはできません。それぞれのインターフェー スへの推奨の電流供給値は以下のとおりです。

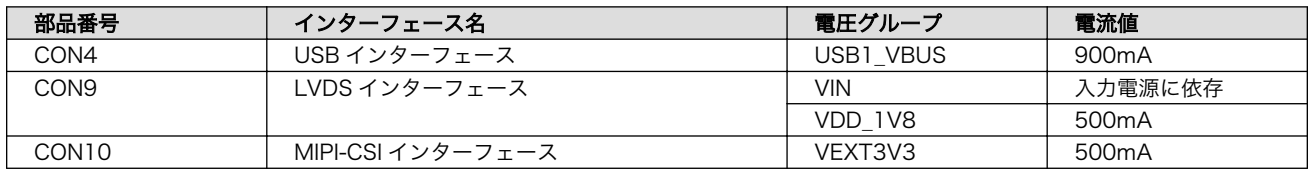

#### 表 13.39 各インターフェースへの電流供給例

<span id="page-296-0"></span>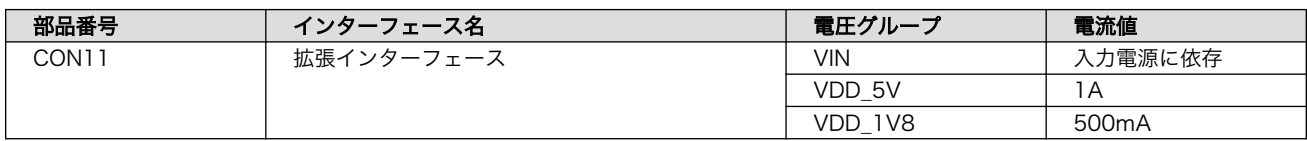

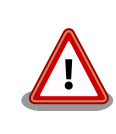

動作させるアプリケーションにより、内部で消費する電流値は大きく変わ りますので、動作検証の上、供給電源の設計を行なってください。

#### 13.4.6.3. レベル変換

拡張インターフェース(CON11、CON12)の拡張入出力ピンの電圧レベルは 1.8V(VDD\_1V8)です。 異なる電圧レベルのデバイスを接続する場合は、レベル変換が必要となります。CON11 には VDD\_1V8、 VDD\_5V ピンがありますので、適宜ご活用ください。レベル変換 IC は、立ち上がり、立ち下がり速度、 遅延時間、ドライブ能力等を考慮し、適切なものを選定してください。

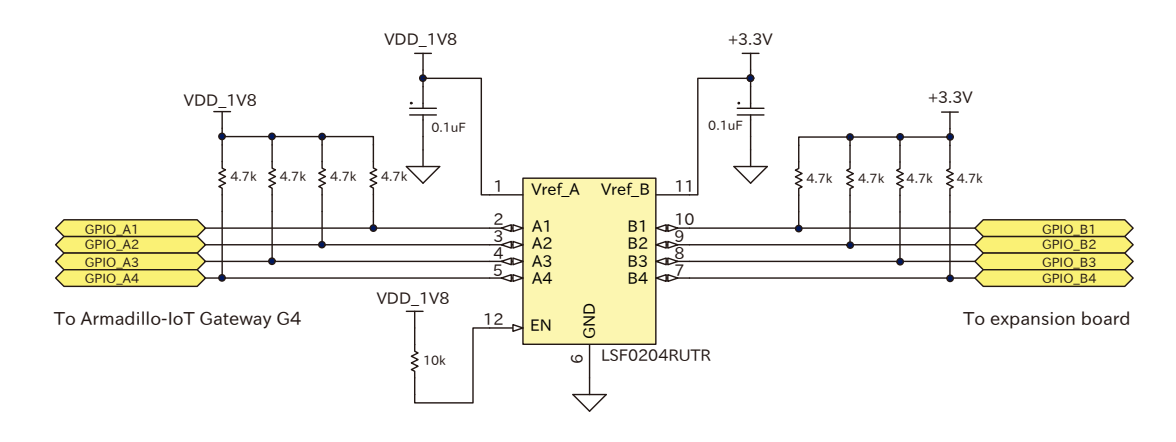

#### 図 13.21 1.8V ←→ 3.3V 双方向レベル変換回路の例

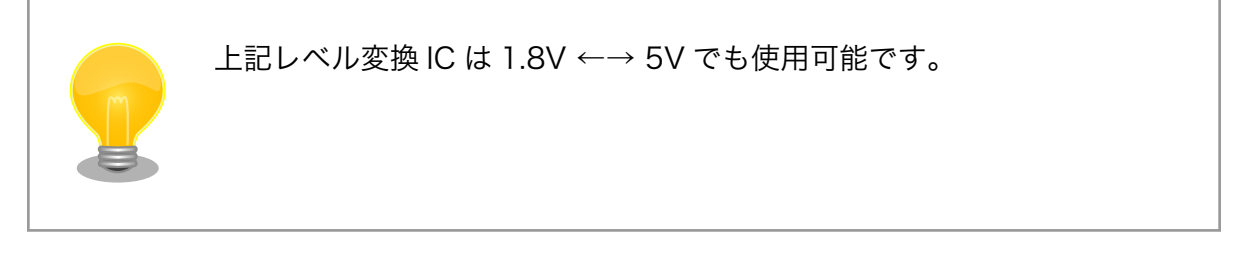

# 13.5. オプション品

本章では、Armadillo-IoT ゲートウェイ G4 のオプション品について説明します。

#### 表 13.40 Armadillo-IoT ゲートウェイ G4 関連のオプション品

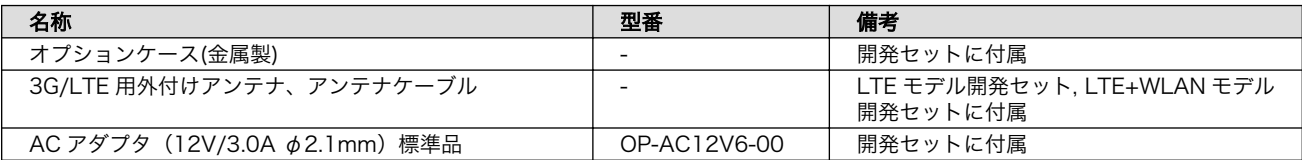

<span id="page-297-0"></span>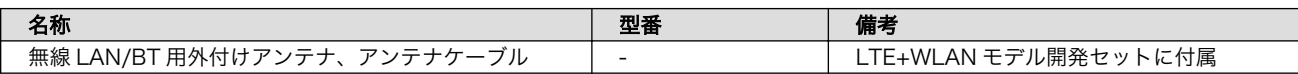

## 13.5.1. オプションケース(金属製)

### 13.5.1.1. 概要

Armadillo-IoT ゲートウェイ G4 用のアルミ製ケースです。基板を収めた状態で、DC ジャック、LAN ×2、USB、HDMI、USB コンソール、スイッチ、LED にアクセスすることが可能となっています。

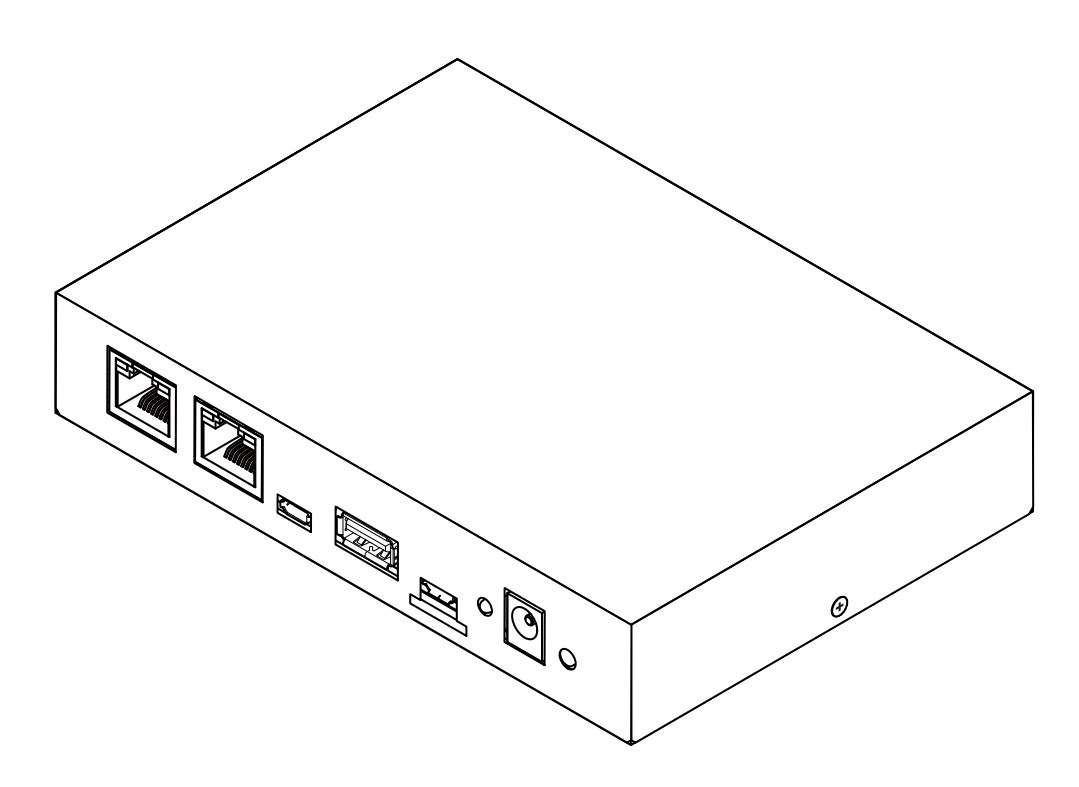

## 図 13.22 オプションケース(金属製)

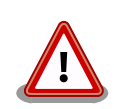

コネクタ開口部等に存在する継ぎ目状の加工痕は正常な状態ですのでご了 承ください。

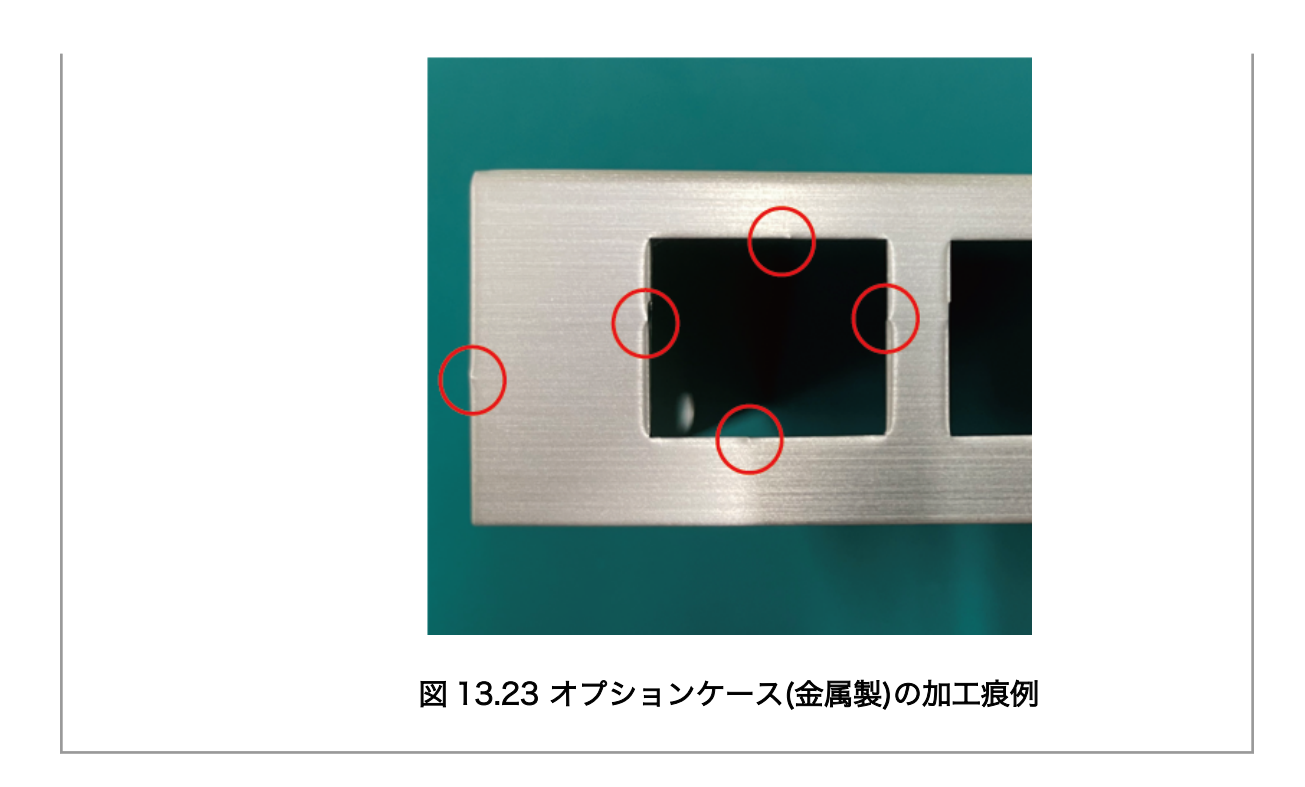

#### 13.5.1.2. 組み立て

オプションケース(金属製)は、SoC の熱をケースに伝導させて放熱する構造で設計しています。基板 裏の IC1 に放熱シートを貼り付け、ケース(下)と放熱シートを接触させた状態で基板をねじ止めします。 ねじの締め付けトルクは 31.5cN•m です。

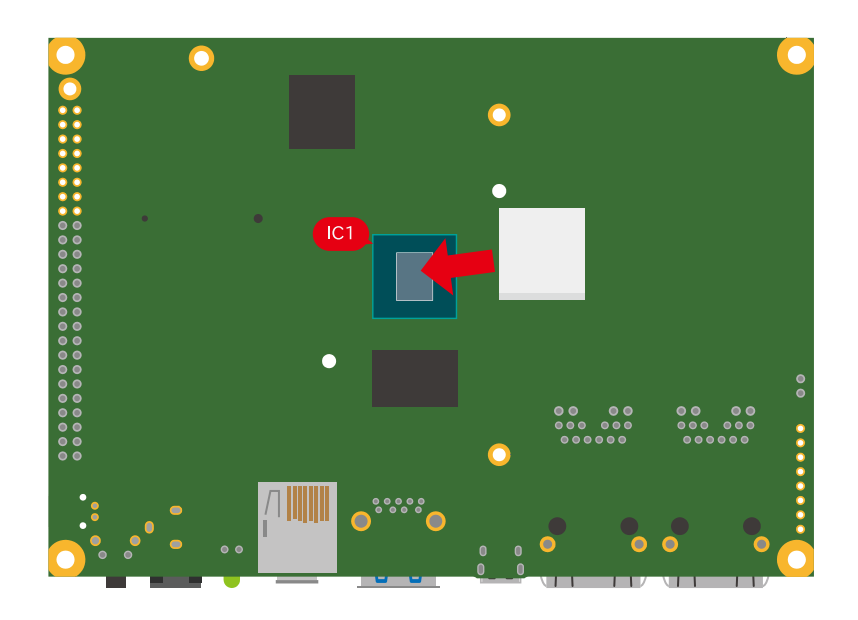

図 13.24 オプションケース(金属製) 放熱シート貼付

WLAN+BT コンボモジュールが搭載されたモデルの場合は、基板裏にもう 1 箇所放熱シートを貼り付 けます。

<span id="page-299-0"></span>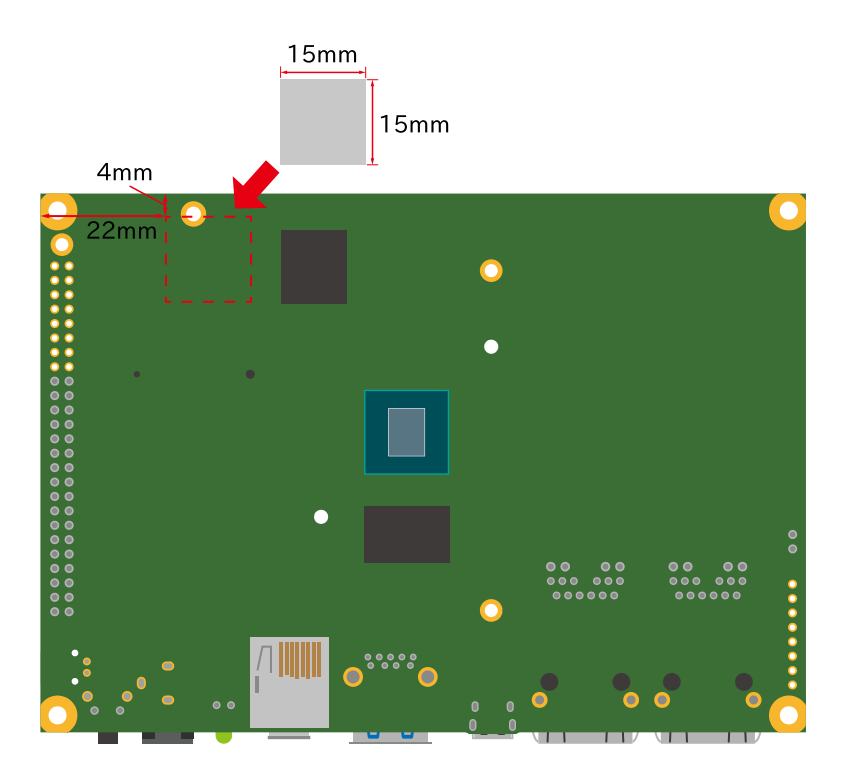

図 13.25 オプションケース(金属製) 放熱シート貼付(WLAN+BT コンボモジュール搭載モデル)

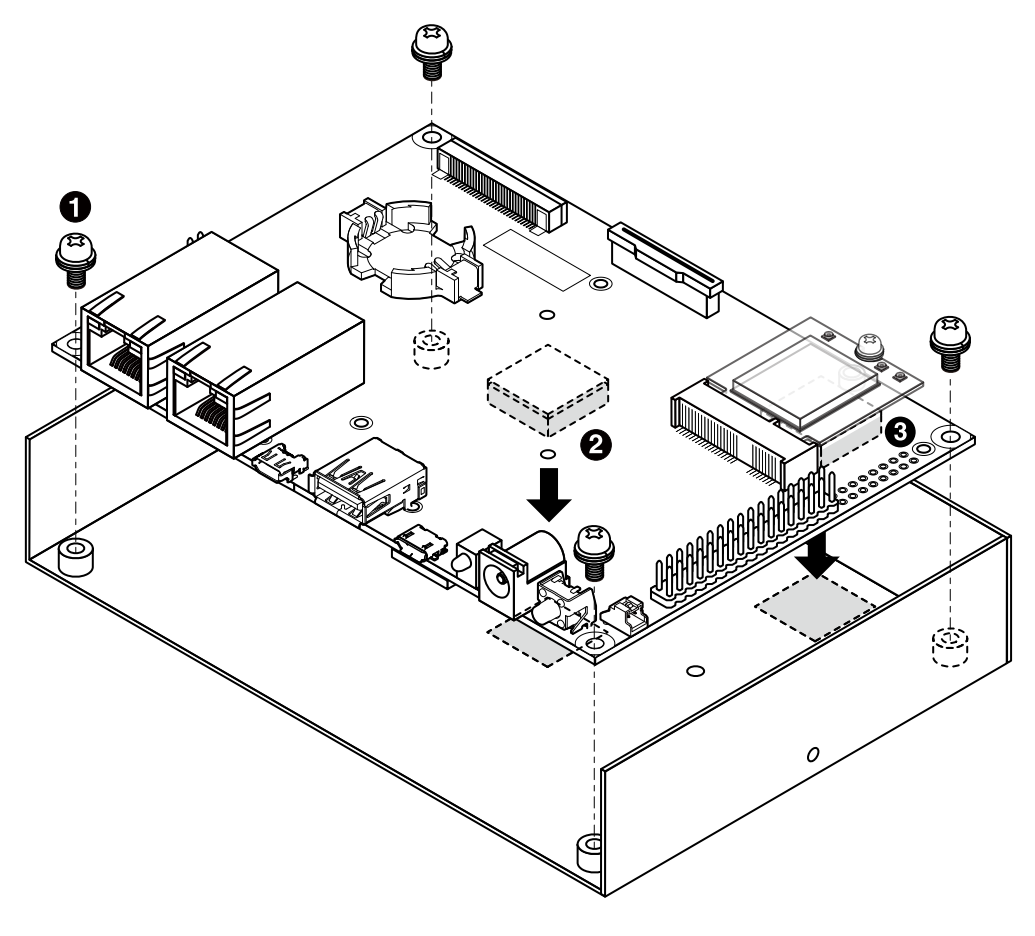

図 13.26 オプションケース(金属製) ケース(下)ねじ止め

**1** なべ小ねじ、ワッシャ、スプリングワッシャ付き(M3、L=6mm) × 4

**2** 放熱シート(15×15×4mm)

**←**旅熱シート(15×15×4.5mm) ※WLAN+BT コンボモジュール搭載モデルのみ

ケース(上)は、ケース(下)とフロント側を支点に嵌め合わせます。このとき、コネクタ、スイッチ、LED が曲がらないように注意しながら、フロントに空いた穴に嵌めつつ閉めます。LTE モデルの場合には、 3G/LTE モジュールの熱をケースに伝導させて放熱する構造で設計しています。3G/LTE モジュール上 部に貼り付けられた放熱シートをケース(上)に接触させた状態で嵌め合わせます。

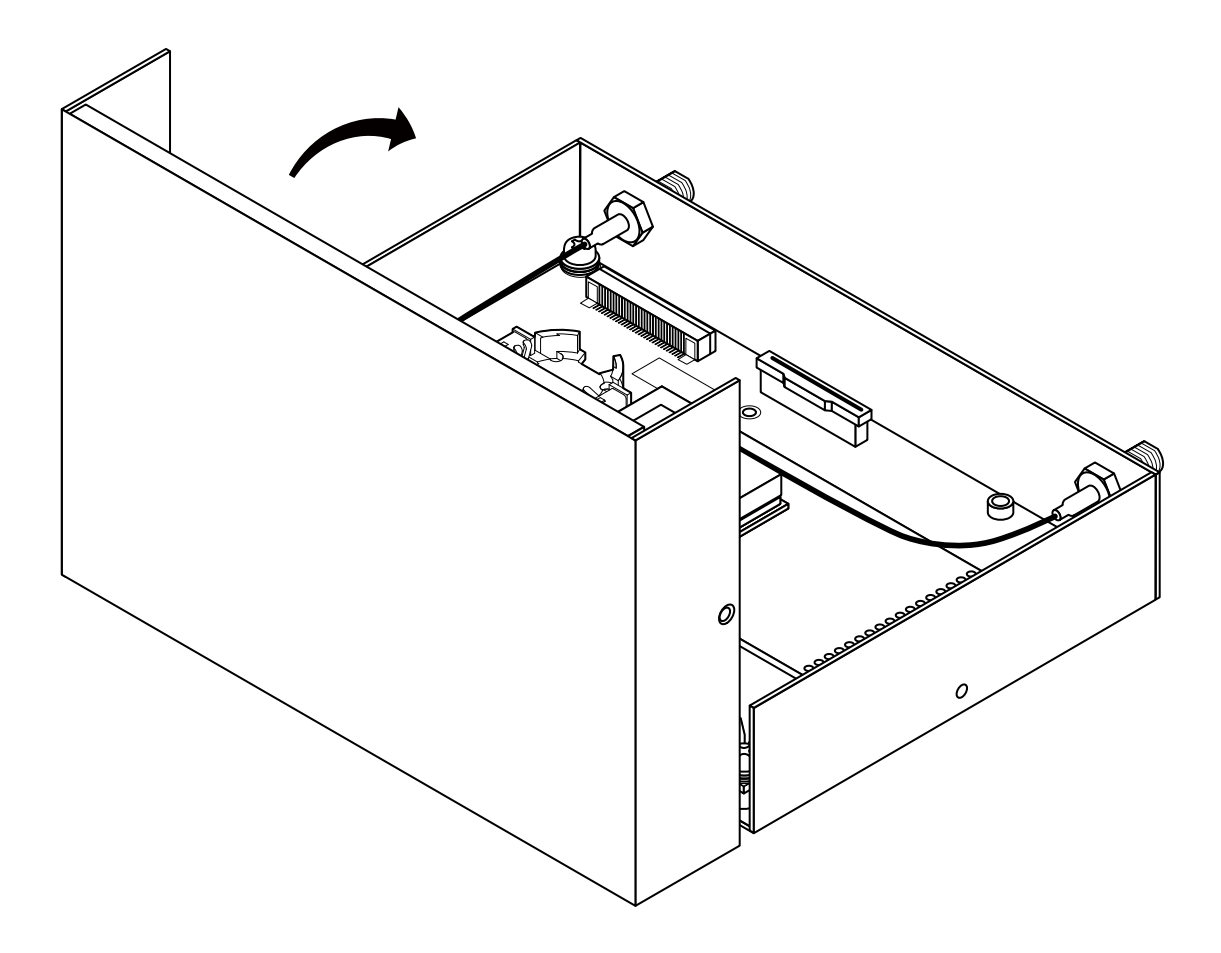

### 図 13.27 オプションケース(金属製) ケース嵌め合わせ

ケース(上)とケース(下)は 2 箇所ねじ止めします。ねじの締め付けトルクは 17.5cN•m です。

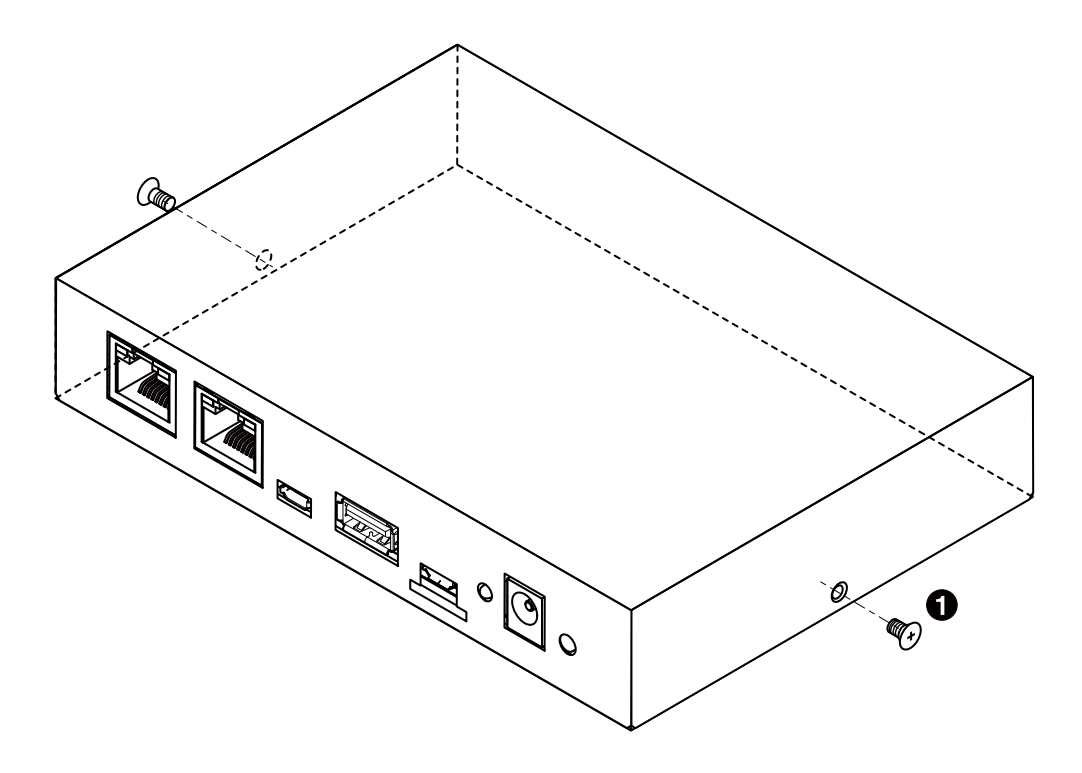

## 図 13.28 オプションケース(金属製) ケース(上)ねじ止め

 $\bullet$   $\blacksquare$ ねじ(M2.6、L=4mm) × 2

### <span id="page-302-0"></span>13.5.1.3. 形状図

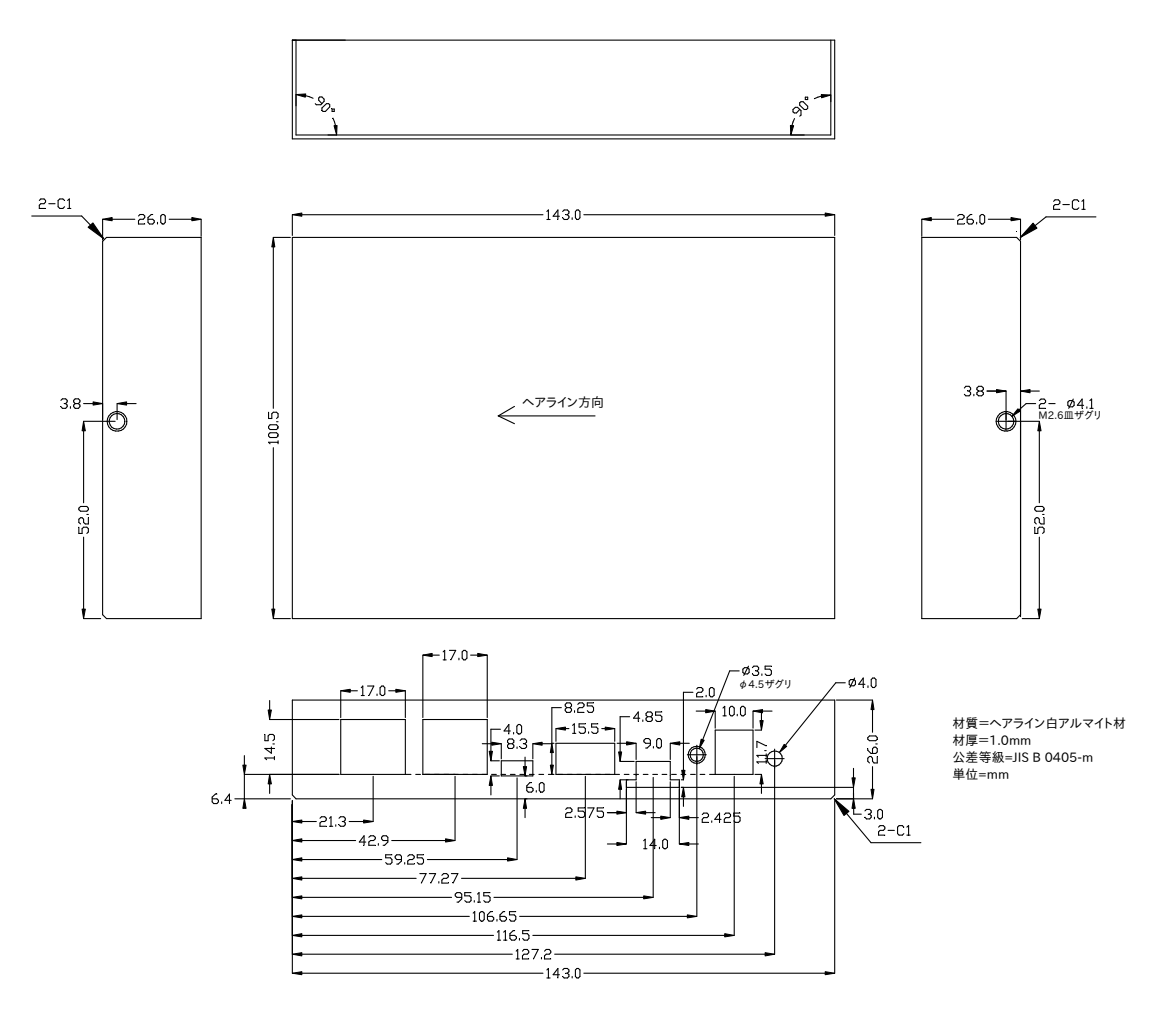

図 13.29 LAN モデル ケース(上)形状図

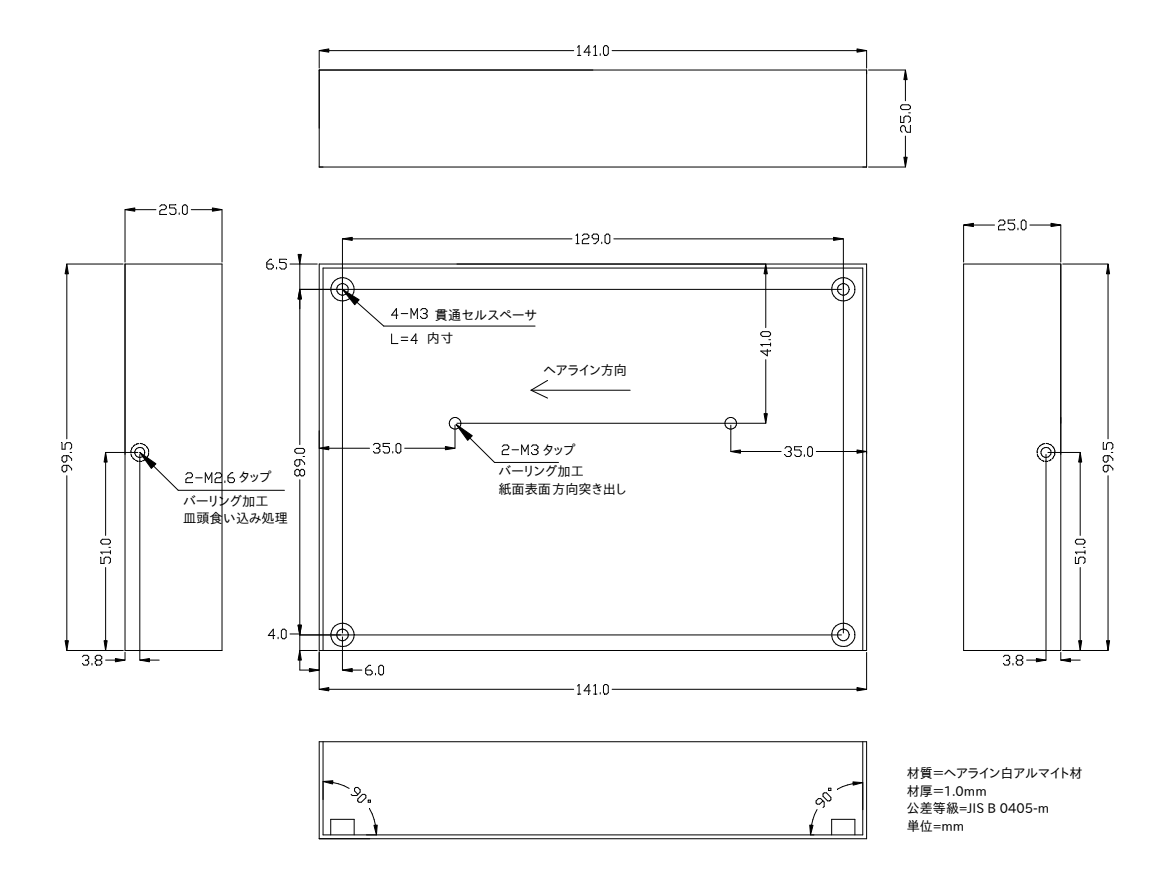

図 13.30 LAN モデル ケース(下)形状図

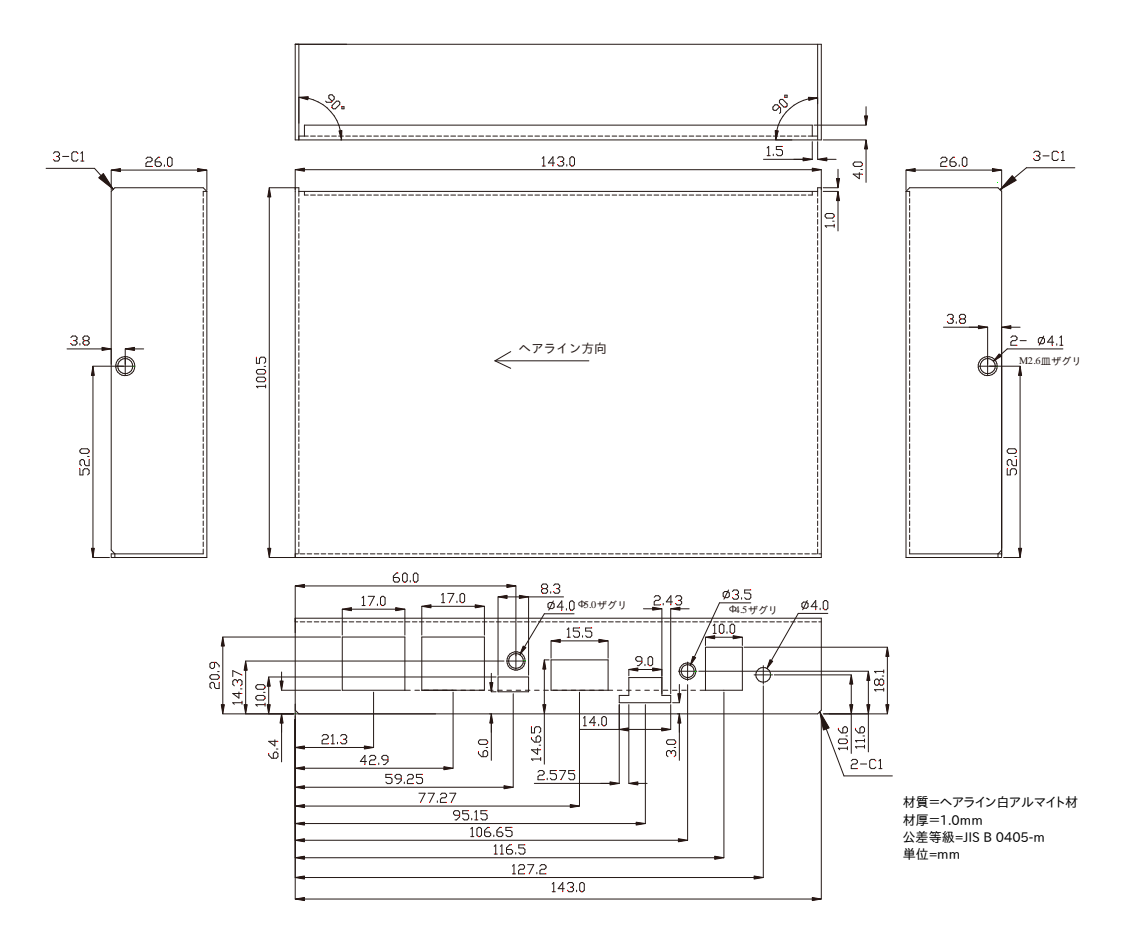

図 13.31 LTE モデル ケース(上)形状図

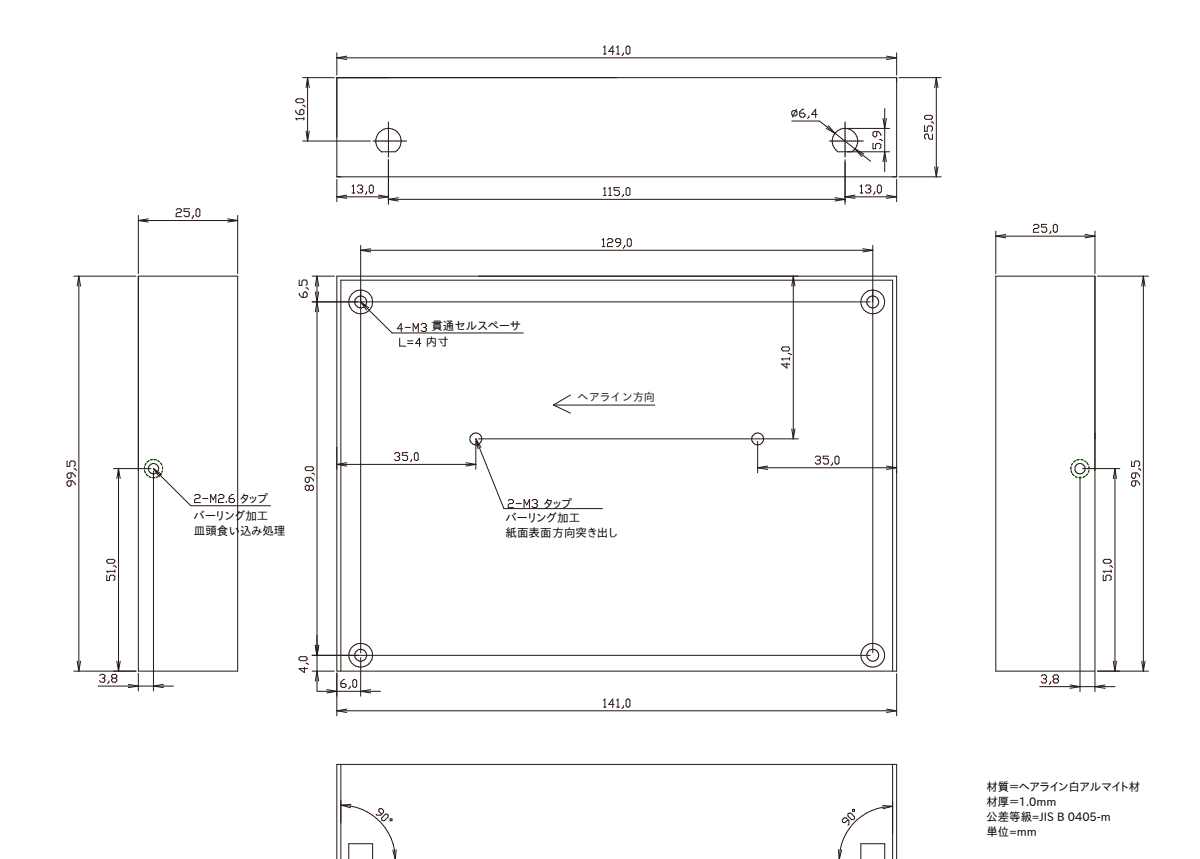

図 13.32 LTE モデル ケース(下)形状図

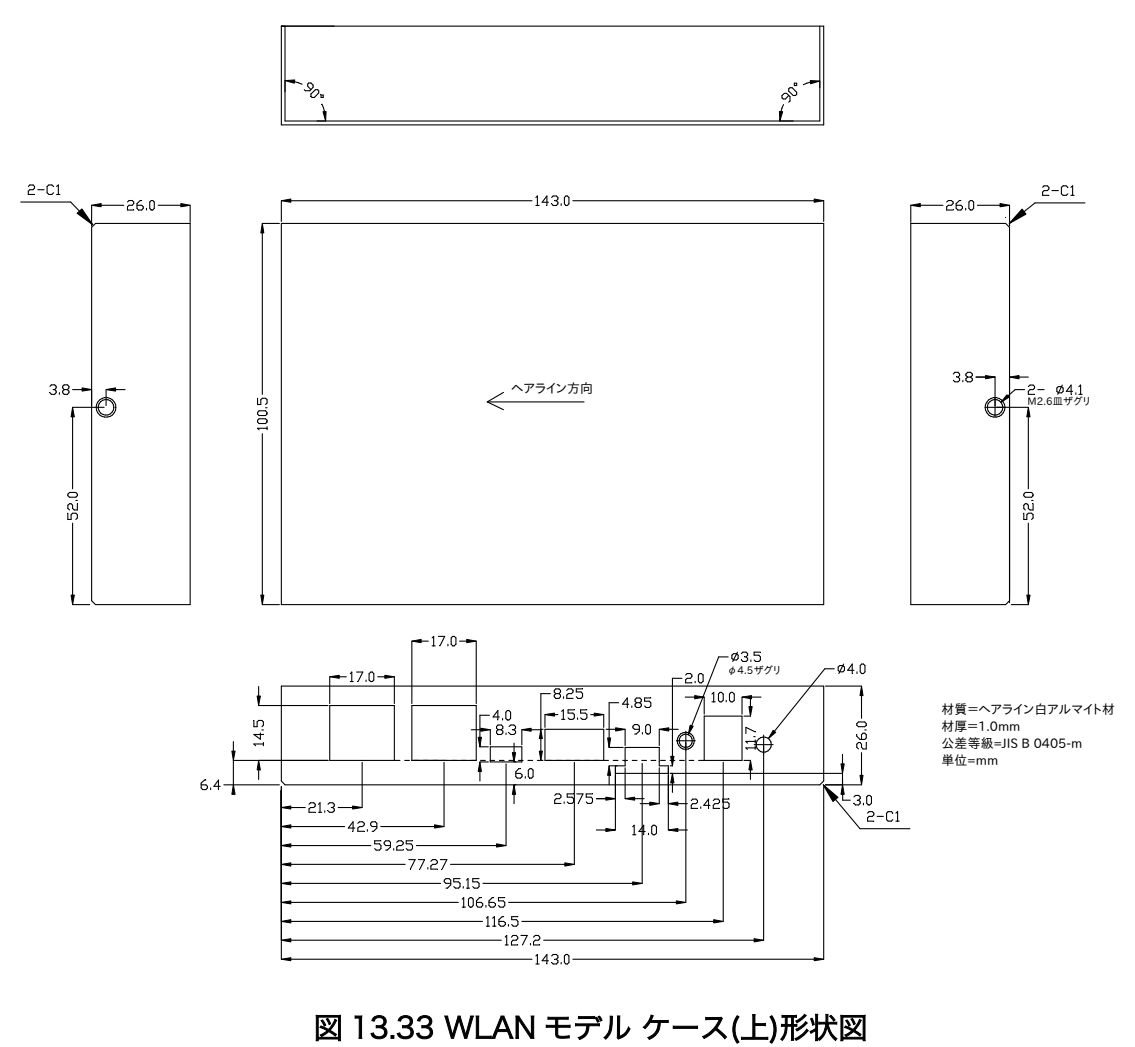

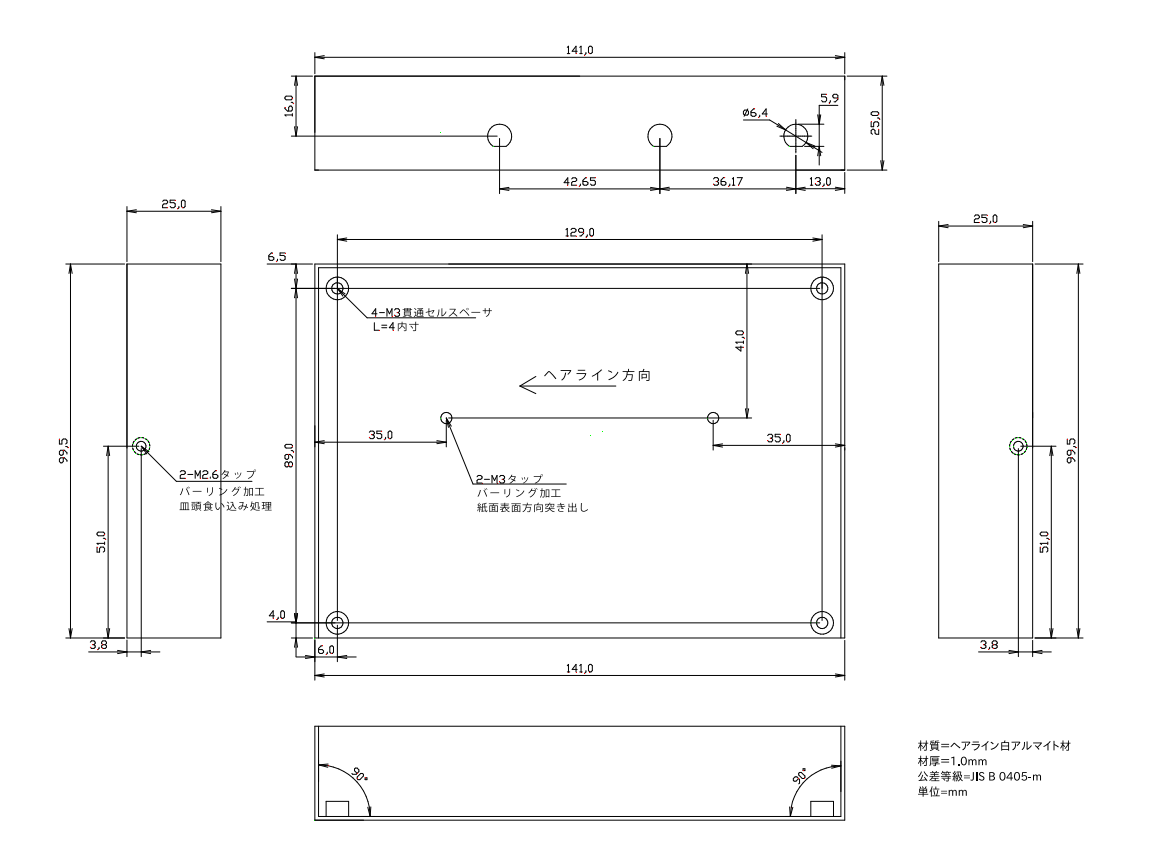

図 13.34 WLAN モデル ケース(下)形状図

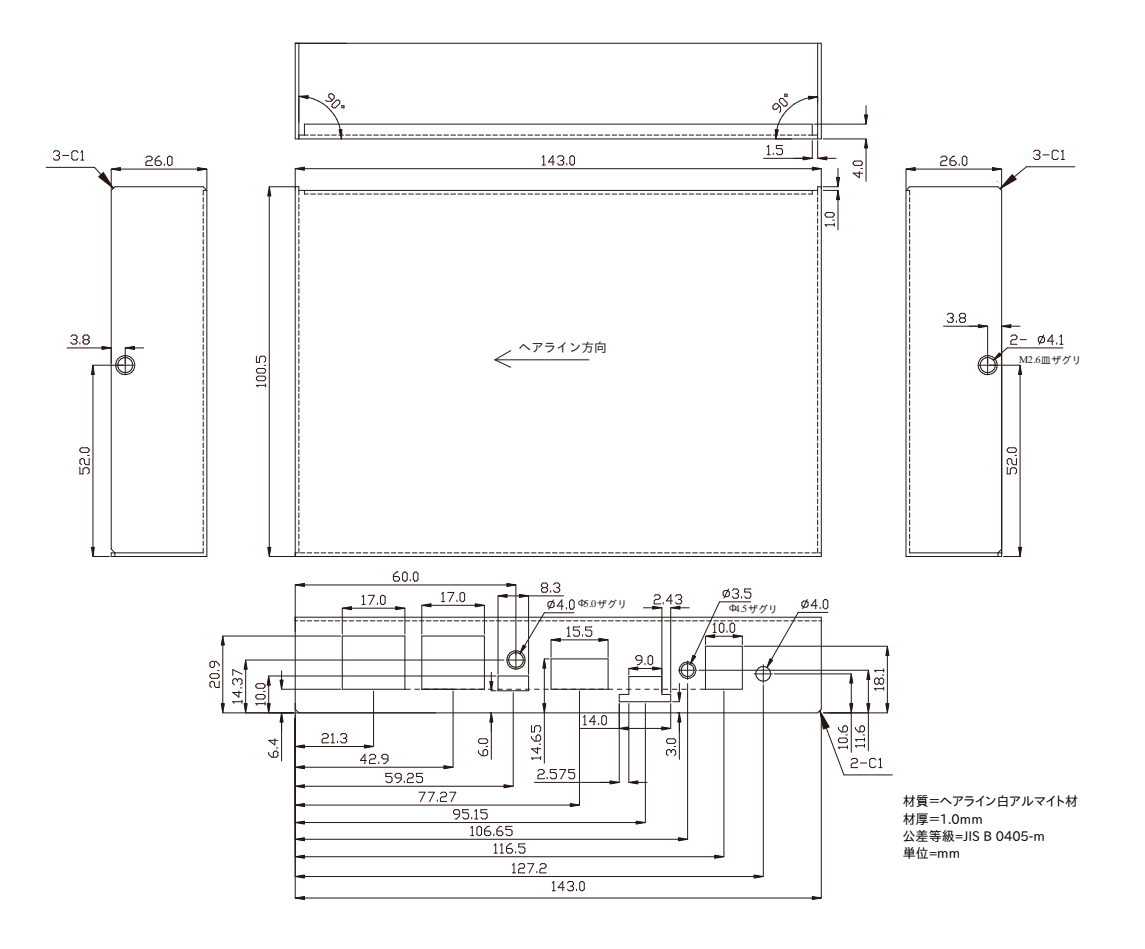

図 13.35 LTE+WLAN モデル ケース(上)形状図

<span id="page-309-0"></span>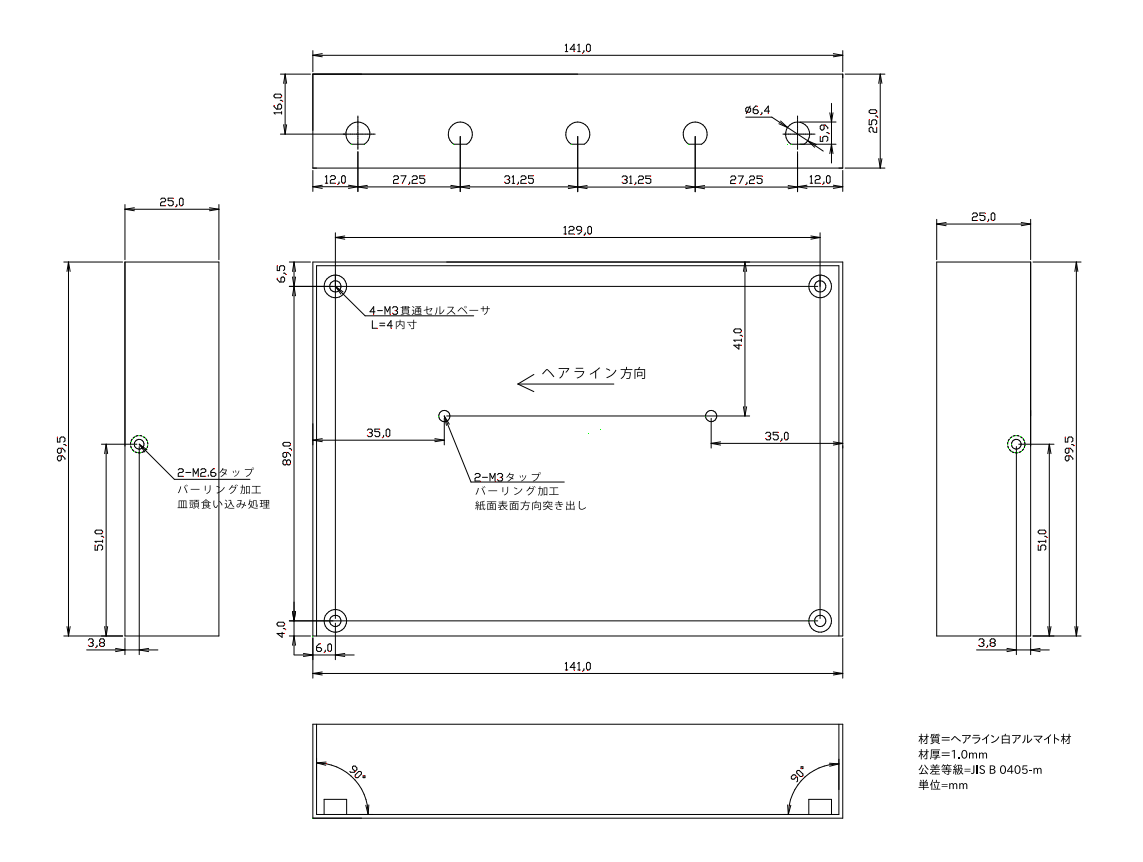

#### 図 13.36 LTE+WLAN モデル ケース(下)形状図

DXF 形式の形状図を「アットマークテクノ Armadillo サイト」から「購 入者向けの限定公開データ」としてダウンロード可能です。

# 13.5.2. 3G/LTE 用外付けアンテナ、アンテナケーブル

#### 13.5.2.1. 概要

3G/LTE 用の外付けアンテナおよびアンテナケーブルです。

#### <span id="page-310-0"></span>13.5.2.2. 形状図

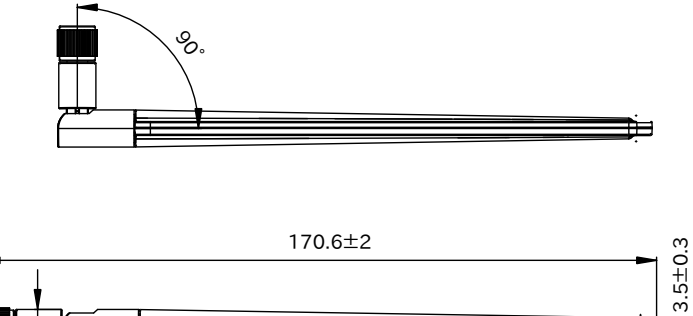

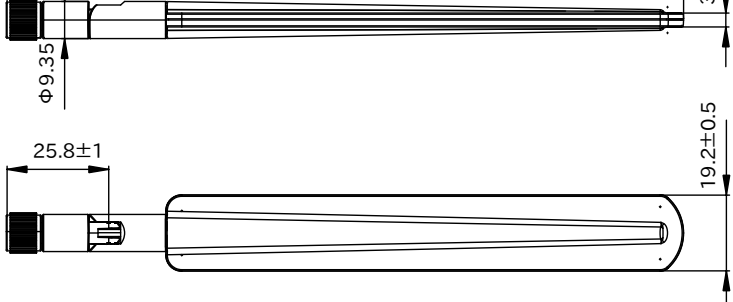

[Unit:mm]

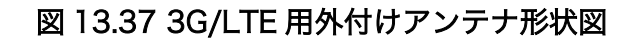

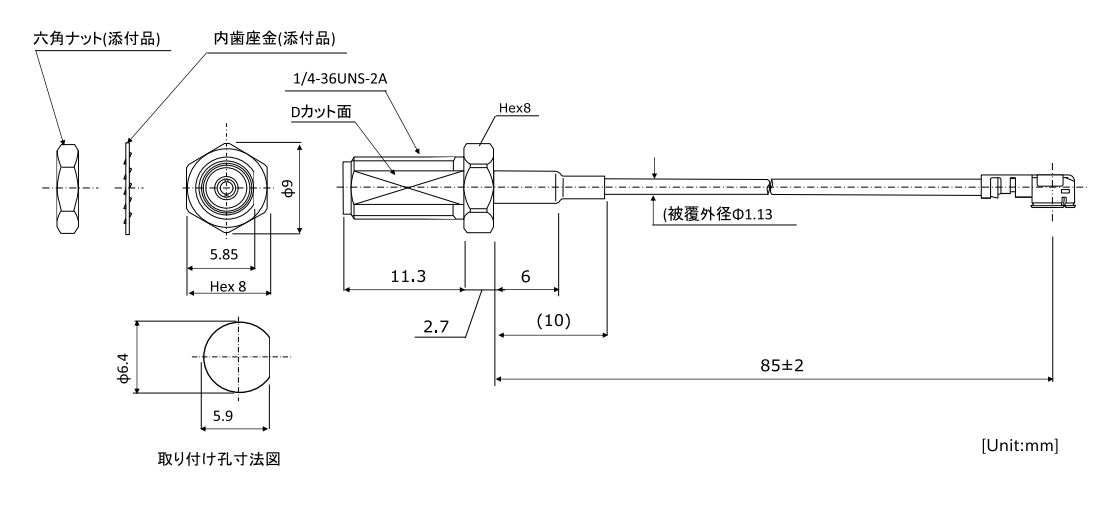

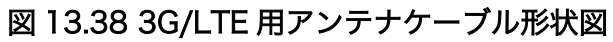

# 13.5.3. 無線 LAN/BT 用外付けアンテナ、アンテナケーブル

### 13.5.3.1. 概要

無線 LAN/BT 用の外付けアンテナおよびアンテナケーブルです。

## 13.5.3.2. 形状図

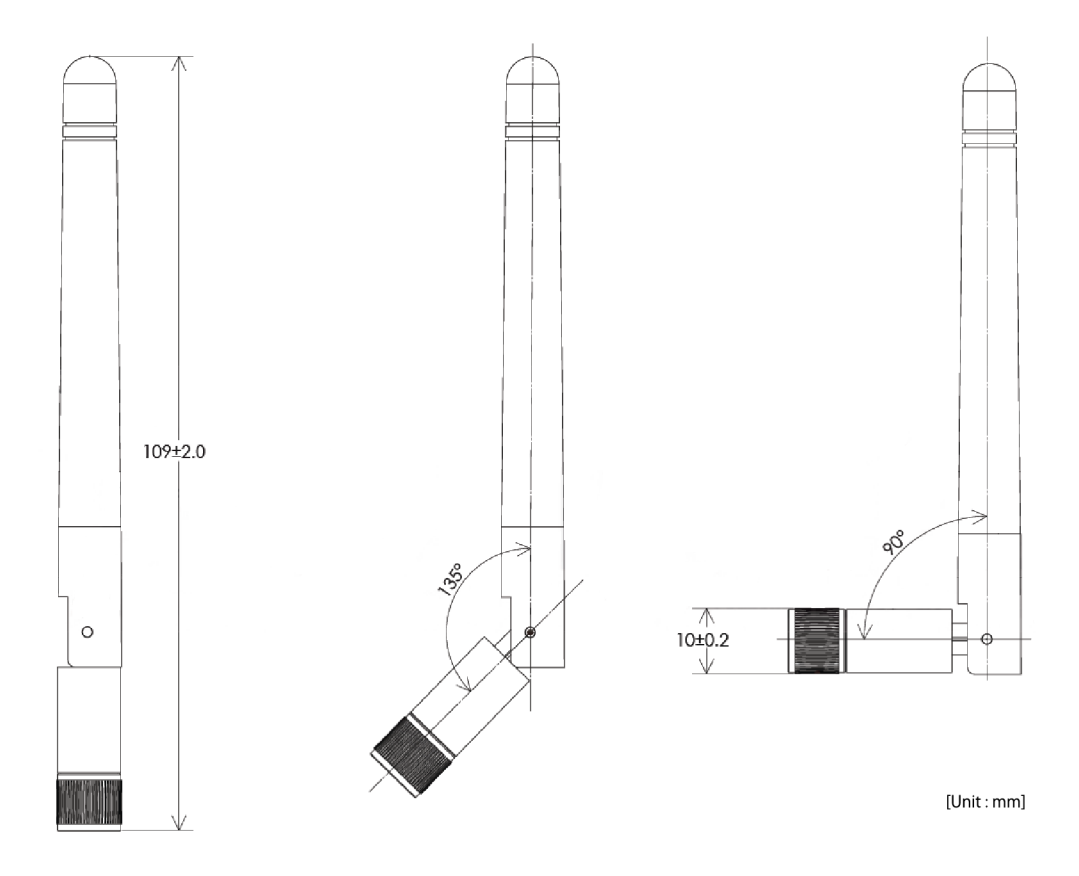

図 13.39 無線 LAN/BT 用外付けアンテナ形状図

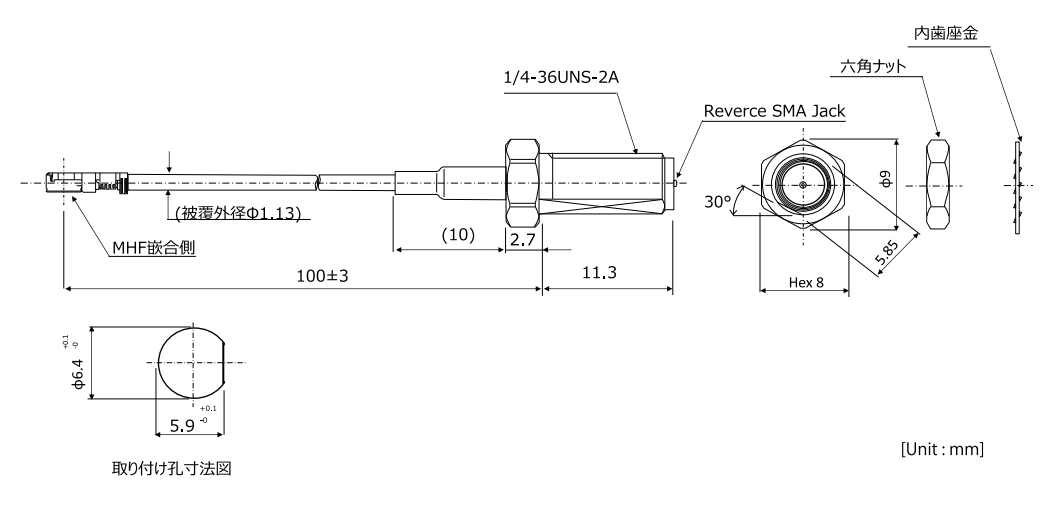

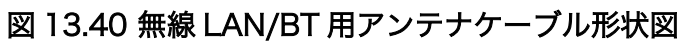

#### 改訂履歴

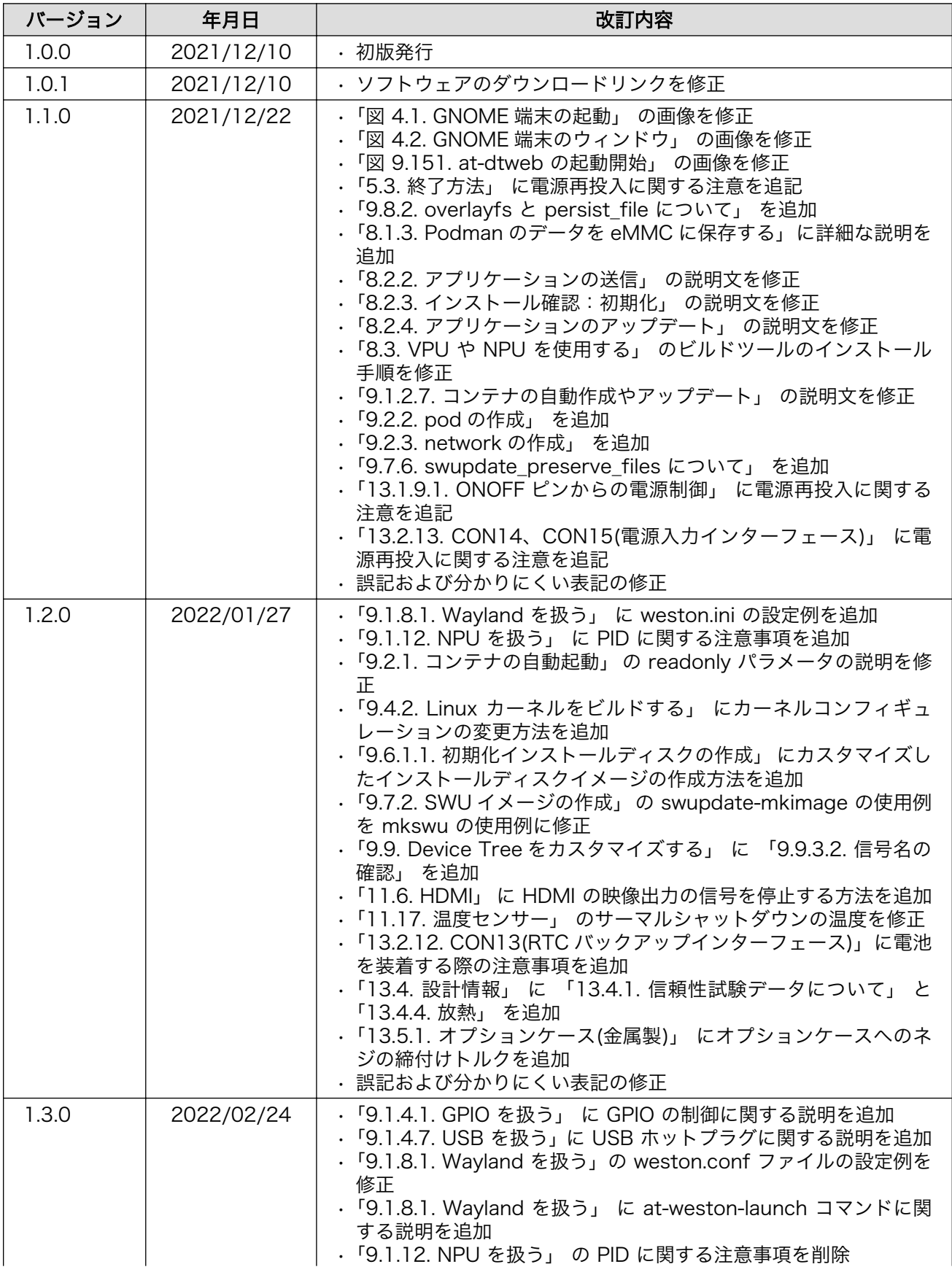

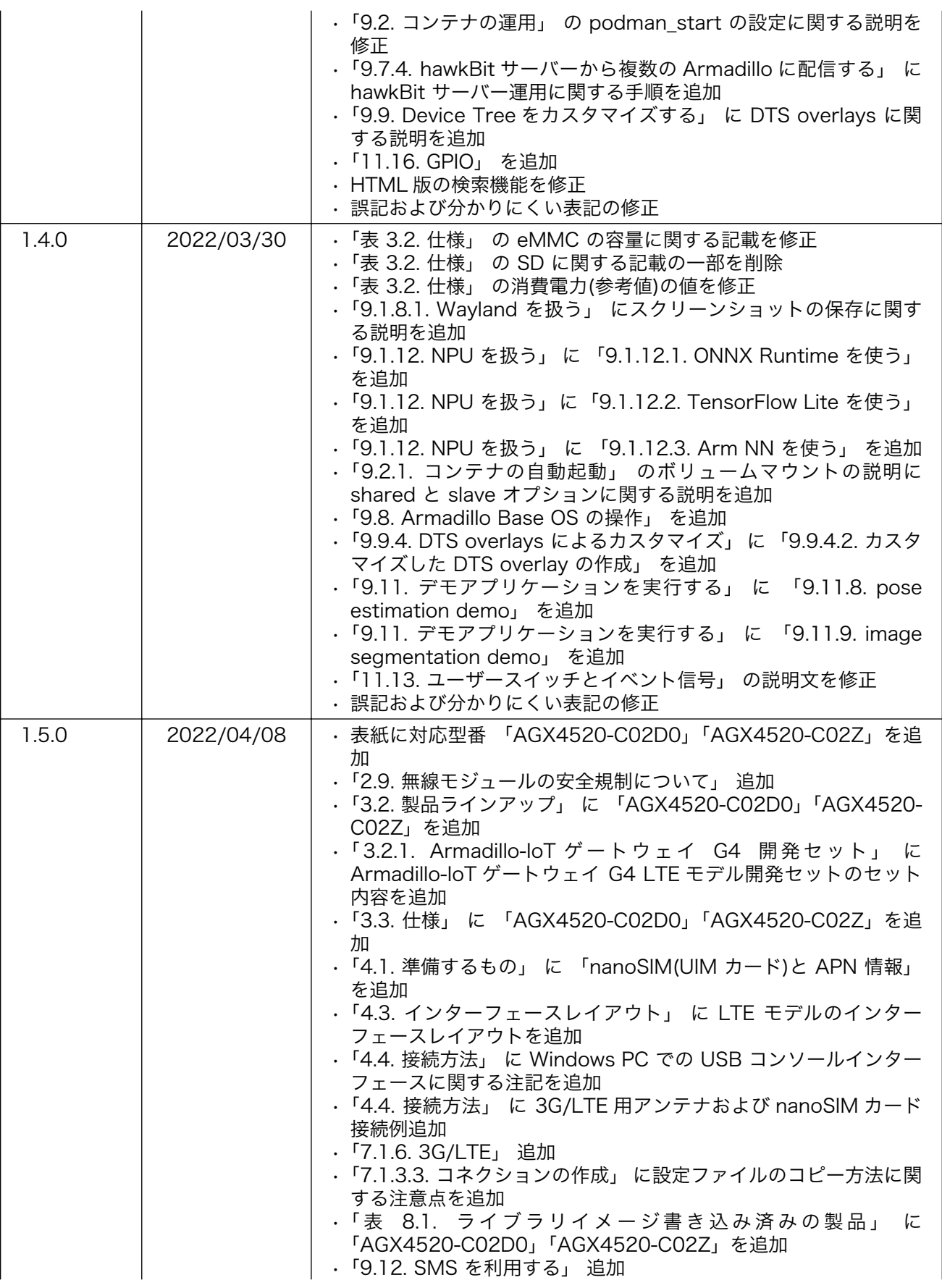

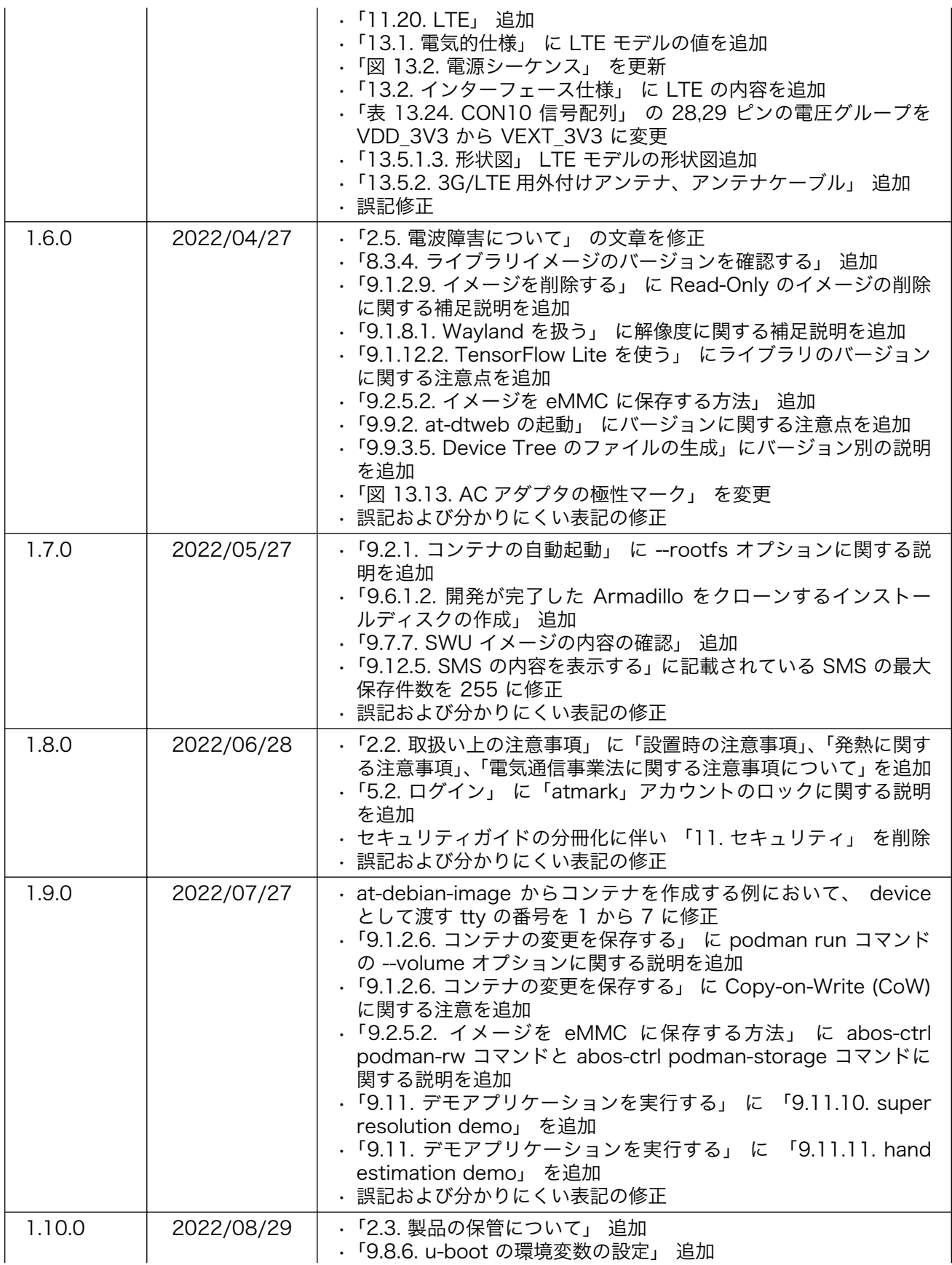

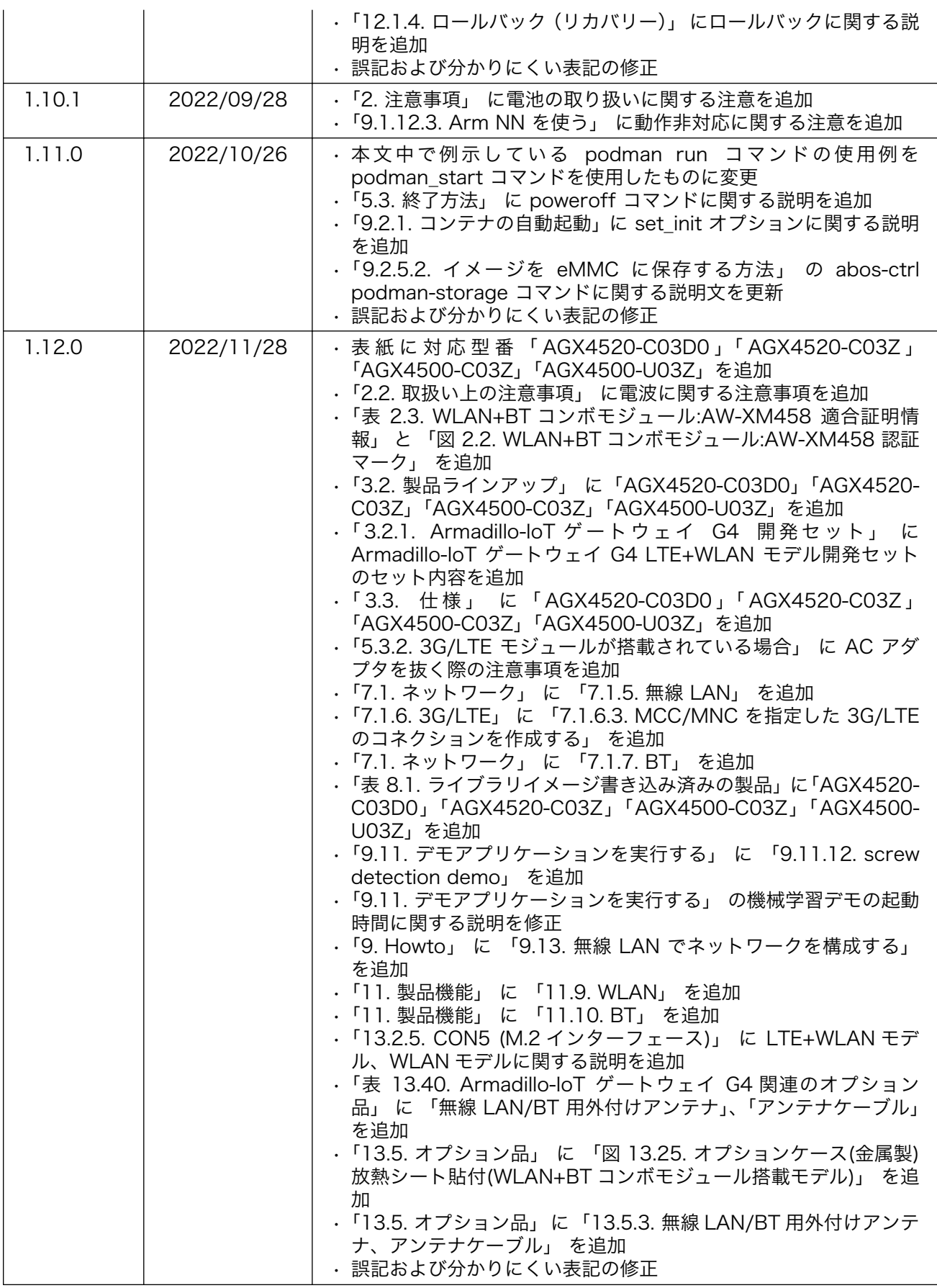

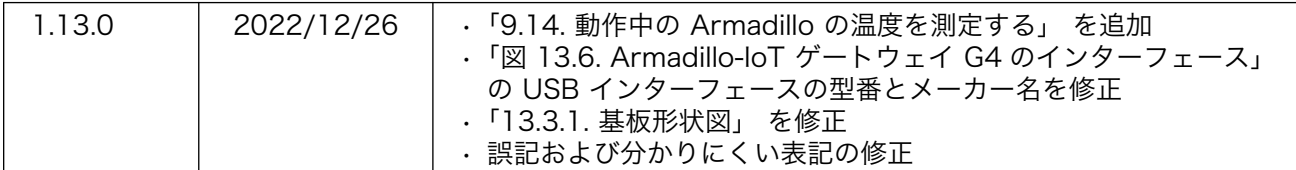

Armadillo-IoT ゲートウェイ G4 製品マニュアル Version 1.13.0 2022/12/26